# Oracle® Financial Services Funds Transfer Pricing Cloud Service User Guide

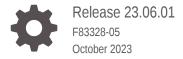

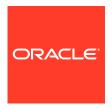

Oracle Financial Services Funds Transfer Pricing Cloud Service User Guide, Release 23.06.01

F83328-05

Copyright © 2022, 2023, Oracle and/or its affiliates.

This software and related documentation are provided under a license agreement containing restrictions on use and disclosure and are protected by intellectual property laws. Except as expressly permitted in your license agreement or allowed by law, you may not use, copy, reproduce, translate, broadcast, modify, license, transmit, distribute, exhibit, perform, publish, or display any part, in any form, or by any means. Reverse engineering, disassembly, or decompilation of this software, unless required by law for interoperability, is prohibited.

The information contained herein is subject to change without notice and is not warranted to be error-free. If you find any errors, please report them to us in writing.

If this is software, software documentation, data (as defined in the Federal Acquisition Regulation), or related documentation that is delivered to the U.S. Government or anyone licensing it on behalf of the U.S. Government, then the following notice is applicable:

U.S. GOVERNMENT END USERS: Oracle programs (including any operating system, integrated software, any programs embedded, installed, or activated on delivered hardware, and modifications of such programs) and Oracle computer documentation or other Oracle data delivered to or accessed by U.S. Government end users are "commercial computer software," "commercial computer software documentation," or "limited rights data" pursuant to the applicable Federal Acquisition Regulation and agency-specific supplemental regulations. As such, the use, reproduction, duplication, release, display, disclosure, modification, preparation of derivative works, and/or adaptation of i) Oracle programs (including any operating system, integrated software, any programs embedded, installed, or activated on delivered hardware, and modifications of such programs), ii) Oracle computer documentation and/or iii) other Oracle data, is subject to the rights and limitations specified in the license contained in the applicable contract. The terms governing the U.S. Government's use of Oracle cloud services are defined by the applicable contract for such services. No other rights are granted to the U.S. Government.

This software or hardware is developed for general use in a variety of information management applications. It is not developed or intended for use in any inherently dangerous applications, including applications that may create a risk of personal injury. If you use this software or hardware in dangerous applications, then you shall be responsible to take all appropriate fail-safe, backup, redundancy, and other measures to ensure its safe use. Oracle Corporation and its affiliates disclaim any liability for any damages caused by use of this software or hardware in dangerous applications.

Oracle®, Java, and MySQL are registered trademarks of Oracle and/or its affiliates. Other names may be trademarks of their respective owners.

Intel and Intel Inside are trademarks or registered trademarks of Intel Corporation. All SPARC trademarks are used under license and are trademarks or registered trademarks of SPARC International, Inc. AMD, Epyc, and the AMD logo are trademarks or registered trademarks of Advanced Micro Devices. UNIX is a registered trademark of The Open Group.

This software or hardware and documentation may provide access to or information about content, products, and services from third parties. Oracle Corporation and its affiliates are not responsible for and expressly disclaim all warranties of any kind with respect to third-party content, products, and services unless otherwise set forth in an applicable agreement between you and Oracle. Oracle Corporation and its affiliates will not be responsible for any loss, costs, or damages incurred due to your access to or use of third-party content, products, or services, except as set forth in an applicable agreement between you and Oracle.

# Contents

# 1 Getting Started

| 1.1 Get | ting Sta     | arted with Oracle Cloud                                                   | 1-1  |
|---------|--------------|---------------------------------------------------------------------------|------|
| 1.1.1   | Weld         | come to Oracle Cloud                                                      | 1-1  |
| 1.      | 1.1.1        | About Oracle Cloud                                                        | 1-2  |
| 1.      | 1.1.2        | Supported Web Browsers                                                    | 1-2  |
| 1.      | 1.1.3        | Order Oracle Cloud Applications                                           | 1-2  |
| 1.1.2   | Gett<br>Serv | ng Started with your Profitability and Balance Sheet Management Cloud ice | 1-3  |
| 1.      | 1.2.1        | Create and Activate New Cloud Account                                     | 1-4  |
| 1.      | 1.2.2        | Access the Cloud Account                                                  | 1-5  |
| 1.      | 1.2.3        | Create an Environment                                                     | 1-5  |
| 1.      | 1.2.4        | Access the Identity and Access Management                                 | 1-6  |
| 1.      | 1.2.5        | Activate Application User Account                                         | 1-7  |
| 1.1.3   | Usei         | s and Roles                                                               | 1-7  |
| 1.      | 1.3.1        | View List of Application Users                                            | 1-8  |
| 1.      | 1.3.2        | Create Application Users                                                  | 1-8  |
| 1.      | 1.3.3        | Create a User Group                                                       | 1-10 |
| 1.      | 1.3.4        | Add User to Group                                                         | 1-11 |
| 1.      | 1.3.5        | Import Application Users                                                  | 1-12 |
| 1.1.4   | Usei         | Groups                                                                    | 1-12 |
| 1.      | 1.4.1        | Map Application with the User                                             | 1-12 |
| 1.      | 1.4.2        | Map Application with the Groups                                           | 1-13 |
| 1.      | 1.4.3        | Map Users to Groups                                                       | 1-13 |
| 1.      | 1.4.4        | Unmap User from Groups                                                    | 1-14 |
| 1.      | 1.4.5        | Create a User Group                                                       | 1-15 |
| 1.1.5   | Usei         | Management                                                                | 1-15 |
| 1.      | 1.5.1        | Application Users                                                         | 1-16 |
| 1.      | 1.5.2        | User Roles and Privileges                                                 | 1-16 |
| 1.1.6   | Con          | iguring Session Timeout                                                   | 1-19 |
| 1.      | 1.6.1        | How to configure Session Lifetime Timeout?                                | 1-20 |
| L.2 Fun | ds Tra       | nsfer Pricing Cloud Service                                               | 1-21 |
| 1.2.1   | Key          | Features                                                                  | 1-21 |
| 122     | Hsei         | Groups                                                                    | 1-22 |

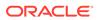

|   | 1.2.5 Guidelines for working with Funds Transfer Pricing                         | 1-22 |
|---|----------------------------------------------------------------------------------|------|
|   | 1.2.4 Launching Funds Transfer Pricing                                           | 1-24 |
|   | 1.2.4.1 Funds Transfer Pricing Cloud Service Home Page                           | 1-25 |
|   | 1.3 Admin Console                                                                | 1-28 |
|   | 1.3.1 Introduction to Admin Console                                              | 1-28 |
|   | 1.3.1.1 Administrator Tasks                                                      | 1-28 |
|   | 1.3.1.2 Authorizer Tasks                                                         | 1-28 |
|   | 1.3.2 System Configuration                                                       | 1-29 |
|   | 1.3.2.1 Metering                                                                 | 1-29 |
|   | 1.3.2.2 Component Details                                                        | 1-29 |
|   | 1.3.2.3 Audit Trail Report                                                       | 1-31 |
|   | 1.3.2.4 Configurations                                                           | 1-33 |
|   | 1.3.2.5 Reports For Download                                                     | 1-33 |
|   | 1.3.3 Identity Management                                                        | 1-35 |
|   | 1.3.3.1 Users Summary Page                                                       | 1-36 |
|   | 1.3.3.2 Groups Summary Page                                                      | 1-38 |
|   | 1.3.3.3 Roles Summary Page                                                       | 1-41 |
|   | 1.3.3.4 Folders Summary Page                                                     | 1-44 |
|   | 1.3.3.5 Functions Summary Page                                                   | 1-46 |
| 2 | Data Administration  2.1 Data Model Extension                                    | 2-1  |
|   | 2.1 Data Model Extension  2.1.1 Registering Dimensions                           | 2-1  |
|   | 2.1.1.1 Register a Simple Dimension                                              | 2-2  |
|   | 2.1.1.2 Register a Simple Dimension  2.1.1.2 Register a Key Processing Dimension | 2-5  |
|   | 2.1.2 Register a Rey Processing Dimension 2.1.2 Registering Columns              | 2-7  |
|   |                                                                                  | 2-9  |
|   | 2.1.3 Registering a Management Ledger 2.1.3.1 Adding a Management Ledger         | 2-10 |
|   | 2.1.4 Approving or Rejecting the Registrations                                   | 2-10 |
|   | 2.2 Data File Specification                                                      | 2-11 |
|   | 2.2.1 Loading External Data                                                      | 2-12 |
|   | 2.2.1.1 Data File Specification                                                  | 2-12 |
|   | 2.2.2 Data Loaders                                                               | 2-19 |
|   | 2.2.2.1 Dimension Data Loader                                                    | 2-19 |
|   | 2.2.2.2 Instrument and Ledger Data Loaders                                       | 2-23 |
|   | 2.2.2.3 Exchange Rate Data Loader                                                | 2-25 |
|   | 2.2.3 Data File History                                                          | 2-23 |
|   | 2.2.3.1 Promoting a Data File for Processing                                     | 2-29 |
|   | 2.2.3.2 Reloading a Data File                                                    | 2-30 |
|   | 2.3 File Upload and Download Utility                                             | 2-31 |
|   | op.out and bonnous buny                                                          | 2 01 |

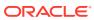

|     | 2.3.1 | Roles  | s and Functions                                                       | 2-31 |
|-----|-------|--------|-----------------------------------------------------------------------|------|
|     | 2.3.2 | File U | Jpload and Download Utility                                           | 2-31 |
|     | 2.3   | .2.1   | Upload or Download File from Object Store Using Console               | 2-31 |
|     | 2.3   | .2.2   | Uploading/Downloading a File Using Utility                            | 2-32 |
|     | 2.3   | .2.3   | Uploading/Downloading a File Using PAR URL                            | 2-32 |
|     | 2.3.3 | File ( | Jpload Automation                                                     | 2-33 |
|     | 2.3   | .3.1   | Step 1: Generate Access Token                                         | 2-33 |
|     | 2.3   | .3.2   | Step 2: Generate PAR URL                                              | 2-34 |
|     | 2.3   | .3.3   | Step 3: Upload file to Object Store                                   | 2-35 |
|     | 2.3   | .3.4   | Step 4: Scan the file to ensure Upload was Successful                 | 2-35 |
|     | 2.3   | .3.5   | Automating the File Upload Process Using File Upload Utility          | 2-35 |
|     | 2.3.4 | Gene   | erating PAR URL for File Operations                                   | 2-37 |
|     | 2.3   | .4.1   | Generating PAR URL for File Upload                                    | 2-37 |
|     | 2.3   | .4.2   | Calling the API to Generate the URL                                   | 2-37 |
|     | 2.3   | .4.3   | Viewing List of Uploaded Files                                        | 2-40 |
|     | 2.3.5 | Gene   | erating PAR URL For File Download                                     | 2-41 |
|     | 2.3   | .5.1   | Calling the API to Generate PAR URL for File Download Using File ID   | 2-41 |
|     | 2.3   | .5.2   | Calling the API to Generate PAR URL for File Download Using File Name | 2-42 |
| 2.4 | Data  | Maint  | enance Interface                                                      | 2-43 |
|     | 2.4.1 | Proce  | ess of DMI Windows                                                    | 2-43 |
|     | 2.4.2 | User   | Role Mapping and Access Rights                                        | 2-44 |
|     | 2.4.3 | Acce   | ss the Data Maintenance Interface                                     | 2-45 |
|     | 2.4.4 | Form   | Designer Summary Page                                                 | 2-46 |
|     | 2.4.5 | Acce   | ssing Information in Summary Page                                     | 2-47 |
|     | 2.4   | .5.1   | Searching a Summary Page                                              | 2-47 |
|     | 2.4   | .5.2   | Sorting a Summary Page                                                | 2-47 |
|     | 2.4   | .5.3   | Setting Number of Records Per Page                                    | 2-47 |
|     | 2.4.6 | Crea   | ting New Forms in Form Designer                                       | 2-48 |
|     | 2.4   | .6.1   | Creating Forms Using Data Exporter                                    | 2-49 |
|     | 2.4   | .6.2   | Creating Forms Using Excel Upload                                     | 2-50 |
|     | 2.4   | .6.3   | Creating Forms Using View                                             | 2-52 |
|     | 2.4   | .6.4   | Creating Forms Using Designer                                         | 2-53 |
|     | 2.4   | .6.5   | Creating Data Filters for New Form Definitions                        | 2-55 |
|     | 2.4   | .6.6   | Enabling Data Security for New Form Definitions                       | 2-56 |
|     | 2.4   | .6.7   | Enabling User Security for New Form Definitions                       | 2-56 |
|     | 2.4.7 | Appr   | oving and Rejecting New Form Definitions                              | 2-57 |
|     | 2.4   | .7.1   | Approving a Forms Definition                                          | 2-57 |
|     | 2.4   | .7.2   | Rejecting a Forms Definition                                          | 2-58 |
|     | 2.4.8 | Mana   | aging Form Definitions                                                | 2-58 |
|     | 2.4   | .8.1   | Viewing Form Definitions                                              | 2-59 |
|     | 2.4   | .8.2   | Editing Form Definitions                                              | 2-59 |
|     |       |        |                                                                       |      |

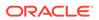

|     | 2.4   | .8.3  | Copying Form Definitions                  | 2-59  |
|-----|-------|-------|-------------------------------------------|-------|
|     | 2.4   | .8.4  | Re-Uploading Form Definitions             | 2-60  |
|     | 2.4   | .8.5  | Deleting Form Definitions                 | 2-60  |
|     | 2.4.9 | Data  | a View                                    | 2-60  |
|     | 2.4   | .9.1  | Viewing Data Entry                        | 2-60  |
|     | 2.4   | .9.2  | Data Entry – Forms Created Using Designer | 2-61  |
|     | 2.4   | .9.3  | Forms Created Using Excel Upload          | 2-63  |
|     | 2.4   | .9.4  | Approving and Rejecting Records           | 2-63  |
|     | 2.4   | .9.5  | Audit Trail                               | 2-64  |
| 2.5 | Data  | Quali | ity Framework                             | 2-64  |
|     | 2.5.1 | Role  | s and Functions for Managing DQ Framework | 2-65  |
|     | 2.5.2 | Data  | Quality Rules                             | 2-65  |
|     | 2.5   | .2.1  | Data Check Definitions                    | 2-66  |
|     | 2.5   | .2.2  | Creating Expressions                      | 2-70  |
|     | 2.5   | .2.3  | DQ Rules Summary                          | 2-70  |
|     | 2.5   | .2.4  | Creating DQ Rule                          | 2-71  |
|     | 2.5   | .2.5  | Editing DQ Rules                          | 2-73  |
|     | 2.5   | .2.6  | Approving/Rejecting a Data Quality Rule   | 2-74  |
|     | 2.5   | .2.7  | Deleting a Data Quality Rule              | 2-75  |
|     | 2.5   | .2.8  | Purging a Data Quality Rule               | 2-75  |
|     | 2.5.3 | Data  | Quality Groups                            | 2-76  |
|     | 2.5   | .3.1  | DQ Groups Summary                         | 2-76  |
|     | 2.5   | .3.2  | Creating DQ Groups                        | 2-77  |
|     | 2.5   | .3.3  | Editing DQ Groups                         | 2-78  |
|     | 2.5   | .3.4  | Approving/Rejecting a Data Quality Group  | 2-78  |
|     | 2.5   | .3.5  | Deleting a Data Quality Group             | 2-79  |
|     | 2.5   | .3.6  | Purging a Data Quality Group              | 2-80  |
|     | 2.5.4 | Addi  | ng a DQ Check Task                        | 2-80  |
|     | 2.5.5 | Exec  | cution Summary                            | 2-81  |
|     | 2.5   | .5.1  | Viewing Run Details                       | 2-81  |
| 2.6 | Confi | igure | Cash Flow Edits Rule                      | 2-82  |
|     | 2.6.1 | Cash  | n Flow Edits Summary Page                 | 2-82  |
|     | 2.6.2 | Sear  | rch Cash Flow Edits Rule                  | 2-84  |
|     | 2.6.3 | Crea  | ate Cash Flow Edits Rule                  | 2-84  |
|     | 2.6.4 | View  | and Edit Cash Flow Edits Rule             | 2-86  |
|     | 2.6.5 | Copy  | y Cash Flow Edits Rule                    | 2-87  |
|     | 2.6.6 | Dele  | te Cash Flow Edits Rule                   | 2-87  |
|     | 2.6.7 | Cash  | h Flow Edits Process Errors               | 2-88  |
| 2.7 | Cash  | Flow  | Edits Process                             | 2-129 |
|     | 2.7.1 | Cash  | h Flow Edits Process Summary Page         | 2-130 |
|     | 2.7.2 | Sear  | rch Cash Flow Edits Process               | 2-131 |

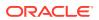

| 2.7.3     | Create Cash Flow Edits Process                       | 2-131 |
|-----------|------------------------------------------------------|-------|
| 2.7.4     | Executing Cash Flow Edits Process                    | 2-134 |
| 2.7       | 7.4.1 Using Cash Flow Edits UI                       | 2-134 |
| 2.7       | 7.4.2 Using Scheduler Service                        | 2-135 |
| 2.7.5     | Viewing Execution Details of Cash Flow Edits Process | 2-135 |
| Busines   | s Rules Administration                               |       |
| 3.1 Curre | ency                                                 | 3-2   |
| 3.1.1     | Currency Summary Page                                | 3-3   |
| 3.1.2     | Add Currency                                         | 3-4   |
| 3.1.3     | Search a Currency                                    | 3-6   |
| 3.1.4     | View and Edit Currency                               | 3-6   |
| 3.1.5     | Delete a Currency                                    | 3-6   |
| 3.2 Dime  | ension Management                                    | 3-7   |
| 3.2.1     | Components of Dimension Management                   | 3-7   |
| 3.2.2     | Object Security                                      | 3-7   |
| 3.2.3     | Members                                              | 3-8   |
| 3.2       | 2.3.1 Member Summary Page                            | 3-8   |
| 3.2       | 2.3.2 Creating Member Definitions                    | 3-8   |
| 3.2       | 2.3.3 Managing Member Definitions                    | 3-6   |
| 3.2.4     | Attributes                                           | 3-11  |
| 3.2       | 2.4.1 Attribute Summary Page                         | 3-11  |
| 3.2       | 2.4.2 Creating Attribute Definition                  | 3-11  |
| 3.2       | 2.4.3 Managing Attribute Definitions                 | 3-13  |
| 3.2.5     | Hierarchy                                            | 3-14  |
| 3.2       | 2.5.1 Hierarchy Summary Page                         | 3-15  |
| 3.2       | 2.5.2 Creating Hierarchy Definitions                 | 3-15  |
| 3.2       | 2.5.3 Managing Hierarchy Definitions                 | 3-18  |
| 3.2.6     | Viewing Data in a Summary Page                       | 3-19  |
| 3.3 Prefe | erences                                              | 3-20  |
| 3.3.1     | Select Preferences                                   | 3-20  |
| 3.3.2     | User Preferences                                     | 3-20  |
| 3.3.3     | Global Preferences                                   | 3-23  |
| 3.4 Curre | ency Rates                                           | 3-25  |
| 3.4.1     | Adding Exchange Rate Data                            | 3-25  |
| 3.4.2     | Viewing Exchange Rate Data                           | 3-28  |
| 3.4.3     | Editing Exchange Rate Data                           | 3-28  |
| 3.4.4     | Deleting Exchange Rate Data                          | 3-28  |
| 3.4.5     | Currency Exchange Rate Validation                    | 3-28  |
| 3.4.6     | Download                                             | 3-30  |
|           |                                                      |       |

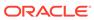

|     | 3.4.7  | Importing Currency Rates                                  | 3-30 |
|-----|--------|-----------------------------------------------------------|------|
| 3.5 | Inter  | est Rate Curve                                            | 3-31 |
|     | 3.5.1  | Searching for Interest Rate Curve                         | 3-31 |
|     | 3.5.2  | Creating an Interest Rate Curve                           | 3-32 |
|     | 3.5    | 5.2.1 Interest Rate Curve Tabs                            | 3-33 |
| 3.6 | Ecor   | nomic Indicators                                          | 3-39 |
|     | 3.6.1  | Economic Indicator Summary Page                           | 3-39 |
|     | 3.6.2  | Search Economic Indicator                                 | 3-41 |
|     | 3.6.3  | Add an Economic Indicator                                 | 3-41 |
|     | 3.6.4  | View and Edit Economic Indicator                          | 3-43 |
|     | 3.6.5  | Copy Economic Indicator                                   | 3-44 |
|     | 3.6.6  | Delete Economic Indicator                                 | 3-44 |
|     | 3.6.7  | Dependency Check                                          | 3-44 |
| 3.7 | Holid  | day Calendar                                              | 3-45 |
|     | 3.7.1  | Holiday Calendar Summary Page                             | 3-45 |
|     | 3.7.2  | Search Holiday Calendar                                   | 3-47 |
|     | 3.7.3  | Create a Holiday Calendar                                 | 3-48 |
|     | 3.7.4  | Edit Holiday Calendar                                     | 3-50 |
|     | 3.7.5  | View Holiday Calendar List                                | 3-50 |
|     | 3.7.6  | Holiday Exceptions                                        | 3-51 |
| 3.8 | Beha   | avior Patterns                                            | 3-52 |
|     | 3.8.1  | Search for Behavior Patterns                              | 3-52 |
|     | 3.8.2  | Creating Behavior Patterns                                | 3-53 |
|     | 3.8    | 3.2.1 Defining Devolvement and Recovery Behavior Patterns | 3-54 |
|     | 3.8    | 3.2.2 Defining Non-Maturity Behavior Patterns             | 3-56 |
|     | 3.8    | 3.2.3 Defining Non-Performing Behavior Patterns           | 3-57 |
|     | 3.8.3  | View and Edit Behavior Pattern                            | 3-59 |
|     | 3.8.4  | Copy Behavior Pattern                                     | 3-59 |
|     | 3.8.5  | Delete Behavior Pattern                                   | 3-59 |
| 3.9 | Man    | agement Ledger Configuration                              | 3-60 |
| 3.1 | 0 Bre  | eak Identification Configuration                          | 3-61 |
| 3.1 | 1 Rep  | olicating Portfolio                                       | 3-62 |
|     | 3.11.1 | Navigating in the Summary Screen                          | 3-63 |
|     | 3.1    | L1.1.1 Search Pane                                        | 3-63 |
|     | 3.1    | 11.1.2 Replicating Portfolio Summary Page                 | 3-64 |
|     | 3.11.2 | Creating a Replicating Portfolio                          | 3-64 |
|     | 3.11.3 | Export and Import Replicating Portfolio Data in Excel     | 3-69 |
| 3.1 | 2 Pro  | pagation Patterns                                         | 3-70 |
|     | 3.12.1 | Defining the Propagation Pattern                          | 3-70 |
|     | 3.1    | 12.1.1 Loan Commitment Propagation                        | 3-71 |
|     | 3.12.2 | Propagating Transfer Pricing Results                      | 3-72 |
|     |        |                                                           |      |

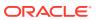

| 3.13.1 Overview of Transfer Pricing Methodologies and Rules                    | 3-74  |
|--------------------------------------------------------------------------------|-------|
| 3.13.1.1 Cash Flow: Average Life                                               | 3-75  |
| 3.13.1.2 Cash Flow: Weighted Term                                              | 3-78  |
| 3.13.1.3 Cash Flow: Zero Discount Factors                                      | 3-80  |
| 3.13.1.4 Straight Term                                                         | 3-84  |
| 3.13.1.5 Spread from Interest Rate Code                                        | 3-86  |
| 3.13.1.6 Spread from Note Rate                                                 | 3-87  |
| 3.13.1.7 Tractor Method                                                        | 3-89  |
| 3.13.1.8 Caterpillar                                                           | 3-93  |
| 3.13.1.9 Weighted Average Perpetual                                            | 3-94  |
| 3.13.1.10 Unpriced Account                                                     | 3-95  |
| 3.13.1.11 Transfer Pricing Methods and the Mid-Period Repricing Option         | 3-96  |
| 3.13.1.12 Defining Transfer Pricing Methodologies Using Node Level Assumptions | 3-97  |
| 3.13.1.13 Associating Conditional Assumptions with Assumption Rules            | 3-100 |
| 3.13.2 Working with Transfer Pricing Rules                                     | 3-101 |
| 3.13.3 Creating Transfer Pricing Rules                                         | 3-101 |
| 3.13.4 Navigating in the Summary Screen                                        | 3-102 |
| 3.13.4.1 Search Pane                                                           | 3-102 |
| 3.13.4.2 Transfer Pricing Rule Pane                                            | 3-103 |
| 3.13.5 Defining Transfer Pricing Methodologies                                 | 3-103 |
| 3.13.5.1 Defining Assumptions with the Default Currency                        | 3-104 |
| 3.13.6 Defining the Redemption Curve Methodology                               | 3-111 |
| 3.13.6.1 Defining Tractor Methodology                                          | 3-112 |
| 3.13.6.2 Defining Unpriced Account Methodology                                 | 3-112 |
| 3.13.7 Copying Assumptions across Currencies                                   | 3-113 |
| 3.14 Add-on Rate Rules                                                         | 3-114 |
| 3.14.1 Overview of Add-on Rate Rules                                           | 3-114 |
| 3.14.2 Navigating the Summary Screen                                           | 3-114 |
| 3.14.2.1 Search Pane                                                           | 3-115 |
| 3.14.2.2 Add-on Rate Rules Summary                                             | 3-115 |
| 3.14.3 Create Add-on Rate Rule                                                 | 3-116 |
| 3.14.4 Defining Add-on Rate Methods                                            | 3-118 |
| 3.14.4.1 Availability of Add-on Rate Methods                                   | 3-121 |
| 3.14.5 Defining Assumptions with the Default Currency                          | 3-123 |
| 3.14.5.1 Add-on Rate Calculation Methods                                       | 3-124 |
| 3.14.6 Define the Breakage Charge Economic Loss Method                         | 3-130 |
| 3.14.6.1 Breakage Charges                                                      | 3-132 |
| 3.15 Prepayment Rules                                                          | 3-135 |
| 3.15.1 Prepayment Rule Summary Page                                            | 3-136 |

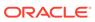

|      | 3.15.2  | Sea    | rch Prepayment Rule                                               | 3-137 |
|------|---------|--------|-------------------------------------------------------------------|-------|
|      | 3.15.3  | Crea   | ate Prepayment Rules                                              | 3-138 |
|      | 3.15.4  | View   | and Edit Prepayment Rule                                          | 3-139 |
|      | 3.15.5  | Defi   | ning Prepayment Methodologies                                     | 3-139 |
|      | 3.15    | 5.5.1  | Defining Prepayments Using Node Level Assumptions                 | 3-139 |
|      | 3.15.6  | View   | and Edit Prepayment Rule                                          | 3-149 |
|      | 3.15.7  | Cop    | y Prepayment Rule                                                 | 3-150 |
|      | 3.15.8  | Dele   | te Prepayment Rule                                                | 3-150 |
|      | 3.15.9  | Dep    | endency Check                                                     | 3-151 |
| 3.16 | Prep    | ayme   | nt Models                                                         | 3-151 |
|      | 3.16.1  | Prep   | payment Model Summary Page                                        | 3-151 |
|      | 3.16.2  | Sea    | rch Prepayment Models                                             | 3-153 |
|      | 3.16.3  | Crea   | ate Prepayment Models                                             | 3-153 |
|      | 3.16    | 5.3.1  | Creating Prepayment Model with Rate Calculation as Manual         | 3-153 |
|      | 3.16    | 5.3.2  | Creating Prepayment Model with Rate Calculation as External Model | 3-157 |
|      | 3.16.4  | View   | and Edit Prepayment Model Rule                                    | 3-162 |
|      | 3.16.5  | Cop    | y Prepayment Model Rule                                           | 3-163 |
|      | 3.16.6  | Dele   | te Prepayment Model Rule                                          | 3-163 |
|      | 3.16.7  | Dep    | endency Check                                                     | 3-164 |
| 3.17 | ' Alter | nate F | Rate Output Mapping Rules                                         | 3-164 |
|      | 3.17.1  | Crea   | ate Alternate Rate Output Mapping Rules                           | 3-165 |
|      | 3.17    | 7.1.1  | Additional Steps to Create Alternate Rate Output Mapping Rule     | 3-165 |
|      | 3.17.2  | Reg    | istering Alternate Output Columns for Account Tables              | 3-166 |
| 3.18 | Filte   | r      |                                                                   | 3-167 |
|      | 3.18.1  | Filte  | r Definition Types                                                | 3-167 |
|      | 3.18.2  | Acce   | essing Filter Feature                                             | 3-167 |
|      | 3.18    | 3.2.1  | Searching Summary                                                 | 3-168 |
|      | 3.18    | 3.2.2  | Sorting a Summary Page                                            | 3-168 |
|      | 3.18.3  | Crea   | ating Filter Definitions                                          | 3-168 |
|      | 3.18    | 3.3.1  | Defining an Attribute Filter                                      | 3-169 |
|      | 3.18    | 3.3.2  | Defining a Data Element Filter                                    | 3-170 |
|      | 3.18    | 3.3.3  | Defining Group Filter                                             | 3-173 |
|      | 3.18    | 3.3.4  | Defining Hierarchy Filter                                         | 3-173 |
|      | 3.18.4  | Man    | aging Filter Definitions                                          | 3-174 |
|      | 3.18    | 3.4.1  | Viewing Filter Definition Details                                 | 3-174 |
|      | 3.18    | 3.4.2  | Editing Filter Definition Details                                 | 3-174 |
|      | 3.18    | 3.4.3  | Copying Filter Definition Details                                 | 3-175 |
|      | 3.18    | 3.4.4  | Deleting Filter Details                                           | 3-175 |
|      | 3.18    | 3.4.5  | Checking Dependencies                                             | 3-175 |
|      | 3.18    | 3.4.6  | View SQL                                                          | 3-175 |
| 3.19 | Tran    | sfer P | ricing Standard Process                                           | 3-176 |

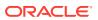

|   | 3.19.1    | Navi    | igating in the Summary Screen                                | 3-177 |
|---|-----------|---------|--------------------------------------------------------------|-------|
|   | 3.19      | 9.1.1   | Search Pane                                                  | 3-177 |
|   | 3.19      | 9.1.2   | Transfer Pricing Standard Process Summary Page               | 3-178 |
|   | 3.19.2    | Crea    | ate a Transfer Pricing Standard Process                      | 3-179 |
|   | 3.19.3    | Proc    | cess Definition Screens                                      | 3-180 |
|   | 3.19      | 9.3.1   | Process Details                                              | 3-181 |
|   | 3.19      | 9.3.2   | Calculation Selection                                        | 3-181 |
|   | 3.19      | 9.3.3   | Product Selection                                            | 3-183 |
|   | 3.19      | 9.3.4   | Transfer Pricing Rule Selection                              | 3-184 |
|   | 3.19      | 9.3.5   | Add-On Rate Rule Selection                                   | 3-185 |
|   | 3.19      | 9.3.6   | Alternate Rate Output Mapping                                | 3-185 |
|   | 3.19      | 9.3.7   | Migration                                                    | 3-186 |
|   | 3.19      | 9.3.8   | Audit Option                                                 | 3-188 |
|   | 3.19      | 9.3.9   | Finalize Process                                             | 3-189 |
|   | 3.19.4    | Stan    | ndard Process with only Rate Propagation                     | 3-189 |
|   | 3.19.5    | Stan    | ndard Process with only Transfer Rate Calculations           | 3-191 |
|   | 3.19.6    | Stan    | ndard Process with only Transfer Rate Calculations           | 3-192 |
|   | 3.19.7    | Stan    | ndard Process with Customized Calculations Selection         | 3-192 |
|   | 3.19.8    | Exe     | cute a Transfer Pricing Process from Standard Process UI     | 3-194 |
|   | 3.19.9    | Exe     | cuting a Transfer Pricing Process from the Scheduler Service | 3-195 |
|   | 3.20 Brea | ak Ider | ntification Process                                          | 3-196 |
|   | 3.20.1    | Full    | Full Breaks Partial Breaks                                   |       |
|   | 3.20.2    | Part    |                                                              |       |
|   | 3.20.3    | Cha     | nge in Attributes Break                                      | 3-201 |
|   | 3.20.4    | Sum     | nmary and Detail Screens                                     | 3-202 |
|   | 3.20      | 0.4.1   | Navigation in Summary Screen                                 | 3-203 |
|   | 3.20.5    | Crea    | ate a Break Identification Process                           | 3-204 |
|   | 3.20.6    | Exe     | cuting a Break Identification Process                        | 3-208 |
|   | 3.20      | 0.6.1   | Executing from the Summary UI                                | 3-208 |
|   | 3.20      | 0.6.2   | Executing using Batch Framework                              | 3-209 |
| 4 | Reports   | & Aı    | nalytics                                                     |       |
|   | 4.1 Funds | s Tran  | sfer Pricing Cloud Service Reports & Analytics               | 4-1   |
|   | 4.1.1     | Acces   | ss Business Intelligence (BI) Reports                        | 4-1   |
|   | 4.1.2     | Prepa   | aring Data using SQL Query Browser                           | 4-2   |
|   | 4.1.3     | Raw I   | Data Analysis                                                | 4-7   |
|   | 4.1.      | 3.1     | Staging Instrument Data                                      | 4-10  |
|   | 4.1.      | 3.2     | Staging Instrument Supplementary Data                        | 4-17  |
|   | 4.1.      | 3.3     | Staging Ledger Data                                          | 4-21  |
|   | 4.1.      | 3.4     | Staging Transaction Summary Data                             | 4-28  |
|   |           |         |                                                              |       |

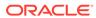

|   | 4.1.3.5                   | Processing Instrument Data                                         | 4-32    |
|---|---------------------------|--------------------------------------------------------------------|---------|
|   | 4.1.3.6                   | Processing Instrument Supplementary Data                           | 4-40    |
|   | 4.1.3.7                   | Processing Ledger Data                                             | 4-44    |
|   | 4.1.3.8                   | Processing Transaction Summary Data                                | 4-50    |
|   | 4.1.4 Data                | a Insights                                                         | 4-54    |
|   | 4.1.4.1                   | Pre-Process Data Analysis                                          | 4-54    |
|   | 4.1.4.2                   | Cash Flow Edits                                                    | 4-70    |
|   | 4.1.5 Proc                | ressed Data Insights                                               | 4-78    |
|   | 4.1.5.1                   | Process Results Data Analysis                                      | 4-78    |
|   | 4.2 Balance R             | econciliation                                                      | 4-95    |
|   | 4.2.1 Reco                | onciliation Definition                                             | 4-96    |
|   | 4.2.1.1                   | Adding a New Reconciliation Definition                             | 4-97    |
|   | 4.2.1.2                   | Reconciliation Balance                                             | 4-98    |
|   | 4.2.1.3                   | Actions Performed on Reconciliation Definition                     | 4-99    |
|   | 4.2.2 Dupl                | licate Runs for Same As-of-Date                                    | 4-102   |
|   | 4.2.3 Histo               | orical Difference Report                                           | 4-102   |
|   | 4.2.4 Defa                | ault Attributes                                                    | 4-103   |
|   | 4.2.4.1                   | Creating a New Product-Currency Combination and Default Attributes | 4-104   |
|   | 4.2.5 Reco                | onciliation using Batch Process                                    | 4-107   |
|   | 4.3 Account A             | udit Report                                                        | 4-109   |
| 5 | Operations  5.1 Scheduler | Services                                                           | <br>5-1 |
|   |                           | r Roles and Functions                                              | 5-1     |
|   | 0.2.2                     | essing Scheduler Services                                          | 5-2     |
|   |                           | ne Batch                                                           | 5-2     |
|   |                           | Creating a Batch                                                   | 5-3     |
|   | 5.1.3.2                   | Creating a Batch Group                                             | 5-4     |
|   | 5.1.3.3                   | Editing a Batch                                                    | 5-4     |
|   | 5.1.3.4                   | Editing a Batch Group                                              | 5-5     |
|   | 5.1.3.5                   | Copying a Batch                                                    | 5-5     |
|   | 5.1.3.6                   | Copying a Batch Group                                              | 5-5     |
|   | 5.1.3.7                   | Deleting a Batch                                                   | 5-6     |
|   | 5.1.3.8                   | Deleting a Batch Group                                             | 5-6     |
|   | 5.1.4 Defir               | ne Tasks                                                           | 5-6     |
|   | 5.1.4.1                   | Adding a Task                                                      | 5-7     |
|   | 5.1.4.2                   | Modifying a Task                                                   | 5-8     |
|   | 5.1.4.3                   | Define Task Precedence                                             | 5-8     |
|   | 5.1.4.4                   | Deleting a Task                                                    | 5-9     |
|   | 5.1.5 Sche                | edule Batch                                                        | 5-9     |
|   |                           |                                                                    |         |

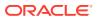

|                                                          | 5.2   | 1.5.1                                           | Task Definitions of a Batch               | 5-10 |
|----------------------------------------------------------|-------|-------------------------------------------------|-------------------------------------------|------|
|                                                          | 5.2   | 1.5.2                                           | Execute a Batch and Batch Group           | 5-10 |
| 5.1.5.3                                                  |       | 1.5.3                                           | Schedule Once                             | 5-10 |
|                                                          | 5.2   | 1.5.4                                           | Daily Batch Scheduling                    | 5-11 |
|                                                          | 5.2   | 1.5.5                                           | Weekly Batch Scheduling                   | 5-11 |
|                                                          | 5.2   | 1.5.6                                           | Monthly Batch Scheduling                  | 5-11 |
|                                                          | 5.2   | 1.5.7                                           | Schedule Cron Expression                  | 5-12 |
|                                                          | 5.2   | 1.5.8                                           | Re-start a Batch                          | 5-12 |
|                                                          | 5.2   | 1.5.9                                           | Re-run a Batch                            | 5-13 |
|                                                          | 5.2   | 1.5.10                                          | Edit Dynamic Parameters                   | 5-13 |
|                                                          | 5.1.6 | Moni                                            | itor Batch                                | 5-13 |
|                                                          | 5.1.7 | Sche                                            | eduler Service Dashboard                  | 5-14 |
| 5.2                                                      | Obje  | ct Mig                                          | ration                                    | 5-15 |
|                                                          | 5.2.1 | Migra                                           | ation Object Types                        | 5-16 |
| 5.2.2 Accessing Object Export and Object Import Features |       | essing Object Export and Object Import Features | 5-18                                      |      |
| 5.2.3 Object Export Definitions                          |       | Obje                                            | ct Export Definitions                     | 5-18 |
|                                                          | 5.2   | 2.3.1                                           | Creating Export Definitions               | 5-19 |
|                                                          | 5.2   | 2.3.2                                           | Editing Export Object Definitions         | 5-19 |
|                                                          | 5.2   | 2.3.3                                           | Exporting Object Definition               | 5-20 |
|                                                          | 5.2   | 2.3.4                                           | Viewing Export Object Details             | 5-20 |
|                                                          | 5.2   | 2.3.5                                           | View Object Definition Export Log Details | 5-20 |
|                                                          | 5.2   | 2.3.6                                           | Downloading Dump File                     | 5-21 |
|                                                          | 5.2   | 2.3.7                                           | Deleting Export Object Definition         | 5-21 |
|                                                          | 5.2.4 | Obje                                            | ct Import Definitions                     | 5-21 |
|                                                          | 5.2   | 2.4.1                                           | Creating Object Import Definitions        | 5-22 |
|                                                          | 5.2   | 2.4.2                                           | Editing Import Definitions                | 5-24 |
|                                                          | 5.2   | 2.4.3                                           | Importing Object Definitions              | 5-25 |
|                                                          | 5.2   | 2.4.4                                           | Viewing Import Object Details             | 5-25 |
|                                                          | 5.2   | 2.4.5                                           | Viewing Object Import Log Details         | 5-25 |
|                                                          | 5.2   | 2.4.6                                           | Deleting Import Definition                | 5-26 |

# 6 Technical Documents

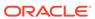

1

# **Getting Started**

This chapter introduces the Profitability Management Cloud Service, followed by the instructions to get started with the cloud service, and instructions to use the Admin Console.

#### Topics:

- Getting Started with Oracle Cloud: Oracle Cloud is the industry's broadest and most integrated cloud provider, with deployment options ranging from the public cloud to your data center. Oracle Cloud offers best-in-class services across Software as a Service (SaaS), Platform as a Service (PaaS), and Infrastructure as a Service (IaaS).
- Funds Transfer Pricing Cloud Service: Funds Transfer Pricing Cloud Service provides an
  account/ledger level funds transfer pricing engine with 14 industry best practice transfer
  pricing methods, supporting the entire balance sheet. The key outputs include transfer
  rate, multiple add-on rates, all-in TP rate and related funds charges and credits. In
  addition, this service provides a break identification engine and the ability to calculate
  economic loss/gain due to breaks.
- Introduction to Admin Console: Use the Admin Console to perform System Configuration
  and Identity Management. It is a single point of access to manage identity functions and
  view administrative features such as Metering, Audit Trail Report and other
  miscellaneous configuration details in the Profitability and Balance Sheet Management
  Cloud Service (PBSMCS).

# 1.1 Getting Started with Oracle Cloud

This chapter introduces to the Oracle Cloud, Users and Roles, User Groups, User Mangement, and Session Time Out configuation.

#### Topics:

- · Welcome to Oracle Cloud
- · Users and Roles
- User Groups
- User Management
- Configuring Session Timeout

# 1.1.1 Welcome to Oracle Cloud

Oracle Cloud is the industry's broadest and most integrated cloud provider, with deployment options ranging from the public cloud to your data center. Oracle Cloud offers best-in-class services across Software as a Service (SaaS), Platform as a Service (PaaS), and Infrastructure as a Service (IaaS).

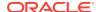

#### 1.1.1.1 About Oracle Cloud

Oracle Cloud is one of the few cloud providers that can offer a complete set of cloud services to meet all your enterprise computing needs.

Use Oracle Infrastructure as a Service (IaaS) offering to quickly set up the virtual machines, storage, and networking capabilities you need to run just about any kind of workload. Your infrastructure is managed, hosted, and supported by Oracle.

Use Oracle Platform as a Service offerings to provision ready-to-use environments for your enterprise IT and development teams, so they can build and deploy applications, based on proven Oracle databases and application servers.

Use Oracle Software as a Service (SaaS) offerings to run your business from the Cloud. Oracle offers cloud-based solutions for Human Capital Management, Enterprise Resource Planning, Supply Chain Management, and many other applications, all managed, hosted, and supported by Oracle.

### 1.1.1.2 Supported Web Browsers

Oracle Financial Services Cloud Services support the latest version of the following major browsers:

- Google Chrome
- Microsoft Edge
- Mozilla Firefox

For more details, see Oracle Software Web Browser Support Policy.

When sharing a link to a document or folder, users of Microsoft Edge need to use the Show Link button and copy the link shown in the dialog.

#### 1.1.1.3 Order Oracle Cloud Applications

You can order Oracle Cloud Applications (Software as a Service) offerings by contacting Oracle Sales. After your order is processed, you can then activate your services.

To order a subscription to Oracle Cloud Applications:

- 1. Go to the Oracle Financial Services Risk and Finance solutions page.
- Scroll down and select the Cloud Service that you are subscribed to. For example, Profitability Management or Cash Flow Engine, or Climate Change Analytics.
- 3. Review the features and capabilities of the service and read the Datasheet.
- When you are ready to order, scroll up and click Request a Demo.
- 5. You can either write an email or click **Request Now** to receive a call from Sales.
- Enter your Business email, select the confirmation check box, and click Continue.
- Provide a description of your need and click Request Now.

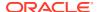

Later, after you have worked with Oracle Sales to order the Oracle Cloud Application best suited to your requirements, you will receive an email, which contains a link you can use to activate the service you have ordered.

To know how to activate, see Create and Activate New Cloud Account.

# 1.1.2 Getting Started with your Profitability and Balance Sheet Management Cloud Service

To get started, you must activate the Profitability and Balance Sheet Management Cloud Service. After activating the Cloud Service, you can onboard Application Users to use the subscribed Cloud Services.

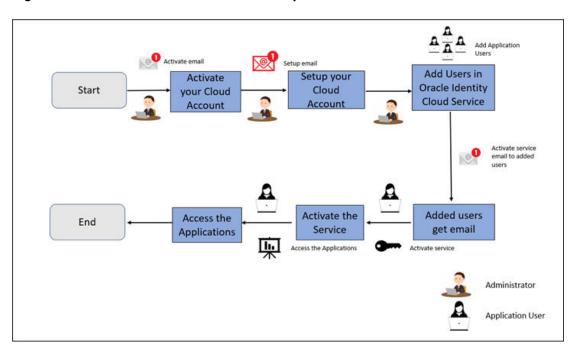

Figure 1-1 Illustration of the Cloud Subscription Workflow

This topic describes the set of actions that can be performed by:

- An Administrator to activate the Cloud Account and onboard Applications Users for the subscribed Cloud Services.
  - Create and Activate New Cloud Account
  - Access the Cloud Account
  - Access the Oracle Identity Cloud Service Console
- The Application Users to activate and use the Cloud Services that are provisioned by the Administrator.
  - Activate your Account as Application Users

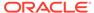

#### 1.1.2.1 Create and Activate New Cloud Account

If you are a new Oracle Cloud Applications User, you will receive a Welcome to Oracle Cloud email that asks you to activate your Cloud Account. Follow the instructions in the email to create and activate your new Cloud Account.

You will then receive a follow-up email with the information you need to sign in and start using your Cloud Applications.

As an Administrator, to create and activate your new Cloud Account, perform the following steps:

- Click Create New Cloud Account in the email.
- Complete the New Cloud Account Information to sign up.

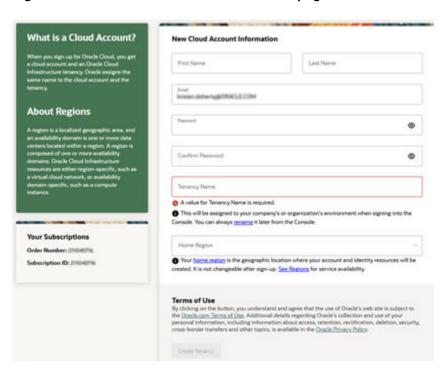

Figure 1-2 New Cloud Account Information page

- 3. Enter the following details:
  - First Name and the Last Name.
  - Email: Provide the same email address which you had given to receive the Welcome email. Instructions to log into your new Oracle Cloud Account will be sent to this email address.
  - Password to access the New Cloud Account.
     Re-enter the Password for confirmation. Make a note of the credentials. The same is required to log in after receiving the Activation email.
  - Tenancy Name: New Tenancy name to be associated with the Cloud Account.
  - Home Region: Select your Home Region, where the Identity Resources and Account are located. Check the service availability before selecting the Home Region.

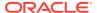

- 4. Click Create Tenancy.
- 5. The **New Cloud Creation Confirmation** screen is displayed.

After successful activation, you'll receive a **Setup Complete** email.

#### 1.1.2.1.1 Add to an Existing Cloud Account

As an Administrator, if you already own a Cloud Account and need to use the another Cloud Service, perform the following steps:

- 1. In the Welcome email, click **Add** to existing cloud account option.
- Perform the steps as mentioned in the Access the Oracle Identity Cloud Service Console section.

#### 1.1.2.2 Access the Cloud Account

As an Administrator, to access the Cloud Account:

- 1. In the Setup Complete email, click Sign In.
- 2. Enter the Username and Password to access the **Oracle Cloud Console URL**. Use the same Username and Password that you provided during activation setup.
- 3. Reset the Password.
- 4. Re log in to Oracle Cloud Infrastructure Classic Console using the new Password.
- 5. Navigate to the **Oracle Cloud Infrastructure Classic Console** where the Application URLs are displayed.

#### 1.1.2.3 Create an Environment

After logging into the Oracle Cloud Infrastructure Classic Console, you can create one or multiple instances that can be used by different user groups.

To create an instance, follow these steps:

- Log into Oracle Cloud Infrastructure Classic Console.
   Under My Applications, you will see the list of environments (instances) provisioned for the one or multiple cloud applications. The following details are provided for each environent:
  - Name: The given name to the cloud application's instance.
  - **Type**: The type of the instance.
  - Lifecycle status: The status of the instance.
  - Region: The region from where this instance is active.
  - Application URL: The URL to access the instance.
- To create a new environment, click Create environment.
   This screen displays a list of Cloud Services to which the customer has subscribed and the Region from where these services are operated.

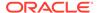

#### Note:

If **Region** selection drop-down is displayed, then you must select the appropriate Region as follows.

- US East (Ashburn) for United States of America
- Japan East (Tokyo) for Japan
- Australia east (Sydney) for Australia

If you are not sure about the Region, contact My Oracle Support (MoS).

- 3. Under **Environment Details**, enter the following information:
  - Name: The name of the new environment or instance.
  - Instance type: Select from the following options:
    - Production: An environment that will be tagged as Production and can be used for Production activities.
    - Non-production: An environment that will be tagged as Non-production and which will be used for testing and development purposes. For example, a sandbox environment.
  - Admin email: The email ID with which you have logged into the Cloud Console. You can also enter a different email ID that needs to be part of the cloud tenancy. For more details, see Managing Users.
  - Admin first name and Admin last name: The first and last names of the Admin.

#### 4. Click Create.

The environment details are added to the Oracle Cloud Infrastructure Classic Console under the **Environments** tab (visible in the LHS menu). It may take a few hours for the State to change to Active. If there are any issues, you can raise a service ticket with My Oracle Support (MoS).

After the environment becomes active i.e., the **State** column displays Active, you can click on name link to open the **Environment details** page, and view the details. Under **Environmant Information**, click the Service console URL to create users and groups.

# 1.1.2.4 Access the Identity and Access Management

Oracle Cloud Infrastructure Identity and Access Management (IAM) provides identity and access management features such as authentication, single sign-on (SSO), and identity lifecycle management for Oracle Cloud as well as Oracle and non-Oracle applications, whether SaaS, cloud-hosted, or on-premises. Employees, business partners, and customers can access applications at any time, from anywhere, and on any device in a secure manner.

IAM integrates with existing identity stores, external identity providers, and applications across cloud and on-premises to facilitate easy access for end users. It provides the security platform for Oracle Cloud, which allows users to securely and easily access, develop, and deploy business applications such as Oracle Human Capital Management (HCM) and Oracle Sales Cloud, and platform services such as Oracle Java Cloud Service, Oracle Business Intelligence (BI) Cloud Service, and others.

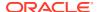

Administrators and users can use IAM to help them effectively and securely create, manage, and use a cloud-based identity management environment without worrying about setting up any infrastructure or platform details.

To add users to your Cloud Services, you need to navigate to the **Oracle Identity and Access Management (IAM)** Console.

To access the IAM Console, perform the following steps:

1. Browse to Cloud.Oracle.com.

The Oracle Cloud Infrastructure console is the console where the information about your cloud order is available. You need to access the service link from the console to start using your service.

- 2. Enter the Cloud Account Name and click Next to access the IAM Console.
- 3. Click **Change tenancy** option if you want to use a different tenancy.
- 4. Select the **Identity domain** from the drop-down list and click **Next**.
  - The IAM login page is displayed.

**5.** Log in with your User Name and Password.

As an Administrator, you can create users to have different access rights to the Cloud Service.

For example, the IAM Administrator has superuser privileges for an Oracle Identity and Access Management Domain. This administrator can create users, groups, group memberships, and so on.

#### 1.1.2.5 Activate Application User Account

After an Application User is provisioned by their Administrator, they will receive an Account Activation email.

As an Application User, perform the following steps to login and activate your account:

- 1. Open the email you received from Oracle Cloud.
- 2. Review the information about your service in the email.
- 3. Click **Activate Your Account**. You will be prompted to change your Password on the initial login.
- **4.** Enter your new credentials in the **Reset Password** window to activate your account. After the Password is successfully reset, the **Congratulations** window is displayed.
- 5. Access the Application URL that your Application Administrator shared with you.
- 6. Enter your credentials to sign into your account. The Welcome page is displayed.

#### 1.1.3 Users and Roles

Understand the following terms before you begin performing User Management.

- Users: Customers create users in Identity and Access Management (IAM) and can do the following:
  - Map them to existing groups
  - Create new groups to map them

After users are created, they are synced from IAM to the Cloud Service.

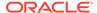

- Groups: Groups are seeded (available out-of-the-box) by your Cloud Service.
   Customers can also create new groups in IAM. After groups are created, they are synced from IAM to the Cloud Service. Groups are mapped to roles using the Cloud Service by the same user that was created using IAM.
- Roles: Roles are seeded by the Cloud Service. Customers can also create new roles using the Cloud Service and assign existing functions to these new roles.
- Functions: Functions are seeded by the Cloud Service. Customers cannot create new functions; however, they can only use the existing functions.

#### 1.1.3.1 View List of Application Users

The Users Summary Page shows the list of available users. You can view the details of a user and map the user to one or more User Groups.

Select the Username in the Users Summary page and then select Details to view the User ID and Username of the selected User.

To search for a specific User, type the first few letters of the Username that you want to search in the **Search** box and click **Search**.

The search result displays the names that consist of your search string in the list of available users.

You can use the navigation buttons at the bottom of this page to move around in different pages. Also, you can enter the number of entries to be listed on a single page in the **Records** box or use the buttons to increase of decrease the number of entries.

Also, you can enter the page number in the **View Bar Control** and jump to the page you want.

# 1.1.3.2 Create Application Users

After you sign in to your IAM console, one of your first tasks is to create additional user accounts. You should assign specific user groups to the user accounts that you are creating. There are seeded user groups available with the respective services, users must be mapped to one or more of the user groups, depending on the role that they perform.

For example, you can create a user for each member of your team. Each team member can then sign into the account with their credentials. You can also assign each user to specific user groups and apply specific security policies or roles to each group.

You can create the users and map the users to groups for your service. After creating the users, the users will receive a Welcome email. The users must activate their accounts and enter a new password to access the services.

To create users in the IAM Console, perform the following steps:

- 1. In the IAM Console, click the **Profile** icon and select **Identity domain** to add the Application Users.
- 2. In the Identity Domain left pane, click Users and select Create user.
- 3. Enter the following details:

To have the user sign in with their email address:

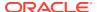

- Leave the Use the email address as the username check box selected.
- In the Username / Email field, enter the email address for the user account.

Or

To have the user sign in with their user name:

- Clear the Use the email address as the username check box.
- In the First name and Last name fields, enter the user name that the user is to use to sign in to the Console.

Figure 1-3 Add User Details

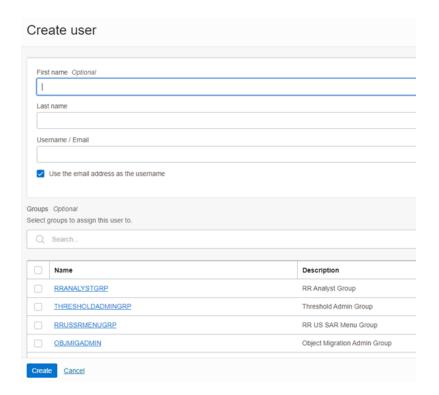

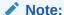

Ensure that you restrict the User Name to the following:

- Do not enter your Email ID as the Username and do not select the Use the email address as the username check box.
- b. Enter a maximum of 20 characters.
- c. Enter Alphanumeric Characters.
- d. Enter only Hyphen (-) and Underscore (\_) Special Characters.
- In the Groups (Optional) section, select the user groups according to your user-specific groups or access.

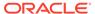

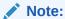

After a user sign in to the PBSM Cloud Service, the User to User-Group Mapping created in the **IAM Console** will onboard into the Master and Mapping Tables. Later, if you deselect (remove) a User from a Group in the **Assign User to Groups** Window after provisioning, ensure that you also unmap the User from the corresponding User- Group in the **Admin Console**. This is a mandatory step to complete the unmapping process.

- **5.** To create an Identity Administrator or Authorizer user, assign the users to the following:
  - IDNTY\_ADMIN: You can use this option to create an Administrator User.
  - IDNTY\_AUTH: You can use this option to create an Authorizer User.

Figure 1-4 Assign Users to Groups Window

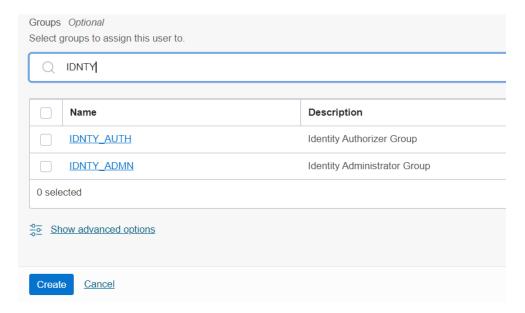

6. Click Create.

For Bulk User Creation, you can batch import User Accounts using a commaseparated values (.CSV) file.

# 1.1.3.3 Create a User Group

You can create groups to manage user access to applications and resources. A group has no permissions until you do one of the following:

- Write at least one policy that gives that group permission to either the tenancy or a compartment. When writing the policy, you can specify the group by using either the unique name or the group's OCID.
- Assign the group to an application.

To create a User Group in IAM Console, perform the following steps:

 In the IAM Console, click the Profile icon and select Identity domain to add a User Group. 2. In the Identity Domain left pane, click **Groups** and select **Create group**.

Figure 1-5 Identity Domain

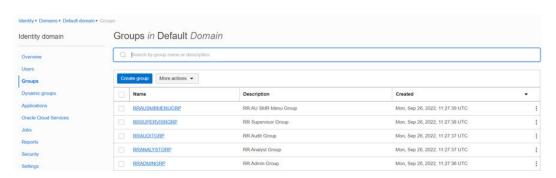

- 3. Enter the following details:
  - The name of the group. This field is mandatory.
  - Description for the group.
- To allow users to request access to this group, select User can request access.
- To add users to the group, select the check box for each user that you want to add to the group.
- 6. Click Create.

# 1.1.3.4 Add User to Group

To add a User to Group in IAM Console, perform the following steps:

- In the IAM Console, click the Profile icon and select Identity domain: Default to add the User Group.
- 2. In the Identity Domain left pane, click **Groups** and select the group for which you want to add the users.

Figure 1-6 Groups in Default Domain

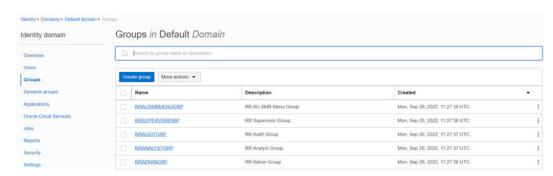

- 3. Click Assign user to groups.
- To add users to the group, select the check box for each user that you want to add to the group.
- Click Add.

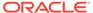

#### 1.1.3.5 Import Application Users

If you are an Administrator, you can batch import User Accounts using a Commaseparated Values (.CSV) file.

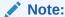

Before you can import user accounts, you must create a CSV file that is properly formatted for the import process.

To import user accounts, perform the following steps:

- In the IAM Consoleleft pane, click Users and select More Actions drop down and select Import Users.
- In the Import Users dialog box, click Browse to locate and select the CSV file that contains the user accounts to import.

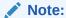

Click **Download sample file** in the dialog box to download a sample file and carry out your accounts upload.

- 3. Verify that the path and name of the .CSV file that you selected appear in the Select a file to import field.
- Click Import.

#### Note:

If a user account is missing a required value, such as the user's first name, last name, or username, then Oracle Identity Cloud Service cannot import it. If Oracle Identity Cloud Service cannot import a User Account, then it evaluates the next account in the CSV file.

After Oracle Identity Cloud Service evaluates all User Accounts, the **Jobs** page displays the accounts you have imported. You can also get information related to the successful imports and imports that did not happen due to system errors.

# 1.1.4 User Groups

User Groups are seeded (available out-of-the-box) by the Cloud Service. Customers can also create new groups in IAM. After groups are created, they are synced from IAM to the Cloud Service. Groups are mapped to roles using the Cloud Service by the same user that was created using IAM.

# 1.1.4.1 Map Application with the User

To map the application to a User Group, log in to IAM and follow these steps:

- 1. Search for the **Domain**.
- Select the **Default Domain** and then from the LHS menu, select **Oracle Cloud Services**.
   The screen displays the various Oracle Cloud Services.
- Select the Cloud Services you are subscribed to (for example: PBSMCS xxxx-prd and PBSMCS xxxx-nprd).

Where **Description** is mentioned as PBSM Cloud Service.

- 4. From the LHS menu, select Users.
- 5. Click Assign Users, and then select the user.
- 6. Click Assign.

#### 1.1.4.2 Map Application with the Groups

To map the application to a User Group, log in to IAM and follow these steps:

- 1. Search for Domain.
- Select the **Default Domain** and then from the LHS menu, select **Oracle Cloud Services**.
   The screen displays the various Oracle Cloud Services.
- Select the Cloud Services you are subscribed to like, PBSMCS xxxx-prd and PBSMCS xxxx-nprd

Where **Description** is mentioned as PBSM Cloud Service.

- 4. From the LHS menu, select **Groups**.
- 5. Click **Assign Groups**, and then select the relevant **Group**.
- 6. Click Assign.

# 1.1.4.3 Map Users to Groups

If you are an Administrator and want to map a User to a User Group, log in to IAM and follow these steps:

- 1. Select the **User Name** in the **Users Summary** page.
- 2. Select Mapped Groups.
- Select the User Group Name.

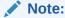

To select a User Group, select the check-box corresponding to the User Group. To select all User Groups displayed on the page, select the check-box marked **Select All**.

4. Click **New Mapping** to map the User to the selected User Group.

Or

Click **Unmap** to remove the User Group-Role Mapping.

If the Unmap action requires authorization, see the Unmap User from Group section for details.

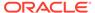

#### Note:

User-Group mapping changes from IDCS will take some time to sync with your Cloud Service. If these changes are made during the active user session, then it will be reflected on the next login.

After a user signs into the Cloud Service, the User to User-Group Mapping created in the IDCS Console will onboard into the Master and Mapping Tables. If you unmap a User from a Group in the Admin Console, navigate to the associated Console and open the Assign User to Groups Window. Deselect the User corresponding to the User Group and click **Finish**. This is a mandatory step to complete the Unmapping Process.

For more information, refer to Unmap User from Group.

After you click New Mapping, the list of User Groups you can map the user to appears in the Available Groups Summary Page.

5. Select a **User Group**.

#### Note:

To select a User Group, select the check box corresponding to the User Group. To select all User Groups displayed on the page, select the check box marked Select All.

If the logged-in user has both Administration and Authorization Entitlements, an Authorization View Toggle Button is available. Enable this button to complete the Authorization Process.

6. Click Map.

#### Note:

To select a User Group, select the check box corresponding to the User Group. To select all User Groups displayed on the page, select the check box marked Select All.

If the logged-in user has both Administration and Authorization Entitlements, an Authorization View Toggle Button is available. Enable this button to complete the Authorization Process.

# 1.1.4.4 Unmap User from Groups

To authorize the unmapping of a User to a User Group, log in to IAM and follow these steps:

- 1. Click Unmapped Groups.
- 2. Click the User Group Name to select the User Group.
- Click Authorize to authorize the unmapping.

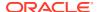

Or

Click Reject to cancel the Authorization Request.

#### 1.1.4.5 Create a User Group

You can create groups to manage user access to applications and resources. A group has no permissions until you do one of the following:

- Write at least one policy that gives that group permission to either the tenancy or a compartment. When writing the policy, you can specify the group by using either the unique name or the group's OCID.
- Assign the group to an application.

To create a User Group in IAM Console, perform the following steps:

- In the IAM Console, click the Profile icon and select Identity domain to add a User Group.
- 2. In the Identity Domain left pane, click **Groups** and select **Create group**.

Figure 1-7 Identity Domain

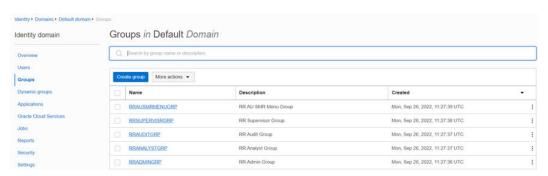

- **3.** Enter the following details:
  - The name of the group. This field is mandatory.
  - Description for the group.
- 4. To allow users to request access to this group, select **User can request access**.
- To add users to the group, select the check box for each user that you want to add to the group.
- 6. Click Create.

# 1.1.5 User Management

During implementation, you prepare your Oracle Application's Cloud Service for the Service Users. The decisions made during this phase determine how you manage users by default. Most of these decisions can be overridden. However, for efficient User Management, Oracle recommends that you configure your environment to reflect both enterprise policy and support most or all users.

For more information, see the View List of Application Users and User Roles and Privileges.

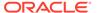

#### 1.1.5.1 Application Users

During implementation, you can use the Create User task to create Test Service Users. By default, this task creates a minimal person record and a user account. After implementation, you should use the Hire an Employee Task to create Service Users. The Create User Task is not recommended after the implementation is complete.

For more information, see Create Application Users.

### 1.1.5.2 User Roles and Privileges

Oracle Financial Services Funds Transfer Pricing Cloud Service (FTPCS) Users are assigned roles through which they gain access to functions and data. Users can have any number of roles.

The following table shows User Personas and the tasks they can perform:

Table 1-1 User Roles and Privileges

| IDCS Administrator              | FTPCS Application<br>Administrator | FTPCS Business User |
|---------------------------------|------------------------------------|---------------------|
| Create Users                    | Map users to OOB User<br>Groups    | Manage FTPCS        |
| Map Users to OOB User<br>Groups | Create User Groups and Roles       | Configure           |
| Create User Groups              | Map Users to User Groups           |                     |
|                                 | Map Roles to User Groups           |                     |
|                                 | Map Functions to Roles             |                     |

#### 1.1.5.2.1 Role Based Access Control

Role-based security in Oracle Financial Services Funds Transfer Pricing Cloud Service Controls who can do what and to which data.

The following table provides examples of role-based access.

Table 1-2 Examples of Role Based Access

| Role Assigned to a User    | Functions which Users with this Role can Perform | Set of Data which Users<br>with the Role can Access<br>when performing the<br>Function |
|----------------------------|--------------------------------------------------|----------------------------------------------------------------------------------------|
| Application Administrators | Perform Application<br>Administrator activities  | User Group with<br>Administration Roles across all<br>Service Features                 |
| Business Users             | Access to the Application to perform tasks       | User Group with Business<br>Tasks' Roles across all<br>Service Features                |

#### 1.1.5.2.2 User Groups and Activities

The following table provides the information on the User Groups and related activities.

Table 1-3 User Groups and Activities

| User Groups                  | Activities                                                                                                    |
|------------------------------|----------------------------------------------------------------------------------------------------|
| Identity Administrator Group | <ul> <li>View Object Storage</li> <li>View OAuth Credentials</li> <li>Perform Identity and Access Management<br/>Operations</li> </ul>                                                                                                    |
| IDCS Administrator           | <ul><li>Create Users</li><li>Map Users to the Instance</li></ul>                                                                                                    |
| FTP Administrator            | CRUD Privileges to the following modules:  Standard Process  Cash Flow Edits Process  Scheduler  BI Home Page  SQI Query Browser  Raw Data Analysis  Data Insights  Processed Data Insights  Interest Rates  Currency  Currency Rate  Dimension Management  Holiday Calendar  Preferences  Behavior Pattern  Propagation Pattern  Replicating Portfolio  Filter  Cash Flow Edits  Management Ledger Configuration  Transfer Pricing Rule  Add-On Rate Rule  Data Model Extension  Data File Administration |

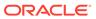

Table 1-3 (Cont.) User Groups and Activities

| User Groups             | Activities                                                                |
|-------------------------|---------------------------------------------------------------------------|
| FTP Application Analyst | CRUD Privileges:                                                          |
|                         | <ul> <li>Standard Process</li> </ul>                                      |
|                         | <ul> <li>Cash Flow Edits Process</li> </ul>                               |
|                         | <ul> <li>Scheduler</li> </ul>                                             |
|                         | BI Home Page                                                              |
|                         | <ul> <li>SQI Query Browser</li> </ul>                                     |
|                         | <ul> <li>Raw Data Analysis</li> </ul>                                     |
|                         | <ul> <li>Data Insights</li> </ul>                                         |
|                         | <ul> <li>Processed Data Insights</li> </ul>                               |
|                         | <ul> <li>Interest Rates</li> </ul>                                        |
|                         | <ul> <li>Currency</li> </ul>                                              |
|                         | <ul> <li>Currency Rate</li> </ul>                                         |
|                         | <ul> <li>Dimension Management</li> </ul>                                  |
|                         | <ul> <li>Holiday Calendar</li> </ul>                                      |
|                         | <ul> <li>Preferences</li> </ul>                                           |
|                         | Behavior Pattern                                                          |
|                         | <ul> <li>Propagation Pattern</li> </ul>                                   |
|                         | <ul> <li>Replicating Portfolio</li> </ul>                                 |
|                         | • Filter                                                                  |
|                         | Cash Flow Edits                                                           |
|                         | Transfer Pricing Rule                                                     |
|                         | Add-On Rate Rule                                                          |
|                         | Data Model Extension                                                      |
|                         | Data File Administration                                                  |
|                         | READ Privilege:                                                           |
|                         | <ul> <li>Management Ledger Configuration</li> </ul>                       |
| FTP Application Auditor | <ul> <li>READ privileges for all application-specific modules:</li> </ul> |
|                         | Review/Analyze Results                                                    |
|                         | Review Process Logs                                                       |
|                         | View Reports                                                              |

In addition to this, Custom User Groups can be created and managed as per requirement.

#### 1.1.5.2.3 User Roles and Activities

The following User Roles are seeded in the PBSM Cloud Service to facilitate the activities expected from the users mapped to the seeded User Groups:

- Funds Transfer Pricing Administrator
- Funds Transfer Pricing Application Analyst
- Funds Transfer Pricing Application Auditor
- FTP BI Data Steward
- FTP BI Analyst
- FTP BI Auditor

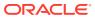

#### FTP BI LOB Head

In addition to this, Custom User Roles can be created and managed as per requirement.

The user roles Funds Transfer Pricing Application Administrator, Funds Transfer Pricing Application Analyst, and Funds Transfer Pricing Application Auditor are required to access the main application for view, edit and other purposes, based on the User Persona accessing the same. An Analyst User Persona can view all FTP Screens and Edit-specific Screens. Similarly, an Admin Persona can view and edit all PFT Screens. These different Persona tasks are facilitated by the User Roles. Thus, these three User Roles facilitate the accesses and activities for the corresponding User Groups that are mentioned in the below table.

The User Roles of - FTP BI Data Steward, FTP BI Analyst, FTP BI Auditor and FTP BI LOB Head - are seeded BI Roles to be used for the users to access the Analytics Menu in the FTP Application. These four roles are created to facilitate Analytics access for four different types of User Persona. These roles can be mapped to any User Group to provide the Analytics access to users under the User Group.

#### 1.1.5.2.4 User Group and User Role Mapping

The following table lists the seeded mapping of User Groups to the User Roles.

Table 1-4 User Group and User Role Mapping

| User Group                                       | Mapped User Role                                 |  |
|--------------------------------------------------|--------------------------------------------------|--|
| Funds Transfer Pricing Application Administrator | Funds Transfer Pricing Application Administrator |  |
| Funds Transfer Pricing Application Analyst       | Funds Transfer Pricing Application Analyst       |  |
| Funds Transfer Pricing Application Auditor       | Funds Transfer Pricing Application Auditor       |  |

The BI User Roles of FTP BI Data Steward, FTP BI Analyst, FTP BI Auditor, FTP BI LOB Head are not mapped OOTB to any seeded User Group but can be mapped to any User Group to provide the Analytics access to users under than User Group. Customers can custom User Groups and map the seeded or Custom User Roles as it suites the requirement.

# 1.1.6 Configuring Session Timeout

After you complete your tasks, you can sign out of your application. However, sometimes you might get automatically signed out due to session timeouts.

Let us understand how session timeouts work. When you sign in using your credentials, you're authenticated to use the application, and a session is established. During this session, you don't need to re-authenticate. But, for security purposes, your session is configured to be active for a predefined duration, which is called the session timeout period. Your sessions can expire due to various reasons such as leaving your application idle for a period longer than the timeout period. In such cases, you're automatically signed out of the application. Your timeout periods may vary on certain pages. For example, you may observe a longer timeout period on pages that automatically refresh or UIs that open in separate windows or tabs.

This table lists the various types of session timeouts you may experience. After the specified duration, your session expires, and you need to sign in again to continue your work.

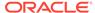

| Timeout Type                  | Description                                                                                                    | Configurable | Timeout Duration           |
|-------------------------------|----------------------------------------------------------------------------------------------------|--------------|----------------------------|
| Session Lifetime<br>Timeout   | After you are authenticated in the application, if you are actively working on it, your session remains active for a predefined duration, referred to as the session lifetime timeout period.  | Yes          | 8 Hours (Default<br>value) |
|                               | Your session ends after this period, even if you're using the application.                                                                                                    |              |                            |
| Inactive Session<br>Timeout   | This type of timeout considers the duration you leave your application idle/inactive. After this duration, System automatically terminates the session, and you are signed out of the session. | No           | 60 Minutes                 |
| Browser Inactivity<br>Timeout | This type of timeout considers the duration you leave your browser idle. After this duration, your session is terminated by the System, which automatically                                    | No           | 60 Minutes                 |

# 1.1.6.1 How to configure Session Lifetime Timeout?

You can configure the Session Lifetime Timeout using your Identity Domain Settings in OCI Console. You need to have the Security Administrator Role mapped to you, to access and modify the settings.

To configure the session timeout:

- 1. Login with your Security Administrator Account.
- 2. Navigate to the Domain page. Click Settings and select Session Settings.
- **3.** Specify the Session Duration under Session Limits. Enter the required value. By default, this is set to 480 Minutes.

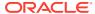

Figure 1-8 Session Settings

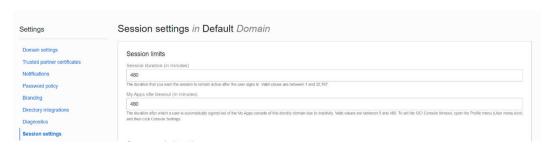

# 1.2 Funds Transfer Pricing Cloud Service

Funds Transfer Pricing Cloud Service (FTPCS) under Profitability and Balance Sheet Management Cloud Service (PBSMCS) provides an account/ledger level Funds Transfer Pricing Engine with 14 industry best practice Transfer Pricing Methods, supporting the entire Balance Sheet. The key outputs include Transfer Rate, multiple Add-On Rates, all-in TP Rate and related funds Charges and Credits. In addition, this Service provides a Break Identification Engine and the ability to calculate Economic Loss/Gain due to breaks.

# 1.2.1 Key Features

The Key Features in the Funds Transfer Pricing Cloud Service are as follows:

- The Analytics Module comes with a host of analytical capabilities that includes but not limited to Raw Data Analysis, SQL Query Browser, and Processed Data Insights.
   The Analytics Module provides deep Data Insights/Data Trends for the selected time duration and Processing Dimensions, which will enable user to leverage Data Visualization/Business Intelligence capabilities for quicker and precise decision making.
- Transfer Pricing Standard Process Set up Wizard
   Standard process UI flow is revamped with an organized Scenario-based calculations selection.

Even a new user would also be able to set up the whole Flow as per the selected Scenario, as only relevant calculation options are available that too with a guided Wizard Flow.

#### Data Model Extension

Pre-defined DB columns with different Data Types are already provided as placeholders. User can activate these and give them any logical name as per their business need. These can be used in various functions as to define Alternate Rate Output Mapping.

Along with placeholder DB Columns, five Management Ledger Tables are also given which can be activated and used to post FTP Rates, Charges/Credits and respective numbers against offset units.

**Business Benefit:** User does not need to stick to Seeded Column List for various Rate, Charge/Credit calculations but can enhance the list by registering placeholder Columns for any Column Type Balance, Rate, Date, Simple/Key Dimension.

#### Cash Flow Edits

CASH FLOW EDITS are used to check if Instrument Data is good to use for Cash Flow generation for Market Value, Economic Value calculations or any of the Cash Flow methods like Average Life, Duration, and so on. Cash Flow Edits checks are organized in various groups and sub-groups and user has the flexibility to add new sub-groups, create new checks under those sub-groups.

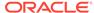

User can only run the data through selected sub-groups of checks rather than running whole set of available checks. It enhances the performance and takes less time to execute.

#### Filter Creation

Filter Creation UI flow is made more intuitive and user friendly. Rather than opening multiple pop-ups for Table, Column, Operation, and Range Selection, users can now perform all the operations within a single UI.

**Business Benefit:** Single UI Flow, will reduce lot of operational errors and would be much quicker to define.

#### Interest Rate Curves

User has the ability to define different IRC formats (Rate Format, Compounding Frequency, Accrual, for different Term Points.

Additionally, along with defining Term Points in traditional way with Unit and Frequency, user has an option to define Date-Based Term Point, based on respective Bond Maturity from which Rate has been derived.

**Business Benefit:** User does not need to stick to single Rate Format but can use different Formats for different Term Points with a restriction of maximum two Rate Formats per Interest Rate Curve.

#### Enhanced User Interface

Along with above features, all UIs' are revamped with Redwood theme, which is giving a fresh look to the whole Application. Additionally, from the UI components positioning perspective also, frequently used Buttons and Text Fields are kept at the top of the Screen for easy accessibility.

# 1.2.2 User Groups

The following table provides the information on the User Groups and the related activities:

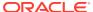

Table 1-5 User Groups and Activities

| User Groups       | Activities                                |  |
|-------------------|-------------------------------------------|--|
| FTP Administartor | CRUD Privileges to the following modules: |  |
|                   | Standard Process                          |  |
|                   | Cash Flow Edits Process                   |  |
|                   | Scheduler                                 |  |
|                   | BI Home Page                              |  |
|                   | SQl Query Browser                         |  |
|                   | Raw Data Analysis                         |  |
|                   | Data Insights                             |  |
|                   | Processed Data Insights                   |  |
|                   | Interest Rates                            |  |
|                   | <ul> <li>Currency</li> </ul>              |  |
|                   | Currency Rate                             |  |
|                   | Dimension Management                      |  |
|                   | Holiday Calendar                          |  |
|                   | <ul> <li>Preferences</li> </ul>           |  |
|                   | Behavior Pattern                          |  |
|                   | Propagation Pattern                       |  |
|                   | Replicating Portfolio                     |  |
|                   | • Filter                                  |  |
|                   | Cash Flow Edits                           |  |
|                   | Management Ledger Configuration           |  |
|                   | Transfer Pricing Rule                     |  |
|                   | Add-On Rate Rule                          |  |
|                   | Data Model Extension                      |  |
|                   | Data File Administration                  |  |

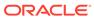

Table 1-5 (Cont.) User Groups and Activities

| User Groups             | Activities                                                                |
|-------------------------|---------------------------------------------------------------------------|
| FTP Application Analyst | CRUD Privileges:                                                          |
|                         | <ul> <li>Standard Process</li> </ul>                                      |
|                         | <ul> <li>Cash Flow Edits Process</li> </ul>                               |
|                         | <ul> <li>Scheduler</li> </ul>                                             |
|                         | BI Home Page                                                              |
|                         | SQI Query Browser                                                         |
|                         | <ul> <li>Raw Data Analysis</li> </ul>                                     |
|                         | Data Insights                                                             |
|                         | <ul> <li>Processed Data Insights</li> </ul>                               |
|                         | Interest Rates                                                            |
|                         | <ul> <li>Currency</li> </ul>                                              |
|                         | <ul> <li>Currency Rate</li> </ul>                                         |
|                         | <ul> <li>Dimension Management</li> </ul>                                  |
|                         | <ul> <li>Holiday Calendar</li> </ul>                                      |
|                         | <ul> <li>Preferences</li> </ul>                                           |
|                         | <ul> <li>Behavior Pattern</li> </ul>                                      |
|                         | <ul> <li>Propagation Pattern</li> </ul>                                   |
|                         | <ul> <li>Replicating Portfolio</li> </ul>                                 |
|                         | <ul> <li>Filter</li> </ul>                                                |
|                         | <ul> <li>Cash Flow Edits</li> </ul>                                       |
|                         | <ul> <li>Transfer Pricing Rule</li> </ul>                                 |
|                         | <ul> <li>Add-On Rate Rule</li> </ul>                                      |
|                         | <ul> <li>Data Model Extension</li> </ul>                                  |
|                         | <ul> <li>Data File Administration</li> </ul>                              |
|                         | READ Privilege:                                                           |
|                         | <ul> <li>Management Ledger Configuration</li> </ul>                       |
| FTP Application Auditor | <ul> <li>READ privileges for all application-specific modules:</li> </ul> |
|                         | <ul> <li>Review/Analyze Results</li> </ul>                                |
|                         | Review Process Logs                                                       |
|                         | View Reports                                                              |

In addition to this, custom user groups can be created and managed as per requirement. For more information, see the User Roles and Privileges section.

# 1.2.3 Guidelines for working with Funds Transfer Pricing

This topic describes an approach to designing and building applications based on your Security Role and the tasks it enables you to perform.

# 1.2.4 Launching Funds Transfer Pricing

You can launch Funds Transfer Pricing from the Web Browser.

To open Funds Transfer Pricing, perform the steps as follows:

- 1. In the Web browser, click the link provided by Oracle.
- 2. Enter your user name and password.

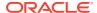

If requested, select an application.

The password is case-sensitive.

3. Click Sign In.

The Funds Transfer Pricing Cloud Service Home Page is displayed.

Figure 1-9 Funds Transfer Pricing Cloud Service Home Page

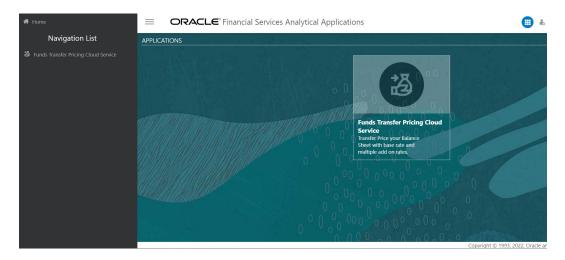

# 1.2.4.1 Funds Transfer Pricing Cloud Service Home Page

When you log in, you see the Funds Transfer Pricing Home page.

The Home page contains these main areas:

Figure 1-10 Menu Items

- Navigator Screen to access the Menu Items.
- to navigate to Admin Console

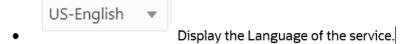

- FTP QAUSER ▼ The User Name menu with your user name in the header.
- Click it to view setup information.
- Shows the details of Last Login Date and Time.

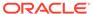

For more information about help and learning assistance, see Profitability Management Documents.

Click the

Figure 1-11 Navigator Screen Icon

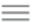

icon to display the Navigator Screen. This screen serves as a sitemap of the application features and displays links to all of the pages you can access. Use the Navigator Screen to navigate among the rules and processes required to define, review, and analyze the application, and to report results.

Figure 1-12 Navigation Path

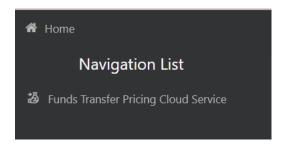

PBSM Funds Transfer Pricing Cloud Service Navigation Paths are displayed in the List of Navigation Paths. Access all these pages through the FTP Administrator, FTP Auditor, or FTP Analyst Responsibility.

### 1.2.4.1.1 Common Icons

Use the icons to view and analyze data and related information for each feature.

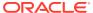

Figure 1-13 Common Icons

| Icon Name                | Icon     | Uses                                                                                                    |
|--------------------------|----------|----------------------------------------------------------------------------------------------------|
| Add                      | D.       | Click Add icon to build a new rule.                                                                                                    |
| Refresh                  | O        | Click to refresh the Summary Page.                                                                                                    |
| Help                     | <b>②</b> | Click to view the Help.                                                                                                    |
| Multiple Delete          | 虚        | Select one or more rules in the table and then click the (-) icon at the top right of the Summary Page to delete more than one rule at the same time. |
| Search                   | Q        | To Search the rule(s).                                                                                                    |
| List View                | ■        | To view the Rule Summary Page items in List View.                                                                                                    |
| Table View               | ■        | To view the Rule Summary Page items in Table View.                                                                                                    |
| Ascending and Descending | ↑ and ↓  | To sort the rules on Rule Summary Page.                                                                                                    |
| Action                   | •••      | Click to perform view various action options.                                                                                                    |

Figure 1-14 Common Icons (continued)

| Icon Name         | Icon     | Uses                                                                                                    |
|-------------------|----------|----------------------------------------------------------------------------------------------------|
| View/Edit         | ₿        | Click in the Action column and select View/Edit to view or edit the contents of a rule in Read/Write format.  Depending on User Privileges, the rule will open in either View or Edit mode. |
| Copy or Save As   | <b>6</b> | Click in the Action column and select Save As to create a copy of an existing rule.                                                                                                    |
| Delete            | 0.       | Click in the Action column and select Delete to delete an existing rule.                                                                                                    |
| Execute           |          | To execute a process.                                                                                                    |
| Execution Details |          | To view the execution details of the process.                                                                                                    |
| Add New           | +        | Click Add icon to add new items on Rule screen.                                                                                                    |

## 1.2.4.1.2 Common Feature Controls

Many feature screens in Cash Flow Engine include the controls discussed in this topic.

#### 1.2.4.1.2.1 Audit Trail

The Audit Trail container is a standard footer container for every PBSM rule type. It displays Created By, Creation Date, Last Modified By, and Modification Date on the Audit Trail tab.

#### 1.2.4.1.2.2 User Comments

The User Comments tab may be used to add comments to any rule, subject to a maximum of 4000 characters.

# 1.3 Admin Console

Use the Admin Console to perform System Configuration and Identity Management. It is a single point of access to manage identity functions and view administrative features such as Metering, Audit Trail Report and other miscellaneous configuration details in the Profitability and Balance Sheet Management Cloud Service (PBSMCS).

To access the Admin Console, the PBSM Cloud Administrator must have granted you administrative privileges by mapping your user account to the Identity Administrator and Identity Authorizer user groups. These user groups are seeded in Oracle Identity Cloud Service (IDCS).

## 1.3.1 Introduction to Admin Console

Use the Admin Console to perform System Configuration and Identity Management. It is a single point of access to manage identity functions and view administrative features such as Metering, Audit Trail Report and other miscellaneous configuration details in the Profitability and Balance Sheet Management Cloud Service (PBSMCS).

To access the Admin Console, the PBSM Cloud Administrator must have granted you administrative privileges by mapping your user account to the Identity Administrator and Identity Authorizer user groups. These user groups are seeded in Oracle Identity Cloud Service (IDCS).

When you access the Admin Console, you see the System Configuration and Identity Management tabs. Use these tabs to perform the following tasks:

### 1.3.1.1 Administrator Tasks

As an Administrator, use the Admin Console to perform the following tasks:

- View the Metering Report, Audit Trial Report, Object Storage, and Object Authentication (OAUTH) credential details in the System Configuration tab.
- Perform the Identity and Access Management operations in the Identity Management tab.

### 1.3.1.2 Authorizer Tasks

As an Authorizer, use the **Admin Console** to authorize the Identity and Access Management Operations in the **Identity Management** tab.

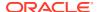

# 1.3.2 System Configuration

Using System Configuration, Administrators can view how many units of a service have been consumed. You can also view the following:

- The Audit Report to see what actions the users have performed in the application and when they have performed it
- The provisioned object storage details and the OAUTH authentication details.
- The production instance URL and the email ID of the login user.

The components are as follows:

- Metering: Click Metering to view the usage of services using the Metering Report.
- Audit Trail Report: Click Audit Trail Report to view the details of the user's login and logout details, the action they performed, the status of the action, and the date and time when the action was performed.
- **Component Details**: Click **Component Details** to view details such as the Object Storage, Pre-Authenticated Request (PAR) URL, and OAUTH authentication details.
- **Configurations**: Click **Configurations** to specify the instance name and the user or users who receive Emails related to operations tasks.

## 1.3.2.1 Metering

Use the **Metering** page to view the monthly unit usage of the number of transactions and the number of report types within the PBSM Cloud Service.

## 1.3.2.2 Component Details

Use the Component Details page to view the OCI Console, Object Storage Standard and Archive details, and OAUTH Authentication details.

To access Component Details Window

- 1. Login to PBSM Admin Console.
- 2. Go to System Configuration tab, and click Component Details tile.

### 1.3.2.2.1 OCI Console

Click **OCI Console** tab to view and copy the OCI Console details.

Figure 1-15 OCI Console Page

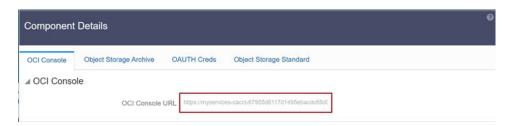

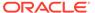

## 1.3.2.2.2 Object Storage Archive

When you provision an instance of the application, two buckets, a standard storage bucket and an archive storage bucket are automatically provisioned. The objects data that you want to load into the application for processing must be uploaded to the standard storage bucket.

Archive storage is used for storing objects which are not in use but must be retained and preserved for long periods of time. Objects are automatically moved from standard to archive storage, after 7 days.

Click **Object Storage Archive** Tab to view and copy the **Object Store Bucket Name** and the **Pre-Authenticated URL**.

Figure 1-16 Object Storage Archive Page

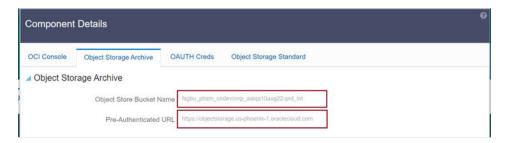

| Field                           | Description                                                                    |
|---------------------------------|--------------------------------------------------------------------------------|
| Object Store Bucket Name        | The logical container in which objects are stored                              |
| Pre-Authenticated URL (PAR URL) | Request that enables you to access a bucket without providing any credentials. |

### 1.3.2.2.3 OAUTH Creds

The OAUTH Creds is used for implementing authentication in cloud services.

Click OAUTH Creds tab to view and copy the OAUTH Client ID and OAUTH Client Secret details.

Figure 1-17 OAUTH Creds Page

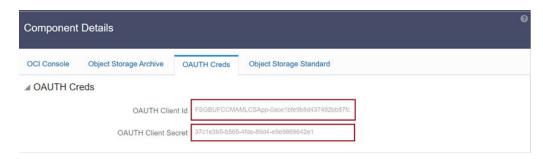

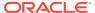

**Table 1-6** Field Description

| Field               | Description                                                                                                   |
|---------------------|----------------------------------------------------------------------------------------------------|
| OAUTH Client ID     | ID of the OAuth client used for OAuth authentication performed by IDCS while doing any API calls              |
| OAUTH Client Secret | Password of the OAuth client secret used for OAuth authentication performed by IDCS while doing any API calls |

## 1.3.2.2.4 Object Storage Standard

Object Storage Standard is used for storing objects which are currently in use and require fast, immediate, and frequent access.

Click Object Storage Standard Tab to view and copy the Object Store Bucket Name and the Pre-Authenticated URL.

Figure 1-18 Object Storage Standards Page

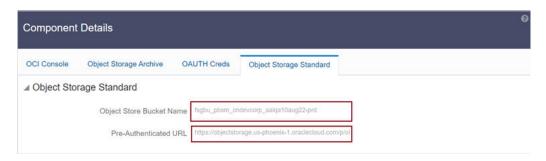

**Table 1-7 Field Description** 

| Field                           | Description                                                                    |
|---------------------------------|--------------------------------------------------------------------------------|
| Object Store Bucket Name        | The logical container in which objects are stored                              |
| Pre-Authenticated URL (PAR URL) | Request that enables you to access a bucket without providing any credentials. |

## 1.3.2.3 Audit Trail Report

You can use Audit Trail Report to view details of the user's activities such as Login, Add Action, Status of the Action, and the Machine Name.

To generate an Audit Trail Report, follow these steps:

- 1. Login to PBSM Admin Console.
- 2. Go to System Configuration tab, and click Audit Trail Report tile. The Audit Trail Report page is displayed.

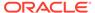

Figure 1-19 Audit Trail Report

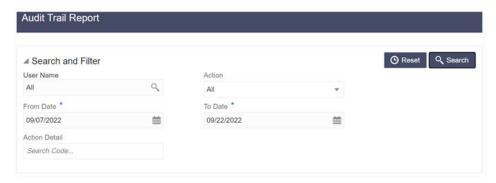

3. Enter the following values and click Search to generate the Audit Trail Report for all users or a specific user.

Table 1-8 Audit Trail Report Filters

| Field         | Description                                                                         |
|---------------|-------------------------------------------------------------------------------------|
| User Name     | Enter or Search for a user name to view the report for the selected user.           |
| Action        | Select the Action from the actions. to generate a report for a specific action.     |
| From Date     | Select the start date for the report.                                               |
| To Date       | Select the end date for the report.                                                 |
| Action Detail | Enter the string to search and filter the audit trail report for a specific action. |

Figure 1-20 OAUTH Creds Page

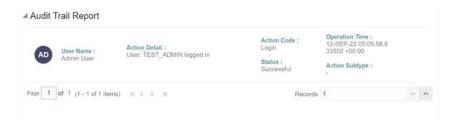

Table 1-9 Audit Trail Report Details

| Field          | Description                                                               |
|----------------|---------------------------------------------------------------------------|
| User Name      | The user name selected in the User Name filter field.                     |
| Action Details | The action selected in the Action Detail filter field.                    |
| Action Code    | The type of action performed by the user.                                 |
| Status         | The status of the action performed. The values are Successful or Failure. |
| Action Subtype | The sub type of the action.                                               |
| Operation Time | The date and time of the action performed.                                |
|                |                                                                           |

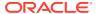

4. Click **Reset** to clear all values from the filter fields and enter new search criteria. The report filters are described in the following table:

## 1.3.2.4 Configurations

Use the Configurations page to specify the values for the instance name and Email ID of the operations user.

To provide the values, follow these steps:

Enter the instance name in the Configurations page. For example, UAT, SIT, or PROD.
You can provide alphanumeric characters and special characters such as hyphen (-) or
underscore (\_). The name you specify in this field is displayed when you click In Setup as
shown in the following image:

Figure 1-21 Displayed Instance Name

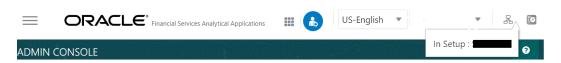

This allows you to know the instance or setup you are working on at the moment, when you have multiple UI windows open simultaneously from different setups.

- Enter one or more operations user's Email IDs in the Operations User Email-ID field of the Configurations window. The operations user receives Emails about any operations tasks such as batch or task failure. You can enter multiple email IDs separated by a comma (as comma-separated values).
- 3. Click **Save** after the changes.

## 1.3.2.5 Reports For Download

The Reports for Download tile in the Admin Console consists of a set of pre-defined and preconfigured reports that are available for download. You can use the functions in the interface such as filter and sort to segregate the data and drill down to the details of the reports. You can then investigate the information, analyze, and export the data in CSV format.

In the Admin Console, you can download reports from Reports for Download in the System Configuration tab.

### 1.3.2.5.1 Prerequisites

To use Reports for Download from the Admin Console, your user profile must be mapped to the Data Maintenance Admin group to access the Reports for Download menu.

## 1.3.2.5.2 Access Reports for Download

To access the Data View window, click **Reports for Download** in the **System Configuration** tab. The **Data Reporting - Data View Page** is displayed.

## 1.3.2.5.3 Data Reporting - Data View

You can view the list of reports available for download, from the Data Entry window. Use one of the following criteria to view various reports.

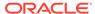

 To search reports, click the Search field to display the search criteria pop-up. Enter search terms in the Name, Description, or Created By fields, or use a combination of the fields, and click Search.

The search result displays reports that match the criteria.

- To sort reports, click the Sort By drop-down and select from the options: Name, Description, or Created By.
  - The reports are displayed in ascending order for the selected option.
- To view the report creation and modification details, click the More Options (three dots) icon of a report to display the pop-up with the details for the following:
  - Created By Displays the User ID of the user who created the report.
  - Created Date Displays the date and time of the creation of the report.
  - Last Modified By Displays the User ID of the user who last modified the report.
  - Last Modified Date Displays the date and time of the last modification of the report.
  - Authorizer Displays the User ID of the authorizer who approved the report to be displayed in the window.
  - Authorizer Comments Displays the comments entered by the authorizer when approving the report to be displayed in the window.
- To view a report, mouse over the record, and the hidden menu appears. Click View from the menu.

The details for the selected report are displayed in the Data Entry window.

### 1.3.2.5.4 View the Report Details

The Data Entry window is the interface where you can apply filter conditions (optional) on the reports and export the details.

You can apply the filter conditions (optional) to the reports in the Attributes Selection tab, and the results are displayed in the Data Preview tab from where you can export the report in the CSV format.

The procedure to view report details is described as follows:

- In the Data View window, click Attributes Selection.
   The Attributes Selection tab displays the details for the database table name in View Name and the table columns in Attribute Name. Expand View Name to display the columns in Attribute Name.
- Click Apply.
   The Data Preview tab displays the report details. The number of records displayed in the Data Preview tab is pre-configured in the system. However, you can export the details in the CSV format by clicking Download CSV.

### 1.3.2.5.5 Apply a Custom Filter to the Data View

In addition to the reports that you can view, you can also use the filter provided in the Data View window to custom filter the data in the reports for analysis purposes.

To apply a custom filter to the data view, follow these steps:

1. Click **Launch Filter** Condition to display the Filter Condition window.

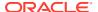

- 2. Select **AND** or **OR** from the drop-down.
- 3. Select the required report column from Select a Column.
- 4. Select the required condition from **Select a Condition**.
- Click + Condition to add more conditions and click + Group to add more groups.
   Repeat the selection procedure to add details. To remove a condition or group, click Remove.
- 6. Click **Apply** in the **Filter Condition** window to save the custom filter condition.
- 7. Click Apply in the Attributes Selection tab.

The Data Preview tab displays the results of the Attributes filtered in the Attributes Selection tab. The number of records displayed in the preview is pre-configured in the system. However, you can export the details in the CSV format by clicking Download CSV.

# 1.3.3 Identity Management

Using Identity Management, Administrators can manage fine-grained and coarse-grained entitlements that consist of fewer functions than fine-grained entitlements) entitlements. Authorizers can authorize the entitlement mappings. The components are as follows:

- **Users**: A user is a person who has access to and can perform specific actions based on the user group or groups they are mapped to. Before you can map a user to a user group, your Administrator must have created and authorized the user. After the user is authorized, they are added in the Users Summary page. Click **Users** to view the list of available users in the Users Summary page.
- Groups: Groups are a set of users that can perform specific activities. For example, the administrator role performs administrative activities. Any user who belongs to a specific
  - user group can access the roles mapped to that user group. Click **Add** to add a user group or click **Groups** to view the list of user groups in the Groups Summary page.
- Roles: Roles are a set of functions grouped together and having specific privileges. Any
  user who belongs to a specific role can access functions mapped to the role. Click Add
- to add a role or click **Roles** to view the list of roles in the Roles Summary page.
- **Folders**: Folders are used to control access rights on defined list of objects. They are mapped to a specific Information Domain, Click **Folders**, to view the list of folders and edit the access rights, in the Folders Summary page.
- **Functions**: Functions enable users to perform a specific activity. Any user who belongs to a specific function can access the folders mapped to the function. Click **Functions** to view the list of functions in the Functions Summary page.

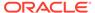

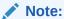

Only those user groups and roles which are authorized are displayed in the Groups Summary page and Roles Summary page, respectively.

## 1.3.3.1 Users Summary Page

The Users Summary page shows the list of available users. You can view the details of a user and map the user to one or more user groups.

To access Users Summary page, complete the following steps:

- 1. Click **Identity Management** tab in the **Admin Console** page.
- 2. Click the Users tile (2).
  The Users Summary page is displayed.

Figure 1-22 Users Summary Page

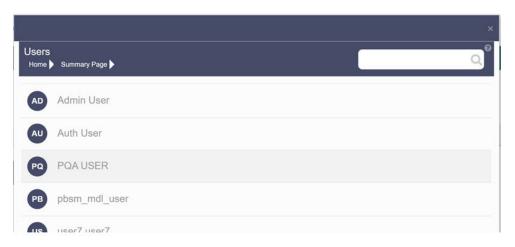

- 3. Select a specific User Name in the Users Summary page and then click **Details** to view the associated User ID and User Name.
- 4. Select a User name and click Mapped Groups to view the list of groups that are mapped to the particular user. For more information about mapped groups, refer to Mapped and Unmapped Groups.

You can also Unmap an user from a specific group. For more information, refer to Mapped and Unmapped Groups.

To search for a specific user, type the first few letters of the user name that you want to search in the Search box and click Search. The search results display the names that consist of your search string in the list of available users.

At the bottom of the page, you can enter the number of entries that are available on a single page in the Records box. You can increase or decrease the number of entries that are displayed using the up and down arrows. To navigate between pages in the View bar, use the following buttons:

• Use the First page K button to view the entries in the first page.

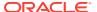

- Use the Previous page \( \) button to view the entries in the previous page.
- Use the Next page button to view the entries in the next page.
- Use the Last page button to view the entries in the last page.

You can also navigate to the desired page. To do this, enter the page number in the View bar control and press Enter.

#### 1.3.3.1.1 User Details

Click a specific User listed in the User Summary page and click Details to view the User ID and the User name of that user.

Figure 1-23 User Details Page

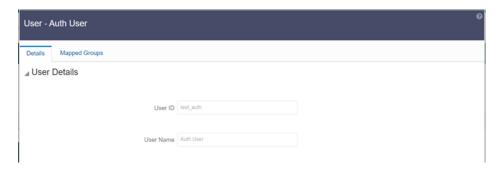

## 1.3.3.1.2 Mapped and Unmapped Groups

If you are an Administrator, you can map and unmap a user to a User group, from the **Users Summary** page.

### 1.3.3.1.2.1 Mapped Groups

Complete the following steps, to map an user to a User Group.

- 1. Select the **User name** in the **Users Summary** page.
- Select Mapped Groups.The list of groups mapped to the specific user is displayed.

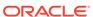

Figure 1-24 Mapped Groups

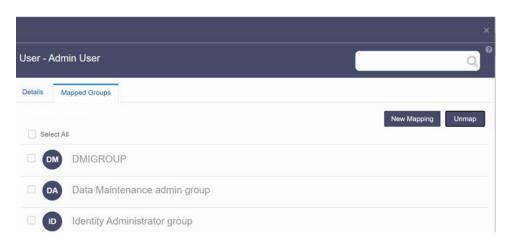

#### 3. Click New Mapping.

After you click New Mapping, the list of user groups you can map the user to appears in the **Available Groups** page.

#### 4. Click Map.

A confirmation message is displayed after successful mapping. The mapping will be completed after authorization.

If you are an Authorizer and want to authorize a mapping, follow these steps:

- In **Mapped Groups**, select the user group name.
- Click Authorize to authorize the user-user group mapping.
   Click Reject to cancel the authorization request.

#### 1.3.3.1.2.2 Unmapped Groups

To unmap a user from a user group, complete the following steps.

- 1. Select the User name in the Users Summary page.
- 2. Select Mapped Groups.

The list of groups mapped to the specific user is displayed.

- 3. Select the check box corresponding to a User Group or click Select All to select all the available User groups.
- 4. Click Unmap.

A confirmation message is displayed after successful unmapping. The mapping will be completed after authorization.

If you are an authorizer and want to authorize a mapping, follow these steps:

- 1. In Mapped Groups, select the user group name.
- Click Authorize to authorize the user-user group unmapping. Click Reject to cancel the authorization request.

## 1.3.3.2 Groups Summary Page

The Groups Summary page shows the list of available groups. You can view the details of a group and map the group to one or more user Roles.

To access Groups Summary page, complete the following steps:

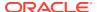

- 1. Click **Identity Management** tab in the **Admin Console** page.
- 2. Click the **Groups** tile (2). The Groups Summary page is displayed.

Figure 1-25 Groups Summary Page

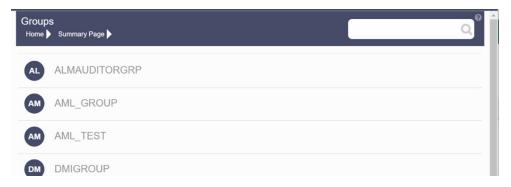

- Select a specific Group Name in the Groups Summary page and then click Details to view the associated Group ID, Group Name and Group Description. For more information refer to Group Details.
- Select a Group name and click Mapped Roles to view the list of Roles that are mapped to the particular Group. For more information about mapped groups, refer to Mapped and Unmapped Roles.

You can also Unmap a group from a specific Role. For more information, refer to Mapped and Unmapped Roles.

To search for a specific user group, type the first few letters of the user group name that you want to search in the search box and click Search. The search results display the names that consist of your search string in the list of available users.

At the bottom of the page, you can enter the number of entries that are available on a single page in the Records box. You can increase or decrease the number of entries that are displayed using the up and down arrows. To navigate between pages in the View bar, use the following buttons:

- Use the First page k button to view the entries in the first page.
- Use the Previous page \( \) button to view the entries in the previous page.
- Use the Next page button to view the entries in the next page.
- Use the Last page button to view the entries in the last page.

You can also navigate to the desired page. To do this, enter the page number in the View bar control and press Enter.

### 1.3.3.2.1 Group Details

Select the Group name in the Groups Summary page and then select Details to view the Group ID, Group Name and Group Description.

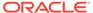

Figure 1-26 Group Details Page

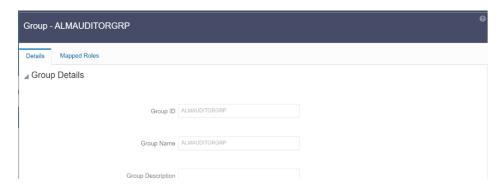

## 1.3.3.2.2 Mapped and Unmapped Roles

If you are an administrator, you can map and unmap a Group to a User Role, from the Groups Summary page.

### 1.3.3.2.2.1 Mapped Roles

Complete the following steps, to map an user to a User Group.

- 1. Select the User name in the Groups Summary page.
- Select Mapped Roles.The list of Roles mapped to the specific user is displayed.

Figure 1-27 Mapped Roles

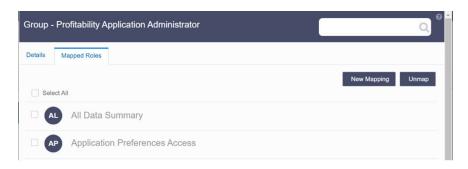

#### 3. Click New Mapping.

After you click New Mapping, the list of user Roles you can map the group to appears in the **Available Roles** page.

- 4. Select the check box corresponding to a User Role or click **Select All** to select all the available User Roles.
- 5. Click Map.

A confirmation message is displayed after successful mapping. The mapping will be completed after authorization.

If you are an authorizer and want to authorize a mapping, follow these steps:

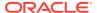

- 1. In Mapped Roles, select the user Role name.
- Click Authorize to authorize the user-user group mapping. Click Reject to cancel the authorization request.

### 1.3.3.2.2.2 Unmapped Roles

To unmap a Group from a Role, complete the following steps.

- 1. Select the Group name in the **Groups Summary** page.
- Select Mapped Roles.The list of Roles mapped to the specific user is displayed.
- Select the check box corresponding to a User Role or click Select All to select all the available User Roles.
- Click Unmap.
   A confirmation message is displayed after successful unmapping. The mapping will be completed after authorization.

If you are an authorizer and want to authorize a mapping, follow these steps:

- 1. In Mapped Roles, select the user group name.
- 2. Click **Authorize** to authorize the user-user Role unmapping. Click **Reject** to cancel the authorization request.

### 1.3.3.2.3 Available Roles

Click New Mapping to view the list of roles you can map to the user group.

To select a role, select the check box corresponding to the role. To select all roles, select the check box marked **Select All**.

## 1.3.3.3 Roles Summary Page

The Roles Summary page shows the list of available User Roles. You can view the details of a Role and map the Role to one or more user Functions.

To access Roles Summary page, complete the following steps:

- 1. Click **Identity Management** tab in the **Admin Console** page.
- 2. Click the **Roles** tile ( ). The **Roles Summary** page is displayed.

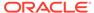

Figure 1-28 Roles Summary Page

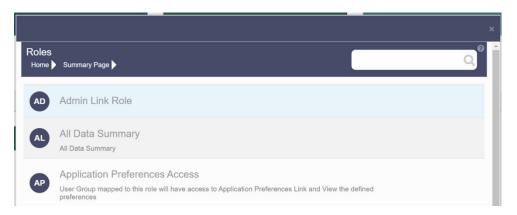

- Select a specific Role Name in the Roles Summary page and then click Details to view the associated Role Code, Role Name and Role Description. For more information refer to Role Details.
- 4. Select a Role name and click Mapped Functions to view the list of Functions that are mapped to the particular Role. For more information about mapped Functions, refer to Mapped and Unmapped Functions.
  You can also Unmap a Role from a specific Function. For more information, refer to Mapped and Unmapped Functions.

To search for a specific role, type the first few letters of the role name that you want to search in the Search box and click Search. The search results display the names that consist of your search string in the list of available users.

At the bottom of the page, you can enter the number of entries that are available on a single page in the Records box. You can increase or decrease the number of entries that are displayed using the up and down arrows. To navigate between pages in the View bar, use the following buttons:

- Use the First page button to view the entries in the first page.
- Use the Previous page button to view the entries in the previous page.
- Use the Next page > button to view the entries in the next page.
- Use the Last page button to view the entries in the last page.
   You can also navigate to the desired page. To do this, enter the page number in the View bar control and press Enter.

#### 1.3.3.3.1 Roles Details

Click a specific Role listed in the Roles Summary page and click Details to view the Group ID, Group name and the description of that group.

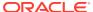

Figure 1-29 Roles Details Page

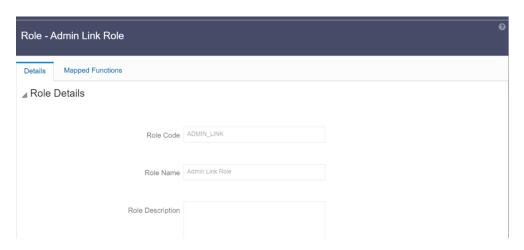

## 1.3.3.3.2 Mapped and Unmapped Functions

If you are an administrator, you can map and unmap a User Role to a Function, from the Roles Summary page.

### 1.3.3.3.2.1 Mapped Functions

Complete the following steps, to map a Role to a Function.

- 1. Select the Role name in the Roles Summary page.
- Select Mapped Functions.The list of Functions mapped to the specific user is displayed.

Figure 1-30 Mapped Functions

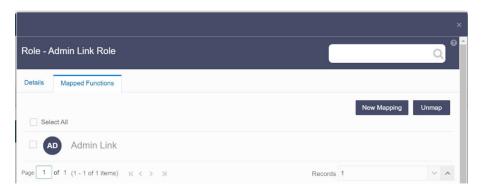

3. Click New Mapping.

After you click New Mapping, the list of user Functions you can map the Role to appears in the **Available Functions** page.

- Select the check box corresponding to a Function or click Select All to select all the available Functions.
- 5. Click Map.

A confirmation message is displayed after successful mapping. The mapping will be completed after authorization.

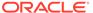

If you are an authorizer and want to authorize a mapping, follow these steps:

- 1. In Mapped Functions, select the Function Name.
- 2. Click **Authorize** to authorize the Role Function mapping. Click **Reject** to cancel the authorization request.

#### 1.3.3.3.2.2 Unmapped Functions

To unmap a Role from a Function, complete the following steps.

- Select the Role name in the Roles Summary page.
- Select Mapped Functions.
   The list of Functions mapped to the specific Role is displayed.
- Select the check box corresponding to a Function or click Select All to select all the available Functions.
- Click Unmap.
   A confirmation message is displayed after successful unmapping. The mapping will be completed after authorization.

If you are an authorizer and want to authorize a mapping, follow these steps:

- 1. In Mapped Functions, select the Function Name
- Click Authorize to authorize the Role Functions unmapping. Click Reject to cancel the authorization request.

## 1.3.3.4 Folders Summary Page

You can create multiple Folders, store objects and assign access rights based on the security level of the user.

The Folders Summary page shows the list of available groups. You can view the details of a group and map the group to one or more user Roles.

To access Folders Summary page, complete the following steps:

- Click Identity Management tab in the Admin Console page.
- Click the **Folders** tile, to access the Folders Summary page. The **Folders Summary** page is displayed.

Figure 1-31 Folders Summary Page

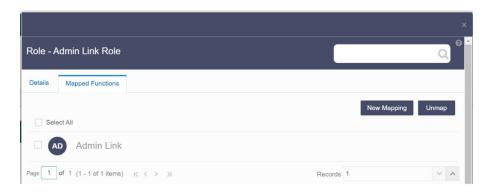

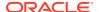

Select a specific Folder Name in the Folders Summary page and then click Details to view the associated Folder ID, Folder Name and Folder Type. For more information refer to Folder Details.

To search for a specific user group, type the first few letters of the user group name that you want to search in the search box and click Search. The search results display the names that consist of your search string in the list of available users.

At the bottom of the page, you can enter the number of entries that are available on a single page in the Records box. You can increase or decrease the number of entries that are displayed using the up and down arrows. To navigate between pages in the View bar, use the following buttons:

- Use the First page k button to view the entries in the first page.
- Use the Previous page button to view the entries in the previous page.
- Use the Next page button to view the entries in the next page.
- Use the Last page 

  → button to view the entries in the last page.

You can also navigate to the desired page. To do this, enter the page number in the View bar control and press Enter.

#### 1.3.3.4.1 Folder Details

Select the Folder name in the Folders Summary pageand then select Details to view the Folder ID, Folder Name, and Folder Type of the selected Folder.

Figure 1-32 Folder Details

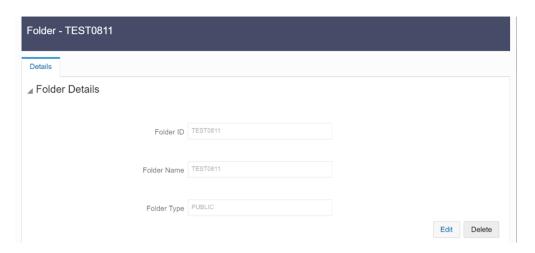

#### 1.3.3.4.1.1 Editing Folder Details

You can edit the Folder Type from the folder details page.

- 1. Click Edit button on the Folder Details page.
- 2. Set the Folder Type to one of the following options:
  - Public- These folders are accessible to all users

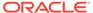

- Private These Folders can be viewed only by the users associated with that folder.
- Shared These folders can be accessed by those users mapped to specific User groups. These User groups are mapped to specific roles that are associated with the folder.

## 1.3.3.5 Functions Summary Page

The Functions Summary page shows the list of available functions. You can view the Function details.

To access Functions Summary page, complete the following steps:

- 1. Click **Identity Management** tab in the **Admin Console** page.
- 2. Click the **Functions** tile. The **Functions Summary** page is displayed.

Figure 1-33 Functions Summary page

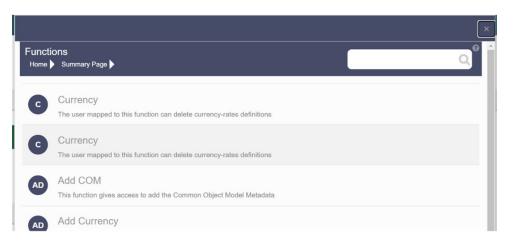

3. Select a specific Folder Name in the Functions Summary page and then click Details to view the associated Function ID, Function Name and Function Description. For more information refer to Function Details.

To search for a specific function, type the first few letters of the function name that you want to search in the search box and click Search. The search results display the names that consist of your search string in the list of available users.

At the bottom of the page, you can enter the number of entries that are available on a single page in the Records box. You can increase or decrease the number of entries that are displayed using the up and down arrows. To navigate between pages in the View bar, use the following buttons:

- Use the First page k button to view the entries in the first page.
- Use the Previous page button to view the entries in the previous page.
- Use the Next page > button to view the entries in the next page.
- Use the Last page button to view the entries in the last page.

You can also navigate to the desired page. To do this, enter the page number in the View bar control and press **Enter**.

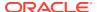

### 1.3.3.5.1 Function Details

Select the function name in the Functions Summary page and then select Details to view the Function ID, Function Name, and Function Description of the selected function.

Figure 1-34 Function Details

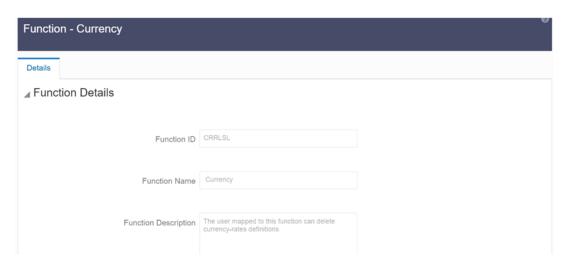

### 1.3.3.5.2 Mapped and Unmapped Functions

If you are an administrator, you can map and unmap a User Role to a Function, from the Roles Summary page.

#### 1.3.3.5.2.1 Mapped Functions

Complete the following steps, to map a Role to a Function.

- 1. Select the Role name in the Roles Summary page.
- 2. Select Mapped Functions.

The list of Functions mapped to the specific user is displayed.

Figure 1-35 Mapped Functions

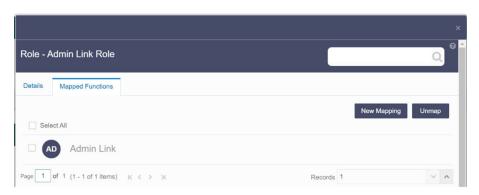

3. Click New Mapping.

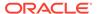

After you click New Mapping, the list of user Functions you can map the Role to appears in the **Available Functions** page.

 Select the check box corresponding to a Function or click Select All to select all the available Functions.

#### 5. Click Map.

A confirmation message is displayed after successful mapping. The mapping will be completed after authorization.

If you are an authorizer and want to authorize a mapping, follow these steps:

- 1. In Mapped Functions, select the Function Name.
- 2. Click **Authorize** to authorize the Role Function mapping. Click **Reject** to cancel the authorization request.

#### 1.3.3.5.2.2 Unmapped Functions

To unmap a Role from a Function, complete the following steps.

- 1. Select the Role name in the Roles Summary page.
- Select Mapped Functions.The list of Functions mapped to the specific Role is displayed.
- 3. Select the check box corresponding to a Function or click Select All to select all the available Functions.
- 4. Click Unmap.

A confirmation message is displayed after successful unmapping. The mapping will be completed after authorization.

If you are an authorizer and want to authorize a mapping, follow these steps:

- 1. In **Mapped Functions**, select the Function Name
- 2. Click **Authorize** to authorize the Role Functions unmapping. Click **Reject** to cancel the authorization request.

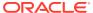

# **Data Administration**

This chapter introduces the Data Model Extension, Data File Specification, File Upload and Download, Data Maintenance Interface, and Data Quality Framework topics.

#### **Data Administration Topics:**

- Data Model Extension: The PBSM Cloud Service provides OOTB placeholder Columns and Tables that can be configured to use as custom Columns, Custom Dimensions, and Custom Management Ledger Tables as suitable to the business requirements. However, these Columns and Table are placeholder items and must be registered before use. The Data Model Extension module enables you to register these Columns and Tables.
- Data File Specification: The Data File Specification module helps you to load the data from your systems to the PBSM Cloud Services.
- File Upload and Download Utility: The File Upload and Download Utility enables you to upload or download files to the Object Store.
- Data Maintenance Interface: Data Maintenance Interface (DMI) helps to design a Data Form in a user-specified format. Further, it allows to perform maintenance activities using the Designed Form.
- Data Quality Framework: Data Quality Framework consists of a scalable rule-based engine which uses a single-pass integration process to standardize, match, and duplicate information across global data.
- Configure Cash Flow Edits Rule: The Cash Flow Edits Configuration Window allows you
  to configure a new Cash Flow Edits Rule.
- Cash Flow Edits ProcessThe Cash Flow Edits Process allows you to verify the accuracy and check the completeness of your Instrument Table Data.

## 2.1 Data Model Extension

Customization of Physical Data Model is restricted in the Profitability and Balance Sheet Management (PBSM) Cloud Service. However, it is understood that there may be a need to extend the Data Model to meet multiple business requirements. For this purpose, the PBSM Cloud Service provides OOTB placeholder Columns and Tables that can be configured to use as custom Columns, Custom Dimensions, and Custom Management Ledger Tables as suitable to the business requirements.

These placeholder Columns and Tables must be registered before use. The Data Model Extension Module allows you to do the following types of registrations:

- Dimensions Registration
- Columns Registration
- Management Ledger Registration

After registration, you can start loading the data in the selected placeholder Columns and Tables and use them to define the Rules and Assumptions for further processing and reporting.

Appropriate user roles must be created and maintained for the users to perform the registration and registration approval processes.

To register the placeholder Columns and Tables, perform the following steps:

1. From the LHS Menu, select Data Management Tools, and then select Data Model Extension to display the DataModel Extension Summary Screen.

Figure 2-1 DataModel Extension Summary Screen

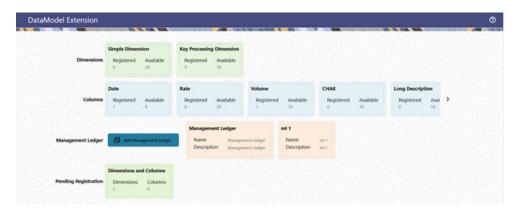

The DataModel Extension Summary Screen displays the following tiles:

- Dimensions
- Columns
- · Management Ledger
- Pending Registration

Using this UI, you do the registration of Dimensions, Columns, and Management Ledger Tables. After the registration is done, the detail will be sent to the Supervisor or Approver User who either approves or rejects the registration.

# 2.1.1 Registering Dimensions

Through the Dimension Registration UI, you register two types of Dimensions; Simple Dimension and Key Processing Dimensions that are explained in the following topics.

Through the Dimension Registration UI, you register two types of Dimensions; Simple Dimension and Key Processing Dimensions that are explained in the following topics. Dimensions are the Placeholder Columns and Tables. The column names appear in the Instrument Tables as Physical Column Names. The Data Model Extension UI allows you to define the Logical Layer with details Name, Description, and the purpose of the column. After these columns are defined, they appear in the drop-down lists in the application screens as UDPs (User Defined Properties) that you can use. This process of defining the Dimensions is called Registering.

# 2.1.1.1 Register a Simple Dimension

Simple Dimensions are list of values that support neither attributes nor hierarchies.

Simple Dimensions are list of values that support neither attributes nor hierarchies. Their three key uses are:

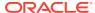

- Reserved for use within the Analytical Application Engines
- Stratifying your data for process or report filtering purposes
- Serving as list of values when used as attributes

The PBSM Data Model comes with 20 placeholder Simple Dimensions for configuration and use. The member details of simple dimensions are stored in two tables:

- A code table (For example, FSI\_SIMPLE\_DIM\_01\_CD)
- A Multi-Language Support table (for example, FSI\_SIMPLE\_DIM\_01\_MLS)

To register a Simple Dimension, perform the following steps:

 Navigate to the Data Model Summary Screen, and click the Simple Dimensions Tile to display the Simple Dimension Summary Screen.

Figure 2-2 Simple Dimension Summary Screen

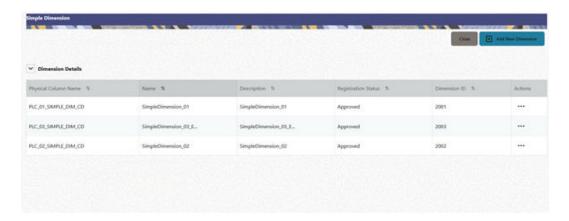

The Simple Dimension Summary Screen displays the summary of existing Simple Dimensions with the Physical Column Names, Name, Description, Registration Status, Dimension ID details, and Actions Icon.

2. Click **Add New Dimension** to collapse the Dimension Details Summary and to display the Dimension Details.

When you click **Add New Dimension**, the UI displays Save and Submit for Approval Buttons.

- **3.** Enter the following details:
  - Name (mandatory): Specify the required logical name of the dimension.
  - **Description** (mandatory): Specify the required description of the dimension.
  - Comment: Specify the required maker/checker comment. Note that special characters \*, newline, and double quotes are not allowed.
     The Details section displays the Physical Column and Data Type information that the dimension uses for user reference. As and when a registration takes place successfully and the physical column is utilized, the next registration process proceeds to take the next-in-numerical-order physical column available for registration.
- 4. Click Save to save the details. The details are saved as a Draft and displayed on the Summary Screen. You can change the Name, Description, and Comments later by double clicking the details.

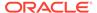

 Click Submit for Approval to send the Dimension Details for approval. Or Select a Name from the list and click the Actions Icon to View, View, Edit, Submit for Approval or Delete the Simple Dimension.

OR

Select a Name from the list and click the Actions Icon to View, View, Edit, Submit for Approval or Delete the Simple Dimension.

### Note:

- You can delete a registration when it is in Draft state.
- If the selected Dimension is in Approved state, then the Actions menu displays only View, Edit, and Submit for Approval actions.

### 2.1.1.1.1 View a Simple Dimension

To view a Simple Dimension, perform the following steps.

To view a Simple Dimension, perform the following steps:

- Click the Actions Icon against the selected Simple Dimension to expand the Actions Menu.
- 2. Click **View** to see the details of the selected Simple Dimension.

### 2.1.1.1.2 Edit a Simple Dimension

To edit a Simple Dimension, perform the following steps:

- Click the Actions Icon against the selected Simple Dimension to expand the Actions Menu.
- 2. Click **Edit** to display the selected Dimension details in edit mode.
- **3.** Edit the following details:
  - a. Name: This is mandatory.
  - **b. Description**: This is mandatory.
  - **c. Comment**: Specify the required maker/checker comment. Note that special characters \*, newline, and double quotes are not allowed.
- 4. Click **Save** to save the details as a draft.
- 5. Click **Submit for Approval** to send the Dimension Details for approval.

### Note:

- When you edit an already approved Dimension, the Dimension must be submitted for approval again. You cannot delete or edit the Dimension again.
- Additionally, if you edit an approved Dimension, then the Actions Icon displays only the View option for the Dimension.

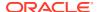

### 2.1.1.1.3 Delete a Simple Dimension

To delete a Simple Dimension, perform the following steps:

- Click the Actions Icon against the selected Simple Dimension to expand the Actions Menu.
- Click **Delete** to delete the Dimension.

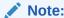

You can only delete a Dimension that is in Draft stage. The Actions Menu does not display the Delete action for an approved dimension.

## 2.1.1.2 Register a Key Processing Dimension

Key Processing Dimensions have the following features:

- Accessible as modeling dimensions for all of the OFSAA Analytical Engines.
- Expressed as columns in nearly all of your Business Fact Tables.
- Support both attributes and hierarchies.

Metadata for Key Processing Dimensions is stored in four tables:

- A base table (For example, DIM PRODUCTS B)
- A translation table (For example, DIM PRODUCTS TL)
- An attribute table (For example, DIM\_PRODUCTS\_ATTR)
- A hierarchy table (For example, DIM PRODUCTS HIER)

Base tables store basic information about each Dimension Member and Translation Tables store names and descriptions for each Dimension Member in multiple languages.

Attribute Tables store one or many attribute values for each Dimension Member. Hierarchy Tables store one or more hierarchies for each dimension (you may define as many hierarchies as you wish for any dimension that supports hierarchies).

PBSM Cloud Service seeds the following Key Processing Dimensions:

- Financial Element
- Organizational Unit
- General Ledger Account
- Common Chart of Accounts
- Product
- Legal Entity

In addition to the OOTB Key Processing Dimensions, the application's DM Extension Module enables you to create Custom Dimensions as required by the business. To register a Key Processing Dimension, perform the following steps:

 Navigate to the Data Model Summary Screen, and click the Key Processing Dimension
 Tile to display the Key Processing Dimension Summary Screen.

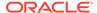

Figure 2-3 Key Processing Dimensions Summary Screen

The Summary Screen displays the summary of existing Key Processing Dimensions with the details Physical Column Names, Name, Description, Registration Status, Dimension ID, and Actions icon.

The registration of a Dimension happens after the Dimension is approved. The Dimension ID is displayed only for the approved Dimensions.

 Click Add New Dimension to collapse the Dimension Details Summary and to display the Dimension Details.
 When you click Add New Dimension, the UI displays Save and Submit for Approval buttons.

Figure 2-4 Key Processing Dimension Screen

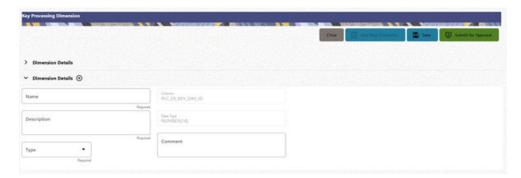

- **3.** Enter the following details:
  - Name: This is a mandatory field. Specify the required logical name of the dimension.
  - Description: This is a mandatory field. Specify the required description of the dimension.
  - **Type**: This is a mandatory field. Select a relevant Dimension Type.
    - Product (Prod): Select this option if you want to use the placeholder
       Dimension to define Business Rules and Assumptions.
    - Organization (Org): Select this option if you want to use the Placeholder
       Dimension to define a new Organization structure.
    - Other: Select this option if you want to use the placeholder Dimension for any other purpose.

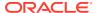

• **Comment** Specify the required maker/checker comment. Note that special characters \*, newline, and double quotes are not allowed.

The **Details** section displays the Physical Column and Data Type information that the dimension uses for user reference. As and when a registration is successful and the physical column is utilized, the next registration process proceeds to take the next-in-numerical-order physical column available for registration.

- 4. Click Save to save the details. The details are saved as a Draft and displayed on the Summary Screen. You can change the Name, Description, and Comments later by double clicking the details.
- Click Submit for Approval to send the Dimension Details for approval.
   Or

Select a **Name** from the list and click the **Actions** Icon to View, Edit, Submit for Approval or Delete the Simple Dimension.

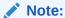

- You can delete a registration when it is in Draft state.
- If the selected Dimension is in Approved state, then the Actions Menu displays only View, Edit, and Submit for Approval actions.

# 2.1.2 Registering Columns

The Placeholder Columns are categorized under the different domains to be used for different purposes.

The following domain types are available for the columns:

- Data
- Rate
- Volume
- CHAR
- Long Description
- Flag
- Balance

The procedures to register the listed Columns are similar. To register a Column, perform the following steps:

1. Navigate to the Data Model Summary Screen, and click a Column tile to display the Column Summary Screen.

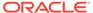

Figure 2-5 Column Summary Screen

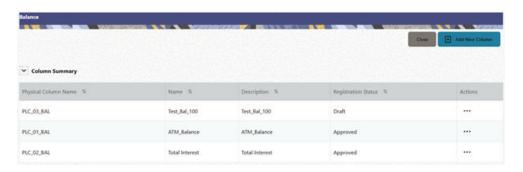

The Summary Screen displays the summary of existing Columns with the details Physical Column Names, Name, Description, Registration Status, and Actions Icon.

The registration of a Column happens after the Column is approved.

2. Click Add New Column to collapse the Column Details Summary and to display the Column Details.

When you click Add New Column, the UI displays the Save and Submit for Approval Buttons.

Figure 2-6 Column Screen

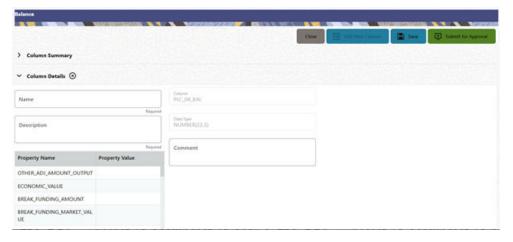

- **3.** Enter the following details:
  - **Name**: This is mandatory. Specify the required logical name of the column.
  - Description: This is a mandatory field. Specify the required description of the column.
  - **Property Name**: This is an optional field used to select a relevant Property from the drop-down list, as applicable to the Column.
  - **Property Value**: Double click to display a drop-down where you can select Yes if it is applicable to the Column.
  - **Comment**: Specify any Maker/Approver comment. Note that special characters \*, newline, and double quotes are not allowed.

The **Details** Section displays the Physical Column and Data Type Information that the column uses for user reference. As and when a registration takes

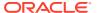

place successfully and the Physical Column is utilized, the next registration process proceeds to take the next-in-numerical-order physical column available for registration.

- 4. Click Save to save the details. The details are saved as a Draft and are displayed on the Summary Screen. You can change the Name, Description, and Comments later by double clicking the details.
- Click Submit for Approval to send the Column Details for approval. OR

Select a Name from the list and click the Actions Icon to View, Edit, Submit for Approval, or Delete the Column. Editing, Submitting for Approval, or Deleting procedures are similar to Dimension Edit, Submit for Approval, or Delete procedures.

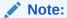

- You can delete a registration when it is in Draft state.
- If the selected Dimension is in Approved state, then the Actions menu displays only View, Edit, and Submit for Approval actions.

# 2.1.3 Registering a Management Ledger

PBSM Cloud Service is contains the default Management Ledger (FSI\_D\_MANAGEMENT\_LEDGER). However, you can add upto five other Management Ledgers to the Service.

To view and edit the Management Ledger, perform the following steps:

 Navigate to the Data Model Summary Screen, and click the Management Ledger tile to display the Edit Management Ledger Screen.

Figure 2-7 Edit Management Ledger Screen

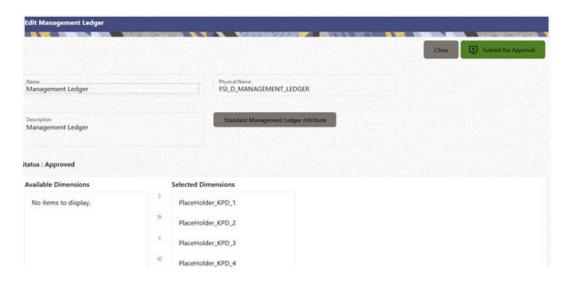

This screen displays the following details of the Management Ledger as follows:

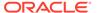

- Name (non-editable)
- Physical Name (non-editable)
- Description (non-editable)
- 2. Click **Standard Management Ledger Attribute** to collapse and see the available Standard Dimensions, Standard Columns, and Approved Dimensions.

The Standard Dimensions Section shows the Key Processing Dimensions that are available OOTB for the Management Ledger. In addition to this, the Screen enables the selection of custom Key Processing Dimensions for the Management Ledger through a shuttle box component that displays the registered custom dimensions in the Available Dimensions and the Selected Dimensions Boxes. You can select from the Available Dimensions Box and move them to the Selected Dimension Box using the Move Button. Additionally, you can remove the Selected Dimensions by clicking the Move Back Button.

The Standard Columns comprises of the OOTB Ledger-level Simple Dimensions and Admin Columns. The Approved Dimensions shows the list of Custom Dimensions approved for the Management Ledger.

## 2.1.3.1 Adding a Management Ledger

To add a new Management Ledger, perform the following steps:

 Navigate to the Data Model Summary Screen, and click the Add Management Ledger tile to display the Add Management Ledger Screen.

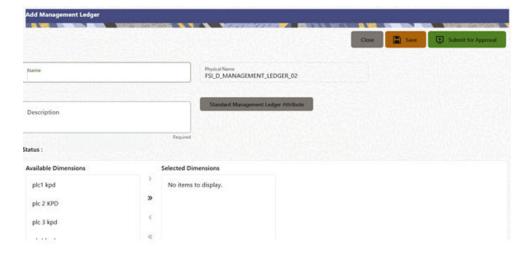

Figure 2-8 Add Management Ledger Screen

- 2. Enter the following details:
  - Name: This is a mandatory field. Specify the logical name of the Management Ledger.
  - Description: This is a mandatory field. Specify the description of the Management Ledger.
- 3. Select the applicable Dimensions from the **Available Dimensions** Box and click the **Move** Button to move them to Selected Dimensions Box. The selected Dimensions are included as the additional activated Key Processing Dimensions for the Management Ledger.

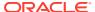

4. Click **Submit for Approval** to send the Column Details for approval.

The details are sent to the Supervisor or Approver for approval. The newly added Management Ledger is displayed on the Summary Screen in a new tile.

### Note:

- You can delete a registration when it is in Draft state.
- If the selected Dimension is in Approved state, then the Actions Menu displays only View, Edit, and Submit for Approval actions.

# 2.1.4 Approving or Rejecting the Registrations

The Supervisor or Approver can see the Dimensions or Columns or Management Ledgers that are ready for approval on the Data Model Extension Summary Screen.

To approve the Dimensions, Columns, and Management Ledgers, perform the following steps:

1. Navigate to the **Data Model Extension** Summary Screen.

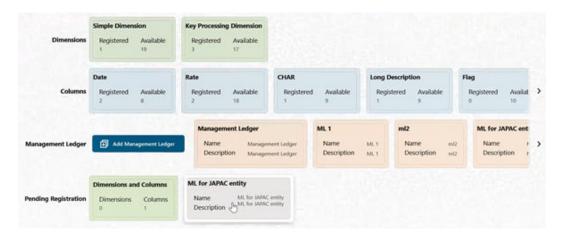

Figure 2-9 Data Model Extension Summary Screen

The Dimensions and Columns that are ready for approval are displayed in one tile and the Management Ledgers that are ready for approval are displayed in another tile against the **Pending Approval** Table.

- 2. Click on any Tile to open to the **Pending Dimension** and **Column Registration** Screen or **Approve Management Ledger Registration** Screen.
- 3. Enter a comment and click the **Approve** or **Reject** Buttons.
- Select OK.
  - **a.** The approved Dimension or Column or Management Ledger is displayed in the Summary Screen with *Approved* status.
  - b. Select **Cancel** to keep the Dimension or Column or Management Ledger in a Pending for Approval Status.

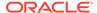

- 5. Click **Reject** to reject the registration. Complete the approval process. The Registration will be marked with status Rejected in the Summary Screen.
- **6.** After it is approved or rejected, the registration is available for further modification by the Maker and can be submitted again.

A registration cannot be deleted after it has passed the Draft State and is currently in Pending, *Approved* or *Rejected* state.

# 2.2 Data File Specification

This chapter covers the following topics:

- Loading External Data
- Data Loaders
- Data File History

# 2.2.1 Loading External Data

The (OFSAA or Oracle) Cloud Services use following categories of data:

- · Account or Instrument
- Management Ledger
- Transaction Summary
- Dimensions and Hierarchies
- Market data like Interest Rate, Currency Exchange Rate

The following illustration depicts the process of loading data from your systems into the Cloud Services:

Figure 2-10 Loading External Data

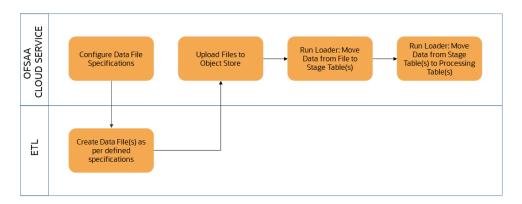

Oracle Cloud Services uses Oracle's Object Store Service to transfer data between your machine/laptop and its databases. Object Storage Service allows storing the files as objects in a highly secure, scalable, and durable way. Files can be uploaded through a Web Console; however, it is possible to do so only with files up to 1 GB.

Uploaded Data Files are temporarily stored in the Object Storage for Data Loaders to read and move them to the corresponding Database Tables for further use by the individual services.

Before the files can be created and uploaded, format, column order and other properties must be defined using Data File Specifications User Interface. This chapter discusses the supported formats and contents of the data file that is being imported into the Object Storage.

For information on uploading files, see the File Upload and Download section. For information on running the Data Loaders, see the Data Loaders section.

### 2.2.1.1 Data File Specification

The three supported formats for the Data Files are TXT, DAT, and CSV. These files contain the name of the table for which the specifications are being created.

Ensure that there are no duplicate records in a single Data File. If there are duplicate records, then the Data File Upload results in a failure.

To open the Data File Specification Window, navigate to the **Data Management Tools**, select **Data File Administration**, and then select **Data File Specification** to display the Data File Specification Summary Page.

Figure 2-11 Data File Specification Summary Screen

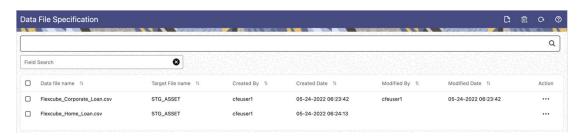

The Summary Page of Data File Specification displays the Search Criteria Pane, Specific Search Pane, and the already created Data Files and their details.

### 2.2.1.1.1 Searching for a Data File Specification

There are two Search Panes provided to search the Data Files on the Summary Page.

To search the Data File, perform the following steps:

- 1. Click the **Search** icon on the Search pane to collapse (display) the Criteria Window.
- Data File Name and/or Target File Name and click Search to display the Data File Names that match the criteria.
- 3. Click **Cancel/Reset** to remove the filter criteria on the Search Window and refresh the window.
- 4. Click Search after entering the search criteria. The search results are displayed in a table containing all the Data Files that meet the search criteria with the following details:
  - Data File Name: The name of the Data File.

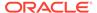

- Target File Name: The Target File Name.
- Created By: Displays the Name of the user who created the Data File.
- Created Date: Displays the Date and Time at which the Data File was created.
- Modified By: Displays the Name of the user who last modified the Data File.
- Modified Date: Displays the Date and Time at which a Data File was last modified.
- Click on the **Action** icon against the Data File Name to do further actions as follows:
  - **View**: Click View to view the contents of a Data File in read-only format.
  - **Edit**: Click the Edit icon to modify a previously saved Data File. Note that you cannot change the File Name.
  - Save As: Click Save As to create a copy of the selected Data File.
  - **Delete**: Click Delete to delete the selected Data File.
- 6. Click on the **Action** icon against the Data File to do further actions **View**, **Edit**, **Save As**, and **Delete** on the selected Data File.

The other method to search a Data File is using the **Field Search** pane. You can enter any one of the details of a Data File and press the **Enter** key to display the details of the Data File.

### 2.2.1.1.2 Creating a Data File Specification

The Data File usually contains the Name of the Physical Table on which the specifications are being created and the columns included in the file.

For the complete list of available columns, see the Download Specifications available at Doc ID: 2959143.1

To create a new Data File Specification, perform the following steps:

1. Navigate to the Data File Specification Summary Page and click the **Add** icon to open the Data File Specification window.

Figure 2-12 Data File Specification

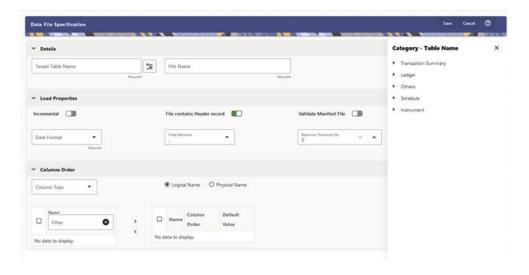

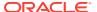

- 2. Under the Details Section of the screen, enter the following details:
  - a. Click on Target Table Name to open a list Category Table Names. The tables are categorized into different groups and are as follows:
    - Transaction Summary
    - Ledger
    - Others
    - Schedule o Instruments

Each of the above **Categories** lists the **Tables** available for data loading. The list of categories is dependent on the Metadata from the Seeded Tables that come with the various Cloud Services and may differ from that shown above based on the services you have subscribed.

- b. Select a **Table** from the list for which you want to create the Data File Specification.
- **c.** Enter a unique **Name** for Data File Specification with an extension of the file format. The formats supported are TXT, CSV, and DAT types.
- 3. Under the **Load Properties** Section of the screen, enter the following details:
  - a. Select the Incremental toggle switch if the data in the file is incremental. If the data is a complete load, then do not select this switch. This flag identifies if the Data File is incremental or fresh accounts. In the case of incremental accounts, if account 1 is loaded as part of the Data File 1 and needs a correction. In that case, the account is corrected and will be uploaded as part of Data File 2. In this case, Data File 2 is the incremental file.
  - Select File contains Header record toggle switch if the file contains a Header Record.
  - c. Select Validate Manifest File toggle switch if you want to validate the data in the Data File. This validation checks the Checksum of the file, the number of records that are being loaded from the file and other additional details such as Date Format and so on. To use this toggle switch, a prerequisite is to generate a manifest file for the Data File that is being created and it must be uploaded using the File Upload process. For more details, see the File Upload and Download section. This is an optional step. However, if you want to generate a manifest file in JSON format, then enter the following details and save it as a .manifest file. A sample JSON file format is as follows:

```
{"file_name":"test.dat", "as_of_date":"2022-03-24", "checksum":"2587cdb6a2b87835c6adfce627671486", "record_count":"10", "rejection_threshold":"0"}
```

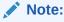

Ensure that the name of the manifest file is same as the Data File with .manifest extension. For example, if the Data File Name is asset.csv, then the manifest file must be named asset.manifest.

Table 2-1 MANIFEST File Details

| Property Name | Notes                                                                                          |
|---------------|------------------------------------------------------------------------------------------------|
| file_name     | Full name of the file, without the leading path. Not validated; Only for information purposes. |

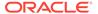

Table 2-1 (Cont.) MANIFEST File Details

| Property Name       | Notes                                                                                                    |
|---------------------|----------------------------------------------------------------------------------------------------|
| as_of_date          | Date for which file contains the data; Not validated; Only for information purposes.                                 |
| checksum            | Mandatory. The checksum of the file will be validated before loading commences.                                      |
| record_count        | Mandatory. The number of records in the file (ignoring header-record); will be validated after SQL*Loader completes. |
| rejection_threshold | Limit for % of records rejected, for calling the loading as "failed". This can also be set from the UI.              |

- d. Select the **Date Format** from the drop-down list to indicate the Date Format used in the Data File.
- e. Select the **Delimiter** used in the Data File.
- **f.** Select the **Rejection Threshold**. You should enter a number that is greater than or equal to zero.

The Rejection Threshold is used to check the allowed percentage of rows that can be rejected in a Data File. As an example, if you define a 10% Rejection Threshold for a Data File that has 1000 rows, then the Data File Upload fails if more than 100 rows are rejected. If the number of rows rejected is less than 100, then Data File Upload succeeds.

- 4. Under the **Columns Order** section of the screen, enter the following details. If you enter zero, then none of the records from the Data File should fail.
  - a. Select the relevant option for Column Type from the following options:
    - Key Columns: The Key Columns are the primary keys of the record. A
      table displays the Key Columns available for the selected Target Table
      Name. By default, the primary keys will be selected.
    - Other Columns: If you select the Other Columns, all remaining columns (key dimensions, simple dimensions, dates, measures, and so on) for the selected Target Table are displayed. Select the applicable columns from the list and click the Move button to display them in the table on the righthand side.

Within the selected Column Type, Column Names can be re-ordered by dragging and dropping. The columns are always ordered by their type, that is, Key Columns will appear before the Dimension Columns and Dimension Columns will always appear before the Other Columns. After saving a definition, if you add a new Dimension Column then it will appear in the order before the remaining Other Columns. For example, assume that the initial definition is saved with the below columns:

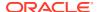

Figure 2-13 Column Preview

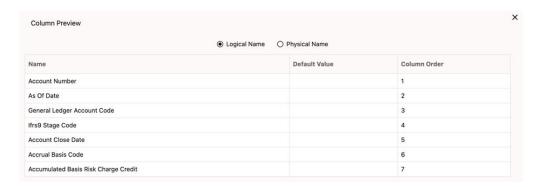

After this, if a new Dimension Column (say Product Id) is selected, it will push the Other Columns down in order.

Figure 2-14 Columns Preview

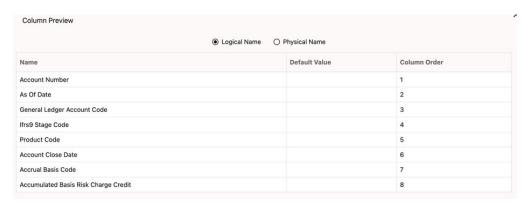

The same order must be followed while preparing the Data File.

The default value for each Column can also be given in the table. If the Column Value is null in the Data File, then the default value is used.

- b. Select Logical Name or Physical Name to display the logical or physical names for the columns in the table.
- 5. Click **Save** to save the file. The newly created file will be listed on the Data File Specification Summary Screen.
- **6.** On the Summary Screen, click on the **Action** icon against the File Name to perform further actions **View**, **Edit**, **Save as**, and **Delete**.

After you create the Data File, you must upload the file into the Object Store using the File Upload and Download option. If you have created a MANIFEST file for the Data File, you must upload the MANIFEST file too. For more information and procedure to upload or download the file, see the File Upload and Download section.

# 2.2.1.1.3 Creating the Data File

After the Data File Specification is defined, follow the below mentioned guidelines to prepare the Data Files:

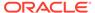

- Columns to be included in the Data File must be as per the Data File Specification.
- Name of the Data File must be same as the Data File Specification with a prefix of "input\_yyyymmdd" where yyyymmdd is the Date (As of Date) for which the Data File is prepared. For example:
  - Data File Specification Name is "Asset.dat"
  - The As of Date is 06-July-2022
  - Data File Name must be "input\_20220706\_asset.dat"
- Unique Data Validations:
  - Instrument Data Files: Account Numbers must be unique across the data files for a single As of Date.
  - Management Ledger Data Files: The combination of KPDs and Simple
     Dimensions must be unique across the data files for a single As of Date.
  - Transaction Summary Data Files: The combination of Account Numbers and KPDs must be unique across the data files for a single As of Date.
- Permitted Delimiters are comma (,) and pipeline (|).
- Data Validations:
  - Number fields: only numbers and dot (.) are allowed.
  - Description fields: comma (,) pipeline (|), single quotes ("), and double quotes ("") are not supported.
  - Any nullable fields which are mapped in the Data File Specification definitions should not skipped in the Data File.
  - The column order in the Data File should be in sync with the order defined in the Data File Specification definition.
  - Field Enclosures: Only double quotes ("") are considered as Field Enclosures.

See the following sample files for your reference:

- input\_20151009\_asset.dat
- input\_20150330\_ASSETTXN.dat
- input 20220110 STGML.dat

For more information about the data required by the PBSM Services, see the Download Specifications available at the following documents:

- For Profitability Management Cloud Service: Doc ID: 2879433.1
- For Profitability Analytics Cloud Service: Doc ID 2901994.1
- For Funds Transfer Pricing Cloud Service: Doc ID 2896355.1
- For Asset Liability Management Cloud Service: Doc ID 2940325.1
- For Cash Flow Engine Cloud Service: Doc ID 2869409.1

.

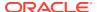

### 2.2.2 Data Loaders

Oracle Financial Services Profitability and Balance Sheet Management (PBSM) Cloud Service's Data Loaders are used to move the data from one stage to another stage and in turn update the underlying Database Tables.

PBSM Cloud Service supports the following types of Data Loaders:

- **Dimension Data Loaders**: The Dimension Data Loaders are used to populate the Dimension Members, Attributes, and Hierarchies from the Staging Dimension Tables to the Dimension Tables registered with the PBSM Cloud Services.
- **Instrument Data Loaders**: The Instrument Data Loaders are used to move the data from the files to the staging instrument tables.
- Management Ledger Data Loaders: The Management Ledger Data Loaders are used to move the data from the files to the staging Ledger tables and then to the processing Ledger tables.
- Transaction Summary Data Loaders: The Transaction Summary Data Loaders are
  used to move the data from the files to the staging Ledger tables and then to the
  processing Transaction Summary tables.
- Exchange Rate Data Loader: The Exchange Rate Data Loader allows the user to load the Exchange Rate Data required by the PBSM Cloud Services to enrich the data.

### 2.2.2.1 Dimension Data Loader

The Dimension Loader procedure populates Dimension Members, Attributes, and Hierarchies from Staging Dimension Tables into the Dimension Tables registered with Profitability and Balance Sheet Management (PBSM) Cloud Service. You can view the Members and Hierarchies loaded by the Dimension Loader though the PBSM Screens.

The Data File Specification is not applicable to Dimension Data Loaders. The file format and the file names are static in nature.

The following illustration depicts the process of Dimension Loading.

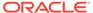

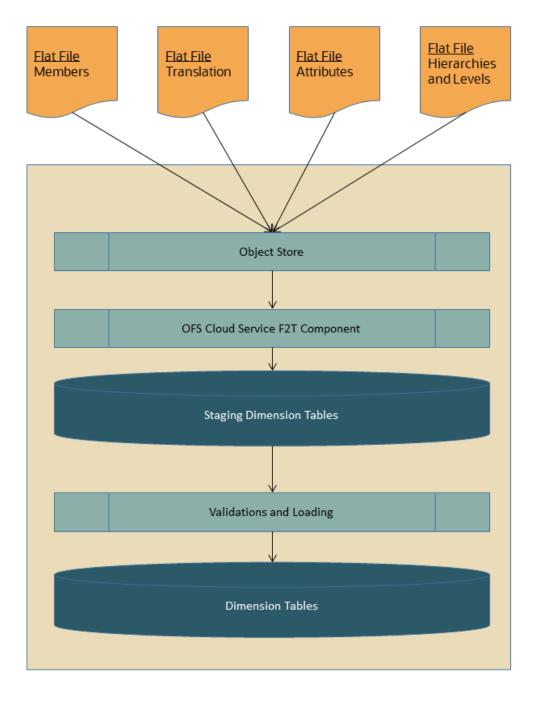

Figure 2-15 Dimension Loading Process

The Dimension Loader is used to:

- Load the Dimension Members and their Attributes from the Staging area into the Dimension Tables that are registered with OFS Cloud Service framework.
- Create Hierarchies for Key Dimensions in the Cloud Service.
- Load Hierarchical relationships between Key Dimension Members within the Hierarchies from the Staging area into the Cloud Service.

The following are the features of Dimension Loader:

- Loading Simple Dimensions from Staging Tables.
- Multiple Hierarchies can be loaded from Staging Tables.
- Validations of Members and Hierarchies are similar to that of being performed within the Cloud Service Screens.

Before you start the Dimension Loader, you must upload the Data Files that have the Dimension details.

As part of the File Definition, it is required Dimension Identifier for both Key and Simple Dimensions.

To get the correct DIMENSION ID to be used for the data file definition, you should use the SQL Query Browser and following query under OFSAAMETA schema the REV\_DIMENSIONS\_B table:

```
SELECT

dimension_id,

member_b_table_name,

member_tl_table_name,

dimension_active_flag,

simple_dimension_flag,

user_defined_flag,

write_flag,

dimension_editable_flag,

key_dimension_flag

FROM

ofsaameta.rev_dimensions_b

WHERE

dimension_active_flag = 'Y';
```

Then for the dimension table desired, available in REV\_DIMENSIONS\_B.MEMBER\_B\_TABLE\_NAME or REV\_DIMENSIONS\_B.MEMBER\_TL\_TABLE\_NAME table columns, the End User should pick up the correct value displayed in REV\_DIMENSIONS\_B.DIMENSION\_ID to be used for correct input file definition.

The following sections list the sample files that you can use to build the Dimension Data. The name of the Data Files must be same as mentioned below and the File Extension must be .DAT. Click on each Data File Name to open a Sample Data File.

### 2.2.2.1.1 For Key Dimensions

The following is a list of sample files that you can use to build the Dimension Data.

The name of the Data Files must be same as mentioned below and the File Extension must be .DAT. Click on each Data File Name to open a Sample Data File.

Stage Dimension Loaders (Task 1):

- input stg dimensions attr intf.dat
- input stg dimensions b intf.dat
- input\_stg\_dimensions\_tl\_intf.dat
- input\_stg\_dimensions\_hier\_intf.dat

Stage Hierarchy Loaders (Task 2):

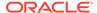

- input\_stg\_hierarchies\_intf.dat
- · input\_stg\_hierarchy\_levels\_intf.dat

To load the Dimensions, perform the following steps:

- 1. Define a new Batch and save it.
- 2. Add the following Tasks to the above Batch:

**Table 2-2 Dimension Loading Process Tasks** 

| Task Code | Task Name                 | Component                 | Parent Task |
|-----------|---------------------------|---------------------------|-------------|
| 1         | Stage Dimension<br>Loader | Stage Dimension<br>Loader |             |
| 2         | Stage Hierarchy<br>Loader | Stage Hierarchy<br>Loader | 1           |
| 3         | Stage DRM Loader          | Stage DRM Loader          | 2           |

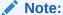

The above Tasks must be executed in the same order. The Stage DRM Loader allows you to select a Dimension.

3. Execute the Batch.

#### **Dimension Loader with ZIP File Support**

You can zip all the DAT files into a single file and upload it to the Object Store.

To process the zip file:

- Create a Batch.
- Create a Task with the Component Name as Dimension and Hierarchy Loader.
- Execute the Batch.

For detailed instructions on Creating a Batch, Defining a Task, Execute the Task, and Schedule a Batch, see the Scheduler Services User Guide.

### 2.2.2.1.2 For Simple Dimensions

The following is a list of sample files that you can use to build the Dimension Data.

The name of the Data Files must be same as mentioned below and the File Extension must be .DAT. Click on each Data File Name to open a Sample Data File.

Stage Dimension Loaders (Task 1):

- input stg dimensions b intf.dat
- · input stg dimensions tl intf.dat

To load the Dimensions, perform the following steps:

- 1. Define a new Batch and save it.
- 2. Add the following Tasks to the above Batch:

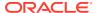

**Table 2-3 Dimension Loading Process Tasks** 

| Task Code | Task Name                 | Component                 | Parent Task |
|-----------|---------------------------|---------------------------|-------------|
| 1         | Stage Dimension<br>Loader | Stage Dimension<br>Loader |             |
| 2         | Stage DRM Loader          | Stage DRM Loader          | 1           |

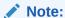

The above Tasks must be executed in the same order. The Stage DRM Loader allows you to select a Dimension.

3. Execute the Batch.

#### **Dimension Loader with ZIP File Support**

You can zip all the DAT files into a single file and upload it to the Object Store.

To process the zip file:

- Create a Batch.
- Create a Task with the Component Name as Dimension and Hierarchy Loader.
- Execute the Batch.

For detailed instructions on Creating a Batch, Defining a Task, Execute the Task, and Schedule a Batch, see the Scheduler Services User Guide.

# 2.2.2.2 Instrument and Ledger Data Loaders

After the Data Files are uploaded to the Object Store, the Data Loaders are used to move the data from the files to the standing tables and then to processing tables.

#### File to Stage

To load the Data to Staging Tables:

- 1. Define a new Batch and save it.
- 2. Add the following Tasks to the above Batch:

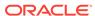

the Data File Specificati on.

Table 2-4 Data Loader - File to Stage Data

| Task Code              | Task Name         | Component                                                             | Parameters                                                                                      |
|------------------------|-------------------|-----------------------------------------------------------------------|-------------------------------------------------------------------------------------------------|
| 1 * Custom Task Name * | Stage Data Loader | Table Name: select<br>the stage table name<br>from the available list |                                                                                                 |
|                        |                   |                                                                       | Data File Specification: select the data file specification definition form the available list. |
|                        |                   |                                                                       | File Name: free text where file name uploaded to the object store to be provided.               |
|                        |                   |                                                                       | You can also zip the file and then upload. Ensure the file name in the zip file is inline with  |

Execute the Batch for the As-of-Date used in the Data File.

For detailed instructions on Creating a Batch, Defining a Task, Execute the Task, and Schedule a Batch, see the Scheduler Services User Guide.

#### **Stage to Processing**

To load the Data from Staging Tables to Processing:

- 1. Define a new Batch and save it.
- **2.** Add the following Tasks to the above Batch:

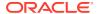

<sup>\*</sup> Task Code and Task Name in the above table are for illustration purpose only. You can name them as per your requirements.

Table 2-5 Data Loader – Stage to Processing Data

| Task Code | Task Name          | Component                                                                                                    | Parameters                                                                                                    |
|-----------|--------------------|----------------------------------------------------------------------------------------------------|----------------------------------------------------------------------------------------------------|
| 1 *       | Custom Task Name * | Select the relevant Component depending on the Data that you want to process. The options are:  Instrument Data Loader  Ledger Data Loader  Transaction Summary Loader | Stage Table: select the stage table name from the available list.  Data File Specification: select the Data File Specification name from the available list. |

### 2.2.2.3 Exchange Rate Data Loader

The Exchange Rate Data Loader allows the user to load the Exchange Rate Data required by the PBSM Cloud Services to enrich the data.

To load the Exchange Rate Data, you need to use the Generic Data Loader service. First you need to upload the data, and then run a Batch to propagate the data into the Processing Layer.

- 1. From the LHS menu, select Data Management Tools, select Data File Administration, and then select File upload and download to display the File Upload/Download screen. The File Upload/Download screen displays the list of files that are uploaded to the Object Store. The list displays the following details for each file:
  - File ID: The unique file id. This is auto generated during upload.
  - Prefix: The prefix added to the file name.
  - File Name: The name of the uploaded file.
  - Stripe Name: The unique identifier for storing the files.
  - Uploaded Date: The file upload date.
  - **Download File**: Click the Download icon to download a copy of the file.
  - Delete: Click Delete to delete the uploaded file.
- Click Drag and Drop to browse and select a file for upload from the local directory. You can also browse to the local directory from the File Explorer and select file and drop it here.

The File Upload/Download service supports upload of TXT, DAT, and CSV format files.

Name of the Data File must follow the format as given below:

- A prefix as **input\_yyyymmdd** where the date format is related to the As of Date of Exchange Rate (i.e., 02-May-2023 becomes 20230502).
- A suffix as \_filename.dat.
- An example of a Data File Name could be: input\_20230502\_filename.dat.

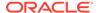

Note:

The file name is case-sensitive.

For example, input\_20230622\_stg\_exchange\_rates.dat. For a sample Exchange Rates Data File, see stg\_exchange\_rates.dat.

The order of the columns in the input file must be as follows:

- AS\_OF\_DATE
- EFFECTIVE\_FROM\_DATE
- RATE\_DATA\_SOURCE\_CODE
- FROM\_CURRENCY\_CODE
- TO\_CURRENCY\_CODE
- EXCHANGE RATE

For more information about File Upload and Download, see File Upload and Download Utility section.

- **3.** After selecting the file to upload, click **Upload**. The UI displays a confirmation message *Upload successful*.
- 4. From the LHS menu, navigate to **Operations and Processes**, select **Scheduler**, and then select **Create Batch**. For more details, see <u>Define Batch</u>.
  - Batch Service URL: GENERIC\_LOADER\_SERVICE
- 5. From the LHS menu, navigate to **Operations and Processes**, select **Scheduler**, and then select **Ceate Task**. For more details, see Define Tasks.
  - a. Task Type: REST
  - b. Component: Generic Data Loader
  - c. Loader Type: Exchange Rates Loader
  - d. File Name: stg\_exchange\_rates.dat
- **6.** From the LHS menu, navigate to **Operations and Processes**, select **Scheduler**, and then select **Schedule Batch**. For more information, see **Schedule Batch**
- Select the seeded batch and click Edit Parameters. In the Dynamic Parameters
  pop-up window, change the date to the relevant As-of-Date, and then save the
  batch.
- **8.** From the LHS menu, navigate to **Operations and Processes**, select **Scheduler**, and then select **Execute Batch**.
- 9. From the LHS menu, navigate to **Operations and Processes**, select **Scheduler**, and then select **Monitor Batch**. For more information, see Monitor Batch
- 10. Select the Batch and then select the MISDATE and the Batch name. There may be multiple executions of the Customer Master Loader batch. Select the latest execution and click Start Monitor.
  The UI displays the Status of the batch.

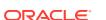

# 2.2.3 Data File History

The Data File History Screen in the OFS Cloud Service allows you to see the Data Files that are uploaded to the Staging Tables and their status.

The Data File History UI allows you to do the following:

- Search for Data Files for which the Stage Data Loader Batch is already executed.
- Move the Data from State to Processing Tables.
- Delete the Data from the Stage.

To open the Data File History Window, perform the following steps:

1. Navigate to the **Data Management Tools**, select **Data File Administration**, and then select **Data File History** to display the Data File History Summary Screen.

Figure 2-16 Data File History Summary Screen

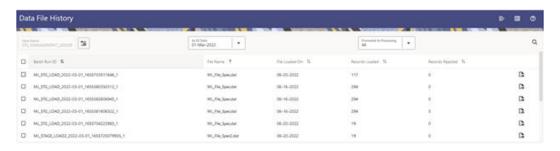

The Summary screen displays the following information of the Data Files:

- Batch Run ID: The ID used to run the Batch.
- File Name: The Data File Name.
- File Loaded On: The date on which the Data File is loaded.
- Records Loaded: The number of records loaded using the Data File.
- Records Rejected: The number of records that are rejected from the Data File.
- View Details (Icon): Select a Batch Run ID and click the details of the Data File.

The following illustration is a sample of the Data File's details.

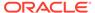

Figure 2-17 File Details

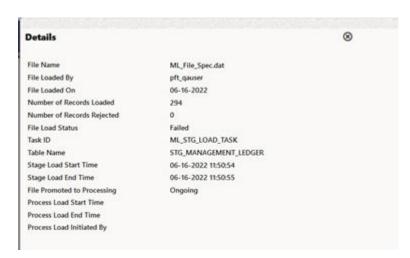

- Promote selected files to Processing (Button): To promote the selected File or Files for processing. This triggers the Batch Scheduler and queues the selected File or Files for processing.
- Advanced Actions (Button): If you select a File and click this button, a Delete
  Data from Staging button is displayed. Click Delete Data from Staging button to
  displays the Dalete Data pop-up window.

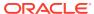

Figure 2-18 Delete Data

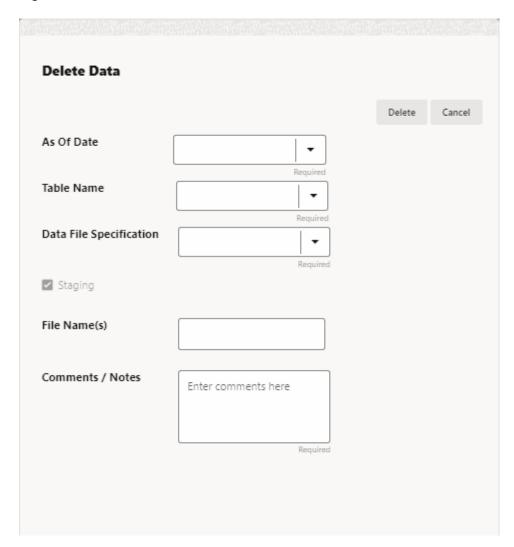

Enter or select the following details:

- As Of Date (mandatory)
- Table Name (mandatory)
- Data File Specification (mandatory)
- File Name(s)
- Comments / Notes

#### Click Delete.

**Help** (Button): Click the Help icon to view the Data File History help.

# 2.2.3.1 Promoting a Data File for Processing

By promoting a Data File for processing, you insert the Data from the Data Staging Tables to the Processing Tables.

To promote a Data File for processing, perform the following steps:

- Click on the Table Name icon to display the Category Table Names window.
   This window displays the Stage Table Names where data is already loaded. The tables are categorized into different groups and are as follows:
  - Transaction Summary
  - Ledger
  - Others
  - Schedule
  - Instruments

Each of the above Categories lists the Tables available to which the data is loaded. The list of categories is dependent on the Metadata from the Seeded Tables that come with the various OFS Cloud Services and may differ from that shown above based on the services you have subscribed.

- 2. Select the **Table** for which you want to see the File History from the list.
- 3. Select the relevant As Of Date from the drop-down list. This drop-down list displays different As-of-Dates. These dates are based on processed or not processed data loading. For example, if you have already processed some data on a previous date, this drop-down displays that date and displays the current date.
- 4. Click on **Promoted to Processing** and select the following options:
  - All: To display all the Data Files that are specified on the selected As-of-Date.
  - Yes: To display only the Data Files that are already specified and processed on the selected As-of-Date.
  - **No**: To display only the Data Files that are specified but are in the queue to be processed on the selected As-of-Date.
- 5. Click the **Search** icon to display the Data Files information as per the option you selected in the previous step.
- 6. Select one of more Batch Run IDs that you want to promote for processing and click the Promote selected files to Processing button. This triggers the Batch Scheduler and schedules the Batch for processing. You can monitor the status using the Monitor Batch screen.

# 2.2.3.2 Reloading a Data File

OFS Cloud Services allows you to reload a Data File.

For the detailed instructions on Reloading the Data File, see the Scheduler Service section.

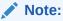

While defining the Task, ensure that you select Delete Data Loader from the Component drop-down list.

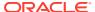

# 2.3 File Upload and Download Utility

The File Upload and Download Utility enables you to upload or download files to the Object Store. Complete the following steps to Upload or Download a file.

- Upload or Download File from Object Store Using Console
- Uploading/Downloading a File Using Utility
- Uploading/Downloading a File Using PAR URL

### 2.3.1 Roles and Functions

The following table lists the role codes and function codes required to configure the File Upload/Download Utility.

#### **Role Codes**

| Role Code     | Function Code |
|---------------|---------------|
| FILE_READ     | FILE_SUMMARY  |
| FILE_UPLOAD   | FILE_UPLOAD   |
| FILE_DOWNLOAD | FILE_DOWNLOAD |
| FILE_ADV      | FILE_UPLOAD   |
|               | FILE_DOWNLOAD |
|               | FILE_DELETE   |
|               | FILE_SUMMARY  |

# 2.3.2 File Upload and Download Utility

The File Upload and Download Utility enables you to upload or download files to the Object Store. Complete the following steps to Upload or Download a file.

### 2.3.2.1 Upload or Download File from Object Store Using Console

- 1. From the left menu, click **Common Object Maintenance**.
- 2. Click **Data Management** in the left navigation pane.

The **File Upload and Download** Page is displayed. The Files that are uploaded to the Object Store are listed here. The following details are provided for each File.

- **File ID** The unique file ID associated with the file. This is auto-generated during the upload.
- Prefix The prefix is added to the file name.
- **File Name** The name of the file that is uploaded. This is automatically updated after you select the file.
- Stripe Name The Unique Identifier for storing a collection of files. Collection examples: Project, organization, tenant.
- Uploaded Date The file upload date.
- Download File Click to download a copy of the uploaded file.

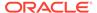

Delete - Click to delete the file.

#### **Related Topics**

- Uploading/Downloading a File Using Utility
   Complete the following steps to Upload or Download a file using the Utility.
- Uploading/Downloading a File Using PAR URL
   Complete the following steps to upload or download a file using the PAR URL.

### 2.3.2.2 Uploading/Downloading a File Using Utility

Complete the following steps to Upload or Download a file using the Utility.

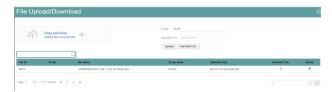

1. Click **Drag and Drop** to browse and select a file for upload from the local directory.

You can also browse to the local directory from the **File Explorer** and select the file and drop it here.

The file name is automatically updated in the **Selected File** field.

2. Enter the **Prefix** to be added to the file name.

The Prefix is added to the file name. In case, you have two files with the same file name, you can save them with different prefixes.

Example: **/abc/test.txt** and **/def/test.txt**. Both these files have the same file name but different Prefixes.

3. Click **Upload** to upload the selected file.

A confirmation message is displayed after successful upload and the file is listed in the Uploaded Files list.

# 2.3.2.3 Uploading/Downloading a File Using PAR URL

Complete the following steps to upload or download a file using the PAR URL.

Figure 2-19 Get PAR URL

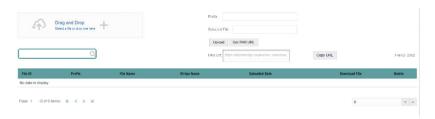

1. Click **Drag and Drop** to browse and select a file for upload from the local directory.

You can also browse to the local directory from the File Explorer and select the file and drop it here. The file name is automatically updated in the **Selected File** field.

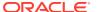

- 2. Enter the **Prefix** to be added to the file name.
- Click Get PAR URL.

This will generate the PAR URL and File ID which are required to upload the file.

You can also generate PAR URL using Rest API. For more information refer to, Calling the API to Generate the URL.

- 4. Copy the PAR URL and note the related File ID.
- 5. You can upload the file content referred with the specific PAR URL into the object store using one of the following options: Console, CLI, or SDK.

For example, you may use the following curl command directly in local Gitbash.

```
curl -X PUT --data-binary '@<local-filename>' <unique-PAR-URL>
```

You can also use the following command.

```
curl -T '<Filepath>' -X PUT <PAR URL>
```

You can scan the file referred with the specific File ID (obtained in Step 3) using one of the following options: Console, CLI, or SDK. For example, use the following CURL command to scan the File. Use the File ID.

```
curl -k --location --request PUT 'https://<Host:Port>/<Tenant-ID>/utils-
service/v1/file/scan/<FileID>' \
    --header 'ofs_tenant_id: <Tenant-ID>' \
    --header 'ofs_service_id: <Service-ID>' \
    --header 'ofs_workspace_id: <WorkspaceId>' \
    --header 'Authorization: Bearer <Generated Token>'
```

A confirmation message is displayed after successful upload and the file is listed in the Uploaded Files list.

# 2.3.3 File Upload Automation

To simplify the file upload process, configure and execute the File Upload automation utility. File Upload automation can be implemented by completing the following steps in sequence.

- Step 1: Generate Access Token
- Step 2: Generate PAR URL
- Step 3: Upload file to Object Store
- Step 4: Scan the file to ensure Upload was Successful

# 2.3.3.1 Step 1: Generate Access Token

Generate the Access Token for your Profitability and Balance Sheet Management Cloud Service by:

 Submitting a RESTful API Post Request to your Oracle IDCS environment as defined in the Identity Cloud Service User Guide. For information, see OAuth Runtime Tokens REST Endpoints. Note that a sample code snippet has been provided below using cURL to generate the access token for Basic Authorization and assign it to a variable for use within a script:

```
access_token=`curl -s --insecure -H "Authorization: Basic $ENCODED" -H
"Content-Type: application/x-www-form-urlencoded; charset=UTF-8" --
request POST $IDCS_URL -d
"grant_type=password&username=$USERNAME&password=$PASSWORD&scope=urn:op
c:idm:__myscopes__ urn:opc:resource:expiry=9153600" | python3 -c
"import sys, json; print(json.load(sys.stdin)['access token'])"`
```

### 2.3.3.2 Step 2: Generate PAR URL

Generate the PAR URL for your Profitability and Balance Sheet Management Cloud Service by:

 Submitting a RESTful API Post Request to your Cloud Service as defined in the Calling the API to Generate the URL section.

Note a sample code snippet has been provided below using cURL to generate the PAR URL and assign it to a variable for use within a script:

#### **PAR URL Generation Code Snippet**

```
curl --location --insecure --request POST "$FILEUPLOADURL" --header
"Authorization: Bearer $access_token" --header 'Content-Type:
application/json' --data-raw "{
    \"fileName\": \"$1\",
    \"fileSize\": \"$2\",
    \"mimeType\": \"$3\"
}" >> "$HOME"/FILEUPLOAD UTIL/"$1" PARURLresponse.out 2>&1
```

#### **PAR URL Variable Assignment Code Snippet**

#### PAR URL Variable Assignment Code Snippet – Used in File Scanning Step

```
grep -oE '(fileId)[^]*' "$HOME"/
FILEUPLOAD_UTIL/"$1"_PARURLresponse.out > "$HOME"/
FILEUPLOAD_UTIL/"$1"_PARURLresponse2.csv
   while IFS="," read -r F1 F2
   do
        FILEIDtrim="$F1"
        FINALFILEID=`echo "$FILEIDtrim"| sed -r 's/^.{8}//'`
```

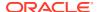

```
echo -e "\n FILE ID is $FINALFILEID"
done < "$HOME"/FILEUPLOAD_UTIL/"$1"_PARURLresponse2.csv</pre>
```

# 2.3.3.3 Step 3: Upload file to Object Store

Upload the file to the Object Store of your Profitability and Balance Sheet Management Cloud Service by:

 Submitting a RESTful API Post Request to your Cloud Service as defined in the Uploading/Downloading a File Using PAR URL topic.

Note a sample code snippet has been provided below using cURL to upload the file:

```
curl -T "$HOME"/FILEUPLOAD UTIL/"$1" -X PUT "$FinalPAR"
```

### 2.3.3.4 Step 4: Scan the file to ensure Upload was Successful

Scan the file that was uploaded to the Object Store of your Profitability and Balance Sheet Management Cloud Service by:

 Submitting a RESTful API Put Request to your Cloud Service as defined by the code snippet below:

#### File Scanning Code Snippet – Using File ID from Step 2 – Generate PAR URL

```
if [ $last error -eq 0 ]; then
        echo -e "\n *****Scanning the File *****"
        curl -k --location --request PUT "$SCANURL/$FINALFILEID" --header
'ofs tenant id: $TENANT' --header 'ofs service id: OFS FTP' --header
'ofs workspace id: WS001' --header "Authorization: Bearer $access token"
        last error=$?
        if [ $last error -eq 0 ]; then
            echo -e "\n ***File Upload is Successful please check File
Upload / Download UI***"
           echo "Scan failed"
           exit -2;
        fi
    else
       echo "Upload failed"
        exit -3;
    fi
```

# 2.3.3.5 Automating the File Upload Process Using File Upload Utility

This section provides the procedure including the script to automate the process of uploading input data files using the File Upload utility.

You can download this script from this MoS Doc ID 2927077.1.

### 2.3.3.5.1 Executing the File Upload Automation Script

File Upload Automation script assists you to upload the files seamlessly.

Complete the following procedure to execute the fileupload automation script.

Python 3.10 is required to access data elements from the API JSON responses.

- 1. Extract the **FILEUPLOAD UTIL.zip** file located in the **\$HOME** directory.
- Copy the Data Loader input file (text file) to the \$HOME/FILEUPLOAD\_UTIL directory.
- 3. Edit the script **Env\_setup.sh** file to update the following environment variables.
  - IDCS URL The Service Instance URL to access your IDCS console.
     You can get the IDCS URL from the following menu:

Oracle Cloud Infrastructure Console > Identity Cloud.

**Syntax:** <idcs-url>/oauth2/v1/token

Encoded - The <OAuth Client ID>:<OAuth Client Secret> encoded using base64encode

To extract and encode the Client ID and Client Secret, refer to the following steps:

- a. Login to Admin Console.
- b. Go to System Configuration tab, and click Component Details tile.
- c. Click OAUTH Creds tab to view and copy the OAUTH Client ID and OAUTH Client Secret details.
- d. Using any base64encode utility, encode <OAUTH Client ID>:<OAUTH Client Secret>.

**Example (Input OAUTH Client ID and Client Secret)**:

ftptenant-prd APPID:99140e14-4d30-4e86-85fb-09501fe45fe0

#### **Example (Encoded OAUTH Client ID and Client Secret)**:

ZnRwcWExMDEyMzEtcHJkX0FQUE1EOjBkMmU5MDBiLTlhYjItnGFmOS050WM0LTE
wnTYyMDVkYWYwNQ==

Username - The Username to access the application.

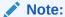

The user should have appropriate roles and privileges. For more information about roles and priveleges, refer to Roles and Functions.

- Password The password to login to the application.
- **Tenant** The tenant associated with the application.
- PBSM Host Details of the PBSM host on which the application is hosted.Sample Env\_setup.sh

IDCS\_URL=https://idcs-xyz123.identity.c9xyz.oc9xyz.com/oauth2/v1/
token

ENCODED=ZnRwbWFydXAxNDIyMzEtcHJkX0FQUE1EOjk5MTQwZTE0LTRkMzAtNGU4N
i04NWZiLTA5NTAxZmU0NWZ1MA==

USERNAME=<user name>

PASSWORD=<password>

TENANT=<tenant-prd>

PBSMHOST=dc.pbsmcloud.us-xxxxx -1.ocs.oc-test.com

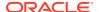

- 4. Execute PBSMCS\_PAR\_fileupload.sh with the following parameters
  - filename The file to be uploaded
  - filesize The file size in Bytes
  - Mimetype The mimetype of the file.

Format: Filename<space>Filesize<space>mimetype

**Example**: ./PBSMCS\_PAR\_fileupload.sh input\_20150101\_filename\_example\_8007.txt 334 text/plain

This script generates the access token and the PAR URL. It also uploads the file into the object store and scans the file too.

Note:

To upload multiple files, you must execute the script for each file, separately.

Once the script is executed successfully, the file is uploaded and added to the list of files in the File Upload/Download page. To access the File Upload/Download page refer to Upload or Download File from Object Store Using Console.

# 2.3.4 Generating PAR URL for File Operations

The PAR URL for File Operations API creates a PAR File that you can use to perform file operations in the Object Store for end-to-end integrations.

### 2.3.4.1 Generating PAR URL for File Upload

You can use this REST API to generate the PAR URL for File Upload. See the following sections for information on how to perform the POST operation.

#### **Related Topics**

Calling the API to Generate the URL

#### 2.3.4.1.1 End Point Details

- Method POST
- URL https://<HOST\_NAME:PORT>/<TENANT>/utils-service/v1/file/uploadfile/parURL?prefix=perix>
- Content-Type Application/Json

### 2.3.4.2 Calling the API to Generate the URL

To call the API, follow these steps:

- 1. Open a relevant tool, such as via cURL command.
- Prepare a cURL command with the authentication token and other details. For more information refer to the following code.

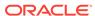

#### **Syntax**

```
curl -k --location --request POST 'https://<hostname>/<TENANT-ID>/
utils-service/v1/file/uploadfile/parURL?prefix=' \
--data-raw '{"fileName": "<remote filename>", "fileSize": <file
size>, "mimeType": "<file type>"}' \
--header 'ofs_remote_user: <USERID>' \
--header 'locale: en-US' \
--header 'ofs_tenant_id: <TENANT-ID>' \
--header 'ofs_workspace_id: WS001' \
--header 'content-type: application/json' \
--header 'Authorization: Bearer <TOKEN>'
```

#### **Example** (truncated)

```
curl -k --location --request POST 'https://<hostname>/<TENANT-ID>/
utils-service/v1/file/uploadfile/parURL?prefix=' \
--data-raw '{"fileName": "idcs_log1.txt", "fileSize": 100,
"mimeType": "text/plain"}' \
--header 'ofs_remote_user: cneadmin' \
--header 'locale: en-US' \
--header 'ofs_tenant_id: aaitestdev1001-prd' \
--header 'ofs_workspace_id: WS001' \
--header 'content-type: application/json' \
--header 'Authorization: Bearer
eyJ4NXQjUzI1NiI6Ildia25rQUR5TUZIMlhlQ1pKcTY1c3o4VzdEVWhKa0s4MldYY0ha
dk4wWkkiLCJ4
...
SQXj0iohsSIEmQXVwwjhhqnc4eJNnmCjx8Tb7TXjx1MIQLeOIcfrIj5gkzoMKX94_7US
xHv-6LhBzw'
```

### 2.3.4.2.1 Request JSON Parameters

This section provides the list of parameters in the JSON Request.

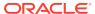

Table 2-6 Request JSON Parameters

| Name     | Туре    | Required | Description                                                                                                    |
|----------|---------|----------|----------------------------------------------------------------------------------------------------|
| fileName | STRING  | Yes      | The name of the file to be uploaded. The following are the conditions for to enter in this field:                                                                                                    |
|          |         |          | <ul> <li>Must start with an Alphanumeric Character</li> <li>Allowed characters are alphabets, numbers, and special characters - hyphen(-), dot(.), and underscore(_)</li> <li>Length of characters must not be greater than 255 characters</li> </ul>                                                                                                 |
| fileSize | INTEGER | Yes      | The size of the file (in Bytes) to be uploaded. The size of the file should be greater than 1 Byte and should be less than 10 TB. It is recommended to use multipart upload for uploading files of size more than 100 MB. For more information about uploading large objects and multipart uploads, refer to Working with Pre-Authenticated Requests. |
| mimeType | STRING  | Yes      | The mime type to be uploaded. The following mime types are allowed:  Text/CSV  Text/plain  DAT                                                                                                    |

### Request JSON Sample

```
[{
"fileName": "File.csv",
"fileSize": 7654,
"mimeType": "text/csv"
}]
```

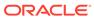

### 2.3.4.2.2 Response JSON Parameters

This section provides the list of parameters in the JSON Response.

Table 2-7 POST JSON Response

| Name      | Туре    | Description                                                  |
|-----------|---------|--------------------------------------------------------------|
| fileName  | STRING  | The name of the file to be uploaded.                         |
| uploadURL | STRING  | The generated pre-<br>authenticated URL to upload a<br>file. |
| fileId    | INTEGER | The unique File Identifier.                                  |

#### Response JSON Sample

```
{
    "payload": {
        "uploadURL": "https://objectstorage.us-
phoenix-1.oraclecloud.com/p/bdSI-
hzigiAoUU0lyEKnuk0YGS05L172gt_woZAgqNFYmUFQeexV3BDfT097mhBI/n/
oraclegbudevcorp/b/fsgbu_pbsm_cndevcorp_ftpqa101231-prd_default/o/
default/2023-01-31/jfr/f9ce031f-4a42-471d-b4da-d0577f3eca15",
        "createUser": "user1",
        "stripeName": "default",
        "fileId": 5025,
        "createDate": "2023-01-31T09:14:16",
        "token": "",
        "status": "success"
}
```

# 2.3.4.3 Viewing List of Uploaded Files

Run the following cURL command to generate and view all the files that are uploaded using PAR URL.

#### **Syntax**

```
curl -k --location --request GET 'https://<hostname>/<TENANT-ID>/utils-
service/v1/listfiles stripeName=default' \
--header 'locale: en-US' \
--header 'ofs_remote_user: <user id>' \
--header 'ofs_tenant_id: < TENANT-ID >' \
--header 'ofs_workspace_id: WS001' \
--header "Authorization: Bearer <TOKEN>'
```

#### **Example**

```
curl -k --location --request GET 'https://dc.pbsmcloud.us-
phoenix-1.ocs.oc-test.com/aaitestdev1001-prd/utils-service/v1/
listfiles?stripeName=default' \
```

```
--header 'locale: en-US' \
--header 'ofs_remote_user: cneadmin' \
--header 'ofs_tenant_id: aaitestdev1001-prd' \
--header 'ofs_workspace_id: WS001' \
--header "Authorization: Bearer ${TOKEN}"
```

#### Response

# 2.3.5 Generating PAR URL For File Download

You can use this REST API to generate the PAR URL for File Download. See the following sections for information on how to perform the post operation.

### 2.3.5.1 Calling the API to Generate PAR URL for File Download Using File ID

To call the API, follow these steps:

- 1. Open a relevant tool, such as via the cURL command.
- 2. Prepare a cURL command with the authentication token and other details. For more information, refer to the following code.

#### **Syntax**

```
curl -k --location --request GET ' 'https://<hostname>/<TENANT-ID> /utils-
service/v1/file/downloadfile/<file id>' \
--header 'ofs_remote_user: <userid>' \
--header 'locale: en-US' \
--header 'ofs_tenant_id: < TENANT-ID> ' \
--header 'ofs_workspace_id: WS001' \
--header "Authorization: Bearer <TOKEN>"
```

#### **Example**

```
curl -k --location --request GET 'https://<hostname>/<TENANT-ID>/utils-
service/v1/file/downloadfile/9916' \
--header 'ofs_remote_user: cneadmin' \
--header 'locale: en-US' \
--header 'ofs_tenant_id: aaitestdev1001-prd' \
--header 'ofs_workspace_id: WS001' \
--header "Authorization: Bearer ${TOKEN}"
```

#### Response

```
{"payload":{"downloadURL":"https://objectstorage.us-phoenix-1.oraclecloud.com/p/
```

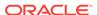

```
gTxxzhqLEea4Or2TRkBqTqHxt_JogVFa9G_0wtN8NYy_op0Zk4lvKGDxxeXGhLq7/n/oraclegbudevcorp/b/fsgbu_pbsm_cndevcorp_aaitestdev1001-prd_default/o/default/2023-01-31/fae/2d63d2fe-2090-4fb7-a4c8-9940d22987db?
httpResponseContentDisposition=ATTACHMENT%3B%20filename%3DIdcs_log3.txt"}}
```

# 2.3.5.2 Calling the API to Generate PAR URL for File Download Using File Name

To call the API, follow these steps:

- 1. Open a relevant tool, such as via the cURL command.
- 2. Prepare a cURL command with the authentication token and other details. For more information refer to the following code.

#### **Syntax**

```
curl -k --location --request GET < 'https://<hostname>/<TENANT-ID>/
utils-service/v1/file/download?fileName=<file
name>&stripeName=default&prefix=' \
    --header 'ofs_remote_user: <userid>' \
    --header 'locale: en-US' \
    --header 'ofs_tenant_id: <TENANT-ID>' \
    --header 'ofs_workspace_id: WS001' \
    --header "Authorization: Bearer <TOKEN>"
```

#### **Example**

```
curl -k --location --request GET 'https://<hostname>/<TENANT-ID>/
utils-service/v1/file/download?
fileName=test3GB.xml&stripeName=default&prefix=' \
    --header 'ofs_remote_user: cneadmin' \
    --header 'locale: en-US' \
    --header 'ofs_tenant_id: aaitestdev1001-prd' \
    --header 'ofs_workspace_id: WS001' \
    --header "Authorization: Bearer ${TOKEN}"
```

#### Response

```
{"payload":{"downloadURL":"https://objectstorage.us-phoenix-1.oraclecloud.com/p/8R68eVcQAxQjNjK__S04MZjS-v4BqEbWSILvu0w40kJNrzfKeCB8vWBwugW5XvsK/n/oraclegbudevcorp/b/fsgbu_pbsm_cndevcorp_aaitestdev1001-prd_default/o/default/2023-01-20/rnz/6c023e75-09e2-4265-815e-32cedcd2415e?httpResponseContentDisposition=ATTACHMENT%3B%20filename%3Dtest3GB.xml"}}
```

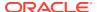

# 2.4 Data Maintenance Interface

Data Maintenance Interface (DMI) helps to design a Data Form in a user-specified format. Further, it allows to perform maintenance activities using the Designed Form.

#### **Designer View**

The Designer allows the user to design a form to maintain the underlying data.

#### **Data View**

This allows the user to maintain the data either through the form that has been defined or do a bulk upload using the excel upload mechanism. A strong data governance process is enabled through an approval workflow of the data maintained.

#### **Related Topics**

- · Process of DMI Windows
- User Role Mapping and Access Rights
- · Access the Data Maintenance Interface
- Form Designer Summary Page
- Creating New Forms in Form Designer
- Approving and Rejecting New Form Definitions
- Managing Form Definitions

### 2.4.1 Process of DMI Windows

The DMI Process starts with a user creating forms in the Form Designer. After the creation of forms, a user with Authorization Privileges authorizes the forms. The Authorized Forms are then used by users to enter data into the database.

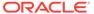

Create Forms

Form Authorization

Users with Form Authorization privileges authorize created forms

Data Maintenance

Users enter data into the database

Figure 2-20 DMI Process Flowchart

# 2.4.2 User Role Mapping and Access Rights

User access to the DMI UI and the ability to perform functions in it is dependent on the mapping of the user profile to the roles and the access rights assigned.

To access the DMI features, you must be mapped to the following roles:

Table 2-8 User Role Mapping for Data Maintainence Interface

| Role Code      | Role Name              | Functionality                                                                        |
|----------------|------------------------|--------------------------------------------------------------------------------------|
| DMIDSGNREAD    | Data Designer Read     | Assign this role to the user to access the Configure View menu from Navigation Tree. |
|                |                        | NOTE: The mapping of this role does not allow view, edit, and add actions.           |
| DMIDSGNAUTH    | Data Designer Auth     | Assign this role to the user to Authorize, Excel Upload, and Designer Summary.       |
| DMIDSGNREJ     | Data Designer Reject   | Assign this role to the user to Reject, Excel Upload, and Designer Summary.          |
| DMIDGNFORM     | Data Designer Form     | Assign this role to the user to Create Designer Form Definition.                     |
| DMIDGNTEMPLATE | Data Designer Template | Assign this role to the user to Create Excel upload Definition.                      |

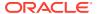

Table 2-8 (Cont.) User Role Mapping for Data Maintainence Interface

|              |                      | <b>-</b>                                                                                        |
|--------------|----------------------|-------------------------------------------------------------------------------------------------|
| Role Code    | Role Name            | Functionality                                                                                   |
| DMIDSGNDEL   | Data Designer Delete | Assign this role to the user to Delete, Excel upload, and Designer Summary.                     |
| DMIDGNVIEW   | Data Designer View   | Assign this role to the user to Create View Definition.                                         |
| DMIDSGNWRITE | Data Designer Write  | Assign this role to the user to Add, Edit and Copy all kinds of definitions in Designer screen. |
| DMIDATAREAD  | Data Entry Read      | Assign this role to the user to access the Data View menu from the Navigation Tree.             |
|              |                      | NOTE: The mapping of this role does not allow view, edit, and add actions.                      |
| DMIDATAALL   | Data All Summary     | Assign this role to view the list of all Component Records in Data Entry Screen.                |
| DMIDATAWRTE  | Data Entry Write     | Assign this role to the user to Add, Edit Records in Data Entry Screen.                         |
| DMIDATADEL   | Data Entry Delete    | Assign this role to the user to<br>Delete a Record Summary<br>Data Entry Screen                 |
| DMIDATAAUTH  | Data Entry Auth      | Assign this role to Authorize a Record Summary in Data Entry Screen.                            |
| DMIDATAREJ   | Data Entry Reject    | Assign this role to Reject a Record Summary in Data Entry Screen.                               |
| DMIDGNAUTO   | Enable Auto Approve  | The user mapped to this function will have access to create Auto Approved Forms                 |

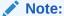

All the DMI roles are mapped to a single group, Data Maintenance admin group. If a user is mapped to this group all the DMI roles are automatically assigned to the user

# 2.4.3 Access the Data Maintenance Interface

To access the Data Maintenance Interface (DMI), proceed with the following steps:

- 1. Login to your Oracle Cloud account, with the required credentials to access DMI.
- Select an application, to access the DMI for that application.
   For example, to access DMI for CFECS, select Cash Flow Engine Cloud Service (CFECS).

#### Note:

The navigation steps vary for different applications. Refer to the respective application documentation for accessing Data Maintainence Interface.

3. Click Data Management Tools and click Data Management Interface.

The Navigation List is displayed.

- 4. Click one of the following menu items to access the respective windows:
  - Designer View
  - Data View

# 2.4.4 Form Designer Summary Page

You can create forms from the Form Designer View. The forms in the application are created with details configured for data maintenance and require authorization for use after creation.

To view the Forms Designer page, follow these steps:

- 1. Click Data Maintenance Interface.
- 2. Click **Designer View**, in the DMI navigation list.

The Form Definitions Summary page comprising the list of Form definitions is displayed. The following details are included the Summary page.

**Table 2-9 Field Description** 

| Field       | Description                                                                                                    |
|-------------|----------------------------------------------------------------------------------------------------|
| Name        | The unique name of the Form Definition.                                                                                                    |
| Status      | <ul> <li>The processing status of the form definition.</li> <li>The various processing statuses are:</li> <li>Draft – when the form is under development and is yet to be submitted for approval.</li> <li>Waiting for Approval – When the approval is pending.</li> </ul>                                                                                            |
|             | • <b>Approved</b> – When the form definition is approved.                                                                                                    |
| Type        | <ul> <li>The form definition type:         <ul> <li>Data Exporter – creates form based on an entity table.</li> </ul> </li> <li>Excel Upload – creates form based on uploaded Excel Sheet.</li> <li>View – Creates form based on Database views.</li> <li>Designer – creates the form based on the entities, attributes and rulesets provided by the user.</li> </ul> |
| Description | The Form Definition description.                                                                                                    |
| Created By  | The username of the logged in User who created the form.                                                                                                    |

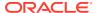

It has a Search tile to search for forms and a Forms tile that shows a list of existing forms in the application. You can sort the Form definition based on Name, Description and Created By fields.

To filter and view Form definitions with a specific processing status, click the respective status name in the top of the page.

You can also add, edit, view, and delete forms, from the Forms Definitions Summary page, based on the assigned roles and privileges. For more information, refer User Role Mapping and Access Rights.

#### **Related Topics**

- Creating Forms Using Data Exporter
   Forms created using Data Exporter are used to export table data to CSV or JSON format.
- Creating Forms Using Excel Upload
- Creating Forms Using View
- Creating Forms Using Designer

# 2.4.5 Accessing Information in Summary Page

A Form definition Summary Page contains a list of existing Form definitions. You can search, filter, and customize the view to access the required data.

### 2.4.5.1 Searching a Summary Page

Search for forms in the application from this pane. The search pane is common to all the windows in DMI and shows at the top. Enter search terms in the **Form Name** or **Form Code** field, or use a combination of both the fields. Click **Search**. The search result is displayed in the Forms pane. Click **Cancel**, to clear the search criteria and view all the form records.

Select the required records, to view data, and edit or delete records.

### 2.4.5.2 Sorting a Summary Page

You can sort the Definitions list using **Name**, **Description** and **Created By** fields. You can also sort the page in ascending/descending order.

# 2.4.5.3 Setting Number of Records Per Page

At the bottom of the page, you can enter the number of entries that are available on a single page in the Records box. By default, this value is set to 10.

You can increase or decrease the number of entries that are displayed using the up and down arrows.

To access a particular page, enter the page number in the Page Box located at the bottom of the page.

To navigate between pages, use the following buttons:

- Use the **First Page** ( $\stackrel{\text{\left()}}{\sim}$  ) to view the entries in the First page.
- Use the Previous Page ( \lambda ) to view the entries in the Previous page.

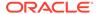

- Use the Next page ( ) to view the entries in the Next page.
- Use the Last page (<sup>>></sup>) to view the entries in the Last page.

# 2.4.6 Creating New Forms in Form Designer

Form creation involves selecting entities, displaying columns with attributes on the form, and if required, selecting authorization of data. Security settings provide for the creation of specific-user access for the forms and authorization.

To add a form, follow these steps:

- In the DMI Summary page, click Add.
   The Create Forms Definition page is displayed.
- 2. Enter/select the following details.

Table 2-10 Field Description

| Field       | Description                                                                                                    |
|-------------|----------------------------------------------------------------------------------------------------|
| Туре        | <ul> <li>Select the Definition Type:         <ul> <li>Data Exporter – creates form based on an entity table.</li> <li>Excel Upload – creates form based on uploaded excel sheet.</li> <li>View – Creates form based on Database views.</li> </ul> </li> <li>Designer – creates the form based on the entities, attributes and rulesets provided by the user.</li> </ul> |
| Code        | The application generates a unique value for Form Code and does not require any input.                                                                                                    |
| Name        | Enter the name of the form in Form Name. You can enter between 3 to 100 characters. Only alphabets, numbers, spaces, and underscores are allowed.                                                                                                    |
| Description | The Form Definition description. You can enter between 3 to 100 characters. Only alphabets, numbers, spaces, and underscores are allowed                                                                                                    |
| Created By  | The username of the logged in User who created the form.                                                                                                    |

3. Click **Apply** to create a new Form definition or **Close** to cancel the Form creation process.

The **New Form Configuration page** is displayed based on the selected input type.

For more information about each form creation method, refer to the respective sections:

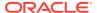

#### **Related Topics**

- Creating Forms Using Data Exporter
   Forms created using Data Exporter are used to export table data to CSV or JSON format.
- Creating Forms Using Excel Upload
- · Creating Forms Using View
- Creating Forms Using Designer

### 2.4.6.1 Creating Forms Using Data Exporter

Forms created using Data Exporter are used to export table data to CSV or JSON format.

You can also include filters and Dynamic placeholders to view and export specific set of data.

- Select Data Exporter in Create New Form Definition page.
- Enter the following details:
  - Source Select one of the following input sources for the new form definition.
    - Table
    - View
  - Code The application generates a unique value for Form Code and does not require any input.
  - Name The name of the form in Form Name. You can enter between 3 to 100 characters. Only alphabets, numbers, spaces, and underscores are allowed.
  - **Description** The Form Definition description. You can enter between 3 to 100 characters. Only alphabets, numbers, spaces, and underscores are allowed.
  - Created By The username of the logged in User who created the form.
- 3. Click **Apply** to proceed with the Form creation.

Click Close to return to the Form Designer Summary Page.

The **Table selection** tab is displayed.

4. Select the Table from the drop-down list and click **Apply**.

The **Attributes tab** is displayed.

Click the drop-down arrow corresponding to the table in the Entity Name field.

The source attributes from the table and the mapped attributes from the Excel file are displayed.

If the selected table has Child tables, the Child tables that you select from the Mapped Entities tab are also displayed in the **Attributes** tab. You can configure the attributes for the master table and its child tables.

- Click Filter to apply filters to the form data. For more information, refer Creating Data Filters for New Form Definitions.
- 7. Select Participate in Data Security if you want to configure a specific condition. The condition that you configure is applicable when a user performs the data entry for the table records for each approved Forms Definition from the Data Entry Page. For more information, refer Enabling Data Security for New Form Definitions.
- 8. Click **Select columns** to view only specific columns.
- 9. Click **Data Preview** to preview the form data.

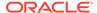

- 10. Select Auto Approve if you do not want to the Forms Definition through the PMF workflow. When you select this option, the Forms Definition is automatically approved from Forms Definition Summary Page and is available for Data Entry. A user with the required role can then perform the data entry without the need for an approval process. For more information, see Enabling Data Security for New Form Definitions.
- 11. Click Save as Draft if you want to save the Forms Definition in draft format.
- 12. Click **Submit** if you want to submit the Forms Definition for approval.

### 2.4.6.2 Creating Forms Using Excel Upload

Excel Upload Definition Type creates new forms based on the uploaded Excel file that has column names as per the table in the application data source. You can also modify the mapping for the attributes while you create the Forms Definition. When the Forms Definition that you create using the Excel option is approved from the Forms Definition Summary Page, users with the necessary role and permission can perform Data Entry for the records updated by the Excel file.

- Select Excel Upload in Create New Form Definition pane.
- 2. Select **Auto Map Entities**, to auto map the attributes in the Excel file with the attributes in the Entity Table.
- 3. Enter the following details:

**Table 2-11 Field Description** 

| Field       | Description                                                                                                    |
|-------------|----------------------------------------------------------------------------------------------------|
| Code        | The application generates a unique value for Form Code and does not require any input.                                                      |
| Name        | The name of the form in Form Name. You can enter between 3 to 100 characters. Only alphabets, numbers, spaces, and underscores are allowed. |
| Description | The Form Definition description. You can enter between 3 to 100 characters. Only alphabets, numbers, spaces, and underscores are allowed.   |
| Created By  | The username of the logged in User who created the form.                                                                                    |

4. Click Apply.

The **File Upload tab** is displayed.

5. Enter the following details. a name and description for the excel template in the Template Name, and Description Fields.

Table 2-12 Field Description

| Field | Description                                                                                                    |
|-------|----------------------------------------------------------------------------------------------------|
| Name  | nter the name of the form in Form Name.<br>You can enter between 3 to 100 characters.<br>Only alphabets, numbers, spaces, and<br>underscores are allowed. |

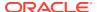

Table 2-12 (Cont.) Field Description

| Field       | Description                                                                                                    |
|-------------|----------------------------------------------------------------------------------------------------|
| Description | The Form Definition description. You can enter between 3 to 100 characters. Only alphabets, numbers, spaces, and underscores are allowed. |
| Created By  | The username of the logged in User who created the form.                                                                                  |

**6.** Click **Drag and Drop** and select the excel file to update the required table.

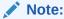

You can also drag and drop the required excel file in the Drag and Drop Field.

The excel file is uploaded and a confirmation box is displayed.

The Mapped Entities Tab is displayed.

- 7. Enter the name of the table that you want to modify in the Primary Entity Field.
  - If the table has Child tables, the Child tables also get displayed in the **Mapped Entities** tab. You can select the required child tables for which data should be input during data entry.
- 8. Select **Enable Bulk Authorization** if you want to enable the bulk authorization of all the records when you edit an approved Form from Data Entry.
- 9. Click **Apply**. To update the data in the mapped attribute tab, you have click **Apply** every time you update the Mapped entities.

The **Mapped Attributes Tab** is displayed.

10. Click the drop-down arrow corresponding to the table in the Entity Name.

The source attributes from the table and the mapped attributes from the Excel file are displayed.

If the selected table has Child tables, the Child tables that you select from the Mapped Entities tab are also displayed in the Attributes tab. You can configure the attributes for the master table and its child tables here.

- 11. Click the required mapping in the **Override Mapping Column** and enter the required attribute name if you want to change the default mapping.
- 12. Click **Select Columns** to select the columns for bulk update, during Data entry.
- 13. Select Participate in Data Security if you want to configure a specific condition. The condition that you configure is applicable when a user performs the data entry for the table records for each approved Forms Definition from the Data Entry Page. For more information, refer Enabling Data Security for New Form Definitions.
- 14. Click Filter to apply filters to the form definition.

This filters the data based on specified filter conditions. For more information, refer Creating Data Filters for New Form Definitions.

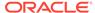

- **15.** Click **User Security** to select the user or user groups who can perform data entry to maintain the data in the table. For more information about adding user security, refer to **Enabling User Security** for New Form Definitions.
- **16.** Click **Data Preview** to preview the form data.
- 17. Select **Auto Approve** if you do not want to the Forms Definition through the PMF workflow. When you select this option, the Forms Definition is automatically approved from Forms Definition Summary page and is available for Data Entry. A user with the required role can then perform the data entry without the need for an approval process. For more information, see User Role Mapping and Access Rights.
- **18.** Click **Save as Draft** if you want to save the Forms Definition in draft format. The form is added to the summary page with Draft status.
- 19. Click **Submit** if you want to submit the Forms Definition for approval. For more information refer to Approving and Rejecting New Form Definitions. After approval/ auto approval, the form is added to the Form Definition Summary page.

### 2.4.6.3 Creating Forms Using View

View Definition Type creates new forms based on Database views. You can also download the Database data in CSV format.

- 1. Select View Option in Create New Form Definition pane.
- 2. Enter the following details:

**Table 2-13 Field Description** 

| Field       | Description                                                                                                    |
|-------------|----------------------------------------------------------------------------------------------------|
| Code        | The application generates a unique value for Form Code and does not require any input.                                                            |
| Name        | Enter the name of the form in Form Name. You can enter between 3 to 100 characters. Only alphabets, numbers, spaces, and underscores are allowed. |
| Description | The Form Definition description. You can enter between 3 to 100 characters. Only alphabets, numbers, spaces, and underscores are allowed.         |
| Created By  | The username of the logged in User who created the form.                                                                                          |

Click Apply.

The View Selection tab is displayed.

4. Click Apply.

The Attribute Selection Tab is displayed.

5. Click the drop-down arrow in the **View Name** field.

The source attributes from the table and the mapped attributes from the Excel file are displayed. If the selected table has Child tables, the Child tables that you select from the Mapped Entities tab are also displayed in the Attributes tab.

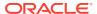

6. Click the check-box next to an Attribute Name , to include the Attribute in the Form definition.

To remove the attribute from the form definition, uncheck the selection.

7. Click **Filter** to apply filters to the form definition.

For more information, refer Creating Attribute Filters for New Form Definitions.

8. Click Apply.

The **Data Preview Tab** is displayed. You can view the sample form based on the selected view, attributes and filter conditions.

- 9. Click **Download CSV** to download the preview data.
- 10. Click Save as Draft if you want to save the Forms Definition in draft format.
- 11. Click **Submit** if you want to submit the Forms Definition for approval.

### 2.4.6.4 Creating Forms Using Designer

You can use the Designer option to create a Forms Definition and select the table and attributes that you want to modify. When the Forms Definition that you create using the Designer option is approved from the Forms Definition Summary Page, you can enter the values for the table records in the approved Forms Definition from Data Entry.

To create a Forms Definition by using the Designer option, perform the following steps:

- 1. Select **Designer** in Create New Form Definition page.
- 2. Enter the following details:

**Table 2-14 Field Description** 

| Field       | Description                                                                                                    |
|-------------|----------------------------------------------------------------------------------------------------|
| Code        | The application generates a unique value for Form Code and does not require any input.                                                      |
| Name        | The name of the form in Form Name. You can enter between 3 to 100 characters. Only alphabets, numbers, spaces, and underscores are allowed. |
| Description | The Form Definition description. You can enter between 3 to 100 characters. Only alphabets, numbers, spaces, and underscores are allowed.   |
| Created By  | The username of the logged in User who created the form.                                                                                    |

3. Click Apply.

The **Entities tab** is displayed.

4. Select the table that you want to modify in the **Primary Entity** Field.

If the selected table have child tables, the child tables is also displayed. You can select the required Child tables for which you wish to input the data during data entry.

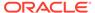

#### Note:

You can select up to four Child tables only for each Master table.

- 5. Select **Enable Bulk Authorization**, if you want to enable the bulk authorization of records while performing data entry.
- 6. Click Apply.

The **Attributes tab** is displayed.

7. Click the drop-down arrow corresponding to the table in the Entity Name field.

The attributes in the entity table are displayed.

If your table has Child tables, the Child tables that you select from the Entities tab also gets displayed in the Attributes tab.

- **8.** Select the attributes for which you want to modify the data from the Attribute Name field.
- 9. Select Participate in Data Security if you want to configure a specific condition. The condition that you configure is applicable when a user performs the data entry for the table records for each approved Forms Definition from the Data Entry Page. For more information, refer Enabling Data Security for New Form Definitions.
- **10.** Click **Filter** to apply filters to the form definition.

For more information, refer Creating Attribute Filters for New Form Definitions.

- 11. Click **Select Columns** to search and select specific columns.
- 12. Click Apply.

The **Ruleset Tab** is displayed. This tab enables you to give permission to add data during data entry for those attributes that are set to Editable mode. The key fields that cannot be modified are set to Read-only mode.

Attributes that you select from the Child tables are also displayed in the Ruleset tab.

- **13.** Select the checkbox corresponding to **Allow Add column** for the attributes that you want to modify.
- 14. Click **User Security** to select the user or user groups who can perform data entry to maintain the data in the table. For more information about adding user security, refer to Enabling User Security for New Form Definitions.
- **15.** Select **Auto Approve** if you do not want to the Forms Definition through the PMF workflow. When you select this option, the Forms Definition is automatically approved from Forms Definition Summary Page and is available for Data Entry.

A user with the required role can then perform the data entry without the need for an approval process. For more information, see Enabling Data Security for New Form Definitions.

**16.** 16. Click **Save as Draft** if you want to save the Forms Definition in draft format. Click **Submit** if you want to submit the Forms Definition for approval.

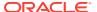

### 2.4.6.5 Creating Data Filters for New Form Definitions

Complete the following steps if you want to add filters to the Forms Definition:

1. Click Launch Filter Condition.

The Filter Condition pane is displayed.

- 2. Enter/ select the following details.
  - Column Select the column from the applying the filter.
  - Condition Select one of the following filter conditions, to filter the column data.
    - = Equal to
    - IN <Verify>Validates the filter condition and return True or False.
    - <> Not equal to
    - < Lesser than</p>
    - <= Lesser than or equal to</p>
    - > Greater than
    - >= Greater than or equal to
    - IS <TBD>
  - Type Select one of the following filter types.
    - Static Select Static, to enter a value and execute the filter using only one value.
       You cannot change the value at a later point.
    - Dynamic Select Dynamic, to change the filter value when needed.
       After setting the filter type to Dynamic, select the Placeholder and set one of the default seeded values, to process the filter.

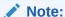

Only values that are already seeded in the Database table, are displayed in the Placeholder drop-down list.

Filter Value - Select/enter the filter value.

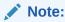

For Language Placeholder the default locale language is displayed and cannot be modified.

Click Add. to add a new Filter expression. You can add multiple Filter expressions to the same filter.

The filter is added to the list of filters.

Mouse-over the place holder filter, to view more details about the filter.

4. Click **Validate** to verify the filter condition is valid.

A confirmation is message is displayed, if the filter is valid.

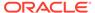

5. Click Apply.

The filter is displayed in the Filter Condition Field.

- 6. Click **Reset**, to clear all the filter expressions and create a new expression.
- Click **Delete** to delete an existing filter expression.
- 8. Click **Edit** to modify a filter expression. After editing the expression, click **Validate**, to verify if the condition is valid.
- 9. Click **Apply** to add the filter expression to the form definition.

### 2.4.6.6 Enabling Data Security for New Form Definitions

Data security conditions allows you to apply certain filters when a user performs the data entry for the table records for each approved Forms Definition from the Data Entry page.

For example, consider that you configure the condition <code>COUNTRY\_NAME = 'INDIA'</code> for the reference table <code>DIM\_COUNTRY</code>. When a user performs the data entry for this Forms Definition from the Forms Definition - Summary Page and enters a country name other than 'INDIA', the record gets rejected by the application when another user approves this record.

Complete the following steps to configure Data Security for the Forms Definition:

1. Select the check box next to the **Attribute Name**, in the **Participate in Data Security** Column.

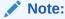

Data Security information must be configured for each attribute name, separately.

2. Click Data Security.

The **Data Security page** is displayed.

- 3. Select the table based on which you want to build your condition from the Reference Table drop-down list.
- 4. Build your expression by selecting the required column, condition, and filter value.
- 5. Click Apply.

### 2.4.6.7 Enabling User Security for New Form Definitions

The User Security option helps you to select the users/user groups who can add, edit, delete and/or authorize data entry.

 Click User Security to select the user or user groups who can perform data entry to maintain the data in the table.

The **User Security** page is displayed.

Enter the required user group or user to assign permissions from the Map Users / Groups Field.

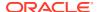

When you select the user group or user, the permissions for each approved Forms Definition are displayed. These permissions are the actions that the selected user group or user can perform while performing Data Entry.

Table 2-15 Permissions in the Map Users / Groups Pane

| Option        | Description                                                                                        |
|---------------|----------------------------------------------------------------------------------------------------|
| Add /Edit     | Add or modify records in an approved Forms Definition                                              |
| Delete        | Delete records in an approved Forms Definition                                                     |
| Authorize     | Authorize the records in an approved Forms Definition                                              |
| Duration From | Optional. Select the start date for which the permissions are available to the user or user group. |
| Duration To   | Optional. Select the end date for which the permissions are available to the user or user group.   |

The User Security Configuration is complete.

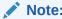

If you select a user group for User Security, you can view the users mapped to that group by clicking the **Users** icon.

# 2.4.7 Approving and Rejecting New Form Definitions

You can validate and approve the new Forms Definition if you have the required role assigned to you.

If the configuration in the Forms Definition is incorrect, you can reject the Forms Definition. The rejected Forms Definition changes into Draft status. You can then request the required user to edit the Forms Definition and submit it for approval again.

You can also view, copy, and edit each Forms Definition from the Forms Definition – Summary page by clicking Menu. These actions are available based on the roles assigned to you. For more information, refer User Role Mapping and Access Rights.

### 2.4.7.1 Approving a Forms Definition

You can approve new forms based on the assigned roles. For more information about the roles, refer. User Role Mapping and Access Rights.

To approve a Forms Definition, perform the following steps:

1. In the Designer View, click **Menu** in the Forms Definition that is in Awaiting status, and then click **Approve**.

The Configure page is displayed.

- Click Approve and then enter the required description for the approval in the Comments field.
- 3. Click Submit.

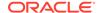

The Forms Definition is approved and is displayed in the **Data Entry page**as a new entry.

### 2.4.7.2 Rejecting a Forms Definition

You can reject new forms based on the assigned roles. For more information about the roles, refer. User Role Mapping and Access Rights.

To reject a Forms Definition, perform the following steps:

 In the Designer View, click Menu in the Forms Definition that is in Awaiting status, and then click Reject.

The Configure page is displayed.

- Click Reject and then enter the required description for the approval in the Comments field.
- 3. Click Submit.

The Forms Definition is rejected, moved to draft status. The form definition is displayed in Forms Definition Summary page. You can then edit the Forms Definition in draft status and submit it for approval again.

For more information on editing a Forms Definition, see Editing Form Definitions.

# 2.4.8 Managing Form Definitions

You can view, edit, copy, and delete the existing Form Definitions from the Form Definition Summary Page, based on the assigned roles. For more information, refer to User Role Mapping and Access Rights.

In the Summary Page, highlight a specific Definition and click **Action**. The following options are displayed:

Table 2-16 Action Details

| Action  | Description                                                                                                    |
|---------|----------------------------------------------------------------------------------------------------|
| View    | View the <b>Member details</b> for a specific Member Definition.                                                                                            |
| Edit    | Edit the <b>Member details</b> of a form definition.                                                                                                    |
| Сору    | Copy the Member Definition Details and create another Member Definition by changing Alphanumeric Code, Numeric Code and Name.                               |
| Upload  | Upload a new Excel sheet for an Excel upload form definition. You need to delete the attached excel sheet before uploading the new data.                    |
| Delete  |                                                                                                    |
| Approve | If you have the required role, you can approve a new Form that is in Awaiting Approval status. For more information, refer to Approving a Forms Definition. |

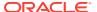

Table 2-16 (Cont.) Action Details

| Action | Description                                                                                                    |
|--------|----------------------------------------------------------------------------------------------------|
| Reject | If you have the required role, you can approve a new Form that is in Awaiting Approval status. For more information, refer to Rejecting a Forms Definition. |

### 2.4.8.1 Viewing Form Definitions

To view a form definition, you will require specific roles. For more information about Roles, refer User Role Mapping and Access Rights.

You can view the details of an individual Form Definition, using the following procedure:

- 1. Highlight the Form Definition and click Action.
- 2. Click View.

The **Form Definition page** is displayed.

### 2.4.8.2 Editing Form Definitions

Editing form details requires specific assigned roles. For more information about the roles, refer User Role Mapping and Access Rights. Forms that are already approved cannot be edited.

You can edit individual Definition Details, using the following procedure:

- Highlight the Definition and click the Action button
- 2. Click Edit.

The **Form Definition page** is displayed with the details.

3. Edit the required information and click Save.

### 2.4.8.3 Copying Form Definitions

You can copy form details, based on the assigned roles. For more information about the roles, refer. User Role Mapping and Access Rights.

You can copy individual Definition Details, to recreate another new Definition, using the following procedure:

- 1. Highlight the Definition and click **Action**.
- 2. Click Copy.

The Form Definition Page is displayed with the Details.

Edit the unique information and modify details like entity table, attribute filters, user and data security details and click Save.

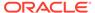

### 2.4.8.4 Re-Uploading Form Definitions

You can upload a new Excel Sheet based on the assigned roles.

For more information about the roles, refer. User Role Mapping and Access Rights.. You can change the Excel Sheet attached to an Excel Upload form Definition, using the following procedure:

- Highlight the Definition and click Action.
- 2. Click Upload.

The **Definition page** is displayed with the details.

- 3. In the Entities tab, click **Remove**, to delete the existing Excel sheet.
- 4. Click **Drag and Drop** and select the new Excel sheet to be uploaded.

### 2.4.8.5 Deleting Form Definitions

You can only delete the form definitions that are in Draft status, you can delete a form based on the assigned roles. For more information about the roles, refer. User Role Mapping and Access Rights.

Highlight the draft form definition and click **Delete**.

### 2.4.9 Data View

The Data View feature of Data Maintenance Interface (DMI) enables you to maintain or modify the table data by using the Forms Definition that is created and approved from Forms Definition Summary page. For more information on Forms Definitions, see Creating Forms Definition.

If the approved Forms Definition is created by using the designer option, a user with the necessary role can add or modify the records in the table as per the configuration in the Forms Definition. These records are then sent to another user with the necessary permission for final approval.

If the approved Forms Definition is created by using an Excel file, a user with the necessary permission can verify and approve the records that are modified with the values from the Excel file. If the records modified by the Excel file are incorrect, the user can reject the records. The rejected record can be modified by a different user with the necessary role and can be sent for the final approval again. The Forms Definitions that are created by using an Excel file are labeled with an Excel icon in Data Entry.

### 2.4.9.1 Viewing Data Entry

You can view records based on the assigned roles. For more information about the roles, refer. User Role Mapping and Access Rights.

Complete the following steps to view Data entry:

- 1. Login to your Oracle Cloud account, with the required credentials to access DMI.
- Select an application, to access the DMI for that application.
   For example, to access DMI for CFECS, select Cash Flow Engine Cloud Service (CFECS).

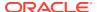

The navigation steps vary for different applications. Refer to the respective application documentation for accessing Data Maintainence Interface.

3. Click Data Management Tools and click Data Management Interface.

The Navigation List is displayed.

4. Click Data View.

The **Data Entry page** is displayed. All the approved forms are displayed in the Data Entry page. Forms in Draft and Awaiting Approval status can be accessed from the Designer View page.

### 2.4.9.2 Data Entry – Forms Created Using Designer

If the Forms Definition is created by using the designer option, the user with the necessary role can enter the values for the table records as per the configuration in the Forms Definition. This user can also add or delete records. These records are then submitted for approval to another user with the necessary role. For more information, refer to User Role Mapping and Access Rights.

Complete the following procedure, to update/delete data in the table records:

- 1. Click Menu button in the required Forms Definition from the Data Entry Page.
- 2. Click Edit.

The **Entity Details Page is** displayed.

The records are classified based on the following Status:

- Draft Records that are created but not submitted. In Draft state, you can add, new rows or delete/edit an existing row submit for Auto-approval.
- Ready Records that are approved. You can only edit the records.

For adding/deleting records and editing existing draft or Ready records, refer to the following sections:

#### **Related Topics**

- Adding/Editing a Draft Record
- Deleting Draft Records

#### 2.4.9.2.1 Adding/Editing a Draft Record

To Add or Edit a draft record, follow these steps:

1. Select **Draft** from the Status drop-down list.

The entity records with Draft status are displayed.

2. To add a new record, click Add.

A new entry with Draft Status is added to Entity details page. This entry is empty. Edit the record to add the attribute details.

3. To edit a record, click **Edit** next to the record.

The **Edit page** is displayed.

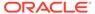

Enter the values in the attributes that you want to modify and click OK.
 You can repeat the steps for all the records for which the data needs to be entered.

Click the modified record in draft status, and then click Submit for Approval or Submit with Auto Approval.

If the record is submitted with Auto approval, it is approved instantaneously.

If the record is submitted for approval, is sent for approval, and is changed to **Awaiting status**. A user with the necessary role can approve these records. For more information, see Approving and Rejecting Records after Data Entry.

After Approval, the status is changed from Draft to Ready. Refer Editing Approved Records, to edit the records in Ready Status.

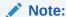

If the user has configured the Participate In Data Security option while creating a Forms Definition, you must enter the value as per the configured condition. If you enter a value that does not meet the condition, then the record is rejected by the application and the approval gets failed. You can view the details of the rejection by using the Audit trail option for each record. For information on the Participate In Data Security option, see Enabling Data Security for New Form Definitions.

#### 2.4.9.2.2 Deleting Draft Records

You can delete the records in Draft status. If the record is approved and moved to Ready status, it cannot be deleted.

1. Select **Draft** from the Status drop-down list.

The entity records with Draft status are displayed for entering data are displayed.

2. Select a record and click **Delete**.

To delete multiple records, select all the required records and click **Delete**.

To bulk delete all the records, select the Check box on the Header. All the records are selected. Then, click **Delete**.

### 2.4.9.2.3 Editing Approved Records

The Approved records are set to Ready Status. When you edit the record, it is moved to Draft Status.

1. Select **Ready** from the Status drop-down list.

The entity records with Ready status are displayed for entering data are displayed.

2. To edit a record, click **Edit** next to the record.

An edit pane is displayed.

- 3. Update the values for the attributes that you want to modify and click **OK**.
- 4. Enter a valid reason for modification.

You can repeat the steps for all the records for which the data needs to be entered.

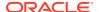

Click the modified record in draft status, and then click Submit for Approval or Submit with Auto Approval.

To submit multiple records, select all the required records and click **Submit**.

To bulk submit all the records, select the Check box on the Header. All the records are selected. Then, click **Submit**.

If the record is submitted with Auto approval, it is approved instantaneously. The record is sent for approval and is changed to Awaiting status. A user with the necessary role can approve these records. For more information, see Approving and Rejecting Records after Data Entry.

### 2.4.9.3 Forms Created Using Excel Upload

When a Forms Definition created using an Excel file is approved from Forms Definition Summary Page, the table records in the selected table are updated using the data in the Excel file. These records are in Awaiting status for the approved Forms Definition in Data Entry. You can verify the records modified by the Excel file records and approve them if you are assigned to the necessary role. If the records modified by the Excel file are incorrect, you can reject the records. The status of the rejected records is changed to Draft. A user with the necessary role can edit the records in draft status and submit them for approval again.

- To approve records, see Approving a Record.
- To reject records, see Rejecting a Record.
- To edit a record in draft status, see Editing a Rejected Record.

### 2.4.9.4 Approving and Rejecting Records

A user with the necessary role can approve or reject the edited records. For more information, refer to User Role Mapping and Access Rights.

### 2.4.9.4.1 Approving Draft Records

To approve records that are in the Draft status, perform the following steps:

- In the Entity Details page, select Draft from the Status drop-down list.
   The entity records with Draft status are displayed.
- 2. Select the required record.

You can select multiple records, to perform bulk Approval. Bulk Approval is enabled only if Bulk Authorization is activated during Form Creation.

3. Enter the required comment in the Comments Field, and then click **Approve**.

The record is approved successfully with the values from the Excel file.

#### 2.4.9.4.2 Rejecting a Record

To reject a record in Awaiting status, perform the following steps:

- Click Menu button in the required Forms Definition from the Data Reporting Data Entry page.
- 2. Click Edit.

The Entity Details page is displayed. The records that are waiting for the final approval are displayed here.

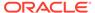

Select the required record, and then click Reject.

You can select multiple records to perform bulk rejection. Bulk rejection is enabled only if Bulk Authorization is activated during Form Creation.

3. Enter the required comment in the Comments field, and then click **Reject**.

The record is rejected, and the status is changed to **Draft**. A user with the necessary role can now edit the record.

#### 2.4.9.4.3 Editing a Rejected Record

You can edit the records that are in draft status and send them approval to the user with the necessary role.

To edit a record, perform the following steps:

- 1. Select **Draft** from the Status drop-down list.
- 2. Click Edit in the record that you want to edit.

The Edit pane is displayed.

- 3. Modify the required attributes, and click **OK**.
- 4. Select the record and then click **Send for Approval**.

The modified record is now moved to **Awaiting** status. A user with the necessary role can approve the record.

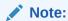

If the user has configured the Participate In Data Security option while creating a Forms Definition, you must enter the value as per the configured condition. If an incorrect value is entered, the record gets rejected by the application and the approval is failed. You can view the details of the rejection by using the Audit Trail option for each record. For information on the Participate In Data Security option, see Enabling Data Security for New Form Definitions.

### 2.4.9.5 Audit Trail

The Audit Trail option for each record enables you to view the history of changes made to that record.

# 2.5 Data Quality Framework

Data Maintenance Interface (DMI) helps to design a Data Form in a user-specified format. Further, it allows to perform maintenance activities using the Designed Form.

Data Quality Framework within the Infrastructure system facilitates you to define rules and execute them to query, validate, and correct the transformed data existing in an environment. This framework includes the following components:

Data Quality Rules: Data Quality Rules allows you to create a DQ (Data Quality)
definition and perform Data Quality checks using Single column and Multi-column
checks.

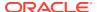

 Data Quality Groups: Data Quality Groups facilitates you to logically group the defined DQ definitions.

# 2.5.1 Roles and Functions for Managing DQ Framework

The following roles and function are required to create, view and manage the Rules and Groups in DQ Framework.

| Role                                 | Action                           |
|--------------------------------------|----------------------------------|
| DQACC - DQ Access                    | Data Quality Rule Access Role    |
| DQADVND - DQ Advanced                | Data Quality Rule Advanced Role  |
| <b>DQAUTH</b> - DQ Authorize         | Data Quality Rule Authorize Role |
| DQAUTOAUTHR - DQ Auto Authorize Rulw | Data Quality Auto Authorize Rule |
| DQREAD - DQ Read                     | Data Quality Rule Read-only Role |
| DQWRITE - DQ Write                   | Data Quality Rule Write Role     |

| Functions                                       | Action                                          |
|-------------------------------------------------|-------------------------------------------------|
| DQ_SUMM - Data Quality Rule Summary             | Access DQ Rule Summary                          |
| DQ_GP_EXEC - Execute Data Quality Group         | Execute DQ Rule Group                           |
| DQ_GP_ADD - Add Data Quality Group              | Add DQ group                                    |
| DQ_ADD - Add Data Quality Rule                  | Add DQ Rule                                     |
| DQ_EDT - Data Quality Edit Rule                 | Edit DQ Rule                                    |
| DQ_VIW - Data Quality View Rule                 | View DQ Rule                                    |
| DQ_GP_VIW - Data Quality View Rule Group        | View DQ Rule Group                              |
| DQ_GP_DEL - Data Quality Delete Rule Group      | Delete DQ Rule Group                            |
| DQ_DEL - Data Quality Delete Rule               | Delete DQ Rule                                  |
| DQ_AUTH - Data Quality Authorisation Rule       | Authorize DQ Rule                               |
| DQ_GP_EDT - Data Quality Edit Rule Group        | Edit DQ Rule Group                              |
| DQ_GP_ADD -Data Quality Add Rule Group          | Add DQ Rule Group                               |
| <b>DQAUTOAUTH</b> - Data Quality Auto Authorize | Save the Rule/Group in authorized state         |
| DQ_PURGE - DQ Rule Purge                        | Purge the DQ Rule                               |
| DQ_GP_SUMM - Data Quality Group Summary         | Access DQ Group Summary                         |
| DQ_GP_EXEC - Data Quality Execute Rule Group    | Execute DQ Rule                                 |
| DQ_GP_PURGE - DQ Group Purge                    | Purge the DQ Group                              |
| DQ_GP_AUTH - DQ Group Authorisation             | Authorize DQ Group                              |
| DQ_EXE_SUMMARY- DQ Execution Summary            | Access DQ Execution Summary                     |
| DQ_EXE_ASSIGN - DQ Execution Assignment         | Enable Data correction in the execution summary |

# 2.5.2 Data Quality Rules

Data Quality Rules allows you to create a DQ (Data Quality) definition using data quality checks based on single column or multiple columns of a single base table. The defined Data Quality Rules can be logically grouped and executed together.

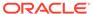

#### 2.5.2.1 Data Check Definitions

Data Check definitions included the Data Quality Rules help in performing data quality check and correction.

You can include the following Data quality checks in the DQ Rule.

- Single Column Check You can set the Check Type to Single Column Check during DQ Rule creation. This check will perform Data Quality Check on only one column selected during Rule creation. For more details about the various Single column Checks, refer to Single Column Data Check Definitions.
- Multi Column Check -You can set the Check Type to Multi Column Check during DQ Rule creation. This check will perform Data Quality Check on one or more columns of a single base table, selected during Rule creation. For more details about the various Multi-column Checks, refer to Multi Column Data Check Definitions.

#### 2.5.2.1.1 Single Column Data Check Definitions

Single Column Data Checks help to perform data quality check on only one column selected during DQ Rule creation.

You can include the following Data Quality checks in the DQ Rule, if the check type is set to Single Column Check.

- Range Check Range Check identifies if the base column data falls outside a specified range of Minimum and Maximum value. Range check can be enabled only if the base column has date or number value.
  - Select the check-box to enable the Range check.
  - Set the warning level to Severity, Warning or Information.
  - If the selected Base Column is of **Date** type, select Minimum and Maximum date range. If the selected base column is of **Number** type, enter the Range value. You can specify numeric, decimal, and negative values for number Data type.
  - Check the Inclusive check-box, to include the specified date/value during the data check.
  - Click Edit to add specific filter expressions, as additional conditions. For more information, refer to Creating Expressions.
  - Select the **Assignment** option. The Assignment option is enabled only if Warning/Information is selected as the Warning level.
    - \* Select the Assignment Type from the drop-down list. For more information, see Assignment Types.
    - Specify the Assignment Value.
    - \* Select the **Message Severity** as 1 or 2 from the drop-down list.
    - \* Select a pre-defined Message to be displayed from the drop-down list. To enter a specific message other than the listed pre-defined messages, select Custom Message, in the Message drop-box and enter the required Custom Message.

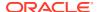

- Null Value Check -Null Value Check checks identifies if there is any null value in the selected column.
  - Select the check-box to enable the Null Value check.
  - Set the warning level to Severity, Warning or Information.
  - Click Edit to add specific filter expressions, as additional conditions.
  - Select the **Assignment** option. The Assignment option is enabled only if Warning/ Information is selected as the Warning level.
    - \* Select the Assignment Type from the drop-down list. For more information, see Assignment Types.
    - \* Specify the **Assignment Value**.
    - \* Select the Message Severity as 1 or 2 from the drop-down list.
    - \* Select a pre-defined Message to be displayed from the drop-down list. To enter a specific message other than the listed pre-defined messages, select Custom Message, in the Message drop-box and enter the required Custom Message.
- Blank Value Check -Null Value Check checks identifies if there is any entry in the selected column is blank.
  - Select the check-box to enable the Blank Value check.
  - Set the warning level to Severity, Warning or Information.
  - Click Edit to add specific filter expressions, as additional conditions.
  - Select the Assignment option. The Assignment option is enabled only if Warning/ Information is selected as the Warning level.
    - \* Select the Assignment Type from the drop-down list. For more information, see Assignment Types.
    - \* Specify the **Assignment Value**.
    - \* Select the Message Severity as 1 or 2 from the drop-down list.
    - \* Select a pre-defined Message to be displayed from the drop-down list. To enter a specific message other than the listed pre-defined messages, select Custom Message, in the Message drop-box and enter the required Custom Message.
- Data Length Check -Data Length Check checks for the length of the base column data
  using a minimum and maximum value and identifies if it falls outside the specified range.
  - Select the check-box to enable the Data Length check.
  - Set the warning level to Severity, Warning or Information.
  - Enter the Minimum and maximum values for validation.
  - Click Edit to add specific filter expressions, as additional conditions.
- **Duplicate Check** Duplicate Check can be used when a combination of column is unique and identifies all the duplicate data of the base table in terms of the columns selected for the duplicate check.
  - Select the check-box to enable the Duplicate Check.
  - Set the warning level to Severity, Warning or Information.
  - Click Edit to add specific filter expressions, as additional conditions.

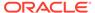

- Click Edit and select the required column to be added to the Column List, for duplicate check validation.
- Custom Check/Business Check- Custom Check/Business Check is a valid SQL query to identify the data with the query specified as the Custom/business SQL. You can define the SQL, but the Select clause of the query has to follow the order as specified in the template of the Custom Check panel.

Sample Template: "SELECT 'N\_COUNTRY\_SKEY' PKNAMES, N\_COUNTRY\_SKEY PK1,
null PK2, null PK3, null PK4, null PK5, null PK6, null PK7, null PK8,
V\_COUNTRY\_DESC ERRORCOL FROM DIM\_COUNTRY WHERE N\_COUNTRY\_SKEY >50"

- Select the check-box to enable the Custom Check.
- Set the warning level to Severity, Warning or Information.
- Enter the SQL Query to perform the custom check.
- Column Reference/Specific Value Check Column Reference / Specific Value Check compares the base column data with another column of the base table or with a specified direct value using the list of pre-defined operators.
  - Select the check-box to enable the Column Reference check.
  - Set the warning level to Severity, Warning or Information. Column reference check can be enabled only if the base column has date or number value.
  - Select the Mathematical Operator from the drop-down list.
  - Select the **Filter Type** as one of the following:
    - \* Select **Specific Value** and specify the Value. You can specify numeric, decimal, and negative values for number Data type.
    - \* Select **Another Column** and select Column Name from the drop-down list.
  - Click Edit to add specific filter expressions, as additional conditions.
  - Select the **Assignment** option. The Assignment option is enabled only if Warning/Information is selected as the Warning level.
    - \* Select the Assignment Type from the drop-down list. For more information, see Assignment Types.
    - \* Specify the **Assignment Value**.
    - \* Select the Message Severity as 1 or 2 from the drop-down list.
    - \* Select a pre-defined Message to be displayed from the drop-down list.

      To enter a specific message other than the listed pre-defined messages, select **Custom Message**, in the Message drop-box and enter the required **Custom Message**.
- List of Value List of Value Check verifies the values where a dimension / master table is not present. This check identifies if the base column data is not matching with any value or code specified in a list of values.
  - Select the check-box to enable the List of Value check.
  - Set the warning level to Severity, Warning or Information.
  - Select Input Values and specify the List of Values. You can specify numeric or String values.
  - Click Edit to add specific filter expressions, as additional conditions.

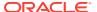

- Select the **Assignment** option. The Assignment option is enabled only if Warning/ Information is selected as the Warning level.
  - \* Select the Assignment Type from the drop-down list. For more information, see Assignment Types.
  - \* Specify the **Assignment Value**.
  - \* Select the Message Severity as 1 or 2 from the drop-down list.
  - \* Select a pre-defined Message to be displayed from the drop-down list. To enter a specific message other than the listed pre-defined messages, select Custom Message, in the Message drop-box and enter the required Custom Message.
- Referential Integrity Check Referential Integrity Check identifies all base column data
  which has not been referenced by the selected column of the referenced table. Here, the
  reference table and columns are user specified.
  - Select the check-box to enable the Referential Integrity Check.
  - Set the warning level to Severity, Warning or Information. Column reference check can be enabled only if the base column has date or number value.
  - Select the **Table** (Referential Integrity Check dimension table) from the drop-down list. The base table selected under the Select grid is excluded from the drop-down list
  - Select the Column from the drop-down list. The list displays those columns that have the same Data Type as that of the Base Column selected under Select grid.
  - Select the Is Composite Key check-box if the base column is part of a Composite Key.
  - Click Edit to add specific filter expressions, as additional conditions.

#### 2.5.2.1.2 Multi Column Data Check Definitions

Multi Column Data Check definitions help in data quality checks and correction of one or more columns of a single table, selected during Rule creation.

### 2.5.2.1.3 Assignment Types

To populate the Assignment Type details, select any of the below Assignment Type option from the dropdown list and do the following:

- **No Assignment** This assignment is selected by default and does not have any target column update, but the message details are pushed.
- **Direct Value** Enter the **Assigned Value**. You can specify number, date or string values, as required.
- Another Column Select the required Column as Assigned Value from the drop-down list
- **Expression** Specify the required expression in the Specify Expression Page. For more information, refer to Creating Expressions.

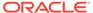

### 2.5.2.2 Creating Expressions

You can define an expression in the Expression Builder to combine two selected tables.

The expression builder includes the following sections:

- Entities consists of the Entities folder with the list of tables that you selected from the Entity Groups folder. Double-click the Entities folder to view the selected dimension tables (Product and Segment tables).
- Functions The 2 types of functions are,
  - Database Functions consists of functions that are specific to databases.
  - User Defined Functions use these functions along with Operators to specify the join condition.
- Operators Consists of the function operators categorized into folders. The various types of operators are,
  - Arithmetic +, -, %, \* and /
  - Comparison '=', '!=', '< >', '>', '<', >=, <=,'IN', 'NOT IN', 'ANY', 'BETWEEN', 'LIKE', 'IS NULL', and 'IS NOT NULL'.</li>
  - Logical 'NOT', 'AND' and 'OR'
  - Set UNION, UNION ALL, INTERSECT and MINUS
  - Other The Other operators are 'PRIOR', '(+)', '(' and ')'.

To specify the join condition:

- 1. Select the **Entity** of the fact table to which you want join the dimension entities.
- Select a Function depending on the database type.
- 3. Select the **Operator** you want to use for the join condition.
- Select the Second Entity from the Entities pane that you want to join with the first entity. You can also select more than one table and link to the fact table.

The defined expression is displayed in the Expression pane. Click **Reset** to reset the values.

5. Click OK.

The defined expression is validated as per the selected table and entity definition and on successful validation, it is added to the DQ Rule.

### 2.5.2.3 DQ Rules Summary

The Data Quality Rule Summary page contains the list of user-defined Data Quality Rules with details such as Name, Status, Folder, Is Executed, Version, Is Grouped, Check Type and Base table.

Refer to the following procedure to view DQ Rules Summary and the relevant details:

- Click Data Quality Rules, to access the Data Quality Rules Summary.
  - The Data Quality Rules Summary page with the following details is displayed.
  - Name The Unique Identifier Name of the Data Quality Rule.

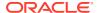

- Status The Approval status of the specific rule.
  - Approval The Rule is approved and ready for execution. The approved rules can be grouped further for execution.
  - Pending for Approval The rule requires approval and can be executed only after approval.
  - Draft A defined rule is set toDraft status until it is submitted for approval by the creator.
  - Rejected The rejected rules are sent back to the creator with the Approver comments.
- Folder The folder associated with the rule.
  - Version The current active version of the rule.

    When a new definition is created, it will be saved as version 1 and once it is authorized, it will be in Active status. After you modify any DQ Rule and save, it will be saved with version as highest available version +1. For example, if you modify a DQ Rule of version 2 and the highest version available is 4, after you save the definition, its version becomes 5. Only the latest version will be in Active status.
- Check Type Select one of the following check types:
  - Single Column Check define conditions based on individual checks on a single column. For more information, refer to Single Column Data Check Definitions.
  - Multi Column Check define conditions based on multiple columns of a single base table. These checks are not pre-defined and can be specified (userdefined) as required. For more information, refer to Multi Column Data Check Definitions.
- **Base Table** The base table within the environment, associated with the rule.
- Created By The login name of the user who created the rule.
- Created Date The rule creation date.
- Action Click Action, to view, approve, reject edit, or delete the rule.

To search for a particular rule, enter the first few letters of the rule name in the Search column.

You can also sort the rule summary based on the Status, Folder name, check type, record status, Rule name and Select table.

To sort the Summary based on the Status, click **Status** in the Search bar, and select the required status.

### 2.5.2.4 Creating DQ Rule

You can create a Data Quality Rule Definition by specifying the DQ Definition details along with the entity details and the type of data quality check to be performed on the selected base table. You can also define the required search conditions to query and correct the transformed data.

- To create a DQ Rule, click Add Rule on the DQ Rules Summary.
   The Data Quality Rules page with DQ Group Details and DQ Rules Mapping tab is displayed.
- 2. Click **Start**, to enter the following basic details for the new DO Rule.

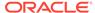

Name - The unique identifier name for the rule.
 The name should start with alphabet and should not be more than 50 characters.

**Blank space ()**, **Underscore (\_)** and **Hyphen (-)** are allowed as special characters.

- Description The description/details for the rule.
   The description should start with alphabet and should not be more than 250 characters.
- Folder Select the folder present in the current environment, to be associated with the rule.
- Check Type Select one of the following check types for the rule.
  - Single Column Select Single column to perform data quality check only on one column. For more information, refer to Single Column Data Check Definitions.
  - Multi-Column Select Multi-Column to perform data quality check on more than one column in a single table. For more information, refer to Multi Column Data Check Definitions.
- Access-type Select one of the following Access types.
  - Read-only only the creator can edit the rule. Other users can only view the rule.
  - Read-Write all users can view, modify any fields (including Access Type), and also delete the DQ Rule.
- Check Auto DQ Group Required option, to create a new DQ group, for this Rule.

The new group will be associated only with the created DQ rule. The group name will be set as <DQ\_Rule\_Name\_group>, and this group will have only Read-only access.

 Check Auto Assignment, to execute the rule, and also perform the assignment.

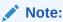

The Auto Assignment is applicable only to the Auto DQ Group.

- Click Continue to proceed with the Entity Selection page.
- **3.** Enter/select the following entities:
  - Table Select the basic table on which the rule is executed.
  - If the rule is a single-column rule, select the **Base Column**, to be included for the rule execution. Base column will not be present for Multi-Column rule. You can search table based on physical and logical names.
  - Select the Identifier Columns required to execute the rule.
    - To select multiple columns, click Edit.
    - Select the required columns from the Available Members pane and move them to Selected Members pane.
  - Click Edit, to include the filter expression.

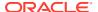

The **Specify Expression** page is displayed. For more information refer to Creating Expressions.

- Select the entities to be included in the filter expression and click OK.
- Click Continue, to proceed with the Data Check Definitions.
- 5. Select the required Data Check Definitions, to validate the data.

Enter/select the required information for each Data Check Definition. For more information about each Data check type, refer to Data Check Definitions.

6. Click **Submit**, to submit the new DQ Rule for approval.

The DQ Rule is saved with the status **Pending for Approval**, in the Rules Summary and a confirmation message is displayed.

While creating the DQ Rule, you can also click **Save As Draft**, to save the new incomplete DQ Rule at any point of time and resume the process at a later point. A confirmation message is displayed, after the draft is saved successfully.

The new Rule added to the DQ Rules Summary, and is set to **Draft** Status in the DQ Rules Summary.

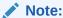

If the user has **DQAUTOAUTH** Role assigned, the Rule will be auto-approved.

### 2.5.2.5 Editing DQ Rules

You can update all the definition details except for the Definition Name, Check Type, Table, and the Base Column selected.

You can only edit the DQ rules that are set to **Draft, Approved** and **Rejected** status. You cannot edit the rules that are set to **Pending for Approval** status.

To edit the required Data Quality Rule definition details:

- Click Action adjacent to the DQ Rule to be modified.
- 2. Click Edit, to modify the DQ Rule.
- 3. Click Start to edit the DQ Rule Details.
- Modify the description and click Continue to proceed with editing the Entity Selection details.

You can also click **Save as Draft**, to save the changes and proceed with Submission later.

- Modify the Filter expression and click Continue to proceed to Data Check Definitions page.
- Add/remove the data checks required during rule execution and click Submit, to submit the modified rule for approval.

The rule is updated and added to the DQ Rules Summary. A confirmation message is displayed.

The Rule is set to **Pending for Approval** state.

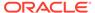

If the user has **DQAUTOAUTH** Role assigned, the Rule will be autoapproved.

### 2.5.2.6 Approving/Rejecting a Data Quality Rule

An authorizer can approve a user-defined Data Quality Rule definition or reject an inappropriate DQ Definition listed within the Data Quality Rule Summary.

You should be mapped to DQ Authorizer function role to approve or reject a DQ Definition.

#### Note:

You can only approve those DQ Rules that are set to **Pending for Approval** status.

If the user has **DQAUTOAUTH** Role assigned, the DQ rule will be autoapproved.

To view a Data Quality rule, and approve/ reject Data Quality rule:

- 1. Click Action adjacent to the DQ Rule to be approved/rejected.
- 2. Click **Preview**, to view the DQ Rule.

All the details pertaining to the selected rule is displayed.

- 3. Click Approve/Reject, after reviewing the rule.
- 4. Enter valid reason for approval or rejection.
- Click Approve/Reject.

The DQ Rule is approved/rejected and a confirmation message is displayed.

### 2.5.2.6.1 Bulk Approving/Rejecting Data Quality Rules

An authorizer can approve multiple user-defined Data Quality Rule definitions or reject an inappropriate DQ Definition listed within the Data Quality Rule Summary.

You should be mapped to DQ Authorizer function role to approve or reject a DQ Definition.

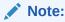

You can only approve those DQ Rules that are set to **Pending for Approval** status

If the user has **DQAUTOAUTH** Role assigned, the DQ rule will be autoapproved.

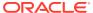

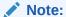

When you initiate bulk approval/rejection, all the selected rules are approved/rejected based on the user input. If you want to stop the approval/rejection of one specific rule, cancel the whole process and restart again.

To view several Data Quality rules, and approve/ reject them:

- 1. Filter Rule Summary, to view only the rules with **Pending For Approval** Status.
  - All the rules that need be approved/rejected are displayed.
- 2. Select the rules for approval/rejection.

You can select all the rules displayed in a page, by clicking the check box next to the **Name** header. To select all the rules in the Summary, with **Pending** Status, select **Click All Rules in Summary** link.

3. Click View Details, to view the Rule details of all the selected rules.

All the rule details, and base table for the selected rules are displayed. Review the details and add appropriate comments and click **OK**.

You can also Proceed without Viewing the details.

4. Click Approve/Reject.

The selected DQ Rules are approved/rejected and a confirmation message is displayed.

### 2.5.2.7 Deleting a Data Quality Rule

You can remove the Data Quality Rule definition(s) that are not grouped in the Data Quality Framework. A grouped and non-executed Data Quality Rule definition can still be deleted by unmapping the same from all the associated group(s).

To delete a DO Rule:

- 1. Click **Action** adjacent to the DQ Rule to be approved/rejected.
- 2. Click Delete, to delete the DQ Rule.

The selected rule is set to **Pending for Approval** status and is deleted after approval.

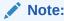

If the user has **DQAUTOAUTH** Role assigned, the Rule will be auto-deleted.

### 2.5.2.8 Purging a Data Quality Rule

You can delete a Data Quality Rule definition permanently from the setup.

You can purge only those DQ Rules that are deleted after approval.

To delete a DQ Rule:

- 1. Click **Action** adjacent to the deleted DQ Rule.
- 2. Click **Purge**, to delete the DQ Rule from the setup.

The selected rule is is deleted permanently after confirmation.

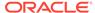

## 2.5.3 Data Quality Groups

Data Quality Groups facilitates you to logically group the defined DQ Definitions .

DQ Group Definitions can be executed through Scheduler Services. For more information, refer to Adding a DQ Check Task .

### 2.5.3.1 DQ Groups Summary

The Data Quality Groups Summary displays the list of user-defined Data Quality Groups with the other details such as Name, Folder, Creation Date, Created By, Last Modification Date, Last Modified By, Last Run Date, and Last Run Status. .

You can create and execute DQ Group definitions and view, modify, copy, refresh, or delete DQ Group definitions within the Data Quality Groups Summary.

Click Data Quality Groups, to access the Data Quality Groups Summary.

The Data Quality Rules Summary with the following details is displayed.

- Name The Unique Identifier Name of the Data Quality Group.
- Status The Approval status of the specific group.
  - Approval The group is approved and ready for execution.
  - Pending for Approval The group requires approval and can be executed only after approval.
  - Draft A defined group is set to Draft status until it is submitted for approval by the creator.
  - Rejected The rejected rules are sent back to the user with the Approver comments.
- Version The current active version of the group.
   When a new definition is created, it will be saved as version 1 and once it is authorized, it will be in Active status. After you modify any DQ Group and save, it will be saved with version as highest available version +1. For example, if you modify a DQ Group of version 2 and the highest version available is 4, after you save the definition, its version becomes 5. Only the latest version will be in Active status.
- Folder The folder associated with the group.
- Created Date The group creation date.
- Created By The login name of the user who created the Group.
- Last Run Date The last date on which the DQ Group was executed.
- Last Run Status The last execution state if the specific DQ Group.
  - Success The last execution of the selected DQ Group was completed successfully.
  - Failed The last execution did not complete.
  - NA The DQ Group was not executed.
- **Action** Click **Action**, to view, approve, reject edit, or delete the group.

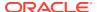

To search for a particular group, enter the first few letters of the group name in the Search column.

You can also sort the groups summary based on the Status, Folder name, record status and group name.

### 2.5.3.2 Creating DQ Groups

You can create a DQ Group definition by defining the DQ Definition details and mapping the required DQ Rules which are authorized and approved within the system.

The DQ Group definition is flexible and purpose driven. Groups can be created for different subject areas such as Credit and Market or it can be application specific like Basel II, Economic capital.

- 1. To create a DQ Group, click Add Group in the DQ Group Summary.
  - The Data Quality Group page with DQ group Details and DQ Rules Mapping tab is displayed.
- 2. Click Start, to enter the following basic details for the new DQ Group.
  - Name The unique identifier name for the groups.
     The name should start with alphabet and should not be more than 50 characters.
    - Blank space ( ), Underscore (\_) and Hyphen (-) are allowed as special characters.
  - **Folder** Select the folder present in the current environment, to be associated with the group.
  - Description The description/details for the group.
     The description should start with alphabet and should not be more than 250 characters.
  - Check Auto Assignment, to execute the group, and also perform the assignment.
- 3. Click **Continue** to proceed with the Data Rules Mapping page.

The list of available rules are displayed in the Data Rules Mapping page.

- 4. Select the Rules to be added to the new DQ Group.
- 5. Click **Submit**, to submit the new DQ Group for approval.

The DQ Groups is saved with the status **Pending for Approval**,in the Group Summary and a confirmation message is displayed.

While creating the DQ Group, you can also click **Save As Draft**, to save the new incomplete DQ Group at any point of time and resume the process at a later point. A confirmation message is displayed, after the draft is saved successfully.

The new Group added to the DQ Groups Summary, and is set to **Draft** Status in the DQ Groups Summary.

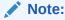

If the user has **DQAUTOAUTH** Role assigned, they can save and approve the DQ Group, immediatly after creating it.

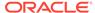

### 2.5.3.3 Editing DQ Groups

You can modify all the details of a saved Data Quality Group Definition, except the Group name.

To edit the required Data Quality Group Definition details:

- 1. Click **Action** adjacent to the DQ Group to be modified.
- 2. Click Edit, to modify the DQ Group.
- 3. Click Start to edit the DQ Group Details.
- (Optional). Modify the description and click Continue to proceed with adding/ deleting the rules associated with the DQ Group.
- **5.** Add/remove the DQ Rules associated with the DQ Groups and click **Submit**, to submit the modified group for approval.

The group is updated and added to the DQ Groups Summary. A confirmation message is displayed.

The Group is set to **Pending for Approval** state.

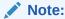

If the user has **DQAUTOAUTH** Role assigned, they can save and approve the DQ Group, immediatly after creating it.

### 2.5.3.4 Approving/Rejecting a Data Quality Group

An authorizer can approve a user-defined Data Quality Group definition for further execution or reject an inappropriate DQ Definition listed within the Data Quality Rule Summary.

You should be mapped to DQ Authorizer function role to approve or reject a DQ Definition.

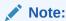

You can only approve those DQ Rules that are set to **Pending for Approval** status.

If the user has **DQAUTOAUTH** Role assigned, they can save and approve the DQ Group, immediatly after creating it.

To view a Data Quality Group, and approve/ reject it:

- Click Action adjacent to the DQ Groups to be approved/rejected.
- Click Preview, to view the DQ Groups.

All the details pertaining to the selected rule is displayed.

- 3. Click Approve/Reject, after reviewing the groups.
- 4. Enter valid reason for approval or rejection.

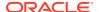

- 5. Click Approve/Reject.
- 6. The DQ Group is approved/rejected and a confirmation message is displayed.

### 2.5.3.4.1 Bulk Approving/Rejecting Data Quality Groups

An authorizer can approve multiple user-defined Data Quality Groups or reject an inappropriate DQ Groups listed within the Data Quality Group Summary.

You should be mapped to DQ Authorizer function role to approve or reject a DQ Definition.

#### Note:

You can only approve those DQ Groups that are set to **Pending for Approval** status.

If the user has **DQAUTOAUTH** Role assigned, the DQ group will be auto-approved.

#### Note:

When you initiate bulk approval/rejection, all the selected groups are approved/rejected based on the user input. If you want to stop the approval/rejection of one specific group, cancel the whole process and restart again.

To view several Data Quality groups, and approve/ reject them:

- 1. Filter Group Summary, to view only the groups with **Pending For Approval** Status.
  - All the groups that need be approved/rejected are displayed.
- 2. Select the groups for approval/rejection.

You can select all the groups displayed in a page, by clicking the check box next to the **Name** header. To select all the groups in the Summary, with **Pending** Status, select **Click All Groups in Summary** link.

3. Click View Details, to view the Group details of all the selected Groups.

All the group details, and base table for the selected groups are displayed. Review the details and add appropriate comments and click **OK**.

You can also **Proceed without Viewing** the details.

4. Click Approve/Reject.

The selected DQ groups are approved/rejected and a confirmation message is displayed.

### 2.5.3.5 Deleting a Data Quality Group

You can remove the Data Quality Group definition(s) that are not grouped in the Data Quality Framework. A grouped and non-executed Data Quality Rule definition can still be deleted by unmapping the same from all the associated group(s).

To delete a DQ Group:

- 1. Click **Action** adjacent to the DQ Group.
- 2. Click **Delete**, to delete the DQ Group.

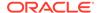

The selected group is deleted after confirmation.

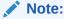

If the user has **DQAUTOAUTH** Role assigned, the Group will be auto-deleted.

### 2.5.3.6 Purging a Data Quality Group

You can delete a Data Quality Group definition permanently from the setup.

To delete a DQ Group:

- Click Action adjacent to the deleted DQ Group.
- Click Purge, to delete the DQ Group from the setup.The selected Group is is deleted permanently after confirmation.

# 2.5.4 Adding a DQ Check Task

You can add a new DQ check Task in the Scheduler Services and add the task to a Batch Definition, for execution.

For more information about adding a task to the Batch and about Scheduler Services, refer to Scheduler Services Documentation.

To add new task using the Define Tasks page in Scheduler Services, perform the following steps:

- 1. Click **Define Tasks** from the Header panel.
- 2. Select the **Batch**, to add new task.
- 3. Click Add, to add a new DQ task in the Create Task page.
  - Complete all the generic details in the Create Task Page. For more information refer to Create Task Using Scheduler Services.
  - Select the Task Type as DQ Task.
  - Select the Group to perform the DQ check.
  - Enter the Threshold percentage for the maximum number of errors permissible during the DQ check. By default this value is set to 100.
  - Set **Fail If Threshold Breaches** to **TRUE**, to abort the job and not include the failure records in the DQ table, when the DQ check errors are more than the set threshold value.
    - If the **Fail If Threshold Breaches** is set to **FALSE**, the job will proceed further and the failure records will be inserted in the DQ Result tables.
  - Enter the Additional Parameters required for the Run DQ Rule filtering criteria for execution in the pattern: Key#Data type#Value; Key#Data type#Value; and so on.
- 4. Click **Save** to add the new DQ task to the selected Batch.

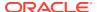

## 2.5.5 Execution Summary

The Execution Summary provides the consolidated list of executed DQ batches, for the last 30 days .

You can also view the consolidated details related to the total number of records analysed, total number of passed records and the pass percentage and total number of error records and their percentage. The number of error records categorized based on the Data checks is also displayed as a pie chart.

To view the Execution Summary Details:

Click Execution Summary, to access the consolidated Execution Summary.

The Execution Summary page with the following details is displayed.

- Batch ID The Unique Identifier Name of the particular Batch in which the DQ group is added for Data Quality Check.
- Process Instance ID The unique identifier of the execution process.
- **DQ Group** The DQ group associated with the Batch for Data Quality check.
- DQ Group Desc The DQ group description.
- FICMIS Date FICMIS Date refers to the date with which the data for the execution
  would be filtered. In case the specified MIS date is not present in the target table,
  execution completes with the message No Records found.
- Execution Date The last execution date of the Batch.
- Scanned Records The total number of records scanned for Data Quality check.
- Erroneous Records The total number of records that failed the Data Quality check.
- Execution Status The DQ Batch execution status.
- Assignment Status The current Assignment status of the DQ Batch.
- Action Click Action, to view the Run Details of the DQ Batch.

To search for a particular Batch, enter the first few letters of the Batch name in the Search column.

You can also sort the Execution summary based on the Execution Date, FICMIS Date, Execution status and Group Name, Assignment Status, Batch Id and Process Instance ID.

### 2.5.5.1 Viewing Run Details

Execution Details page provides the information related to the Data Quality Rule and the Data Quality Check executed during a Batch Execution.

You can also view the consolidated details related to the total number of records analysed, total number of passed records and the pass percentage and total number of erro records and their percentage.

The number of error records categorized based on the Data checks is also displayed as a pie chart.

- 1. Click Action adjacent to the specific Batch.
- 2. Click **View Run Details**, to access the Run details of the particular Batch execution.

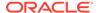

The Run details of the selected Batch is displayed with the following information.

- Rule The Rule name of the executed DQ Rule.
- Entity The Table entity associated with the Rule.
- Column The column associated for Data Quality check
- Check Type The type of check performed on the Data.
- Consolidated Records Scanned The total number of records scanned.
- Error Records The total number of erroneous records.
- Assignment Type The assignment type set during the DQ rule creation.
- **3.** Generate and download the report, and perform assignment action based on the report.

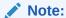

To perform assignment, you must have the **DQ\_EXE\_ASSIGN** role assigned.

After the assignment process is completed, the Assignment status of the particular DQ Batch is set to **Success**.

# 2.6 Configure Cash Flow Edits Rule

The Cash Flow Edits Configuration Window allows you to configure a new Cash Flow Edits Rule. Later, this rule configuration can be used and executed using Cash Flow Edits Process UI. 125 rules are seeded as part of PBSM Cloud Service.

For more information, see the Cash Flow Edits Process Section.

#### Topics:

- Cash Flow Edits Summary Page
- Search Cash Flow Edits Rule
- Create Cash Flow Edits Rule
- View and Edit Cash Flow Edits Rule
- Copy Cash Flow Edits Rule
- Delete Cash Flow Edits Rule

# 2.6.1 Cash Flow Edits Summary Page

This page is the gateway to all Cash Flow Edits Rules and related functionality. You can navigate to other pages relating to Cash Flow Edits Rules from this point. The Cash Flow Edits Summary Page displays the following columns.

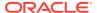

Table 2-17 Cash Flow Edits Rule – Fields and Descriptions

| Field              | Description                                                                                                    |
|--------------------|----------------------------------------------------------------------------------------------------|
| Rule Id            | Displays the code of Cash Flow Edits Rule.                                                                                                    |
| Rule Name          | Displays the Cash Flow Edits Rule's short name.                                                                                                    |
| Group              | Displays the Group of Cash Flow Edits Rule.                                                                                                    |
| Condition Columns  | Displays the Columns on which of Cash Flow Edits Rule is made.                                                                                           |
| Last Modified By   | Displays the Name of the user who last modified the Cash Flow Edits Rule.                                                                                |
| Last Modified Date | Displays the Date and Time when Cash Flow Edits Rule was modified last.                                                                                  |
| Status             | Displays the Status of Cash Flow Edits Rule.                                                                                                    |
| Is Editable        | Displays the editable status of Cash Flow Edits Rule.                                                                                                    |
| Is User Defined    | Displays the user defined status of Cash Flow Edits Rule.                                                                                                |
| Action             | Displays the list of actions that can be performed on the Cash Flow Edits Rule. For more information, see Cash Flow Edits Rule – Icons and Descriptions. |

Figure 2-21 Cash Flow Edits Summary Page

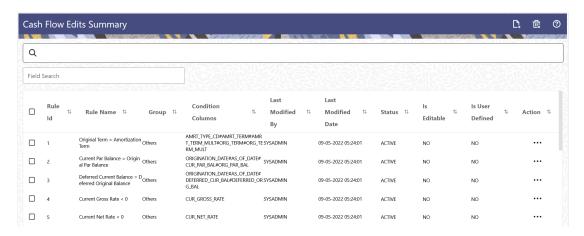

The **Action** column on the **Cash Flow Edits Summary** Page offers several actions that allow you to perform different functions. The following actions are available for the Cash Flow Edits Rule:

Table 2-18 Cash Flow Edits Rule – Icons and Descriptions

| Field | Description                                         |
|-------|-----------------------------------------------------|
| Add   | Click Add icon to build a new Cash Flow Edits Rule. |

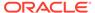

Table 2-18 (Cont.) Cash Flow Edits Rule – Icons and Descriptions

| Field           | Description                                                                                                    |
|-----------------|----------------------------------------------------------------------------------------------------|
| Multiple Delete | Select one or more rules in the table and then click<br>the (-) icon at the top right of the summary page to<br>delete more than one rule at the same time.                                                                                     |
| Help            | Click Help icon to view the Cash Flow Edits Rule help.                                                                                                    |
| View/Edit       | Click on the <b>Action</b> icon against the Cash Flow Edits Rule and select View/Edit to view or Edit the contents of a Cash Flow Edits Rule in read/write format. Depending on user privileges the rule will open in either View or Edit mode. |
| Save As         | Click on the <b>Action</b> icon against the Cash Flow Edits Rule and select Save As to create a copy of an existing Cash Flow Edits Rule.                                                                                                    |
| Delete          | Click on the <b>Action</b> icon against the Cash Flow Edits Rule and select Delete to delete an existing Cash Flow Edits Rule.                                                                                                    |

## 2.6.2 Search Cash Flow Edits Rule

Search for a Cash Flow Edits Rule to perform any of the following tasks:

- View
- Edits
- Copy (Save As)
- Delete

#### **Prerequisites**

Predefined Cash Flow Edits Rules

### **Procedure**

To search the Cash Flow Edits Rule, follow these steps:

- 1. Navigate to the **Cash Flow Edits Summary** Page.
- Enter the Rule Id, Rule Name, Rule Group, Condition Column, or Is User Defined status in Search Criteria.
- 3. Click Search.

Only Cash Flow Edits Rules that match the search criteria are displayed.

# 2.6.3 Create Cash Flow Edits Rule

To add a new Cash Flow Edits Rule, follow these steps:

- 1. Navigate to Cash Flow Edits Summary Page.
- 2. Click the Add icon. The Add Cash Flow Edits Rule Window is displayed.

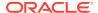

Figure 2-22 Add Cash Flow Edits Rule

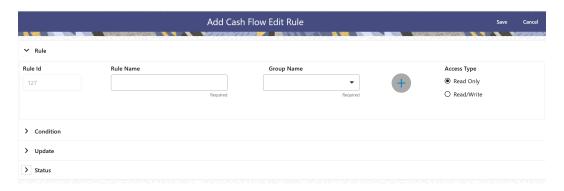

## **3.** Enter the following details:

Table 2-19 List of fields used for Creating Cash Flow Edits Process

| Field               | Description                                                                                                    |
|---------------------|----------------------------------------------------------------------------------------------------|
| Rule ID             | Shows the ID of the Cash Flow Edits Rule. This is an auto generated numeric field. You cannot modify this.                                                                 |
| Rule Name           | Enter the name of the Cash Flow Edits Rule. This is an alphanumeric field. The maximum length of this field is 1000 characters.                                            |
| Group Name          | Select the Group Name from Group Name drop-<br>down list. For example, Cash Flow. You can add<br>new a Sub Group using Add icon.                                           |
|                     | Adding a Sub Group                                                                                                    |
|                     | To add a Sub Group, follow these steps:                                                                                                    |
|                     | <ul> <li>Click Add. The Add Group Window is<br/>displayed.</li> </ul>                                                                                                    |
|                     | <ul> <li>b. Enter the following details:</li> <li>Group Name: Name of new Group</li> <li>Parent Group: Select Parent Group</li> <li>Group Id is auto populated.</li> </ul> |
|                     | These added Group/Sub Group Names will be populated in Cash Flow Edits Details section of Cash Flow Edits Process window.                                                  |
| Access Type         | Select the Access Type as Read-Only or Read/Write.                                                                                                    |
| Condition ID        | This field shows the Condition ID. This is an auto generated numeric field. You cannot modify this.                                                                        |
| Condition Columns   | Select the Columns using which you want to define the error condition expression.                                                                                          |
| Condition Statement | This field allows you to define the expression of<br>a rule. You can define condition expression for<br>selected Condition Columns (using the<br>Condition Columns field). |
|                     | When you click the Condition Statement Field, the Expression Window is displayed. Define the condition and click Save.                                                     |

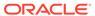

Table 2-19 (Cont.) List of fields used for Creating Cash Flow Edits Process

| Field                | Description                                                                                                    |
|----------------------|----------------------------------------------------------------------------------------------------|
| Condition Message    | Select the Condition message. You can add a new condition message using Add icon. For more information on Cash Flow Edits messages, see the Cash Flow Edits Execution section.                                                                                           |
|                      | To add a Condition Message, follow these steps:                                                                                                    |
|                      | <ul> <li>a. Click Add icon. The Add Message Window is displayed. Enter the following details:</li> <li>Message Type: Select as Error, Warning, or Information</li> <li>Message Description: Enter the Message details.</li> <li>Message ID is auto populated.</li> </ul> |
|                      | b. Click Save.                                                                                                    |
| Update Columns       | Select the columns which you want to update if error condition is met                                                                                                    |
| Default Value Column | Select the columns from which you want to update columns selected in Update Columns.                                                                                                    |
| Default Value        | Enter the values that you want to update the columns selected in Update Columns.                                                                                                    |
| Update Order         | If the same column is getting updated by more<br>than one rule then the order in which each rule<br>applies must be selected here.                                                                                                    |
| Status               | Set the status of the rule as Active or Inactive.                                                                                                    |
| User Defined         | This field shows the User Defined status as Yes or No. You cannot modify this.                                                                                                    |
| Editable             | Set the Editable status of rule as Yes or No.                                                                                                    |

4. Click Save.

## 2.6.4 View and Edit Cash Flow Edits Rule

You can view the existing Cash Flow Edits Rule, and you can edit existing Cash Flow Edits Rules, provided you have Read/Write privileges.

To view and edits a Cash Flow Edits Rule, follow these steps:

- Navigate to the Cash Flow Edits Config Summary Page.
- 2. Search for a Rule. For further information, see the Searching for Rules section.
- 3. Click on the **Action** icon against the Cash Flow Edits Rule and select **View/Edit** to open the rule you want to update.
- 4. Update the rule details.
- 5. Click **Apply** or **Save**, depending on the rule type.

You cannot edit out-of-box seeded rules.

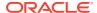

# 2.6.5 Copy Cash Flow Edits Rule

You can copy Cash Flow Edits Rules to avoid entering data multiple times. This saves time and effort and also reduces mistakes.

To copy a Cash Flow Edits Rule, follow these steps:

- 1. Navigate to the Cash Flow Edits Config Summary Page.
- Search for a Rule.For more information, see the Searching for Rules section.
- Click on the Action icon against the Cash Flow Edits Rule and select Save As to duplicate the rule.
- 4. Select a folder where you want to save the rule copy.
- 5. Enter a unique name for the new rule.
- 6. (Optional) Enter a brief description of the rule.
- 7. Select the access type.
- 8. Click the Save button.

## 2.6.6 Delete Cash Flow Edits Rule

You can delete Cash Flow Edits Rules that are no longer required.

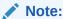

A Cash Flow Edits Rule cannot be retrieved after deletion.

Restrictions on deleting Cash Flow Edits Rules are:

- You cannot delete Cash Flow Edits Rules if you have only Read privileges. Only
  users with read/write privileges and Cash Flow Edits Rule owners can delete
  Cash Flow Edits Rules.
- You cannot delete a Cash Flow Edits Rule that has a dependency.
- You cannot delete out-of-box seeded rules.

To delete a Cash Flow Edits Rule, follow these steps:

- 1. Navigate to the **Cash Flow Edits Config Summary** Page.
- 2. Search for a Rule. For more information, see the Searching for Rules section.
- 3. Click on the Action icon against the Cash Flow Edits Rule and select Delete.

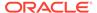

# 2.6.7 Cash Flow Edits Process Errors

### Note:

- Error: Engine does not process, however sometimes default value can get used for calculations.
- Warning: Engine may use the default value or given wrong data for calculation, results may be incorrect.
- Info: Does not impact any processing but results may not be as expected.

Table 2-20 List of Error Codes for Cash Flow Edits

| Rule ID | Error<br>Condition                                                                                                    | Error<br>Descriptio<br>n                                                                         | Assignmen<br>t                                              | Warning                            | Error Level | Edits<br>Priority |
|---------|----------------------------------------------------------------------------------------------------|--------------------------------------------------------------------------------------------------|-------------------------------------------------------------|------------------------------------|-------------|-------------------|
| 1       | (AMRT_TY PE_CD <> 700 OR ( amrt_type _cd = 700 AND amrt_term <> 0 ) ) AND (CASE amrt_term_ mult WHEN 'Y' THEN amrt_term * 365 WHEN 'M' THEN amrt_term * 30.41667 ELSE amrt_term END) < (CASE org_term_m ult WHEN 'Y' THEN org_term * 365 WHEN 'M' THEN org_term * 365 WHEN 'M' THEN org_term * 30.41667 ELSE org_term * 30.41667 ELSE org_term * | Amortizatio<br>n term can<br>only be<br>equal to<br>zero on<br>Non-<br>Amortizing<br>instruments | AMRT_TER M = ORG_TER M and AMRT_TER M_MULT = ORG_TER M_MULT | Original Term > Amortizatio n Term | Warning     |                   |

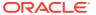

Table 2-20 (Cont.) List of Error Codes for Cash Flow Edits

| Rule ID | Error<br>Condition                                                                                  | Error<br>Descriptio<br>n                                              | Assignmen<br>t              | Warning                                                             | Error Level | Edits<br>Priority |
|---------|----------------------------------------------------------------------------------------------------|-----------------------------------------------------------------------|-----------------------------|---------------------------------------------------------------------|-------------|-------------------|
| 2       | TE and CUR_PAR_ BAL is not NULL and                                                                 | has<br>originated in<br>past but                                      |                             | Current Par<br>Balance =<br>Original Par<br>Balance                 | Warning     |                   |
| 3       | TE and DEFERRED _CUR_BAL is not NULL and DEFERRED _ORG_BAL                                          | has originated in past but Deferred Current Balance and Deferred      |                             | Deferred<br>Current<br>Balance =<br>Deferred<br>Original<br>Balance | Warning     |                   |
| 4       | (CUR_GRO<br>SS_RATE is<br>NULL or<br>CUR_GRO<br>SS_RATE <<br>0)                                     | Current<br>gross rate is<br>negative                                  |                             | Current<br>Gross Rate<br>< 0                                        | Info        |                   |
| 5       | (CUR_NET<br>_RATE is<br>NULL or<br>CUR_NET_<br>RATE < 0)                                            | Current net rate is negative                                          |                             | Current Net<br>Rate < 0                                             | Info        |                   |
| 6       | (ACCRUAL<br>_BASIS_CD<br>is NULL or<br>ACCRUAL_<br>BASIS_CD<br><1 or<br>ACCRUAL_<br>BASIS_CD<br>>7) | Accrual<br>basis code<br>must be<br>between 1<br>and 7<br>inclusively | ACCRUAL_<br>BASIS_CD<br>= 3 | Invalid<br>Accrual<br>Basis                                         | Warning     |                   |

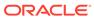

Table 2-20 (Cont.) List of Error Codes for Cash Flow Edits

| Rule ID | Error<br>Condition                                                                                                    | Error<br>Descriptio<br>n                                                                                    | Assignmen<br>t         | Warning | Error Level | Edits<br>Priority |
|---------|----------------------------------------------------------------------------------------------------|----------------------------------------------------------------------------------------------------|------------------------|---------|-------------|-------------------|
| 7       | (AMRT_TY<br>PE_CD is<br>NULL or<br>AMRT_TYP<br>E_CD not in<br>(100, 400,<br>600, 700,<br>710, 800,<br>801, 802,<br>820, 840,<br>850, 10,<br>20))         | be a valid<br>OFSAA                                                                                         | AMRT_TYP<br>E_CD = 700 |         | Warning     |                   |
| 8       | (AMRT_TY PE_CD = 20 and (PMT_PATT ERN_CD is null or PMT_PATT ERN_CD <= 0))                                                                               |                                                                                                    | AMRT_TYP<br>E_CD = 700 |         | Warning     |                   |
| 9       | (AMRT_TY PE_CD = 20 and PMT_PATT ERN_CD is not null and PMT_PATT ERN_CD > 0 and PMT_PATT ERN_CD not in (select AMRT_TYP E_CD from fsi_payment _pattern)) | Amortizatio<br>n type is<br>Payment<br>Pattern but<br>Payment<br>Pattern<br>definition<br>does not<br>exist | AMRT_TYP<br>E_CD = 700 |         | Warning     |                   |
| 10      | (AMRT_TY PE_CD = 10 and (BEHAVIOU R_PATTER N_CD is null or BEHAVIOU R_PATTER N_CD <= 0))                                                                 | Amortizatio<br>n type is<br>Behaviour<br>Pattern but<br>Behaviour<br>Pattern<br>Code is<br>invalid          | AMRT_TYP<br>E_CD = 700 |         | Warning     |                   |

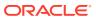

Table 2-20 (Cont.) List of Error Codes for Cash Flow Edits

| Rule ID | Error<br>Condition                                                                                                    | Error<br>Descriptio<br>n | Assignmen<br>t         | Warning | Error Level | Edits<br>Priority |
|---------|----------------------------------------------------------------------------------------------------|--------------------------|------------------------|---------|-------------|-------------------|
| 11      | (AMRT_TY PE_CD = 10 and BEHAVIOU R_PATTER N_CD is not NULL and BEHAVIOU R_PATTER N_CD > 0 and BEHAVIOU R_PATTER N_CD not in (select PATTERN_ CD from fsi_behavio ur_pattern_ master)) |                          | AMRT_TYP<br>E_CD = 700 |         | Warning     |                   |

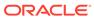

Table 2-20 (Cont.) List of Error Codes for Cash Flow Edits

| Rule ID | Error<br>Condition                                                                                                    | Error<br>Descriptio<br>n                                                                                     | Assignmen<br>t         | Warning | Error Level | Edits<br>Priority |
|---------|----------------------------------------------------------------------------------------------------|----------------------------------------------------------------------------------------------------|------------------------|---------|-------------|-------------------|
| 12      | (AMRT_TY PE_CD in (800, 801, 802) and NOT EXISTS (select 1 from FSI_D_Pay ment_Sche dule WHERE FSI_D_Pay ment_Sche dule.ID_NU MBER=SO URCE_TAB LE.ID_NUM BER AND FSI_D_Pay ment_Sche dule.IDENTI TY_CODE  SOURCE_T ABLE.IDEN TITY_COD E AND FSI_D_Pay ment_Sche dule.INSTR UMENT_TY PE_CD = SOURCE_T ABLE.INST RUMENT_T YPE_CD)) | Cannot find record with matching ID Number, Identity Code and Instrument Type Code in Payment Schedule table | AMRT_TYP<br>E_CD = 700 |         | Warning     |                   |

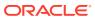

Table 2-20 (Cont.) List of Error Codes for Cash Flow Edits

| Rule ID | Error<br>Condition                                                                                                    | Error<br>Descriptio<br>n                                     | Assignmen<br>t            | Warning                                        | Error Level | Edits<br>Priority |
|---------|----------------------------------------------------------------------------------------------------|--------------------------------------------------------------|---------------------------|------------------------------------------------|-------------|-------------------|
| 13      | (AMRT_TY PE_CD in (800, 801, 802) and ORIGINATI ON_DATE > (select max(PAYME NT_DATE) from FSI_D_Pay ment_Sche dule.ID_NU MBER=SO URCE_TAB LE.ID_NUM BER AND FSI_D_Pay ment_Sche dule.IDENTI TY_CODE = SOURCE_T ABLE.IDEN TITY_COD E AND FSI_D_Pay ment_Sche dule.IDENTI TY_CODE = SOURCE_T ABLE.IDEN TITY_COD E AND FSI_D_Pay ment_Sche dule.INSTR UMENT_TY PE_CD = SOURCE_T ABLE.INST RUMENT_TY PE_CD = SOURCE_T ABLE.INST RUMENT_TY PE_CD) | Origination Date is greater than highest date in Payment     | AMRT_TYP<br>E_CD = 700    |                                                | Warning     |                   |
| 14      | (AMRT_TE<br>RM_MULT<br>is NULL or<br>AMRT_TER<br>M_MULT<br>not in ('D',<br>'M', 'Y'))                                                                                                    | Amortizatio<br>n term<br>multiplier<br>must be D,<br>M, or Y | AMRT_TER<br>M_MULT =<br>M | Invalid<br>Amortizatio<br>n Term<br>Multiplier | Warning     |                   |

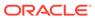

Table 2-20 (Cont.) List of Error Codes for Cash Flow Edits

| Rule ID | Error<br>Condition                                                                                      | Error<br>Descriptio<br>n                                                        | Assignmen<br>t                    | Warning                                                                            | Error Level | Edits<br>Priority |
|---------|----------------------------------------------------------------------------------------------------|---------------------------------------------------------------------------------|-----------------------------------|------------------------------------------------------------------------------------|-------------|-------------------|
| 15      | (AMRT_TY PE_CD = 600 AND (NEG_AMR T_EQ_MUL T is NULL or NEG_AMRT _EQ_MULT not in ('D', 'M', 'Y')))      | multiplier<br>must be D,                                                        | NEG_AMRT<br>_EQ_MULT<br>= M       | Invalid<br>Negative<br>Amortizatio<br>n<br>Equalization<br>Frequency<br>Multiplier | Warning     |                   |
| 16      | (AMRT_TY PE_CD = 600 and (NEG_AMR T_LIMIT is NULL or NEG_AMRT _LIMIT >=200 or NEG_AMRT _LIMIT <> 200 or | in a valid<br>range (0 to<br>200),<br>Applicable<br>to Negative<br>amortization | NEG_AMRT<br>_LIMIT = 0            | Invalid<br>Negative<br>Amortizatio<br>n Limit                                      | Warning     |                   |
| 17      | (ORG_TER M_MULT is NULL or ORG_TER M_MULT not in ('D', 'M', 'Y'))                                       | Original<br>term<br>multiplier<br>must be D,<br>M, or Y                         | ORG_TER<br>M_MULT=<br>M           | Invalid<br>Original<br>Term<br>Multiplier                                          | Warning     |                   |
| 18      | (AMRT_TY PE_CD = 600 and (NEG_AMR T_PMT_CH G_FREQ is NULL or NEG_AMRT _PMT_CHG _FREQ < 0))              | negative,<br>Applicable<br>to Negative<br>amortization                          | NEG_AMRT<br>_PMT_CHG<br>_FREQ = 0 |                                                                                    | Warning     |                   |

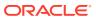

Table 2-20 (Cont.) List of Error Codes for Cash Flow Edits

| Rule ID | Error<br>Condition                                                                                                    | Error<br>Descriptio<br>n                         | Assignmen<br>t                             | Warning                                                    | Error Level | Edits<br>Priority |
|---------|----------------------------------------------------------------------------------------------------|--------------------------------------------------|--------------------------------------------|------------------------------------------------------------|-------------|-------------------|
| 19      | (AMRT_TY PE_CD = 600 and (NEG_AMR T_PMT_CH G_FREQ_M ULT is NULL or NEG_AMRT _PMT_CHG _FREQ_MU LT not in ('D', 'M', 'Y')))                | Frequency                                        | NEG_AMRT<br>_PMT_CHG<br>_FREQ_MU<br>LT = M | Negative                                                   | Warning     |                   |
| 20      | (INT_PMT_<br>FREQ_MUL<br>T is NULL<br>or<br>INT_PMT_F<br>REQ_MULT<br>not in ('D',<br>'M', 'Y'))                                          | frequency<br>multiplier<br>must be D,            | INT_PMT_F<br>REQ_MULT<br>= M               |                                                            | Warning     |                   |
| 21      | (PRIN_PMT<br>_FREQ_MU<br>LT is NULL<br>or<br>PRIN_PMT<br>_FREQ_MU<br>LT not in<br>('D', 'M', 'Y'))                                       | Payment<br>frequency<br>multiplier<br>must be D, | PRIN_PMT<br>_FREQ_MU<br>LT = M             | Invalid<br>Principal<br>Payment<br>Frequency<br>Multiplier | Warning     |                   |
| 22      | (RATE_CH<br>G_RND_CD<br>is NULL or<br>RATE_CHG<br>_RND_CD<br>< 0 or<br>RATE_CHG<br>_RND_CD<br>> 4)                                       | round code                                       | RATE_CHG<br>_RND_CD<br>= 0                 | Invalid Rate<br>Change<br>Rounding<br>Code                 | Warning     |                   |
| 23      | (ADJUSTAB<br>LE_TYPE_<br>CD > 0 and<br>(RATE_SET_<br>LAG_MUL<br>T is NULL<br>or<br>RATE_SET_<br>LAG_MUL<br>T not in ('D',<br>'M', 'Y'))) | Lag<br>Multiplier<br>must be D,                  | RATE_SET<br>_LAG_MUL<br>T = M              | Invalid Rate<br>Set Lag<br>Multiplier                      | Warning     |                   |

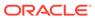

Table 2-20 (Cont.) List of Error Codes for Cash Flow Edits

| Rule ID | Error<br>Condition                                                                                                    | Error<br>Descriptio<br>n                       | Assignmen<br>t                | Warning                                      | Error Level | Edits<br>Priority |
|---------|----------------------------------------------------------------------------------------------------|------------------------------------------------|-------------------------------|----------------------------------------------|-------------|-------------------|
| 24      | (ADJUSTAB<br>LE_TYPE_<br>CD > 0 and<br>(REPRICE_<br>FREQ_MUL<br>T is NULL<br>or<br>REPRICE_<br>FREQ_MUL<br>T not in ('D',<br>'M', 'Y'))) | Frequency<br>Multiplier<br>must be D,          | REPRICE_<br>FREQ_MUL<br>T = M |                                              | Warning     |                   |
| 25      | (RATE_CH<br>G_RND_FA<br>C is NULL<br>or<br>RATE_CHG<br>_RND_FAC<br>< 0 or<br>RATE_CHG<br>_RND_FAC<br>> 1)                                | change<br>round factor<br>must be<br>between 0 | _RND_FAC                      | Invalid Rate<br>Change<br>Rounding<br>Factor | Warning     |                   |

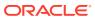

Table 2-20 (Cont.) List of Error Codes for Cash Flow Edits

| Rule ID | Error<br>Condition                                     | Error<br>Descriptio<br>n | Assignmen<br>t                                                                                                    | Warning                                    | Error Level | Edits<br>Priority |
|---------|--------------------------------------------------------|--------------------------|----------------------------------------------------------------------------------------------------|--------------------------------------------|-------------|-------------------|
| 26      | (MATURITY<br>_DATE <<br>NEXT_INT_<br>PAYMENT_<br>DATE) | date cannot              | MATURITY _DATE = (CASE PRIN_PMT _FREQ_MU LT WHEN 'Y' THEN ADD_MON THS(NEXT _PRIN_PAY MENT_DAT E, ((REMAIN_ NO_PMTS -1)* PRIN_PMT _FREQ * 12)) WHEN 'M' THEN ADD_MON THS(NEXT _PRIN_PAY MENT_DAT E, ((REMAIN_ NO_PMTS -1)* PRIN_PAY MENT_DAT E, ((REMAIN_ NO_PMTS -1)* PRIN_PMT _FREQ)) ELSE NEXT_PRI N_PAYMEN T_DATE + ((REMAIN_ NO_PMTS -1)* PRIN_PMT _FREQ) END PRIN_PMT _FREQ) END | Maturity Date < Next Interest Payment Date | Warning     |                   |

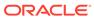

Table 2-20 (Cont.) List of Error Codes for Cash Flow Edits

| Rule ID | Error<br>Condition                                                              | Error<br>Descriptio<br>n                                          | Assignmen<br>t                                                                                                    | Warning                                     | Error Level | Edits<br>Priority |
|---------|---------------------------------------------------------------------------------|-------------------------------------------------------------------|----------------------------------------------------------------------------------------------------|---------------------------------------------|-------------|-------------------|
| 27      | (MATURITY<br>_DATE <<br>NEXT_PRI<br>N_PAYMEN<br>T_DATE)                         | Maturity date cannot be before the next principal payment date    | MATURITY _DATE = (CASE PRIN_PMT _FREQ_MU LT WHEN 'Y' THEN ADD_MON THS(NEXT _PRIN_PAY MENT_DAT E, ((REMAIN_ NO_PMTS -1)* PRIN_PMT _FREQ * 12)) WHEN 'M' THEN ADD_MON THS(NEXT _PRIN_PAY MENT_DAT E, ((REMAIN_ NO_PMTS -1)* PRIN_PAY MENT_DAT E, ((REMAIN_ NO_PMTS -1)* PRIN_PMT _FREQ)) ELSE NEXT_PRI N_PAYMEN T_DATE + ((REMAIN_ NO_PMTS -1)* PRIN_PMT _FREQ) END PRIN_PMT _FREQ) END) | Maturity Date < Next Principal Payment Date | Warning     |                   |
| 28      | (AMRT_TY PE_CD = 600 and (NEG_AMR T_EQ_FRE Q is NULL or NEG_AMRT _EQ_FREQ < 0)) | equalization<br>frequency<br>cannot be<br>negative,<br>Applicable | NEG_AMRT<br>_EQ_FREQ<br>= 0                                                                                                    |                                             | Warning     |                   |

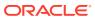

Table 2-20 (Cont.) List of Error Codes for Cash Flow Edits

| Rule ID | Error<br>Condition                                                                                      | Error<br>Descriptio<br>n                                                                                                    | Assignmen<br>t                                        | Warning                                             | Error Level | Edits<br>Priority |
|---------|----------------------------------------------------------------------------------------------------|----------------------------------------------------------------------------------------------------|-------------------------------------------------------|-----------------------------------------------------|-------------|-------------------|
| 29      |                                                                                                    | date is less<br>than<br>origination<br>date (future<br>origination)<br>or less than<br>the as-of-<br>date (past<br>origination),<br>Applicable<br>to Negative<br>Amortizatio | NEG_AMRT<br>_EQ_DATE<br>=<br>NEXT_REP<br>RICE_DATE    | Amortizatio<br>n<br>Equalization                    | Warning     |                   |
| 30      |                                                                                                    | than as-of-<br>date (past<br>origination<br>case), As of<br>Date cannot<br>be greater<br>than the                                                                            | NEG_AMRT<br>_EQ_DATE<br>=<br>NEXT_REP<br>RICE_DATE    | Amortizatio<br>n<br>Equalization                    | Warning     |                   |
| 31      | (AS_OF_DA<br>TE ><br>ORIGINATI<br>ON_DATE<br>and<br>AS_OF_DA<br>TE >=<br>NEXT_INT_<br>PAYMENT_<br>DATE) | Amortization<br>n equalization<br>date is after<br>Maturity<br>Date,<br>Applicable                                                                                           | NEXT_INT_<br>PAYMENT_<br>DATE =<br>AS_OF_DA<br>TE + 1 | Next<br>Interest<br>Payment<br>Date < As of<br>Date | Warning     |                   |

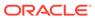

Table 2-20 (Cont.) List of Error Codes for Cash Flow Edits

| Rule ID | Error<br>Condition                                                                                                    | Error<br>Descriptio<br>n                                                                                    | Assignmen<br>t                                                 | Warning                                                       | Error Level | Edits<br>Priority |
|---------|----------------------------------------------------------------------------------------------------|----------------------------------------------------------------------------------------------------|----------------------------------------------------------------|---------------------------------------------------------------|-------------|-------------------|
| 32      | (AS_OF_DA<br>TE ><br>ORIGINATI<br>ON_DATE<br>and<br>AS_OF_DA<br>TE >=<br>NEXT_PRI<br>N_PAYMEN<br>T_DATE)                        | principal<br>payment<br>date is less<br>than as-of-<br>date (past<br>origination<br>case), As of            | NEXT_PRI<br>N_PAYMEN<br>T_DATE=<br>AS_OF_DA<br>TE + 1          | Next Principal Payment Date < As of Date                      | Warning     |                   |
| 33      | (ORIGINATI ON_DATE >= AS_OF_DA TE and ORIGINATI ON_DATE >= NEXT_INT_ PAYMENT_ DATE)                                             | Next<br>interest<br>payment<br>date is less<br>than<br>origination<br>date (future<br>origination<br>case)  | NEXT_INT_<br>PAYMENT_<br>DATE =<br>ORIGINATI<br>ON_DATE +<br>1 | Next<br>Interest<br>Payment<br>Date <<br>Origination<br>Date  | Warning     |                   |
| 34      | (ORIGINATI ON_DATE >= AS_OF_DA TE and ORIGINATI ON_DATE >= NEXT_PRI N_PAYMEN T_DATE)                                            | Next<br>principal<br>payment<br>date is less<br>than<br>origination<br>date (future<br>origination<br>case) | NEXT_PRI<br>N_PAYMEN<br>T_DATE=<br>ORIGINATI<br>ON_DATE +<br>1 | Next<br>Principal<br>Payment<br>Date <<br>Origination<br>Date | Warning     |                   |
| 35      | (ORIGINATI<br>ON_DATE<br><=<br>AS_OF_DA<br>TE and<br>NEXT_REP<br>RICE_DATE<br><=<br>AS_OF_DA<br>TE and<br>REPRICE_<br>FREQ > 0) | repricing<br>date is less<br>than as-of-<br>date (past<br>origination                                       | NEXT_REP<br>RICE_DATE<br>=<br>AS_OF_DA<br>TE + 1               | Reprice<br>Date < As of                                       | Warning     |                   |

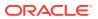

Table 2-20 (Cont.) List of Error Codes for Cash Flow Edits

| Rule ID | Error<br>Condition                                                                                 | Error<br>Descriptio<br>n                        | Assignmen<br>t                                            | Warning                                                                                   | Error Level | Edits<br>Priority |
|---------|----------------------------------------------------------------------------------------------------|-------------------------------------------------|-----------------------------------------------------------|-------------------------------------------------------------------------------------------|-------------|-------------------|
| 36      | (ORIGINATI ON_DATE > AS_OF_DA TE and NEXT_REP RICE_DATE < ORIGINATI ON_DATE and REPRICE_ FREQ > 0) | date is less<br>than the<br>origination         | NEXT_REP<br>RICE_DATE<br>=<br>ORIGINATI<br>ON_DATE +<br>1 | Reprice<br>Date <<br>Origination                                                          | Warning     |                   |
| 37      | (AMRT_TY PE_CD = 600 and (ORG_PAY MENT_AMT is NULL or ORG_PAYM ENT_AMT = 0) and                    | Applicable to negative amortization instruments | NEG_AMRT<br>_PMT_DEC<br>R_LIFE = 0                        |                                                                                           | Warning     |                   |
| 38      | is NULL or<br>ORG_PAYM<br>ENT_AMT =<br>0) and                                                      | Applicable to negative amortization instruments | NEG_AMRT<br>_PMT_INC<br>R_LIFE = 0                        | Original Payment Amount = 0 and Negative Amortizatio n Payment Increase Limit (Life) <> 0 | Warning     |                   |

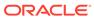

Table 2-20 (Cont.) List of Error Codes for Cash Flow Edits

| Rule ID | Error<br>Condition                                                                                                    | Error<br>Descriptio<br>n                                                               | Assignmen<br>t                                                                 | Warning                             | Error Level | Edits<br>Priority |
|---------|----------------------------------------------------------------------------------------------------|----------------------------------------------------------------------------------------|--------------------------------------------------------------------------------|-------------------------------------|-------------|-------------------|
| 39      | (ORG_TER M = 0 OR ORG_TER M <> (CASE ORG_TER M_MULT WHEN 'Y' THEN MONTHS_ BETWEEN( MATURITY _DATE, ORIGINATI ON_DATE)* 12 WHEN 'M' THEN MONTHS_ BETWEEN( MATURITY _DATE, ORIGINATI ON_DATE, ORIGINATI ON_DATE, ORIGINATI ON_DATE) ELSE (MATURITY _DATE - ORIGINATI ON_DATE) ELSE (MATURITY _DATE - ORIGINATI ON_DATE) END)) | Original term should equal the time between the origination date and the maturity date | ORG_TER M#ORG_TE RM_MULT = MONTHS_ BETWEEN( MATURITY _DATE, RIGINATIO N_DATE)# | Maturity<br>Date -<br>Orgination    | Warning     |                   |
| 40      | (ORIGINATI<br>ON_DATE<br>is NULL or<br>ORIGINATI<br>ON_DATE <<br>'1-<br>Aug-1950'<br>or<br>ORIGINATI<br>ON_DATE ><br>'1-<br>Aug-2099')                                                                                                    | Origination<br>date must<br>be<br>acceptable                                           | ORIGINATI<br>ON_DATE =<br>1-Jan-50                                             | Origination<br>date <<br>01/01/1950 | Warning     |                   |

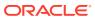

Table 2-20 (Cont.) List of Error Codes for Cash Flow Edits

| Rule ID | Error<br>Condition                                                                                                    | Error<br>Descriptio<br>n                                        | Assignmen<br>t                                                                           | Warning | Error Level | Edits<br>Priority |
|---------|----------------------------------------------------------------------------------------------------|-----------------------------------------------------------------|------------------------------------------------------------------------------------------|---------|-------------|-------------------|
| 41      | (INT_PMT_<br>FREQ ><br>(CASE<br>INT_PMT_F<br>REQ_MULT<br>WHEN 'Y'<br>THEN<br>MONTHS_<br>BETWEEN(<br>MATURITY<br>_DATE,<br>ORIGINATI<br>ON_DATE)*<br>12 WHEN<br>'M' THEN<br>MONTHS_<br>BETWEEN(<br>MATURITY<br>_DATE,<br>ORIGINATI<br>ON_DATE)<br>ELSE<br>(MATURITY<br>_DATE -<br>ORIGINATI<br>ON_DATE)<br>ELSE<br>(MATURITY<br>_DATE -<br>ORIGINATI<br>ON_DATE)<br>ELSE<br>(MATURITY<br>_DATE -<br>ORIGINATI<br>ON_DATE)<br>END)) | Interest Payment frequency cannot be greater than original term | INT_PMT_F REQ#INT_ PMT_FREQ _MULT = MONTHS_ BETWEEN( MATURITY _DATE, ORIGINATI ON_DATE)# | Payment | Warning     |                   |

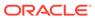

Table 2-20 (Cont.) List of Error Codes for Cash Flow Edits

|         |                                                                                                    |                                                                                      |                                                                                                    |                                                                               | ,           |                   |
|---------|----------------------------------------------------------------------------------------------------|--------------------------------------------------------------------------------------|----------------------------------------------------------------------------------------------------|-------------------------------------------------------------------------------|-------------|-------------------|
| Rule ID | Error<br>Condition                                                                                                    | Error<br>Descriptio<br>n                                                             | Assignmen<br>t                                                                                                    | Warning                                                                       | Error Level | Edits<br>Priority |
| 42      | (PRIN_PMT<br>_FREQ<br>>(CASE<br>PRIN_PMT<br>_FREQ_MU<br>LT WHEN<br>'Y' THEN<br>MONTHS_<br>BETWEEN(<br>MATURITY<br>_DATE,<br>ORIGINATI<br>ON_DATE)*<br>12 WHEN<br>'M' THEN<br>MONTHS_<br>BETWEEN(<br>MATURITY<br>_DATE,<br>ORIGINATI<br>ON_DATE)<br>ELSE<br>(MATURITY<br>_DATE -<br>ORIGINATI<br>ON_DATE)<br>END)) | Payment frequency cannot be                                                          | PRIN_PMT<br>_FREQ#PR<br>IN_PMT_F<br>REQ_MULT =<br>MONTHS_<br>BETWEEN(<br>MATURITY<br>_DATE,<br>ORIGINATI<br>ON_DATE)# | Freq >                                                                        | Warning     |                   |
| 43      | ((CUR_PAY MENT is NULL or CUR_PAYM ENT < 0 and CUR_PAR_ BAL > 0) or (CUR_PAY MENT > 0 and CUR_PAY BAL < 0))                                                                                                    | Current<br>payment<br>and current<br>par balance<br>cannot have<br>opposite<br>signs | CUR_PAYM<br>ENT = 0                                                                                                   | Current<br>Payment<br>and Current<br>Par Balance<br>have<br>opposite<br>signs | Warning     |                   |

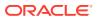

Table 2-20 (Cont.) List of Error Codes for Cash Flow Edits

| Rule ID | Error<br>Condition                                                                                                    | Error<br>Descriptio<br>n                                                                                                    | Assignmen<br>t                                                 | Warning                                | Error Level | Edits<br>Priority |
|---------|----------------------------------------------------------------------------------------------------|----------------------------------------------------------------------------------------------------|----------------------------------------------------------------|----------------------------------------|-------------|-------------------|
| 44      | (AMRT_TY PE_CD = 600 and NEG_AMRT _PMT_CHG _FREQ > 0 and AS_OF_DA TE > NEG_AMRT _PMT_ADJ UST_DATE)                                                    | Date is less<br>than the as-<br>of-date<br>(past<br>origination),<br>Applicable<br>to negative                                   | NEG_AMRT<br>_PMT_ADJ<br>UST_DATE<br>=NEXT_RE<br>PRICE_DAT<br>E | Amortizatio n Payment                  | Warning     |                   |
| 45      | (AMRT_TY PE_CD = 600 and NEG_AMRT _PMT_CHG _FREQ > 0 and AS_OF_DA TE < NEG_AMRT _PMT_ADJ UST_DATE and NEG_AMRT _PMT_ADJ UST_DATE < ORIGINATI ON_DATE) | date is less<br>than<br>origination<br>date (future<br>origination),<br>Applicable<br>to negative<br>amortization<br>instruments | NEG_AMRT<br>_PMT_ADJ<br>UST_DATE<br>=NEXT_RE<br>PRICE_DAT<br>E | Amortizatio<br>n Payment<br>Adjustment | Warning     |                   |

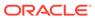

Table 2-20 (Cont.) List of Error Codes for Cash Flow Edits

| Rule ID | Error<br>Condition                                                                                                    | Error<br>Descriptio<br>n                                                                                                    | Assignmen<br>t                                                                                                    | Warning                                   | Error Level | Edits<br>Priority |
|---------|----------------------------------------------------------------------------------------------------|----------------------------------------------------------------------------------------------------|----------------------------------------------------------------------------------------------------|-------------------------------------------|-------------|-------------------|
| 46      | ((INT_PMT_FREQ is NULL or INT_PMT_FREQ <= 0) and ((ORIGINAT ION_DATE <= AS_OF_DA TE and MATURITY _DATE > AS_OF_DA TE) or (ORIGINATI ON_DATE > AS_OF_DA TE and MATURITY _DATE > ORIGINATI ON_DATE > ORIGINATI ON_DATE > ORIGINATI ON_DATE)) )                                                       | Payment frequency is less than or equal to zero, and both maturity date and origination date are valid dates and can be used to calculate payment | NEXT_INT_<br>PAYMENT_<br>DATE#ORG<br>_TERM#OR<br>G_TERM_<br>MULT#INT_<br>PMT_FREQ<br>#INT_PMT_<br>FREQ_MUL<br>T#REMAIN<br>_NO_PMTS<br>=MATURIT<br>Y_DATE#M<br>ONTHS_BE<br>TWEEN(MA<br>TURITY_DA<br>TE,<br>ORIGINATI<br>ON_DATE)#<br>#MONTHS_<br>BETWEEN(<br>MATURITY<br>_DATE,<br>ORIGINATI<br>ON_DATE)#<br>ORIGINATI<br>ON_DATE)#<br>#ON_DATE)# | Payment<br>Frequency                      | Warning     |                   |
| 47      | ((PRIN_PM<br>T_FREQ is<br>NULL or<br>PRIN_PMT<br>_FREQ <=<br>0) and<br>((ORIGINAT<br>ION_DATE<br><=<br>AS_OF_DA<br>TE and<br>MATURITY<br>_DATE ><br>AS_OF_DA<br>TE) or<br>(ORIGINATI<br>ON_DATE ><br>AS_OF_DA<br>TE and<br>MATURITY<br>_DATE ><br>ORIGINATI<br>ON_DATE ><br>ORIGINATI<br>ON_DATE)) | maturity date and origination date are valid dates and can be used to calculate payment                                                           | NEXT_PRI<br>N_PAYMEN<br>T_DATE#O<br>RG_TERM#<br>ORG_TER<br>M_MULT#P<br>RIN_PMT_<br>FREQ#PRI<br>N_PMT_FR<br>EQ_MULT#<br>REMAIN_N<br>O_PMTS=M<br>ATURITY_D<br>ATE#MONT<br>HS_BETWE<br>EN(MATURI<br>TY_DATE,<br>ORIGINATI<br>ON_DATE)#<br>#MONTHS_<br>BETWEEN(<br>MATURITY_<br>DATE,<br>ORIGINATI<br>ON_DATE)#<br>#ORIGINATI<br>ON_DATE)#<br>##     | Principal<br>Payment<br>Frequency<br><= 0 | Warning     |                   |

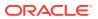

Table 2-20 (Cont.) List of Error Codes for Cash Flow Edits

| Rule ID | Error<br>Condition                                                                                                    | Error<br>Descriptio<br>n                                                                                                    | Assignmen<br>t                                                         | Warning | Error Level | Edits<br>Priority |
|---------|----------------------------------------------------------------------------------------------------|----------------------------------------------------------------------------------------------------|------------------------------------------------------------------------|---------|-------------|-------------------|
| 48      | ((INT_PMT_FREQ is NULL or INT_PMT_F REQ <= 0) and ((ORIGINAT ION_DATE <= AS_OF_DA TE and MATURITY _DATE <= AS_OF_DA TE and NEXT_INT_PAYMENT_DATE > AS_OF_DA TE AND MATURITY _DATE < ORIGINATI ON_DATE < ORIGINATI ON_DATE < ORIGINATI ON_DATE and NEXT_INT_PAYMENT_DATE < ORIGINATI ON_DATE and NEXT_INT_PAYMENT_DATE < ORIGINATI ON_DATE and NEXT_INT_PAYMENT_DATE > ORIGINATI ON_DATE > ORIGINATI ON_DATE))) | equal to<br>zero and<br>maturity<br>date is<br>invalid, but<br>next interest<br>payment<br>date can be<br>used to<br>calculate a<br>valid | RG_TERM_<br>MULT#INT_<br>PMT_FREQ<br>#INT_PMT_<br>FREQ_MUL<br>T#REMAIN |         | Warning     |                   |

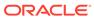

Table 2-20 (Cont.) List of Error Codes for Cash Flow Edits

| Rule ID | Error<br>Condition                                                                                                    | Error<br>Descriptio<br>n | Assignmen<br>t                                                       | Warning | Error Level | Edits<br>Priority |
|---------|----------------------------------------------------------------------------------------------------|--------------------------|----------------------------------------------------------------------|---------|-------------|-------------------|
| 49      | ((PRIN_PM<br>T_FREQ is<br>NULL or<br>PRIN_PMT<br>_FREQ <=<br>0) and<br>((ORIGINAT<br>ION_DATE <=<br>AS_OF_DA<br>TE and<br>MATURITY<br>_DATE <=<br>AS_OF_DA<br>TE and<br>NEXT_PRI<br>N_PAYMEN<br>T_DATE ><br>AS_OF_DA<br>TE) or<br>(ORIGINATI<br>ON_DATE ><br>AS_OF_DA<br>TE AND<br>MATURITY<br>_DATE ><br>ORIGINATI<br>ON_DATE ><br>ORIGINATI<br>ON_DATE and<br>NEXT_PRI<br>N_PAYMEN<br>T_DATE ><br>ORIGINATI<br>ON_DATE ><br>ORIGINATI<br>ON_DATE ><br>ORIGINATI<br>ON_DATE > | valid<br>payment         | RG_TERM_<br>MULT#PRI<br>N_PMT_FR<br>EQ#PRIN_<br>PMT_FREQ<br>_MULT#RE |         | Warning     |                   |

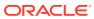

Table 2-20 (Cont.) List of Error Codes for Cash Flow Edits

| Rule ID | Error<br>Condition                                                                                                    | Error<br>Descriptio<br>n                                            | Assignmen<br>t                                                                                                    | Warning | Error Level | Edits<br>Priority |
|---------|----------------------------------------------------------------------------------------------------|---------------------------------------------------------------------|----------------------------------------------------------------------------------------------------|---------|-------------|-------------------|
| 50      | ((INT_PMT_FREQ is NULL or INT_PMT_F REQ <= 0) and ((ORIGINAT ION_DATE <= AS_OF_DA TE and MATURITY _DATE <= AS_OF_DA TE and NEXT_INT_PAYMENT_DATE <= AS_OF_DA TE) or (ORIGINATI ON_DATE > AS_OF_DA TE AND MATURITY _DATE < ORIGINATI ON_DATE and NEXT_INT_PAYMENT_DATE < ORIGINATI ON_DATE and NEXT_INT_PAYMENT_DATE < ORIGINATI ON_DATE | payment<br>frequency is<br>less than or<br>equal to<br>zero and all | MATURITY _DATE#NE XT_INT_PA YMENT_DA TE#ORG_T ERM#ORG _TERM_MU LT#INT_PM T_FREQ#IN T_PMT_FR EQ_MULT# REMAIN_N O_PMTS=A S_OF_DAT E + 1#AS_OF_ DATE + 1#MONTHS _BETWEE N(MATURIT Y_DATE, ORIGINATI ON_DATE)# #MONTHS_ BETWEEN( MATURITY _DATE, ORIGINATI ON_DATE)# #ON_DATE, #INCOME ON TO THE ON TO THE ON THE ON THE |         | Warning     |                   |

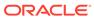

Table 2-20 (Cont.) List of Error Codes for Cash Flow Edits

| Rule ID | Error<br>Condition                                                                                                    | Error<br>Descriptio<br>n                                                               | Assignmen<br>t                        | Warning                                   | Error Level | Edits<br>Priority |
|---------|----------------------------------------------------------------------------------------------------|----------------------------------------------------------------------------------------|---------------------------------------|-------------------------------------------|-------------|-------------------|
| 51      | ((PRIN_PM<br>T_FREQ is<br>NULL or<br>PRIN_PMT<br>_FREQ <=<br>0) and<br>((ORIGINAT<br>ION_DATE<br><=<br>AS_OF_DA<br>TE and<br>MATURITY<br>_DATE <=<br>AS_OF_DA<br>TE and<br>NEXT_PRI<br>N_PAYMEN<br>T_DATE <=<br>AS_OF_DA<br>TE) or<br>(ORIGINATI<br>ON_DATE ><br>AS_OF_DA<br>TE AND<br>MATURITY<br>_DATE <<br>ORIGINATI<br>ON_DATE and<br>NEXT_PRI<br>N_PAYMEN<br>T_DATE <<br>ORIGINATI<br>ON_DATE <<br>ORIGINATI<br>ON_DATE <<br>ORIGINATI<br>ON_DATE <<br>ORIGINATI<br>ON_DATE < | less than or<br>equal to<br>zero and all<br>dates which<br>can be used<br>to calculate |                                       | Principal<br>Payment<br>Frequency<br><= 0 | Warning     |                   |
| 52      | (AMRT_TY PE_CD = 600 and (NEG_AMR T_PMT_IN CR_CYCLE is NULL or NEG_AMRT _PMT_INC R_CYCLE < 0))                                                                                                    | less than<br>zero,<br>Applicable                                                       | NEG_AMRT<br>_PMT_INC<br>R_CYCLE=<br>0 | Amortizatio                               | Warning     |                   |

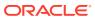

Table 2-20 (Cont.) List of Error Codes for Cash Flow Edits

| Rule ID | Error<br>Condition                                                                                                    | Error<br>Descriptio<br>n                               | Assignmen<br>t                             | Warning                                                       | Error Level | Edits<br>Priority |
|---------|----------------------------------------------------------------------------------------------------|--------------------------------------------------------|--------------------------------------------|---------------------------------------------------------------|-------------|-------------------|
| 53      | (RATE_CAP<br>_LIFE <<br>CUR_GRO<br>SS_RATE<br>and<br>RATE_CAP<br>_LIFE <> 0<br>and<br>CUR_GRO<br>SS_RATE<br><> 0 and<br>TEASER_E<br>ND_DATE <<br>AS_OF_DA<br>TE) | gross rate is                                          | RATE_CAP<br>_LIFE=CUR<br>_GROSS_R<br>ATE   | Life <                                                        | Info        |                   |
| 54      | (RATE_CAP<br>_LIFE <<br>CUR_NET_<br>RATE and<br>RATE_CAP<br>_LIFE <> 0)                                                                                          | Current net<br>rate is<br>greater than<br>the rate cap |                                            | Rate Cap<br>Life <<br>Current Net<br>Interest<br>Rate         | Info        |                   |
| 55      | (RATE_CH<br>G_MIN is<br>NULL or<br>RATE_CHG<br>_MIN < 0)                                                                                                    | Minimum rate change cannot be negative                 | RATE_CHG<br>_MIN=0                         | Rate<br>Change<br>Minimum <<br>0                              | Warning     |                   |
| 56      | (RATE_DE<br>CR_CYCLE<br>is NULL or<br>RATE_DEC<br>R_CYCLE <<br>0)                                                                                                | limit (cycle)<br>must not be                           | RATE_DEC<br>R_CYCLE=<br>0                  |                                                               | Warning     |                   |
| 57      | (RATE_FLO<br>OR_LIFE ><br>CUR_GRO<br>SS_RATE<br>and<br>CUR_GRO<br>SS_RATE<br><> 0 and<br>TEASER_E<br>ND_DATE <<br>AS_OF_DA<br>TE)                                |                                                        |                                            | Rate Floor<br>Life ><br>Currrent<br>Gross<br>Interest<br>Rate | Info        |                   |
| 58      | (RATE_FLO                                                                                                    | life must not                                          | RATE_FLO<br>OR_LIFE=C<br>UR_GROS<br>S_RATE |                                                               | Info        |                   |

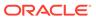

Table 2-20 (Cont.) List of Error Codes for Cash Flow Edits

| Rule ID | Error<br>Condition                                                                               | Error<br>Descriptio<br>n                                                                                 | Assignmen<br>t                               | Warning                                                                                  | Error Level | Edits<br>Priority |
|---------|--------------------------------------------------------------------------------------------------|----------------------------------------------------------------------------------------------------|----------------------------------------------|------------------------------------------------------------------------------------------|-------------|-------------------|
| 59      | (RATE_INC<br>R_CYCLE<br>is NULL or<br>RATE_INC<br>R_CYCLE <<br>0)                                | Rate<br>increase<br>limit (cycle)<br>cannot be<br>less than 0                                            | RATE_INC<br>R_CYCLE=<br>0                    | Rate<br>Increase<br>Limit<br>(Cycle) < 0                                                 | Warning     |                   |
| 60      | (REMAIN_N<br>O_PMTS is<br>NULL or<br>REMAIN_N<br>O_PMTS <<br>1)                                  | There has<br>to be at<br>least 1<br>payment left                                                         | REMAIN_N<br>O_PMTS=1                         | Remaining<br>Number of<br>Payments <<br>1                                                | Warning     |                   |
| 61      | (ADJUSTAB<br>LE_TYPE_<br>CD > 0 and<br>(RATE_SET<br>_LAG is<br>NULL or<br>RATE_SET<br>_LAG < 0)) | Rate set lag<br>cannot be<br>negative                                                                    | RATE_SET<br>_LAG=0                           | Rate Set<br>Lag < 0                                                                      | Warning     |                   |
| 62      | (TEASER_<br>END_DATE<br><<br>ORIGINATI<br>ON_DATE)                                               | Teaser End<br>Date cannot<br>be before<br>Origination<br>Date                                            | TEASER_E<br>ND_DATE=<br>ORIGINATI<br>ON_DATE |                                                                                          | Warning     |                   |
| 63      | (TEASER_<br>END_DATE<br>><br>MATURITY<br>_DATE)                                                  | Teaser End<br>Date cannot<br>be after<br>Maturity<br>Date                                                | TEASER_E<br>ND_DATE=<br>MATURITY<br>_DATE    | Teaser End<br>Date ><br>Maturity<br>Date                                                 | Warning     |                   |
| 64      | (AMRT_TY PE_CD = 710 and ORG_PAR_ BAL < CUR_PAR_ BAL)                                            | Original<br>balance on<br>Rule of 78's<br>instruments<br>should be<br>greater than<br>current<br>balance |                                              | Orginal Par<br>Balance <<br>Current Par<br>Balance                                       | Info        |                   |
| 65      | (AMRT_TY PE_CD = 600 and (REPRICE_ FREQ is NULL or REPRICE_ FREQ = 0))                           | Reprice Frequency cannot be zero for Adjustable Negative Amortizatio n instrument                        |                                              | Adjustable<br>Negative<br>Amortizatio<br>n instrument<br>has Reprice<br>Frequency<br>= 0 | Info        |                   |

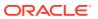

Table 2-20 (Cont.) List of Error Codes for Cash Flow Edits

| Rule ID | Error<br>Condition                                                                                                    | Error<br>Descriptio<br>n                                                        | Assignmen<br>t                                                                                                    | Warning                                                                  | Error Level | Edits<br>Priority |
|---------|----------------------------------------------------------------------------------------------------|---------------------------------------------------------------------------------|----------------------------------------------------------------------------------------------------|--------------------------------------------------------------------------|-------------|-------------------|
| 66      | (REPRICE_<br>FREQ <> 0<br>and<br>LAST_REP<br>RICE_DATE<br>><br>NEXT_REP<br>RICE_DATE<br>)                                | •                                                                               | LAST_REP RICE_DATE =(CASE REPRICE_ FREQ_MUL T WHEN 'Y' THEN ADD_MON THS(NEXT _REPRICE _DATE, - REPRICE_ FREQ*12) WHEN 'M' THEN ADD_MON THS(NEXT _REPRICE _DATE, - REPRICE _DATE, - REPRICE _DATE, - REPRICE _TREQ) ELSE NEXT_REP RICE_DATE - REPRICE_ FREQ END) | Reprice<br>Date > Next<br>Reprice                                        | Warning     |                   |
| 67      | (ADJUSTAB<br>LE_TYPE_<br>CD in (50,<br>250) and<br>(INTEREST_<br>RATE_CD<br>is NULL or<br>INTEREST_<br>RATE_CD<br><= 0)) | Interest rate<br>code must<br>be valid for<br>adjustable<br>rate<br>instruments | •                                                                                                    | Adjustable<br>Rate<br>instrument<br>has invalid<br>Interest<br>Rate Code | Warning     |                   |

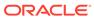

Table 2-20 (Cont.) List of Error Codes for Cash Flow Edits

| Rule ID | Error<br>Condition                                                                                                    | Error<br>Descriptio<br>n                                                                                     | Assignmen<br>t                        | Warning                                                                 | Error Level | Edits<br>Priority |
|---------|----------------------------------------------------------------------------------------------------|----------------------------------------------------------------------------------------------------|---------------------------------------|-------------------------------------------------------------------------|-------------|-------------------|
| 68      | (ADJUSTAB LE_TYPE_ CD > 0 and INTEREST_ RATE_CD > 0 and exists (select 1 from fsi_ircs where fsi_ircs.inter est_rate_cd = SOURCE_T ABLE.intere st_rate_cd and fsi_ircs.volat ility_curve_fl g > 0)) | yield curve. Repricing attributes will be ignored and processed as fixed interest                            | ADJUSTAB<br>LE_TYPE_<br>CD=0          | Invalid Interest Rate Code. Curve Type is not Interest Rate Curve       | Warning     |                   |
| 69      | (NET_MAR<br>GIN_CD is<br>NULL or<br>NET_MAR<br>GIN_CD not<br>in (0, 1))                                                                                                    | Valid net<br>margin<br>codes are 0<br>or 1.                                                                  | NET_MAR<br>GIN_CD=0                   | Invalid Net<br>Margin<br>Code                                           | Warning     |                   |
| 70      | (AMRT_TY PE_CD = 600 and (NEG_AMR T_PMT_DE CR_CYCLE is NULL or NEG_AMRT _PMT_DEC R_CYCLE < 0))                                                                                                    | cannot be<br>less than<br>zero.<br>Applicable                                                                | NEG_AMRT<br>_PMT_DEC<br>R_CYCLE=<br>0 | Amortizatio                                                             | Warning     |                   |
| 71      | (AMRT_TY PE_CD = 600 and (NEG_AMR T_PMT_DE CR_LIFE is NULL or NEG_AMRT _PMT_DEC R_LIFE < 0))                                                                                                    | Payment Decrease Limit (Life) cannot be less than zero. Applicable to negative amortization instruments only | NEG_AMRT<br>_PMT_DEC<br>R_LIFE=0      | Negative<br>Amortizatio<br>n Payment<br>Decrease<br>Limit (Life) =<br>0 | Warning     |                   |

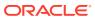

Table 2-20 (Cont.) List of Error Codes for Cash Flow Edits

| Rule ID | Error<br>Condition                                                                                                    | Error<br>Descriptio<br>n                                                   | Assignmen<br>t                      | Warning                                                                 | Error Level | Edits<br>Priority |
|---------|----------------------------------------------------------------------------------------------------|----------------------------------------------------------------------------|-------------------------------------|-------------------------------------------------------------------------|-------------|-------------------|
| 72      | (AMRT_TY PE_CD = 600 and NEG_AMRT _PMT_DEC R_LIFE <> 0 and CUR_PAYM ENT < ORG_PAYM ENT_AMT * (1 - NEG_AMRT _PMT_DEC R_LIFE/ 100)) | minimum<br>payment<br>amount.<br>Applicable<br>to negative<br>amortization |                                     | Current<br>Payment is<br>less than<br>Life Pay<br>Floor                 | Info        |                   |
| 73      | (AMRT_TY PE_CD = 600 and (NEG_AMR T_PMT_IN CR_LIFE is NULL or NEG_AMRT _PMT_INC R_LIFE < 0))                                      | less than<br>zero.<br>Applicable                                           | NEG_AMRT<br>_PMT_INC<br>R_LIFE=0    | Negative<br>Amortizatio<br>n Payment<br>Increase<br>Limit (Life) =<br>0 | Warning     |                   |
| 74      | (AMRT_TY PE_CD = 600 and NEG_AMRT _PMT_INC R_LIFE <> 0 and CUR_PAYM ENT >                                                         | Current payment is greater than the maximum payment amount.                |                                     | Current<br>Payment is<br>greater than<br>Life Pay<br>Cap                | Info        |                   |
| 75      | (ISSUE_DA<br>TE ><br>ORIGINATI<br>ON_DATE)                                                                                        | cannot be                                                                  | ISSUE_DAT<br>E=ORIGINA<br>TION_DATE | >                                                                       | Warning     |                   |

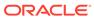

Table 2-20 (Cont.) List of Error Codes for Cash Flow Edits

| Rule ID | Error<br>Condition                                                                                                    | Error<br>Descriptio<br>n                                                                  | Assignmen<br>t                                | Warning                                                                          | Error Level | Edits<br>Priority |
|---------|----------------------------------------------------------------------------------------------------|-------------------------------------------------------------------------------------------|-----------------------------------------------|----------------------------------------------------------------------------------|-------------|-------------------|
| 76      | (REPRICE_<br>FREQ is<br>NULL or<br>REPRICE_<br>FREQ < 0)                                                                                                    | Repricing<br>frequency<br>must not be<br>negative                                         | REPRICE_<br>FREQ=0                            | Reprice<br>Frequency<br>< 0                                                      | Warning     |                   |
| 77      | (AMRT_TY<br>PE_CD =<br>710 and<br>REPRICE_<br>FREQ <> 0)                                                                                                    | Rule of 78's instruments are implicitly fixed rate.                                       | REPRICE_<br>FREQ=0                            | Amortizatio<br>n type is<br>Rule of 78's<br>but Reprice<br>Frequency<br>is not 0 | Warning     |                   |
| 78      | (ORG_PAR<br>_BAL = 0<br>and<br>(REPRICE_<br>FREQ is<br>NULL or<br>REPRICE_<br>FREQ = 0))                                                                                                   | For transfer pricing of fixed rate instruments, the original balance should be populated. |                                               | Original Par<br>Balance is 0<br>for a fixed<br>rate<br>instrument                | Info        |                   |
| 79      | (REPRICE_<br>FREQ <> 0<br>and<br>TEASER_E<br>ND_DATE ><br>ORIGINATI<br>ON_DATE<br>and<br>TEASER_E<br>ND_DATE ><br>AS_OF_DA<br>TE and<br>NEXT_REP<br>RICE_DATE<br>><br>TEASER_E<br>ND_DATE) | repricing<br>date is<br>greater than                                                      | NEXT_REP<br>RICE_DATE<br>=TEASER_<br>END_DATE | Reprice<br>Date >                                                                | Warning     |                   |
| 80      | •                                                                                                    | The balance<br>as of the<br>last<br>repricing<br>date cannot<br>be equal to<br>0          | LRD_BALA<br>NCE=CUR_<br>PAR_BAL               | Balance on<br>Last<br>Reprice<br>Date = 0                                        | Warning     |                   |

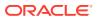

Table 2-20 (Cont.) List of Error Codes for Cash Flow Edits

| Rule ID | Error<br>Condition                                                                                           | Error<br>Descriptio<br>n                                                                                    | Assignmen<br>t                                 | Warning                                                                               | Error Level | Edits<br>Priority |
|---------|----------------------------------------------------------------------------------------------------|----------------------------------------------------------------------------------------------------|------------------------------------------------|---------------------------------------------------------------------------------------|-------------|-------------------|
| 81      | (ADJUSTAB LE_TYPE_ CD <> 0 and (LAST_REP RICE_DATE < ISSUE_DAT E or LAST_REP RICE_DATE < ORIGINATI ON_DATE)) | pricing will<br>not occur<br>when the<br>last<br>repricing<br>date is less<br>than the<br>issue date<br>and | LAST_REP<br>RICE_DATE<br>=ORIGINAT<br>ION_DATE | Reprice                                                                               | Info        |                   |
| 82      | (ADJUSTAB<br>LE_TYPE_<br>CD = 0 and<br>REPRICE_<br>FREQ > 0)                                                 | Repricing<br>frequency<br>and<br>adjustable<br>type code<br>are<br>inconsistent                             | REPRICE_<br>FREQ=0                             | Reprice<br>Frequency<br>> 0 for fixed<br>rate<br>instrument                           | Info        |                   |
| 83      | (ADJUSTAB<br>LE_TYPE_<br>CD <> 0<br>and<br>(REPRICE_<br>FREQ is<br>NULL or<br>REPRICE_<br>FREQ = 0))         | frequency<br>and<br>adjustable                                                                              |                                                | Adjustable<br>Type is not<br>fixed but<br>Reprice<br>Frequency<br>is 0                | Info        |                   |
| 84      | (AMRT_TY PE_CD = 710 and ADJUSTAB LE_TYPE_ CD <> 0)                                                          | Rule of 78's instrument should only have a Fixed adjustable type code.                                      | ADJUSTAB<br>LE_TYPE_<br>CD=0                   | Amortizatio<br>n type is<br>Rule of 78's<br>but<br>Adjustable<br>Type is not<br>fixed | Warning     |                   |
| 85      | (AMRT_TY<br>PE_CD =<br>600 and<br>ADJUSTAB<br>LE_TYPE_<br>CD = 0)                                            | Negative<br>amortization<br>instruments<br>cannot have<br>fixed<br>adjustable<br>type code                  | AMRT_TYP<br>E_CD=100                           | Adjustable<br>Type is fixed<br>rate for<br>Negative<br>amortization<br>instrument     | Info        |                   |

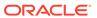

Table 2-20 (Cont.) List of Error Codes for Cash Flow Edits

| Rule ID | Error<br>Condition                                                                                                    | Error<br>Descriptio<br>n                                                                                                    | Assignmen<br>t                    | Warning | Error Level | Edits<br>Priority |
|---------|----------------------------------------------------------------------------------------------------|----------------------------------------------------------------------------------------------------|-----------------------------------|---------|-------------|-------------------|
| 86      | (LAST_INT<br>_PAYMENT<br>_DATE ><br>NEXT_INT_<br>PAYMENT_<br>DATE and<br>INT_PMT_F<br>REQ > 0)                                      | Last interest payment date is greater than next interest payment date and can be calculated using interest payment frequency      | PAYMENT_<br>DATE=(CAS<br>E        |         | Warning     |                   |
| 87      | (LAST_INT<br>_PAYMENT<br>_DATE ><br>NEXT_INT_<br>PAYMENT_<br>DATE and<br>(INT_PMT_<br>FREQ is<br>NULL or<br>INT_PMT_F<br>REQ <= 0)) | Last interest payment date is greater than next interest payment date, but cannot be calculated using interest payment frequency. | PAYMENT_<br>DATE=ORI<br>GINATION_ |         | Warning     |                   |

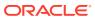

Table 2-20 (Cont.) List of Error Codes for Cash Flow Edits

| Rule ID | Error<br>Condition                                                                                                    | Error<br>Descriptio<br>n                                                                                                    | Assignmen<br>t                                                                                                    | Warning                                                   | Error Level | Edits<br>Priority |
|---------|----------------------------------------------------------------------------------------------------|----------------------------------------------------------------------------------------------------|----------------------------------------------------------------------------------------------------|-----------------------------------------------------------|-------------|-------------------|
| 88      | (LAST_PRI<br>N_PAYMEN<br>T_DATE ><br>NEXT_PRI<br>N_PAYMEN<br>T_DATE<br>and<br>PRIN_PMT<br>_FREQ > 0)                                          | Last principal payment date is greater than next principal payment date and can be calculated using principal payment frequency | LAST_PRIN _PAYMENT _DATE=(CA SE PRIN_PMT _FREQ_MU LT WHEN 'Y' THEN ADD_MON THS(NEXT _PRIN_PAY MENT_DAT E, - PRIN_PMT _FREQ*12) WHEN 'M' THEN ADD_MON THS(NEXT _PRIN_PAY MENT_DAT E, - PRIN_PAY MENT_DAT E, - PRIN_PMT _FREQ*12) WHEN 'M' THEN ADD_MON THS(NEXT _PRIN_PAY MENT_DAT E, - PRIN_PAY MENT_DAT E, - PRIN_PAY MENT_DAT E, - PRIN_PMT _FREQ) ELSE NEXT_PRI N_PAYMEN T_DATE - PRIN_PMT _FREQ END) |                                                           | Warning     |                   |
| 89      | (LAST_PRI<br>N_PAYMEN<br>T_DATE ><br>NEXT_PRI<br>N_PAYMEN<br>T_DATE<br>and<br>(PRIN_PMT<br>_FREQ is<br>NULL or<br>PRIN_PMT<br>_FREQ <=<br>0)) | payment<br>date is<br>greater than<br>next<br>principal                                                                         | LAST_PRIN<br>_PAYMENT<br>_DATE=ORI<br>GINATION_<br>DATE                                                                                                    | principal                                                 | Warning     |                   |
| 90      | (LAST_INT<br>_PAYMENT<br>_DATE <<br>ORIGINATI<br>ON_DATE)                                                                                     | Last interest payment date cannot                                                                                               | LAST_INT_<br>PAYMENT_<br>DATE=ORI<br>GINATION_<br>DATE                                                                                                    | Last Interest<br>Payment<br>Date <<br>Origination<br>Date | Warning     |                   |

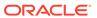

Table 2-20 (Cont.) List of Error Codes for Cash Flow Edits

| Rule ID | Error<br>Condition                                                                                                  | Error<br>Descriptio<br>n                                                  | Assignmen<br>t                                          | Warning                                          | Error Level | Edits<br>Priority |
|---------|----------------------------------------------------------------------------------------------------|---------------------------------------------------------------------------|---------------------------------------------------------|--------------------------------------------------|-------------|-------------------|
| 91      | (LAST_PRI<br>N_PAYMEN<br>T_DATE <<br>ORIGINATI<br>ON_DATE)                                                          | payment                                                                   | LAST_PRIN<br>_PAYMENT<br>_DATE=ORI<br>GINATION_<br>DATE | Principal                                        | Warning     |                   |
| 92      | (LAST_INT<br>_PAYMENT<br>_DATE ><br>AS_OF_DA<br>TE and<br>ORIGINATI<br>ON_DATE<br><=<br>AS_OF_DA<br>TE)             | payment date cannot                                                       | LAST_INT_<br>PAYMENT_<br>DATE=AS_<br>OF_DATE            | Last interest<br>payment<br>date > As of<br>Date | Warning     |                   |
| 93      | (LAST_PRI<br>N_PAYMEN<br>T_DATE ><br>AS_OF_DA<br>TE and<br>ORIGINATI<br>ON_DATE<br><=<br>AS_OF_DA<br>TE)            | payment<br>date cannot<br>be greater<br>than the as-<br>of-date if<br>the | LAST_PRIN<br>_PAYMENT<br>_DATE=AS_<br>OF_DATE           | principal                                        | Warning     |                   |
| 94      | (INTEREST<br>_TIMING_T<br>YPE_CD =<br>2 and<br>AMRT_TYP<br>E_CD in<br>(100, 400,<br>600, 710,<br>800, 840,<br>850)) | can only be arrears for conventiona                                       | INTEREST_<br>TIMING_TY<br>PE_CD=1                       |                                                  | Warning     |                   |
| 95      | (INTEREST<br>_TIMING_T<br>YPE_CD is<br>NULL or<br>INTEREST_<br>TIMING_TY<br>PE_CD not<br>in (1, 2, 3))              | valid<br>OFSAA                                                            | INTEREST_<br>TIMING_TY<br>PE_CD=1                       |                                                  | Warning     |                   |

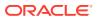

Table 2-20 (Cont.) List of Error Codes for Cash Flow Edits

| Rule ID | Error<br>Condition                                                                                                    | Error<br>Descriptio<br>n                                  | Assignmen<br>t                | Warning                                            | Error Level | Edits<br>Priority |
|---------|----------------------------------------------------------------------------------------------------|-----------------------------------------------------------|-------------------------------|----------------------------------------------------|-------------|-------------------|
| 96      | (COMPOU<br>ND_BASIS_<br>CD is NULL<br>or<br>COMPOUN<br>D_BASIS_C<br>D not in<br>(110, 120,<br>130, 140,<br>150, 160,<br>170))                                                                                                    | code must<br>be a valid<br>OFSAA                          | COMPOUN<br>D_BASIS_C<br>D=160 |                                                    | Warning     |                   |
| 97      | (ACCRUAL _BASIS_CD IN (1, 4, 5) and (INT_PMT_ FREQ_MUL T = 'D' or AMRT_TYP E_CD in (800,801, 802)))                                                                                                    | cannot have<br>a 30 day<br>month<br>assumption<br>on      | ACCRUAL_<br>BASIS_CD=<br>3    |                                                    | Warning     |                   |
| 98      | (ACCRUAL _BASIS_CD = 7 and (HOLIDAY_ CALENDAR _CODE is NULL or HOLIDAY_C ALENDAY_C ALC_OPTI ON_CD is NULL or HOLIDAY_C ALC_OPTI ON_CD not in (1, 2) or HOLIDAY_R OLLING_C ONVENTIO N_CD is NULL or HOLIDAY_R OLLING_C ONVENTIO N_CD is NULL or HOLIDAY_R OLLING_C ONVENTIO N_CD not in (2,3,4,5))) | must be<br>give when<br>using<br>Business/25<br>2 accrual |                               | Holiday calendar not given for B/252 accrual basis | Info        |                   |

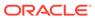

Table 2-20 (Cont.) List of Error Codes for Cash Flow Edits

| Rule ID | Error<br>Condition                                                                                                    | Error<br>Descriptio<br>n                                                      | Assignmen<br>t                        | Warning                                 | Error Level | Edits<br>Priority |
|---------|----------------------------------------------------------------------------------------------------|-------------------------------------------------------------------------------|---------------------------------------|-----------------------------------------|-------------|-------------------|
| 99      | (AMRT_TY PE_CD = 10 and BEHAVIOU R_TYPE_C D is NULL)                                                                                                    | Behaviour<br>Type Code<br>is Null,<br>defaulted to<br>1 (Non-<br>Maturity)    | BEHAVIOU<br>R_TYPE_C<br>D=1           | Behaviour<br>Type Code<br>is Null       | Warning     |                   |
| 100     | (AMRT_TY<br>PE_CD =<br>10 and<br>BEHAVIOU<br>R_TYPE_C<br>D not in<br>(1,2,3))                                                                                                 | Behaviour<br>Type Code<br>is invalid,<br>defaulted to<br>1 (Non-<br>Maturity) | BEHAVIOU<br>R_TYPE_C<br>D=1           | Invalid<br>Behaviour<br>Type Code       | Warning     |                   |
| 101     | (AMRT_TY PE_CD = 10 and BEHAVIOU R_TYPE_C D = 2 and (BEHAVIOU R_SUB_TY PE_CD is NULL or BEHAVIOU R_SUB_TY PE_CD not in (201, 202, 203)))                                      | Behaviour<br>Type is                                                          | BEHAVIOU<br>R_SUB_TY<br>PE_CD=20<br>1 | Invalid<br>Behavior<br>Sub Type<br>Code | Warning     |                   |
| 102     | (AMRT_TY<br>PE_CD =<br>10 and<br>BEHAVIOU<br>R_TYPE_C<br>D = 3 and<br>(BEHAVIOU<br>R_SUB_TY<br>PE_CD is<br>NULL or<br>BEHAVIOU<br>R_SUB_TY<br>PE_CD not<br>in (305,<br>306))) | Behaviour                                                                     | BEHAVIOU<br>R_SUB_TY<br>PE_CD=30<br>5 | Invalid<br>Behavior<br>Sub Type<br>Code | Warning     |                   |
| 103     | (AMRT_TY<br>PE_CD =<br>840 and<br>RESIDUAL_<br>AMOUNT <<br>0)                                                                                                    |                                                                               | RESIDUAL_<br>AMOUNT=0                 |                                         | Warning     |                   |

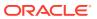

Table 2-20 (Cont.) List of Error Codes for Cash Flow Edits

| Rule ID | Error<br>Condition                                                                                                 | Error<br>Descriptio<br>n                                                                   | Assignmen<br>t               | Warning                                                                 | Error Level | Edits<br>Priority |
|---------|----------------------------------------------------------------------------------------------------|--------------------------------------------------------------------------------------------|------------------------------|-------------------------------------------------------------------------|-------------|-------------------|
| 104     | (AMRT_TY PE_CD = 840 and RESIDUAL_ AMOUNT > CUR_PAR_ BAL)                                                          | Current Par                                                                                | RESIDUAL_<br>AMOUNT=0        |                                                                         | Warning     |                   |
| 105     | (AMRT_TY PE_CD = 850 and MATURITY _AMOUNT > 0 and ADJUSTAB LE_TYPE_ CD > 0)                                        | Annuity<br>instrument<br>with<br>maturity<br>amount<br>must have<br>fixed<br>interest rate | ADJUSTAB<br>LE_TYPE_<br>CD=0 | Invalid<br>Adjustable<br>Type for<br>Annuity with<br>Maturity<br>Amount | Warning     |                   |
| 106     | (MOA_EXP<br>ECTED_BA<br>L > 0 and<br>(MOA_OFF<br>SET_PERC<br>ENT is<br>NULL or<br>MOA_OFFS<br>ET_PERCE<br>NT < 0)) | balance is greater than                                                                    | MOA_OFFS<br>ET_PERCE<br>NT=0 |                                                                         | Warning     |                   |
| 107     | ((MOA_EXP<br>ECTED_BA<br>L*<br>MOA_OFFS<br>ET_PERCE<br>NT/100) ><br>CUR_PAR_<br>BAL)                               | Offset<br>Balance is<br>higher than                                                        |                              | Calculated<br>Offset<br>Balance ><br>Current Par<br>Balance             | Info        |                   |
| 108     | (ADJUSTAB LE_TYPE_ CD = 10 and (REPRICE_ PATTERN_ CD is NULL or REPRICE_ PATTERN_ CD <= 0))                        | Invalid<br>reprice<br>pattern<br>code given<br>for<br>instrument                           | ADJUSTAB<br>LE_TYPE_<br>CD=0 |                                                                         | Warning     |                   |

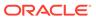

Table 2-20 (Cont.) List of Error Codes for Cash Flow Edits

| Rule ID | Error<br>Condition                                                                                                    | Error<br>Descriptio<br>n                                                        | Assignmen<br>t                          | Warning                               | Error Level | Edits<br>Priority |
|---------|----------------------------------------------------------------------------------------------------|---------------------------------------------------------------------------------|-----------------------------------------|---------------------------------------|-------------|-------------------|
| 109     | (ADJUSTAB LE_TYPE_ CD = 10 and REPRICE_ PATTERN_ CD > 0 and REPRICE_ PATTERN_ CD not in (select ADJUSTAB LE_TYPE_ CD from fsi_reprice_ pattern)) | Invalid<br>reprice<br>pattern<br>code given<br>for<br>instrument                | ADJUSTAB<br>LE_TYPE_<br>CD=0            | Invalid<br>reprice<br>pattern<br>code | Warning     |                   |
| 110     | (ADJUSTAB<br>LE_TYPE_<br>CD = 0 and<br>(ORG_PAY<br>MENT_AMT<br>is NULL or<br>ORG_PAYM<br>ENT_AMT<br><= 0))                                       | payment<br>amount is<br>required for                                            | ORG_PAYM<br>ENT_AMT=<br>CUR_PAYM<br>ENT | Original                              | Warning     |                   |
| 111     | (PERCENT _SOLD < 0 or PERCENT_ SOLD > 99)                                                                                                    |                                                                                 | PERCENT_<br>SOLD=0                      | Invalid<br>Percent<br>Sold            | Warning     |                   |
| 112     | (CUR_PAR<br>_BAL is<br>NULL or<br>CUR_PAR_<br>BAL = 0)                                                                                           | Instruments with Current Par Balance zero are not processed.                    |                                         | Current Par<br>Balance = 0            | Warning     |                   |
| 113     | (EMBEDDE<br>D_OPTION<br>S_FLG = 1<br>and<br>AMRT_TYP<br>E_CD <><br>700)                                                                          | Embedded<br>option is<br>supported<br>only for non-<br>amortizing<br>instrument | EMBEDDE<br>D_OPTION<br>S_FLG=0          | Invalid<br>embedded<br>options flag   | Warning     |                   |

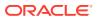

Table 2-20 (Cont.) List of Error Codes for Cash Flow Edits

| Rule ID | Error<br>Condition                                                                               | Error<br>Descriptio<br>n                                                        | Assignmen<br>t                                 | Warning                         | Error Level | Edits<br>Priority |
|---------|--------------------------------------------------------------------------------------------------|---------------------------------------------------------------------------------|------------------------------------------------|---------------------------------|-------------|-------------------|
| 114     | (ADJUSTAB<br>LE_TYPE_<br>CD = 0 and<br>TP_EFFEC<br>TIVE_DATE<br>><br>ORIGINATI<br>ON_DATE)       | Origination                                                                     |                                                | Invalid TP<br>Effective<br>Date | Info        |                   |
| 115     | (ADJUSTAB<br>LE_TYPE_<br>CD = 0 and<br>TP_EFFEC<br>TIVE_DATE<br><<br>ORIGINATI<br>ON_DATE)       | TP Effective Date must not be before Origination Date for fixed rate instrument |                                                | Invalid TP<br>Effective<br>Date | Info        |                   |
| 116     | LE_TYPE_<br>CD > 0 and                                                                           | Last<br>Reprice<br>Date for<br>non-fixed                                        |                                                | Invalid TP<br>Effective<br>Date | Info        |                   |
| 117     | (ADJUSTAB<br>LE_TYPE_<br>CD > 0 and<br>TP_EFFEC<br>TIVE_DATE<br><=<br>NEXT_REP<br>RICE_DATE<br>) | Date for non-fixed                                                              |                                                | Invalid TP<br>Effective<br>Date | Info        |                   |
| 118     | (TP_EFFEC<br>TIVE_DATE<br>is not NULL<br>and<br>TP_EFFEC<br>TIVE_DATE<br>< '01-<br>JAN-1970')    | TP Effective<br>Date is<br>before '01-<br>JAN-1970'                             | TP_EFFEC<br>TIVE_DATE<br>=ORIGINAT<br>ION_DATE | Effective                       | Info        |                   |
| 119     | (TP_EFFEC                                                                                        | TP Effective<br>Date is after<br>maturity<br>date                               |                                                | Effective                       | Info        |                   |

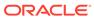

Table 2-20 (Cont.) List of Error Codes for Cash Flow Edits

| Rule ID | Error<br>Condition                                                                                | Error<br>Descriptio<br>n                                       | Assignmen<br>t                                  | Warning                                    | Error Level | Edits<br>Priority |
|---------|---------------------------------------------------------------------------------------------------|----------------------------------------------------------------|-------------------------------------------------|--------------------------------------------|-------------|-------------------|
| 120     | (ADJUSTAB LE_TYPE_ CD = 0 and ADJ_EFFE CTIVE_DAT E > ORIGINATI ON_DATE)                           | Effective<br>Date must<br>not be after                         |                                                 | Invalid<br>Adjustment<br>Effective<br>Date | Info        |                   |
| 121     | (ADJUSTAB<br>LE_TYPE_<br>CD = 0 and<br>ADJ_EFFE<br>CTIVE_DAT<br>E <<br>ORIGINATI<br>ON_DATE)      | Effective<br>Date must<br>not be                               |                                                 | Invalid<br>Adjustment<br>Effective<br>Date | Info        |                   |
| 122     | (ADJUSTAB<br>LE_TYPE_<br>CD > 0 and<br>ADJ_EFFE<br>CTIVE_DAT<br>E ><br>LAST_REP<br>RICE_DATE<br>) | Effective Date must not be after Last Reprice Date for         |                                                 | Invalid<br>Adjustment<br>Effective<br>Date | Info        |                   |
| 123     | (ADJUSTAB LE_TYPE_ CD > 0 and ADJ_EFFE CTIVE_DAT E <= NEXT_REP RICE_DATE )                        | Effective Date must not equal to Next Reprice Date for         |                                                 | Invalid<br>Adjustment<br>Effective<br>Date | Info        |                   |
| 124     | (ADJ_EFFE<br>CTIVE_DAT<br>E is not<br>NULL and<br>ADJ_EFFE<br>CTIVE_DAT<br>E < '01-<br>JAN-1970') | Adjustment<br>Effective<br>Date is<br>before '01-<br>JAN-1970' | ADJ_EFFE<br>CTIVE_DAT<br>E=ORIGINA<br>TION_DATE | Adjustment<br>Effective                    | Info        |                   |
| 125     | •                                                                                                 |                                                                | ADJ_EFFE<br>CTIVE_DAT<br>E=ORIGINA<br>TION_DATE | Effective                                  | Info        |                   |

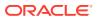

Table 2-20 (Cont.) List of Error Codes for Cash Flow Edits

| Rule ID | Error<br>Condition                                                                                                    | Error<br>Descriptio<br>n                            | Assignmen<br>t | Warning                                        | Error Level | Edits<br>Priority |
|---------|----------------------------------------------------------------------------------------------------|-----------------------------------------------------|----------------|------------------------------------------------|-------------|-------------------|
| 10001   | (OPTION_R<br>FR_IRC_C<br>D > 0 and<br>exists<br>(select 1<br>from fsi_ircs<br>where<br>fsi_ircs.RIS<br>K_FREE_R<br>ATE_FLG is<br>null or<br>fsi_ircs.RIS<br>K_FREE_R<br>ATE_FLG =<br>0 and<br>fsi_ircs.INT<br>EREST_RA<br>TE_CD=SO<br>URCE_TAB<br>LE.OPTION<br>_RFR_IRC_<br>CD)) | Interest<br>Rate Curve<br>is not<br>defined as      |                | Invalid Risk<br>Free<br>Interest<br>Rate Curve | Error       |                   |
| 10002   | (OPTION_R<br>FR_IRC_C<br>D > 0 and<br>exists<br>(select 1<br>from fsi_ircs<br>where<br>fsi_ircs.ISO<br>_CURREN<br>CY_CD!=<br>SOURCE_T<br>ABLE.ISO_<br>CURRENC<br>Y_CD and<br>fsi_ircs.INT<br>EREST_RA<br>TE_CD=SO<br>URCE_TAB<br>LE.OPTION<br>_RFR_IRC_<br>CD))                  | risk free<br>Interest<br>Rate Curve<br>is different |                | Invalid Risk<br>Free<br>Interest<br>Rate Curve | Error       |                   |

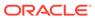

Table 2-20 (Cont.) List of Error Codes for Cash Flow Edits

| Rule ID | Error<br>Condition                                                                                                    | Error<br>Descriptio<br>n                                                                                                 | Assignmen<br>t | Warning                                               | Error Level | Edits<br>Priority |
|---------|----------------------------------------------------------------------------------------------------|----------------------------------------------------------------------------------------------------|----------------|-------------------------------------------------------|-------------|-------------------|
| 10003   | (OPTION_V OL_IRC_C D > 0 and exists (select 1 from FSI_VOL_S URFACE_M ASTER where FSI_VOL_S URFACE_M ASTER.ISO _CURREN CY_CD != SOURCE_T ABLE.ISO_ CURRENC Y_CD and FSI_VOL_S URFACE_M ASTER.VO L_SURFACE_M ASTER.VO L_SURFACE_T ABLE.OPTI ON_VOL_I RC_CD)) | Volatility<br>Surface is<br>different<br>from<br>currency of<br>instrument                                               |                | Invalid<br>Volatility<br>Surface                      | Error       |                   |
| 10004   | (EMBEDDE<br>D_OPTION<br>S_FLG = 1<br>and<br>STRIKE_TY<br>PE_CD not<br>in (1,2))                                                                                                    | Strike Type<br>must be<br>Rate or<br>Price for<br>instruments<br>with<br>embedded<br>options.                            |                | Invalid<br>Strike Type<br>for<br>Embedded<br>Option   | Error       |                   |
| 10005   | (EMBEDDE<br>D_OPTION<br>S_FLG = 1<br>and<br>EXERCISE<br>_TYPE_CD<br>not in<br>(1,2,3))                                                                                                    | Exercise<br>type for<br>instrument<br>with<br>embedded<br>options<br>must be<br>American,<br>Bermudan<br>or<br>European. |                | Invalid<br>Exercise<br>Type for<br>Embedded<br>Option | Error       |                   |

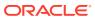

Table 2-20 (Cont.) List of Error Codes for Cash Flow Edits

| Rule ID | Error<br>Condition                                                                                            | Error<br>Descriptio<br>n                                                                  | Assignmen<br>t | Warning                                                                  | Error Level | Edits<br>Priority |
|---------|----------------------------------------------------------------------------------------------------|-------------------------------------------------------------------------------------------|----------------|--------------------------------------------------------------------------|-------------|-------------------|
| 10006   | (EMBEDDE D_OPTION S_FLG = 1 and EXERCISE _TYPE_CD = 1 and OPTION_S TART_DATE <= AS_OF_DA TE)                  | Option Start<br>Date for an<br>American<br>option must<br>be after As<br>of Date.         |                | Invalid<br>Option Start<br>Date for<br>American<br>Option                | Info        |                   |
| 10007   | (EMBEDDE<br>D_OPTION<br>S_FLG = 1<br>and<br>OPTION_T<br>YPE_CD<br>not in (1,2))                               | Option Type<br>must be<br>Call or Put<br>for<br>instrument<br>with<br>Embedded<br>Option. |                | Invalid<br>Option Type<br>for<br>Embedded<br>Option                      | Error       |                   |
| 10008   | (EMBEDDE<br>D_OPTION<br>S_FLG = 1<br>and<br>STRIKE_TY<br>PE_CD = 2<br>and<br>nvI(STRIKE<br>_IRC_CD,0)<br>< 1) | Option but<br>Strike<br>Interest                                                          |                | Invalid<br>Strike<br>Interest<br>Rate Curve<br>for<br>Embedded<br>Option | Error       |                   |
| 10009   | (EMBEDDE D_OPTION S_FLG = 1 and STRIKE_TY PE_CD = 2 and nvl(RATE_L OOKUP_C D,0) not in (1,2,3,4))             | is Rate for<br>instrument<br>with<br>Embedded<br>Option but<br>Rate                       |                | Invalid Rate<br>Lookup<br>Code for<br>Embedded<br>Option                 | Error       |                   |

# 2.7 Cash Flow Edits Process

This module discusses the procedure for validating and cleansing your Instrument Table Data before you process it to generate Cash Flow-based results. The Cash Flow Edits Process allows you to verify the accuracy and check the completeness of your Instrument Table Data.

#### **Topics**

- Cash Flow Edits Process Summary Page
- Search Cash Flow Edits Process
- Create Cash Flow Edits Process
- Execute Cash Flow Edits Process
- View Cash Flow Edits Process Execution Details

# 2.7.1 Cash Flow Edits Process Summary Page

This page is the gateway to all Cash Flow Edits Processes and related functionality. You can navigate to other pages relating to Cash Flow Edits Process from this point.

The Cash Flow Edits Process Summary Page displays the following column:

Table 2-21 Cash Flow Edits Process – Fields and Descriptions

| Field         | Description                                                                                                    |
|---------------|----------------------------------------------------------------------------------------------------|
| Process ID    | Displays the Process ID of Cash Flow Edits Process.                                                                                                    |
| Name          | Displays the Cash Flow Edits Process's short name.                                                                                                    |
| Folder        | Displays the Folder name where Cash Flow Edits Process is saved.                                                                                               |
| Access Type   | Displays the access type of Process. It can be Read-Only or Read/Write.                                                                                        |
| Status        | Displays the status of the Process.                                                                                                    |
| Last Run By   | Displays the Name of the user who last runs the Cash Flow Edits Process.                                                                                       |
| Last Run Date | Displays the Date and Time when Cash Flow Edits Process was run last.                                                                                          |
| Action        | Displays the list of actions that can be performed on the Cash Flow Edits Process. For more information, see Cash Flow Edits Process – Icons and Descriptions. |

The **Action** column on **Cash Flow Edits Process Summary** Page offers several actions that allow you to perform different functions. The following actions are available for the Cash Flow Edits Process Rule.

Table 2-22 Cash Flow Edits Process – Icons and Descriptions

| Field      | Description                                                                                                    |
|------------|----------------------------------------------------------------------------------------------------|
| Add        | Click Add icon to build a new Cash Flow Edits Process.                                                                                                    |
| View/Edits | Click on the <b>Action</b> icon against the Cash Flow Edits Process Name and select View/ Edits to view or Edits the contents of a Cash Flow Edits Process in read/write format. |
| Save As    | Click on the <b>Action</b> icon against the Cash<br>Flow Edits Process Name and select Save As<br>to create a copy of an existing Cash Flow Edits<br>Process                     |

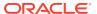

Table 2-22 (Cont.) Cash Flow Edits Process – Icons and Descriptions

| Field             | Description                                                                                                    |
|-------------------|----------------------------------------------------------------------------------------------------|
| Delete            | Click on the <b>Action</b> icon against the Cash<br>Flow Edits Process Name and select Delete to<br>delete an existing Cash Flow Edits.                                                                                                    |
| Execute           | Click on the <b>Action</b> icon against the Cash Flow Edits Process Name and select Execute to execute an existing Cash Flow Edits Process. After clicking Execute, the Run Parameter Execution Window is displayed. Select As of Date (Execution Date) and Legal Entity, and then click Run. For more information, see Executing Cash Flow Edits Processes section. |
| Execution Details | Click on the <b>Action</b> icon against the Cash Flow Edits Process Name and select Execute Details to view execution details of the Cash Flow Edits Process.                                                                                                    |

You must create and run Cash Flow Edits processes on your Instrument Table Data before you submit Cash Flow Engine based rules for processing.

## 2.7.2 Search Cash Flow Edits Process

Search for a Cash Flow Edits Process to perform any of the following tasks:

- View
- Edits
- Copy
- Delete
- Refresh

#### **Prerequisites**

Predefined Cash Flow Edits Process

#### **Procedure**

To search for a new Cash Flow Edits Process, follow these steps:

- 1. Navigate to the **Cash Flow Edits Process Summary** Page.
- Enter the Code, Name, Description, Dimension, Hierarchy, or Folder of the Cash Flow Edits Process and click Search. Only Cash Flow Edits Process that match the search criteria are displayed.

# 2.7.3 Create Cash Flow Edits Process

Creating a Cash Flow Edits Process is a one-step process. You define both the attributes that uniquely describe a particular Cash Flow Edits Process and the data to be validated or cleansed by that process on the Create Cash Flow Edits Process Page.

1. Navigate to the Cash Flow Edits Process Summary Page.

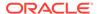

2. Click the Add icon. The Create Cash Flow Edits Process Page is displayed.

Figure 2-23 Process Details

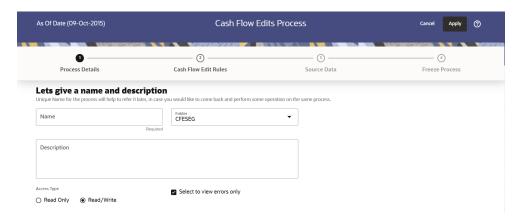

3. Enter the process details as shown in the following table:

Table 2-23 List of Process details used for Creating Cash Flow Edits Process

| Field                      | Description                                                                                                    |
|----------------------------|----------------------------------------------------------------------------------------------------|
| Name                       | Enter the name of the Cash Flow Edits Process.                                                                                                    |
| Description                | Enter the description of the Cash Flow Edits Process.                                                                                                    |
| Select to view errors only | Selecting this parameter allows you to view the results of running a Cash Flow Edits Process before the system updates the underlying records in the Instrument tables. The default value of this parameter is checked. |
| Folder                     | Enter the Folder details where Cash Flow Edits Process needs to be saved.                                                                                                    |
| Access Type                | Select the Access Type as Read-Only or Read/Write.                                                                                                    |

4. Click **Apply** to navigate to the **Cash Flow Edits Rules** section.

Figure 2-24 Cash Flow Edits Rules

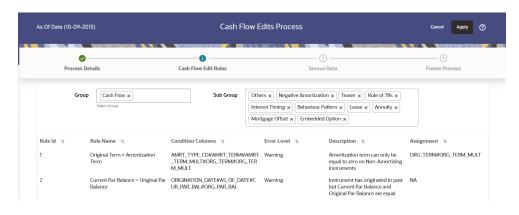

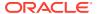

5. Enter the Cash Flow Edits Rules details shown in the following table:

Table 2-24 List of Cash Flow Edits Rules details used for Creating Cash Flow Edits Process

| Field     | Description                                                                                                    |
|-----------|----------------------------------------------------------------------------------------------------|
| Group     | Select the group of Cash Flow Edits Rules that you want to include in the process. For example, Cash Flow                                                                                          |
| Sub Group | Select the sub group of Cash Flow Edits Rules that you want to include in the process. The value of this field varies based on the selected Group. The list of Rules with conditions is displayed. |

The details of the process for the selected group and sub-group are listed on the screen for reference.

6. Click **Apply** to navigate to the **Source Data** section.

Figure 2-25 Source Data

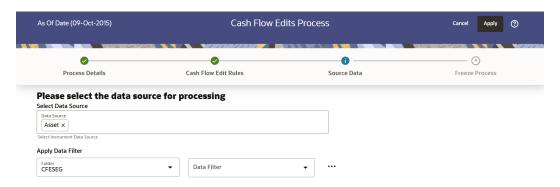

7. Enter the Source Data details as shown in the following table:

Table 2-25 List of Source Data details used for Creating Cash Flow Edits Process

| Field              | Description                                                                                                    |
|--------------------|----------------------------------------------------------------------------------------------------|
| Data Source        | This field allows you to select the Instrument tables that must be included in a Cash Flow Edits Process.                                                                                        |
| Data Filter Folder | Select the Folder from which you want to apply Data Filter.                                                                                                    |
| Data Filter        | This field allows you to select a subset of data for processing by selecting a filter that was previously created. Click Action button next to Data Filter to add, edit or view the Data Filier. |

**8.** Click **Apply** to navigate to the **Freeze Process** section.

Figure 2-26 Freeze Process

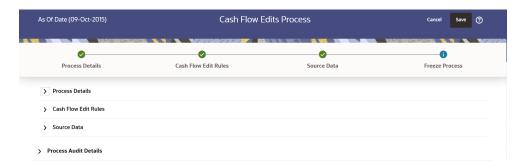

- 9. Click **Save** on the **Freeze Process** Window after verifying all the details.
- 10. The Cash Flow Edits Process is saved and the Summary Page is displayed.

# 2.7.4 Executing Cash Flow Edits Process

Execute a Cash Flow Edits Process to check the accuracy and the completeness of your Instrument Table Data. When run in Preview Mode, you can view the results of running a Cash Flow Edits Process by querying the

FSI\_O\_CFE\_EDITS\_MESSAGES\_HIST table for generated errors before the system updates the underlying records in the Instrument tables.

You can execute Cash Flow Edits Process using following methods:

- Cash Flow Edits Process UI
- Scheduler Service

## 2.7.4.1 Using Cash Flow Edits UI

To execute the Cash Flow Edits Process, follow these steps:

- Navigate to the Cash Flow Edits Process Summary Page.
- Search for a process.
- Click on the Action icon against the Cash Flow Edits Process Name and select Execute to execute an existing Cash Flow Edits Process. The Run Parameter Execution Window is displayed.
- 4. Select the **As of Date (Execution Date)** and **Legal Entity**, and then click **Run**.
- 5. The Cash Flow Edits Run Confirmation Page is displayed. The status of the process is displayed in the Status Column. After completion of the process, you can navigate to the Execution Details Page by selecting the Execution Details option under the Action Column.

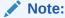

You can view the results of running a Cash Flow Edits Process before the system updates the underlying records in the Instrument tables, provided you selected Preview Mode while defining it. If the Process runs in Preview Mode, query the FSI\_O\_CFE\_EDITS\_MESSAGES\_HIST table for any generated errors

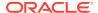

## 2.7.4.2 Using Scheduler Service

A batch with following details gets automatically created when Cash Flow Edits Process is saved:

- Code: Process Id of Cash Flow Edits Process
- · Name: Name of Cash Flow Edits Process
- Description: Description of Cash Flow Edits Process

To execute the batch, navigate to Operations and Processes , select Scheduler, and then select Schedule Batch.

You can also define new batch to execute any Cash Flow Edits Process by following these steps:

- Navigate to Operations and Processes, select Scheduler, and then select Define Batch.
- 2. Define a new batch.
- 3. Enter the Batch Name and Description, and then Save the batch.
- 4. To add a task, navigate to **Define Task**.
- 5. Select the Batch from the **Batch** drop-down list on the **Define Task** Window.
- 6. Click the Add button.
- 7. Define the task with below details:
  - Task Code: Must be same as the Process Id of Cash Flow Edits Process
  - Task Name: This can be same a name of the Cash Flow Edits Process or something else
  - Task Description: This can be same a name of the Cash Flow Edits Process or something else
  - Task Type: REST
  - Component: Cash Flow Edits
  - Process Name: Select one value from the list
  - Legal Entity Hierarchy: Select one value from the list
  - Legal Entity: Select one value from the list
- 8. Save and Execute the batch with Batch ID and MIS Date.

For more information, see the Scheduler Service.

# 2.7.5 Viewing Execution Details of Cash Flow Edits Process

To view the execution details of the Cash Flow Edits Process, follow these steps:

- 1. Navigate to the Cash Flow Edits Process Summary Page.
- Search for a Process.
- Click on the Action icon against the Cash Flow Edits Process Name and select Execution Details. The Execution Details window is displayed.

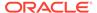

- **4.** Click any **Execution ID** to view the log details. The **Log Viewer** Window shows the complete details of process along with Batch Run ID Information.
- 5. Click **Download** to export the details of cash flow edits in **csv** format. This will help you to understand errors found in instrument data.
- 6. If process is executed in 'Non-preview' mode, then records which are modified by Cash Flow Edits Process can be identified by looking at columns

  CF\_EDITS\_BATCH\_RUN\_ID and UPDATED\_BY\_CF\_EDITS in instrument processing table.

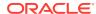

# **Business Rules Administration**

This chapter introduces you to the following topics.

- 1. Currencies: Currency module supports the definitions and maintenance of currencies.
- 2. Dimension Management: Dimension Management facilitates you to categorize data into a single object as a Member; define levels and aggregate data to form the Hierarchies, and distinguish each member by defining the required Attributes.
  - Members: Dimension Members refer to the individual items that constitute a dimension when data is categorized into a single object such as Product, Organization, Time, and so on.
  - Attributes: Attributes refers to the distinguished properties or qualifiers that describes a Dimension Member.
  - Hierarchies: Hierarchies refer to Dimension Members that are arranged in levels, with each level representing the aggregated total of the data from the level below. One dimension type can have multiple hierarchies associated with it.
- **3.** Preferences: This section covers the procedures to set the Global Preference Settings and User Preference Settings.
- **4.** Currency Rates: Currency Rates module uses the currencies defined and activated in the Currency module to support the creation and maintenance of Historical Exchange Rates.
- 5. Interest Rate Curve: The Interest Rate Curve in PBSM Cloud Service allows you to define and manage complex Yield Curve definitions using multiple Rate Formats and other Rate Attributes to give you data storage capabilities appropriate to your market. The Interest Rate Curve supports the creation and maintenance of Historical Rate Data for each Yield Curve you define.
- 6. Economic Indicator: An Economic Indicator is any economic statistic such as the Consumer Price Index (CPI), growth rate of the Gross Domestic Product (GDP), unemployment rate, Purchasing Managers Index, indices of consumer confidence, and so on.
- 7. Holiday Calendar: A Holiday is a day designated as having special significance for which individuals, a government, or some religious groups have deemed that observance is warranted and thus no business is carried on this day.
- 8. Behavior Pattern: User Defined Behavior Patterns allow you to define Principal Amortization Schedules for Non-Maturity Products in your portfolio.
- Management Ledger Configuration: This section covers the procedure to define the Functional Currency and the Fiscal Year Start Month for each registered Management Ledger Table.
- **10.** Break Identification Configuration: This section covers the procedure to configure the Break Identification.
- 11. Replicating Portfolio: Replicating Portfolios are a special type of Non-Maturity Behavior Patterns and are created and managed directly through Replicating Portfolio UI.

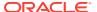

- **12.** Propagation Patterns: The Propagation Pattern allows you to define Source Tables and Lookup Terms required for propagating Transfer Rates and Add-On rates for any applicable Instrument Table from a prior period.
- **13.** Transfer Pricing Rules: Transfer Pricing Rules allow you to specify methodologies for Transfer Pricing your Product Portfolio.
- **14.** Add-On Rate Rules: Add-on Rate Rules allow you to specify Methodologies to calculate Add-on Rates and Breakage Charges for the relevant products in your portfolio.
- **15.** Prepayment Rules: A Prepayment Rule contains methodologies to model the prepayment behavior of various amortizing instruments and quantify the associated Prepayment Risk.
- **16.** Prepayment Models: Prepayment Models can be referenced by a Prepayment Rule to Model Prepayment Behavior of instruments based on a range of instrument level attributes.
- 17. Alternate Rate Output Mapping Rules: In Oracle Funds Transfer Pricing, you either can output Transfer Pricing Results to the default columns of the application, or to the seeded alternate columns or placeholder alternate columns selected using the Alternate Rate Output Mapping Rule.
- 18. Filters: Filters allow you to select data using the defined expressions.
- **19.** Standard Transfer Pricing Process: The Standard Process allows you to calculate Transfer Rates and Add-On Rates.
- 20. Break Identification Process: The Break Identification Process allows you to determine the data that you want to process, specify the parameters for the process, and execute or run the Break Identification Request and generate results.

# 3.1 Currency

Financial institutions transact business in more than one currency. Transacting business in multiple currencies demands functional capabilities for multi-currency accounting and currency rate management.

Currency module supports the definitions and maintenance of currencies. Currency definitions are fundamental to the definition of both interest rate yield curves and currency exchange rates. A key attribute of every yield curve is the currency with which it is associated, and currency exchange rates can only be established between defined currencies. A comprehensive list of ISO-defined currencies is provided; you can also define and add your user-defined currencies.

#### **Topics**

- Currency Summary Page
- Search for Currency
- Add a Currency
- View and Edit Currency
- Delete Currency

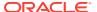

# 3.1.1 Currency Summary Page

This page is the gateway to all Currencies and related functionality. You can navigate to other pages relating to Currency from this point. The Currency Summary Page displays the following columns.

Table 3-1 Table: Currency - Fields and Descriptions

| Column                        | Description                                                                                                    |
|-------------------------------|----------------------------------------------------------------------------------------------------|
| Code                          | Displays the 3-letter ISO code of Currency                                                                                        |
| Name                          | Displays the name of currency                                                                                                    |
| Reference Interest Rate Curve | Displays the Reference Interest Rate Curve of Currency                                                                            |
| Reporting Currency            | Indicates whether currency is marked for use as Reporting Currency                                                                |
| Status                        | Displays the Active or Inactive status of Currency.                                                                               |
| User Defined                  | Identifies any user-defined currency, that is, a currency not seeded by Cloud Service                                             |
| Last Modified By              | Displays the Name of the user who last modified the Currency                                                                      |
| Last Modified Date            | Displays the Date and Time when Currency was modified last                                                                        |
| Action                        | Displays the list of actions that can be performed on the Currency. For more information, see Currency – Icons and Descriptions . |

Figure 3-1 Currency Summary Page

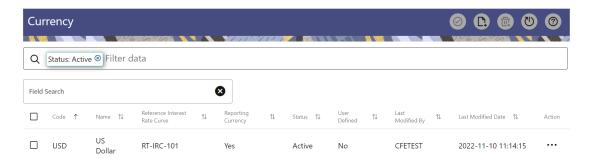

The **Action** column on the **Currency Summary** page and icons on top right of the page offers several actions that allow you to perform different functions. The following actions are available for the Currency.

Table 3-2 Table: Currency- Icons and Descriptions

| Fields   | Description                                                                     |
|----------|---------------------------------------------------------------------------------|
| Activate | Select one or more currency and click Activate icon to change status to active. |
| Add      | Click Add icon to create a new Currency.                                        |

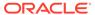

Table 3-2 (Cont.) Table: Currency- Icons and Descriptions

| Fields          | Description                                                                                                    |
|-----------------|----------------------------------------------------------------------------------------------------|
| Multiple Delete | Select one or more currencies in the table and then click the Delete icon at the top right of the summary page to delete more than one Currencies at the same time.                                                              |
| View/Edit       | Click on the <b>Action</b> icon against the Currency Name and select View/Edit to view or edit the contents of a Currency in read/write format. Depending on user privileges the currency will open in either View or Edit mode. |
| Delete          | Click on the <b>Action</b> icon against the Currency Name and select Delete to delete an existing Currency.                                                                                                    |

# 3.1.2 Add Currency

To add a Currency, follow these steps:

- 1. Navigate to Reference Data and select Currency.
- 2. Click Add icon on Currency summary page. The Add Currency page is displayed.

Figure 3-2 Add Currency Page

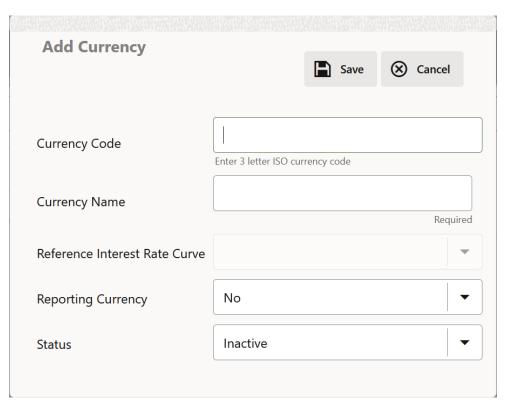

**3.** Enter the following details:

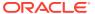

Table 3-3 Adding a Currency – Fields and Descriptions

| Fields                        | Description                                                                                                    |
|-------------------------------|----------------------------------------------------------------------------------------------------|
| Currency Code                 | For seeded currencies, these are ISO Currency Codes. For user-defined currencies, these can be any pure character string (no numbers) up to a length of 3 characters.                                                                                                    |
| Currency Name                 | For seeded currencies, these are ISO Currency Codes. For user-defined currencies, these can be any string up to a length of 40 characters.                                                                                                    |
| Reference Interest Rate Curve | Reference Interest Rate Curve is the Interest Rate Curve with which currency is associated for exchange rate forecasting purposes. Define multiple yield curves each of which has the same Reference Currency, but a currency can only have one Reference Interest Rate Curve.                                                                                                    |
| Reporting Currency  Status    | A reporting currency is an active currency to which balances in other currencies can be consolidated to facilitate reporting. Balances in reporting currencies can be, in turn, consolidated to the functional currency. For example, an American multinational bank might consolidate its holdings in Asian currencies to the Japanese yen (Reporting Currency) and its balances in European currencies to the Euro (Reporting Currency) after which it might consolidate these reporting currencies to the U.S. dollar (Functional Currency).  The status of any currency can be either Active |
|                               | or Inactive. You must Activate a currency before doing the followings:                                                                                                    |
|                               | <ul> <li>Define that currency as a Reference<br/>Currency for an Interest Rate curve.</li> </ul>                                                                                                    |
|                               | b. Enter Exchange Rate data for a currency.                                                                                                    |
|                               | c. Define Forecast Rates for that currency.                                                                                                    |
|                               | d. Define any other business rule like<br>Prepayment, Transfer Pricing for that<br>currency.                                                                                                    |

#### Note:

- For the Oracle Financial Services Climate Change Analytics Cloud Service application, select 'Yes' for the Reporting Currency. This supports the Exchange Rate Conversion in the Currency Rate feature.
- The Reference Interest Rate Curve is not applicable for processing and analytical purposes in Oracle Financial Services Climate Change Analytics Cloud Service.
- 4. Click Save.

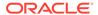

# 3.1.3 Search a Currency

Search for a Currency to perform any of the following tasks:

- Activate
- View
- Edit
- Delete

#### **Prerequisites**

**Predefined Currencies** 

#### **Procedure**

To search the Currency, follow these steps:

- 1. Navigate to Reference Data and select Currency .
- Enter the Code, Name, Status, Reporting Currency, or User Defined status of the Currency.
- 3. Click Search.

Only Currencies that match the search criteria are displayed.

# 3.1.4 View and Edit Currency

You can view existing Currency, and you can edit existing Currencies, provided you have read/write privileges.

To view and edit a Currency, follow these steps:

- 1. Navigate to Currency Summary Page.
- 2. Search for a Currency. For further information, see the Searching a Currency section.
- 3. Click on the **Action** icon against the Currency Name and select **View/Edit** to open the Currency you want to update.
- 4. Update the Currency details.
- 5. Click Save.

# 3.1.5 Delete a Currency

You can delete Currencies that are no longer required.

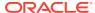

### Note:

A Currency cannot be retrieved after deletion. Restrictions on deleting Currencies are:

- You cannot delete Currencies if you have only Read privileges. Only users with read/write privileges and Currency owners can delete Currencies.
- You cannot delete a Currency that has a dependency.

To delete a Currency, follow these steps:

- 1. Navigate to Currency Summary Page.
- 2. Search for a Currency and select it. For further information, see the Searching a Currency section.
- 3. Click on the **Action** icon against the Currency Name and select Delete.

# 3.2 Dimension Management

Dimension Management facilitates you to categorize data into a single object as a Member; define levels and aggregate data to form the Hierarchies, and distinguish each member by defining the required Attributes.

The roles mapped to Dimension Management are as follows:

- Dimension Advanced
- Dimension Authorization
- Dimension Read Only
- Dimension Write

# 3.2.1 Components of Dimension Management

You can create and manage the following Object Definitions using from Dimension Management:

- Members
- Attributes
- Hierachy

# 3.2.2 Object Security

Object security helps to secure data and also to decide what each user can access. You can apply ObObject security to various object definitions like Hierarchy definitions, Filters, Expressions and Migration definitions.

You can assign specific user roles and functions to user groups, to implement Object Security. To assign user roles and functions, Seeded User Groups and Seeded User Roles are mapped to the User Groups. If you are using the Seeded User Groups, the security to access objects depends on the associated User Groups.

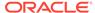

Map your User Group to the folder in case of public or shared folder, for creating/editing/copying/removing an object in Dimension Management Module. You should also be the owner of the folder in case of Private Folder. Additionally, the WRITE role should be mapped to your User Group.

To access the link and the Summary page, map your User Group to ACCESS Role. You can view all objects created in Public Folders - Shared Folders to which you are mapped and Private Folders for which you are the owner.

## 3.2.3 Members

Dimension Members refer to the individual items that constitute a dimension when data is categorized into a single object such as Product, Organization, Time, and so on. Members are available within Dimension Management Section.

## 3.2.3.1 Member Summary Page

The list of created member definitions are displayed in the Member Summary.

To access the Member Summary Page, complete the following procedure.

- 1. From the left menu, click Common Object Maintenance.
- Select Dimension Management and select Member.The Member Summary Page containing the following details is displayed.
  - Alphanumeric Code The Alphanumeric Code assigned to a Member.
  - Numeric Code The Numeric Code assigned to a Member.
  - Name The unique Member Name.
  - Is Leaf The leaf node status of the member definition.
    - Yes The member is set as a leaf node in any hierarchy and child cannot be added to this node.
    - No The member is a not a leaf and can have Child Nodes.
  - Action Click to View, Edit, Copy or Delete a Member Definition.

# 3.2.3.2 Creating Member Definitions

You can add new Member Definitions from the Member Summary page.

To create a Member Definition in the Members Page, complete the following steps.

- 1. To create a Member definition, click the **Add** in the Member Summary Page. The Add Member Definition Page is displayed.
- 2. Enter the following **Member Details** as described in the following table:
  - Dimension Select the Dimension to be associated with the new Member.
  - Alphanumeric Code The Alphanumeric Code to be assigned to the new Member Definition.
    - You can enter up to 100 characters. We recommend using only Underscore ("") as a special character.
  - Numeric Code The Numeric Code to be assigned to the new Member Definition. You can enter the value between 0 and 999,999,999 manually or click Generate, to auto-generate a unique code.

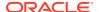

If you enter the value manually, it is assigned after validation.

- Name The unique Member Definition Name.
   You can enter up to 100 characters. All characters are allowed except " & ' and " ' ".
- Description A brief description about the Member Definition.
   You can enter up to 100 characters. All characters are allowed except " & ' and " ' ".
- Is Leaf Check this option if the member is a leaf of another member. By default, it is set to Yes.
  - Yes The member can be used as a Leaf Node in any hierarchy and Child cannot be added to this node.
  - No -The Member is not set as a Leaf and can have Child Nodes.

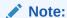

If a Member is set as a Non-Leaf and is associated with Child Nodes, it cannot be set as a Leaf again.

• **Enabled** - This field is set to **Yes** by default and can be edited only after the Member is created. To edit a Member, refer Editing Member Definition Details.

### Note:

You can change the option to **No** only when the particular member is not used in any hierarchy. The disabled members will not be displayed in Hierarchy Rules, or utilities which are based on Hierarchies, such as Hierarchy Filters and Hierarchical Assumption Browsers used in applications.

- Copy Attribute Assignment Attach an existing attribute to this new Member Definition.
- 3. Click Copy Attribute Assignment ().

The **Attributes Page** associated with the selected Dimension is displayed. This field can be left blank so that the Member Attributes Panel can be filled in without considering the values already assigned.

Click **Search** to search for a specific Member based on Alphanumeric Code, Numeric Code, Name, Description, Enabled status, Is Leaf status, Attribute Name, or Attribute Value. You can also enter any of these parameters as Keywords in the Search field and click **Search**.

- Locate the Attribute to be copied and click Move and select Copy, located under Actions.
- 5. Click Save.

# 3.2.3.3 Managing Member Definitions

You can View, Edit, Copy, and Delete the existing Member Definitions from the Member Summary Page.

In the Members Summary Page, highlight a specific Member Definition and click the **Action**. The following Options are displayed:

- View View the Member Details for a specific Member Definition.
- Edit Edit the Member Details for a specific Member Definition.
- **Copy** Copy the Member Definition Details and create another Member Definition by changing Alphanumeric Code, Numeric Code and Name.
- Delete Delete the Member Definition Details.

### 3.2.3.3.1 Viewing Member Definition Details

You can view the details of an individual Member Definition, from Member Summary page.

To view a Member Definition, the Read Only Role should be mapped to your User Group.

You can view the details of an individual Member Definition, using the following procedure:

- 1. Highlight the Member Definition and click the **Action**.
- 2. Click the View button.

The Member Definition Page is displayed with the details Dimension, Alphanumeric Code, Numeric Code, Name, Is Leaf and Enabled status.

### 3.2.3.3.2 Editing Member Definition Details

To edit the existing Member Definition details, the Write Role should be mapped to your User Group.

You can edit individual Member Definition Details, using the following procedure:

- Highlight the Member Definition and click the Action.
- 2. Click the Edit button.

The Member Definition Page is displayed with the details Dimension, Alphanumeric Code, Numeric Code, Name, Is Leaf and Enabled status.

Edit the required information and click Save.

### 3.2.3.3 Copying Member Definition Details

To copy the Member Definition Details, the Write Role should be mapped to your User Group.

You can copy individual Member Definition Details, to recreate another new Member Definition, using the following procedure:

- 1. Highlight the Member Definition and click the **Action**.
- 2. Click the Copy button.

The **Member Definition Page** is displayed with the details Dimension, Alphanumeric Code, Numeric Code, Name, Is Leaf and Enabled status.

Edit the unique information such as Name, Alphanumeric Code, Numeric Code and click **Save**.

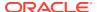

## 3.2.3.3.4 Deleting Member Definition Details

To delete a Member Definition, the Write Role should be mapped to your User Group.

You can delete individual Member Definition Details, using the following procedure:

- 1. Highlight the Member Definition and click the **Action**.
- 2. Click the **Delete** button.

The Member Definition is deleted after confirmation.

### 3.2.4 Attributes

Attributes refers to the distinguished properties or qualifiers that describes a Dimension Member. Attributes are applicable to key dimensions only.

## 3.2.4.1 Attribute Summary Page

The list of created attribute definitions are displayed in the Attribute Summary.

To access the Attribute Summary Page, complete the following procedure:

- 1. From the left menu, click Common Object Maintenance.
- 2. Select Dimension Management and select Attribute.

The **Attribute Summary Page** containing the following details is displayed.

The Attribute Summary Page provides the list of Member Definitions with the following details:

| Field     | Description                                                                            |
|-----------|----------------------------------------------------------------------------------------|
| Code      | The Numeric Code assigned to the Attribute Definition.                                 |
| Name      | The unique Attribute Definition Name.                                                  |
| Data Type | The Data Type associated with the Attribute.                                           |
|           | The Data Type is set to Date, Dimension, Number or String.                             |
| Required  | <ul> <li>Yes – Attribute Value is mandatory for the<br/>Dimension Member.</li> </ul>   |
|           | <ul> <li>No - The Attribute value is optional for the<br/>Dimension Member.</li> </ul> |
| Seeded    | <ul> <li>Yes - This Attribute is seeded by the service.</li> </ul>                     |
|           | <ul> <li>No - The Attribute is created by the user.</li> </ul>                         |
| Action    | Click to View, Edit, Copy or Delete an Attribute Definition.                           |

# 3.2.4.1.1 Navigating Attribute Summary Page

To access records in a Summary Page, you can search, sort and navigate to multiple pages.

# 3.2.4.2 Creating Attribute Definition

To create a new Attribute for a dimension, complete the following steps:

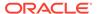

1. Click the **Add** in the Attribute Summary Page.

The **Add Attribute Definition** Page is displayed.

2. Enter the Attribute Details as described in the following table:

| Field                    | Description                                                                                                    |
|--------------------------|----------------------------------------------------------------------------------------------------|
| Attribute Details        |                                                                                                    |
| Dimension                | Select the Dimension for which the new Attribute is getting created.                                                                                                    |
| Numeric Code             | The Numeric Code to be assigned to the new Attribute Definition.                                                                                                    |
|                          | You can enter the value manually or click <b>Generate</b> , to auto-generate a unique code.                                                                                                    |
|                          | If you enter the value manually, the system will verify if the value is unique and assigns it.                                                                                                    |
|                          | You can enter any number between 0 and 999,999,999.                                                                                                    |
| Name                     | The unique Attribute Definition Name.                                                                                                    |
|                          | You can enter up to 100 characters. All characters are allowed except " & ' and " ' ".                                                                                                    |
| Alphanumeric Field Value | The name of physical column name that will be used to store attribute value in the Report Dimension Table.                                                                                                    |
|                          | You can enter up to 100 characters. We recommend using only Underscore ("_") as a special character.                                                                                                    |
| Description              | A brief description about the Attribute Definition.                                                                                                    |
|                          | You can enter up to 100 characters. All characters are allowed except " & ' + @ and ~.                                                                                                    |
| Attribute Properties     |                                                                                                    |
| Data Type                | Select the Data Type as Date, Dimension, Number, or String from the drop-down list.                                                                                                    |
|                          | If Number is selected as the Data Type:                                                                                                    |
|                          | Enter a Scale value >= 0. If it is left as 0, values for this attribute will be limited to Integers. If you wish to enable decimal entries for this attribute, the maximum Scale Value must be > 0 and <= the scale defined for NUMBER in the dimension's underlying attribute table. |
|                          | The maximum value of the NUMBER is set to 22.                                                                                                    |
| Dimension                | Select the Dimension to be associated with the new Attribute Definition.                                                                                                    |
|                          | This field is enabled only if the Data Type is set to Dimension.                                                                                                    |

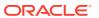

| Field              | Description                                                                                                    |
|--------------------|----------------------------------------------------------------------------------------------------|
| Default Value      | The Default Value is set based on the selected Data Type. The Default Value is mandatory if this attribute is set as a Required Attribute.                                               |
|                    | <ul> <li>If Dimension is set as the Data Type,<br/>select the Default Value from the drop-<br/>down list of members mapped to the<br/>selected Dimension.</li> </ul>                     |
|                    | <ul> <li>If NUMBER is selected as the Data<br/>Type, enter a Numeric Value in the<br/>Default Value field, and it must be<br/>consistent with the Scale you have<br/>defined.</li> </ul> |
|                    | <ul> <li>If DATE is selected as the Data Type:         Click button to select a valid date as the Default Value from the calendar.     </li> </ul>                                       |
|                    | <ul> <li>If STRING is selected as the Data Type<br/>Enter the Alphanumeric Value in the<br/>Default Value field.</li> </ul>                                                              |
|                    | The Maximum characters allowed in Default Value field for String Data Type is 1000.                                                                                                    |
| Required Attribute | <ul> <li>Yes - This Attribute is mandatory for the<br/>associated Dimension Members.</li> </ul>                                                                                          |
|                    | <ul> <li>No - This is an optional Attribute for the<br/>associated Dimension Members.</li> </ul>                                                                                         |
|                    | This field is disabled in Add and Edit Modes if any members already exist for the Dimension on which this attribute is defined.                                                          |
| Seeded Value       | <ul> <li>Yes – This is selected only when the<br/>attribute is seeded out of box by the<br/>Cloud Service.</li> </ul>                                                                    |
|                    | <ul> <li>No – Always select this when you are<br/>creating a new attribute.</li> </ul>                                                                                                   |

#### 3. Click Save.

# 3.2.4.3 Managing Attribute Definitions

You can view, edit, copy and delete the existing Attribute Definitions from the Summary Page.

In the Attribute Summary Page, highlight a specific Attribute Definition and click the **Action**. The following Options are displayed.

| Field  | Description                                                                                                    |
|--------|----------------------------------------------------------------------------------------------------|
| View   | View the <b>details</b> for a selected Attribute.                                                                                                    |
| Edit   | Edit theselected Attribute.                                                                                                    |
| Сору   | Copy the Attribute Definition Details and create another Attribute Definition by changing the unique values like Alphanumeric Field Value, Numeric Code and Name. |
| Delete | Delete the selected Attribute.                                                                                                    |

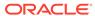

### 3.2.4.3.1 Viewing Attribute Definition

You can view individual Attribute Definition Details at any given point. The Read Only Role should be mapped to your User Group.

To view the existing Attribute Definition details in the Attribute page:

- 1. Highlight the Attribute Definition and click **Action**.
- 2. Click View .

The **Attribute Definition** Page is displayed with the details Code, Name, Data Type, Required and Seeded status.

### 3.2.4.3.2 Copying Attribute Definition

The Copy Attribute Definition facilitates you to quickly create a new Attribute Definition based on the existing attributes or by updating the values of the required attributes.

To copy an existing Attribute Definition, the Write Role should be mapped to your User Group.

Refer to the following steps, to copy an attribute definition.

- 1. Highlight the Attribute Definition and click **Action**.
- 2. Click Copy.

The Attribute Definition Page is displayed with the details: Code, Name, Data Type, Required and Seeded status.

Edit the unique information such as Name, Alphanumeric Field Value, Numeric Code and click **Save**.

### 3.2.4.3.3 Deleting Attribute Definition

You can remove the Attribute Definitions which are not required in the system by deleting from the Attributes summary.

To delete an attribute definition, he Write role should be mapped to your User Group.

- 1. Highlight the Attribute Definition and click the **Menu** button.
- 2. Click the Delete button.

The Attribute Definition is deleted after confirmation.

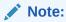

You cannot delete a definition if any dependency like Attribute, Hierarchy or Filter is attached to it. Detach the dependency before deleting the definition.

# 3.2.5 Hierarchy

Hierarchies refer to Dimension Members that are arranged in levels, with each level representing the aggregated total of the data from the level below. One dimension type

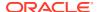

can have multiple hierarchies associated with it. Hierarchies are available within the Dimension Management Section.

A Default Hierarchy definition is required to support BI Users to perform multi dimensional analysis, in the BI reporting. The hierarchy name of a default hierarchy definitions are suffixed with the term **System Hierarchy**. You can only view the details of the default hierarchy, from the Hierarchy summary page. All orphan members under their corresponding default hierarchy, are automatically updated, when they are added/deleted to/from the system.

# 3.2.5.1 Hierarchy Summary Page

The list of created Hierarchy definitions are displayed in the Hierarchy Summary.

To access the Hierarchy Summary Page, complete the following procedure.

- 1. From the left menu, click Common Object Maintenance.
- 2. Select Dimension Management and select **Hierarchy**.

The Hierarchy Summary Page provides the list of Member Definitions with the following details:

| Field       | Description                                                                               |
|-------------|-------------------------------------------------------------------------------------------|
| Name        | The unique Hierarchy Name.                                                                |
|             | Note:  The name of a default hierarchy is always suffixed with the term System Hierarchy. |
| Description | The brief description about the Hierarchy.                                                |
| Folder      | The folder in which the Hierarchy is stored.                                              |
| Dimension   | The Dimension associated with the Hierarchy.                                              |
| Tag         | Tags are labels that help to simplify the data search and locate the required details.    |
| Action      | Click to View, Edit, Copy or Delete a Hierarchy Definition.                               |

# 3.2.5.1.1 Navigating Hierarchy Summary Page

To access records in a Summary Page, you can search, sort and navigate to multiple pages.

## 3.2.5.2 Creating Hierarchy Definitions

To create a Hierarchy Definition in the Hierarchy Summary Page, complete the following steps.

To create a Hierarchy definition, click Add in the Hierarchy Summary Page.
 The Add Hierarchy Definition Page is displayed.

Enter the **Hierarchy Details** as described in the following table:

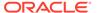

**Table 3-4 Field Description** 

| Field              | Description                                                                                                    |
|--------------------|----------------------------------------------------------------------------------------------------|
| Basic Details      |                                                                                                    |
| Name               | The unique Hierarchy Definition Name.                                                                                                   |
|                    | You can enter up to 100 characters. All characters are allowed except " & ' and " ' ".                                                  |
| Description        | A brief description about the Hierarchy Definition.                                                                                     |
|                    | You can enter up to 100 characters. All characters are allowed except " & ' + @ and ~.                                                  |
| Hierarchy Sub Type | By default, the sub type is set to <b>Member</b> based and cannot be changed.                                                           |
| Folder             | Select the Folder in which the Hierarchy is to be stored.                                                                               |
| Based On           |                                                                                                    |
| Dimension          | Select the Dimension to be associated with the new Hierarchy Definition.                                                                |
| Start Date         | The date from which this Hierarchy will be activated. By default the Start Date is set to the current System Date.                      |
| Data Grid          |                                                                                                    |
| Hierarchy View     | The Members associated with the selected Dimension are displayed.                                                                       |
|                    | You can sort this list in Ascending/ Descending order, expand or collapse the list to view in details and search for a specific Member. |
|                    | You can focus on a Member to view the Member Properties.                                                                                |
|                    | You can add a Child or add a Sibling to an existing Member in the Data Grid.                                                            |
| Search Results     | The search results based on the specific keyword entered to search a Member is populated.                                               |

### To Add a Child to the Hierarchy:

- a. Right-click in the **Hierarchy View** tab.
- b. Select Add Child option and the Add Member Page are displayed.

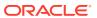

- c. Select the required Member and click **Move**, to move the Member to the Selected Members panel. To select multiple members, press CTRL and select the members. The selected members are added to the **Selected Members** pane.
  - Click Move All to move all Members listed in the Show Members pane, to the Selected Members pane. Click Fetch from DB to select all nodes/ members in the server.
  - Select a member and Click **Remove** to deselect a Member. To remove multiple members, press CTRL and select the members.
  - To remove all the members from the Selected Members pane, click Remove all.
  - You can click Search button for the required member using Alphanumeric Code, Numeric Code, Name, Description, Attribute Name, or Attribute Value. Enter the search criteria and Click Search, in the Search Panel.
  - You can also click **Search** button to toggle the display of Numeric Code left, right, or name and click button to display Alphanumeric Code left, right, or name.
- d. Click **OK**. The selected Member is displayed as Child under **Data Grid** panel in the **Hierarchy View** tab.

#### 2. To add a Sibling to the Child in the Hierarchy Definition:

- Right-click on the Child and select the option Add Sibling.
   The Add Sibling Page is displayed.
- **b.** Select the required Members and **Move**, to move the Member to the Selected Members panel.
  - The Member is displayed in the **Selected Members** panel.
- c. Click **OK**. The selected Member is added as **Sibling** below the **Parent** under Data Grid Panel in the **Hierarchy View** Tab.

#### 3. To add a Leaf under a Parent/Child or Sibling:

- Right-click the Parent or Child and select Add Leaf.
   The Add Member Page is displayed.
- **b.** Select the required Members and click **Move**, to move the Member to the Selected Members panel.
  - The Member is displayed in the **Selected Members** panel.
- c. Click **OK**. The selected Member is displayed as Leaf below the Parent or Sibling under **Show Hierarchy** Panel in the Hierarchy View Tab.

#### 4. To define Level Properties:

- a. Right-click the Parent or Child and select **Level Properties**. The details are displayed in the Member Properties Panel.
- **b.** Enter the valid **Name** and **Description** in the respective fields.
- c. Click OK and the Levels defined are displayed in the drop-down in Initial Level Display field in Data Grid in Hierarchy View Tab.

#### 5. To cut and paste Child or Sibling:

- a. Right-click on any node and select Cut.
- b. Right-click on any node and Paste as Child or Paste as Sibling.

#### 6. To Delete/Undelete

Right-click on the node to be deleted and select **Delete Node**.
 The node deleted is struck out.

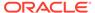

- b. Right-click and select **UnDelete** to cancel deletion of the node.
- 7. To view the Member Properties and Member Attributes of a node in the Hierarchy View Panel:
  - a. Click on a Member.

The properties such as Alphanumeric Code, Numeric Code, Name, Description, Enabled, Is Leaf, Created By, Creation Date, Last Modified By, Last Modification Date, Attribute, and Value of the selected Member are displayed in the Member Properties and Member Attributes Grids.

In the Hierarchies page you can also:

- Click Collapse or Expand, to collapse or expand a branch.
- Click Focus or Unfocus, to focus or unfocus a selected node except the Root Node.
- Click Sort to sort the list in ascending or descending order.
- 8. Click Save.

The new Hierarchy Definition is created successfully.

#### 3.2.5.2.1 Audit Info

The Audit Info Section provides details such as Created By and Modified By Users, Creation and Modification Date, and Authorized By user Details. You can add Additional information as comments and Tags. Tags are labels that help to simplify the data search and locate the required details.

## 3.2.5.3 Managing Hierarchy Definitions

You can View, Edit, Copy, and Delete the existing Hierarchy Definitions from the Hierarchy Summary Page.

In the Hierarchy Summary Page, highlight a specific Hierarchy Definition and click **Action**. The following options are displayed.

| Field  | Description                                                                                                    |
|--------|----------------------------------------------------------------------------------------------------|
| View   | View the <b>Hierarchy Details</b> for a specific Member Definition.                                                                           |
| Edit   | Edit the <b>Hierarchy Details</b> for a specific Member Definition.                                                                           |
| Сору   | Copy the Hierarchy Definition details and create another Hierarchy Definition by changing the unique values like Name, Description and so on. |
| Delete | Edit the Hierarchy Definition Details.                                                                                                    |

## 3.2.5.3.1 Viewing Hierarchy Definition Details

You can view the details of an individual Hierarchy Definition, using the following procedure:

- 1. Highlight the Hierarchy Definition and click Action (three dots) .
- 2. Click View .

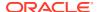

The Hierarchy Definition Page is displayed with the details Name, Description, Folder, Dimension, Start Date and Hierarchy View details.

### 3.2.5.3.2 Editing Hierarchy Definition Details

You can edit individual Hierarchy Definition Details at any given point.

To edit the existing Hierarchy Definition Details:

- 1. Highlight the Hierarchy Definition and click the Action (three dots).
- 2. Click Edit.

The Hierarchy Definition Page is displayed with the details Name, Description, Folder, Dimension, Start Date and Hierarchy View details.

Edit the required information and click Save.

### 3.2.5.3.3 Copying Hierarchy Definition Details

You can copy individual Hierarchy Definition Details, to recreate another new Member Definition. To copy the Member Definition Details:

- 1. Highlight the Hierarchy Definition and click **Action**.
- 2. Click Copy.

The Hierarchy Definition Page is displayed with the details Name, Description, Folder, Dimension, Start Date and Hierarchy View details.

Edit the unique information such as Name, Description, Folder, Dimension, Start Date and Hierarchy View details and click **Save**.

### 3.2.5.3.4 Deleting Hierarchy Definition Details

To delete a Hierarchy Definition:

- 1. Highlight the Hierarchy Definition and click **Action**.
- 2. Click Delete.

The Hierarchy Definition is deleted after confirmation.

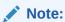

You cannot delete a definition if any dependency like Attribute, Hierarchy or Filter is attached to it. Detach the dependency before deleting the definition.

# 3.2.6 Viewing Data in a Summary Page

A Summary Page will contain a list of definitions associated with a specific Dimension Data, Filters, Batch or Schedules.

You can search, filter and customize the view to access the required data faster.

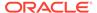

### 3.3 Preferences

This section discusses the procedure to set the Global Preference Settings and User Preference Settings.

### Topics:

- Select Preferences
- User Preferences
- Global Preferences

### 3.3.1 Select Preferences

To configure the User Preferences, perform the following steps:

- Navigate to Funds Transfer Pricing Cloud Service, select Maintenance, and select Preferences to display the Application Preference Screen.
- 2. Select the user from **Show Preferences** for the drop-down list. This has the following options:
  - All User: If you have Administrator Privileges, you can define preferences for
    the All User Group and their individual account, which may be the same or
    different from the All User Settings. The Administrator can also designate the
    All User Preferences as Editable or Non-Editable on a row-by-row basis. If the
    individual preference is selected, as is Editable, then End Users can update or
    override the Administrator's default value for their own individual account. If
    the Is Editable box is deselected, then End Users cannot change the default
    for their individual account.
  - End-User: If you do not have Administrator Privileges, then certain preference items are pre-set by the Administrator and you may not be allowed to change the value. All Application Preference Settings are displayed, regardless of the access privilege.

### 3.3.2 User Preferences

User Preferences Parameters are used to configure the User Settings.

To update the User Preferences, perform the following steps:

- 1. Navigate to Funds Transfer Pricing and select Preferences.
- 2. Click the User tab and enter following values in as described in the following table.

Table 3-5 User Preference settings for FTPCS Application

| Parameter            | Description |  |
|----------------------|-------------|--|
| Parameters - General |             |  |

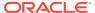

Table 3-5 (Cont.) User Preference settings for FTPCS Application

| Parameter                 | Description                                                                                                    |
|---------------------------|----------------------------------------------------------------------------------------------------|
| As of Date                | All processes reference this date at Runtime to determine the data to include in the process. The As-of-Date value you set in Application Preferences applies to interactive job execution (that is, when you choose to execute a rule directly from a Summary Window). For Batch Processing, the As-of-Date is derived from the Information Date. The As-of-Date is also referenced by some assumptions UI's to display relevant information therein. |
| Show Execution Parameters | If this option is selected, a pop-up window is displayed whenever you execute a process interactively from a Summary Screen. Within this pop-up window, you may confirm or modify your Run Execution Parameters (Asof-Date and Legal Entity).                                                                                                    |
| Legal Entity              | Similar to As-of-Date, all processes reference Legal Entity at Runtime to determine the data to include in the process. The value of the Legal Entity you set in Application Preferences applies to interactive job execution (that is, when you choose to execute a process directly from a Summary Window) and Batch Processing.                                                                                                    |
|                           | NOTE: Legal Entity is designed to support implementations that require multi-entity or multi-tenant functionality. If your implementation does not require this functionality, you may utilize the Default Legal Entity in all your processes.                                                                                                    |
|                           | Default implies -1 code.  The Default Value for the Legal Entity Dimension Column in the instrument data is -1.                                                                                                    |

Processing – Application Specific Parameters

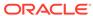

Table 3-5 (Cont.) User Preference settings for FTPCS Application

| Description                                                                                                    |
|----------------------------------------------------------------------------------------------------|
| Select this option to enable the Holiday Calendar Adjustment capability for the FTP Application. If this option is not selected, the TP Engine ignores all Holiday Calendar information, including instrument level inputs and assumption rule level inputs.                                                                                                    |
| The logic for applying Holiday Calendar assumptions is as follows:                                                                                                    |
| <ul> <li>If Application Preferences - 'Enable Holiday Calendar Adjustments' check box is on, then the CFE will handle these Holiday Calendar assumptions based on the Account Level values first.</li> <li>If Application Preferences - 'Enable Holiday Calendar Adjustments' check box is on, and if Holiday Calendar inputs are not defined at the Account Level, then the CFE will refer to the Product/Currency assumptions (TP rule and Adjustment rule).</li> <li>If Application Preferences - 'Enable Holiday Calendar Adjustments' check box is on, and if Holiday Calendar inputs are defined at the Account Level AND Product or Currency Assumption level, then the CFE refers to the Account level inputs.</li> <li>If Application Preferences - 'Enable Holiday Calendar Adjustments' check box is off, then no Holiday Calendar assumptions are applied.</li> </ul> |
| This parameter allows administrators to define the maximum number of instrument records that any user can select within a process for outputting detailed cash flows. In Funds Transfer Pricing, the maximum value is 10,000. It is recommended, however, that this value be set to 100 or less.                                                                                                    |
|                                                                                                    |
| This parameter allows you to define the default folder selection. The folder selection for all rule types will be defaulted to this selection within the Summary Page Search Screen and when creating a new rule. This selection acts as the starting value for convenience only and users can change to any other available value at their discretion. This parameter allows you to set the default access typesetting. Selections include Read / Write and Read Only. This selection acts as the starting value for convenience only and users can change at their                                                                                                    |
|                                                                                                    |

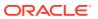

Table 3-5 (Cont.) User Preference settings for FTPCS Application

| Parameter                                          | Description                                                                                                    |
|----------------------------------------------------|----------------------------------------------------------------------------------------------------|
| Initial Currency                                   | This parameter allows you to select the starting currency to be displayed within all business rules. This selection is made for convenience and can be changed within all business rules at the user's discretion.                                                                                                    |
| Dimensions and Hierarchies Parameters              |                                                                                                    |
| Organizational Unit Dimension Migration Parameters | Reserved for future release.                                                                                                    |
| Ledger Migration - Rate Weighting Element          | Select the instrument table balance to use for weighting the rates during the migration process. The following options are available: Average Book Balance, Ending Book Balance, or Custom Balance. If "Custom Balance" is selected, the user is presented with a list of Balance type columns to use as the weighting element. The list of available "Custom Balance" columns is read from the "Portfolio" table classification list. |
| Custom Ledger Migration                            | Select any custom leger for migration.                                                                                                    |
| TP Charge/Credit Balance Parameters                |                                                                                                    |
| Instrument                                         | Select the Balance to use for calculating the Charge/Credit amount. Choose from Ending Book Balance or Average Book Balance based on selected balance; Charge/Credt calculation takea place as follows:                                                                                                    |
|                                                    | Rate x TP Charge/Credit Balance x Accrual Basis                                                                                                    |
| Custom Charge/Credit                               | For calculating Instrument level charge/<br>Credit amounts, you may also choose the<br>Custom Balance option; If the Custom<br>Balance is selected, then the user is<br>presented with a list of Balance type<br>columns to choose from.                                                                                                    |
| Ledger Financial Element                           | Following Financial Element needs to be selected as per the balance used for Ledger Migration, Rate Weighing: Average Book Balance (140), Ending Book Balance (100).                                                                                                    |

**3.** Click **Save** to confirm the changes.

Click **Restore to Default** to reset the Custom Configuration.

## 3.3.3 Global Preferences

To set the Global Preferences, perform the following steps:

- 1. Navigate to Funds Transfer Pricing Cloud Service, select Maintenance, and select Preferences, and then select Global Parameters.
- 2. Enter following values as described in the table.

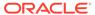

**Table 3-6 Global Preferences** 

| Parameter                             | Description                                                                                                    |
|---------------------------------------|----------------------------------------------------------------------------------------------------|
| Date Format                           | Select one value from the following list:  dd-MMM-yy yyyy/MM/dd MM/dd/yyyy dd.MM.yyyy MM-dd-yyyy yyyy.MM.dd yyyy/MMM/dd dd-MMM-yyyy dd/MMM/yyyy MM.dd dd/MM/yyyy yyyy.MMM.dd dd/MM/yyyy yyyy.MMM.dd dd/MM/yyyy MM.dd.yyyy MM.dd.yyyy dd-MM-yyyy dd-MM-yyyy                                                |
| Pagination Count                      | <ul> <li>yyyy-MMM-dd</li> <li>Pagination Records determine how many<br/>rows are displayed on summary and other<br/>screens. If you select Pagination Records to<br/>be 25 records, then any screen displaying<br/>results in a tabular format displays a<br/>maximum of 25 records.</li> </ul>           |
| Group Company Legal Hierarchy         | This displays list of Legal Entity hierarchies that are configured in Dimension Management. Select one hierarchy that must be used to identify the internal (part of the same financial group) customers of the institutions.                                                                             |
| Currency Rate Provider                | This displays list of providers of Currency Exchange Rate. Value "Default" is seeded and selected as default.  If you load Exchange Rates from more than one source like Reuters and Bloomberg then select one which you want the engine to use during processing.  Members of dimension Rate Data Source |
|                                       | are displayed in the drop-down list.                                                                                                    |
| Functional Currency                   | A common functional currency is required which can be set here. This is required to consolidate the accounts' balances or charges at multiple hierarchy levels.                                                                                                    |
| Dimensions and Hierarchies Parameters |                                                                                                    |

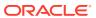

Table 3-6 (Cont.) Global Preferences

| Parameter         | Description                                                                                                    |
|-------------------|----------------------------------------------------------------------------------------------------|
| Default Dimension | Transfer Pricing requires users to declare one of the "Product" dimensions as the TP Product dimension. The model is seeded with three possible selections:                                                                                                    |
|                   | <ul> <li>Product</li> <li>Common COA</li> <li>GL Account</li> <li>Users can also add user-defined product dimensions, which would also appear in the above list. Transfer Pricing business rules are based on the Product dimension selected here. The suggested default is the "Product" dimension.</li> </ul>                                                             |
| Default Hierarchy | The list of values for the Default Product Hierarchy is based on the Default Product Dimension selection. The hierarchy selected here will be the default hierarchy selection in all business rules that support node-level assumptions. This selection acts as the starting value for convenience only and users can change at their discretion within each business rule. |

**Is Editable** status is disabled since individual users are not expected to modify the above parameters.

3. Click **Save** to confirm the changes.

Or

Click **Restore to Default** to reset the Custom Configuration.

## 3.4 Currency Rates

Currency Rates Module uses the currencies defined and activated in the Currency Module to support the creation and maintenance of Historical Exchange Rates. In the Currency Rate Window, you can manage historical Exchange Rates between currencies.

To Currency defaults to the Initial Currency selection from the Assumption Management defaults in the Active Preferences Window. You can select another To Currency from the drop-down list that displays all Active Currencies.

## 3.4.1 Adding Exchange Rate Data

Based on the Rate Types, you can add the following Exchange Rate Data:

### Floating Rates

Floating Exchange Rates, such as those between the US Dollar (USD), the Pound Sterling (GBP), the Japanese Yen (JPY), and the Euro (EUR), are market-driven and can change from day-to-day, hour-to-hour, or minute-to-minute.

Fixed Rates

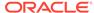

Some countries, especially smaller countries or countries that have experienced significant inflation in the recent past, can wish to "peg" their currency to a larger, more stable currency such as the US Dollar, Japanese Yen, or Euro.

Figure 3-3 Currency Rates

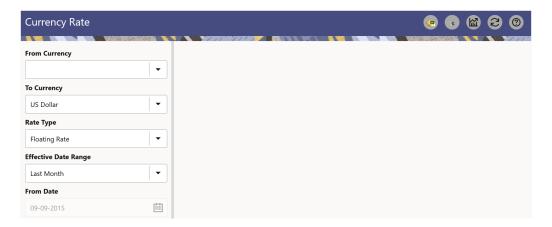

### **Adding Floating Rate Data**

To add the Exchange Rate Data, follow these steps:

- 1. Select a From Currency.
- 2. Select a To Currency.
- 3. Select **Rate Type** as **Floating Rate** (default selection is Floating Rate).
- 4. The RHS pane is displayed as Floating Currency Rates.
- 5. Select **Effective Date Range** to enter the values in From Date and To Date fields.
- 6. Select the Rate Provider.
- 7. Currency Rate Pane initially displays a single blank row followed by the most recent month's Exchange Rate data (if any such Exchange Rate Data already exists). To enter a single new Exchange Rate Data Point, enter data into the blank row.

**Table 3-7 Floating Currency Rates** 

| Fields         | Description                                                                                                    |
|----------------|----------------------------------------------------------------------------------------------------|
| Effective Date | Directly enter a date or select the Calendar icon to choose an effective date for your new Exchange Rate data point.                   |
|                | Rate Management Stores the Historical Exchange Rate Data. You cannot enter Exchange Rate data for dates greater than the current date. |
| Exchange Rate  | This must be entered as 1 unit of From Currency are converted to n unit of To Currency.                                                |

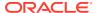

Table 3-7 (Cont.) Floating Currency Rates

| Fields      | Description                                                                                                    |
|-------------|----------------------------------------------------------------------------------------------------|
| Status      | Status is a read-only display that is updated                                                                        |
| Status      | after the Currency Rates Validation has been run.                                                                    |
| Data Origin | The Data Origin is displayed read-only and indicates whether the rates were input through the UI or the Data Loader. |

- 8. Click Save.
- Click Add to add additional blank rows to enter the additional Effective Dates and Exchange Rates. After adding the multiple new Exchange Rates, click Save.

### **Adding Fixed Rate Data**

To add the Exchange Rate Data, follow these steps:

- 1. Select a From Currency.
- 2. Select a To Currency.
- 3. Select Rate Type as Fixed Rate.
- 4. After selecting a **To Currency** value, the RHS pane is displayed as Fixed Currency Rates.
- 5. Select **Effective Date Range** to enter the values in From Date and To Date fields.
- 6. Select the Rate Provider.
- 7. Currency Rate Pane initially displays a single blank row followed by the most recent month's Exchange Rate Data (if any such Exchange Rate Data already exists). To enter a single new Exchange Rate Data Point, enter data into the blank row.

**Table 3-8 Fixed Currency Rates** 

| Fields                 | Description                                                                                                    |
|------------------------|----------------------------------------------------------------------------------------------------|
| Effective From Date    | Directly enter a date or select the Calendar icon to choose a starting effective date for your new Exchange Rate Data Point. |
| Effective To Date      | Directly enter a date or select the Calendar icon to choose a ending effective date for your new Exchange Rate Data Point.   |
| Currency Exchange Rate | This must be entered as 1 unit of From Currency are converted to n unit of To Currency.                                      |
| Status                 | Status is a read-only display that is updated after the Currency Rates Validation has been run.                              |
| Data Origin            | The Data Origin is displayed read-only and indicates whether the rates were input through the UI or the Data Loader.         |

- Click Save.
- Click Add to add additional blank rows to enter the additional Effective Start and End Dates and Exchange Rates. After adding the multiple new Exchange Rates, click Save.

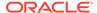

## 3.4.2 Viewing Exchange Rate Data

By default, both the Floating Currency Rates Pane and the Fixed Currency Rates Pane display the most recent month of historical Exchange Rate Data. You can control the amount of data displayed by selecting a different value from the **Effective Date Range** drop-down list in the **Currency Selection** Window.

From Date and To Date can also be modified to view relevant Currency Rates.

### 3.4.3 Editing Exchange Rate Data

Select the check box on the left-hand side of any row to enable the **Edit** icon. After clicking Edit, the row becomes active to edit the **Effective Date** and (or) the **Exchange Rate**. Click **Save** to save the changes.

## 3.4.4 Deleting Exchange Rate Data

Select one or more check boxes on the left-hand side of any row to enable the **Delete** icon. After clicking Delete, a confirmation message is displayed. Click **Ok**.

## 3.4.5 Currency Exchange Rate Validation

Exchange Rate Validation has the following features:

- Movement of historical Exchange Rates to the Currency Direct Access Table.
- Calculation of inverse Exchange Rates for Reporting Currencies.
- Calculation of triangulated Exchange Rates where possible.

#### **Features of Exchange Rate Validation**

The goal of Exchange Rate Validation is to ensure that Exchange Rates from all active currencies to all reporting currencies are available for processing. Some of these rates can come from the validated direct input, others are calculated based on relationships with other rates. To support triangulation, all fixed Exchange Rates are available for all currencies that make up an exchange that needs to be triangulated. Also, a direct Exchange Rate between each Child Currency and each reporting currency is calculated and supplied to support quick access to Exchange Rates. If a Child currency is a Reporting Currency, then Exchange Rates are calculated for all currencies having an exchange relationship with the Parent Currency.

### Validating Exchange Rate Relationships

You must run the Exchange Rate Validation Process after adding or modifying Exchange Rate Data. Run the process immediately or schedule one or more to be run in the future.

Each Exchange Rate has one of the following statuses:

Table 3-9 Details of Exchange Rates

| Fields            | Description                                                       |
|-------------------|-------------------------------------------------------------------|
| Not Yet Validated | The Exchange Rate has been input or loaded but not yet validated. |

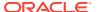

Table 3-9 (Cont.) Details of Exchange Rates

| Fields  | Description                                                  |
|---------|--------------------------------------------------------------|
| Valid   | The Exchange Rate has been validated.                        |
| Invalid | The Exchange Rate has violated one or more acceptance rules. |

Only Exchange Rates in valid status are available for processing and they are not subject to future validation unless you edit them. The Rate Validation Status is displayed in the Currency Rates Window of the Rate Management.

### **Exchange Rate Validation Criteria**

In the Rate Validation Process, all Exchange Rate relationships in the database are examined for compliance with the following criteria. Error messages and warnings are displayed if one or more criteria are not met.

- If a currency is defined as a Child in a fixed exchange relationship then it must not be in any floating (standard) Exchange Rate Relationship at the same time. Consequently, all floating Exchange Rates to or from the Child Currency must be defined through the Parent Currency. If this criterion is not met then the following message is displayed: Invalid fixed relationship—Child Currency exists in a standard Exchange Rate within the same time period.
- A Child Currency within a fixed relationship must not be a Child Currency in any other
  Fixed Relationship during the same time period. If this criterion is not met then the
  following message is displayed: Invalid fixed relationship—Child Currency already exists
  in a fixed relationship for the same time period.
- A Circular Relationship must not exist. In other words, a Child Currency cannot link back
  to its Parent in any other FixedRate Relationship within the same time period. If it does,
  then the following message is displayed: Invalid fixed relationship creates a circular
  relationship with other fixed Exchange Rates.
- Regarding new Floating (standard) Exchange Rates, from and To currencies must not
  exist as Child Currencies within any Fixed Exchange Rate Relationships. If this criterion
  is not met then the following message is displayed: From/To/Both currency(ies) in the
  new Exchange Rate already exist in a fixed relationship for the same time period.
- If any Exchange Rate is equal to 0, then a warning message is displayed. Generally speaking, 0 is a valid value. You can use it, for example, to designate an Exchange Rate with a currency of a country that no longer exists.

If two Exchange Rate Relationships fail to meet these criteria then both of them will be labeled Invalid. (Exception, if one of the relationships is already in Valid status, then the other one will be labeled Invalid.) For example, if a currency is defined as a Child in a Fixed Rate Relationship and is also defined as being in a Floating Relationship at the same time, then both Fixed and Floating Rates for that currency will be labeled Invalid.

If there are both direct and Inverse Floating Exchange Rates defined for any two currencies (in other words, one currency is both a To and a From Currency in relation to the other), then both relationships will be marked valid.

#### **Running an Exchange Rate Validation**

You can run a validation immediately or schedule one or more for later. The Validation Status is displayed in the **Currency Rates** Window.

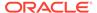

You can execute the Exchange Rate validation using the **Currency Rates Validation** option.

To execute the Exchange Rate Validation, follow these steps:

- Click Currency Rates Validation.
- To execute Exchange Rate validation from the Currency Rates Window, the following two options are available:
  - **Specify Dates:** After selecting this option, a Select Dates Pane is displayed to enter or verify the Start Date and End parameters. These dates will be passed to the batch for execution.
  - Start Date: This defaults to the date of last rate validation.
  - End Date: This defaults to the current date.
  - Validate For All Dates: Select this option to validate all the rates irrespective
    of dates.

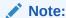

This option will replace all of the validated Exchange Rate History and can be a time-consuming process depending on the amount of history available to be processed.

### 3.4.6 Download

The Download functionality is used to download the Historical Exchange Rates.

### 3.4.7 Importing Currency Rates

To import the Currency Rate, follow these steps:

- 1. Navigate to the Currency Rate page.
- 2. Select Upload Data.
- 3. Select the type of Rate as **Floating** or **Fixed**.
- 4. Click the Drag and Drop option to select the file.

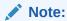

The excel file, you are uploading should be in a specific format. You can download the template using the Download Template option. The Templates for Fixed and Floating Rate Types.

Currency rates UI bulk upload supports only YYYY-MM-DD date format

Click Upload.

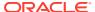

### 3.5 Interest Rate Curve

The quality and availability of Interest Rate information vary throughout the world. In many markets, gathering comprehensive rate information is a challenge because of insufficient security types, inconsistent quoting conventions, and lack of liquidity. The Interest Rate Curve in Cloud Service allows you to define and manage complex Yield Curve definitions using multiple Rate Formats and other Rate Attributes to give you data storage capabilities appropriate to your market. The Interest Rate Curve supports the creation and maintenance of Historical Rate Data for each Yield Curve you define.

Historical Interest Rate Data is utilized in the Cloud Service to generate the Transfer Rates, add-On Rates, Discount rates for market value calculations, Option Costs, and Forecasted Interest Rate Scenarios.

Navigate to **Reference Data**, and then select **Interest Rates** to display the **Interest Rate Curves Summary** Page.

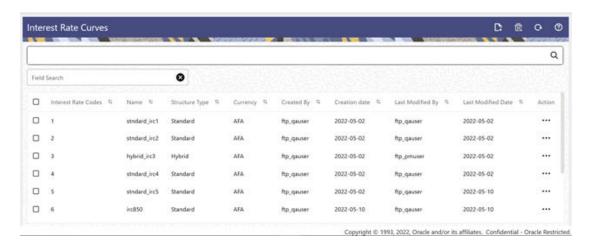

Figure 3-4 Interest Rate Curves Summary Page

### 3.5.1 Searching for Interest Rate Curve

There are two Search panes provided to search for Interest Rate Curves, which are explained.

To search the Interest Rate, perform the following steps:

- Click the Search icon on the Search Pane to collapse (display) the Search Criteria Window.
- Enter the Search Criteria by entering one or more of the Interest Rate Code, Name, Currency, Rate Format, and Structure Type.
- 3. Click Reset to remove the filter criteria on the Search Window and refresh the window.
- 4. Click Search after entering the search criteria. The search results are displayed in a Table containing all the Interest Rate Curves that meet the Search Criteria with the following details:

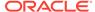

- Interest Rate Code: Displays the Interest Rate Curve's Code. The code is a
  unique number in the range of 1 to 9999999. Hover on a row in the pane to
  display the Interest Rate Curve's detailed description.
- Name: Displays the Interest Rate Curve's short name.
- **Structure Type**: Displays the Structure Type (Standard, Hybrid) of the Interest Rate Curve.
- Currency: Displays the Currency (Reference Currency) for which Interest rate curve is defined.
- Created By: Displays the Name of the user who created the Interest Rate Curve.
- Creation Date: Displays the Date and Time when Interest Rate Curve was created.
- Last Modified By: Displays the Name of the user who last modified the Interest Rate Curve.
- Last Modified Date: Displays the Date and Time when Interest Rate Curve was last modified.
- 5. Click on the **Action** icon against the Interest Rate Code to do further actions View, Edit, Delete, and **Save As** on the selected Interest Rate Code.

The **Interest Rate Curve Summary** Page offers several icons that allow you to perform different functions when an Interest Rate Curve is selected.

The other method to search an Interest Rate Code or Codes is using the **Field Search** Pane. You can enter any one of the details of an Interest Rate curve, displayed on summary UI and press the **Enter** key to display list of filtered Interest Rate Curves.

The top bar displays the Title of the screen and the following icons:

- Add: This allows you to add a new Interest Rate Code.
- **Delete**: This allows you select one or multiple Interest Rate Codes from the Summary Table and delete them.
- Refresh: Clears the search criteria definitions and refreshes the Screen.
- Help: Opens the help page of the Interest Rate Curves Screen.

### 3.5.2 Creating an Interest Rate Curve

To create an Interest Rate Curve, perform the following steps:

- Click Add from the Interest Rate Curve Summary Page to display the Interest Rate Curve Page.
- 2. Enter the following information in the Interest Rate Curve Details Window.
  - Interest Rate Code: When constructing a new Yield Curve, you must specify
    an Interest Rate Code between 1 and 9999999. Interest Rate Codes are used
    internally to uniquely identify Yield Curves. When working with Cloud service,
    you reference Yield Curves by Name, not by Interest Rate Codes. Interest
    Rate Codes are embedded within your instrument data (for example, the
    INTEREST\_RATE\_CD columns within the Instrument Data are populated with
    Interest Rate Codes). After you have saved a Yield Curve, you cannot modify
    its Interest Rate Code.

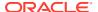

- Name: Provide a unique Name for the Interest Rate Curve.
- **Description**: You can enter a description for the Interest Rate Curve. You can modify this description at any time using the Edit action.
- **Display for All Currencies**: This flag allows you to designate certain Interest Rate Curves to make them available for assumption mapping to any currency. Assumption Rules filter the list of Interest Rate Codes based on the currency when defining assumptions for a specific Product/Currency combination. When this option is enabled, the Interest Rate Curve appears in assumption rules for all currencies.
- Reference Currency: Select a Reference Currency for your Interest Rate Curve. You can change the Reference Currency for previously saved Interest Rate Curves though such changes are unlikely. An Interest Rate Curve's Reference Currency is the currency for which your market rates are valid. For example, the Reference Currency for a Prime Rate Yield Curve would be US Dollars. The Reference Currencies drop-down list displays only Active currencies. For more information on Active and Inactive currencies, see the Currency Documentation.
- Date Based Term Points: This toggle switch is applicable only for Standard Structure Type. If you select Structure Type as Hybrid, the toggle switch is disabled. When you select the Date Based Term Points, and add a Term Point, the Historical Rates Tab allows you to define a Custom Date and Rate for each Term Point. By default, the Date is inserted based on the Term that you define. You can change the Date to a custom Date and define the Rate.
- **Risk-Free**: (Optional) This flag is for tagging the Interest Rate Curve as risk-free. That is Edit Table in new and Edit Modes. It is available for Non-Hybrid Curves and Hybrid Curves.
- Structure Type: This attribute is required for each Yield Curve. Structure Type supports both Standard and Hybrid Yield Curve Definitions. Hybrid Yield Curves are re-expressions of one or more pre-existing Standard Yield Curves. For more information, see Hybrid Term Structure Tab under Interest Rate Code Tabs. After you have saved the Yield Curve, you cannot change the selected Structure Type.

### 3.5.2.1 Interest Rate Curve Tabs

Interest Rate Curve Tabs are used to define the Yield Curve and to add, edit, or delete Historical Interest Rate Data. The Interest Rate Curve Tabs are:

- Terms & Attributes
- Historical Rates
- Hybrid Term Structure

For new Yield Curves, you must begin with the Terms & Attributes Tab. After you have selected the term structure and attributes for a Yield Curve, you cannot edit them. After assigning the attributes, navigate to the Terms Tab to define a term structure for your Yield Curve, for example, an overnight rate, a one-month rate, a three-month rate, and so on. Click Apply after defining the term structure and attributes to the Interest Rate Curve.

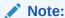

You must specify an Interest Rate Code and Name in the Interest Rate Curve Details Window before navigating to the Terms & Attributes Tab.

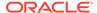

The first time you navigate to the Terms & Attributes Tab, an initial 1-month term point is provided, but even if this is the only term point you want for the curve, you must click **Apply** to finish term structure specification. In future revisions to the Curve's Definition, navigate directly to the **Historical Rates** Tab, but if you modify the term structure, you must always click **Apply** on the **Terms & Attributes** Tab before navigating to the **Historical Rates** Tab.

The **Historical Rates** Tab is used to input historical interest rate data. This Tab is used for maintaining the Interest Rates Database. To navigate to the Historical Rates Tab, either click **Apply** on the **Terms & Attributes** Tab or select the **Historical Rates** Tab if you have already defined your term structure.

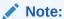

You must specify the following before navigating to the **Historical Rates** Tab:

- An Interest Rate Code, Name, and Reference Currency in the Interest Rate Code Details Window.
- A term structure in the Terms & Attributes Tab.

### 3.5.2.1.1 Terms & Attributes Tab

The Terms & Attributes Tab displays the following fields:

term points are Yield to Maturity, Annual and 30/360.

Adding New Term Points: Click Add to add a new row. (New term points by entering a Term value and selecting a Multiplier (such as 7 days, 2 months, 5 years, and so on). Rate Format, Compounding Basis, and Accrual Basis can be selected for the term point. Zero Coupon Yield, Annual, Actual/Actual are the preselected values in UI which you can modify.
 One Yield Curve can have two combinations of attributes. For example, first 3 term points have Zero Coupon Yield, Annual, Actual/Actual attributes and remaining

Figure 3-5 Terms and Attributes Tab

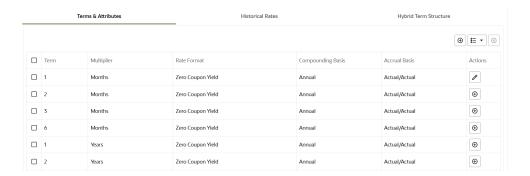

Click "+" at the term point where you want to modify attributes. Rate Format, Compounding Basis, and Accrual Basis fields are enabled for modification.

• Rate Format: You should select either the Zero Coupon Yield or Yield to Maturity Rate Format. Rates entered in the Historical Rates Tab are always entered in the nominal form, such as 5.125% or 6.875%, not as discount factors.

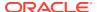

- Compounding Basis: Select a Compounding Basis for the term point:
  - Daily
  - Monthly
  - Quarterly
  - Semiannual
  - Annual
  - Simple
  - Continuous
  - At Maturity
- Accrual Basis: Select an Accrual Basis for the Yield Curve.
  - -30/360
  - Actual/360
  - Actual/Actual
  - 30/365
  - 30/Actual
  - Actual/365
  - Business/252
- Deleting Existing Term Points: To delete an existing term, select the term point (or terms), and click Delete.

You can also click **Add Multiple Rows** to select the number of multiple rows that you want to add.

You can construct the Yield Curve's Term Structure. You can specify as many Yield Curve Terms from the 1 day to 100 years range. However, the UI allows only two combinations of Rate Format, Compounding Basis, and Accrual Basis per one Interest Rate Curve Definition.

The Interest Rate Curve Definition Module automatically selects the combination of Rate Format, Compounding Basis, and Accrual Basis when a new Term Point is greater than the already defined Term Points. For example, if you define two Term Points with 15 Days, one Month Multipliers, and another Term Point with 2 Years Multiplier. When you define a new Term Point with 45 Days Multiplier, the Interest Rate Curve Definition Module automatically selects the combination of Rate Format, Compounding Basis, and Accrual Basis that is selected for the first two Term Points. Similarly, if you define a Term Point, which is greater than the 2 Years Multiplier, then the module selects the combination of Rate Format, Compounding Basis, and Accrual Basis that is selected for the 2 Years Term Point.

### 3.5.2.1.2 Historical Rates Tab

Use the Historical Rates Tab to define, modify, or view Interest Rate Data. Enter data in simple percentages (such as 5.125, 4.875, and so on).

The **Rate Data Source** Column shows from where the rates are taken from, they are either entered through the User Interface, loaded through the Data Loader, or generated using the Generate Rates of Hybrid IRC.

You can perform the following tasks:

Add Historical Rates

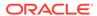

- Excel Import or Export
- Deletion of Historical Rates

#### 3.5.2.1.2.1 Add Historical Rates

By default, the **Historical Rates** Tab displays Interest Rate Data for the past month (for example, for the 30 days leading up to the current date). Click the **Effective Date Range** drop-down list to expand your view to the last 3 months, 6 months, one year, 3 years, 6 years, or all rate data.

### 3.5.2.1.2.2 Deletion of Historical Rates

To delete Historical Rates entered, select one or more rows and then click **Delete**.

### 3.5.2.1.2.3 Excel Import or Export

To aid in data entry, use the Excel Import or Export functionality to add or edit rate data to Historical Rates. This is an optional step.

#### **Excel Export:**

To export the data, perform the following steps:

Click Export to export data for the chosen selected effective date range. Within
the same block, select Export to Excel, which launches the Excel application and
displays the Data Window including headers.

#### **Excel Import**:

The excel file exported above can be used as a template to import the Historical Rates.

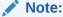

Ensure that the date format is yyyy-MM-dd in the excel file. For example, 2022-06-13.

- On the Interest Rates toolbar, click the Import icon. Select the file containing the Historical Rates.
- 2. Data from the file is displayed on the UI. If appending data that pre-existed for the same effective date, the import will overwrite existing data.
- 3. Add or edit data if required.
- 4. Click **Apply** to save.

### 3.5.2.1.3 Hybrid Term Structure Tab

Hybrid Term Structures allows you to specify the following types of Hybrid Yield Curves:

- Merge
- Spread
- Moving Average

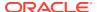

Custom Weighted Average

Hybrid Yield Curves are built up from either one or more Standard Yield Curves. When you add, modify, or delete any historical rate data from a Standard Yield Curve, the data associated with any related Hybrid Yield Curve must be updated. After defining, the Hybrid Yield Curves can be used like any other Interest Rate Curve in the system. You can reference these curves within the Cloud Service Business Rules that allow the selection of an Interest Rate Code.

**Hybrid Curve Type Spread**: A Spread Hybrid Yield Curve is defined as the difference between two standard yield curves. The Spread type of hybrid yield curve is useful in establishing liquidity risk or basis risk yield curves.

- Merge: Merge hybrid yield curves represent a blending of two or more underlying yield curves. In constructing a Merge type of Hybrid Yield Curve, specify the percentage weighting applied to each of the underlying Standard Hybrid Yield Curves.
- Spread: A Spread hybrid yield curve is defined as the difference between two standard yield curves. The Spread type of Hybrid Yield Curve is useful in establishing liquidity risk or basis Risk Yield Curves.
- Moving Average: Moving average Hybrid Yield Curves represent moving average data
  of a single underlying Standard Yield Curve. These curves are used in Funds Transfer
  Pricing.
- **Custom Weighted Average**: Custom Weighted Average Rate is the sum of weighted rates as per the defined Custom Weights for the Historical Rates.

### 3.5.2.1.4 Define a Hybrid Curve

Defining a Hybrid Curve supports the following different definitions based on the Hybrid Curve Type:

- Hybrid Curve Type as Merge
- Hybrid Curve Type as Spread
- Hybrid Curve Type as Moving Average
- Hybrid Curve Type as Custom Weighted Average

### 3.5.2.1.4.1 Defining a Hybrid Curve with Hybrid Curve Type as Merge

To define a Hybrid Curve, perform the following steps:

- 1. Select the Structure Type as Hybrid, and then select the Hybrid Curve Type as Merge.
- 2. Select the **Interest Rate Curves** for the hybrid type and click **Apply**. You must select at least two Interest Rate Curve Definitions.
  - The screen displays the Hybrid Term Structure Weights for the selected Interest Rate Curves and the Merge type Hybrid Curve.
- By default, all the Term Points are selected and displayed. You can uncheck one or more Term Points.
- 4. You can click on the icon next to the Selected Term Structure to see the Term Points for the Interest Rate Curve. A box displays the Term and Multiplier for the select Interest Rate Curve.
- 5. Enter the Weights for the selected Terms.
- 6. Click **Apply** to save the Weights in the grid.

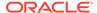

### 3.5.2.1.4.2 Defining a Hybrid Curve with Hybrid Curve Type as Spread

To define a Hybrid Curve, perform the following steps:

- Select the Structure Type as Hybrid, and then select the Hybrid Curve Type as Spread.
- Select the Interest Rate Curves for the hybrid type and click Apply. Only two Interest Rate Curves are allowed for selection.
- 3. Click the **Swap** icon to re-order the Interest Rate Curves.
  - The screen displays the Hybrid Term Structure Weights for the selected Interest Rate Curves and the Merge type Hybrid Curve.
- 4. By default, all the Term Points are selected and displayed. You can uncheck one or more Term Points.
- 5. Click **Apply** to save the selected Terms.

### 3.5.2.1.4.3 Defining a Hybrid Curve with Hybrid Curve Type as Moving Average

To define a hybrid curve, perform the following steps:

- Select the Structure Type as Hybrid, and then select the Hybrid Curve Type as Moving Average.
- Select the Interest Rate Curves for the hybrid type and click Apply. Only one Interest Rate Curve Definition is allowed for selection.
  - The screen displays the Hybrid Term Structure Weights for the selected Interest Rate Curves and the Merge type Hybrid Curve.
- By default, all the Term Points are selected and displayed. You can uncheck one or more Term Points.
- 4. Enter the Terms and Multipliers for each of the selected Terms.
  - OR Optionally, you can select the **Moving Average Term** toggle switch to define the Terms and Multipliers for the selected terms at once.
- 5. Click **Apply** to save the Terms in the grid.

# 3.5.2.1.4.4 Defining a Hybrid Curve with Hybrid Curve Type as Custom Weighted Average

To define a Hybrid Curve, perform the following steps:

- 1. Select the **Structure Type** as **Hybrid**, and then select the **Hybrid Curve Type** as **Custom Weighted Average**.
- Select the Interest Rate Curves for the Hybrid Type and click Apply. Only one Interest Rate Curve Definition is allowed for selection.
  - The screen displays the Hybrid Term Structure Weights for the selected Interest Rate Curves and the Merge type Hybrid Curve.
- By default, all the Term Points are selected and displayed. You can uncheck one or more Term Points.
- 4. Enter the Terms and Multipliers for each of the selected Terms.
  - OR Optionally, you can select the **Moving Average Term** toggle switch to define the Terms and Multipliers for the selected terms at once.

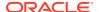

- **5.** Enter the Weights for the each term and respective Historical Effective Dates. By default, all the Weights are zero. You can change the values as per your requirement.
- 6. Click **Apply** to save the Terms in the grid.

#### 3.5.2.1.5 Generate Historical Rates

After a Hybrid Curve is defined, generate the Historical Rates as far back as the Rate Source Curves allow. The Generate Frequency determines the frequency of the historical rates populated with the Generate function. If you select the Generate Frequency as monthly, it generates month-end values only. If you select daily, it generates the maximum number of Historical Values. By default, the Interpolation is selected as Linear and you cannot change it.

To generate the rates, perform the following steps:

- Select the Generate Frequency (Daily, Weekly, Bi-Weekly, or Monthly) and enter the Specific Date Range (From Date and To Date). For Custom Weighted Average Hybrid Curve Type, you need to select only the From Date.
- Click Generate. The rates will be populated and you will be directed to the Historical Rates Tab to view the results.

### 3.6 Economic Indicators

An Economic Indicator is any economic statistic such as the Consumer Price Index (CPI), growth rate of the Gross Domestic Product (GDP), unemployment rate, Purchasing Managers Index, indices of consumer confidence, and so on. Such macroeconomic statistics tell us how well the economy has behaved in the past. Some economic indicators are referred to as lagging indicators while others are classified as leading indicators. Leading indicators can provide insights into the future direction of the economy.

Economic Indicators Module allows you to define and store such historical indicators. It provides baseline from which forecasts of future values can be generated that can affect cash flow calculation for Inflation Indexed Instruments, new business or other modeling assumptions.

To view the Economic Indicators, navigate to Maintenance and then select Economic Indicators, an empty window is displayed. After you have defined one or more Economic Indicators, the Economic Indicators Summary Page shows all the Economic Indicators that you have previously defined.

#### Topics:

- Economic Indicator Summary Page
- Search Economic Indicator Rule
- Add Economic Indicator Rule
- View and Edit Economic Indicator Rule
- Copy Economic Indicator Rule
- Delete Economic Indicator Rule

### 3.6.1 Economic Indicator Summary Page

The **Economic Indicator Summary** Page displays the following information.

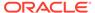

Table 3-10 Economic Indicator Summary – Fields and Descriptions

| Column             | Description                                                                                                    |
|--------------------|----------------------------------------------------------------------------------------------------|
| Code               | Displays the code of Economic Indicator                                                                                                    |
| Name               | Displays the Economic Indicator's Name                                                                                                    |
| Country            | Displays the Country of for which Economic Indicator has been defined                                                                               |
| Frequency          | Displays the Frequency at which value of<br>Economic Indicator is expected to be updated                                                            |
| Value Type         | Displays the Value Type of an Economic Indicator                                                                                                    |
| Created By         | Displays the Name of the user who created the Economic Indicator                                                                                    |
| Created Date       | Displays the Date and Time at which the<br>Economic Indicator was created                                                                           |
| Last Modified By   | Displays the Name of the user who last modified the Economic Indicator                                                                              |
| Last Modified Date | Displays the Date and Time when Economic Indicator was modified last                                                                                |
| Action             | Displays the list of actions that can be performed on the Economic Indicator. For more information, see Economic Indicator – Icons and Descriptions |

Figure 3-6 Economic Indicator Summary Page

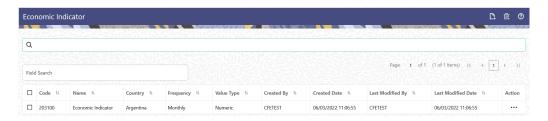

The Action Column on **Economic Indicator Summary** Page offers several actions that allow you to perform different functions. The following options are available for the Economic Indicator Summary Page.

Table: Economic Indicator – Icons and Descriptions

**Table 3-11 Economic Indicator – Icons and Descriptions** 

| Fields          | Description                                                                                                    |
|-----------------|----------------------------------------------------------------------------------------------------|
| Add             | Click Add icon to build a new Economic Indicator.                                                                                                    |
| Multiple Delete | Select one or more rules in the table and then click the Delete icon at the top right of the summary page to delete more than Economic Indicator Rules at the same time. |

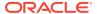

Table 3-11 (Cont.) Economic Indicator – Icons and Descriptions

| Fields    | Description                                                                                                    |
|-----------|----------------------------------------------------------------------------------------------------|
| View/Edit | Click on the <b>Action</b> icon against the Economic Indicator Name and select View/Edit to view or edit the contents of an Economic Indicator rule in read/write format. Depending on user privileges the rule will open in either View or Edit Mode. |
| Save As   | Click on the <b>Action</b> icon against the Economic Indicator Name and select Save As to create a copy of an existing Economic Indicator Rule.                                                                                                    |
| Delete    | Click on the <b>Action</b> icon against the Economic Indicator Name and select Delete to delete an existing Economic Indicator Rule.                                                                                                    |

### 3.6.2 Search Economic Indicator

Search for an Economic Indicator to perform any of the following tasks:

- View
- Edit
- Copy
- Delete

### **Prerequisites**

Predefined Economic Indicator

#### **Procedure**

To search for an Economic Indicator Rule, follow these steps:

- 1. Navigate to the **Economic Indicator Summary** Page.
- Enter the Code, Name, Country, and/or Description of the Economic Indicator and click Search.
- 3. Only Economic Indicator Rules that match the search criteria are displayed.

### 3.6.3 Add an Economic Indicator

To add an Economic Indicator, follow these steps:

- 1. Navigate to the **Economic Indicator Summary** Page.
- 2. Click Add.

The **Economic Indicator** Page is displayed.

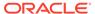

Figure 3-7 Economic Indicator Details Page

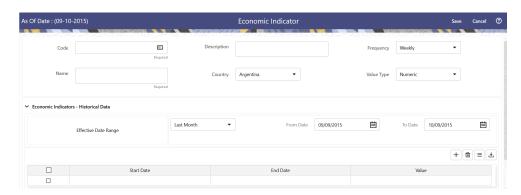

**3.** Enter the following information in the **Economic Indicator Details** section as tabulated.

Table 3-12 Economic Indicator Window – Fields and Descriptions

| Fields      | Description                                                                                                    |
|-------------|----------------------------------------------------------------------------------------------------|
| Code        | Enter the Code of Economic Indicator. You can click Generate Code Option in Code field to generate the code automatically.                                                                                                    |
| Name        | The name to your Economic Indicator is how you will subsequently refer to your rule within other the PBSM Services. You cannot rename existing Economic Indicators during Edit.                                                                                                    |
| Description | Enter the Description of Economic Indicator. This field allows maximum 300 characters. Do not enter special characters ~, ', &, +, @.                                                                                                    |
| Country     | Select a country to which your Economic Indicator applies from the Country dropdown list. The value set of Countries is drawn from the seeded Country dimension. PBSM is seeded with over 70 country values, and you can add user-defined countries.                                                                                             |
| Frequency   | The frequency of your Economic Indicator must match the frequency which with the indicator's data is made public.  Unemployment statistics, for example, are generally released on a monthly frequency. Select a frequency from the Frequency drop-down list. Available frequencies are Weekly, Monthly, Quarterly, Semi-Annually, and Annually. |
| Value Type  | Select a Value Type from the Value Type drop-down list. Available Value Types are Numeric, Percentage, and Amount.                                                                                                    |
|             | Numeric 0-999999                                                                                                    |
|             | Percentage -100 to +100                                                                                                    |
|             | Amount 0-999999                                                                                                    |

4. To build out your Historical Data, enter data within the **Economic Indicators** – **Historical Data** Section. The **Economic Indicators** – **Historical Data** Section

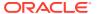

- displays a single blank row followed by the most recent period's data (if data has previously been stored in the database).
- 5. Enter the following information in the **Economic Indicators Historical Data** Section as tabulated:

Table 3-13 Economic Indicator window – Fields and Descriptions

| Fields                      | Description                                                                                                    |
|-----------------------------|----------------------------------------------------------------------------------------------------|
| Start Date and End Date     | Select the Calendar icon immediately adjacent to the Start Date to choose a starting date for your Economic Indicator data point. The application will automatically populate the End Date based on the Economic Indicator's frequency. For example, if your Economic Indicator is an unemployment statistic that has a monthly frequency, select an start date that is the first day of the month that the unemployment rate describes. In this example, the application will automatically populate the End Date with the last day of the month you have selected. |
| Value                       | Enter the value for your Economic Indicator (such as the unemployment rate).                                                                                                    |
| Adding a Data Points        | Click Add to add a blank row into which you can enter additional Economic Indicator Data.                                                                                                    |
| Adding Multiple Data Points | Click Add to add multiple blank rows into which you can enter additional Economic Indicator Data.                                                                                                    |
| Deleting Data Points        | Select one or more check boxes on the left-hand side of any row to enable the Delete icon. After clicking Delete, a confirmation message is displayed to delete the selected rows.                                                                                                    |
| Download Excel              | Excel export functionality is used to download the Economic Indicator information in xlsx format. Click Download Excel Option.                                                                                                    |
|                             | After downloading, you can modify the value and paste back in the displayed data grid.  Note: The date format in the Excel File should be same as provided in Global Preferences. For more information, see the Global Preference Section.                                                                                                    |

### 3.6.4 View and Edit Economic Indicator

You can view existing Economic Indicator, and you can edit existing Economic Indicator Rules, provided you have Read/Write privileges.

To view and edit an Economic Indicator, follow these steps:

- 1. Navigate to the **Reference Data** and select **Economic Indicator**.
- Search for Economic Indicator. For further information, see the Searching for Rules section.
- 3. Click on the **Action** icon against the Economic Indicator Name and select **View/Edit** to open the rule you want to update.

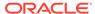

- 4. Update the details, if required.
- 5. Click Save.

## 3.6.5 Copy Economic Indicator

You can copy Economic Indicator to avoid having to enter data multiple times. This saves time and effort and also reduces mistakes.

To copy an Economic Indicator, follow these steps:

- 1. Navigate to the **Reference Data** and select **Economic Indicator**.
- 2. Search for an Economic Indicator.
  For more information, see the Searching for Rules section.
- 3. Click on the **Action** icon against the Economic Indicator Name and select **Save As** to duplicate the rule.
- 4. Enter a unique code.
- 5. Enter a unique name.
- 6. Enter a brief description.
- 7. Click the Save button.

### 3.6.6 Delete Economic Indicator

You can delete Economic Indicator Rules that are no longer required.

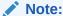

An Economic Indicator cannot be retrieved after deletion.

Restrictions on deleting Economic Indicator Rules are:

- You cannot delete Economic Indicator Rules if you have only Read privileges. Only users with Read/Write privileges and Economic Indicator owners can delete Economic Indicators.
- You cannot delete an Economic Indicator that has a dependency.

To delete an Economic Indicator, follow these steps:

- 1. Navigate to the **Reference Data** and select **Economic Indicator**.
- 2. Search for Economic Indicator.
- 3. Click on the Action icon against the Economic Indicator Name and select Delete.

## 3.6.7 Dependency Check

You can check dependencies for rules to know where a particular Economic Indicator Rule has been used. This also prevents accidental deletion of rules having dependencies.

To check the dependency of a rule, follow these steps:

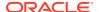

- 1. Navigate to the Reference Data and select Economic Indicator.
- 2. Search for a rule. For more information, see the Searching for Rules section.
- 3. Click on the **Action** icon against the Economic Indicator Name and select Dependency Check to the rule that you want to check for.

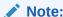

This is functionality will be released in future.

## 3.7 Holiday Calendar

This section discusses the procedure to create a Holiday Calendar and generate a list of the weekend and holiday dates. Individual Cloud Service may consume the Holiday Calendar events in different ways.

A Holiday is a day designated as having special significance for which individuals, a government, or some religious groups have deemed that observance is warranted and thus no business is carried on this day. The Holiday Calendar Code can range from 1 to 99999.

#### Topics:

- Holiday Calendar Summary Page
- Search a Holiday Calendar
- · Create Holiday Calendar
- Holiday Exceptions

## 3.7.1 Holiday Calendar Summary Page

This page holds all Holiday Calendars and related functionality. You can navigate to other pages relating to the Holiday Calendar from this page.

The Holiday Calendar Summary Page displays the following columns.

Table 3-14 Holiday Calendar Rule – Fields and Descriptions

| Column             | Description                                                          |
|--------------------|----------------------------------------------------------------------|
| Code               | Displays the code of Holiday Calendar                                |
| Name               | Displays the Holiday Calendar's Short Name                           |
| Status             | Displays status of Holiday List generation                           |
| Created By         | Displays the Name of the user who created the Holiday Calendar       |
| Created Date       | Displays the Date when Holiday Calendar was created.                 |
| Last Modified By   | Displays the Name of the user who last modified the Holiday Calendar |
| Last Modified Date | Displays the Date and Time when Holiday Calendar was modified last.  |

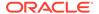

Table 3-14 (Cont.) Holiday Calendar Rule – Fields and Descriptions

| Column | Description                                                                                                    |
|--------|----------------------------------------------------------------------------------------------------|
| Action | Displays the list of actions that can be performed on the Holiday Calendar. For more information, see Holiday Calendar – Icons and Descriptions. |

Figure 3-8 Holiday Calendar Summary page

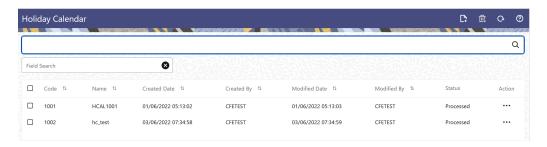

The **Action** column on Holiday Calendar Summary Page offers several actions that allow you to perform different functions. The following actions are available for the Holiday Calendar Summary Page.

Table 3-15 Holiday Calendar Rule – Icons and Descriptions

| Fields          | Description                                                                                                    |
|-----------------|----------------------------------------------------------------------------------------------------|
| Add             | Click Add icon to build a new Holiday Calendar Rule.                                                                                                    |
| Multiple Delete | Select one or more rules in the summary page and then click the Delete All icon at the top right of the Summary Page to delete more than one rule at the same time. |
| Refresh         | Click Refresh icon to refresh the Summary Page.                                                                                                    |
| Help            | Click Help icon to view the Holiday Calendar Rule Help.                                                                                                    |
| View            | Click on the <b>Action</b> icon against the Holiday Calendar Rule Name and select View to view the contents of a Holiday Calendar in Read/Write format.             |
| Edit            | Click on the <b>Action</b> icon against the Holiday Calendar Rule Name and select Edit to edit the contents of a Holiday Calendar in Read/Write format.             |
| Save As         | Click on the <b>Action</b> icon against the Holiday Calendar Rule Name and select Save As to create a copy of an existing Holiday Calendar.                         |
| Delete          | Click on the <b>Action</b> icon against the Holiday Calendar Rule Name and select Delete to delete an existing Holiday Calendar.                                    |

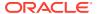

## 3.7.2 Search Holiday Calendar

Search for a Holiday Calendar to perform any of the following tasks:

- View
- Edit
- Copy
- Delete

#### **Prerequisites**

Predefined Holiday Calendar Rule

### **Procedure**

To search for a new Holiday Calendar rule, follow these steps:

- Navigate to the Holiday Calendar Summary Page.
  - Click Search icon in the Field Search section. Enter the Code, Name, and Description of the Holiday Calendar. You can specify one or multiple search criteria in this section.

Figure 3-9 Search Holiday Calendar

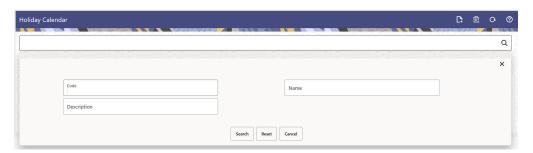

Click Search .

or

• Enter the search data in the **Search** field.

Figure 3-10 Search Holiday Calendar

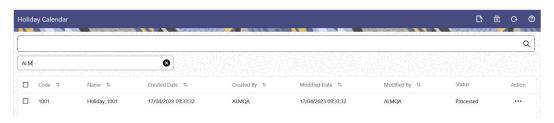

Only Holiday Calendars that match the search criteria are displayed.

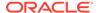

## 3.7.3 Create a Holiday Calendar

You create Holiday Calendars to capture holidays for a given date range for any organization. It is possible to create and use multiple Holiday Calendars.

To create a new Holiday Calendar Rule, follow these steps:

- 1. Navigate to the Holiday Calendar Summary Page.
- Click Add icon. The Holiday Calendar Details Page is displayed. This page is divided into following sections:
  - Holiday Calendar
  - · Holiday Details
  - · Generate Holidays And Exceptions

Figure 3-11 Holiday Calander Details Page

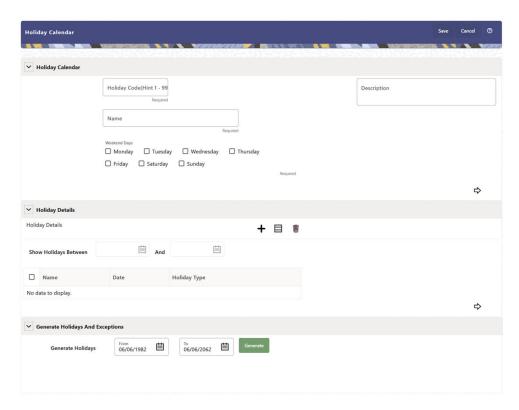

3. Enter details in above sections and Click Save.

#### **Holiday Calendar section**

- 1. Navigate to Holiday Calendar section.
- 2. Enter the following details:
  - Holiday Code: Enter a code value for the new Holiday Calendar. The code is a Numeric Identifier for the Holiday Calendar. The Code Value must be a number between 1 and 99999. The Code Value you assign to the new Holiday Calendar must be unique.

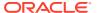

- Name: Enter the name and a brief description for the Holiday Calendar. The name you assign to the Holiday Calendar must be unique. The name can hold a maximum of 30 characters.
- Description: Enter the description of Holiday Calendar Rule.
- **Weekend Days:** In the Holiday Weekend Days checkboxes, select not more than two weekend days.
- 3. Click **Next** to navigate to **Holiday Details** section.

#### **Holiday Details section**

- 1. Enter the following details in Holiday Details Section:
- 2. Click **Add** icon. Define the Holiday details for any period within the Holiday range. Enter the following details in Holiday Calendar Grid:
  - Name: Name of Holiday
  - Date: The date of Holiday
  - Holiday Type: Type of Holiday. Two types of holidays can be defined: Fixed and Moving.

A Fixed Holiday is deemed as a Holiday for every year in the Holiday Period, for that particular day.

#### **Example**

25th December – Christmas, is a fixed Holiday.

### Note:

To define a Fixed Holiday, input the Holiday Date for the first occurrence in the date range. For example, if your Date Range runs from 01-JAN-2000 to 31-DEC-2050, you should input the fixed holiday, Christmas, as 25-DEC-2000. The Holiday Calendar Procedure will populate all subsequent 25-DEC entries in the holiday list table (FSI\_HOLIDAY\_LIST). A HOLIDAY\_TYPE code = 0 is a Fixed type holiday, code = 1 is a Moving type Holiday, and code = 2 is a weekend. The Holiday Calendar Procedure will also ensure that Holiday and Weekend entries are not duplicated. For example, if weekends are defined as Saturday/ Sunday and Christmas falls on a weekend day, there will be only one entry in the FSI\_HOLIDAY\_LIST table. The PREVIOUS\_WORKINGDAY and NEXT\_WORKINGDAY fields designate the valid prior and following working days, respectively.

A Moving Holiday is deemed as a Holiday only for that particular date and year, and not for every year in the Holiday Period. All occurrences of a Moving Holiday must be input manually.

#### Example

10th April 2020 is a Moving Holiday for Good Friday.

- You can add more Holiday Periods using Add icon. Add Multiple icon allows you to add multiple Holiday Periods.
- Click Next to navigate to Generate Holidays And Exceptions section.

#### **Generate Holidays And Exceptions Section**

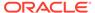

This section is used to execute a Holiday Calendar Definition to generate the Calendar Dates listing the various types of holidays for a given Holiday Period.

- 1. Enter the following details in Generate Holidays And Exceptions Section:
  - Generate Holidays: Enter the Holiday Period in Generate Holidays Section.
    The Holiday Period can be defined for a range of up to 40 years less than the
    Current Date and 40 years greater than the Current Date, totally spanning a
    maximum of 80 years.
- 2. Holiday List for Holiday ID #1 generated successfully message appears (where #1 is the Holiday Calendar Code).
- 3. The status of a Holiday Calendar where Holiday Dates have been generated displays as Processed in the Status column in the Summary Page.

In case you do not want to Generate Calendar Dates immediately, you can select that particular Holiday Calendar anytime later from the Summary Page with its status defined, and then click the Generate button to execute the selected Holiday Calendar.

The generated holiday list is no longer valid if:

- There is a change in the definition of the Holiday Calendar.
- There is any update or modification to the Holiday Exceptions defined for that Holiday Calendar.

In such a case, you will get a message "This Holiday Calendar has been modified, Please generate the holiday list again." and the Holiday Calendar state will be changed to defined until the Holiday list is regenerated with the new definition.

## 3.7.4 Edit Holiday Calendar

You can view existing Holiday Calendar Rule, and edit existing Holiday Calendar Rules, provided you have Read/Write privileges.

To view and edit a Holiday Calendar Rule, follow these steps:

- 1. Navigate to Reference Data and select Holiday Calendar.
- Search for a Holiday Calendar. For further information, see the Searching for Rules section.
- 3. Click on the **Action** icon against the Holiday Calendar rule and select View or Edit to open the Holiday Calendar you want to update.
- 4. Update the rule details.
- 5. Click **Apply** or **Save**, depending on the Rule Type.

## 3.7.5 View Holiday Calendar List

To view list of Holiday that have been generated, follow these steps:

- 1. Navigate to Reference Data and select Holiday Calendar.
- 2. Search for a Holiday Calendar.
- 3. Click on the **Action** icon against the Holiday Calendar Rule Name and select View to open the Holiday Calendar for which you want to see the generated list
- 4. Browse to Generate Holidays And Exceptions Section.

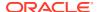

5. Click View List icon on RHS.

This opens a new window where Holiday Dates for selected month and year can be seen.

## 3.7.6 Holiday Exceptions

You can specify exceptions to Holidays. As a prerequisite, a Holiday Calendar should have been properly defined and the status of the Holiday Calendar on the Summary Page should be Processed. Generating the Holiday list will populate the Holidays (weekends, fixed, and moving) along with the working days. Then, the Exceptions button is enabled. Any changes in the Holiday Definition will disable the Exceptions Button. You must generate the Holiday List again to define or view the exceptions.

 Click Exceptions in the Generate Holidays And Exceptions section. The Holiday Exceptions window opens.

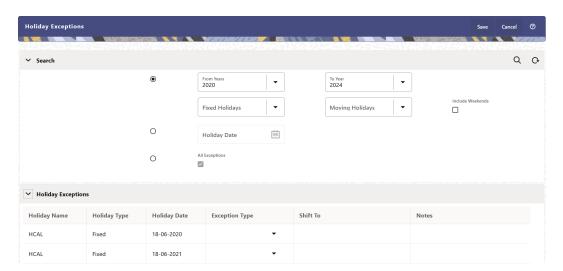

Figure 3-12 Holiday Exceptions Page

- 2. The search section in the **Holiday Exceptions** window has the following fields:
  - **From and To:** Denotes the range of years which is a subset out of the Holiday List generated, for which exceptions are required to be defined.
  - Fixed Holidays: You can filter the list of holidays by the type of Fixed Holidays.
  - Moving Holidays: You can filter the list of holidays by the type of Moving Holidays.
  - Holiday Date: For a particular known Holiday Date, exceptions can be defined.
  - All Exceptions: This check box when selected lists all the exceptions, if already defined, for the holidays within the From, To Date Range.
- The search result gives the list of all holidays based on the selection of the above search criteria fields.
  - In the **Holiday Exceptions** section, there are two types of exceptions that can be defined: Not a Holiday and Shift to.
    - Any Holiday can be marked as not a Holiday, in which case that day is removed from the Holiday List. If you select **Not a Holiday** from the **Exception Type** dropdown, then the Shift to date field is disabled.

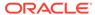

- Spring earlier considered as a Holiday in the Holiday Calendar can be marked as Not a Holiday in the Holiday Exceptions Window. You can write your comments or remarks in the Notes next to the **Exception Type** dropdown list.
- Any Holiday can be shifted to another day, in which case the earlier declared Holiday is removed from the Holiday List, while the shifted today is included as a Holiday.
- Once the Holiday Calendar Definition is saved, its status in the Holiday Calendar Summary Page is marked as Defined.

### 3.8 Behavior Patterns

PBSM (Profitability and Balance Sheet Management) Cloud Service's User Defined Behavior Patterns allow you to define Principal Amortization Schedules for Non-Maturity Products in your portfolio. You can utilize a Behavior Pattern to generate Cash Flows by entering the Amortization Type Code as "Behavior Pattern" along with the actual Behavior Pattern Code for the relevant Instrument Records.

The procedure for working with and managing Behavior Patterns includes the following steps:

- Searching for Behavior Pattern
- · Creating a Behavior Pattern
- Viewing and Editing Behavior Patterns
- Copying Behavior Patterns
- Deleting Behavior Patterns

### 3.8.1 Search for Behavior Patterns

To open the Behavior Pattern Summary Window and search the Behavior Patterns, perform the following steps:

 From the LHS menu, select Maintenance, and then select Behavior Pattern to open the Behavior Pattern Summary Page. This page is the gateway to all Behavior Patterns and related functionality. You can navigate to other pages relating to Behavior Patterns from this page.

Figure 3-13 Behavior Pattern Summary Page

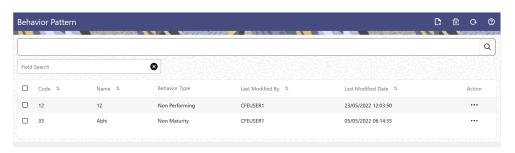

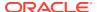

The Summary Page of Behavior Pattern displays the Search Criteria Pane, Field Search (Specific Search) Pane, and the already created Behavior Patterns and their details.

- 2. Click the **Search** icon and enter the Search Criteria from the following options:
  - Code
  - Name
  - Description
  - Behavior Type
- 3. Click **Search** to display the Behavior Patterns that match the criteria.
- 4. Click Search after entering the Search Criteria. The search results are displayed in a table containing all the Behavior Patterns that meet the search criteria with the following details:
  - Code: The code of the Behavior Pattern.
  - Name: The name of the Behavior Pattern.
  - **Behavior Type:** The type of the Behavior Pattern.
  - Last Modified By: Displays the Name of the user who last modified the Behavior Pattern.
  - Last Modified Date: Displays the Date and Time at which a Behavior Pattern was last modified.
- 5. Click on the Action icon against the Behavior Pattern to do further actions as follows:
  - View: Click View to view the details of a Behavior Pattern in Read-Only format.
  - **Edit:** Click Edit to modify a previously saved Behavior Pattern. Note that you cannot change the Code.
  - Save As: Click Save As to create a copy of the selected Behavior Pattern.
  - **Dependency Information:** Click Check Dependencies to generate a report on all rules that utilize your selected Behavior Pattern.
  - Delete: Click Delete to delete the selected Behavior Pattern.
- 6. Click **Cancel/Reset** to remove the filter criteria on the Search Window and refresh the window.

The other method to search a Data File is using the Field Search Pane. You can enter any one of the details of a Data File and press the Enter key to display the details of the Data File.

## 3.8.2 Creating Behavior Patterns

You create Behavior Patterns to capture the principal run-off behavior of product types that do not have contractual maturities.

To create a Behavior Pattern, perform the following:

- 1. Navigate to the **Behavior Pattern Summary** Page.
- 2. Click **Add** to display the Behavior Pattern Details Page.

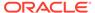

Figure 3-14 Behavior Patterns Details Page

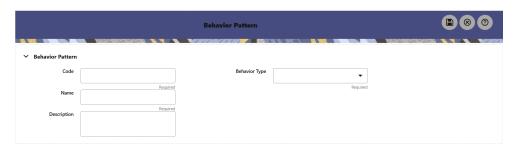

- 3. Enter a unique Numeric Code for the new Behavior Pattern. The code is must be mapped the appropriate instrument record's AMRT\_TYPE\_CD and BEHAVIOUR PATTERN CD to connect the instrument to the appropriate pattern.
- 4. Enter the **Name** and a **Description** for the pattern.
- 5. Select the Behavior Pattern Type from the following options:
  - Non Maturity
  - Non-Performing
  - Devolvement and Recovery.
- **6.** Define the Behavior Pattern Tenor Specifications for the Maturity Branches.
- 7. The selection of the Behavior Pattern Type made in the previous step determines the information you must provide to successfully define that Pattern Type. For more information, see:
  - Defining Non-Maturity Behavior Patterns
  - Defining Non-Performing Behavior Patterns
  - Defining Devolvement and Recovery Behavior Patterns

### Note:

The Behavior Pattern Details Page above displays the specifications associated with the Non Maturity Pattern Type. Should you change this value for one of the other two alternatives, Non Performing or Devolvement and Recovery, the payment specifications section corresponding to the new Pattern Type get refreshed. Although you can change your selection of the Pattern Type at any point in this procedure, sometimes this might result in loss of data related to any prior selection.

### 3.8.2.1 Defining Devolvement and Recovery Behavior Patterns

Devolvement and Recovery Behavior Patterns are commonly used for estimating Cash Flows associated with Letters of Credit and Guarantees. These product types are categorized as Off-Balance-Sheet Accounts. Users can assign expected maturity profiles to the related balances classifying them into appropriate categories of Sight Devolvement and Sight Recovery or Usance Devolvement and Usance Recovery. Sight Devolvement and Recovery are the most common types.

To define the Non-Performing Behavior Patterns, perform the following steps:

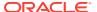

- 1. In the **Behavior Pattern Details** Page, select **Devolvement and Recovery** as the Behavior Pattern Type.
- 2. Click the **Add** icon to open the Non-Performing Behavior Patterns Summary Page.

Figure 3-15 Behavior Pattern with Type as Devolvement and Recovery

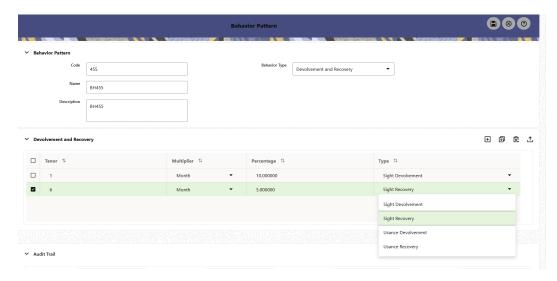

- 3. Enter or select the following details:
  - Tenor: Specify the maturity tenor for the first maturity strip. For example, if "1 Day" is defined, then the applicable percentage of the balance will Runoff (mature) on the As-of-Date + 1 Day.
  - **Multiplier:** The unit of time applied to the Tenor. The choices are:
    - Days
    - Months
    - Years
  - **Percentage:** The relative amount of the Principal Balance that will mature on the date specified by the Tenor + Multiplier. The percentage amounts can exceed 100% for devolvement and recovery patterns.
  - **Type:** This allows you to classify the Runoff based on the appropriate type. The options are:
    - Sight Devolvement: indicates the Beneficiary is paid as soon as the Paying Bank has determined that all necessary documents are in order. This is the preferred approach.
    - Sight Recovery
    - Usance Devolvement: Usance: is a period, which can be between 30 and 180 days after the bill of Lading Date.
    - Usance Recovery

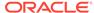

#### Note:

There is no difference in behavior from a Cash Flow perspective, but the Runoff Amount will be written to a Principal Runoff Financial Element corresponding to the selected Runoff Type.

- 4. Click the **Add** icon to add additional payment strips to the Pattern and define appropriate assumptions for each strip.
- 5. To delete a row, select the check box corresponding to the row(s) you want to remove and click the **Delete** icon.
- 6. Click Save.

The Behavior Pattern is saved and the Behavior Pattern Summary Page is displayed.

### 3.8.2.2 Defining Non-Maturity Behavior Patterns

Non-Maturity Behavior Patterns are commonly used for deposit products like Checking, Savings, and Money Market Accounts as well as for Credit Card Accounts. These account types are similar in that they do not have Contractual Cash Flows because Customers have the option to deposit or withdraw any amount at any time (up to any established limits).

When working with Non-Maturity Behavior Patterns, your percentage weights, assigned to maturity terms must add up to 100%.

To define a Non-Maturity Behavior Pattern, follow the Manual Method.

For Manual Model, you can perform the following steps:

- 1. In the Behavior Pattern Details Page, select Non Maturity as the Behavior Pattern Type.
- 2. Select Non-Maturity Products Profile Method as Manual.
- 3. Enter or select the following details:
  - Tenor: Used to specify the maturity term for the particular row. For example, if "1 Day" is defined, then the applicable percentage of the balance will runoff (mature) on the As-of-Date + 1 Day.
  - Multiplier: The unit of time applied to the tenor. The choices are as follows:
    - Davs
    - Months
    - Years
  - Allocation Input Type: This field has a default value of Percentage for each maturity tier.
  - Percentage: The outstanding balance indicating how much of the outstanding balance will mature on the specified term. Enter a number 0 and 100.
  - Type: This allows you to classify the Runoff based on the appropriate type. If you select Percentage under 'Allocation Input Type', this allows you to select Core or Volatile.

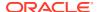

4. Click the Add icon to add additional payment strips to the Pattern. After defining the initial strip as Volatile, subsequent strips are usually classified as Core with varying maturity terms assigned.

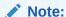

There is no difference in behavior from a Cash Flow perspective, but the Runoff Amount will be written to a Principal Runoff Financial Element corresponding to the selected Runoff Type.

- Click Add Multiple Row icon to open a window. Enter the number of rows you want to add and click Add Rows.
- 6. The **Upload Excel** icon helps you to upload the Behavior Pattern information to an Excel Sheet. This feature will be available in future.
- 7. To delete a row, select the check box corresponding to the row you want to remove and click the Delete icon.
- 8. Click Save.

Figure 3-16 Behavior Pattern Type as Non-Maturity

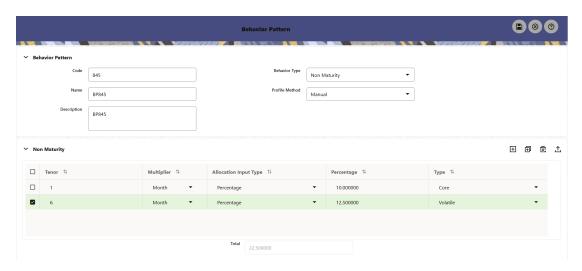

The Behavior Pattern is saved and the Behavior Pattern Summary Page is displayed.

### 3.8.2.3 Defining Non-Performing Behavior Patterns

Non-Performing Behavior Patterns are commonly used for balances that are classified as non-earning assets. These balances are typically sourced from the Management Ledger as aggregate balances. Users can assign expected maturity profiles to these balances classifying them into appropriate categories of Sub Standard, Doubtful, or Loss.

To define the Non-Performing Behavior Patterns, perform the following steps:

 In the Behavior Pattern Details Page, select Non-Performing as the Behavior Pattern Type.

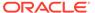

2. Click the **Add** icon to open the **Non-Performing Behavior Patterns Summary** Page.

Figure 3-17 Behavior Pattern with Type as Non-Performing

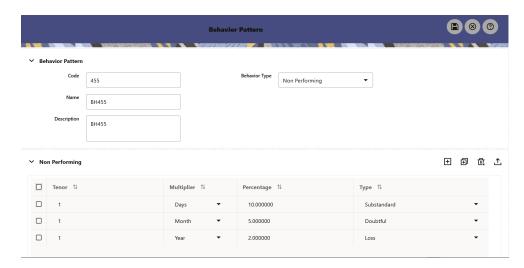

- 3. Enter or select the following details:
  - Tenor: Specify the maturity tenor for the first maturity strip. For example, if "1 Day" is defined, then the applicable percentage of the balance will runoff (mature) on the As-of-Date + 1 Day.
  - **Multiplier:** The unit of time applied to the Tenor. The choices are:
    - Days
    - Months
    - Years
  - Percentage: The relative amount of the Principal Balance that will mature on the date specified by the Tenor + Multiplier. The percentage amounts can exceed 100% for Non-Performing Patterns.
  - **Type:** This allows you to classify the Runoff based on the appropriate type. The options are:
    - Substandard
    - Doubtful
    - Loss

### Note:

There is no difference in behavior from a Cash Flow perspective, but the Runoff Amount will be written to a Principal Runoff Financial Element corresponding to the selected Runoff Type.

- 4. Click the **Add** icon to add additional payment strips to the Pattern and define appropriate assumptions for each strip.
- 5. To delete a row, select the check box corresponding to the row(s) you want to remove and click the **Delete** icon.

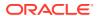

#### 6. Click Save.

The Behavior Pattern is saved and the **Behavior Pattern Summary** Page is displayed.

### 3.8.3 View and Edit Behavior Pattern

You can view existing Behavior Pattern, and you can edit existing patterns, provided you have Read/Write Privileges.

To view and edit a Behavior Pattern, perform the following steps:

- Navigate to the Behavior Pattern Summary Screen.
- 2. Search for a Rule.
  For further information, see the Search for Behavior Pattern section.
- Click on the Action icon against the Pattern Name and select View or Edit to open the rule you want to update.
- 4. Update the rule details.
- 5. Click **Apply** or **Save**, depending on the rule type.

## 3.8.4 Copy Behavior Pattern

You can copy patterns to avoid having to enter data multiple times. This saves time and effort and reduces mistakes.

To copy a Behavior Pattern, perform the following steps:

- 1. Navigate to the Behavior Pattern Summary Screen.
- Search for a Rule.For more information, see the Search for Behavior Pattern section.
- Click on the Action icon against the Pattern Name and select Save As to duplicate the rule.
- 4. Select a folder where you want to save the rule copy.
- Enter a unique Name for the new rule.(Optional) Enter a brief Description of the rule.
- 6. Select the Access Type.
- 7. Click the Save button.

## 3.8.5 Delete Behavior Pattern

You can delete patterns that are no longer required. A pattern cannot be retrieved after deletion.

Restrictions on deleting patterns are:

- You cannot delete patterns if you have only Read Privileges. Only users with Read/Write Privileges and pattern owners can delete patterns.
- You cannot delete a pattern that has a dependency.

To delete a Behavior Pattern, perform the following steps:

1. Navigate to the Summary Screen and select Behavior Pattern.

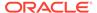

- Search for a Behavior Pattern For more information, see the Search for Behavior Pattern section.
- 3. Click on the **Action** icon against the Pattern Name and select Delete.

# 3.9 Management Ledger Configuration

This screen enables the user to define the Functional Currency and the Fiscal Year Start Month for each registered Management Ledger Table.

To configure the Management Ledger, perform the following steps:

 From the LHS menu , select Maintenance, and then select Management Ledger Configuration.

This UI displays the details for each registered Management Ledger. Users can modify the Functional Currency and the Start Month Information for each registered Management Ledger Table, but cannot delete the details for an activated Management Leger Table.

By default, the UI displays a single row corresponding to the OOTB Regular Management Ledger Table (FSI\_D\_MANAGEMENT\_LEDGER). As and when any Placeholder Management Ledger Table is registered, the UI displays an additional row corresponding to the Registered Management Ledger. On registering and activating of all the Management Ledger Tables, the UI displays six rows pertaining to – one row for the OOTB Management Ledger Table and five rows for the registered five placeholder Management Ledger Tables.

Figure 3-18 Management Ledger Configuration

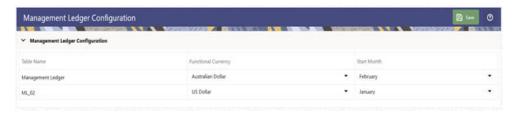

- Select the following details:
  - **Functional Currency**: This field is to be used to select the functional currency that is applicable to the ledger table.
    - Accounts and Instruments can be defined across various currencies, but to consolidate the accounts at multiple hierarchy Levels, across units, a common currency is required which you can set here. This currency can be the currency used in the primary economic environment where an entity operates, or in other words, the main currency used by a business unit.

The default value of Functional Currency for any Management Ledger table is set as 'US Dollar'.

- **Start Month**: The field is to be used to select the start month of the fiscal year. The default value of Start Month for any Management Ledger table is set as 'January'.
- Table Name: This field displays the logical name of the Management Ledger table for which the user wants to input the details. The physical name of the Management Ledger table is displayed in a toolkit on mouse-hover over the logical name of the table.

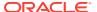

3. Click **Save** to save the configuration.

# 3.10 Break Identification Configuration

The Break Identification Process Configuration is used to enable or disable the Break Detection columns to identify the change in attributes.

For Change in Attributes Break, the engine compares the current period records with the prior period records to determine if any changes are made to critical attributes (other than balances). If any of the critical attributes have changed then it qualifies as a break event.

The Break Identification Process uses Identity Code to determine which record is current and which is prior. It is assumed the Prior record Identity Code will be < Current Period.

The following key attributes are compared when analyzing data for Change in Attributes Break:

- ADJUSTABLE TYPE CD
- AMRT TYPE CD
- COMPOUND\_BASIS\_CD
- CUR\_NET\_RATE
- MATURITY\_DATE
- NEG\_AMRT\_AMT
- NEG AMRT EQ DATE
- NEG\_AMRT\_EQ\_FREQ
- NEG\_AMRT\_EQ\_MULT
- NEG AMRT LIMIT
- INT\_PMT\_FREQ
- INT\_PMT\_FREQ\_MULT
- REPRICE FREQ
- REPRICE FREQ MULT
- RESIDUAL AMOUNT
- ACCRUAL\_BASIS\_CD
- PRIN PMT FREQ
- PRIN\_PMT\_FREQ\_MULT

To configure the Break Identification Process, follow these steps:

 From the LHS menu, select Maintenance and then select Break Identification Configuration.

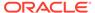

Figure 3-19 Break Identification Configuration

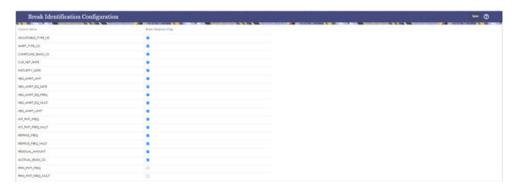

- 2. Select the relevant columns to identify the breaks for change in attributes.
- 3. Click Save.

#### Note:

Active As-of-Date means the Application Preferences As-of-Date, which is also the current record's As-of-Date. The change applies only to the prior record. The current record will be corrected from the source system.

If an account is repriced daily and Break Identification is done for one month period (difference in As-of-Dates), then though account's (prior period record) As-of-Date is updated to latest As-of-Date, but if the reprice dates are just rolled over by 1 Day as per reprice frequency, then the reprice dates go out of sync with As-of-Date. That is why for these accounts, the logic is updated as, if after rolling forward by one period, if the dates are not in sync with As-of-Dates, they will be rolled forward till As-of-Date, only for those adjustable accounts where reprice frequency or payment frequency is less than period over which break identification is performed. For longer reprice frequency accounts, there is no change in the logic.

# 3.11 Replicating Portfolio

The Tractor Transfer Pricing Method utilizes Replicating Portfolio concept. Replicating Portfolios are a special type of Non-Maturity Behavior Patterns and are created and managed directly through Replicating Portfolio UI.

Through the Replicating Portfolio UI, users can define one or more Core Balance Amounts. Users assign a Term to each Core and Generate Balance Strips at any granularity (for example, Daily or Monthly, depending on the frequency of the Transfer Pricing Process). To maintain the Portfolio over time, users must roll and re-balance the Portfolio to update the Volatile Plug Amount, and if needed, re-balance the Core Amount.

Update the Balance Type when Source Table is the Instrument Table. The Balance Type allows you to select the type of the Balance.

 If the Source is selected as "Management Ledger, then it can be either Average Balance or Ending Balance.

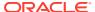

• If the source is selected as either "Instrument" or Aggregate Table", then it can be Cur Book, Cur Par or Average Balance.

## 3.11.1 Navigating in the Summary Screen

When you first navigate to the Replicating Portfolio Summary Screen, the Portfolios stored within your current default Folder are presented in a Summary Table. The Replicating Portfolio Summary Screen displays a Search Pane and a Replicating Portfolio Summary Pane.

Figure 3-20 Replicating Portfolio Summary Page

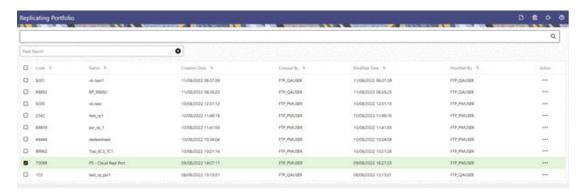

The title bar of the Summary Page provides several actions for the user. They are:

- Add: Click Add icon to build a new Replicating Portfolio.
- Multiple Delete: Select one or more Replicating Portfolios in the table and then click the
  Delete Icon at the top right of the Summary Page to delete one or more Replicating
  Portfolios at the same time.
- Refresh: Click the Refresh button to refresh the Summary Page.
- Help: Click the Help icon to view the Replicating Portfolio Help Page.

### 3.11.1.1 Search Pane

There are two Search options provided to search the Replicating Portfolio on the Summary Page.

To search the Replicating Portfolio, perform the following steps:

- Click the Search icon on the Search Pane to collapse (display) the Criteria Window.
- 2. Enter the Replicating Portfolio **Name** or **Code** and click **Search** to display the Replicating Portfolio that match the criteria.
- Click Search after entering the search criteria.
   The search results are displayed in a table containing all the Replicating Portfolio that meet the search criteria.
- 4. Click Cancel to remove the criteria on the Search Window and refresh the Window.
- 5. The other search on Summary Page is using Field Search option. The Field Search is an inline wildcard UI search that allows you to enter value partially or fully and the rows that match the entered string in any of its column is fetched in the Summary Table.

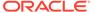

### 3.11.1.2 Replicating Portfolio Summary Page

The Replicating PortfolioSummary presents a table containing all Replicating Portfolio that meet your search criteria.

The Replicating PortfolioSummary Page displays the following columns:

- Code: The Replicating Portfolio code.
- Name: Displays name of the Replicating Portfolio.
- Creation Date: Displays the date and time when user created the Replicating Portfolio.
- Created By: Displays the Name of the user who created the Replicating Portfolio.
- Modified Date: Displays the Date and Time at which a Replicating Portfoliowas last modified.
- Modified By: Displays the name of the user who last modified a Replicating Portfolio.
- Action: Displays the list of actions that can be performed on the Rule.

The Action column on the Replicating Portfolio Summary Page offers the following actions that allow you to perform different functions.

- View: Click View in the Action column and select View to view the content of a Replicating Portfolio.
- Edit: Click Edit in the Action column and select Edit to edit the content of a Replicating Portfolio.
- Delete: Click Delete in the Action column and select Delete to delete an existing Replicating Portfolio.
- Save As: Click Save As in the Action column to copy and save the selected Replicating Portfolio with a different Code and Name.

You may select or deselect all the Replicating Portfolios in the Summary Table by clicking the check-box in the upper left-hand corner of the Summary Table directly.

### 3.11.2 Creating a Replicating Portfolio

To define a Replicating Portfolio for Tractor Transfer Pricing Method:

- 1. From the LHS Menu, select Maintenance, and then select Replicating Portfolio.
- Click the Add icon.

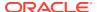

Figure 3-21 Replicating Portfolio Details Page

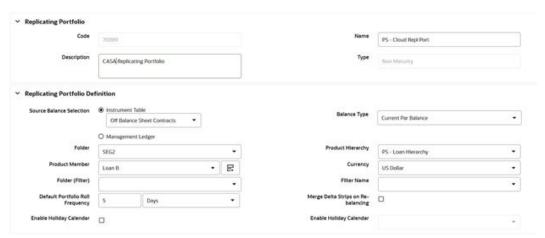

#### 3. Add the following details:

This table describes various fields in the Replicating Portfolio Details Page. You can enter or select the relevant details to populate the screen to define Replicating Portfolio for the Tractor TP Method use.

Table 3-16 Key Terms used in the Replicating Portfolio Details Page

| Term                     | Description                                                                                                    |
|--------------------------|----------------------------------------------------------------------------------------------------|
| Code                     | Enter a unique code for the Replicating Portfolio.                                                                                                    |
| Name                     | Enter a unique name for the Replicating Portfolio.                                                                                                    |
| Description              | Enter description for the Replicating Portfolio.                                                                                                    |
| Type                     | For Replicating Portfolio, the type is defaulted to the core. The Volatile Strip is generated automatically as a Reconciling Plug Entry to Balance the Portfolio. The term of the Plug Entry is defaulted to 1 Day unless a Holiday Calendar is used, in which case the Volatile Amount Maturity can be extended to the next business day. |
| Source Balance Selection | The Source Balance selection allows you to use<br>the source as Instrument Table, Aggregate Table<br>(or Ledger Table).                                                                                                    |
| Balance Type             | The Balance Type allows you to select the type of balance. It can be either Average Balance or Ending Balance if the source is Management Ledger. In addition, the Cur Par, Cur Book or Average Book Balance if the source is one of the Instrument Tables.                                                                                |
| Folder                   | Select the folder from where you want to pick the Product Hierarchy.                                                                                                    |
| Product Hierarchy        | Pick one Product Hierarchy from the selected folder.                                                                                                    |
| Product Member           | Select Products for which Replicating Portfolio is being defined.                                                                                                    |
| Currency                 | Pick one Currency from active List of Currencies.                                                                                                    |

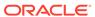

Table 3-16 (Cont.) Key Terms used in the Replicating Portfolio Details Page

| Town                                | Paravintian                                                                                                    |
|-------------------------------------|----------------------------------------------------------------------------------------------------|
| Term                                | Description                                                                                                    |
| Folder (Filter)                     | If any filters are required to define the Portfolio, select the Folder where Filter is stored.                                                                                                    |
| Filter Name                         | Pick one Filter to enhance the granularity of Replicating Portfolio.                                                                                                    |
| Default Portfolio Roll Frequency    | The Default Portfolio Roll Frequency Option allows you to set the default Rolling Frequency of the Replicating Portfolio.                                                                                                    |
| Merge Data Strips on Re-balancing   | If Merge Delta Strips on the Re-balancing option are enabled, then the Core Strips will be merged during the rebalancing.                                                                                                    |
| Enable Holiday Calendar             | Replicating Portfolio's allow users to enable a Holiday Calendar. If this option is selected, Portfolio Strips will not be generated on weekends or holidays. In addition, during rollover of Maturing Strips, new Maturity Dates will be adjusted to ensure maturities fall only on working days.                                                                                                    |
| Holiday Calendar Code               | The Holiday Calendar code allows users to select the applicable holiday calendar.                                                                                                    |
| Holiday Calendar Rolling Convention | The Rolling Convention within Replicating Portfolios is defaulted to the next Business Day. Related to this method is an Additional Date Adjustment to ensure that only one core strip falls on a single date. The Funds Transfer Pricing Could Service refers to this secondary adjustment as an exclusive business day convention.                                                                      |
| Generate the Portfolio              | After initially creating (and saving) the Replicating Portfolio Definition, users should generate the Portfolio. This action launches a background process that generates the Strip Records for the Portfolio. Before running this process, be mindful of the As-of-Date defined in your Application Preferences, as this date will be used as the initial Origination Date for the newly created Strips. |
|                                     | If % is selected as the Core Allocation Input type, the procedure reads the selected Balance, for the selected "Product Member" (from Source Balance selection) and determine the Required Core Amount based on the resulting Balance x Core %. This applies to both Management Ledger (Ending Balance, Average Balance) and Instrument table (CUR_BOOK_BAL, CUR_PAR_BAL, AVG_BOOK_BAL).                  |
| Roll the Portfolio Forward          | Each period (day or month), users will need to roll the Portfolio forward. The new As-of-Date for the Portfolio will be determined based on the existing As-of-Date plus the default roll frequency. As a general rule, users should update their As-of-Date in Application Preferences prior to running the Roll Portfolio Process.                                                                      |

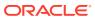

Table 3-16 (Cont.) Key Terms used in the Replicating Portfolio Details Page

| Term                         | Description                                                                                                    |
|------------------------------|----------------------------------------------------------------------------------------------------|
| Roll the Portfolio Backwards | This option allows you to roll back the Portfolio to the initially selected As-of-Date.                                                                                                    |
| Roll Back                    | If you have rolled the Portfolio forward by mistake and needed to roll the Portfolio back to original state, click the Roll Back button. This will first take your confirmation on the rolled back date based on the rolled forward As-of-Date minus the default roll frequency. All the original Strips and corresponding Tenors will be restored to the original state.                                                                                                    |
| Re-balance the Portfolio     | After rolling the Portfolio, you need to re-balance the Portfolio. There are two options provided for re-balancing:                                                                                                    |
|                              | Plug to Volatile Strip: This option should be selected when no changes to the Core Allocation are made. This process will compare the current period Source Balance with the current Portfolio Strip Balance. The difference will be posted to the new Volatile Strip.  The "Plug to Volatile Strip" Re-balance Method will not be relevant when the Core input type is % as the Portfolio Balance will change with every new As-of-Date and new Balancing/Delta Strips will be required to re-balance the Portfolio. |
|                              | • Rebalance Core Strips: This option should be selected only when you have modified the Core Allocation or when the Core input type is %. If the Core Allocation has increased or decreased, Balancing Strips will be generated for each Tenor to bring the Core Strip Balance back in line with the Core Allocation Balance. This process will additionally run the Plug to Volatile process to create the Plug Strip.                                                                                               |
| View the Portfolio           | This option allows you to view the Portfolio Strips.                                                                                                    |

- 4. Make your required selections in the **Source Balance Selection** section.
- **5.** Select the **Balance Type** based on the Source selected.
- 6. Click **Add Core** (one or more) to input the core amount, associated maturity term, and strip frequency.
- 7. To delete a row, select the check box corresponding to the row you want to remove and click the **Delete** icon.
- 8. Click Save.

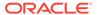

Figure 3-22 Replicating Portfolio Summary Page

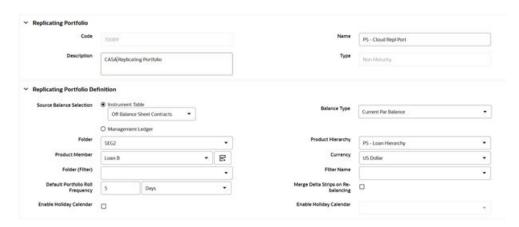

The Replicating Portfolio is saved and the Replicating Portfolio Summary Page is displayed.

9. Return to the Replicating Portfolio in Edit mode and generate the Portfolio.

Figure 3-23 Portfolio Configuration

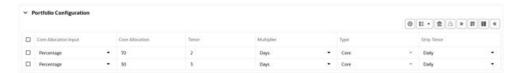

10. You can view the Portfolio using View action in Portfolio Configuration. There are other actions buttons to roll the Portfolio forward/backward and rebalance as per Changing Balance on each subsequent As-of-Date.

Figure 3-24 View Portfolio

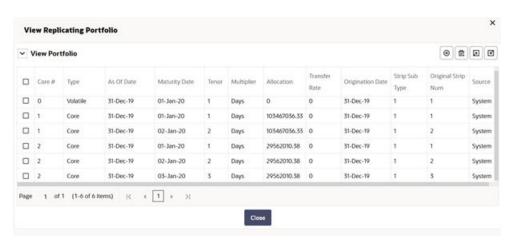

11. In View Portfolio Screen, you can modify Strip Balance, add or delete existing Strips. Options are given to export and import the whole Portfolio to an Excel Sheet.

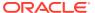

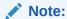

After the Replicating Portfolio is generated and the Volatile Plug is updated for the current period, it is ready for processing by the Funds Transfer Pricing Engine. Funds Transfer Pricing processes utilizing the Tractor TP Method should not be Run until all Replicating Portfolios are updated.

## 3.11.3 Export and Import Replicating Portfolio Data in Excel

There is an option through the Replicating Portfolio > View Portfolio UI to manually edit existing Portfolio Strips through Export and Import of the Active Strip Data.

The following screenshot illustrates the functionality:

× **View Replicating Portfolio**  View Portfolio **⊕** 🕏 🗷 Transfer Strip Sub Original Strip Origination Date Core # As Of Date Maturity Date Type Volatile 31-Dec-19 01-Jan-20 0 31-Dec-19 D 1 Core 31-Dec-19 01-Jan-20 Days 103467036.33 0 31-Dec-19 System 0 1 Core 31-Dec-19 02-Jan-20 Days 103467036.33 0 31-Dec-19 System 2 Core 31-Dec-19 01-Jan-20 Days 29562010.38 0 31-Dec-19 System D 2 Days 29562010.38 0 31-Dec-19 System 2 29562010.38 0 31-Dec-19 of 1 (1-6 of 6 items)

Figure 3-25 Replicating Portfolio Viewing Page with Collapsed Excel Options

- The Export option works against the entire active Portfolio. For example, a user can currently filter on a specific CORE # or look at results for all Cores. Additionally, the selection of Strips can span multiple pages.
- The import function will replace ALL existing "Active" Strips.
- The Strip Data being imported is validated to confirm that all required data is included. If the data is not complete, for example, it does not provide information for Core #, Strip Type, As-of-Date, Maturity Date, Tenor, Multiplier, Allocation (or Amount), then a warning message is given indicating that "The selected data is incomplete and cannot be imported. Please re-check the data and try again." The Portfolio can also be edited directly on the View Portfolio Screen after new Strips are imported.
- When you click the Strip Source option, the Status Column in the Summary Table shows the Tagged Strip Records that are created by the system or manually. You can edit these tags for Strips that are manually created or existing Strips after exporting them into Excel.

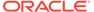

Figure 3-26 Exported Data in Excel

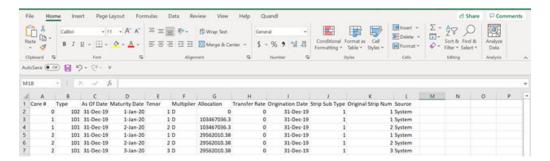

# 3.12 Propagation Patterns

The Propagation Pattern allows you to define Source Tables and Lookup Terms required for propagating Transfer Rates and Add-On rates for any applicable Instrument Table from a prior period.

## 3.12.1 Defining the Propagation Pattern

To define the Propagation Pattern, follow these steps:

1. From the LHS menu, select Funds Transfer Pricing, select Maintenance, and then select Propagation Patterns to display the Propagation Patterns Page.

Figure 3-27 Propagation Patterns

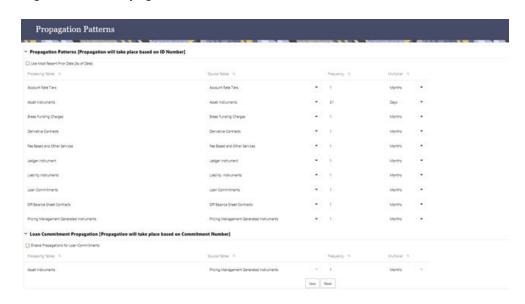

The Propagation Patterns Screen displays two sections on the Screen based on if the account is a commitment or not (regular account)

- 2. Enter or select the following:
  - Use Most Recent Prior Data [As of Date]: If Use Most Recent Prior Date option is not on, then As-of-Date Lookback term is calculated.

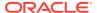

If Use Most Recent Prior Date option is on, the nearest prior As-of-Date available in the instrument record is used for calculation. The Lookback term from the Propagation UI is ignored.

- **Processing Table**: Instrument tables that are enabled for Transfer Pricing or Add-On Rate Processing. These Tables are sorted alphabetically.
- Source Table: Tables that are referenced to obtain the previously calculated Transfer Rates or Add-On Rates.
- **Frequency**: A numeric value multiplied with a Multiplier to calculate the Historical Lag reference date for rate Lookups.
- Multiplier: The unit value of the Frequency.
- 3. Select the Source Table that needs to be associated with each Processing Table.

### Note:

The Source Table for any Propagation Process can be either the same table (if you store multiple periods of instrument data in the same Instrument table) or a separate table (if you store historical records in separate Instrument tables).

- 4. Specify the Historical Lag between the Processing and Source Tables.
  - a. Select the Frequency.
  - b. Select the Multiplier.

### Note:

The prior period Source data for each Source Table is defined in relation to the current As-of-Date. For instance, if you transfer price monthly, you should specify the historical lag between the Processing and Source Tables as one month.

#### Note:

Alternatively, select the "Use Nearest Prior Date" option to have the system automatically determine the prior date.

- 5. Click **Save**. The Propagation Pattern assumptions that you have defined, are saved.
- Click Reset to restore default values. This selection will set the Processing and Source Tables equal to each other and will set the Term and Frequency equal to 1 Month, for all rows.

### 3.12.1.1 Loan Commitment Propagation

When a Loan Commitment is originated, it has a commitment number rather than an account number.

When a Loan Commitment is originated, it has a commitment number rather than an account number. To support the propagation of TP Results for Loan Commitment Contracts, users can choose to match current and prior records based on the commitment number rather than

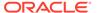

the ID Number. This capability allows users to propagate from month-to-month or day-to-day within the Loan Commitment Table and after the loan is booked, from the Loan Commitment or PM Generated Instrument Table to Asset Table as majorly commitments are for vanilla Loans or Mortgage accounts.

You can enable or disable Loan Commitment Propagation. If this option is enabled, then Loan Commitment Propagation will run after the Standard Propagation.

To define a Loan Commitment Propagation, follow these steps:

1. From the LHS menu, select Funds Transfer Pricing, select Maintenance, and then select Propagation Pattern.

Figure 3-28 Loan Commitment Propagation

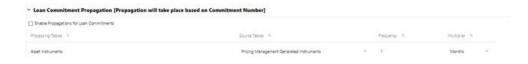

The Loan Commitment Propagation Section of the Screen displays the following information:

- Processing Table: This list includes the Seeded Instrument Tables that hold Loan Contracts.
- **Source Table**: This list includes any Instrument Tables that are classified as a Loan Commitment Table. For example, Loan Commitment Contracts.
- **Frequency**: A numeric value multiplied with a Multiplier to calculate the Historical Lag Reference Date for Rate Lookups.
- Multiplier: The unit value of the Frequency.
- 2. Select the check-box option for Loan Commitment Propagation (if applicable).
- 3. Select the **Source Table** that needs to be associated with each Processing Table.
- 4. Select the **Target Column** to Match as Commitment Number.
- **5.** Specify the **Historical Lag** between the processing and source tables.
  - Select the Frequency.
  - Select the Multiplier.
- 6. Click Save.

### 3.12.2 Propagating Transfer Pricing Results

Depending on your requirements, you can choose to propagate Transfer Rates, Add-On Rates by selecting the appropriate Propagation Processing Option in the Transfer Pricing Process.

To propagate the Transfer Pricing Results, follow these steps:

1. Navigate to the **Transfer Pricing Process Calculation Selection** Block.

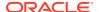

Transfer Rate Selector to Propagate

Calculation Selection

Filter

Available

Process betalk: Calculations

Selection

Let's select the Rates to be propagate

Broad for insurant house in an above in the same.

Transfer Rate Propagators

State house filter frampagators

State house filter frampagators

Add On Rate Propagators

State house filter frampagators

State house filter frampagators

State house filter frampagators

Transfer Rate Remaining form

Transfer Rate Remaining form Alternate Outgut

Transfer Rate Remaining form Alternate Outgut

Transfer Rate Remaining form Alternate Outgut

Transfer Rate Selector to Propagate

All in Transfer Rate Selector to Propagate

Anytholic

Filter

Available

All in Transfer Rate Selector to Propagate

Filter

Anytholic

All in Transfer Rate Selector to Propagate

Filter

Anytholic

All in Transfer Rate Selector to Propagate

Filter

Anytholic

All in Transfer Rate Selector to Propagate

Anytholic

Filter

Anytholic

All in Transfer Rate Selector to Propagate

Filter

Anytholic

Anytholic

All in Transfer Rate Selector to Propagate

Anytholic

Anytholic

Anytholic

Anytholic

Anytholic

Anytholic

Anytholic

Anytholic

Anytholic

Anytholic

Anytholic

All in Transfer Rate Selector to Propagate

Anytholic

Anytholic

Anytholic

Anytholic

Anytholic

Anytholic

Anytholic

Anytholic

Anytholic

Anytholic

Anytholic

Anytholic

Anytholic

Anytholic

Anytholic

Anytholic

Anytholic

Anytholic

Anytholic

Anytholic

Anytholic

Anytholic

Anytholic

Anytholic

Anytholic

Anytholic

Anytholic

Anytholic

Anytholic

Anytholic

Anytholic

Anytholic

Anytholic

Anytholic

Anytholic

Anytholic

Anytholic

Anytholic

Anytholic

Anytholic

Anytholic

Anytholic

Anytholic

Anytholic

Anytholic

Anytholic

Anytholic

Anytholic

Anytholic

Anytholic

Anytholic

Anytholic

Anytholic

Anytholic

Anytholic

Anytholic

Anytholic

Anytholic

Anytholic

Anytholic

Anytholic

Anytholic

Anytholic

Anytholic

Anytholic

Anytholic

Anytholic

Anytholic

Anytholic

Anytholic

Anytholic

Anytholic

Figure 3-29 Transfer Pricing Rule - Calculation Selection

#### 2. Select the Propagation parameters:

From a Standard Transfer Pricing Process, select the Transfer Rate Propagation option and/or Add-On Rate Propagation option. Selecting Transfer Rate Propagation updates all term-related Instrument Records, which have an Instrument-Level History for a prior period with the Transfer Rate that applied in that Prior Period. If Add-On Rate Propagation is selected, then all Add-On outputs (except Breakage Charges) including Rates and Amounts will be propagated.

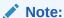

If you have pre-populated some Transfer Rates or Add-on Rates before running Propagation and you would like the Propagation Process to skip these records, then select the Skip Non-Zero Transfer Rate Record option and or Skip Non-Zero Add-On rate Record option.

For more information, see the Transfer Pricing Process.

Note that, when a table is updated using a Propagation Pattern, an Instrument Record must satisfy the following criteria to receive a Transfer/Add-On Rate

- a. It must be an Instrument that exists in both the Target (processing) Table (with the current As-of-Date) and the Source Table (with the prior period based on a matching ID NUMBER).
- **b.** The Instrument must also satisfy one of the following conditions:
  - It must be a Fixed-Rate (Repricing Freq = 0 in Target Table) Instrument.
  - It must be an Adjustable-Rate (Repricing Freq <> 0 in Target Table) Instrument with Target Last Repricing Date <= Prior Period As-of-Date. In other words, it must be an Adjustable-Rate Instrument that has not been Repriced since the prior period.
- c. The Matched Spread is also migrated from the prior period record and not recomputed from the Transfer Rate and Current Rate on the Target Table Record.
- d. For Add-On Rate Propagation, all rates are propagated regardless of Fixed or Adjustable type. If additional logic is required to control the Propagation of Add-On Rates, data filters should be used to specify the conditions.

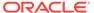

# 3.13 Transfer Pricing Rules

Transfer Pricing Rules allow you to specify methodologies for Transfer Pricing your Product Portfolio. A Transfer Pricing Rule may contain a Transfer Pricing Methodology defined for a particular product or a set of methodologies defined for all products (Dimension Members) in a particular Product Hierarchy.

The Transfer Pricing Rule is a key component of the Transfer Pricing Process. The Transfer Pricing Process uses the Transfer Pricing Methodologies contained in the Transfer Pricing Rules to generate Transfer Rates. Consequently, before processing information for a new period, you need to review and validate the assumptions contained in your Transfer Pricing Rules.

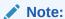

If Transfer Pricing Assumptions are managed at the Parent/Node level, new Product Dimension Members will automatically inherit TP Method assignments.

If new members are added to the applicable Product Dimension, you need to update your Transfer Pricing Rules by defining appropriate methodologies for the new products.

## 3.13.1 Overview of Transfer Pricing Methodologies and Rules

The Transfer Pricing Methodologies supported by Oracle Funds Transfer Pricing Cloud Service can be grouped into the following categories:

Cash Flow Transfer Pricing Methods: Cash Flow Transfer Pricing Methods are used to Transfer Price Instruments that amortize over time. They generate transfer rates based on the Cash Flow characteristics of the instruments.

To generate Cash Flows, the system requires a detailed set of transaction-level data attributes, such as, Origination Date, Outstanding Balance, Contracted Rate, and Maturity Date, which resides only in the Instrument Tables. Consequently, Cash Flow Methods apply only if the Data Source is Account Tables. Data stored in the Management Ledger Table reflects only accounting entry positions at a particular point in time and does not have the required financial details to generate Cash Flows, therefore, preventing you from applying Cash Flow Methodologies to this data.

The Cash Flow Methods are also unique in that Prepayment Rules are used only with these methods. You can select the required Prepayment Rule when defining a Transfer Pricing Process.

Oracle Funds Transfer Pricing Cloud Service supports the following Cash Flow Transfer Pricing Methods:

- Cash Flow: Average Life
- Cash Flow: Duration
- Cash Flow: Weighted Term
- Cash Flow: Zero Discount Factors

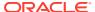

Non-Cash Flow Transfer Pricing Methods: These methods do not require the calculation of Cash Flows. While some of the non-Cash Flow Methods are available only with the Account Tables Data Source, some are available with both the Account and Ledger Table Data Sources.

Oracle Funds Transfer Pricing Cloud Service supports the following Non-Cash Flow Transfer Pricing Methods:

- Moving Averages
- Straight Term
- Spread from Interest Rate Code
- Spread from Note Rate
- Redemption Curve
- Tractor Method
- Caterpillar
- Weighted Average Perpetual
- Unpriced Account

Oracle Funds Transfer Pricing Cloud Service also allows Mid-period Repricing. This option allows you to take into account the impact of high market rate volatility while generating transfer prices for your products. However, the mid-period Repricing option applies only to Adjustable-Rate Instruments and is available only for certain Non-Cash Flow Transfer Pricing Methods.

Note on Bulk Updates versus Row by Row Processing: Any Transfer Pricing Method that does not refer to individual account characteristics utilizes a bulk update to assign a single transfer rate to a group of instrument records. Any TP Method that needs to refer to individual account characteristics to process will execute on a row-by-row basis. In general, Bulk updates are faster than row-by-row processing.

The following Transfer Pricing Methods, when not defined through a conditional assumption and not utilizing Mid-Period Repricing, use Bulk Updates:

- Redemption Curve (Assignment Date = As-of-Date only)
- Moving Average
- Spread from Note Rate
- Spread from IRC (Assignment Date = As-of-Date only)

All other Transfer Pricing Methods like Tractor, Caterpillar, and Weighted Average Perpetual are processed row-by-row. When Conditional Assumptions or Mid Period Repricing are used, processing will always be row-by-row, regardless of the Transfer Pricing Method Selection.

### 3.13.1.1 Cash Flow: Average Life

The Average Life Method determines the average life of the instrument by calculating the Effective Term required to repay half of the principal or nominal amount of the instrument. The Transfer Pricing Rate is equivalent to the rate on the associated Interest Rate Curve corresponding to the calculated term.

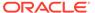

Figure 3-30 Cash Flow: Average Life

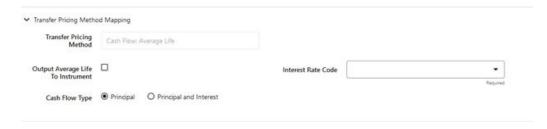

Figure 3-31 Cash Flow: Average Life Formula

Average Life = 
$$\sum_{i=1}^{n} \frac{P_i}{P} t_i$$

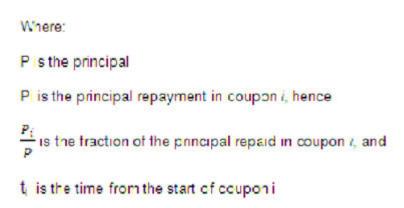

Oracle Funds Transfer Pricing Cloud Service derives the Average Life based on the Cash Flows of an instrument as determined by the characteristics specified in the Instrument Table and using your specified Prepayment Rate, if applicable. The average life formula calculates a single term, that is, a point on the yield curve used to transfer the price of the instrument being analyzed. The Average Life Calculation does not differentiate between fixed-rate and adjustable-rate instruments. It applies the same calculation logic to both. It computes the Average Life of the Loan (to maturity).

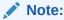

The Average Life Transfer Pricing Method provides the option to Output the result of the calculation to the Instrument Record (TP\_AVERAGE\_LIFE). This can be a useful option if you would like to refer to the Average Life as a reference term within an Adjustment Rule.

Users also have the choice to populate the TP\_AVERAGE\_LIFE column directly with a value computed outside of Oracle Funds Transfer Pricing Cloud Service. If this value is populated, the Funds Transfer Pricing Cloud Service Engine reads the

TP\_AVERAGE\_LIFE and will look up the Funds Transfer Pricing Rate for the given term. In this case, the Transfer Pricing Engine does not generate Cash Flows and will not re-compute the Average Life. It simply uses the value that is provided and lookup the appropriate Funds Transfer Pricing Rate from the specified TP Interest Rate Curve.

#### 3.13.1.1.1 Cash Flow: Duration

The Duration Method uses the Macaulay Duration Formula:

Figure 3-32 Cash Flow: Duration Formula

Duration = 
$$\frac{\sum_{n=1}^{N} \left[ \frac{CF_n}{(1+r)^m} \times t_n \right]}{\sum_{n=1}^{N} \left[ \frac{CF_n}{(1+r)^m} \right]}$$

In this formula:

- N: Total number of payments from Start Date until the earlier of repricing or maturity
- CFn: Cash Flow (such as Regular Principal, Prepayments, and Interest) in period n
- r: Periodic Rate (Current Rate/Payments per year)
- m: Remaining term to Cash Flow/Active Payment Frequency
- tn: Remaining term to Cash Flow n, expressed in years

Oracle Funds Transfer Pricing Cloud Service derives the Macaulay duration based on the Cash Flows of an instrument as determined by the characteristics specified in the Instrument Table and using your specified Prepayment Rate, if applicable. The Duration Formula calculates a single term, that is, a point on the yield curve used to transfer price the instrument.

- Within the Duration Calculation, the discount rate or current rate, r, is defined in one of three ways, based on how the methodology is set up by the user:
- The current rate is defined as the Current Net Rate if the processing option, "Model with Gross Rates" is not selected and the Current Gross Rate if the option is selected. The current rate is used as a constant discount rate for each cash flow.
- The user may directly input while defining the TP Rule, a constant rate to use for discounts. If specified, this rate is used as a constant discount rate for each flow.
- The user can select to discount the Cash Flows using spot rates from a selected Interest Rate Curve. With this approach, a discount rate is read from the selected interest rate curve corresponding to the term of each cash flow.

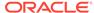

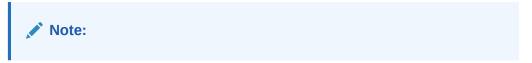

NOTE: The Duration Transfer Pricing Method provides the option to Output the result of the calculation to the instrument record (TP\_DURATION). This can be a useful option if you would like to refer to the duration as a reference term within an Adjustment Rule.

Figure 3-33 Cash Flow: Duration

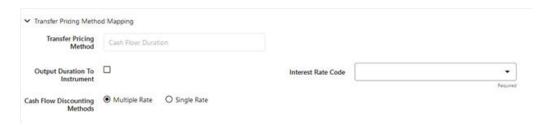

Users also have the choice to populate the TP\_DURATION column directly with a value computed outside of Oracle Funds Transfer Pricing Cloud Service. If this value is populated, the FTP engine reads the TP\_DURATION and will look up the FTP Rate for the given term. In this case, the TP Engine does not generate Cash Flows and will not re-compute the DURATION. It simply uses the value that has been provided and look up the appropriate FTP Rate from the specified TP Interest Rate Curve.

### 3.13.1.2 Cash Flow: Weighted Term

The Weighted Term method builds on the theoretical concepts of duration. You can use the Cash flow Duration TP Method approach to the Cash Flow Weighted Term Method. Based on that, the following Cash Flow Discounting Methods are used:

- Multiple Rate
- Single Rate

For more information, see the Working with Transfer Pricing Rules Section.

As shown earlier, duration calculates a weighted-average term by weighting each period, n, with the present value of the Cash Flow (discounted by the rate on the instrument) in that period.

Since the goal of the Weighted Term Method is to calculate a Weighted Average Transfer Rate, it weights the transfer rate in each period, yn, by the present value for the Cash Flow of that period. Furthermore, the transfer rates are weighted by an additional component, time, to account for the length of time over which a transfer rate is applicable. The time component accounts for the relative significance of each strip Cash Flow to the total transfer pricing interest income/expense. The total transfer pricing interest income/expense on any cash flow is a product of that Cash Flow, the transfer rate, and the term. Long-term Cash Flows have a relatively larger impact on the average transfer rate. The Weighted Term method, with Discounted Cash Flow option selected, can be summarized by the following formula:

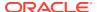

Figure 3-34 Cash Flow: Weighted Term Formula

Weighted-Average 
$$= \overline{y} = \frac{\sum_{n=1}^{N} \left[ y_n \times \frac{CF_n}{(1+r)^m} \times t_n \right]}{\sum_{n=1}^{N} \left[ \frac{CF_n}{(1+r)^m} \times t_n \right]}$$

In this formula:

- N: Total number of payments from Start Date until the earlier of repricing or maturity
- CFn: Cash Flow (such as Regular Principal, Prepayments, and Interest) in period n
- r: Periodic Rate (Current Rate/Payments per year)
- m: Remaining term to Cash Flow n/active payment frequency
- · tn: Remaining term to Cash Flow n, expressed in years
- yn: Transfer Rate in period n

Within the Cash Flow Weighted Term method definition screen, users can select the Cash Flow type as either Principal + Interest (the default selection) or Principal Only. This selection impacts the CFn in the above formula.

Additionally, users can choose whether or not to discount the cash flows as described above. If the "Cash Flow" option is selected rather than "Discounted Cash Flow", the following simplified formula is applied:

Figure 3-35 Cash Flow: Weighted Term Formula without Discounted Cash Flow

Weighted Average -y - 
$$\left(\frac{\sum_{n=1}^{N} \left[y_n \times CF \times t_n\right]}{\sum_{n=1}^{N} \left[CF \times t_n\right]}\right)$$

For this method, the following options are also provided:

- Cash Flow Weighted Rate
- Cash Flow and Terms Weighted Rate (by default, this will remain selected for all existing definitions)

If Transfer Rate needs to be weighed only by Cash Flow rather than both Cash Flow and the Cash Flow Weighted Rate can be selected, and the system will not consider terms (tn) for calculations.

If Cash Flow and Terms Weighted Rate is selected, then both terms, as well as Cash Flow, will be used for Weighing Transfer Rate as per calculations shown above.

The discount rate or current rate, r, is defined in one of three ways, based on how the methodology is set up by the user:

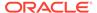

- The current rate is defined as the current net rate from the instrument record unless the processing option, "Model with Gross Rates" is selected, in which case, the current gross rate is used. The current rate is used as a constant discount rate for each cash flow.
- The user may directly input while defining the Transfer Pricing Rule, a single constant rate to use for discounts. If specified, this rate is used as a constant discount rate for each cash flow.
- The user can select to discount the cash flows using spot rates from a selected Interest Rate Curve. With this approach, a discount rate is read from the selected Interest Rate Curve corresponding to the term of each Cash Flow.

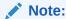

When validating the Cash Flow Weighted Term Transfer Rate, FE 492 (Discount Factor) from detail Cash Flow output is useful. FE 490 (Discount Rate) however, may be incorrect in the detailed Cash Flow output if the Current Net Rate is specified as the discount rate. This condition does not affect the accuracy of the calculated discount factor, only the Audit Table Rate Output for FE 490. If multiple rate discounting (based on IRC) or a single custom rate is specified, then FE 490 will be correct.

Figure 3-36 Cash Flow: Weighted Term

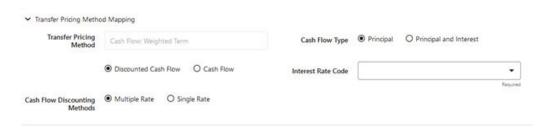

### 3.13.1.3 Cash Flow: Zero Discount Factors

The Zero Discount Factors (ZDF) Method takes into account common market practices in valuing fixed-rate amortizing instruments. For example, all Treasury Strips are quoted as discount factors. A discount factor represents the amount paid today to receive \$1 at maturity date with no intervening Cash Flows (that is, zero-coupons).

Figure 3-37 Cash Flow: Zero Discount Factors

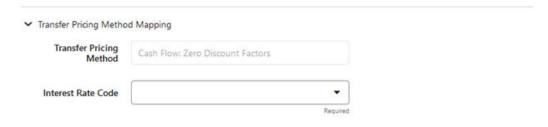

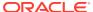

The Treasury Discount Factor for any maturity (as well as all other rates quoted in the market) is always a function of the discount factors with shorter maturities. This ensures that no risk-free arbitrage exists in the market. Based on this concept, one can conclude that the rate quoted for fixed-rate amortizing instruments is also a combination of some set of market discount factors. Discounting the monthly Cash Flows for that instrument (calculated based on the constant instrument rate) by the market discount factors generates the par value of that instrument (otherwise there is arbitrage).

ZDF starts with the assertion that an institution tries to find a funding source that has the same principal repayment factor as the instrument being funded. In essence, the institution strip funds each principal flow using its funding curve (that is, the Transfer Pricing Yield Curve). The difference between the interest flows from the instrument and its funding source is the net income from that instrument.

Next, ZDF tries to ensure consistency between the original balance of the instrument and the amount of funding required at origination. Based on the Transfer Pricing Yield used to fund the instrument, the ZDF solves for a Single Transfer Rate that would amortize the funding in two ways:

- Its principal flows match those of the instrument.
- The Present Value (PV) of the funding cash flows (that is, the original balance) matches the original balance of the instrument.

ZDF uses zero-coupon factors (derived from the original transfer rates, see the example below) because they are the appropriate vehicles in strip funding (that is, there are no intermediate Cash Flows between the origination date and the date the particular Cash Flow is received). The zero-coupon yield curve can be universally applied to all kinds of instruments.

This approach yields the following formula to solve for a weighted average transfer rate based on the payment dates derived from the instrument's payment data.

Figure 3-38 Zero Discount Factors = y =

$$100 \times \left[ \frac{B_0 - \sum_{n=1}^{N} (B_{n-1} \times DTP_n) + \sum_{n=1}^{N} (B_n \times DTP_n)}{\sum_{n=1}^{N} (B_{n-1} \times DTP_n)} \right] \times \mathbf{p}$$

In this formula:

- B0: Beginning balance at the time, 0
- Bn-1: Ending balance in the previous period
- Bn: Ending balance in the current period
- DTPn: Discount factor in period n based on the TP yield curve
- N: Total number of payments from Start Date until the earlier of repricing or maturity
- p: Payments per year based on the payment frequency; (for example, monthly payments gives p=12)

This table illustrates how to derive Zero Coupon Discount factors from monthly pay Transfer Pricing Rates.

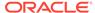

Table 3-17 Deriving Zero-Coupon Discount Factors: An Example

| Term in<br>Months | (a) Monthly<br>Pay<br>Transfer<br>Rates | (b) Monthly<br>Transfer<br>Rate: (a)/12 | (c)<br>Numerator<br>(Monthly<br>Factor): 1+<br>(b) | (d) PV of<br>Interest<br>Payments:<br>(b)*Sum((f)<br>/100 to<br>current<br>row | (e)<br>Denominat<br>or (1 - PV<br>of Int Pmt):<br>1 - (d) | (f) Zero-<br>Coupon<br>Factor:<br>[(e)/(c) *<br>100 |
|-------------------|-----------------------------------------|-----------------------------------------|----------------------------------------------------|--------------------------------------------------------------------------------|-----------------------------------------------------------|-----------------------------------------------------|
| 1                 | 3.400%                                  | 0.283%                                  | 1.002833                                           | 0.000000                                                                       | 1.000000                                                  | 99.7175                                             |
| 2                 | 3.500%                                  | 0.292%                                  | 1.002917                                           | 0.002908                                                                       | 0.997092                                                  | 99.4192                                             |
| 3                 | 3.600%                                  | 0.300%                                  | 1.003000                                           | 0.005974                                                                       | 0.994026                                                  | 99.1053                                             |

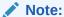

For the ZDF method, the discount factor used for discounting cash flows is output as FE 490, after multiplied by 100.

### 3.13.1.3.1 Moving Averages

Under this method, a user-definable moving average of any point on the Transfer Pricing Yield Curve can be applied to a transaction record to generate the transfer prices. For example, you can use a 12-month moving average of the 12-month rate to transfer price of a particular product.

Figure 3-39 Moving Averages

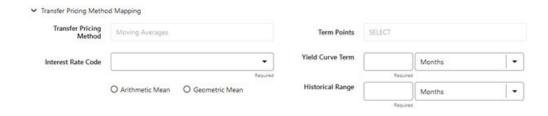

The following options become available on the UI along with Arithmetic and Geometric mean, with this method:

- Interest Rate Code: Select the Interest Rate Code to be used as the Yield Curve to generate transfer rates.
- Assignment Date: The Assignment Date allows you to choose the date from which
  the Moving Average will be calculated. Choices available are the As of Date, Last
  Repricing Date, Origination Date, Commitment Start Date, TP Effective Date, or
  Adj Effective Date. If the selected date is null or 01-Jan-1900, then As of Date will
  be used as fallback logic.
- Yield Curve Term: The Yield Curve Term defines the point on the Interest Rate Code that is used.

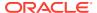

 Historical Range: The Historical Term defines the period over which the average is calculated.

The following table illustrates the difference between the Yield Curve and Historical Terms.

Table 3-18 Yield and Historical Terms: An Example

| Moving Average                                 | Yield Curve Term      | Historical Range |
|------------------------------------------------|-----------------------|------------------|
| Six-month moving average of the 1-year rate    | 1 year (or 12 months) | 6 months         |
| Three-month moving average of the 6-month rate | 6 months              | 3 months         |

The range of dates is based on the As-of-Date minus the Historical Term plus one, because the Historical Term includes the As-of-Date.

**Table 3-19 Assignment Date and Transfer Rate Calculation** 

| Icons                 | Description                                                                                                    |
|-----------------------|----------------------------------------------------------------------------------------------------|
| As Of Date            | If the As-of-Date is Nov 21, the Yield Curve Term selected is Daily, and the Historical Term selected is 3 Days, then, the system calculates the three-day moving average based on the rates for Nov 19, 20, and 21. The same logic applies to monthly or annual yield terms. As-of-Date is available only if the selected source is Ledger Table. |
| Last Repricing Date   | If the Last Repricing Date is Nov 21, the Yield Curve Term selected is Daily, and the Historical Term selected is 3 Days, then, the system calculates the three-day moving average based on the rates for Nov 19, 20, and 21. The same logic applies to monthly or annual yield terms.                                                             |
| Origination Date      | If the Origination Date is Nov 21, the Yield Curve Term selected is Daily, and the Historical Term selected is 3 Days, then, the system calculates the three-day moving average based on the rates for Nov 19, 20, and 21. The same logic applies to monthly or annual yield terms.                                                                |
| Commitment Start Date | If the Commitment Start Date is Nov 21, the Yield Curve Term selected is Daily, and the Historical Term selected is 3 Days, then, the system calculates the three-day moving average based on the rates for Nov 19, 20, and 21. The same logic applies to monthly or annual yield terms.                                                           |
| TP Effective Date     | If the TP Effective Date is Nov 21, the Yield Curve Term selected is Daily, and the Historical Term selected is 3 Days, then, the system calculates the three-day moving average based on the rates for Nov 19, 20, and 21. The same logic applies to monthly or annual yield terms.                                                               |

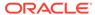

Table 3-19 (Cont.) Assignment Date and Transfer Rate Calculation

| Icons                     | Description                                                                                                    |
|---------------------------|----------------------------------------------------------------------------------------------------|
| Adjustment Effective Date | If the Adjustment Effective Date is Nov 21, the Yield Curve Term selected is Daily, and the Historical Term selected is 3 Days, then, the system calculates the three-day moving average based on the rates for Nov 19, 20, and 21. The same logic applies to monthly or annual yield terms. |

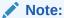

If any of the above date values are 01-Jan-1900 or blank or null, then the Oracle Funds Transfer Pricing Cloud Service engine considers the As-of-Date for Transfer Rate calculation.

After you select the date, Oracle Funds Transfer Pricing Cloud Service computes the Historical Rate using the selected date. Oracle Funds Transfer Pricing Cloud Service takes the values of the yield curve points that fall within that range and does a straight average.

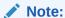

The Moving Averages method applies to either data source: Management Ledger Table or Account Tables.

### 3.13.1.4 Straight Term

When you select the Straight Term method and Standard Term Approach, the Oracle Funds Transfer Pricing Cloud Service derives the Transfer Rate using the last Repricing Date and the next Repricing Date for adjustable-rate instruments, and the Origination Date and the Maturity Date for fixed-rate instruments.

- Standard Calculation Mode:
  - For Fixed Rate Products (Repricing Frequency = 0), use Yield Curve Date =
     Origination Date, Yield Curve Term = Maturity Date-Origination Date.
  - For Adjustable Rate Products (Repricing Frequency > 0)
  - For loans still in the tease period (tease end date > As-of-Date, and Tease End Date > Origination Date), use Origination Date and Tease End Date -Origination Date.
  - For loans not in the tease period, use the Last Repricing Date and Repricing Frequency.

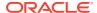

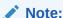

For loans in the Tease period, the Next Reprice Date should reflect the end of the Tease Period and the Reprice Frequency should reflect the expected Reprice Frequency after the tease period ends.

- Remaining Term Calculation Mode:
  - For Fixed Rate Products, use As-of-Date and Maturity As-of-Date.
  - For Adjustable Rate Products, use As-of-Date and Next Repricing Date As-of-Date.

Figure 3-40 Straight Term

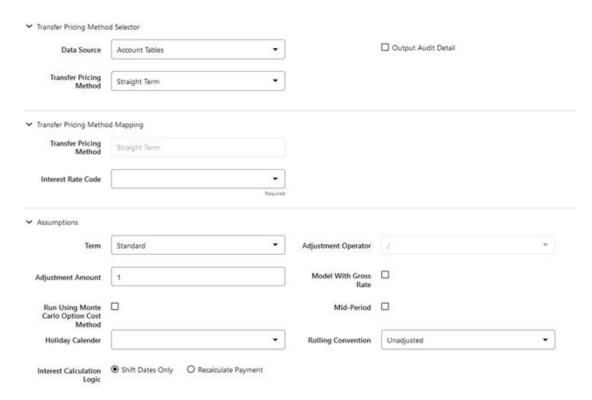

In addition to the standard logic used for determining the appropriate "Term", users also have the option to select either Original Term or Repricing Frequency and also have the option to modify these terms using simple mathematical operators. These options can be useful in cases where the straight term method should be applied to the same record under different circumstances. For example, for calculating the base rate on an adjustable-rate instrument, the standard approach should be used. For the same instrument, users may further want to use the entire Original Term for applying a liquidity premium or other add-on rate. To support the second case, we give the option to directly specify the term to be used, and we further provide the option to modify the term using simple operators, such as +, -, \*, /.

The following options become available in the application with this method:

• **Term**: Select from Standard, Original Term, or Reprice Frequency. Standard is the default selection and the resulting Term will follow the above logic. The Original Term and

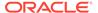

Reprice Frequency options allow users to override the standard logic and specify which term to use.

- Adjustment Operator: When either Original Term or Reprice Frequency is selected as the Term, the Adjustment Operator becomes active. The term Adjustment is optional and gives users the ability to modify the term
- Adjustment Amount: This input works together with the Adjustment Operator to indicate how the term should be modified.
- Interest Rate Code: Select the Interest Rate Code to be used for Transfer Pricing the account.
- Mid-Period Repricing Option: Select the check box beside this option to invoke the Mid-Period Repricing option.
- **Holiday Calendar**: Select whether a Holiday Calendar is applicable for calculating the charges/credits or for calculating Economic Value.
- Rolling Convention: Select the appropriate Business Day Rolling Convention if a Holiday Calendar is selected.
- **Interest Calculation Logic**: Select the appropriate option to indicate how the interest payment should be adjusted when a Holiday Date is encountered.

Note:

The Straight Term method applies only to accounts that use Account Tables as the Data Source.

For more information, see the Working with Transfer Pricing Rules section.

### 3.13.1.5 Spread from Interest Rate Code

Under this method, the Transfer Rate is determined as a fixed spread from any point on an Interest Rate Code.

Figure 3-41 Spread from Interest Rate Code

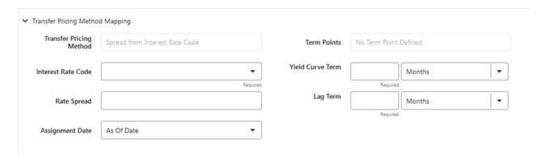

The following options become available on the application with this method:

- Interest Rate Code: Select the Interest Rate Code for transfer pricing the account.
- **Yield Curve Term**: The Yield Curve Term defines the point on the Interest Rate Code that will be used to transfer price. If the Interest Rate Code is a single rate,

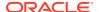

the Yield Curve Term is irrelevant. Select Days, Months, or Years from the drop-down list, and enter the number.

- **Lag Term**: While using a Yield Curve from an earlier date than the Assignment Date, you need to assign the Lag Term to specify a length of time before the Assignment Date.
- Rate Spread: The transfer rate is a fixed spread from the rate on the Transfer Rate Yield Curve. The Rate Spread field allows you to specify this spread.
- Assignment Date: The Assignment Date allows you to choose the date for which the Yield Curve values are to be picked up. Choices available are the As-of-Date, Last Repricing Date, Origination Date, Adjustment Effective Date, or TP Effective Date.
- Mid-Period Repricing Option: Select the check box beside this option to invoke the Mid-Period Repricing option.

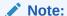

The Spread From Interest Rate Code Method applies to either data source: Ledger Table or Account Tables.

### 3.13.1.6 Spread from Note Rate

To generate transfer prices using this method, you need to provide just one parameter: a Rate Spread. This spread is added or subtracted from the Coupon Rate of the underlying transaction to generate the final transfer rate for that record.

Figure 3-42 Spread from Note Rate

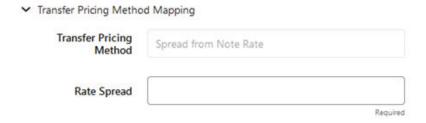

While entering the Rate Spread, ensure to input it with the appropriately positive or negative sign, as illustrated in the following table. The first row describes a situation where you are transfer pricing an asset and want to have a positive matched spread for it (the difference between the contractual rate of the transaction and the transfer rate is positive). Here, you should enter a negative rate spread.

Table 3-20 Example of Rate Spread

| Account Type        | Matched Spread | Sign of Rate Spread     |
|---------------------|----------------|-------------------------|
| Asset               | Negative       | Positive (Profitable)   |
| Asset               | Positive       | Negative (Unprofitable) |
| Liability or Equity | Positive       | Positive (Profitable)   |

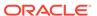

Table 3-20 (Cont.) Example of Rate Spread

| Account Type        | Matched Spread | Sign of Rate Spread     |
|---------------------|----------------|-------------------------|
| Liability of Equity | Negative       | Negative (Unprofitable) |

The following option becomes available in the application when you select this method:

 Mid-Period Repricing Option: Select the check-box beside this option to invoke the Mid-Period Repricing option.

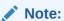

The Spread From Note Rate Method applies only to accounts that use Account Tables as their data source.

### 3.13.1.6.1 Redemption Curve

This method allows you to select Multiple-Term Points from your Transfer Pricing Yield Curve and calculate an average transfer rate based on the weights you assign to each Term Point.

Figure 3-43 Redemption Curve

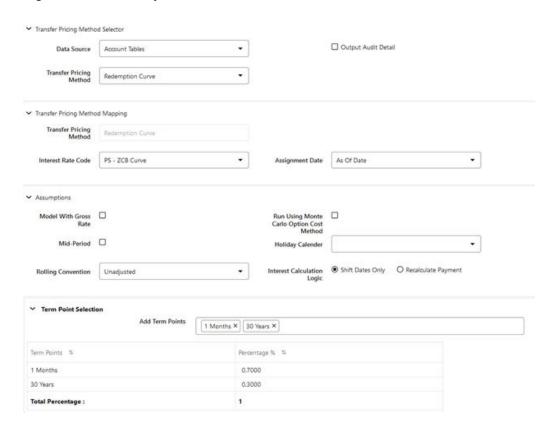

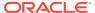

The following options become available in the application with this method:

- Interest Rate Code: Select the Interest Rate Code, which you want to use as the Transfer Pricing Yield Curve.
- Assignment Date: The Assignment Date allows you to choose the date for which the Yield Curve values will be picked up. Choices available are the As-of-Date, Last Repricing Date, Origination Date, Adjustment Effective Date, or TP Effective Date.
- Percentages or Term Points: See Redemption Curve.
- Mid-Period Repricing Option: Select the check-box beside this option to invoke the Mid-Period Repricing option.

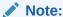

The Redemption Curve method applies to either data source: Ledger Table or Account Tables.

### 3.13.1.7 Tractor Method

The Tractor Method extends the concept of Strip Funding to instruments that do not have contractual Cash Flows. These products are known as perpetual or non-maturity products and hence do not generate contractual Cash Flows. The process of determining transfer rates requires adopting the strip funding approach by splitting these products into Core and Volatile portions based on statistically established Behavioral Profiles. With this method, the volatile portion is considered to have an overnight maturity and the core portion is assigned a longer maturity (through Replicating Portfolio) which is comprised of a series of balance strips corresponding to the maximum tenor of the portfolio (on the origination of the portfolio, original strips will have shorter maturities). Each strip is assigned a transfer rate corresponding to its Origination Date and corresponding Term. The historical, active strips are retained for the portfolio and the Portfolio Transfer Rate is determined based on the Weighted Average Transfer Rate of the strips comprising the portfolio. The Weighted Average Rate from the strip portfolio is written back to all instrument records that are mapped to this portfolio through the Transfer Pricing Rule.

Figure 3-44 Tractor Method

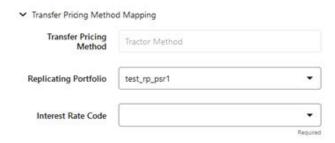

The characteristics of the replicating portfolio used by the Tractor Method are defined through Replicating Portfolio Module. The following example illustrates the behavior of a small 3-day portfolio rolling across 4 days.

Table 5:

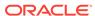

Table 3-21 Replicating Portfolio

| 31-Jan-11 |                              |          |          |          |                |                                                           |
|-----------|------------------------------|----------|----------|----------|----------------|-----------------------------------------------------------|
| Strip     | Start                        | Maturity | Balance  | TP Rate  | Date<br>Rolled | Comment                                                   |
| 0A        | 31-Jan-11                    | 1-Feb-11 | 100      | 5.00%    | 1-Feb-11       |                                                           |
| 0B        | 31-Jan-11                    | 2-Feb-11 | 100      | 5.10%    | 3-Feb-11       |                                                           |
| 0C        | 31-Jan-11                    | 3-Feb-11 | 100      | 5.20%    | 3-Feb-11       | Matures<br>and rolls to<br>3A                             |
| 1A        | 1-Feb-11                     | 4-Feb-11 | 100      | 5.30%    |                |                                                           |
| 2A        | 2-Feb-11                     | 7-Feb-11 | 100      | 5.40%    |                |                                                           |
| 3A        | 3-Feb-11                     | 8-Feb-11 | 100      | 5.50%    |                | Rollover<br>strip, TP's<br>by the<br>engine               |
| Day 1     |                              |          |          |          |                |                                                           |
| 1-Feb-11  | Daily<br>Rollover            |          |          |          |                |                                                           |
| Strip     | Start                        | Maturity | Balance  | Rate     | Date Rolled    | Comment                                                   |
| 0A        | 31-Jan-11                    | 1-Feb-11 | 100      | 5.00%    | 1-Feb-11       | Matures<br>and rolls to<br>1A                             |
| 0B        | 31-Jan-11                    | 2-Feb-11 | 100      | 5.10%    |                |                                                           |
| 0C        | 31-Jan-11                    | 3-Feb-11 | 100      | 5.20%    |                |                                                           |
| 1A        | 1-Feb-11                     | 4-Feb-11 | 100      | 5.30%    |                | Rollover<br>strip, TP's<br>by the<br>engine               |
|           | Day 1<br>Maturity<br>Profile |          |          |          |                |                                                           |
|           | Total                        | Day 1    | Day 2    | Day 3    |                |                                                           |
|           |                              | 2-Feb-11 | 3-Feb-11 | 4-Feb-11 |                | Tractor TP<br>Rate                                        |
|           | 300                          | 100      | 100      | 100      |                | 5.20%                                                     |
| Day 2     |                              |          |          |          |                |                                                           |
| 2-Feb-11  | Daily<br>Rollover            |          |          |          |                |                                                           |
| 0A        | 31-Jan-11                    | 1-Feb-11 | 100      | 5.00%    | 1-Feb-11       |                                                           |
| 0B        | 31-Jan-11                    | 2-Feb-11 | 100      | 5.10%    | 2-Feb-11       | Matures<br>and rolls to<br>2A                             |
| 0C        | 31-Jan-11                    | 3-Feb-11 | 100      | 5.20%    |                |                                                           |
| 1A        | 1-Feb-11                     | 4-Feb-11 | 100      | 5.30%    |                |                                                           |
| 2A        | 2-Feb-11                     | 7-Feb-11 | 100      | 5.40%    |                | Rollover<br>strip,<br>Transfer<br>Priced by<br>the engine |

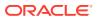

Table 3-21 (Cont.) Replicating Portfolio

| 31-Jan-11 |                                                                    |          |          |          |                |                                                           |
|-----------|--------------------------------------------------------------------|----------|----------|----------|----------------|-----------------------------------------------------------|
| Strip     | Start                                                              | Maturity | Balance  | TP Rate  | Date<br>Rolled | Comment                                                   |
|           | Day 2<br>Maturity<br>Profile                                       |          |          |          |                |                                                           |
|           | Total                                                              | Day 1    | Day 2    | Day 3    |                |                                                           |
|           |                                                                    | 3-Feb-11 | 4-Feb-11 | 7-Feb-11 |                | Tractor TP<br>Rate                                        |
|           | 300                                                                | 100      | 100      | 100      |                | 5.30%                                                     |
| Day 3     |                                                                    |          |          |          |                |                                                           |
| 3-Feb-11  | Daily<br>rollover, and<br>new<br>business<br>(reduction<br>of 530) |          |          |          |                |                                                           |
| 0A        | 31-Jan-11                                                          | 1-Feb-11 | 100      | 5.00%    | 1-Feb-11       |                                                           |
| 0B        | 31-Jan-11                                                          | 2-Feb-11 | 100      | 5.10%    | 3-Feb-11       |                                                           |
| 0C        | 31-Jan-11                                                          | 3-Feb-11 | 100      | 5.20%    | 3-Feb-11       | Matures<br>and rolls to<br>3A                             |
| 1A        | 1-Feb-11                                                           | 4-Feb-11 | 100      | 5.30%    |                |                                                           |
| 2A        | 2-Feb-11                                                           | 7-Feb-11 | 100      | 5.40%    |                |                                                           |
| 3A        | 3-Feb-11                                                           | 8-Feb-11 | 100      | 5.50%    |                | Rollover<br>strip,<br>Transfer<br>Priced by<br>the engine |
| 3B        | 3-Feb-11                                                           | 4-Feb-11 | 10       | 5.50%    |                | New Business strip, Transfer Priced by the engine         |
| 3C        | 3-Feb-11                                                           | 7-Feb-11 | 10       | 5.50%    |                | New Business strip, Transfer Priced by the engine         |
| 3D        | 3-Feb-11                                                           | 8-Feb-11 | 10       | 5.50%    |                | New Business strip, Transfer Priced by the engine         |
|           | Day 3<br>Maturity<br>Profile                                       |          |          |          |                |                                                           |
|           | Total                                                              | Day 1    | Day 2    | Day 3    |                |                                                           |

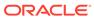

Table 3-21 (Cont.) Replicating Portfolio

| 31-Jan-11 |                              |          |          |          |                |                                                           |
|-----------|------------------------------|----------|----------|----------|----------------|-----------------------------------------------------------|
| Strip     | Start                        | Maturity | Balance  | TP Rate  | Date<br>Rolled | Comment                                                   |
|           |                              | 4-Feb-11 | 7-Feb-11 | 8-Feb-11 |                | Tractor TP<br>Rate                                        |
|           | 270                          | 90       | 90       | 90       |                | 5.39%                                                     |
| Day 4     |                              |          |          |          |                |                                                           |
| 4-Feb-11  | Daily rollover               |          |          |          |                |                                                           |
| 0A        | 31-Jan-11                    | 1-Feb-11 | 100      | 5.00%    | 1-Feb-11       |                                                           |
| 0B        | 31-Jan-11                    | 2-Feb-11 | 100      | 5.10%    | 2-Feb-11       |                                                           |
| 0C        | 31-Jan-11                    | 3-Feb-11 | 100      | 5.20%    | 3Feb-11        |                                                           |
| 1A        | 1-Feb-11                     | 4-Feb-11 | 100      | 5.30%    | 4-Feb-11       | Matures<br>and rolls to<br>4A                             |
| 2A        | 2-Feb-11                     | 7-Feb-11 | 100      | 5.40%    |                |                                                           |
| 3A        | 3-Feb-11                     | 8-Feb-11 | 100      | 5.50%    |                |                                                           |
| 3B        | 3-Feb-11                     | 4-Feb-11 | -10      | 5.50%    | 4-Feb-11       | Matures<br>and rolls to<br>4A                             |
| 3C        | 3-Feb-11                     | 7-Feb-11 | -10      | 5.50%    |                |                                                           |
| 3D        | 3-Feb-11                     | 8-Feb-11 | -10      | 5.50%    |                |                                                           |
| 4A        | 4-Feb-11                     | 9-Feb-11 | 90       | 5.60%    |                | Rollover<br>strip,<br>Transfer<br>Priced by<br>the engine |
|           | Day 4<br>Maturity<br>Profile |          |          |          |                | -                                                         |
|           | Total                        | Day 1    | Day 2    | Day 3    |                |                                                           |
|           |                              | 7-Feb-11 | 8-Feb-11 | 9-Feb-11 |                | Tractor TP<br>Rate                                        |
|           | 270                          | 90       | 90       | 90       |                | 5.50%                                                     |

This example assumes a business day calendar is enabled with the following business days defined:

- Business Day
- Calendar
- 31-Jan-11
- 1-Feb-11
- 2-Feb-11
- 3-Feb-11
- 4-Feb-11

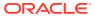

- 7-Feb-11
- 8-Feb-11
- 9-Feb-11
- 10-Feb-11
- 11-Feb-11

### 3.13.1.8 Caterpillar

The Caterpillar Method extends the concept of Strip Funding to instruments that do not have contractual Cash Flows. These products are known as Perpetual or Non-Maturity Products and therefore do not generate contractual Cash Flows. The process of determining Transfer Rates requires adopting the 'Strip Funding Approach' by splitting these products into 'Core' and 'Volatile' portions based on statistically established Behavioral Profiles. With this approach, the volatile portion may be considered as an overnight funding strip and the core portion can be dealt with by an assumed maturity structure defined through a Behavior Pattern. For example, statistical analysis may imply that the Savings Account portfolio behaves 20% as volatile and 80% as the core of which the maturity is likely to be 3 months. Therefore, the Funding Strips that would get created are 20% 1 month, and 80% 3 months.

Figure 3-45 Caterpiller

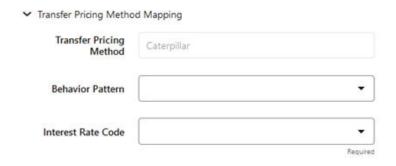

Table 3-22 BEHAVIORAL PATTERN: 20% 1 Month; 80% 3 Months

|         |                | Producti<br>on |      |      | IRC   |       |       |         |
|---------|----------------|----------------|------|------|-------|-------|-------|---------|
| Period  | EOP<br>Balance | 1M             | 2M   | 3M   | 1M    | 2M    | 3M    | TP Rate |
| Month 1 | 4000           | 800            |      | 3200 | 4.00% | 4.25% | 4.50% | 4.40%   |
| Month 2 | 7000           | 760            | 3200 | 3040 | 4.50% | 4.75% | 5.00% | 4.72%   |
| Month 3 | 8500           | 3652           | 3040 | 1808 | 5.00% | 5.25% | 5.50% | 4.92%   |
| Month 4 | 9000           | 3870           | 1808 | 3322 | 5.50% | 5.75% | 6.00% | 5.52%   |
| Month 5 | 8000           | 2382           | 3322 | 2296 | 6.00% | 6.25% | 6.50% | 6.03%   |

In the example, we assume that once a funding strip is assigned a certain Transfer Rate based on its original term, the rate remains constant until the strip matures. Each strip is funded for the original term based on the yield curve in effect at the start of the strip. In month 4, when the balance is 9000, the strips still outstanding from earlier months are 3040 as a 3-

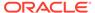

month term strip, created in month 2 at 5% having a remaining term 1-month; (3870-3040) 1-month term strip created in month 4, 1808 3-month term strip created in month 3 with the 2-month remaining term, and 3322 3-month term strip created in month 4. The weighted average rate of these strips comes to 5.52% as the example shows.

#### In summary:

Month 4 Transfer Rate = (3040\*5% + (3870-3040)\*5.5% + 1808\*5.5% + 3322\*6%) / 9000 = 5.52%

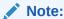

The Caterpillar Method must not be run more than once for a given date as this may corrupt the historical data. The strip data for this method is stored in the database in the CATERPILLAR INTER NEXTGEN table.

### 3.13.1.9 Weighted Average Perpetual

This method calculates the simple Weighted Average of the applicable balance based on maturity bands defined through a Behavior Pattern. In the following example, the end-of-period balance as of Jan 31 is split into Core and Volatile strips, and the relevant rates are applied to arrive at the Weighted Average Transfer Rate.

Figure 3-46 Weighted Average Perpetual

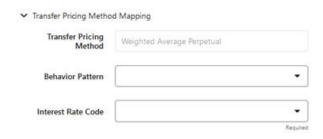

Table 7:

Table 3-23 BEHAVIORAL PATTERN: 20% 1 Month; 80% 3 Months

| Run Date | EOP<br>Balance | 1M Strip | 3M Strip | 1M Rate | 3M Rate | TP Rate |
|----------|----------------|----------|----------|---------|---------|---------|
| Jan 31   | 100000         | 20000    | 80000    | 3.10%   | 3.50%   | 3.42%   |
| Feb 28   | 200000         | 40000    | 160000   | 3.25%   | 3.60%   | 3.53%   |
| Mar 31   | 300000         | 60000    | 240000   | 3.20%   | 3.55%   | 3.48%   |

Transfer Rate = (20000\*3.10% + 80000\*3.50%) / 100000 = 3.42%

 Behavior Pattern: Select the Behavior Pattern that is associated with the Product/ Currency combination being defined.

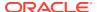

• Interest Rate Code: Select the Interest Rate Code, which you want to use as the Transfer Pricing Yield Curve.

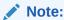

The Weighted Average Perpetual method applies to both Instrument Balances and Ledger Balances.

### 3.13.1.10 Unpriced Account

Under the Unpriced Account Method, the transfer rate for the account is defined as the Weighted Average of the Product Dimension Members. While using the unpriced account methodology, you can specify whether the Weighted Average of transfer rates has to be taken across all organizational units or for accounts only within that organizational unit.

Figure 3-47 Unpriced Account

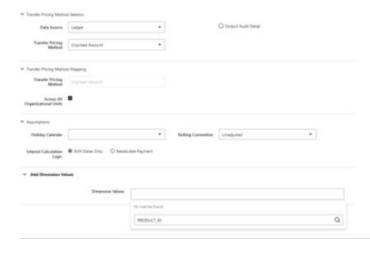

The following options become available in the application with this method:

Add Dimension Values: This allows you to select the Product Dimension Members
whose Weighted Average Transfer Rate will be assigned to the product being defined.

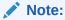

You should not base an unpriced account on another unpriced account.

Across all Organization Units: This allows you to specify whether the Weighted
Average of transfer rates should be taken across all organizational units. If this option is
not selected, the Weighted Average Rate will be calculated for each Org Unit. To
calculate for each individual Org Unit, you must also select the Org Unit Dimension under
Migration Dimensions in the Transfer Pricing Process.

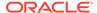

#### Note:

The Unpriced Account Method applies only to accounts that use the Ledger Table as their Data Source.

Users must provide assumptions on the Transfer Pricing Process, "Migration" Screen, choosing the applicable Dimensions, while using the Unpriced Account Method irrespective of Ledger Migration being selected or not.

If any Dimension is selected as Migration Dimension like GL Account ID, Weighted Average Rate would consider that too and WAR/Charge credit will only be calculated for combinations that are present in both Source and Target Product IDs'.

If Source and Target Product IDs' have different values for Migration Dimensions like GL Account ID, and then do not select that dimension (GL Account ID) as Migration Dimension."

For more information on Migration screen parameters, see the Transfer Pricing Process chapter.

# 3.13.1.11 Transfer Pricing Methods and the Mid-Period Repricing Option

The Mid-Period Repricing option allows you to take into account the impact of high market rate volatility while generating transfer rates for your products. However, the Mid-Period Repricing option applies only to adjustable-rate instruments and is available only for the following non-Cash Flow Transfer Pricing Methods:

- Straight Term
- Spread from Interest Rate Code
- Spread from Note Rate
- Redemption Curve

The rationale behind Mid-Period Repricing is as follows. If you do not select the Mid-Period Repricing option, Oracle Funds Transfer Pricing Cloud Service computes the transfer rate for an adjustable-rate instrument based upon its last Repricing Date. The assumption behind this method of calculation is that the input transfer rate for a month should be the daily average transfer rate for that entire month. Consequently, all instruments repricing in that month derive their transfer rates from the same (average) Transfer Pricing Yield Curve. However, this approach misstates the transfer rate, in periods when the interest rate level has moved substantially since the last repricing.

Take the example of a one-year adjustable-rate loan, which reprices on the 15th of the month, and that transfer rates have moved up 200 basis points since the last reprice. In this case, the theoretically pure transfer rate for the first half of the month should be 200 basis points lower than the transfer rate for the second half of the month. To apply such theoretical accuracy to your transfer pricing results, you should select the Mid-Period Repricing option.

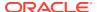

## 3.13.1.12 Defining Transfer Pricing Methodologies Using Node Level Assumptions

In Oracle Funds Transfer Pricing Cloud Service, your product portfolio is represented using the Product Dimension specified in your FTP Application Preferences. Node Level Assumptions allow you to define Transfer Pricing, Prepayment, and Adjustment Assumptions at any level of the Product Dimension Hierarchy. The Product Dimension supports a Hierarchical Representation of your Chart Of Accounts, therefore, you can take advantage of the Parent-Child relationships defined for the various nodes of your Product Hierarchies while defining Transfer Pricing, Prepayment, and Adjustment Assumptions. Child nodes for which no assumptions are specified automatically inherit the methodology of their closest Parent node. Conversely, explicit definitions made at a Child level will take precedence over any higher-level Parent node assumption.

Node level Assumptions simplify the process of applying rules in the user interface and significantly reduce the effort required to maintain Business Rules over time as new products are added to the product mix. It is also not required for all rules to assign assumptions to the same nodes. Users may assign assumptions at different levels throughout the Hierarchy.

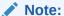

While creating a new rule, if you perform any activities (such as Conditional Assumption Creation, Defining Products, Search, Copy Across, and so on) in the Assumption window and click the Cancel button, the Rule will be saved with basic Rule definition and displayed in Rule Summary Page.

The Behavior of Node Level Assumptions: The following graphic displays a Sample Product Hierarchy:

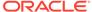

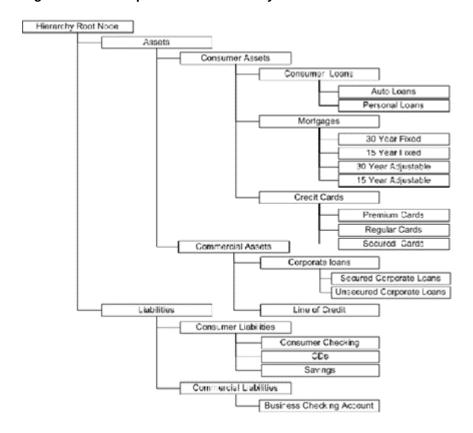

Figure 3-48 Sample Product Hierarchy

For example, if you want to transfer price this Product Hierarchy using the Spread from Interest Rate Code Transfer Pricing Method except for the following products:

- Mortgages: You want to transfer price these using the Zero Discount Factors
  Cash Flow based method.
- **Credit Cards**: You want to transfer price all but secured credit cards using the Spread from Note Rate Method.

To transfer price in this manner, you need to attach Transfer-Pricing Methods to the nodes of the Product Hierarchy as follows:

- Hierarchy Root Node: Spread from Interest Rate Code
- Mortgages: Zero Discount Factors Cash Flow
- Credit Cards: Spread from Note Rate
- Secured Credit Cards: Spread from Interest Rate Code

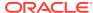

Figure 3-49 Assumption Browser

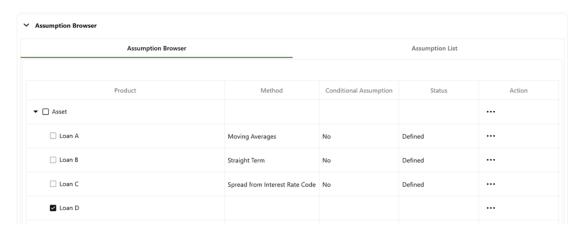

The Transfer Pricing Method for a particular product is determined by searching up the nodes in the hierarchy. Consider the Secured Credit Cards in the previous example. Since the Spread from IRC is specified at the leaf level, the system does not need to search any further to calculate the transfer rates for the Secured Credit Cards. However, for a Premium Credit Card, the system searches up the Hierarchical Nodes for the first node that specifies a method. The first node that specifies a method for the Premium Credit Card is the Credit Card node and it is associated with the Spread from Note Rate method.

#### Note:

Not specifying assumptions for a node is not the same as selecting the "Do Not Calculate" method. Child nodes for which no assumptions are specified automatically inherit the methodology of their closest parent node. Therefore, if neither a child node nor its immediate parent has a method assigned, then the Oracle Funds Transfer Pricing Cloud Service searches up the nodes in the hierarchy until it finds a parent node with a method assigned, and uses that method for the child node. If there are no parent nodes with a method assigned then the application triggers a processing error stating that no assumptions are assigned for the particular product/currency combination. However, if the parent node has the "Do Not Calculate" method assigned to it then the child node inherits "Do Not Calculate", preventing the need for calculation and a processing error.

All parameters that are attached to a particular methodology (such as Interest Rate Code) are specified at the same level as the method. If multiple Interest Rate Codes are to be used, depending on the type of the product, the method would need to be specified at a lower level. For instance, if you want to use IRC 211178 for Consumer Products and IRC 3114 for Commercial Products, then the Transfer Pricing Methodologies for these two products need to be specified at the Commercial Products and Consumer Products nodes.

You need not specify Prepayment Assumptions at the same nodes as Transfer Pricing Methods. For example, each Mortgage category can have a different prepayment method while the entire Mortgage node uses the Zero Discount Factors Cash Flow Method for transfer pricing.

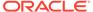

### 3.13.1.13 Associating Conditional Assumptions with Assumption Rules

Oracle Funds Transfer Pricing Cloud Service extends the setup and maintenance of assumptions by allowing users to integrate conditional logic (optional) into the setup of Transfer Pricing, Prepayment, and Transfer Pricing Adjustment methods. The Caterpillar Method under Transfer Pricing Rules will not be available for selection under Conditional Assumptions.

The Conditional Assumption UI is accessed from the Assumption Browser by selecting the Conditional Assumption icon.

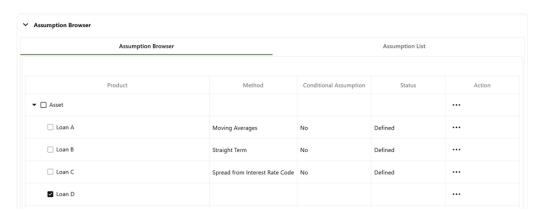

Figure 3-50 Assumption Browser

The conditional logic is defined using Data Filters and/or Maps. These existing objects provide the building blocks for defining Conditional logic. For example, each Data Filter can provide the logic for a specific condition. In the following example, the Where clause is "Adjustable Type Code = 'Adjustable Rate'". This type of Data Filter can be selected within the Conditional Assumption UI.

For more information on working with Filter, see the Filters document.

For example, you can use the Org Unit column to drive the assignment of Transfer Pricing Methods for all members of a particular Organization. You can create one Conditional Assumption to convey the entire Transfer Pricing Methodology logic and attach it to the top-level node of the Org Unit hierarchy. All nodes below the top-level node inherits the same Transfer Pricing assumption.

The logic included in a Conditional Assumption determines the specific Transfer Pricing method, Prepayment assumption, or Adjustment Rule that the system assigns to each instrument record at Run time.

The Conditional Assumption screen allows users to select explicit conditions (from Data Filters and/or Hierarchy Filters), apply methods, and rule selections to each condition directly. The Filter Conditions are processed by the engine in the order that they appear on the screen. After a condition is satisfied, the related assumption is applied. The following figure displays a representative Conditional Assumption using a Data Filter:

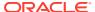

Figure 3-51 Conditional Assumptions

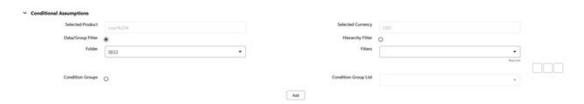

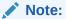

If an instrument record does not meet any of the conditions, then the rule logic reverts to the standard assumption that is directly assigned to the Product / Currency combination.

Conditional Assumptions can be applied only to detailed account records (data stored in the Instrument Tables).

# 3.13.2 Working with Transfer Pricing Rules

The procedure for working with and managing the Transfer Pricing Rule is similar to that of other Oracle Funds Transfer Pricing Cloud Service assumption rules. It includes the following steps:

- Searching for Transfer Pricing Rules
- Creating Transfer Pricing Rules
- Viewing and Editing Transfer Pricing Rules
- Copying Transfer Pricing Rules
- Deleting Transfer Pricing Rules

As part of creating and editing Transfer Pricing Rules, you can also define Transfer Pricing Methodologies. See:

- Defining Transfer Pricing Methodologies
- Defining the Redemption Curve Methodology
- Defining the Unpriced Account Methodology

Oracle Funds Transfer Pricing Cloud Service provides you with the option to copy, in total or selectively, the product assumptions contained within the Transfer Pricing, Prepayment, and Adjustments Rules from one currency to another currency or a set of currencies.

## 3.13.3 Creating Transfer Pricing Rules

You create a Transfer Pricing Rule to map Transfer Pricing Methodologies for your products.

To create a Transfer Pricing Rule, from the LHS menu, select **Assumption Specification**, and then select **Transfer Pricing Rules**.

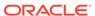

The Transfer Pricing Rules Summary Screen is displayed showing a set of Transfer Pricing Rules. Using search criteria, you can control the set of rules that are displayed. When you Add, Edit, or View a rule, a detailed screen is displayed.

Figure 3-52 Transfer Pricing Rules Summary Screen

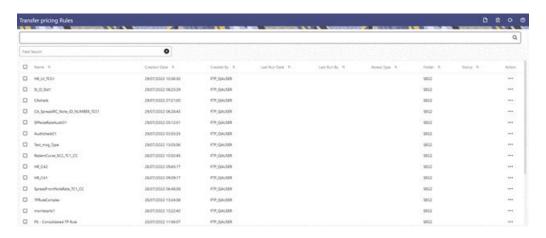

# 3.13.4 Navigating in the Summary Screen

When you first navigate to the Transfer Pricing Rules Summary Screen, the rules stored within your current default Folder are presented in a Summary Table. The Transfer Pricing Rules Summary Screen has the following panes: Search and Transfer Pricing Rule.

The title bar of the summary page provides several actions for the user. They are:

- Add: Click Add icon to build a new Transfer Pricing Rule.
- **Multiple Delete**: Select one or more rules in the table and then click the (-) icon at the top right of the summary page to delete more than one rule at the same time.
- Refresh: Click Refresh to refresh the Summary Page.
- Help: Click the Help icon to view the Transfer Pricing Rule Help Page.

### 3.13.4.1 Search Pane

There are two Search options provided to search the Transfer Pricing Rule on the Summary Page.

To search the Transfer Pricing Rule, perform the following steps:

- Click the Search icon on the Search pane to collapse (display) the Criteria Window.
- 2. Enter the Transfer Pricing Rule **Name** or **Description** and click **Search** to display the Transfer Pricing Rule that match the criteria.
- 3. Click **Cancel** to remove the filter criteria on the Search Window and refresh the window.
- 4. Click Search after entering the search criteria. The search results are displayed in a table containing all the Transfer Pricing Rule that meet the search criteria.

5. The other method to search a Transfer Pricing Rule is using the **Field Search** option. The Field Search is an inline wildcard search that allows you to enter value partially or fully and the rows that match the entered string in any of its column is fetched in the Summary Table.

### 3.13.4.2 Transfer Pricing Rule Pane

The Transfer Pricing Rule Pane presents a table containing all Transfer Pricing Rule that meet your search criteria.

The Transfer Pricing Rule Summary page displays the following columns.

- Name: Displays the short name of the rule.
- **Creation Date**: Displays the date and time when user created the rule.
- Created By: Displays the Name of the user who created the rule.
- Access Type: Displays the access type of the rule Read/Write or Read Only property of a Static Table Driver rule. Only the creator of a rule may change its Access Type.
- Folder: Displays the folder name where the rule is stored.
- **Action**: Displays the list of actions that can be performed on the rule.

The Action column on Transfer Pricing Rule Summary page offers the following actions that allow you to perform different functions. The following actions are available for the Transfer Pricing Rule.

- View: Click View in the Action column and select View to view the contents of a Transfer Pricing Rule in read/write format.
- **Edit**: Click Edit in the Action column and select Edit to edit the contents of a Transfer Pricing Rule in read/write format.
- **Delete**: Click Delete in the Action column and select Delete to delete an existing Transfer Pricing Rule.

You may select or deselect all the Transfer Pricing Rule rules in the summary table by clicking the check box in the upper left-hand corner of the summary table directly to the left of the Name column header.

Complete standard steps for this procedure.

In addition to the standard steps for creating rules, the procedure for creating a Transfer Pricing Rule involves one extra step. You need to select a product hierarchy. You can define methodologies at any level of the hierarchical product dimension. The hierarchical relationship between the nodes allows the inheritance of methodologies from Parent nodes to Child nodes.

## 3.13.5 Defining Transfer Pricing Methodologies

The assignment of Transfer Pricing Methodologies is part of the Create or Edit Transfer Pricing Rules process where assumptions about Transfer Pricing Methodologies are made for product-currency combinations. When you click Save in the Create Transfer Pricing Rules Process, the rule is saved and the Transfer Pricing Rule Summary Page is displayed. However, the Transfer Pricing Methodology has not yet been defined for any of your products at this point. You start defining your methodologies for the product-currency combinations before clicking Save.

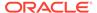

The Transfer Pricing Rule supports the definition of Assumptions for combinations of two dimensions: Product and Currency.

You can define Transfer Pricing Methodologies for your entire product portfolio one currency at a time. For example, your portfolio is comprised of products denominated in two currencies (US Dollar and Japanese Yen) and that you want to specify different Transfer Pricing Assumptions and/or different Transfer Pricing Yield Curves, for each product group. Using the Currency selection drop-down list, you can first define Assumptions for the products denominated in US Dollars and then proceed with defining Assumptions for the Yen-based products.

After you have created a Transfer Pricing Rule, you can assign Transfer Pricing Methodologies to product-currency combinations in either of the following two ways:

- By creating a conditional assumption using conditional logic. For more information, see Associating Conditional Assumptions with Assumption Rules.
- Directly on the Transfer Pricing Methodology Page, as described here.

## 3.13.5.1 Defining Assumptions with the Default Currency

For cases where you have the same assumption (Method and IRC) which is applicable to all currencies or multiple currencies, you can define rules for the combination of Product and Default Currency. To define assumptions for the Default Currency, select a Product from the Hierarchy and Default Currency from the currency list and proceed with the assumption definition. When processing data, the TP engine will first look for an assumption that exactly matches the product or currency of the instrument record. If not found, the engine will then look for the combination of the product and the Default Currency. This is a useful option to utilize during setup when the same product exists across multiple currencies and shares the same TP Assumption and Interest Rate Code.

Figure 3-53 Transfer Pricing Rule Definition (Edit Mode)

Default Currency setup example: If you have two instrument records of the same product, each with a different currency, for example, 1 is 'USD' and the other is 'AUD', you have two configuration choices. You can either:

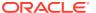

- Define the assumptions individually for each product-currency combination using direct input or copy across.
- You can create one assumption for the combination of Product and Default Currency.
  When you use Default Currency, the TP Engine will apply this assumption to ALL
  currencies (unless a direct assumption is available for the product + currency processed).
  In the case where users have many individual currencies that utilize the same TP Method
  and reference IRC rates, this is a useful option because you only have to define the
  assumption 1 time and it applies to many different Product + Currency combinations.

For defining assumptions with Default Currency, you must perform the basic steps for creating or updating Transfer Pricing Rules.

#### Procedure:

The following table describes the key terms used for this procedure.

Table 3-24 Fields in the Transfer Pricing Rule Definition Screen

| Term                   | Description                                                                                                    |
|------------------------|----------------------------------------------------------------------------------------------------|
| Yield Curve Term       | Defines the point on the yield curve that the system references to calculate Transfer Rates.                                                                                                    |
| Historical Term        | Specifies the period over which the average is to be taken for the Moving Averages Method.                                                                                                    |
| Lag Term               | Specifies a yield curve from a date earlier than the Assignment Date for the Spread from Interest Rate Code Method.                                                                                                    |
| Rate Spread            | The fixed positive or negative spread from an Interest Rate Code or Note Rate is used to generate transfer rates in the Spread from Interest Rate and Spread from Note Rate Methods.                                                                                                    |
| Model with Gross Rates | This option becomes available when you select Account tables as the data source and allows you to specify whether modeling should be done using the net or gross interest rate on the instrument. This option is only applicable when the Net Margin Code is also set to one, for example, Fixed. Gross rates are selected while modeling the effect of serviced portfolios where the underlying assets are sold but the organization continues to earn servicing revenue based on the original portfolio. |
| Mid Period             | This option applies to Adjustable-Rate instruments only. It dictates whether the transfer rate is based on the Last Repricing Date, Current Repricing Period, Prior Repricing Date, or some combination thereof.                                                                                                    |
| Audit Trail            | Select to generate Audit Trail Output for specific product/ currency combination.                                                                                                    |
| Assignment Date        | This is the effective date of the yield curve.                                                                                                    |
| Percentage/Term Points | The term points that the system uses to compute the Redemption Curve Method results. A percentage determines the weight assigned to each term point when generating results.                                                                                                    |
| Add Dimension Values   | Allows you to select the products that you want to use as source values when you transfer price using the Unpriced Account Method.                                                                                                    |

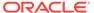

Table 3-24 (Cont.) Fields in the Transfer Pricing Rule Definition Screen

| Term                          | Description                                                                                                    |
|-------------------------------|----------------------------------------------------------------------------------------------------|
| Across All Organization Units | When this option is enabled, the Transfer Price is calculated as a weighted average across all organization units for the matching product value and currency, and any optional migration dimensions selected in the Transfer Pricing Process Rule. Otherwise, the Transfer Price is calculated from accounts only within a particular Organizational Unit. |
| Holiday Calendar              | Holiday Calendars are defined in the Holiday Calendars UI. In the Holiday Calendar, you can specify weekend days and Holiday Dates as applicable.                                                                                                    |
| Rolling Convention            | Rolling Conventions allow you to specify how dates falling on specified weekends or holidays should be handled.                                                                                                    |
| Interest Calculation Logic    | The Interest Calculation Logic Assumption allows you to specify whether to simply the date of the computed Cash Flow or to shift the date and recalculate the interest payment amount.                                                                                                    |

To define the assumptions with the default currency, do the following:

- 1. Navigate to the Assumption Browser Page.
- 2. Select a Product Hierarchy.
- 3. Select a Currency.
- 4. The list of currencies available for selection is managed with Currency module and reflects the list of Active currencies.
- 5. Expand the hierarchy and select one or more members (leaf values and/or node values) from the product hierarchy.
- 6. Click the **Add** icon to begin mapping Transfer Pricing Methods to the list of selected product dimension members. The system displays a list of all the products (for which you can define assumptions) or currencies (that are active in the system).
- From the Transfer Pricing Method Selector Page, select the appropriate data source: Account Tables or Ledger Table.
- 8. Select the Transfer Pricing Method for the selected product member.

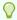

#### Tip:

The Transfer Pricing Methodologies are available depend on the selected data source. See: Transfer Pricing Combinations.

Depending on the Transfer Pricing Method selected, certain required and optional parameter fields are displayed. You can update these fields as required. See Required Parameters for a Transfer Pricing Methodology. See also:

- Defining the Redemption Curve Methodology
- Defining the Unpriced Account Methodology
- Select Output Audit Trail to output the audit data at the time of processing.
- **10.** Specify the desired **Option Cost** Methodology. This option is available only when the data source is Account Tables. You can specify an Option Cost Methodology as follows:
  - **a.** Select Run using Monte Carlo Option Cost Method. The Target Balance drop-down list is displayed.
  - **b.** Select the required balance type. You can select any one of the following as the designated target balance for option cost calculations:
    - Par Balance
    - Book Balance
    - Market Value (Note: the Market\_Value\_c column should be populated if you
      make this selection, either by an Oracle ALM Process or via direct load from an
      external source).
- 11. Select the Holiday Calendar. The screen displays the Holiday Calendar inputs only for Cash Flow TP Methods Duration, Average Life, Weighted Term, and Zero Discount Factors. The default assumption is None, meaning the Holiday Calendar adjustments are turned off. If a Holiday Calendar is selected, Holiday Calendar adjustments will be enabled and the following two additional inputs will be required:
  - Rolling Convention
    - Following Business Day: The Payment Date is rolled to the next business day.
    - Modified following Business Day: The Payment Date is rolled to the next business day unless doing so would cause the payment to be in the next calendar month, in which case the payment date is rolled to the previous business day.
    - Previous Business Day: The Payment Date is rolled to the previous business day.
    - Modified previous Business Day: The Payment Date is rolled to the previous business day unless doing so would cause the payment to be in the previous calendar month, in which case the payment date is rolled to the next business day.
  - Interest Calculation Logic
    - Shift Dates Only: If a future Payment Date (as computed by the Cash Flow Engine (CFE)) falls on a designated holiday (including weekends), the CFE will shift the Payment Date from the holiday as per the rolling convention. No changes will be made to the payment amount or accrual amount; this is simply shifting the date on which the Cash Flow will post. The subsequent Payment Dates resume according to the original schedule.
    - Recalculate Payment: This option includes the same Holiday Calendar definition as in the Shift Dates Only option, but it also takes one additional step to recalculate the interest payment amount (and interest accruals) based on the actual number of days in the (adjusted) payment period. The instrument records use the payment frequency (term and multiplier) and the Re-Price frequency (term and multiplier) in association with the Next/Last Payment Date and Next/Last Re-Pricing Date to determine when the cash flow will post. The CFE logic is enhanced to acknowledge Holiday Dates and re-compute the payment/interest amount given the change in days. In addition, the engine gets back on the

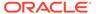

scheduled track of payment events after a holiday event occurs in one (or many sequential) events.

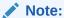

Holiday Calendar adjustments can also be applied to the Tractor TP Method. For this method, the Holiday Calendar assumptions are defined within the Behavior Pattern > Replicating Portfolio UI.

Figure 3-54 Transfer Pricing Rule Definition (Edit Mode)

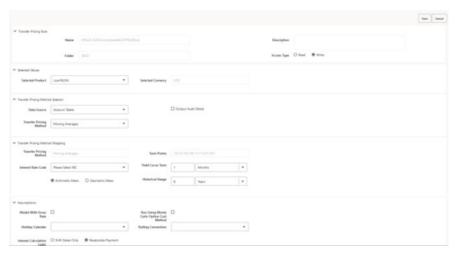

- 12. Select Economic Value. This section displays the inputs required for calculating Economic Value. These assumptions are optional and the section appears only when the "Economic Value inputs to be defined" check box is selected. The following inputs are required for calculating Economic Value:
  - Cash Flow Interest Type: Select the interest rate to use for calculating the
    Interest Cash Flow. This Interest Amount, together with the Principal Amount
    will be discounted and used to arrive at the Economic Value of the instrument
    Record.
  - Interest Only: Select this option if you want to exclude the Principal Cash Flow from the Economic Value Calculation.
  - **Exclude Accrued Interest**: Select this option if you want to exclude accrued interest, (interest computed from last payment date to As-of-Date) from the Economic Value Calculation. This will provide you with a clean price.
  - Interest Rate Code: Select the Interest Rate Code to be used for discounting the Cash Flows.
  - Interest Rate Spread: Input any applicable spread to be added on top of the IRC Rate.

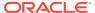

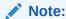

Economic Value Calculations are now supported for account rate tiers as well.

#### 13. Click Apply.

At this point, you can:

- Continue defining additional methodologies for other product-currency combinations contained in your selection set, by repeating the above procedure.
- Complete the process by clicking Cancel or by answering NO to the confirmation alert after applying the assumptions for each Product or Currency combination in your selected set.
- **14.** From the Assumption Browser Page, click Save. The new assumptions are saved and the Transfer Pricing Rule Selector Page is displayed.

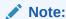

Oracle Funds Transfer Pricing Cloud Service provides you with the option to copy, in total or selectively, the product assumptions contained within the Transfer Pricing, Prepayment, and Adjustment Rules from one currency to another currency or a set of currencies. For more information, see Copying Assumptions across Currencies.

### 3.13.5.1.1 Availability of Transfer Pricing Methodologies

The availability of Transfer Pricing Methodologies depends on the data source that you select: Account Table or Ledger Table.

The following table describes the Transfer Pricing Methodologies available for each of these data sources and displays whether that methodology requires the selection of a Transfer Pricing Interest Rate Code.

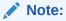

The Interest Rate Code LOV is filtered by the selected Currency.

**Table 3-25 Transfer Pricing Combinations** 

| Transfer Pricing<br>Methodology | Data Source:<br>Account Table | Interest Rate<br>Code | Behavior Pattern | Holiday Calendar |
|---------------------------------|-------------------------------|-----------------------|------------------|------------------|
| Do Not Calculate                | Yes                           |                       |                  |                  |
| Cash Flow:<br>Average Life      | Yes                           | Yes                   |                  | Yes              |
| Cash Flow:<br>Duration          | Yes                           | Yes                   |                  | Yes              |
| Cash Flow:<br>Weighted Term     | Yes                           | Yes                   |                  | Yes              |

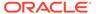

Table 3-25 (Cont.) Transfer Pricing Combinations

| Transfer Pricing<br>Methodology     | Data Source:<br>Account Table | Interest Rate<br>Code | Behavior Pattern | Holiday Calendar |
|-------------------------------------|-------------------------------|-----------------------|------------------|------------------|
| Cash Flow: Zero<br>Discount Factors | Yes                           | Yes                   |                  | Yes              |
| Moving Averages                     | Yes                           | Yes                   |                  |                  |
| Straight Term                       | Yes                           | Yes                   |                  |                  |
| Spread from<br>Interest Rate Code   | Yes                           | Yes                   |                  |                  |
| Spread from Note Rate               | Yes                           |                       |                  |                  |
| Redemption Curve                    | Yes                           | Yes                   |                  |                  |
| Tractor Method                      | Yes                           | Yes                   | Yes              | Yes              |
| Caterpillar                         | Yes                           | Yes                   | Yes              |                  |
| Weighted Average<br>Perpetual       | Yes                           | Yes                   | Yes              |                  |
| Unpriced Account                    |                               |                       |                  |                  |

### Note:

Not specifying assumptions for a node is not the same as selecting the Do Not Calculate Methodology. Child nodes for which no assumptions are specified automatically inherit the methodology of their closest Parent node. Therefore, if neither a Child node nor its immediate Parent has a method assigned, the application searches up the nodes in the hierarchy until it finds a Parent node with a method assigned, and uses that method for the Child node. However, if no Parent node has a method assigned then the application triggers a processing error stating that no assumptions are assigned for the particular product/currency combination. However, if the Parent node has the method Do Not Calculate assigned to it then the Child node inherits Do Not Calculate, obviating the need for calculation and for a processing error.

### 3.13.5.1.2 Required Parameters

You cannot define a Transfer Pricing Methodology successfully unless you specify the required parameters. The following table displays the parameters associated with each Transfer Pricing Method and specifies whether they are required or optional. The optional parameter fields display default values. However, you may decide to change the values for the optional Parameters Methodologies, such as the Redemption Curve or the Unpriced Account Methods.

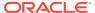

Table 3-26 Required Parameters for a Transfer Pricing Methodology

| Transfer<br>Price<br>Method          | Yield<br>Curve<br>Term | Historica<br>I Range | Lag Term | Rate<br>Spread | Assignm<br>ent Date | Mid<br>Period | Term<br>Points | Dimensi<br>on<br>Values |
|--------------------------------------|------------------------|----------------------|----------|----------------|---------------------|---------------|----------------|-------------------------|
| Cash<br>Flow:<br>Average<br>Life     |                        |                      |          |                |                     |               |                |                         |
| Cash<br>Flow:<br>Weighted<br>Term    |                        |                      |          |                |                     |               |                |                         |
| Cash<br>Flow:<br>Duration<br>Cash    |                        |                      |          |                |                     |               |                |                         |
| Flow:<br>Zero<br>Discount<br>Factors |                        |                      |          |                |                     |               |                |                         |
| Moving<br>Averages                   | Required               | Required             |          |                |                     |               |                |                         |
| Straight<br>Term                     |                        |                      |          |                |                     | Optional      |                |                         |
| Tractor<br>Method                    |                        |                      |          |                |                     |               |                |                         |
| Spread from IRC                      | Required               |                      | Required | Required       | Required            | Optional      |                |                         |
| Spread<br>from Note<br>Rate          |                        |                      |          | Required       |                     | Optional      |                |                         |
| Redempti<br>on Curve                 |                        |                      |          |                | Required            | Optional      | Required       |                         |
| Caterpilla<br>r                      |                        |                      |          |                |                     |               |                |                         |
| Do not<br>Calculate                  |                        |                      |          |                |                     |               |                |                         |
| Weighted<br>Average<br>Perpetual     |                        |                      |          |                |                     |               |                |                         |
| Unpriced<br>Account                  |                        |                      |          |                |                     |               |                | Required                |
| Tractor<br>Method                    |                        |                      |          |                |                     |               |                |                         |

# 3.13.6 Defining the Redemption Curve Methodology

As part of the process for defining the Redemption Curve Methodology, you must select as many Term Points from your selected Transfer Pricing Yield Curve as are needed and allocate the percentage weighting for each of those points. The prerequisite for defining the Redemption Curve Methodology is performing basic steps for creating or updating a Transfer Pricing Rule.

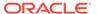

To add the term steps, do the following:

- 1. Click **Add New Term Points** to display the Add New Term Points Page.
- 2. Select the **Transfer Pricing Yield Curve Points** as required. The Term Point Selection section is displayed.
- 3. Update the Percentage Value for each Term Point.

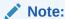

The sum of all the percentages for all Term Points must add up to 100.

 To remove a Yield Curve Point from the Percentages/Term Points table, select the term point(s) and click the **Delete** icon.

### 3.13.6.1 Defining Tractor Methodology

The prerequisites for defining a Tractor Methodology are:

- Creating a Replicating Portfolio.
- Generating (and maintaining) the Portfolio. Volatile and Core Instrument strips will be created in the FSI\_M\_REP\_PORTFOLIO\_STRIPS table.

To define and use a Tractor TP Method:

- Define the Transfer Pricing Rule and select the Tractor Method from the list of available TP Methods for relevant Product Dimension Members.
- 2. Select the appropriate Replicating Portfolio.
- 3. Select the Transfer Pricing Interest Rate Code.
- 4. Define a Transfer Pricing Process and Run using the TP Rule.
  - TP Process Transfers Price the non-zero portfolio strips using a Straight Term Method.
  - TP Process computes a weighted average TP Rate for the portfolio and will update all instruments mapped through the TP Rule to this method.

## 3.13.6.2 Defining Unpriced Account Methodology

When defining an Unpriced Account Methodology, you need to select the Product Dimension Members (products) whose weighted average transfer rate will be assigned to the product or currency combination being defined. The prerequisite for defining the Unpriced Account Methodology is performing basic steps for creating or upgrading a Transfer Pricing Rule.

To add the Dimension Values, do the following:

- Click the **Dimensional Values** icon to display the Hierarchical Add Members Page.
- 2. Search and select the required Dimension Members. Specify whether the weighted average of Transfer Rates has to be taken across all Organizational Units or for accounts only within that Organizational Unit.

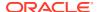

#### Note:

You must also select the Organization Unit Dimension along with any other applicable dimensions under Migration Dimensions on the Migration tab of the TP Process when using this method.

#### Click Apply.

The Transfer Pricing Assumption Browser Page is displayed.

# 3.13.7 Copying Assumptions across Currencies

This functionality provides you with the option to copy, in total or selectively, the product assumptions contained within the Transfer Pricing, Prepayment, and Adjustment Rules from one currency to another currency or a set of currencies.

Copy of assumptions across currencies enhances the usability of Oracle Funds Transfer Pricing Cloud Service in a multi-currency environment. For example, if you have 10 currencies enabled in the application, you need to input only one set of assumptions and then copy those assumptions across all enabled currencies, instead of having to input 10 full sets, thereby saving a significant amount of input time.

This functionality also reduces the risk associated with data input errors, as you need to audit inputs for a single set of assumptions before executing the copy procedure. The copy across the currencies process requires users to select a replacement Transfer Pricing Yield Curve for each target currency. These currency-specific IRC's replace the IRC selection made for each product in the Source Currency Selection Set.

You must define Transfer Pricing, Prepayment, and (or) Adjustment Rules related to product assumptions.

To copy the assumptions across currencies, do the following:

- Navigate to the appropriate (Transfer Pricing, Prepayment, or Adjustment Rule)
   Assumption Browser.
- 2. Select Source currency.
- 3. Select defined product assumptions individually using the check boxes corresponding to each product (or Node on the hierarchy).
- 4. Click the Copy Across Currencies icon.
- 5. On the Copy Across Currencies Page, select the listed currencies either individually using the corresponding check boxes or in total using **Select All**.
- 6. Specify an Interest Rate Code for each selected currency. This is necessary because each Interest Rate Code is specific to a single currency. When copying product assumptions across currencies, you must define the interest rate code for each target currency to replace the interest rate code used for the source currency assumptions. For Transfer Pricing Rules that use the Redemption Curve Method, users should pay careful attention to the structure of the Interest Rate Codes selected for the Target Currencies to ensure they contain all of the Term Points used in the definition of the source assumptions. If the selected target Interest Rate Code structures are missing required Term Points, the UI will display a notification regarding the missing Term Points, and assumptions cannot be copied until the user takes corrective action.
- 7. Click **Apply** to initiate the copy process and to return to the Assumption Browser Page.

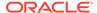

#### Note:

You can review the results of the copy process from the Assumption Browser by selecting a different currency and following the usual navigation to view or edit assumptions. The application displays new assumptions for each product that was included in the original source selection. The copy process replaces pre-existing assumptions for any product-currency combination that is included in the target selection.

Click Save on the Assumption Browser Page to save the assumptions to the database.

## 3.14 Add-on Rate Rules

Add-on Rate Rules allow you to specify Methodologies to calculate Add-on Rates and Breakage Charges for the relevant products in your portfolio.

The Standard Transfer Pricing Process references the Methodologies contained in the Add-on Rate Rule.

## 3.14.1 Overview of Add-on Rate Rules

Add-on Rate Rules allow users to define Add-on Rates that are assigned incrementally on top of base Funds Transfer Pricing Rate to Account for a variety of miscellaneous risks such as Liquidity Risk or Basis Risk, or to supplement Strategic Decision-Making with Pricing Incentives, Breakage Charges, or other types of Add-On Rates.

Within the Standard Transfer Pricing Process, users can select an appropriate Add-on Rate Rule to calculate Add-on Rates or Breakage Charges.

Add-on Rates can be a Fixed Rate, a Fixed Amount, or a Formula Based Rate. Breakage Charges can be a Fixed Percentage, a Fixed Amount or can also be calculated on an Economic Loss Basis. The Add-On Rates are calculated and output separately from the base Funds Transfer Pricing Rate, so they can be easily identified and reported. Additionally, Add-on Rate Rules allow you to apply event-based logic with Conditional Assumptions that are applied or varied only if a specific condition is satisfied.

## 3.14.2 Navigating the Summary Screen

When you first navigate to the Add-on Rate Rules Summary Screen, the rules stored within your current default Folder are presented in a Summary Table. The Add-on Rate Rules Summary Screen displays the Search Pane and Add-on Rate Rule Summary Table.

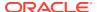

Figure 3-55 Add-on Rate Rules Summary Page

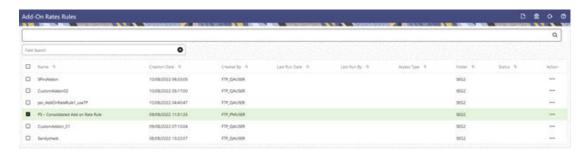

The title bar of the Summary Page provides several actions for the user. They are:

- Add: Click Add icon to create a new Add-on Rate Rule.
- **Multiple Delete**: Select one or more rules in the table and then click the Delete icon at the top right of the Summary Page to delete more than one Rule at the same time.
- Refresh: Click Refresh to refresh the Summary Page.
- Help: Click the Help icon to view the Add-on Rate Rules Help Page.

### 3.14.2.1 Search Pane

There are two Search options provided to search the Add-on Rate Rules on the Summary Page.

To search the Add-on Rate Rules, perform the following steps:

1. Click the **Search** icon on the Search Pane to collapse (display) the Criteria Window.

Figure 3-56 Search Window

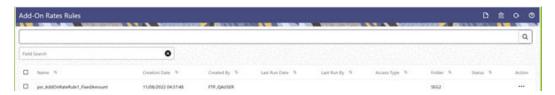

- Enter the Add-on Rate Rule Name or Description and click Search to display the Rule that match the criteria.
- 3. Click Cancel to remove the filter criteria on the Search Window and refresh the Window.
- 4. Click **Search** after entering the search criteria. The search results are displayed in a table containing all the Add-on Rate Rules that meet the search criteria.
- 5. The other method to search an Add-on Rate Rule is using the **Field Search** option. The Field Search is an inline wildcard UI search that allows you to enter value partially or fully and the rows that match the entered string in any of its column is fetched in the Summary table.

## 3.14.2.2 Add-on Rate Rules Summary

The Add-on Rate Rules Pane presents a table containing all Add-on Rate Rules that meet your search criteria.

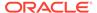

The Add-on Rate Rules Summary Page displays the following columns.

- Name: Displays name of the rule.
- Creation Date: Displays the date and time when user created the rule.
- Created By: Displays the Name of the user who created the rule.
- Last Modification Date: Displays the Date and Time at which an Add-on Rate Rule was last modified.
- Last Modified By: Displays the name of the user who last modified an Add-on Rate Rule.
- Access Type: Displays the access type of the rule Read/Write or Read Only
  property of an Add-on Rate Rules. Only the creator of a Rule may change its
  Access Type.
- Folder: Displays the folder name where the Rule is stored.
- Action: Displays the list of actions that can be performed on the Rule.

The **Action** column on the Add-on Rate Rules Summary page offers the following actions that allow you to perform different functions. The following actions are available for the Add-on Rate Rules.

- View: Click View in the Action column and select View to view the contents of an Add-on Rate Rules in Read/Write format.
- Edit: Click Edit in the Action column to edit the contents of an Add-on Rate Rules.
- Delete: Click Delete in the Action column to delete an existing Add-on Rate Rule.

You may select or deselect all the Add-on Rate Rules in the Summary Table by clicking the check-box in the upper left-hand corner of the Summary Table directly to the left of the Name Column header.

### 3.14.3 Create Add-on Rate Rule

You create an Add-on Rate Rule to define Add-on Rate Methodologies for your products.

To create the Add-on Rate Rule, follow these steps:

 From the LHS menu, select Assumption Specification, and then select Add-on Rate Rule.

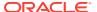

Figure 3-57 Add-on Rate Rule - Definition Mode

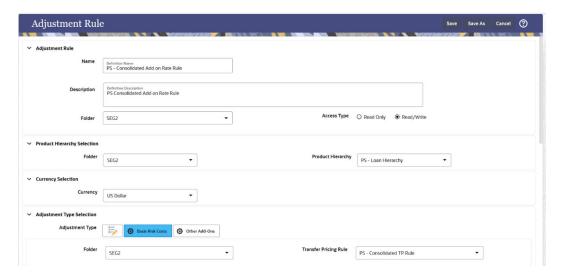

2. Select the Add-on Rate Type from the Add-on Rate Type Selection Section.

Figure 3-58 Add-on Rate Type Selection

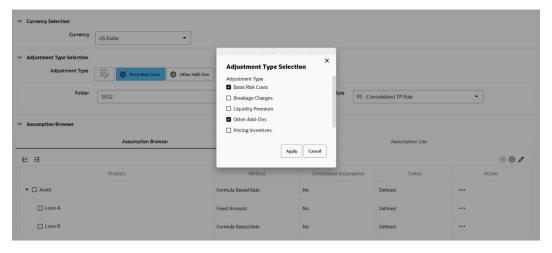

3. Conditional Assumptions - The Conditional Assumption feature allows you to segregate your product portfolio based on common characteristics, such as Term to Maturity, Origination Date, and Repricing Frequency, and assign specific Add-on Rate Methodologies to each of the groupings.

Figure 3-59 Conditional Assumption

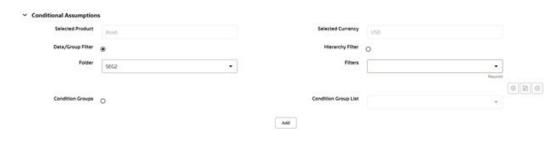

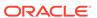

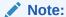

If an instrument record does not meet any of the conditions, then the rule logic reverts to the Standard Assumption that is directly assigned to the Product/Currency combination.

# 3.14.4 Defining Add-on Rate Methods

The definition of Add-on Rate Methods is part of the Create or Edit Add-on Rate Rule.

When you click Save in the Create Add-on Rule Process, the rule is saved, and the Add-on Rate Rule Summary page is displayed. However, Add-on Rate Assumptions have not yet been defined for any of your products at this point. You would start defining your Add-on Assumptions for Product-Currency combinations before clicking **Save**. To define an Add-on Method, follow these steps:

1. Navigate to the Add-On rate Assumption Browser Page.

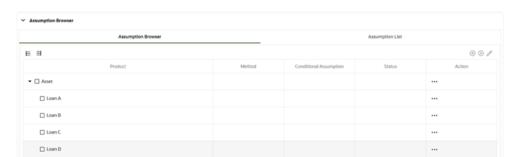

Figure 3-60 Add-on Rate Rule Assumption Browser

 Select an appropriate Add-On Rate Type: Liquidity Rate, Basis Risk Costs, Pricing Incentives, Other Add-On Rates, or Breakage Charge by opening the Add-On Rate Type Selector Window. You can enable one or more Add-on Rate Types within a single Add-on Rate Rule and apply more than one Add-on Rate to a single product.

#### Note:

The Product Hierarchy refreshes when you change your Add-on Rate Type selection, but note that all selections made within the Rule are saved. For example, when Liquidity Rate is selected, the Hierarchy displays the status of Liquidity Rate mappings within the Hierarchy. If you change your Add-on Rate Type selection to Basis Risk Cost, the Hierarchy will refresh and you will see the status of all Basis Risk Cost mappings, and so on.

- 3. Select a **Product Hierarchy**. Based on the selected Hierarchy, the application displays a list of all the products (for which you can define Assumptions).
- 4. Specify a **Currency** from list of active currencies.
- Select the check-box for one or more products for which you want to define Addon Rate Method details.

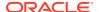

6. Select an Add-on Rate Method and enter the appropriate parameters.

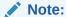

The Add-on Rate Methods available depends on the Selected Add-on Rate Type. Depending on the Add-on Rate Type and Add-on Rate Method combinations selected, certain required and optional parameter fields are displayed. You can update these fields as required.

- 7. Click Apply. If only one product was selected, the Assumption Browser Page is displayed. If more than one product was selected on the Assumption Browser Page, then each subsequent product in the select list will appear in the Selected Product drop-down list and each item should be defined appropriately. After completing the Assumption Details for each selected product, the Assumption Browser Page is displayed. At this point you can:
  - **a.** Continue defining Assumptions for additional Product-Currency combinations for the selected Add-on Rate Type, by repeating the above procedure.
  - **b.** Select a new Add-on Rate Type and continue defining Assumption Details for the required set of products.
  - **c.** Complete the process by clicking Save. The new assumptions are saved, and the Add-on Rate Rule Summary page is displayed.

Oracle Funds Transfer Pricing Cloud Service provides you with the option to copy, in total or selectively, the Product Assumptions contained within the Add-on Rates Rule, Transfer Pricing, and Prepayment Rules from one currency to another currency or a set of currencies or from one product to another product or set of products.

Table 3-27 Fields and Descriptions for Add-on Rate Method Specification Screen

| Term               | Definition                                                                                                    |
|--------------------|----------------------------------------------------------------------------------------------------|
| Reference Term     | The associated term is used for the Add-on Rate assignment. You can select one of the following types of reference terms:           |
|                    | <ul> <li>Original Term (the contractual term to the maturity of the account)</li> </ul>                                             |
|                    | <ul> <li>Repricing Frequency (the frequency at which<br/>the account reprices)</li> </ul>                                           |
|                    | <ul> <li>Remaining Term (the number of months until<br/>the account matures).</li> </ul>                                            |
| Interest Rate Code | Used for the Rate Lookup for the Formula Based Rate, and in the Breakage Charge - Economic Loss Method when discounting Cash Flows. |
| Assignment Date    | Allows you to choose the date for which the Yield Curve values are to be sourced. Choices available are:                            |
|                    | As-of-Date                                                                                                    |
|                    | <ul> <li>Last Repricing Date</li> </ul>                                                                                             |
|                    | TP Effective Date                                                                                                    |
|                    | Origination Date                                                                                                    |
|                    | Commitment Start Date  Adjusted and Effective Date                                                                                  |
|                    | Adjustment Effective Date                                                                                                    |

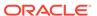

Table 3-27 (Cont.) Fields and Descriptions for Add-on Rate Method Specification Screen

| Term                    | Definition                                                                                                    |
|-------------------------|----------------------------------------------------------------------------------------------------|
| Lookup Method           | The method used to derive an Add-on Rate for different reference Term Values.                                                                                                    |
|                         | <ul> <li>Specify Range as the Lookup Method if you want the application to apply the rates defined in the Add-on Rate Rule to a range of Reference Term values, using the terms defined in the Rule to specify the lower end of the range. Note that for values less than the lowest term point, the application uses the value associated with the lowest point.</li> </ul>   |
|                         | <ul> <li>Specify Interpolation as the Lookup Method if you want the application to interpolate Add- on Rate Values for applicable Reference Terms falling between node points specified in the Add-on Rate Rule, using straight-line interpolation between the term points.</li> </ul>                                                                                         |
|                         | Deals that are outside of range or ranges will not be populated with any values.                                                                                                    |
| Term                    | In conjunction with the Multiplier, this field allows you to specify the value for the Reference Term for a given Lookup Tier.                                                                                                    |
| Multiplier              | The unit of time applied to the Term. The choices are:  Days                                                                                                    |
|                         | <ul><li>Months</li><li>Years</li></ul>                                                                                                    |
| Rate                    | The Add-on Rate to be applied to instruments where the Reference Term is the product of the Term and Multiplier defined for the row. The rate should be in percentage form, for example, 1.25 percent should be input as 1.25.                                                                                                    |
| Amount                  | The Add-on Amount to be applied to instruments where Reference Term is the product of Term and Multiplier defined for the row.                                                                                                    |
| Formula                 | The mathematical formula used in the Formula Based Rate Method to determine the Add-on Rate: (Term Point Rate * Coefficient) + Rate Spread.                                                                                                    |
| Rate Floor and Rate Cap | The minimum and maximum rate. If the calculated value is less than the Floor or more than the Cap, then these rates will be applied. These boundaries are applicable only to Formula Based Method and Use the TP Method from TP Rule add-on rate Method types. These are optional inputs. Ensure that the Rate Floor value is always less than or equal to the Rate Cap Value. |
| Term Point              | In conjunction with the Multiplier (Day, Month, or Year), it is used in the Formula Based Rate Method when looking up the rate for the designated Interest Rate Code.                                                                                                    |

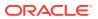

Table 3-27 (Cont.) Fields and Descriptions for Add-on Rate Method Specification Screen

| Term                | Definition                                                                                                    |
|---------------------|----------------------------------------------------------------------------------------------------|
| Coefficient         | Coefficient by which the Term Point Rate should be multiplied.                                                                                                    |
| Rate Spread         | The spread added to the Interest Rate read from the selected Interest Rate Code. Rate Spread is used in the Formula Based Rate and Breakage Charge - Economic Loss Add-on Rate Methods. For the Formula Based Rate Method, the spread is added to the result of the Term Point Rate * Coefficient. Enter the Rate Spread in percentage form, for example, 1.25 percent should be input as 1.25. |
| Minimum Charge      | Used in the Fixed Percentage and Economic Loss Add-on Rate Methods for Breakage Charges. If the calculated Break Funding Amount is less than the Minimum Charge, then the Minimum Charge overrides the calculated amount and is written to the Break Funding Amount column.                                                                                                    |
| Original Term       | Select to apply Original Term to both Fixed and Adjustable Rate Instruments.                                                                                                    |
| Standard Term       | Standard Term is the traditional approach used in Funds Transfer Pricing, which is the Original Term for Fixed-Rate Instruments and Repricing Terms for Adjustable-Rate Instruments.                                                                                                    |
| Repricing Frequency | Repricing Frequency is the frequency of rate change of a product.                                                                                                    |
| Remaining Term      | Remaining Term is the number of months remaining until the instrument matures.                                                                                                    |

# 3.14.4.1 Availability of Add-on Rate Methods

The list of Add-on Methods depends on the Add-on Rate type that you select: Add-on Rate Types are (Liquidity Add-on, Basis Risk Costs, Pricing Incentives, and Other Add-on), or Breakage Charges. The following table describes the Add-on Methods available for each of the Add-on Types.

| Add-on Method                       | Add-on Type: Add-On Rates<br>(Liquidity Add-on, Basis Risk<br>Costs, Pricing Incentives, and<br>Other Add-on) | Add-on Type: Breakage<br>Charges |
|-------------------------------------|----------------------------------------------------------------------------------------------------|----------------------------------|
| Do Not Calculate                    | Yes                                                                                                    | Yes                              |
| Fixed-Rate                          | Yes                                                                                                    |                                  |
| Fixed Amount                        | Yes                                                                                                    | Yes                              |
| Formula Based Rate                  | Yes                                                                                                    |                                  |
| Use TP Method from Selected TP Rule | Yes                                                                                                    |                                  |
| Economic Loss                       |                                                                                                    | Yes                              |
| Fixed Percentage                    |                                                                                                    | Yes                              |

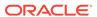

#### Note:

If you select **Do Not Calculate** as the calculation method, no Add-on Assumptions will be assigned to the particular Product-Currency combination. This is a particularly useful option when using Node-Level Assumptions because it allows you to exclude a particular Child from inheriting a Parent's assumption.

### 3.14.4.1.1 Add-on Rate Method Parameters

To define an Add-on Calculation Method, you must specify one or more parameters, depending on the method. The parameter fields may display a default value, which you can override.

The following tables describes the parameters associated with the Add-on Methods for different Add-on Types.

Table 3-28 Parameters Applicable to the Add-on Rate Methods for the Add-on Rate Types

| Add-on<br>Rate<br>Method                            | Refere<br>nce<br>Term | Looku<br>p<br>Method | Term | Multipli<br>er | Rate | Amoun<br>t | Assign<br>ment<br>Date | Interes<br>t Rate<br>Code | Formul<br>a |
|-----------------------------------------------------|-----------------------|----------------------|------|----------------|------|------------|------------------------|---------------------------|-------------|
| Do Not<br>Calculat<br>e                             |                       |                      |      |                |      |            |                        |                           |             |
| Fixed-<br>Rate                                      | Yes                   | Yes                  | Yes  | Yes            | Yes  |            |                        |                           |             |
| Fixed<br>Amount                                     | Yes                   | Yes                  | Yes  | Yes            |      | Yes        |                        |                           |             |
| Formula<br>Based<br>Rate                            | Yes                   | Yes                  | Yes  | Yes            |      |            | Yes                    | Yes                       | Yes         |
| Use TP<br>Method<br>from<br>Selecte<br>d TP<br>Rule |                       |                      | Yes  |                |      |            |                        |                           |             |

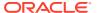

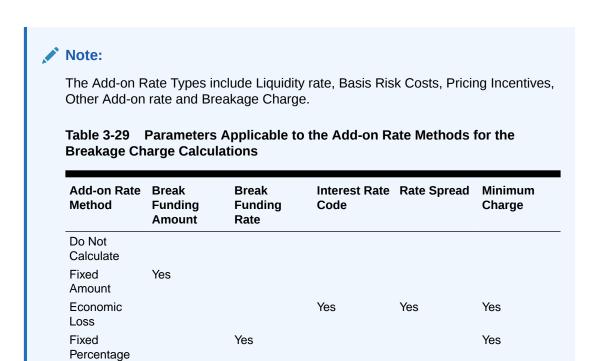

# 3.14.5 Defining Assumptions with the Default Currency

For cases where you have the same Assumption (Method and IRC) which is applicable to all currencies or multiple currencies, you can define Rules for the combination of Product and "Default Currency".

To define Assumptions for the Default Currency, select a Product from the hierarchy and "Default Currency" from the Currency list and proceed with the Assumption Definition as described above. When processing data, the Transfer Pricing engine will first look for an Assumption that exactly matches the Product/Currency of the Instrument Record. If not found, the engine will then look for the combination of the Product and the Default Currency. This is a useful option to utilize during setup when the same product exists across multiple currencies and shares the same Add-on Rate Assumption and Interest Rate Code.

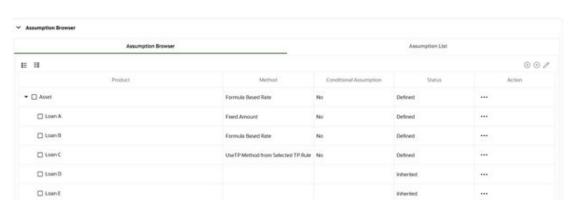

Figure 3-61 Add-on Rule Definition with Default Currency

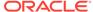

Default Currency setup example: If you have two instrument records of the same Product, each with a different currency, for example, 1 is 'USD' and the other is 'AUD', you have two configuration choices. You can either:

- Define the Assumptions individually for each Product-Currency combination using direct input or copy across.
- You can create one Assumption for the combination of Product and Default Currency. When you use "Default Currency", the Transfer Pricing Engine applies this assumption to all currencies (unless a direct assumption is available for the product + currency being processed). In the case where users have many individual currencies that utilize the same Add-on Rate Method and reference IRC Rates, this is a useful option because you only have to define the Assumption each time and it applies to many different Product-Currency combinations.

### 3.14.5.1 Add-on Rate Calculation Methods

You can use any of the following methods in an Add-on Rule when the selected Add-on Rate Type is Liquidity Premium, Basis Risk Cost, Pricing Incentive, or Other Add-on Rate:

- Add-on Rate Rule Fixed-Rate
- Add-on Rate Rule Fixed Amount
- Add-on Rate Rule Formula Based Rate
- Add-on Rate Rule Use TP Method from selected TP Rule

Alternatively, you can use any of the following methods in an Add-on Rate Rule when the selected Add-on Rate Type is Breakage Charge:

- · Economic Loss
- Fixed Amount
- Fixed Percentage

#### 3.14.5.1.1 Add-on Rate Rule - Fixed Rate

Figure 3-62 Add-on Rate Rule Details

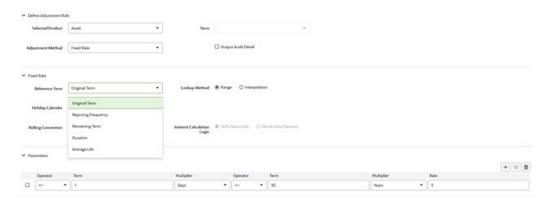

The Fixed Rate Method allows the user to associate a rate with specific terms or term ranges. Reference Term selections include the following:

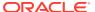

- **Repricing Frequency**: The fixed rate is matched to the specified Reprice Frequency of the instrument. If the instrument is a Fixed Rate and, therefore, does not have a Reprice Frequency, the fixed rate lookup happens based on the Original Term of the instrument.
- Original Term: The calculation assigns the fixed rate based on the Original Term on the instrument.
- Remaining Term: The calculation assigns the Fixed Rate based on the Remaining Term
  of the instrument.

The Remaining Term value represents the Remaining Term of the contract and is expressed in Days.

Remaining Term = Maturity Date – As-of-Date

- **Duration (read from the TP\_DURATION column)**: The calculation assigns the Fixed Rate based on the Duration of the instrument, specified in the TP\_DURATION column.
- Average Life (read from the TP\_AVERAGE\_LIFE column): The calculation assigns the
  Fixed Rate based on the Average Life of the instrument, specified in the TP\_AVG\_LIFE
  column.

You can create your Reference Term ranges and assign a particular Add-on Rate to all instruments with a Reference Term falling within the specified range.

- Holiday Calendar: Select if a Holiday Calendar is applicable for calculating the charges/ credits.
- Rolling Convention: Select the appropriate Business Day Rolling Convention if a Holiday Calendar is selected.
- **Interest Calculation logic**: Select the appropriate option to indicate how the Interest Payment should be adjusted when a Holiday Date is encountered.

Note:

All Add-on Rates should be input as Annual Rates.

#### 3.14.5.1.2 Add-on Rate Rule - Fixed Amount

The Fixed Amount Add-on Rate Method allows the user to associate an amount with specific terms or term ranges. Reference term selections include the following:

- Repricing Frequency: The calculation retrieves the amount for the term point equaling the Reprice Frequency of the instrument. If the instrument is a Fixed Rate and, therefore, does not have a Reprice Frequency, the calculation retrieves the amount associated with the Term Point equaling the Original Term on the instrument.
- **Original Term**: The calculation retrieves the amount for the Term Point equaling the Original Term on the instrument.
- Remaining Term: The calculation retrieves the amount for the Term Point corresponding to the Remaining Term of the instrument. The Remaining Term value represents the Remaining Term of the contract and is expressed in days. Remaining Term = Maturity Date As-of-Date.
- Duration (read from the TP\_DURATION column): The calculation retrieves the amount for the Term Point corresponding to the Duration of the instrument, specified in the TP\_DURATION column.

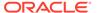

 Average Life (read from the TP\_AVERAGE\_LIFE column): The calculation retrieves the amount for the Term Point corresponding to the Average Life of the instrument, specified in the TP\_AVG\_LIFE column.

You can create your Reference Term ranges and assign a particular Add-on Amount to all instruments with a Reference Term falling within the specified range.

- Holiday Calendar: Select if a Holiday Calendar is applicable for calculating the charges/credits.
- Rolling Convention: Select the appropriate Business Day Rolling Convention if a Holiday Calendar is selected.
- Interest Calculation logic: Select the appropriate option to indicate how the Interest Payment should be adjusted when a Holiday Date is encountered.

#### 3.14.5.1.3 Add-on Rate Rule - Formula Based Rate

The Formula Based Rate Add-on Rate Method allows the user to determine the add-on rate based on a lookup from the selected Yield Curve, plus a spread amount, and then the resulting rate can be associated with specific Terms or Term Ranges. Reference term selections include:

- Repricing Frequency: The calculation retrieves the rate based on defined formula
  for the term point equaling the reprice frequency of the instrument. If the
  instrument is a fixed rate and, therefore, does not have a reprice frequency, the
  calculation retrieves the rate based on defined formula, associated with the term
  point equaling the original term on the instrument.
- **Original Term**: The calculation retrieves the rate based on defined formula for the term point equaling the original term on the instrument.

Selected Foodor

Adjustment Method

Fixed Annuer

Fixed Annuer

Fixed Annuer

Fixed Annuer

Fixed Annuer

Fixed Annuer

Fixed Annuer

Fixed Annuer

Fixed Annuer

Fixed Annuer

Fixed Annuer

Fixed Annuer

Fixed Annuer

Fixed Annuer

Fixed Annuer

Fixed Annuer

Fixed Annuer

Fixed Annuer

Fixed Annuer

Fixed Annuer

Fixed Annuer

Fixed Annuer

Fixed Annuer

Fixed Annuer

Fixed Annuer

Fixed Annuer

Fixed Annuer

Fixed Annuer

Fixed Annuer

Fixed Annuer

Fixed Annuer

Fixed Annuer

Fixed Annuer

Fixed Annuer

Fixed Annuer

Fixed Annuer

Fixed Annuer

Fixed Annuer

Fixed Annuer

Fixed Annuer

Fixed Annuer

Fixed Annuer

Fixed Annuer

Fixed Annuer

Fixed Annuer

Fixed Annuer

Fixed Annuer

Fixed Annuer

Fixed Annuer

Fixed Annuer

Fixed Annuer

Fixed Annuer

Fixed Annuer

Fixed Annuer

Fixed Annuer

Fixed Annuer

Fixed Annuer

Fixed Annuer

Fixed Annuer

Fixed Annuer

Fixed Annuer

Fixed Annuer

Fixed Annuer

Fixed Annuer

Fixed Annuer

Fixed Annuer

Fixed Annuer

Fixed Annuer

Fixed Annuer

Fixed Annuer

Fixed Annuer

Fixed Annuer

Fixed Annuer

Fixed Annuer

Fixed Annuer

Fixed Annuer

Fixed Annuer

Fixed Annuer

Fixed Annuer

Fixed Annuer

Fixed Annuer

Fixed Annuer

Fixed Annuer

Fixed Annuer

Fixed Annuer

Fixed Annuer

Fixed Annuer

Fixed Annuer

Fixed Annuer

Fixed Annuer

Fixed Annuer

Fixed Annuer

Fixed Annuer

Fixed Annuer

Fixed Annuer

Fixed Annuer

Fixed Annuer

Fixed Annuer

Fixed Annuer

Fixed Annuer

Fixed Annuer

Fixed Annuer

Fixed Annuer

Fixed Annuer

Fixed Annuer

Fixed Annuer

Fixed Annuer

Fixed Annuer

Fixed Annuer

Fixed Annuer

Fixed Annuer

Fixed Annuer

Fixed Annuer

Fixed Annuer

Fixed Annuer

Fixed Annuer

Fixed Annuer

Fixed Annuer

Fixed Annuer

Fixed Annuer

Fixed Annuer

Fixed Annuer

Fixed Annuer

Fixed Annuer

Fixed Annuer

Fixed Annuer

Fixed Annuer

Fixed Annuer

Fixed Annuer

Fixed Annuer

Fixed Annuer

Fixed Annuer

Fixed Annuer

Fixed Annuer

Fixed Annuer

Fixed Annuer

Fixed Annuer

Fixed Annuer

Fixed Annuer

Fixed Annuer

Fixed Annuer

Fixed Annuer

Fixed Annuer

Fixed An

Figure 3-63 Add-on Rule Details - Formula Based Rate (Reference Term)

- Remaining Term: The calculation retrieves the rate based on defined formula for the term point corresponding to the remaining term of the instrument. The remaining term value represents the remaining term of the contract and is expressed in days.
  - Remaining Term = Maturity Date As-of-Date
- Duration (read from the TP\_DURATION column): The calculation retrieves the rate based on defined formula for the term point corresponding to the Duration of the instrument, specified in the TP\_DURATION column.

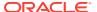

Average Life (read from the TP\_AVERAGE\_LIFE column): The calculation retrieves
the rate based on defined formula for the term point corresponding to the Average Life of
the instrument, specified in the TP\_AVG\_LIFE column.

You can create your Reference Term ranges and assign a particular Formula Based Rate to all instruments with a Reference Term falling within the specified range.

With this method, you also specify the Interest Rate Code and define an Assignment Date for the Rate Lookup. The Interest Rate Code can be any IRC defined within Rate Management, but will commonly be a Hybrid IRC defined as a Spread Curve (for example, Curve A – Curve B).

Figure 3-64 Add-on Rule Details - Formula Based Rate (Assignment Date)

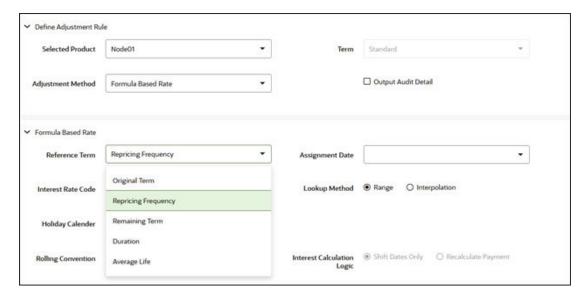

Assignment Date selections include:

- As-of-Date
- Last Repricing Date
- Origination Date
- TP Effective Date
- Adjustment Effective Date
- Commitment Start Date

Each term range additionally allows users to input a Rate Cap and a Rate Floor. These boundaries will only apply to the 'Formula Based Method' and 'Use TP Method from TP Rule' based add-On Rates. These are optional inputs. This input limits the Max or Min rate regardless of the rate passed by the Formula/TP Rule. Sometimes, there may be major external events that cause a short-term spike in rates and certain accounts may be negatively impacted as a result. Applying a rate cap (or floor) allows business users to limit these spikes.

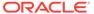

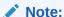

Term range considers one month equal to 30.416667 days and 1 year = 365 days, therefore, 12 Months would marginally be more than one year by 0.000004 days.

The formula definition is comprised of the following components.

- **Term Point**: This allows you to associate a specific term point from the IRC to each Term Range.
- Coefficient: This allows you to define a multiplier that is applied to the selected rate
- Rate Spread: This allows you to define an incremental rate spread to be included on top of the IRC Rate.

Figure 3-65 Add-On rate Rule Definition Formula

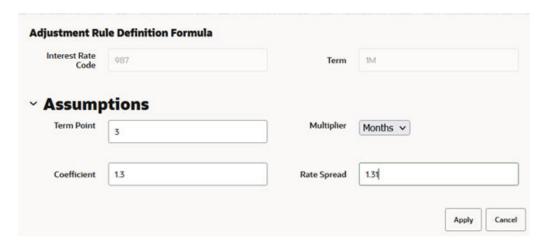

The resulting formula for add-on rate: (Term Point Rate \* Coefficient) + Spread

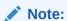

For increased precision, you can reduce the Term Ranges to smaller term increments allowing you to associate specific IRC rate tenors with specific terms.

- Holiday Calendar: Select if a Holiday Calendar is applicable for calculating the charges/credits.
- Rolling Convention: Select the appropriate business day rolling convention if a Holiday Calendar is selected
- Interest Calculation Logic: Select the appropriate option to indicate how the interest payment should be adjusted when a Holiday Date is encountered.

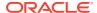

### 3.14.5.1.4 Add-on Rate Rule - Use TP Method from Selected TP Rule

The Use TP Method from Selected TP Rule selection allows the user to calculate the add-on rate based on any TP Method available in the selected Transfer Pricing Rule.

Figure 3-66 Add-on Rate Rule – Use TP Method (Transfer Pricing Rule Selection)

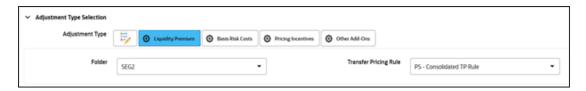

Users can attach any Transfer Pricing Rule on the Add-on Rate Rule Summary Page separately for each type of add-on rate. The TP Methods mapped to product hierarchy members in the TP Rule will be read during the add-on rate calculation process and applied during the calculation of the Add-on Rate(s). Outputs will be written to the respective Add-on Rate column, for example, Basis Risk Cost Rate, Liquidity Premium Rate, Pricing Incentive Rate, or Other Add-on Rate.

- Term: The following Term Types are available:
  - Standard Term: Add-on rate would be calculated as per the repricing period for adjustable-rate instruments and use the original term (maturity date - origination date) for fixed-rate instruments.
  - Original Term: Add-on Rates would be calculated as per the original term like a fixed-rate instrument.

Figure 3-67 Add-On rate Method – Use TP Method (Term Selection)

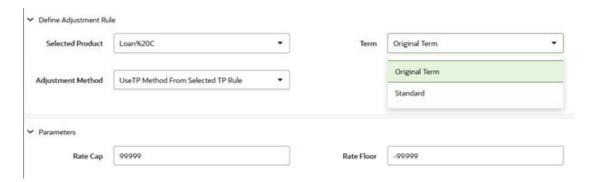

If the underlying TP method is (Cash Flow: Average Life or Cash Flow: Duration) and output average life or duration is selected.

A table FSI\_O\_FTP\_ADJ\_TP\_VALUES has been introduced to store average life or duration values for each of the Add-on Rate types. Each value will be tagged to a particular Add-on Rate type based on the following Code Values:

Liquidity Rate (1)

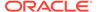

- Basis Risk Cost (2)
- Pricing Incentive (3)
- Other Add-on Rate (4)

The same account can have multiple average life/duration values stored against each particular Add-on Rate type as values are not overwritten and can be uniquely identified using Batch Run ID.

Add-on Rate using cash flow TP methods will generate cash flows and be stored in the FTP\_O\_CASH\_FLOW\_OUTPUT table, irrespective of whether TP Average Life or TP Duration is updated in the instrument record or not.

Additionally, a Delete Batch procedure is introduced – This purge batch has been provided to delete records in FSI\_O\_FTP\_ADJ\_TP\_VALUES as per selected from and to "As-of-Date".

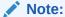

Add-on Rates are always processed row by row rather than in bulk, so care should be taken when selecting a TP Method for use in calculating an Add-on Rate. Specifically, bulk methods should be tested to ensure results and performance are as expected.

### 3.14.5.1.4.1 Setting up Purge Batch for the FSI O FTP ADJ TP VALUES Table

To delete records containing average life/duration for Add-on Rate Calculations from the

table.

For more information on Creating a Batch, see the Creating a Batch section.

## 3.14.6 Define the Breakage Charge Economic Loss Method

The Breakage Charge option has the following methods:

- **Do Not Calculate**: No Add-on Assumptions will be assigned to the particular product-currency combination.
- Fixed Amount: Allows users to directly input the amount of the breakage charge.
- **Economic Loss**: Used to compute the cost to the organization (economic loss) incurred after terminating the account (asset/funding liability).
- Fixed Percentage: Allows you to input a percentage that is multiplied by the Breakage Amount to determine the Breakage Charge.

Defining the Economic Loss Breakage Charge Assumption requires the following additional steps:

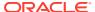

Figure 3-68 Add-on Rule Definition Mode – Breakage Charge (Economic Loss) Calculations

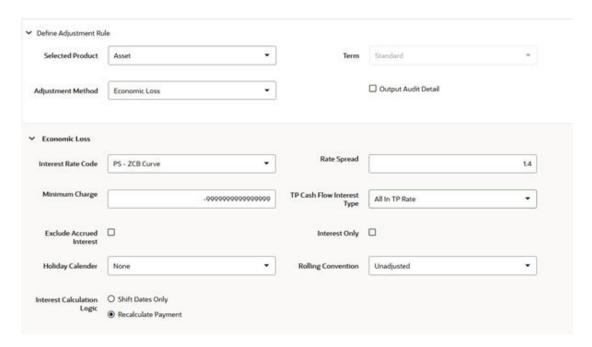

- 1. Select the Interest Rate Code and Rate Spread to use for discounting the remaining term Cash Flows.
- 2. Select the minimum charge amount. Default to -99999 if you want to calculate both gains and losses.
- Select the TP Cash Flow Interest Type. This interest rate will be used to generate Interest Cash Flows.

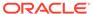

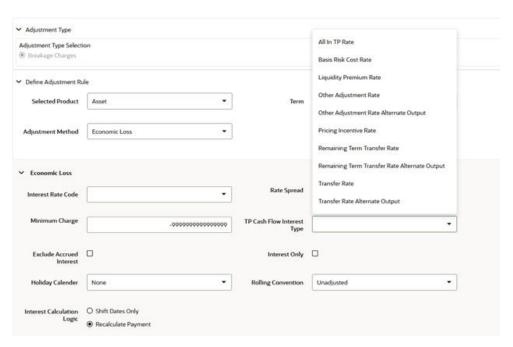

Figure 3-69 Add-on Rule Definition Mode – TP Cash Flow Interest Type

- 4. Select the option to **Exclude Accrued Interest** if applicable.
- 5. Select the **Interest Only** option to discount only the Interest Cash Flows.
- Select a Holiday Calendar if you want to adjust Cash Flows for Holidays and Weekends.

The default selection for Holiday Calendar is None. If this option is selected, then Holiday Calendar will not be applied to cash flow dates. If you wish to apply Holiday Calendar Add-on, then select the appropriate Calendar.

- 7. Select the appropriate Rolling Convention. When Holiday Calendar has been selected in the preceding field, this drop-down list becomes active and contains 4 values:
  - Following Business Day
  - Modified following Business Day
  - Previous Business Day
  - Modified previous Business Day
- 8. Select the appropriate Interest Calculation Logic from the following:
  - Shift Dates Only
  - Recalculate Payment
- Select Apply.

## 3.14.6.1 Breakage Charges

A Breakage Charge represents the cost of breaking a contractual obligation. In Bank Finance this means the early prepayment of a loan by a customer or the early withdrawal of deposit funds by a customer. "Early" in this sense means before the contractual maturity date.

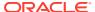

The gain or loss to the Bank from such early prepayments and withdrawals is the opportunity cost of not being able to replace the spread earned on the asset or deposit being lost. For example, the early withdrawal of funds from a 2-year Term Deposit exposes the bank to the risk of replacing that funding in a higher rate environment and thereby reducing the Net Interest Margin earned before the withdrawal. With Matched-Term Transfer Pricing, this risk is split between the Line Unit and Treasury. The Line Unit holds the risk of deteriorating credit spread, but Treasury holds the funding risk (the risk that the funding spread between the Bank's assets and liabilities will narrow).

The following Breakage Charge methods are available including:

- Economic Loss
- Fixed Amount
- Fixed Percentage

## 3.14.6.1.1 Breakage Charge – Economic Loss

The Economic Loss Breakage Charge Method sets out to compute the cost to the organization (economic loss) incurred for terminating the funding liability (also known as the shadow liability). The calculation assumes the funding liability has the exact attributes of the funded/terminated instrument.

The rate of the funding liability is equal to the Transfer Rate. Economic Loss is computed as follows:

For Assets:

Economic Loss =BV - MV

For Liabilities:

Economic Loss = MV- BV

Where:

MV: Market Value of the funding Liability

BV: Book Value of the broken instrument

The following is a simplified example of the Economic Loss calculation for a standard Term Deposit:

Book Value: \$1,000.00

Original Term: 24 Months

Break after: 12 Months

Original TP Rate: 2.40% (based on straight term method)

Table 5: Reference Rates

| Effective Date | 1 M  | 12 M | 24 M |  |
|----------------|------|------|------|--|
| At Origination | 2.00 | 2.40 | 1.75 |  |
| At Month 12    | 2.00 | 2.40 | 1.75 |  |

Table 6: Cash Flows of remaining Funding after Break Event

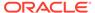

|                    |            | Original  |            |
|--------------------|------------|-----------|------------|
|                    |            | TP COF    | Total      |
| Month              | Principal  | @ 2.40%   | CF Orig TP |
| 13                 |            | \$ 2.00   | \$2.00     |
| 14                 |            | \$2.00    | \$2.00     |
| 15                 |            | \$2.00    | \$2.00     |
| 16                 |            | \$2.00    | \$2.00     |
| 17                 |            | \$2.00    | \$2.00     |
| 18                 |            | \$2.00    | \$2.00     |
| 19                 |            | \$2.00    | \$2.00     |
| 20                 |            | \$2.00    | \$2.00     |
| 21                 |            | \$2.00    | \$2.00     |
| 22                 |            | \$2.00    | \$2.00     |
| 23                 |            | \$2.00    | \$2.00     |
| 24                 | \$1,000.00 | \$2.00    | \$1,002.00 |
| Market Value at Mo | onth       | 1,003.957 |            |
| Book value         |            | -1,000.00 |            |
| Breakage charge    |            | 3.957     |            |

## 3.14.6.1.2 Breakage Charge - Fixed Amount

The Fixed Amount method allows users to directly input the amount of the Breakage Charge.

Figure 3-70 Add-On Rate Rule Details – Add-On rate Method as Fixed Amount

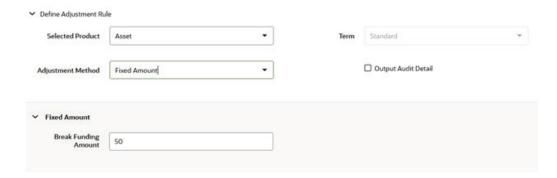

This method would be used in cases where the Cash Flows and the Economic Loss Method are not appropriate for determining the Breakage Cost.

The only input required for this method is the Breakage Charge Amount.

## 3.14.6.1.3 Breakage Charge - Fixed Percentage

An alternative to the Fixed Amount Method, the Fixed Percentage approach allows you to input a percentage that is multiplied by the breakage amount to determine the Breakage Charge.

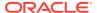

Figure 3-71 Add-on rate Rule Details - Add-On Rate Method as Fixed Percentage

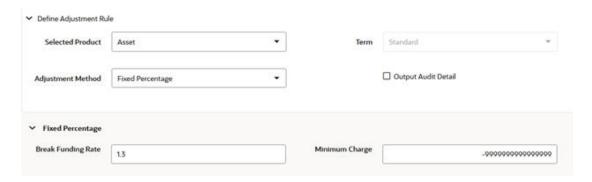

#### Calculation:

Breakage Charge = Break Amount x (Charge % / 100)

If the resulting amount is greater than the specified minimum charge, the calculated amount is output. Otherwise, the minimum charge will be output.

## 3.14.6.1.4 Prerequisites for calculating Breakage Charges

The following prerequisites to be met for calculating breakage charges:

- Break Event Records should be populated in the FSI\_D\_BREAK\_FUNDING\_CHARGES
  table. This can be done directly through a manual data loading process or can be
  automated using an FTP Break Identification Process.
- 2. An Add-on rate Rule should be defined with Breakage Charge assumptions created for all the relevant Product / Currency combinations.
- 3. A Standard TP Process should be defined with the following: (see Standard Transfer Pricing Process Documentation).
  - The Break Funding Charges Table selected on the Product Selection Block.
  - Add-on rate calculations must be selected on the Calculation Elements Block.
  - An add-on rate Rule containing the required Breakage Charge Assumptions must be selected.

# 3.15 Prepayment Rules

This module describes the procedure for working with and managing Prepayment Rules. One of the major business risks faced by financial institutions engaged in the business of lending and borrowing is prepayment and early redemption risk. Prepayment risk is the possibility that borrowers might choose to repay part or all their loan obligations before the scheduled due dates. Prepayments can be made by either accelerating principal payments or refinancing. Prepayments cause the actual cash flows from a loan to a financial institution to be different from the cash flow schedule drawn at the time of loan origination. A Prepayment Rule contains methodologies to model the prepayment behavior of various amortizing instruments and quantify the associated Prepayment Risk.

#### Topics:

Prepayment Rule Summary Page

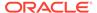

- Search Prepayment Rules
- Create Prepayment Rules
- Defining Prepayment Methodologies
- View and Edit Prepayment Rules
- Copy Prepayment Rules
- Delete Prepayment Rules

# 3.15.1 Prepayment Rule Summary Page

Prepayment Rules allow you to specify methodologies to model the loan prepayment and deposit early redemption behavior of products in your portfolio and quantify the associated prepayment risk in monetary terms. For more information, see Defining Prepayment Methodologies section.

The Prepayment Rule Summary Table displays the following columns.

Table 3-30 Prepayment Rule Summary- Fields and Descriptions

| Column             | Description                                                                                                    |
|--------------------|----------------------------------------------------------------------------------------------------|
| Name               | Displays the Prepayment Rule's short name.                                                                                                    |
| Dimension          | Displays the Prepayment Rule's short name.                                                                                                    |
| Hierarchy          | Name of Hierarchy that is used to define prepayment Rule                                                                                       |
| Folder             | Displays the Folder name where the Prepayment Rule is saved.                                                                                   |
| Last Modified By   | Displays the Name of the user who last modified the Prepayment Rule.                                                                           |
| Last Modified Date | Displays the Date and Time when Prepayment was modified last.                                                                                  |
| Access Type        | Displays the access type of Rule. It can be Read-Only or Read/Write.                                                                           |
| Action             | Displays the list of actions that can be performed on the Prepayment Rule. For more information, see Prepayment Rule – Icons and Descriptions. |

The Action column on the Prepayment Rule Summary Page offers several actions that allow you to perform different functions. The following actions are available for the Prepayment Rules.

Figure 3-72 Prepayment Rule Summary page

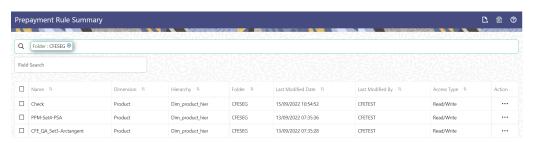

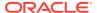

Table 3-31 Prepayment Rule – Icons and Descriptions

| Fields           | Description                                                                                                    |
|------------------|----------------------------------------------------------------------------------------------------|
| Add              | Click <b>Add</b> icon at the top right of the summary page to build a new Prepayment Rule.                                                                                                    |
| Multiple Delete  | Select one or more Rules in the table and then click the (-) icon at the top right of the Summary Page to delete more than one Rule at the same time.                                                                                      |
| View/Edit        | Click on the <b>Action</b> icon against the Prepayment Rule Name and select View/Edit to view or edit the contents of a Prepayment Rule in Read/Write format. Depending on user privileges the Rule will open in either View or Edit Mode. |
| Save As          | Click on the <b>Action</b> icon against the Prepayment Rule Name and select Save As to create a copy of an existing Prepayment Rule.                                                                                                    |
| Delete           | Click on the <b>Action</b> icon against the Prepayment Rule Name and select Delete to delete an existing Prepayment Rule.                                                                                                    |
| Dependency Check | Click on the <b>Action</b> icon against the Prepayment Rule Name and select Dependency Check to generate a report on all Rules that utilize your selected Prepayment Rule.                                                                 |

For more information, see the following sections:

- Defining Prepayment Methodologies
- Defining the Constant Prepayment Method
- Defining the Prepayment Model Method
- Defining the PSA Prepayment Method
- Defining the Arctangent Calculation Method

You can copy, in total or selectively, the product assumptions contained within the Prepayment Rules from one currency to another currency or a set of currencies or from one product to another product or a set of products.

## 3.15.2 Search Prepayment Rule

Search for a Prepayment Rule to perform any of the following tasks:

- View
- Edit
- Copy
- Delete
- Check Dependencies
- Refresh

### **Prerequisites**

Predefined Prepayment Rule

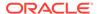

#### **Procedure**

To search for a new Prepayment Rule, follow these steps:

- Navigate to the Prepayment Rule Summary Page. This page holds all Prepayment Rules and related functionality. You can navigate to other pages relating to the Prepayment Rule from this page.
- 2. Enter the Code, Name, Description, Dimension, Hierarchy, and Folder of the Prepayment Rule and click **Search**. Only Prepayment Rules that match the search criteria are displayed.

# 3.15.3 Create Prepayment Rules

You create a Prepayment Rule to define prepayment assumptions for new products.

Figure 3-73 Prepayment Rule Page

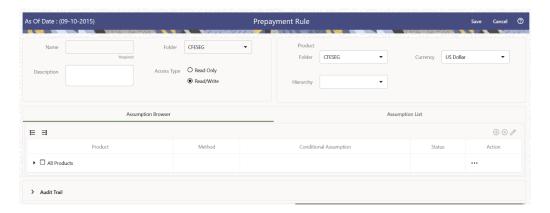

To create a new Prepayment Rule, follow these steps:

- Click Add icon from the top of the Prepayment Rule Summary Page.
- Enter the following Details.

**Table 3-32 Create Prepayment Rule** 

| Fields      | Description                                                              |
|-------------|--------------------------------------------------------------------------|
| Name        | Enter the name of the Prepayment Rule.                                   |
| Description | Enter the description of the Prepayment Rule. This is an optional field. |
| Folder      | Select the Folder where the Prepayment Rule needs to be saved.           |
| Access Type | Select the Access Type as Read-Only or Read/Write.                       |

- Select a **Product Hierarchy**. You can define methodologies at any level of the Hierarchical Product Dimension. The Hierarchical Relationship between the nodes allows the inheritance of methodologies from Parent nodes to Child nodes.
- Select Product(s) from Assumption Browser.

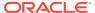

 Click Add from Assumption Browser Section. For more information, see the Defining Prepayment Methodologies.

## 3.15.4 View and Edit Prepayment Rule

You can view existing Prepayment Rule, and you can edit existing Prepayment Rules, provided you have read/write privileges.

To view and edit a Prepayment Rule, follow these steps:

- 1. Navigate to the **Assumption** and select **Prepayment Rule**.
- 2. Search for a Rule.
  For further information, see the Search Prepayment Rules section.
- 3. Click on the **Action** icon against the Prepayment Rule Name and select **View/Edit** to open the Rule you want to update.
- 4. Update the Rule details.
- 5. Click **Apply** or **Save**, depending on the Rule type.

## 3.15.5 Defining Prepayment Methodologies

The assignment of prepayment assumptions is part of the Create or Edit Prepayment Rule Process where assumptions about loan prepayments or deposit early redemptions are made for product-currency combinations. When you click Save in the Create Prepayment Rules Process, the Rule is saved and the Prepayment Rule Summary Page is displayed. However, prepayment assumptions have not yet been defined for any of your products at this point. Typically, you would start defining your prepayment assumptions for product-currency combinations before clicking Save.

The Prepayment Rule supports the definition of prepayment assumptions for combinations of two dimensions: Product and Currency.

Once you have created a Prepayment Rule, you can assign prepayment methodologies to product-currency combinations using Node Level Assumption. For more information, see Defining Prepayments Using Node Level Assumptions section.

## 3.15.5.1 Defining Prepayments Using Node Level Assumptions

Node Level Assumptions allow you to define assumptions at any level of the Product Dimension Hierarchy. The Product Dimension supports a hierarchical representation of your chart of accounts, so you can take advantage of the parent-child relationships defined for the various nodes of your product hierarchies while defining Rules. Children of Parent nodes on a hierarchy automatically inherit the assumptions defined for the Parent nodes. However, assumptions directly defined for a Child take precedence over those at the Parent level.

### **Prerequisites**

Performing basic steps for creating or editing a Prepayment Rule.

#### **Procedure**

This table describes key terms used for this procedure.

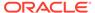

Table 3-33 Key Terms used for Prepayment Rules

| Terms                      | Description                                                                                                    |
|----------------------------|----------------------------------------------------------------------------------------------------|
| Calculation Method         | The method used to model prepayment behavior of instruments. You can choose from four prepayment calculation methods: Constant, Prepayment Model, PSA, and Arctangent.                                                                                                    |
| Cash Flow Treatment        | Allows you to specify one of the following two ways in which prepayments are made.                                                                                                    |
|                            | <ul> <li>Refinance: This is the most used option.     Select refinance to keep payment     amounts after prepayment consistent with     a portfolio-based assumption. This     reduces the scheduled payment amount     on each loan and maintains the same     maturity term.</li> </ul>                                                             |
|                            | <ul> <li>Curtailment: Select curtailment to<br/>change the periodic payment amounts<br/>due. The prepayments are treated as<br/>accelerated payments, with a payoff<br/>earlier than the originally scheduled term.</li> </ul>                                                                                                    |
| Prepayment Date            | You can select when to calculate prepayment, either on normal payment dates or user-defined tenor.                                                                                                    |
| Payment Event Type         | When prepayment is calculated on payment dates then this option allows you to specify type of event when prepayment occurs. By default, "Principal and Interest" is selected.                                                                                                    |
| Market Rate                | The market rate is defined as the sum of the Index (the Yield Curve Rate as described by the Interest Rate Code) and the Spread (the difference between the customer rate and market rate).                                                                                                    |
| Associated Term            | Allows you to define the term for the point on the yield curve selected in the Market Rate Definition that will be used in obtaining the market rate.                                                                                                    |
|                            | <ul> <li>Remaining Term: The number of months remaining until the instrument matures.</li> <li>Reprice Frequency: The frequency with which the instrument reprices. This defaults to the original term for a fixed-rate instrument.</li> <li>Original Term: The number of months that was the originally scheduled life of the instrument.</li> </ul> |
| Prepayment Rate Definition | This table allows you to specify the constant annual prepayment rate, or the associated factors, that you want to apply to the instruments having origination dates in a particular date range.                                                                                                    |

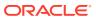

Table 3-33 (Cont.) Key Terms used for Prepayment Rules

| Terms       | Description                                                                                                    |
|-------------|----------------------------------------------------------------------------------------------------|
| Seasonality | This table allows you to specify seasonality adjustments. Seasonality refers to changes in prepayments that occur predictably at given times of the year.                                                                                                    |
|             | Seasonality adjustments are based on financial histories and experiences and should be modeled when you expect the amount of prepayments made for certain types of instruments to increase or decrease in certain months.                                                                                                    |
|             | The default value for seasonality factors is 1, which indicates that no seasonality adjustment is made for a month. Changing the seasonality factors is optional. You can change the seasonality factors for none, one, or multiple months.                                                                                                |
|             | To make seasonality adjustments, you need to enter a value between 0.00 and 99.9999 for the seasonality factors associated with each month. Seasonality factors less than 1 mean that prepayments are decreased for a particular month. Seasonality factors greater than 1 indicate that prepayments are increased for a particular month. |

- 1. Navigate to the Prepayment Assumption Details Page after selecting a Currency and one or more products from the hierarchy.
- 2. Select a Cash Flow Treatment type, Refinance or Curtailment.
- 3. Refinance is the most used method.
- 4. Select a Calculation Method as Constant, Prepayment Model, PSA, or Arctangent.

## Note:

The default value for the Calculation Method drop-down list is Constant. If you select "Do not calculate" as the calculation method, no prepayment assumptions will be assigned to the particular product-currency combination. This is a particularly useful option when using node-level assumptions because it allows you to exclude a particular Child from inheriting a Parent assumption.

5. Define the parameters and annual prepayment rates for the selected Calculation Method as Constant, Prepayment Model, PSA or Arctangent.

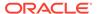

### Note:

The parameters displayed on the Prepayment Methodology page vary depending on the Calculation Method (Constant, Prepayment Model, PSA, or Arctangent) that you have selected. For more information, see:

- Defining the Constant Prepayment Method
- · Defining the Prepayment Model Method
- Defining the PSA Prepayment Method
- Defining the Arctangent Calculation Method

#### 6. Click Apply.

The **Assumption Browser Definition** Page is displayed.

At this point you can:

- Continue defining additional methodologies for other product-currency combinations by repeating the above procedure.
- Complete the process by clicking Save.

When you click Save, the prepayment assumptions are saved and the **Prepayment Rule Summary** Page is displayed.

## 3.15.5.1.1 Defining Constant Prepayment Method

Use this procedure to define prepayment assumptions using the Constant Prepayment Method. The Constant Prepayment Method calculates the prepayment amount as a flat percentage of the current balance. You can create your own origination date ranges and assign a particular prepayment rate to all the instruments with origination dates within a particular Origination Date range.

Figure 3-74 Constant Prepayment Method

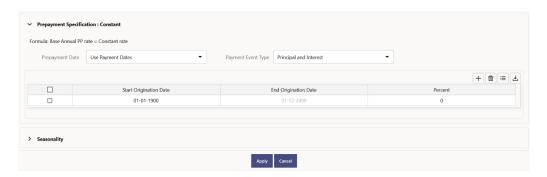

### **Prerequisites**

Performing basic steps for creating or updating a Prepayment Rule.

#### **Procedure**

Users also have two options for determining the timing of the Constant Prepayment assumption. The options include:

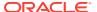

- **Use Payment Dates:** This is the default option. If this option is selected, then Constant Prepayment Runoff will occur on scheduled payment dates only.
- User Defined Prepayment Tenors: If this option is selected, users can specify any runoff timing. For example, users might choose to define the prepayment to the Runoff on the first day of the forecast.

The above options will be available only for Asset Instrument types.

To define constant prepayment within the Prepayment Rule, follow the steps given in below sections:

- Use Payment Dates
- User Defined Prepayment Tenors

### **Use Payment Dates**

- 1. Select the **Use Payment Dates** Option.
- 2. Select the Payment Event Type Option.
- 3. Select the **Start Origination Date** using the date picker. Alternatively, you can enter the Start Origination Date in the space provided.
  - The first cell in the Start Origination Date Column and all the cells in the End Origination Date Column are read-only. This ensures that all possible origination dates must support reference values when Prepayment assumption lookups occur.

Each row in the End Origination Date Column is filled in by the system when you click **Add Row** or save the Rule.

The first Start Origination Date (in row 1) has a default value of January 1, 1900. When you enter a Start Origination Date in the next row, the system inserts a date that is a day before the previous End Origination Date Field.

- **4.** Enter the Annual Prepayment Rate Percent that you want to apply to the instruments having origination dates in a particular Start Origination-End Origination Date range.
- 5. The **Percent** column represents the actual annualized prepayment percentage that the system uses to generate the principal runoff during the Cash Flow calculations.
- Click Add Row to add additional rows and click the corresponding Delete button to delete a row.
- 7. You can add as many rows as possible in this table using **Add Multiple Row** Option. However, you need to enter relevant parameters for each new row.
- **8.** You can also use the **Download Excel** feature to export the Prepayment rate information that is displayed on screen, modify, and copy-paste it back in the grid.
- 9. Define Seasonality assumptions if required to model date-specific adjustments to the annual prepayment rate. Inputs act as a multiplier, For Example, an input of 2 will double the prepayment rate in the indicated month.

### **User Defined Prepayment Tenors**

- Select the User Defined Prepayment Tenors Option. This option allows you to specify
  the term and multiplier to the Prepayment Date for the row. The term is used to derive
  Prepayment Dates with reference to As of Date.
- 2. You can calculate the prepayment rate based on Current/Reducing Balance and Annual/De-annual Prepayment Rate.
- 3. Select the Balance Type as Current Balance or Reducing Balance.

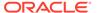

- If the Balance Type is selected as Current Balance, then the prepayment amount will be calculated using Principal Balance on As of Date. That is, without reducing the balance by any payment/prepayment that may have occurred between as of the date and prepayment date.
- If the Balance Type is selected as Reducing Balance, then the prepayment amount will be calculated using balance as on Prepayment Date. That is, after reducing the Principal Balance by any payment/prepayment that may have occurred between as of date and prepayment date.
- 4. Select the Prepayment Rate Type as Annual Prepayment Rate or De-annual Prepayment Rate.
  - When the Annual Prepayment Rate is selected then the prepayment rate entered in the screen is directly used.
  - In the other case, the rate entered in the screen is de-annualized before calculating the prepayment amount.
- **5.** Enter the **Start Origination Date** and **End Origination Date** ranges, add additional ranges as required using the Add Row button.
- **6.** Enter the term to Runoff Tenor and Multiplier for each of the date ranges.
- 7. Enter the **Annual Prepayment Rate Percent** for each of the date ranges.
- **8.** Enter 'Repeat' if you want the same prepayment to occur multiple times. By default, it is set to 1.
- Click Add Row to add additional runoff % rows and click the corresponding Delete button to delete a row.
  - You can add as many rows as possible in this table using **Add Multiple Row** Option. However, you need to enter relevant parameters for each new row.
- 10. Define Seasonality assumptions as required to model date specific adjustments to the annual Prepayment Rate. Inputs act as a multiplier, for example, an input of 2 will double the Prepayment Rate in the indicated month.

## 3.15.5.1.2 Defining Prepayment Model Method

Use this procedure to define prepayment assumptions using the Prepayment Model Calculation method. The Prepayment Model Method allows you to define more complex prepayment assumptions compared to the other Prepayment Methods. Under this method, prepayment assumptions are assigned using a custom Prepayment Model. You can build a Prepayment model using a combination of up to three Prepayment Drivers and define Prepayment Rates for various values of these drivers. Each driver maps to an attribute of the underlying transaction (age/term or rate) so that the Cash Flow Engine can apply a different Prepayment Rate based on the specific characteristics of the record. Note: All Prepayment Rates should be input as annual rate.

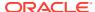

Figure 3-75 Prepayment Model Method

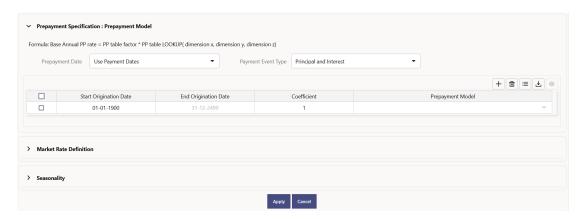

#### **Prerequisites**

- Prepayment Model must be created.
- Performing basic steps for creating or updating a Prepayment Rule.

### **Procedure**

Users also have two options for determining the timing of the Prepayment Model assumption. The options include:

- **Use Payment Dates:** This is the default option. If this option is selected, then Prepayment Model Runoff will occur on scheduled payment dates only.
- User Defined Prepayment Tenors: If this option is selected, users can specify any
  runoff timing. For example, users might choose to define the Prepayment to the Runoff
  on the first day of the forecast.

The above options will be available only for Asset Instrument Types.

To define Prepayment Model within the Prepayment Rule, follow the steps given in below sections:

- Use Payment Dates
- User Defined Prepayment Tenors

#### **Use Payment Dates**

- 1. Select the Use Payment Dates Option.
- Select the Payment Event Type Option.
- 3. Select the **Start Origination Date** using the date picker. Alternatively, you can enter the Start Origination Date in the space provided.
  - The first cell in the Start Origination Date Column and all the cells in the End Origination Date Column are read-only. This ensures that all possible origination dates must support reference values when Prepayment assumption lookups occur.

Each row in the End Origination Date Column is filled in by the system when you click Add Row or save the Rule.

The first Start Origination Date (in row 1) has a default value of January 1, 1900. When you enter a Start Origination Date in the next row, the system inserts a date that is a day before the previous End Origination Date field.

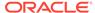

- 4. Enter the Coefficient (if needed) by which the Prepayment Rate should be multiplied and select a predefined prepayment model that you want to apply to the instruments having origination dates in a particular Start Origination-End Origination Date range
- 5. Click **Add Row** to add additional rows and click the corresponding **Delete** Button to delete a row.
- 6. You can add as many rows as possible in this table using **Add Multiple Row** Option. However, you need to enter relevant parameters for each new row.
- 7. You can also use the **Download Excel** feature to export the Prepayment rate information that is displayed on screen, modify, and copy-paste it back in the grid.
- 8. Define Market Rate Definition.
- Define the source for the Market Rate by Selecting an Index (Interest Rate Code) from the list of values.
- **10.** Enter the Spread. The spread is added to the rate from the underlying interest rate curve to determine the market rate.
- Select an Associated Term as Remaining Term, Reprice Frequency, or Original Term.
- 12. Define Seasonality assumptions if required to model date-specific adjustments to the annual prepayment rate. Inputs act as a multiplier, For Example, an input of 2 will double the prepayment rate in the indicated month.

#### **User Defined Prepayment Tenors**

- 1. Select the **User Defined Prepayment Tenors** Option. This option allows you to specify the term and multiplier to the prepayment date for the row.
- You can calculate the Prepayment Rate based on Current/Reducing Balance and Annual/De-annual Prepayment Rate.
- 3. Select the Balance Type as Current Balance or Reducing Balance.
  - If the Balance Type is selected as Current Balance, then the Prepayment Amount will be calculated using CUR\_PAR\_BAL on As of Date. That is, without reducing the balance by any payment/prepayment that may have occurred between as of the date and prepayment date.
  - If the Balance Type is selected as Reducing Balance, then the prepayment amount will be calculated using balance as on Prepayment Date. That is, after reducing the CUR\_PAR\_BAL by any payment/prepayment that may have occurred between As of Date and Prepayment Date.
- 4. Select the Prepayment Rate Type as Annual Prepayment Rate or De-annual Prepayment Rate.
  - When the Annual Prepayment Rate is selected then the prepayment rate entered in the screen is directly used.
  - In the other case, the rate entered in the screen is de-annualized before calculating the Prepayment Amount.
- 5. Specify the Prepayment Model Parameters.
- **6.** Select the Start Origination Date using the date picker. Alternatively, you can enter the Start Origination Date in the space provided.
- Enter the Coefficient (if needed) by which the Prepayment Rate should be multiplied.

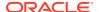

- This multiple is applied to the instruments for which the Origination Date lies in the range defined in the Start Origination Date-End Origination Date fields.
- 8. Select a predefined prepayment model from the Prepayment model Rule list of values. Click the View Prepayment Model icon to preview the selected Prepayment Model. The system uses the Prepayment Model assumptions to calculate the Prepayment Amounts for each period. You need to associate a prepayment model for every Start Origination-End Origination Date range.
- Click Add Another Row to add additional rows and click the corresponding Delete button to delete a row.
- **10.** You can add as many rows in this table using **Add Multiple Row** Option. However, you need to enter relevant parameters for each new row.
- 11. You can also use the **Download Excel** feature to export the Prepayment Rate Information that is displayed on screen, modify, and copy-paste it back in the grid.
- 12. Enter the term to runoff tenor and multiplier for each of the date ranges.
- **13.** Enter 'Repeat' if you want the same prepayment to occurs multiple times. By default, it is set to 1.
- **14.** Define the source for the Market Rate by Selecting an Index (Interest Rate Code) from the list of values.
- **15.** Enter the Spread. The spread is added to the rate from the underlying Interest Rate Curve to determine the Market Rate.
- 16. Select an Associated Term as Remaining Term, Reprice Frequency, or Original Term.
- 17. Define Seasonality assumptions as required to model date specific adjustments to the annual Prepayment Rate. Inputs act as a multiplier, for example, an input of 2 will double the Prepayment Rate in the indicated month.

### 3.15.5.1.3 Defining PSA Prepayment Method

Use this procedure to define Prepayment Assumptions using the PSA Prepayment Method. The PSA Prepayment method (Public Securities Association Standard Prepayment Model) is a Standardized Prepayment Model that is built on a single dimension, expired term. The PSA Curve is a schedule of prepayments which assumes that prepayments will occur at a rate of 0.2 percent CPR in the first month and will increase an additional 0.2 percent CPR each month until the 30th month and will prepay at a rate of 6 percent CPR thereafter ("100 percent PSA"). PSA Prepayment Speeds are expressed as a multiple of this base scenario. For example, 200 percent PSA assumes Annual Prepayment Rates will be twice as fast in each of these periods - 0.4 percent in the first month, 0.8 percent in the second month, reaching 12 percent in month 30 and remaining at 12 percent after that. A zero percent PSA assumes no prepayments. You can create your own Origination Date ranges and assign a particular PSA Speed to all the instruments with origination dates within a particular Origination Date range. PSA Speed inputs can be between 0 and 1667.

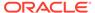

Figure 3-76 PSA Prepayment Method

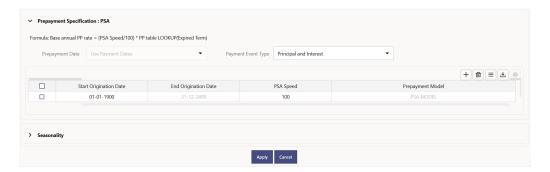

#### **Prerequisites**

Performing basic steps for creating or updating a Prepayment Rule.

#### **Procedure**

Prepayment under this method occurs on Payment Dates only.

- 1. Select the **Payment Event Type** option.
- 2. Select the Start Origination Date using the date picker. Alternatively, you can enter the Start Origination Date in the space provided. The first cell in the Start Origination Date Column and all the cells in the End Origination Date Column are Read-Only. This ensures that all possible Origination Dates have supporting reference values when Prepayment Assumption Lookups occur. Each row in the End Origination Date Column is filled in by the system when you click Add Row or save the Rule.
  - The first Start Origination Date (in row 1) has a default value of January 1, 1900. When you enter a Start Origination Date in the next row, the system inserts a date that is a day before the previous End Origination Date Field.
- 3. Enter the PSA Speed that you want to apply to the instruments having Origination Dates in a particular Start Origination-End Origination Date range. The PSA Method is based on a standard PSA curve. You can view the seeded model by selecting the View Prepayment Model icon.
  The default value is 100 PSA and inputs can range from 0 to 1667.
- 4. Click **Add Row** to add additional rows and click the corresponding **Delete** Option to delete a row.
  - You can add as many rows as possible in this table using Add Multiple Row Option. However, you need to enter relevant parameters for each new row.
- 5. You can also use the **Download Excel** Feature to export the Prepayment Rate Information that is displayed on screen, modify, and copy-paste it back in the grid.
- 6. Define Seasonality Assumptions as required to Model Date specific adjustments to the Annual Prepayment Rate. Inputs act as a multiplier, For example, an input of 2 will double the Prepayment Rate in the indicated month.

## 3.15.5.1.4 Defining the Arctangent Calculation Method

The Arctangent Calculation Method uses the Arctangent Mathematical Function to describe the relationship between Prepayment Rates and spreads (coupon rate less

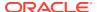

Market Rate). Use this procedure to define Prepayment Assumptions using the Arctangent Calculation Method.

Figure 3-77 Arctangent Calculation Method

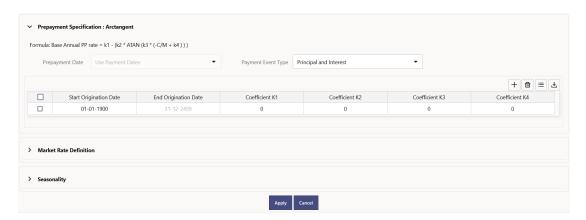

### **Prerequisites**

Performing basic steps for creating or updating a Prepayment Rule.

#### **Procedure**

Prepayment under this method occurs on Payment Dates only.

- 1. Select the Payment Event Type Option.
- 2. Select the Start Origination Date using the date picker. Alternatively, you can enter the Start Origination Date in the space provided.
- 3. Enter the values for the Arctangent Parameters (columns K1 through K4) for each Start Origination Date in the table. The valid range for each parameter is -99.9999 to 99.9999.
- 4. Click Add Another Row. You can add as many rows as possible in this table using Add Multiple Row Option. However, you need to enter relevant parameters for each new row.
- 5. You can also use the **Download Excel** Feature to export the Prepayment Rate Information that is displayed on screen, modify, and copy-paste it back in the grid.
- 6. Define the source for the Market Rate by Selecting an Index (Interest Rate Code) from the list of values.
- Enter the Spread.
   The spread is added to the rate from the underlying Interest Rate Curve to determine the Market Rate.
- 8. Select an Associated Term as Original Term, Reprice Frequency, or Remaining Term.
- 9. Define the Seasonality Assumptions as required to model date specific adjustments to the Annual Prepayment Rate. Inputs act as a multiplier, For example, an input of 2 will double the prepayment rate in the indicated month.

## 3.15.6 View and Edit Prepayment Rule

You can view existing Prepayment Rule, and you can edit existing Prepayment Rules, provided you have read/write privileges.

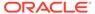

To view and edit a Prepayment Rule, follow these steps:

- Navigate to the Assumption and select Prepayment Rule.
- Search for a Rule.For further information, see the Search Prepayment Rules section.
- 3. Click on the **Action** icon against the Prepayment Rule Name and select **View/Edit** to open the Rule you want to update.
- 4. Update the Rule details.
- 5. Click **Apply** or **Save**, depending on the Rule type.

## 3.15.7 Copy Prepayment Rule

You can copy Prepayment Rules to avoid having to enter data multiple times. This saves time and effort and reduces mistakes.

To copy a Prepayment Rule, follow these steps:

- 1. Navigate to the **Assumption** and select **Prepayment Rule**.
- 2. Search for a Rule.
  For more information, see the Search Prepayment Rules section.
- 3. Click on the **Action** icon against the Prepayment Rule Name and select **Save As** to duplicate the Rule.
- Select a folder where you want to save the Rule copy.
- 5. Enter a unique name for the new Rule.
- 6. Enter a brief description of the Rule.
- Click Save.

## 3.15.8 Delete Prepayment Rule

You can delete Prepayment Rules that are no longer required.

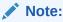

A Prepayment Rule cannot be retrieved after deletion.

Restrictions on deleting Prepayment Rules are:

You cannot delete Prepayment Rules if you have only Read privileges. Only users with Read/Write privileges and Prepayment Rule owners can delete Prepayment Rules.

You cannot delete a Prepayment Rule that has a dependency.

To delete a Prepayment Rule, follow these steps:

- 1. Navigate to the **Assumption** and select **Prepayment Rule**.
- Search for a Rule.For more information, see the Search Prepayment Rules section.

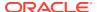

3. Click on the Action icon against the Prepayment Rule Name and select Delete.

## 3.15.9 Dependency Check

You can check dependencies for rules to know where a particular Prepayment Rule has been used. This also prevents accidental deletion of rules having dependencies.

To check the dependency of a rule, follow these steps:

- Navigate to the Assumption and select Prepayment Rule.
- Search for a rule. For further information, see the Search Prepayment Rules section.
- Click on the Action icon against the Prepayment Rule Name and select Dependency
   Check to the rule that you want to check for.

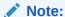

This is functionality will be released in future.

# 3.16 Prepayment Models

This module describes the procedure to build Prepayment Models. These Prepayment Models can be referenced by a Prepayment Rule to Model Prepayment Behavior of instruments based on a range of instrument level attributes.

The Prepayment Model consists of the Prepayment Dimensions and the Bucket Values for these Dimensions. To define the Prepayment Model Structure, you can select a maximum of three prepayment dimensions. After the dimensions and the number of buckets (tiers) are defined, you need to assign values to the buckets.

### Topics:

- Prepayment Model Summary Page
- Search Prepayment Model
- Create Prepayment Models
- View and Edit Prepayment Models
- Copy Prepayment Model
- Delete Prepayment Model

## 3.16.1 Prepayment Model Summary Page

This page holds all Prepayment Models and related functionality. You can navigate to other pages relating to the Prepayment Model from this page. The Prepayment Model Summary Page displays the following columns.

Table 3-34 Prepayment Model Rule – Fields and Descriptions

| Column | Description                                      |
|--------|--------------------------------------------------|
| Name   | Displays the Prepayment Model Rule's short name. |

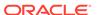

Table 3-34 (Cont.) Prepayment Model Rule – Fields and Descriptions

| Column                | Description                                                                                                    |
|-----------------------|----------------------------------------------------------------------------------------------------|
| Rate Calculation Type | Displays the Prepayment Model type, such as Manual .                                                                                                    |
| Created By            | Displays the Folder name where the Prepayment Model Rule is saved.                                                                                         |
| Created Date          | Displays the access type of Rule. It can be Read-Only or Read/Write.                                                                                       |
| Last Modified By      | Displays the Name of the user who last modified the Prepayment Model Rule.                                                                                 |
| Last Modified Date    | Displays the Date and Time when Prepayment Model was modified last.                                                                                        |
| Action                | Displays the list of actions that can be performed on the Prepayment Model Rule. For more information, see Prepayment Model Rule – Icons and Descriptions. |

Figure 3-78 Prepayment Model Summary page

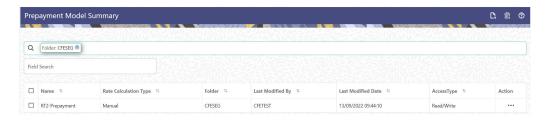

The Action column on Prepayment Model Summary Page offers several actions that allow you to perform different functions. The following actions are available for the Prepayment Model Rule.

Table 3-35 Prepayment Model Rule – Icons and Descriptions

| Fields          | Description                                                                                                    |
|-----------------|----------------------------------------------------------------------------------------------------|
| Add             | Click <b>Add</b> icon to build a new Prepayment Model Rule.                                                                                                    |
| Multiple Delete | Select one or more Rules in the table and then click the (-) icon at the top right of the summary page to delete more than one Rule at the same time.                                                                                                  |
| View/Edit       | Click on the <b>Action</b> icon against the Prepayment Model Rule Name and select View/Edit to view or edit the contents of a Prepayment Model Rule in read/write format. Depending on user privileges the Rule will open in either View or Edit mode. |

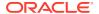

Table 3-35 (Cont.) Prepayment Model Rule – Icons and Descriptions

| Fields  | Description                                                                                                    |
|---------|----------------------------------------------------------------------------------------------------|
| Save As | Click on the <b>Action</b> icon against the Prepayment Model Rule Name and select Save As to create a copy of an existing Prepayment Model Rule. |
| Delete  | Click on the <b>Action</b> icon against the Prepayment Model Rule Name and select Delete to delete an existing Prepayment Model Rule.            |

## 3.16.2 Search Prepayment Models

Search for a Prepayment Model to perform any of the following tasks:

- View
- Edit
- Copy
- Delete
- Refresh

#### **Prerequisites**

Predefined Prepayment Model

#### **Procedure**

To search for a Prepayment Model Rule, follow these steps:

- 1. Navigate to the **Prepayment Model Summary** Page.
- Enter the Code, Name, Currency, and Description of the Prepayment Model and click Search. Only Prepayment Model Rules that match the search criteria are displayed.

## 3.16.3 Create Prepayment Models

Creating a Prepayment Model comprises the following sub procedures:

- 1. Creating Prepayment Models
- 2. Defining the structure of the Prepayment Model.
- 3. Assigning Node Values

You can create Prepayment Models with following Rate Calculation options:

- · Creating Prepayment Model with Rate Calculation as Manual
- Creating Prepayment Model with Rate Calculation as External Model

## 3.16.3.1 Creating Prepayment Model with Rate Calculation as Manual

To create a Prepayment Model Rule, follow these steps:

1. Navigate to the **Prepayment Model Summary** Page.

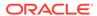

2. Click Add. The Prepayment Model Details Page is displayed.

Figure 3-79 Prepayment Model

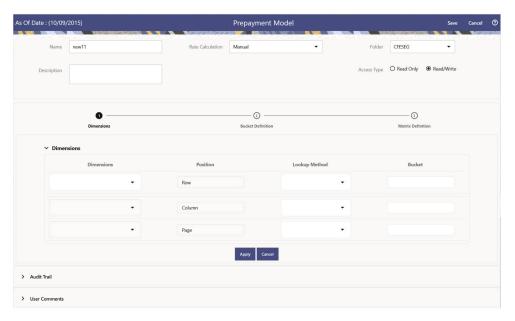

- **3.** Enter the following details:
  - Name: Enter the name and a brief description for the Prepayment Model. The name you assign to the Prepayment Model must be unique. The name can hold a maximum of 30 characters.
  - Rate Calculation: Select the Prepayment Model Rate Calculation Method as Manual. Using Manual Method, you can select maximum of three Prepayment Dimension and assign prepayment rates manually to selected dimension.
  - Folder: Select the Folder
  - Description: Enter the description of Prepayment Model Rule.
  - Select Access Type.
- 4. Follow below steps:

Defining the Structure of the Prepayment Model Using Dimensions section Modifying the Table Structure Using Bucket Definition section Prepayment Rates Using Matrix Definition

## 3.16.3.1.1 Defining the Structure of the Prepayment Model Using Dimensions section

This page consists of the Prepayment Dimensions and the Bucket Values for these Dimensions which you select on this page. To define the Prepayment Model Structure, you can select a maximum of three Prepayment Dimensions. After the dimensions and the number of buckets (tiers) are defined, you need to assign values to the buckets.

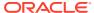

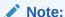

You can use the analogy of a three-dimensional table to understand how to deal with the Prepayment Dimensions. The first dimension you select would resemble the row (X-axis).

The second dimension would act as the column (Y-axis). The final third dimension will be the page (Z-axis).

Figure 3-80 Dimensions section

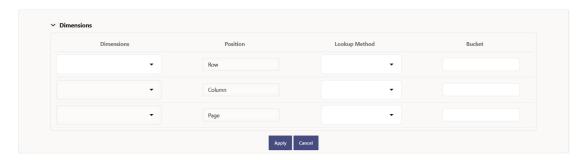

- **1.** Enter the following details in Dimension section:
  - Dimensions: Select the Dimension, such as Repricing Term, Rate Ratio, and others.
    The Dimension Section Influences the Prepayment Behavior of an instrument. You
    can build a Prepayment Model using up to three Prepayment Dimensions. Each
    dimension maps to an attribute of the underlying transaction (For example, age/term
    or rate and so on) so the Cash Flow Engine can apply a different Prepayment Rate
    based on the specific characteristics of the instrument.
  - Position: Shows the position of dimension as Row, Column or Page.
  - Lookup Method: Select the Lookup Method for selected Dimension. It is used to calculate Prepayment Rates for the Prepayment Dimension Values that do not fall exactly on the defined Prepayment Dimension Nodes. Oracle Asset Liability Management offers the following Lookup Methods:
  - Interpolation: Under this method, the Prepayment Rates are determined by calculating an exact value on an axis. This method assumes that Prepayment Speeds change on a straight-line basis between the two nodes and calculates accordingly.
  - Range: Under this method, the prepayment rates are determined by calculating a range of values on an axis. This method assumes that the Prepayment Speed will remain the same for the entire range.

The following example explains the differences between these two Lookup Methods. The following lists show the age and corresponding Prepayment Rates of instruments.

#### Age

12

24

36

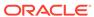

60

**Prepayment Rates** 

5

10

15

20

Under the Interpolation method, the Prepayment Speeds increase gradually. In this example, the Interpolated Prepayment Rate of an instrument aged 30 months is 12.5%.

This is exactly halfway between the 10% and 15% rate. However, the Range Method, the Prepayment Speeds increase in steps. Using the Range method, the Prepayment Rate is 10%, as this rate percentage would apply to the range from 24 months to 35.9999 months.

- Bucket: Enter the number of Buckets for the Dimension. This number may vary from dimension to dimension. Exact points for each dimension where attribute information has been defined.
- 2. If required, repeat the previous three steps for up to two additional Dimensions.

### Note:

There are certain restrictions while defining Dimensions:

- You must select the Dimension type for a row and define the values for that dimension.
- You cannot define the second (row) dimension until you have defined the first (row) dimension. Similarly, the third dimension cannot be defined until you have defined the first two dimensions.

The Define Dimensions Page is refreshed. You can now assign the Bucket Values for each dimension. At this point, you can also modify the structure of the table, if required.

## 3.16.3.1.2 Modifying the Table Structure Using Bucket Definition section

The Bucket Definition section is used to perform following tasks:

- To add more buckets to a particular Dimension, update the number of buckets for the Dimension and click Apply.
- To delete buckets from a particular Dimension, reduce the number of buckets to the desired value and click **Apply**.

To change the Lookup Method of a particular Dimension, select the required method from the corresponding list of methods from the Dimensions Tab.

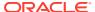

Figure 3-81 Bucket Definition Section

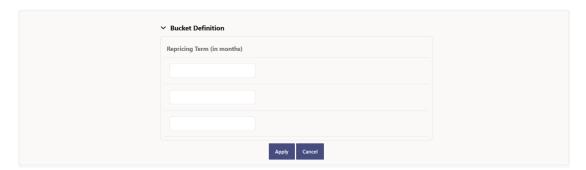

- 1. Assign values for each of the buckets.
- 2. Click Apply. The Prepayment Model, Prepayment Dimensions, and Buckets are saved.

## 3.16.3.1.3 Prepayment Rates Using Matrix Definition

1. Enter the Prepayment Rates in the Prepayment Model.

Bucket Values for the row and column dimensions are displayed as a table, while the bucket values for the page dimensions (if selected) are shown in the drop down list.

Figure 3-82 Matrix Definition Section

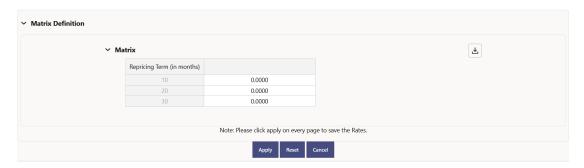

## 3.16.3.2 Creating Prepayment Model with Rate Calculation as External Model

To create a Prepayment Model Rule, follow these steps:

- 1. Navigate to the **Prepayment Model Summary** Page.
- 2. Click Add. The Prepayment Model Details Page is displayed.

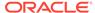

As Of Date: (10/09/2015)

Prepayment Model

Rate Calculation

Name new11

Rate Calculation

Access Type

Read Only

Read Only

Read-Wite

Position

Lookup Method

Bucket

Row

Position

Lookup Method

Bucket

Row

Apply

Cancel

Apply

Cancel

Apply

Apply

Cancel

Apply

Apply

Cancel

Apply

Apply

Cancel

Apply

Cancel

Apply

Cancel

Apply

Apply

Cancel

Apply

Apply

Cancel

Apply

Apply

Cancel

Apply

Apply

Apply

Cancel

Apply

Apply

Apply

Apply

Apply

Apply

Apply

Apply

Apply

Apply

Apply

Apply

Apply

Apply

Apply

Apply

Apply

Apply

Apply

Apply

Apply

Apply

Apply

Apply

Apply

Apply

Apply

Apply

Apply

Apply

Apply

Apply

Apply

Apply

Apply

Apply

Apply

Apply

Apply

Apply

Apply

Apply

Apply

Apply

Apply

Apply

Apply

Apply

Apply

Apply

Apply

Apply

Apply

Apply

Apply

Apply

Apply

Apply

Apply

Apply

Apply

Apply

Apply

Apply

Apply

Apply

Apply

Apply

Apply

Apply

Apply

Apply

Apply

Apply

Apply

Apply

Apply

Apply

Apply

Apply

Apply

Apply

Apply

Apply

Apply

Apply

Apply

Apply

Apply

Apply

Apply

Apply

Apply

Apply

Apply

Apply

Apply

Apply

Apply

Apply

Apply

Apply

Apply

Apply

Apply

Apply

Apply

Apply

Apply

Apply

Apply

Apply

Apply

Apply

Apply

Apply

Apply

Apply

Apply

Apply

Apply

Apply

Apply

Apply

Apply

Apply

Apply

Apply

Apply

Apply

Apply

Apply

Apply

Apply

Apply

Apply

Apply

Apply

Apply

Apply

Apply

Apply

Apply

Apply

Apply

Apply

Apply

Apply

Apply

Apply

Apply

Apply

Apply

Apply

Apply

Apply

Apply

Apply

Apply

Apply

Apply

Apply

Apply

Apply

Apply

Apply

Apply

Apply

Apply

Apply

Apply

Apply

Apply

Apply

Apply

Apply

Apply

Apply

Apply

Apply

Apply

Apply

Apply

Apply

Apply

Apply

Apply

Apply

Apply

Apply

Apply

Apply

Apply

Apply

Apply

Apply

Apply

Apply

Apply

Apply

Apply

Apply

Apply

Apply

Apply

Apply

Apply

Apply

Apply

Apply

Apply

Apply

Apply

Apply

Apply

Apply

Apply

Apply

Apply

Apply

Apply

Apply

Apply

Apply

Apply

Apply

Apply

Apply

Apply

Apply

A

Figure 3-83 Prepayment Model

### 3. Enter the following details:

- Name: Enter the name and a brief description for the Prepayment Model. The name you assign to the Prepayment Model must be unique. The name can hold a maximum of 30 characters.
- Rate Calculation: Select the Prepayment Model Rate Calculation Method as External Model. When you select External Model, Define Equation button will get activated to use External Prepayment Model. This is useful, when you want to do Prepayment Modelling outside PBSM and use the model equation to calculate Prepayment Rates.
- Folder: Select the Folder
- Description: Enter the description of Prepayment Model Rule.
- Select Access Type.

### 4. Follow below steps:

Defining the Structure of the Prepayment Model Using Dimensions section

**Defining Equation using Define Equation section** 

Modifying the Table Structure Using Bucket Definition section

**Prepayment Rates Using Matrix Definition** 

## 3.16.3.2.1 Defining the Structure of the Prepayment Model Using Dimensions section

This page consists of the Prepayment Dimensions and the Bucket Values for these Dimensions which you select on this page. To define the Prepayment Model Structure, you can select a maximum of three Prepayment Dimensions. After the dimensions and the number of buckets (tiers) are defined, you need to assign values to the buckets.

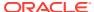

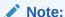

You can use the analogy of a three-dimensional table to understand how to deal with the Prepayment Dimensions. The first dimension you select would resemble the row (X-axis).

The second dimension would act as the column (Y-axis). The final third dimension will be the page (Z-axis).

Figure 3-84 Dimensions section

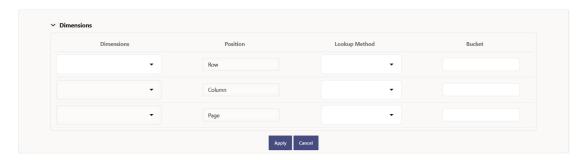

- **1.** Enter the following details in Dimension section:
  - Dimensions: Select the Dimension, such as Repricing Term, Rate Ratio, and others. The Dimension Section Influences the Prepayment Behavior of an instrument. You can build a Prepayment Model using up to three Prepayment Dimensions. Each dimension maps to an attribute of the underlying transaction (For example, age/term or rate and so on) so the Cash Flow Engine can apply a different Prepayment Rate based on the specific characteristics of the instrument.
  - Position: Shows the position of dimension as Row, Column or Page.
  - Lookup Method: Select the Lookup Method for selected Dimension. It is used to calculate Prepayment Rates for the Prepayment Dimension Values that do not fall exactly on the defined Prepayment Dimension Nodes. Oracle Asset Liability Management offers the following Lookup Methods:
  - Interpolation: Under this method, the Prepayment Rates are determined by calculating an exact value on an axis. This method assumes that Prepayment Speeds change on a straight-line basis between the two nodes and calculates accordingly.
  - Range: Under this method, the prepayment rates are determined by calculating a range of values on an axis. This method assumes that the Prepayment Speed will remain the same for the entire range.

The following example explains the differences between these two Lookup Methods. The following lists show the age and corresponding Prepayment Rates of instruments.

#### Age

12

24

36

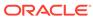

60

**Prepayment Rates** 

5

10

15

20

Under the Interpolation method, the Prepayment Speeds increase gradually. In this example, the Interpolated Prepayment Rate of an instrument aged 30 months is 12.5%.

This is exactly halfway between the 10% and 15% rate. However, the Range Method, the Prepayment Speeds increase in steps. Using the Range method, the Prepayment Rate is 10%, as this rate percentage would apply to the range from 24 months to 35.9999 months.

- Bucket: Enter the number of Buckets for the Dimension. This number may vary from dimension to dimension. Exact points for each dimension where attribute information has been defined.
- 2. If required, repeat the previous three steps for up to two additional Dimensions.

### Note:

There are certain restrictions while defining Dimensions:

- You must select the Dimension type for a row and define the values for that dimension.
- You cannot define the second (row) dimension until you have defined the first (row) dimension. Similarly, the third dimension cannot be defined until you have defined the first two dimensions.

The Define Dimensions Page is refreshed. You can now assign the Bucket Values for each dimension. At this point, you can also modify the structure of the table, if required.

## 3.16.3.2.2 Defining Equation using Define Equation section

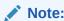

This section is not applicable to Manual Models. This section appears when you select External Model from Rate Calculation drop-down list.

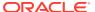

Figure 3-85 Define Equation Section

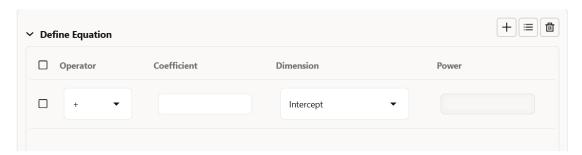

To define Equation, perform the following steps:

- Click Define Equation. Enter following details:
  - Operator: Select operator as +, -, \*, or /
  - Coefficient: Enter the value of Coefficient
  - Dimension: Select the Dimension
  - Power: Enter the power for selected Dimension.
     For Example:

Equation becomes:

2 + 1.5 \* original Term ^ 2 + 3 \* Rate Diff ^ 2

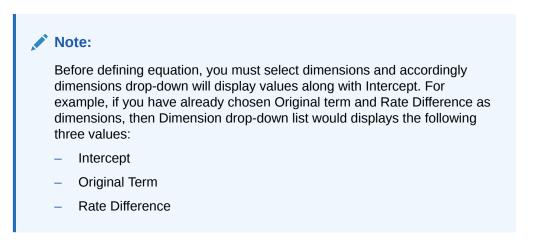

After defining all coefficients, Power, operators, click Equation to get the model equation.

A confirmation message is displayed.

- 2. Click **Ok** to use the same for Prepayment Rate Calculations.
- You can add new row for each term using Add Row. Multiple rows can be added using Add Multiple Rows.
- 4. Click Apply.

## 3.16.3.2.3 Modifying the Table Structure Using Bucket Definition section

The Bucket Definition section is used to perform following tasks:

- To add more buckets to a particular Dimension, update the number of buckets for the Dimension and click Apply.
- To delete buckets from a particular Dimension, reduce the number of buckets to the desired value and click **Apply**.

To change the Lookup Method of a particular Dimension, select the required method from the corresponding list of methods from the Dimensions Tab.

Figure 3-86 Bucket Definition Section

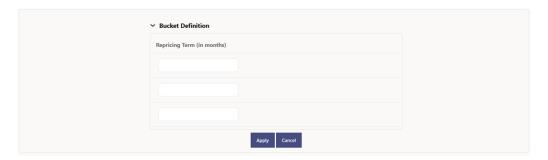

- 1. Assign values for each of the buckets.
- Click Apply. The Prepayment Model, Prepayment Dimensions, and Buckets are saved.

## 3.16.3.2.4 Prepayment Rates Using Matrix Definition

1. Enter the Prepayment Rates in the Prepayment Model.

Bucket Values for the row and column dimensions are displayed as a table, while the bucket values for the page dimensions (if selected) are shown in the drop down list.

Figure 3-87 Matrix Definition Section

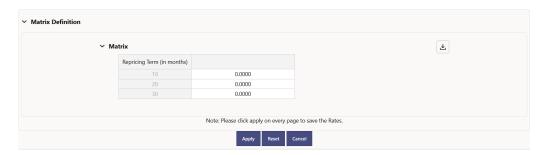

## 3.16.4 View and Edit Prepayment Model Rule

You can view existing Prepayment Model, and you can edit existing Prepayment Model Rules, provided you have Read/Write privileges.

To view and edit a Prepayment Model, follow these steps:

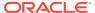

- 1. Navigate to the Assumption and select Prepayment Model.
- 2. Search for a Rule. For further information, see the Searching for Rules section.
- Click on the Action icon against the Prepayment Model Rule Name and select View/Edit to open the Rule you want to update.
- 4. Update the Rule details.
- 5. Click Apply or Save, depending on the Rule Type.

# 3.16.5 Copy Prepayment Model Rule

You can copy Prepayment Model Rules to avoid having to enter data multiple times. This saves time and effort and also reduces mistakes.

To copy a Prepayment Model, follow these steps:

- Navigate to the Assumption and select Prepayment Model.
- 2. Search for a Rule. For more information, see the Searching for Rules section.
- 3. Click on the **Action** icon against the Prepayment Model Rule Name and select Save As to duplicate the Rule.
- 4. Select a folder where you want to save the Rule copy.
- 5. Enter a unique name for the new Rule.
- 6. Enter a brief description of the Rule.
- Click the Save button.

## 3.16.6 Delete Prepayment Model Rule

You can delete Prepayment Model Rules that are no longer required.

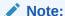

A Prepayment Model cannot be retrieved after deletion.

Restrictions on deleting patterns are:

You cannot delete Prepayment Model Rules if you have only Read privileges. Only users with Read/Write privileges and Prepayment Model owners can delete Prepayment Model Rules.

You cannot delete a Prepayment Model that has a dependency.

To delete a Prepayment Model, follow these steps:

- Navigate to the Assumption and select Prepayment Model.
- 2. Search for a Rule. For more information, see the Searching for Rules section.
- 3. Click on the **Action** icon against the Prepayment Model Rule Name and select Delete.

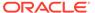

# 3.16.7 Dependency Check

You can check dependencies for rules to know where a particular Prepayment Model Rule has been used. This also prevents accidental deletion of rules having dependencies.

To check the dependency of a rule, follow these steps:

- 1. Navigate to the Assumption and select Prepayment Model.
- 2. Search for a rule. For further information, see the Searching for Rules section.
- Click on the Action icon against the Prepayment Model Rule Name and select Dependency Check to the rule that you want to check for.

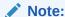

This is functionality will be released in future.

# 3.17 Alternate Rate Output Mapping Rules

In Oracle Funds Transfer Pricing, you either can output Transfer Pricing Results to the default columns of the application, or to the seeded alternate columns or placeholder alternate columns selected using the Alternate Rate Output Mapping Rule. Both the Standard Transfer Pricing Process and Stochastic Transfer Pricing Process reference the Alternate Rate Output Mapping Rule to Output Transfer Rate, Option Cost, and Add-On Rate Calculation Results for each Instrument Record.

The procedure for working with and managing the Alternate Rate Output Mapping Rule is similar to that of other Oracle Funds Transfer Pricing Business Rules. It includes the following steps:

- Searching for Alternate Rate Output Mapping Rules
- Creating Alternate Rate Output Mapping Rules
- Viewing and Editing Alternate Rate Output Mapping Rules
- Copying Alternate Rate Output Mapping Rules
- Deleting Alternate Rate Output Mapping Rules

Before creating Alternate Rate Output Mapping Rules, you will need to register any placeholder columns that you have added as Alternate Output Columns for instrument tables. Note that a full set of Alternate Target Columns is seeded with each instrument table, so it is not a requirement to create and register Placeholder Columns. You can either utilize the seeded alternate columns or create your own placeholder alternate columns.

This chapter describes the procedure to output Transfer Pricing results to the seeded or Placeholder Alternate Columns instead of Default Columns of the application.

Alternate Rate Output Mapping Rules allow you to map Transfer Pricing results to alternate or Placeholder Columns rather than to the Standard Output Columns. Alternate Rate Output Mapping rules are optional components of a Transfer Pricing process. If these rules are excluded from a process, then results are written to the

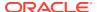

standard default columns on the instrument tables. If an Alternate Rate Mapping table is included then outputs will be written based on target columns specified by the user. This functionality allows users to calculate and output more than one Transfer Rate, Option Cost, or TP Add-on Rate for each Instrument Record.

# 3.17.1 Create Alternate Rate Output Mapping Rules

In order to create the Alternate Rate Output Mapping Rules, the Output Columns for Account Tables must be registered.

You can create an Alternate Rate Output Mapping Rule to select the alternate columns to Output Transfer Rate, Option Cost, and Add-On rate Calculation Results for each instrument record in an account table for a Transfer Pricing Process Run.

- 1. Navigate to the Alternate Rate Output Mapping Rule Summary Page.
- 2. Complete the standard steps for this procedure.

# 3.17.1.1 Additional Steps to Create Alternate Rate Output Mapping Rule

In addition to the Standard Steps for creating rules, the procedure for creating Alternate Rate Output Mapping Rules involves the following extra steps:

- Select the instrument table for which you want to output Transfer Pricing results into Alternate Columns.
- 2. (Optional) Select an Alternate Column Mapping for the following result types:\
  - Transfer Rates: Transfer Rate, Transfer Rate Charge Credit, Matched Spread, and Remaining Term Transfer Rate.
     When selecting an alternate Transfer Rate Column, you should also select an alternate Matched Spread Column.
  - Option Costs: Historic Option Adjusted Spread, Historic Static Spread, Current Option Adjusted Spread, and Current Static Spread.
     Option Cost Output Columns are displayed only for tables registered with the Option Cost classification.
    - Add-On Rates: Liquidity Premium Rate, Liquidity Premium Rate Charge Credit, Liquidity Premium Amount, Basis Risk Cost Rate, Basis Risk Cost Rate Charge Credit, Basis Risk Cost Amount, Pricing Incentive Rate, Pricing Incentive Rate Charge Credit, Pricing Incentive Amount, Other Add-On Rate, Other Add-On Rate Charge Credit, Other Add-On Amount. If you are using Alternate Rate Output, you should define Alternate Columns for all Transfer Rate and Add-On Rate Columns.
    - Break Funding Charges: If the source table is Break Funding Charges, then the following Alternate Output Columns can additionally be defined. Break Funding Market Value, Break Funding Amount, Break Funding Rate, and Break Funding Amount Change.
    - Economic Value Outputs: The Economic Value drop-down contains the following list of values with the corresponding linked columns: Economic Value All in TP Rate, Economic Value Basis Risk Cost Rate, Economic Value Liquidity Premium Rate, Economic Value Other Adjustment Alternate Rate, Economic Value Other Adjustment Rate, Economic Value Pricing Incentive Rate, and Economic Value Transfer Rate.

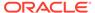

(Optional) Deselect the Apply Mappings to All Tables option: The default setting of the Apply Mappings to All Tables option is selected. This functionality lets you apply Alternate Column Mappings from the current page to all other Instrument Tables in which the selected Result Columns are available and replace any previous selections in the other instrument tables. If a result type exists in the target table, but is not displayed on the current page (for example, when the target table is classified for Option Cost, but the current source table does not have the Option Cost classification), the rule maps results to default columns in the target table. For example, it would map to Historic Option Adjusted Spread Alternate Column, Historic Static Spread Alternate Column, and so on). If you deselect the Apply Mappings to All Tables option, the rule saves mappings to the Default Columns on any table for which you have not explicitly selected Alternate Output Columns.

# 3.17.2 Registering Alternate Output Columns for Account Tables

It is possible to add Placeholder Columns to your instrument tables and to designate certain columns as target columns for Alternate Rate Output. The following steps will allow you to register these columns for use within the application and will allow you to select the columns from within the Alternate Rate Output Mapping Rule screen.

- Using the available Placeholder Columns, enable the User Defined Properties (UDPs) in the Data Model extension. For more information, see the Data Model Extension documentation.
- 2. For Alternate Rate Output Mapping, the following are the applicable UDP's:
  - Transfer Pricing Output (80)
  - Option Cost Output (81)
  - Liquidity\_rate\_column (95)
  - Liquidity\_amount\_column (96)
  - Basis rate column (97)
  - Basis amount column (98)
  - Pricing rate column (99)
  - Pricing\_amount\_column (100)
  - Other Adjustment Spread Output (82)
  - Other Adjustment Amount Output (83)
  - Economic Value Output (86)
  - Break Funding Market Value (91)
  - Break Funding Amount (90)
  - Break Funding Rate (92)
  - Break Funding Amount Charge (93)
  - Transfer Pricing Charge Credit (101)
  - Liquidity Premium Charge Credit (102)
  - Basis Risk Charge Credit (103)
  - Pricing Incentive Charge Credit (104)

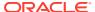

Other Adjustment Charge Credit (105)

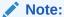

The above UDP's will correspond to the Alternate Rate Output Column types noted above. You need to specify the value of the relevant property as YES (in CAPS) to enable display in the appropriate section of the Alternate Rate Output Mapping screen.

- 3. After the placeholder column is approved and UDP is assigned, the **Alternate Rate**Output Mapping screen displays the new columns.
- 4. Depending on the selected UDP's, the new column(s) appear in the appropriate drop list within the Alternate Rate Output Mapping Definition screen. Selecting Alternate Output Columns for each Transfer Pricing Column is a one-time setup process. However, the application lets you modify the Alternate Output Columns setup, if necessary.

# 3.18 Filter

Filters allow you to view and select data using the defined expressions.

# 3.18.1 Filter Definition Types

Filter definitions are created based on the different object types.

The following filter definition types are supported:

- Attribute Filter filters based on one or more Dimension Type Attributes. For each attribute, you can select one or more values.
- Data element filter -filters the columns based on specific data constraint. These filters are
  used within other rule types such as Allocation Rules, Transfer Pricing Rules, Asset and
  Liability Management Rules.
- Group filter combined filter containing multiple Data element filters logically connected using the **AND** operator.
- Hierarchy filter filters using Rollup Nodes within a Hierarchy and exclude or include data within an OFSAA Rule.

# 3.18.2 Accessing Filter Feature

The Filters Summary Page shows the list of available filters.

- To access the Filter Summary page, click Maintenance and select Filter.
  - The Filter Summary Page provides the list of already created Filter definitions with the following details.
  - Name The unique Filter Name. You can mouse-over the filter name to view more details such as the description of the filter.
  - Folder The folder in which the Filter Definition is stored.
  - Filter Type One of the following Filter Types associated with the Filter Definition. The filter type is selected based on the type of the object that needs to filtered.

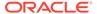

- Attribute Filter
- Data element filter
- Group filter
- Hierarchy filter
- Modified By The login name of the User who has modified the Filter Definition.
- Modification Date The date of modification.
- Action Using Action (three dots), you can perform the following tasks on a selected filter definition.
  - View View the details of selected filter definition.
  - Edit Edit a filter definition.
  - Copy Copy a filter definition.
  - Delete Delete a filter definition.
  - View SQL View the SQL statement for a filter definition.
  - Check Dependency Check the dependent objects associated with the filter definition.

### 3.18.2.1 Searching Summary

You can search for a specific Definition based on the following criteria. Select/Enter one or more unique values/tag associated with the definition and click **Search**.

- Name Enter unique filter name, to search for a specific definition based on the entered name,
- Folder Select a specific folder to view the definitions stored in that folder.
- Filter Type Select the Filter type, to view all the definitions associated with it.
- Description Enter one or more keywords, to view the definitions containing those keywords.

# 3.18.2.2 Sorting a Summary Page

Sorting helps to view/group the filter definitions sequentially based on the selected criteria

You can sort/group the Definitions based on the following parameters:

- Filter Type
- Folder
- Name

# 3.18.3 Creating Filter Definitions

To create a Filter definition, complete the following steps:

To create a Filter Definition, click the Add in the Filter Summary.
 The Add Filter Definition Page with the following details is displayed.

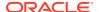

Name - The unique Filter Definition Name.

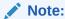

You can enter up to 120 characters. All allowed characters are blank space (), Underscore (\_),comma (,), dot (.) and " hyphen (-).

- Folder Select the Folder, to save the Filter definition.
- Description A brief description about the Filter Definition.

#### Note:

You can enter up to 250 characters. All characters are allowed except " & ", "+ ", "@" and "~".

- Read-Only Select this option to give other users the access to only view the Filter Definition.
- Filter Type Select one of the following filter types, based on the type of the object
  that needs to filtered. For more information about creating a filter based on the filter
  type refer, to the respective sections.
  - Attribute Filter
  - Data Element filter
  - Group filter
  - Hierarchy filter
- 2. After including all the filters, Click **Save**.

The new Filter Definition is created successfully and added to the Filter Summary.

## 3.18.3.1 Defining an Attribute Filter

Attribute Filters are created using defined Attributes. Attribute filters facilitates you to filter on one or more Dimension Type Attributes.

For each attribute, you can select one or more values.

- 1. Select the Filter Type as **Attribute**.
- 2. Select the required **Dimension** from the drop-down list.
- 3. Select the associated **Attribute** from the drop-down list.

Only those attributes associated with the selected Dimension are displayed.

- 4. In the **Attributes Value** pane, click **Search**. The list of attribute values associated with the selected Attribute are displayed.
- 5. Click the **Action** adjacent to the attribute to be added and click **Copy**.

The selected Attribute value is added the **Attribute Values** pane.

**6.** After adding the required filters, click **Save**, to add the Filter definition to the Filter Summary page.

The filter definition is added and a confirmation message is displayed.

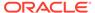

To Delete a Filter, highlight the filter and click **Delete**.

To view the SQL Query for a filter, highlight the filter and click View SQL.

## 3.18.3.2 Defining a Data Element Filter

Data Element Filter is a stored rule that expresses a set of constraints.

Data Element Filters can access most instrument columns and most columns in the Management Ledger. Data Element Filters are used within other rule types such as Allocation Rules, Transfer Pricing Rules, Asset and Liability Management Rules.

Only columns that match the data type of your Data Element selection are displayed in the drop-down list. For example, Balances between 10,000 and 20,000 Accounts opened in the current month Loans with amortization terms greater than 20 years.

Refer to the following steps, to create a Data Element filter:

- 1. Select the required database table from the **Table Name** drop-down list.
- 2. Select one or more columns from the **Column Name** to be included in the filter for viewing specific values.

The columns that are present in the selected Database table are only listed.

3. Select the **Data Element** from the drop-down list.

The Data elements are listed as a combination of the selected Database table and the selected column

- Select one of the following Filter Methods to be applied to each data element, add the filter conditions based on the selected method.
  - Specific Values Filter
  - · Ranges Filter
  - Another Element Filter
  - Expressions Filter
- 5. After adding the required filters, click **Save**, to add the Filter definition to the Filter Summary page.

The filter definition is added and a confirmation message is displayed.

To Delete a Filter, highlight the filter and click **Delete**.

To view the SQL Query for a filter, highlight the filter and click View SQL.

## 3.18.3.2.1 Specific Values Filter

You can match a selected database column to a specified value or values, using the Specific Value filter.

You may either include or exclude Specific Values, to view the data.

To create a specific value filter, proceed with the following steps, after selecting the Database table name, column name and the Data element.

- 1. Select Specific Values in the Filter Methods.
- 2. Enter the required filter value in the Values column.
  - When comparing Specific Values for a date type column, select the date using the Calendar control.

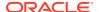

- When comparing Specific Values for a character type column, enter only Character strings.
- 3. To add another row click **Add** (Plus sign) on the right hand side corner of the **Specific Values** pane. Repeat the previous step, to enter multiple values.
- 4. To include or exclude the specific values, in the results:
  - To view the results containing the entered specific value, select the value and select **Include**. Click **Add** to add the expression to the filter condition.
  - To view the results without the entered specific value, select the value and select **Exclude**. Click **Add** to add the expression to the filter condition.
- To delete a value, select the value by clicking the check-box adjacent to the value. Click Delete.
- 6. To view the SQL statement for the specific value, select the value and click View SQL.

### 3.18.3.2.2 Ranges Filter

You can match a selected database column to a specified range/ranges of values or to ranges of values.

You may either include or exclude Specific Values, to view the data.

To create a Ranges filter, proceed with the following steps, after selecting the Database table name, column name and the Data element.

- 1. Select **Ranges** in the Filter Methods.
- 2. Refer to the following steps, and create a range or multiple ranges, view require data.

You can use Ranges for data types - Term, Frequency, Leaf, Code, Identity, Date, Numeric and Varchar.

- a. Select the **From Operator** (> or >=), to include the lower limit of the range.
- **b.** Enter the **Value From** which the Range begins.
- **c.** Select the **To Operator** (< or <=), to indicate whether to include the specified value in the higher limit of the range.
- **d.** Enter the **Value To** , to include the higher limit of that range.
- **3.** To include or exclude the specific range, in the results:
  - To view the results containing the entered specific range, select the range and select **Include**. Click **Add** to add the range to the filter condition.
  - To view the results without the entered specific range, select the range and select **Exclude**. Click **Add** to add the range to the filter condition.
- To delete a range, select the range by clicking the check-box adjacent to the value. Click Delete.
- 5. To view the SQL statement for the specific range, select the range and click View SQL.

### 3.18.3.2.3 Creating Another Element Filter

You can match a selected database column to another database column.

When creating an Another Data Element Filter Method, you may only compare a column to other columns that you have already selected (the Data Element drop-down list box will only contain columns that you have already selected).

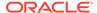

.

To create an Another Element filter, proceed with the following steps, after selecting the Database table name, column name and the Data element.

- Select Another Element in the Filter Methods.
- 2. Select a **Table Column**, that needs to be compared with the Data Element Column.
- 3. Select one of the following mathematical operators for comparison.
  - = Equal to
  - <> = Not equal to
  - < Lesser than</li>
  - > Greater than
  - <= Lesser than or equal to</li>
  - >= Greater than or equal to
- 4. Select a **Data Element**, that needs to be compared with the Table Column.
- 5. Click **Add** to add the expression to the filter condition.

To edit an existing Another Element Filter entry, select the entry listed in the **Filter Condition** pane. Modify the expression in the Another Element Pane and click **Update**.

#### 3.18.3.2.4 Expressions Filter

Expressions filters help to include calculated conditions in filters.

To create an Expression filter, proceed with the following steps, after selecting the Database table name, column name and the Data element.

Refer to the following steps, to create a Expressions filter:

- Select Expressions in the Filter Methods.
- 2. Refer to the following steps, to include an expression and filter the data based on the calculated output.
  - Select one of the Operator (> or >=), to process the data in the specific column.
    - = Equal to
    - <> Not equal to
    - < Lesser than</li>
    - > Greater than
    - <= Lesser than or equal to</li>
    - >= Greater than or equal to
  - **b.** Select the **Expression** for comparing the data in the selected table column.
- 3. Click **Add** to add the expression to the filter condition.

To edit an existing Expression Filter entry, select the entry listed in the **Filter Condition** pane. Modify the expression in the Expressions pane and click **Update**.

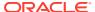

- To delete a range, select the range by clicking the check-box adjacent to the value. Click Delete.
- 5. To view the SQL statement for the specific range, select the range and click View SQL.

### 3.18.3.3 Defining Group Filter

Group Filters can be used to combine multiple Data Element Filters with a logical "AND".

For each attribute, you can select one or more values.

- 1. Select the Filter Type as **Group**.
- Select the checkbox(s) adjacent to the required Data Element Filters in the Available
   Filters pane, and click Move Selected Available Filters to Selected Filters, to move
   them to Selected Filters pane.

To select all the filters, click Select All.

To search for a specific filter, enter the few letters from the filter name, and click the **Search** 

- 3. To remove a filter from the **Selected Filters** pane, select the filter and click **Move Selected Filters to Available Filters**. Click Select All to move all the selected filters.
- **4.** After adding the required filters, click **Save**, to add the Filter definition to the Filter Summary page.

The filter definition is added and a confirmation message is displayed.

### 3.18.3.4 Defining Hierarchy Filter

Hierarchy Filter allows you to utilize Rollup Nodes within a Hierarchy to help you exclude (filter out) or include data within an OFSAA Rule.

For each attribute, you can select one or more values.

- Select the Filter Type as Hierarchy.
- 2. Select the required **Dimension** from the drop-down list.
- 3. Select the required **Folder** from which you want to select the Hierarchy.
- 4. Select the **Hierarchy** from the list of Hierarchies displayed based on the selected Folder.
- 5. Click **Launch Hierarchy Browser**, access the Hierarchy Browser and select/unselect the Child/Sibling Members to be included in the Filter.

For more information about Hierarchy browser, refer Hierarchy Browser .

**6.** After adding the required filters, click **Save**, to add the Filter definition to the Filter Summary page.

The filter definition is added and a confirmation message is displayed.

### 3.18.3.4.1 Hierarchy Browser

The Hierarchy Browser contains the list of available Members associated with the selected Hierarchy.

You can view the list of available members and the child nodes associated with the members, in the **Show Hierarchy** tab.

To select a Member, click the check-box adjacent to the member.

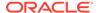

#### Note:

When a Member is selected, all the associated child members are also included in the Hierarchy filter. To include only a specific child member, expand the node and selected the required child member.

- To search for a specific member, click Search. Enter the keyword in the Search Value and click Search adjacent to the Search box.
   The searched members are displayed in the Search Results tab.
- You can view a selected tree member in a flat list, in the Show Members tab.
- To navigate through the list of available members.
  - Click Expand/Collapse to expand/collapse all the nodes. You can also click
     Node next to a member, to expand or collapse a Member node.
  - Click Sort Ascending/Descending, to view the list Members in alphabetical order.
  - In Search Results tab, click Focus/Unfocus, to select/deselect any specific node.

# 3.18.4 Managing Filter Definitions

You can view, edit, copy, delete and view SQL for the existing Filter Definitions from the Filter Summary.

In the Filter Summary Page, highlight a specific Filter Definition and click the **Action** (three dots). The following Options are displayed.

- View View the details of selected filter definition.
- Edit Edit a filter definition.
- Copy Copy a filter definition
- Delete Delete a filter definition.
- View SQL View the SQL statement for a filter definition.
- Check Dependency Check the dependent objects associated with the filter definition.

## 3.18.4.1 Viewing Filter Definition Details

You can view the details of an individual Filter Definition, using the following procedure:

- 1. Highlight the Filter Definition and click **Action** (three dots).
- 2. Click View .

The Filter Definition page is displayed with the details such as Name, Description, Folder, Filter Type, Filter Conditions and Audit Info.

## 3.18.4.2 Editing Filter Definition Details

You can edit individual Filter Definition details at any given point. To edit the existing Filter Definition details:

- 1. Highlight the Filter Definition and click **Action** (three dots).
- 2. Click Edit.

The Filter Definition Page is displayed with the details: Name, Description, Folder, Filter Type, Filter Conditions and Audit Info. Edit the required information and click **Save**.

## 3.18.4.3 Copying Filter Definition Details

You can copy individual Filter Definition Details, to recreate another new Member Definition. To copy the Member Definition Details as follows:

- 1. Highlight the Filter Definition and click **Action** (three dots ).
- 2. Click Copy button.

The Filter Definition Page is displayed with the details Name, Description, Folder, Filter Type and Filter Conditions.

Edit the unique information such as Name, Description, Folder, Filter Type and Filter Conditions, and click **Save**.

### 3.18.4.4 Deleting Filter Details

To delete a Filter Definition:

- 1. Highlight the Filter Definition and click **Action** (three dots).
- 2. Click Delete.

The Filter Definition is deleted after confirmation.

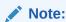

You cannot delete a definition if any dependency like Attribute, Hierarchy or Filter is attached to it. Detach the dependency before deleting the definition.

# 3.18.4.5 Checking Dependencies

To check the dependencies of a Filter Definition from the Filters Summary:

- Click Action adjacent to the filter definition.
- 2. Click the Check Dependency.

The list of Dependent Objects is displayed with Object ID, Name, and ID Type of the dependent Objects.

## 3.18.4.6 View SQL

To view SQL of a Filter Definition, perform the following steps:

- 1. Highlight the Filter Definition and click Action .
- 2. Click the View SQL button.

The SQL statement of Filter Definition is displayed.

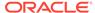

# 3.19 Transfer Pricing Standard Process

This chapter discusses the procedure for working with and managing Standard Transfer Pricing Processes. The Standard Process allows you to calculate Transfer Rates and Add-On Rates.

The Transfer Pricing Process allows you to perform the following tasks:

- Determine the data that you want to process in a particular run. (Product Selection).
- Submit to the Transfer Pricing Engine the Transfer Pricing, Prepayment and Add-On Rates Assumptions you want to process (Rule Selection).
- Specify to the Transfer Pricing Engine whether you want to generate Transfer Rates, Add-On Rates, Economic Value, or Rate Lock Option Costs (Calculation Selection).
- Specify to the Transfer Pricing Engine whether you want to calculate or propagate Transfer Pricing Results (Calculation Selection).
- Specify to the Transfer Pricing Engine the Alternate columns in which to output Transfer Rate, Rate Lock Option Cost, Economic Value, and Add-On Rate Calculation Results for each Instrument Record in an Account Table for a Transfer Pricing Process Run (Alternate Rate Output Selection).
- Calculate and migrate Charges and Credits for funds provided or used as well as Rate Lock Option Costs or Breakage Charges for a combination of Dimensions to the Management Ledger Table (Migration).
- Enable the output of detailed Cash Flows for Audit purposes (Audit Options).
- Formulate and execute the Transfer Pricing Request and generate Results (Transfer Pricing Process Summary Page).

The procedure for working with and managing the Transfer Pricing Process is similar to that of other Oracle Funds Transfer Pricing Business Rules. It includes the following steps:

- · Searching for Transfer Pricing Processes.
- Creating Transfer Pricing Process Rules.

Transfer Pricing Standard Processes are executed from the Transfer Pricing Standard Process Summary Screen. To open the Transfer Pricing Standard Process Summary Screen, from the LHS Menu, select **Operations And Processes**, and then select **Standard Process**.

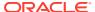

Transfer Pricing Standard Process Q Field Search 8 uhuu FTP PMUSER 16-Aug-22 Read Only SEG2 Draft FTP\_PMUSER P S- Demo 16-Aug-22 Read Only SEG2 Complete process\_test11 16-Aug-22 FTP OAUSER Read/Write SEG2 Complete Demo 16-Aug-22 FTP QAUSER Read Only SEG2 Draft ••• ☐ psr\_complexAddOnRateProcess1 12-Aug-22 FTP OAUSER 16-Aug-22 Read/Write SEG2 Success ... 34316713\_verification 12-Aug-22 FTP\_QAUSER Read/Write SEG2 Draft Copyright © 1993, 2022, Oracle and/or its affiliates. Confidential - Oracle Restricted

Figure 3-88 Transfer Pricing Standard Process Summary Page

# 3.19.1 Navigating in the Summary Screen

When you first navigate to the Transfer Pricing Standard Process Summary Screen, the Screen presents Transfer Pricing Standard Process Requests that are already created and stored in a Summary table. The Transfer Pricing Standard Process Summary Screen displays a Search Pane and a Transfer Pricing Standard Process Summary Pane.

The title bar of the Summary Page provides several actions for the user. They are:

- Add: Click Add Icon to create a new Standard Process.
- Multiple Delete: Select one or more Standard Processes in the table and then click the
  Delete Icon at the top right of the Summary Page to delete one or more Standard
  Processes at the same time.
- Refresh: Click the Refresh Icon to refresh the Summary Page.
- Help: Click the Help Icon to view the Standard Process Help Page.

#### 3.19.1.1 Search Pane

There are two Search options provided to search the Transfer Pricing Standard Process on the Summary Screen.

To search the Transfer Pricing Standard Process, perform the following steps:

1. Click the **Search** Icon on the Search Pane to collapse (display) the Criteria Window.

Figure 3-89 Search Criteria Window

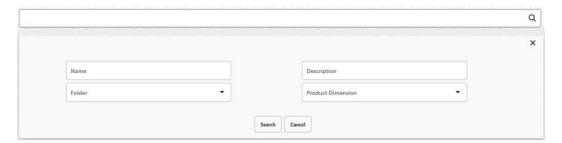

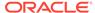

- 2. Enter the Standard Process Name, Description, Folder, or Product Dimension and click Search to display the Standard Process that match the criteria.
- 3. Click **Search** after entering the search criteria.

The search results are displayed in a table containing all the Standard Processes that meet the search criteria.

- Click Cancel to remove the criteria on the Search Window and refresh the Window.
- 5. The other search on Summary Page is using Field Search option. The Field Search is an inline wildcard UI search that allows you to enter value partially or fully and the rows that match the entered string in any of its column is fetched in the Summary Table.

### 3.19.1.2 Transfer Pricing Standard Process Summary Page

The Standard Process Summary presents a table containing all the Standard Processes that meet your search criteria.

The Standard Process Summary presents a table containing all the Standard Processesthat meet your search criteria.

The Standard Process Summary Page displays the following columns:

- Name: Displays name of the Standard Process.
- Creation Date: Displays the Date when user created the Standard Process.
- Created By: Displays the Name of the user who created the Standard Process.
- Last Run Date: Displays the Date at which a Standard Process was last run.
- Last Run By: Displays the Name of the user who last ran a Standard Process.
- Access Type: The type of access on the Standard Process.
- Folder: The folder in which the Standard Process is saved.
- Status: The status of the Standard Process as of now. The different status types are:
  - Draft
  - In Progress
  - Complete
  - Success
  - Failed
- Action: Displays the list of actions that can be performed on the Standard Process.

The Action column on the Standard Process Summary Page offers the following actions that allow you to perform different functions.

- View: Click View in the Action column to view the content of a Standard Process.
- Edit: Click Edit in the Action column to edit the content of a Standard Process.
- Run: Click Run in the Action column to run the selected Standard Process for chosen As of Date and Legal Entity. Default execution parameters can be set using Application Preferences.

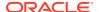

- Delete: Click Delete in the Action column to delete the selected Standard Process.
- Save As: Click Save As in the Action column to copy and save the selected Standard Process with a different name.
- Execution Logs: Click Execution Logs to get a summary of different runs and respective high-level Engine logs.

You may select or deselect all the Standard Process in the Summary Table by clicking the check-box in the upper left-hand corner of the Summary Table.

# 3.19.2 Create a Transfer Pricing Standard Process

Create a Standard Transfer Pricing Process:

- To define and execute Transfer Pricing Processing Requests.
- To calculate Transfer Rates, Add-on Rates, and related Charge/Credit Amounts.
- To propagate Transfer Rates or Add-On Rates for any Applicable Instrument Table from a prior period.
- To migrate Rates, Charges or Credits, for funds provided or used, to the Management Ledger Table.
- To Calculate the All-in Transfer Rate.
- To Calculate Economic Value of the Portfolio.
- To calculate and/or migrate Rate Lock Option Costs.
- To calculate and/or migrate Breakage Charges.
- To select Alternate Columns to Output Transfer Rate or Add-On Rate Calculation Results for each record in an Instrument Table for a Transfer Pricing Process Run.
- To generate Audit Trail Output for Assumption Rule or for All Data; along with CF logging if selected.

The prerequisites for defining and executing the Standard Transfer Pricing Processing Requests are:

- Performing basic steps for creating or editing a Transfer Pricing Rule.
- Performing basic steps for creating or editing an Add-On Rate Rule.

To create and execute the Standard Transfer Pricing Process, follow these steps:

- From the LHS menu, select Operations And Processes, and then select Standard Process.
- 2. Click **Add** to open the Create Standard Process Screen.

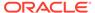

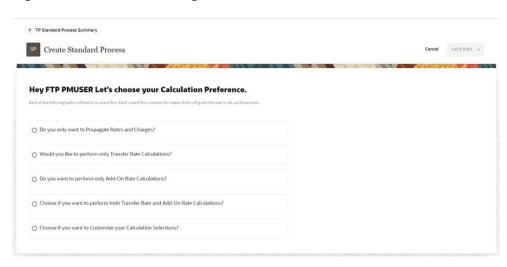

Figure 3-90 FTP Processing - Create Standard Process Screen 1

The Create Standard Process Screen 1 allows you to pick the type of calculations that you want to perform. Based on selected calculations, only relevant options will be displayed and wizard flow will guide the you to complete the set up. The options available are:

- Only Rate Propagation
- Only Transfer Rate Calculations
- Only Add-On Rate Calculations
- Both Transfer and Add-On Rate Calculations
- Customized Calculations Selection (Present all possible calculations combinations)

## 3.19.3 Process Definition Screens

Based on the scenario you select, the further steps of creating the Transfer Pricing Standard Process vary. The Standard Process Creation Process displays various steps in a progress train on the top of the Screen based on your selections. The different Screens that are displayed are as follows:

- Process Details
- Calculation Selection
- Product Selection
- Transfer Pricing Rule Selection
- Add-On Rate Rule Selection
- Alternate Rate Output Mapping
- Migration
- Audit Option
- Finalize Process

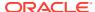

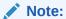

At any point during the Standard Process Definition, if you realize that enough calculations options are not available in selected flow, you can always switch to Custom Flow and customize the calculations as per the requirement.

#### 3.19.3.1 Process Details

In the Process Details Screen, you can define the Name, Folder, Description, and Access Type for the Standard Process.

Figure 3-91 Process Details

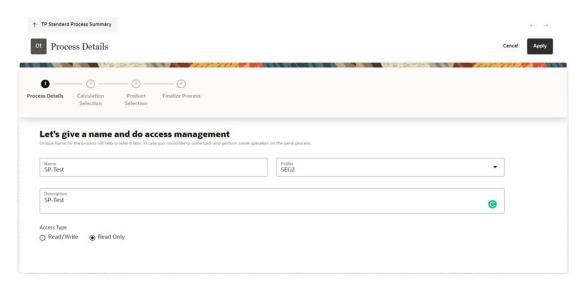

- 1. Enter or select the following details:
  - Name: The name for the Standard Process.
  - Folder: The folder where you want to save the Standard Process.
  - Description: The short description for the Standard Process.
  - Access Type: Read/Write or Read Only.
- 2. Click **Apply** to display the next Screen.

#### 3.19.3.2 Calculation Selection

The Calculation Selection Screen displays various calculation options that you can select. Depending on the choices you make, the progress train on the Screen include few optional steps like Audit, Migration, and Prepayment Rule selection. In the below sample Screen, the options **Turn On Alternate Rate Output** and **Select the rates need to be migrated** are selected; accordingly progress train on the top, starts displaying the Alternate Rate Output Mapping and Migration options as well.

You can switch the UI to a Custom Calculation Selection at any time. Clicking **Switch to custom path** will help you if you realize given calculation options in selected scenario, does not have all the required calculation and you like to customize the selection. When you

enable the custom flow, a confirmation message is displayed to confirm the re-routing to custom flow.

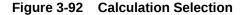

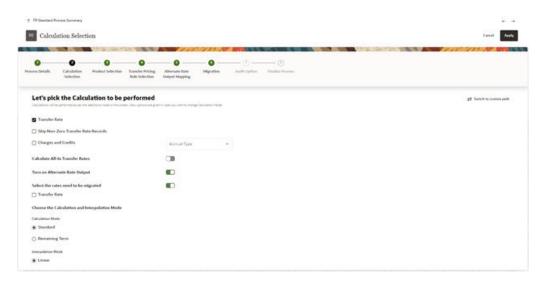

#### 1. Select the following:

- Transfer Rate: This is mandatory selection for the flow. System will pick the transfer pricing method defined in TP rule and perform the TP rate calculations accordingly.
- **Skip Non-Zero Transfer Rate Records**: Select this option if you have already populated Transfer Rates through a separate process. In addition, would like to skip the records where transfer rate is already populated.
- Charges and Credits: Choose the Charge/Credit calculation, to calculate and output the Instrument level TP charges and credits. If you select the Instrument Charge/Credit option, you must also choose between Monthly and Daily charge/credit accrual. The default selection is Monthly. If Daily is selected, a holiday calendar is also required (defined within the TP rule for each applicable product/currency) to determine the number of days to accrue. For example, on weekdays (typically Monday Thursday), 1 day of accrual will be posted and on weekends (Friday), 3 days of accrual will be posted at Friday's rate. When additional holidays are encountered on any other day of the week, similar logic is applied to extend the number of accrual days accordingly.
- Calculate All-In Transfer Rates: Choose this option if you want the TP Process to calculate and post the All-in Transfer Rate for each Instrument Record. This option allows you to define the aggregation logic for combining any Add-on Rates on top of base Transfer Rate. In the product selection widget, when you select the Search Icon, you can define for each product the Rates to include in the calculation and the related signage for each Rate. When you select the Calculation for All-in Transfer Rates, product selection check box is enabled. You can select the check-box and then click the Settings icon to display list of available rates.
- Turn On Alternate Rate Output: This LOV allows you to select an Alternate Rate Output Rule that lets you select the Alternate Columns to output the

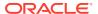

Transfer Rate, and Add-On Rate Calculation Results for each Instrument Record in an Account Table for a Standard Transfer Pricing Process Run. This functionality allows you to output more than one Transfer Rate, or Add-On Rate Calculation Result for each record in the Instrument Table through multiple Transfer Pricing Process Runs.

- Select the rates need to be migrated: Choose Migration options (optional), if you want to include migration of your Transfer Pricing results to the Management Ledger table.
- Calculation Mode: The default selection is Standard that applies traditional transfer pricing logic within the process. This entails transfer pricing fixed rate instruments from the origination date (or TP Effective Date if provided) and transfer pricing adjustable rate instruments from the last repricing date. If remaining term is selected the effective date for transfer pricing all instruments will be the current "as of date".
  - Standard: The Standard calculation mode allows you to calculate transfer/addon rates for instrument records based on the Origination date or Last Repricing Date of the instruments.
  - Remaining Term: The Remaining Term calculation mode allows you to calculate transfer/Add-On rates for instrument records based on the remaining term of the instrument from the calendar period end date of the data, rather than the Origination Date or Last Repricing Date of the instruments.
- Interpolation Mode: A calculation selection parameter, the Interpolation Method allows users to decide between Linear, Cubic Spline, or Quartic Spline interpolation methods. This selection affects how the rate lookups happen for terms that fall between anchor points on your Interest Rate Curves.
- 2. Click **Apply** to save selected calculations and navigate next to the next Screen.

#### 3.19.3.3 Product Selection

In the **Product Selection** Screen, you define the Folder, Filter Type, and Filter Name for the Standard Process.

Figure 3-93 Product Selection Screen

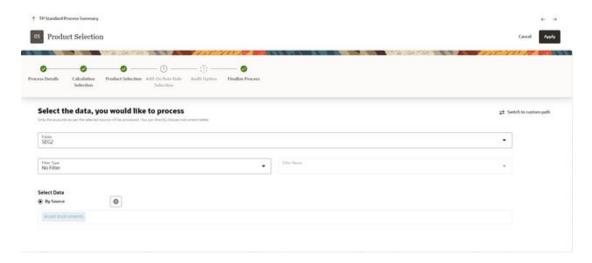

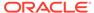

- 1. Select the Folder, Filter Type, and Filter Name.
- Click By Source under Select Data and then click the Settings icon to display the Source table Selection Window.

Figure 3-94 Source Selection Window

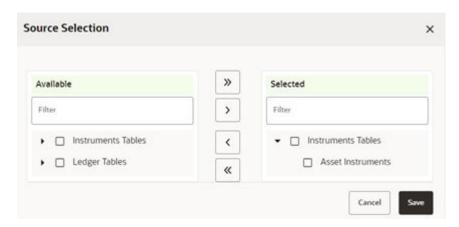

- Select the Source (Product) by expanding the Instrument Tables or Ledger Tables in the **Available** box and select the instrument table as source on which selected calculations need to be performed.
- 4. Move the selected source table using the Move Buttons to the **Selected** box.
- 5. Click Save to come back to the Product Selection Screen.
- **6.** Click **Apply** to navigate next to the next Screen.

## 3.19.3.4 Transfer Pricing Rule Selection

The Transfer Pricing Rule Selection Screen displays the Transfer Pricing Rules that are available for selection. You can click the **Actions** Icon to view or edit the selected Transfer Pricing Rule.

Figure 3-95 Transfer Pricing Rule Selection

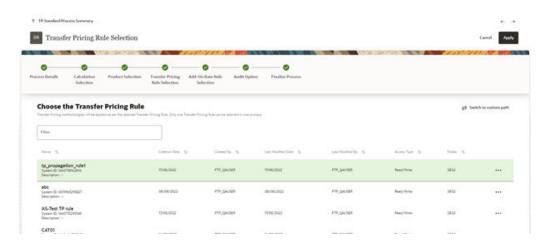

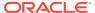

- 1. Select the relevant Transfer Pricing Rule.
- 2. Click **Apply** to navigate next to the next Screen.

#### 3.19.3.5 Add-On Rate Rule Selection

This screen displays the Add-On Rate Rules that are available for selection.

Figure 3-96 Add-On Rate Rule Selection

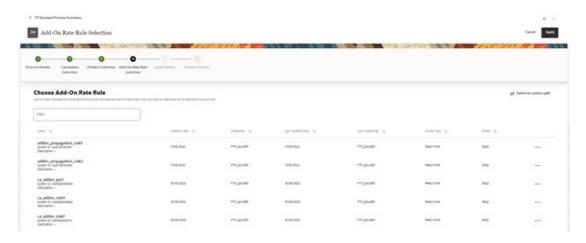

- Select a relevant Add-On Rate Rule for the Standard Process. You can click the Actions Icon to view or edit the selected Add-On Rate Rule.
- 2. Click **Apply** to navigate next to the next Screen.

# 3.19.3.6 Alternate Rate Output Mapping

Figure 3-97 Alternate Rate Output Mapping

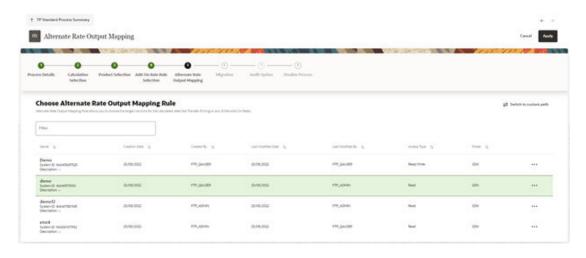

1. Select an Alternate Rate Output Mapping Rule Definition. Click the **Actions** Icon to view or edit the selected Alternate Rate Output Mapping Rule.

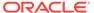

2. Click **Apply** to navigate next to the next Screen.

### 3.19.3.7 Migration

The Migration screen displays the Migration Details that you want to migrate.

The purpose of the Ledger Migration Process is to generate Dollar Charges or Credits for funds provided or used for a combination of Dimensions. The information necessary to generate these Charges or Credits (through Transfer Rates, Add-On, and Rate Lock Option Cost Processing) originates from the Instrument Tables and the results are inserted into the Management Ledger Table, and are available for use in the calculation of Profitability and Risk Measures.

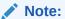

The seeded Management Ledger Table is FSI\_D\_MANAGEMENT\_LEDGER, also placeholder Management Ledger can be enabled and used for Charge/Credit migration.

Figure 3-98 Migration

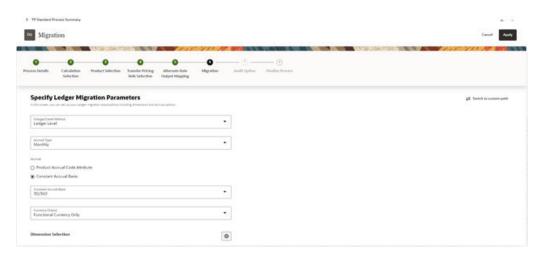

- 1. Within the Transfer Pricing Process Definition Screen, on the "Migration" block, you can select from the following options for the Charge/Credit Method:
  - Account Level
  - Ledger Level

The Account Level method will sum the charge / credit amounts computed at the individual instrument level (based on the instrument's current or average book balances) and will group the results by the set of selected dimensions and migrate the amounts, together with the weighted average transfer rates to the Management Ledger table.

The Ledger Level method will compute the weighted average transfer rates from the instrument data and will migrate these values to the Management Ledger table. The migration process will then multiply the weighted average transfer rates by the Ending or Average balances on the Management Ledger Table to arrive at the TP charge or credit amounts.

With both methods, the following rows are created for each product (and combination of selected dimensions). An offset entry to the funding center (offset org unit) is also created.

When Transfer Rate is selected (based on Standard or Remaining Term option):

- Financial Element 170, Average Transfer Rate
- Financial Element 450, Charge/Credit
- Financial Element 172, Average Remaining Term Transfer Rate
- Financial Element 452, Charge/Credit Remaining Term

When Adjustments are selected (based on population of noted adjustment type):

- Financial Element 174, Average Liquidity Rate
- Financial Element 414, Liquidity Charge/Credit
- Financial Element 175, Average Basis Risk Cost Rate
- Financial Element 415, Basis Risk Cost Charge/Credit
- Financial Element 176, Average Pricing Incentive Rate
- Financial Element 416, Pricing Incentive Charge/Credit
- Financial Element 177, Average Other Add-On Rate
- Financial Element 417, Other Add-On Charge/Credit

#### Note:

For a given combination of Organizational Unit and Product dimensions (or any other combination of dimensions), only one row should exist for the associated rate (170, 172) and charge/credit amount (450, 452). An offset posting to the "Offset Org Unit" or Funding Center, is also made for each posting.

Oracle Funds Transfer Pricing Cloud Service provides great flexibility in the Ledger Migration Process and the generation of corresponding Charges and Credits. Users can specify Ledger Migration for a combination of an extended List of Dimensions, including Common COA, Organizational Unit, Product, GL Account or any other Dimension that is part of the Key Dimension set.

#### Note:

Only the Key Dimensions are available for inclusion during the Migration Process. This is because Oracle Funds Transfer Pricing displays only the Processing Key Dimensions in the UI.

You can choose to migrate the transfer rate, Add-On amounts or the Rate Lock option costs, within the respective Standard Transfer Pricing Process.

TP Application Preferences. Choices include Average Balance, Ending Balance or Other Balance.

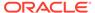

- 3. Oracle Funds Transfer Pricing Cloud Service offers the following accrual basis options:
  - **30/360**: This is the default Charge/Credit Accrual Basis option. It applies the accrual basis calculation of 30 days divided by 360 days.
  - Actual/360: Applies the accrual basis calculation of number of days in the month divided by 360 days.
  - **Actual/Actual**: Applies the accrual basis calculation of number of days in the month divided by number of days in the year.
  - 30/365: Applies the accrual basis calculation of 30 days divided by the 365 days.
  - **30/Actual**: Applies the accrual basis calculation of 30 days divided by the number of days in the year.
  - Actual/365: Applies the accrual basis calculation of number of days in the month divided by 365 days.
  - Business/252: Applies the accrual basis calculation of number of business days in the month divided by 252 days. A Holiday calendar selection is required if business/252 accrual basis is selected. If the holiday calendar is not selected, the engine considers Accrual type ACT/ACT as a default for calculation.
- **4.** A migration block parameter, it allows you to select the output currency. Oracle Funds Transfer Pricing offers you the following currency output options:
  - Entered and Functional Currency
  - Functional Currency Only
     For example, a bank's loan may have Yen as entered currency. However, the
     bank might use US Dollar to display its consolidated annual results. In this
     case, US dollar is the functional currency. In other words, the currency in
     which an organization keeps its books is its functional currency.
- 5. Click **Apply** to navigate to the next Screen.

### 3.19.3.8 Audit Option

Figure 3-99 Audit Option

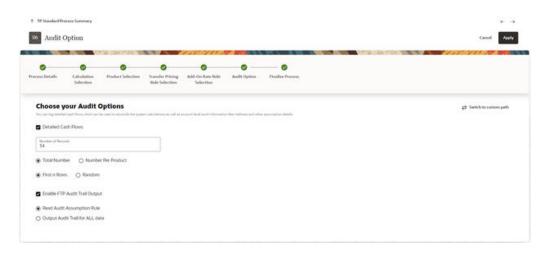

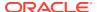

Within the Audit Options Screen, you have the option to output Detailed Cash Flows in FSI\_O\_CASH\_FLOW\_OUTPUT. Select the check-box to enable this option and define the number of Instrument Records for which you would like to output the details. Note that the Administrator can limit the Maximum Number of Instruments for which you can log Cash Flows by setting the cap in application preferences because this can be a time-consuming process.

In addition, the **Enable FTP Audit Trail Output** option allows you to select the relevant option to either reading the Audit Preference from the TP/Add-On rate Rule or generating Audit Trail for all the data. If you select the **Enable FTP Audit Trail Output** check-box, then it is mandatory to select one of the options for the Audit Trail. When you select the **Enable Audit Trail Output** option, by default **Read Audit Preferences from Assumption** Rule is selected.

#### 3.19.3.9 Finalize Process

The Finalize Process Screen allows you to review and finalize the selections made in the Process Definition Flow or to edit the selections. You can click the Edit Icon against any of the step tiles.

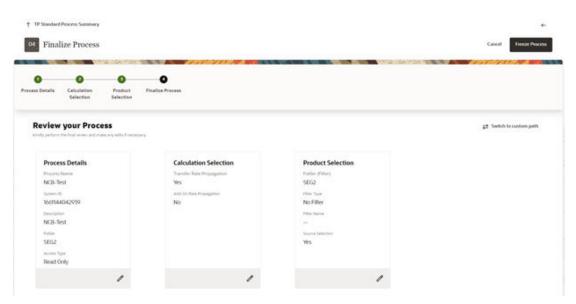

Figure 3-100 Finalize Process

After reviewing or editing the selected tile, click **Freeze Process** to finalize the selections made in the Process Definition Flow.

# 3.19.4 Standard Process with only Rate Propagation

This preference will help you with a guided path to propagate Prior Period Transfer/Add-On Rates to Current Period as per the defined propagation Pattern.

If you have already loaded Rates for few of the Accounts, you also have an option to skip those Accounts and keep loaded Rates intact.

After you select Do you only want to Propagate Rates and Charges? and click **Let's Start**, a Guided process set up will get initiated and the Process Details Screen will be displayed.

- 1. Enter the relevant details. For more information, see the Process Details Section.
- 2. Click **Apply** to display the Calculation Selection Screen.
- 3. Select the relevant options out of following for Rate propagation from last period:
  - Transfer Rate Propagation: Select Transfer Rate Propagation and click the Settings icon to select the Rate need to be propagated.

Figure 3-101 Transfer Rate Selector to Propagate

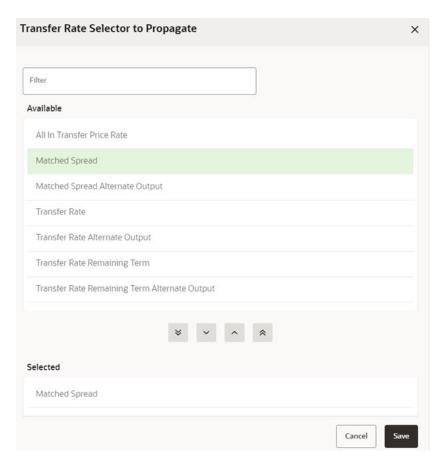

- i. Select the relevant option for the Transfer Rates that you want to propagate from the **Available** block and use the **Move** buttons to move them to the **Selected** block.
- ii. Click Save.
- b. Skip Non-Zero Transfer Rate Records: This field is enabled when you select Transfer Rate Propagation. Select this option (optional) if you have already populated Transfer Rates through a separate process and would like to keep the accounts with valid rate intact.
- c. Add-On Rate Propagation: Select this option (optional) to pull the Add-On Rates from a prior period based on the Propagation Pattern definition. Alternatively, you can click the icon to select the Add-On Rate need to be propagated.
- d. Skip Non-Zero Add-On Rate Records: This field is enabled when you select Add-On Rate Propagation. Select this option (optional) if you have already

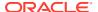

- populated Add-On Rates through a separate process and would like to keep the accounts with valid rate intact.
- e. Click **Switch** to custom path will help you if you realize given calculation options in the selected scenario, does not have all the required calculation options and you would like to customize the selection.
  - i. When you enable the custom flow, a confirmation message is displayed to confirm the re-routing to custom flow. Click **Confirm**.
- f. Click **Apply** to display the Product Selection screen.
- g. Enter the relevant details. For more information, see the Product Selection section.
- **4.** Click **Apply** to display the Finalize Process Screen. For more information about Finalize Process Screen, see the Finalize Process section.
- After reviewing or editing the selected tile, click Freeze Process to finalize the selections made in the Process Definition Flow.

# 3.19.5 Standard Process with only Transfer Rate Calculations

This preference helps you with a guided path to perform the Transfer Rate, All-in-TP Rate and corresponding Charge Credit Calculations.

This preference also gives you an option to migrate transfer rates/charge credits to Management Ledger. If you have already loaded Rates for any of the Accounts, you have the option to skip those Accounts by selecting Skip Non-Zero option.

After you select Would you like to perform only Transfer Rate Calculations? and click Let's Start, a Guided process set up will get initiated and the Process Details Screen will be displayed.

- 1. Enter the relevant details. For more information, see the Process Details section.
- 2. Click **Apply** to display the Calculation Selection screen.
- 3. Select the relevant details for the Calculation. For more information, see the Calculation Selection section.
- Click Apply to save selected calculations and navigate next to the following Product Selection screen.
- **5.** Enter the relevant details. For more information, see the Product Selection section.
- 6. Click **Save** to come back to the Product Selection screen.
- 7. Click **Apply** to display the Transfer Pricing Rule Selection screen.
- 8. Select the relevant **Transfer Pricing Rule**. For more information, see the **Transfer Pricing** Rule Selection section.
- 9. Click **Apply** to display the Alternate Rate Output Mapping if applicable. For more information, see the Alternate Rate Output Mapping section.
- 10. Select the relevant Alternate Rate Output Mapping Rule.
- Click Apply to display the Migration screen. For more information, see the Migration section.
- **12.** Click **Apply** to display the Audit Option Screen. For more information, see the Audit Option Section.
- **13.** Click **Apply** to display the Finalize Process Screen. For more information, see the Finalize Process section.

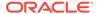

**14.** After reviewing or editing the selected tile, click **Freeze Process** to finalize the selections made in the Process Definition Flow.

# 3.19.6 Standard Process with only Transfer Rate Calculations

This preference will help you with a guided path to perform both Transfer Rate as well as Add-On Rate, All-in-TP Rate and corresponding Charge Credit Calculations.

This preference helps you with a guided path to perform the Transfer Rate, All-in-TP Rate and corresponding Charge Credit Calculations.

This preference also gives you an option to migrate transfer rates/charge credits to Management Ledger. If you have already loaded Rates for any of the Accounts, you have the option to skip those Accounts by selecting Skip Non-Zero option.

After you select **Would you like to perform only Transfer Rate Calculations?** and click **Let's Start**, a Guided process set up will get initiated and the Process Details Screen will be displayed.

- 1. Enter the relevant details. For more information, see the Process Details section.
- 2. Click **Apply** to display the Calculation Selection screen.
- 3. Select the relevant details for the Calculation. For more information, see the Calculation Selection section.
- Click Apply to save selected calculations and navigate next to the following Product Selection screen.
- 5. Enter the relevant details. For more information, see the Product Selection section.
- 6. Click **Save** to come back to the Product Selection screen.
- 7. Click **Apply** to display the Transfer Pricing Rule Selection screen.
- 8. Select the relevant Transfer Pricing Rule. For more information, see the Transfer Pricing Rule Selection section.
- 9. Click **Apply** to display the Alternate Rate Output Mapping if applicable. For more information, see the Alternate Rate Output Mapping section.
- 10. Select the relevant Alternate Rate Output Mapping Rule.
- Click Apply to display the Migration screen. For more information, see the Migration section.
- **12.** Click **Apply** to display the Audit Option screen. For more information, see the Audit Option section.
- **13.** Click **Apply** to display the Finalize Process Screen. For more information, see the Finalize Process section.
- **14.** After reviewing or editing the selected tile, click **Freeze Process** to finalize the selections made in the Process Definition Flow.

## 3.19.7 Standard Process with Customized Calculations Selection

This preference allows all possible combinations of Transfer/Add-On Rates and Charge Credit Calculations including Transfer Rates, Add-On Rates, Charge Credits, Rate Lock Option Costs, Economic Values, and so on. An option is also given to migrate FTP Results to Management Ledger.

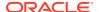

If you have already loaded Rates for any of the Accounts, you have the option to skip those Accounts by selecting Skip Non-Zero option.

After you select **Choose if you want to Customize your Calculation Selections?** and click **Let's Start**, Guided process set up will get initiated and Process Details screen is displayed.

- 1. Enter the relevant details. For more information, see the Process Details section.
- 2. Click **Apply** to display the Calculation Selection screen.
- Select the relevant details for the Calculation. For more information, see the Calculation Selection section.

Figure 3-102 Sample Train that displays additional Screens

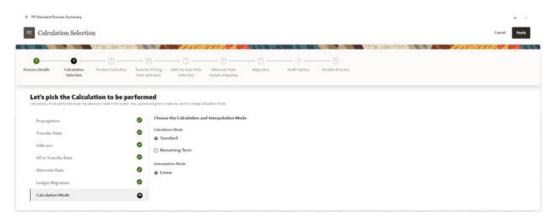

- 4. Select the relevant options for Calculation from the available list. For more information, see the Calculation Selection section.
- 5. Enter the relevant details. For more information, see the Product Selection section.
- 6. Click **Save** to come back to the Product Selection screen.
- 7. Select the relevant **Transfer Pricing Rule**. For more information, see the **Transfer Pricing** Rule Selection section.
- 8. Click **Apply** to display the Add-On rate Rule Selection Screen.
- Select the relevant Add-On Rate Rule. For more information, see the Add-On Rate Rule Selection section.
- **10.** Click **Apply** to display the Alternate Rate Output Mapping Screen. For more information, see the Alternate Rate Output Mapping section.
- 11. Select the relevant Alternate Rate Output Mapping Rule.
- 12. Click **Apply** to display the Migration Screen. For more information, see the Migration section.
- **13.** Click **Apply** to display the Audit Option Screen. For more information, see the Audit Option section.
- **14.** Click **Apply** to display the Finalize Process Screen. For more information, see the Finalize Process section.
- **15.** After reviewing or editing the selected tile, click **Freeze Process** to finalize the selections made in the Process Definition Flow.

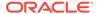

# 3.19.8 Execute a Transfer Pricing Process from Standard Process UI

You can execute a Transfer Pricing Process:

- To generate Transfer Rates, Add-on Rates, or corresponding charge/credit calculations.
- To propagate Transfer Pricing Results for any applicable Instrument Table from a Prior Period.
- To migrate Charges or Credits, for funds provided or used, to the Management Ledger Table.
- To output, in pre-selected Alternate Columns, Transfer Rate, Option Cost, and Add-On Calculation results for each Instrument Record in an Account Table for a Transfer Pricing Process Run.

Executing a Transfer Pricing Process involves specifying the run-time parameters necessary for successfully running a completed standard transfer pricing process.

The prerequisites for executing a Transfer Pricing Process are performing basic steps for creating or editing a Standard Transfer Pricing Process.

To execute a Transfer Pricing Process, follow these steps:

- From the LHS menu, select Funds Transfer Pricing, select Operations and Processes, and then select the relevant Standard Process
   The Status Column on the Standard Process Summary Screen indicates whether a process can be run. The following are the possible status conditions:
  - **Draft**: Indicates the process is partially defined and cannot be run.
  - **Complete**: Indicates the process is fully defined and ready to run.
- Click the Actions Icon and select Run. A Confirmation Window opens with a message to confirm the execution.
- 3. Click Yes.

Figure 3-103 Run Execution Parameters

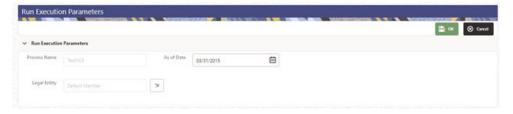

- 4. Select As-of-Date (to indicate the date on which you want to execute the Cash Flow Process) and Legal Entity. By default, these two parameters are picked from the Application Preferences. However, you can change them while submitting the process for execution.
- 5. Click OK.

A confirmation window displays a message Process triggered with execution ID XXXXXXXX. This execution ID can be used to track the status of this process in the Batch Monitoring UI. For more details, see the Monitor Batch section.

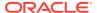

#### 6. Click Ok.

The Transfer Pricing Standard Process Screen displays the status of the Process that was run with the updated Status. The possible Status conditions are as follows:

- **Success**: The Process has successfully completed and calculated the rates as per selected assumptions.
- Failed: The Process Definition is failed due to some issue e.g. data quality, connection issue, DB slowness etc. Exact cause of failure can be checked in engine logs available via Batch Monitor under Scheduler.
- Click on the Actions Icon and select Execution Logs.
   A Log Viewer Window is displayed. You can review any processing errors or alerts related to this process.

Figure 3-104 Log Viewer

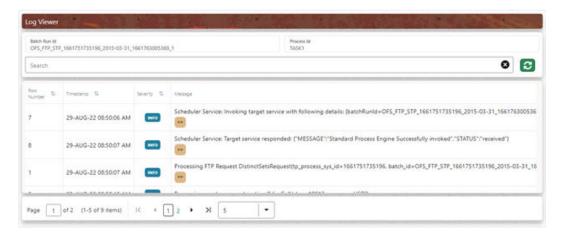

8. Select the Task ID (also known as the Unique System Identifier) to view a report for any processing errors.

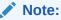

If significant processing errors exist, you should re-run your process.

The Transfer Pricing process is complete. You can access instrument-level and Management Ledger results through either Data visualization reports on **Processed data insights** or **SQL Query Browser** under **Analytics** tab.

# 3.19.9 Executing a Transfer Pricing Process from the Scheduler Service

After defining a Standard Process, you can execute the process using the Scheduler Services.

To execute a Standard Process using the Scheduler Service, follow these steps:

- 1. From the LHS menu, select **Operations and Processes**, select **Scheduler**, and then select **Define Batch**.
- Click Add to create a new Batch.
- 3. Create a Batch and Save it. For more information, see the Define a Batch section.

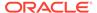

- **4.** From the LHS menu, select **Operations and Processes**, select **Scheduler**, and then select **Define Task**.
- 5. Select the created Batch and click **Add** to define the Task.
- 6. Enter the relevant details for Task Code, Task Name, and Task Description.
- 7. Select the Component as **Transfer Pricing Engine**.
- 8. Select the **Folder**, **Process Type** (FTP Standard Process), and **Process Name** and click **Save** to save the details. For more information, see the Define Tasks section.
- From the LHS menu, select Operations and Processes, select Scheduler, and then select Schedule Batch; enter Batch Date and Legal Entity for which standard Process needs to be executed as follows:

Figure 3-105 Edit Dynamic Params

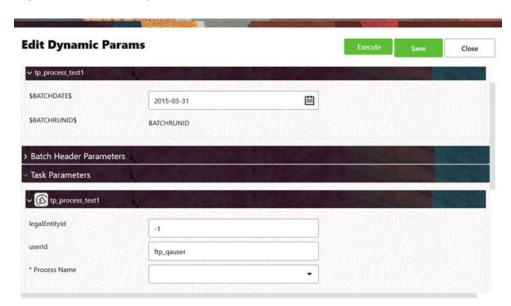

- Follow the standard steps and schedule the Batch. For more information, see the Schedule Batch section.
- 11. From the LHS menu, select **Operations and Processes**, select **Scheduler**, and then select **Monitor Batch** to view the status of executed Batch along with the tasks details. For more information, see the Monitor Batch section.

# 3.20 Break Identification Process

Breaks are associated with Assets and Liabilities that have fixed maturities and have experienced a full prepayment or pre-closure, partial prepayment, or restructuring. Any event that causes the bank to receive a change to scheduled contractual cash flows on a fixed maturity instrument results in a Break Funding Event and should be evaluated. Transactions that could cause a change in future cash flows would include full loan prepayments, partial loan prepayments, early withdrawal of term deposits, or a change in maturity tenor, payment amount, payment frequency, or other contractual terms.

The Break Identification Process allows you to perform the following tasks:

- Determine the data that you want to process (Product Selection block).
- Specify the parameters for the process. The parameters include break types like a full break, partial break, and change in attributes.
- Execute or Run the Break Identification Request and generate results (Break Identification Process Summary Page).

Break Identification processing should be run if automatic break detection is the preferred approach to populating the break events table (FSI\_D\_BREAK\_FUNDING\_CHARGES). The Break Funding Charges table is the source table for calculating breakage charges.

The following figure shows the overview of the Break Identification process:

Figure 3-106 Break Identification Process Flow

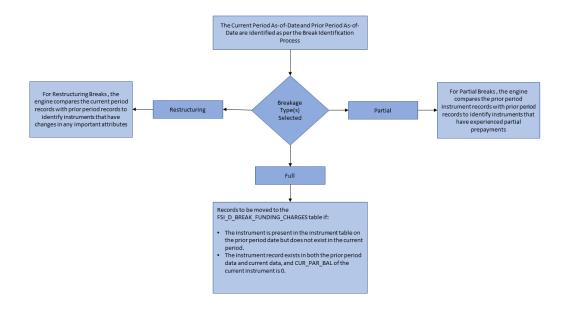

### 3.20.1 Full Breaks

The following accounts are considered as full breaks, fully repaid, or terminated:

- The Instrument is present in the instrument table on the prior period date but does not exist in the current period and the maturity date of the prior period record is greater than the current period as of the date.
- The Instrument record exists in both the prior period data and current data and the CUR\_PAR\_BAL of the current instrument is 0 and the account open flag is NO.

For the above scenarios, the Break Identification Process populates the source and Break Funding Charges instrument tables with the following:

- BREAKAGE\_FLG = 2 (\*Source record only) (External break will populate flag=1)
- BREAKAGE TYPE CD = 1
- BREAKAGE AMOUNT = CUR PAR BAL (prior period)

Additionally, the FSI\_D\_BREAK\_FUNDING\_CHARGES table is populated as follows:

- If Prior record NEXT\_PRIN\_PAYMENT\_DATE > Current AS\_OF\_DATE then:
  - CUR PAR BAL = Prior Period CUR PAR BAL
  - CUR\_BOOK\_BAL = Prior Period CUR\_BOOK\_BAL
- If Prior record NEXT\_PRIN\_PAYMENT\_DATE <= Current AS\_OF\_DATE then:</li>
  - IF AFTER\_PAYMENT\_BALANCE is Not Null CUR\_PAR\_BAL = AFTER\_PAYMENT\_BALANCE
     CUR BOOK BAL = AFTER PAYMENT BALANCE
  - IF AFTER\_PAYMENT\_BALANCE is Null CUR\_PAR\_BAL = Prior Period CUR\_PAR\_BAL
     CUR BOOK BAL = Prior Period CUR BOOK BAL
- AS\_OF\_DATE = AS\_OF\_DATE defined in Application Preferences
- BREAKAGE\_AMOUNT = Prior Period CUR\_PAR\_BAL
- BREAKAGE\_TYPE\_CD = 1
- All additional fields are carried forward from the prior period record.

For Full Breaks, the Next Principle/Interest Payment Date gets rolled forward till the Maturity Date. Break record has AS\_OF\_DATE = NEXT\_PRIN\_PAYMENT\_DATE.

If NEXT\_PRIN\_PAYMENT\_DATE <= AS\_OF\_DATE, then Next Principle Payment Date = Next Principle Payment Date + Payment Frequency/Multiplier. This should not exceed the Maturity Date.

If NEXT\_PRIN\_PAYMENT\_DATE <= AS\_OF\_DATE for the current period, then Break Amount = AFTER\_PAYMENT\_BAL from the prior record. This is used when you do not want to pay a break charge against the current period's scheduled principal payment.

### 3.20.2 Partial Breaks

For partial breaks, the engine compares the prior period-instrument records with current period records to identify instruments that have experienced a partial prepayment.

The Break Identification Process uses Identity Code to determine which record is current and which is prior. It is assumed the Prior record Identity Code will be < Current Period.

The following accounts are considered as partial breaks:

#### Case 1:

If the NEXT\_PRIN\_PAYMENT\_DATE on the prior period record is less than or equal to the AS\_OF\_DATE of the current period record, then:

- To detect a partial break, compare the AFTER\_PAYMENT\_BALANCE of the prior period record with the CUR\_PAR\_BAL of the current period record. If the difference is more than the MINIMUM\_BREAK\_AMOUNT then the instrument is classified as a Partial Break.
  - For this scenario, the Break Identification Process populates the source and Break Funding Charges instrument tables with the following:
  - BREAKAGE\_FLG = 2 (\*Source Current record only) (External break will populate flag=1)

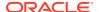

- BREAKAGE\_TYPE\_CD = 2
- BREAKAGE\_AMOUNT = AFTER\_PAYMENT\_BALANCE of prior record CUR\_PAR\_BAL of the current record Additionally, the FSI\_D\_BREAK\_FUNDING\_CHARGES table is populated as follows:
- Both the prior period record and the current record are copied into the FSI\_D\_BREAK\_FUNDING\_CHARGES table. The as of date for the prior record is changed to the current as of date.
- The BREAKAGE\_AMOUNT of the prior record =0
- The BREAKAGE\_AMOUNT of the current record = AFTER\_PAYMENT\_BALANCE of prior record – CUR\_PAR\_BAL of the current record
- BREAKAGE TYPE CD = 2
- Specific Fields updated on prior break funding record:
  - \* Next Interest Payment Date: If Next Interest Payment Date <= AS\_OF\_DATE then Next Interest Payment Date +Payment Frequency/Multiplier
  - \* Last Interest Payment Date: If Next Interest Payment Date <= AS\_OF\_DATE then Next Interest Payment Date
  - \* Next Principle Payment Date: If Next Principle Payment Date <= AS\_OF\_DATE then Next Principle Payment Date +Payment Frequency/Multiplier
  - \* Last Principle Payment Date: If Next Principle Payment Date <= AS\_OF\_DATE then Next Principle Payment Date
  - \* Next Reprice Date: If Next Reprice Date <= AS\_OF\_DATE then Next Reprice Date + Reprice Frequency/Multiplier
  - \* Last Reprice Date: If Next Reprice Date <= AS\_OF\_DATE then Next Reprice Date
  - Remaining Number of Payments: If Next Principle Payment Date <=</li>
     AS OF DATE then Remaining Number of Payments -1
- All additional fields are carried forward from the prior period record.

#### Case 2:

If the NEXT\_PRIN\_PAYMENT\_DATE on the prior period record is greater than the As-of-Date of the current period, then:

- To detect a partial break, compare the CUR\_PAR\_BAL of the prior period record with the CUR\_PAR\_BAL of the current record. If the difference is more than the Minimum Break Amount, then the instrument is classified as a partial break.
   For this scenario, the Break Identification Process populates the source and Break Funding Charges instrument tables with the following:
  - BREAKAGE\_FLG = 2 (\*Source Current Record only)
  - BREAKAGE\_TYPE\_CD = 2
    - \* If both Partial and Change in Attributes are detected, then BREAKAGE\_TYPE\_CD = 5
  - BREAKAGE\_AMOUNT = CUR\_PAR\_BAL of the prior period record CUR\_PAR\_BAL of the current record

Additionally, the FSI D BREAK FUNDING CHARGES table is populated as follows:

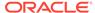

- Both the prior period record and the current record are copied into the FSI\_D\_BREAK\_FUNDING\_CHARGES table. The as of date for the prior record is changed to the current As-of-Date.
- The BREAKAGE\_AMOUNT of the Prior Record =0
- The BREAKAGE\_AMOUNT of the Current Record = CUR\_PAR\_BAL of prior record – CUR\_PAR\_BAL of the Current Record
- BREAKAGE\_TYPE\_CD = 2

#### Note:

If it is NULL, 0, or 1, the breakage charge calculation will treat as a full break and will not correctly calculate BREAK\_FUNDING\_AMT\_CHG.

- RECORD\_IND = -1 for Prior Record and 1 for Current Record.
- All additional fields are carried forward from the Prior Period Record.

#### Note:

Partial Breaks are also detected when there is an increase in balance.

#### Example: Partial Break:

- Prior Record:
  - \* As-of-Date = 30-SEP-2012
  - \* Next\_Reprice\_Date = 01-OCT-2012
  - \* Last Reprice Date = 01-SEP-2012
  - \* REPRICE FREQ = 1M
- Current Record:
  - \* As-of-Date = 01-OCT-2012
  - \* Next Reprice Date = 01-NOV-2012
  - \* Last Reprice Date = 01-OCT-2012
  - \* REPRICE\_FREQ = 1M

The break occurs on 01-OCT-2012 and a break is detected on this date. This is also the Application Preferences As-of-Date given by the user.

Records moved to FSI\_D\_BREAK\_FUNDING\_CHARGES will be:

- Prior Record:
  - \* Since Next\_Reprice\_Date (1-Oct-2012) <= active As-of-Date (1-Oct-2012),</p>
  - \* As of Date = 01-OCT-2012
  - \* Next\_Reprice\_Date = 01-NOV-2012
  - \* Last Reprice Date = 01-OCT-2012

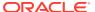

#### Current Record:

- \* As of Date = 01-OCT-2012
- \* Next\_Reprice\_Date = 01-NOV-2012
- \* Last\_Reprice\_Date = 01-OCT-2012
- \* The engine can only process the modified record in FSI\_D\_BREAK\_FUNDING\_CHARGES when Last\_Reprice\_Date <= As\_of\_Date < Next\_Reprice\_Date.</p>

## 3.20.3 Change in Attributes Break

For Change in Attributes Break, the engine compares the current period records with the prior period records to determine if any changes are made to critical attributes (other than balances). If any of the critical attributes have changed then it qualifies as a break event.

The Break Identification Process uses Identity Code to determine which record is current and which is prior. It is assumed the Prior record Identity Code will be < Current Period.

The following key attributes are compared when analyzing data for Change in Attributes Break:

- ADJUSTABLE\_TYPE\_CD
- AMRT\_TYPE\_CD
- COMPOUND\_BASIS\_CD
- CUR\_NET\_RATE
- MATURITY\_DATE
- NEG AMRT AMT
- NEG\_AMRT\_EQ\_DATE
- NEG\_AMRT\_EQ\_FREQ
- NEG\_AMRT\_EQ\_MULT
- NEG\_AMRT\_LIMIT
- INT\_PMT\_FREQ
- INT\_PMT\_FREQ\_MULT
- REPRICE\_FREQ
- REPRICE\_FREQ\_MULT
- RESIDUAL\_AMOUNT
- ACCRUAL\_BASIS\_CD
- PRIN PMT FREQ
- PRIN\_PMT\_FREQ\_MULT

The list of seeded attributes can be viewed in the FSI\_BRK\_DETECTION\_COLUMN\_LIST table. Note that some attributes such as CUR\_PAYMENT are not in the seeded list, but are referred to conditionally along with other columns.

If Prior Record Adjustable Type Cd = 0 and Current Record Adjustable Type Cd = 0 and Prior Cur Payment <> Current Cur Payment, then consider a break event.

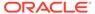

If you want to consider any change in current payment as a break event, regardless of adjustable type code, then Cur Payment can be appended to the list of seeded values.

If any of these fields are identified as changed while comparing current and prior records, the records are flagged as a break.

For this scenario, the Break Identification Process populates the source and Break Funding Charges instrument tables with the following:

- BREAKAGE\_FLG = 2 (Source Current record only)
- BREAKAGE\_TYPE\_CD = 3
  - If both Partial and Change in Attributes are detected, then BREAKAGE TYPE CD = 5
    - \* BREAKAGE\_AMOUNT = CUR\_PAR\_BAL

Additionally, the FSI\_D\_BREAK\_FUNDING\_CHARGES table is populated as follows:

- Both the prior period record and the current record are copied into the FSI\_D\_BREAK\_FUNDING\_CHARGES table. The As of Date for the prior record is changed to the current as of date.
- BREAKAGE\_TYPE\_CD = 3

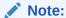

If it is NULL, 0, or 1, the breakage charge calculation will treat as a full break and will not correctly calculate BREAK\_FUNDING\_AMT\_CHG.

- RECORD\_IND = -1 for Prior Record and 1 for Current Record
- All additional fields are carried forward from the Prior Period Record If prior record's Next Reprice Date <= active As of Date,</li>
- Next Interest Payment Date: If Next Interest Payment Date <= AS\_OF\_DATE then Next Interest Payment Date +Payment Frequency/Multiplier
- Last Interest Payment Date: If Next Interest Payment Date <= AS\_OF\_DATE then Next Interest Payment Date
- Next Principle Payment Date: If Next Principle Payment Date <= AS\_OF\_DATE then Next Principle Payment Date +Payment Frequency/Multiplier
- Last Principle Payment Date: If Next Principle Payment Date <= AS\_OF\_DATE then Next Principle Payment Date
- Next Reprice Date: If Next Reprice Date <= AS\_OF\_DATE then Next Reprice Date</li>
   + Reprice Frequency/Multiplier
- Last Reprice Date: If Next Reprice Date <= AS\_OF\_DATE then Next Reprice Date</li>
- Remaining Number of Payments: If Next Principle Payment Date <= AS OF DATE then Remaining Number of Payments -1

## 3.20.4 Summary and Detail Screens

To open the Break Identification Process summary page, select **Operations and Processes** and select **Break Identification Process**.

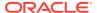

The Break Identification Process summary page is displayed showing a set of Break Identification Process definitions.

Using the search criteria, you can control set of definitions displayed. When you Add, Edit, or View a definition, the application displays a detailed screen.

Figure 3-107 Break Identification Process Summary page

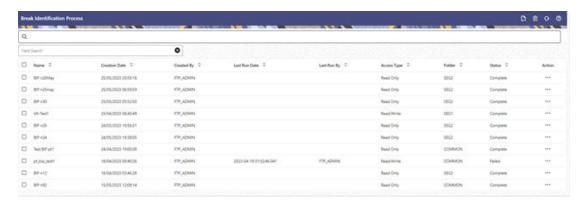

## 3.20.4.1 Navigation in Summary Screen

When you navigate to the Break Identification Process summary screen, the existing definitions are presented in a summary table. The Break Identification Process summary screen has two panes: Search and Break Identification Process summary table.

The title bar of the summary page provides several actions for the user. They are:

- Add: Click Add icon to build a new Break Identification Process definition. The Add icon
  is disabled if any rows in the table are selected.
- **Multiple Delete**: Select one or more drivers in the table and then click the (-) icon at the top right of the summary page to delete more than one rule at the same time.
- Refresh: Click Refresh to refresh the summary page.
- Help: Click Help icon to view the Break Identification Process help.

#### 3.20.4.1.1 Search

There are two Search options provided to search the Break Identification Process definitions on the Summary Page.

To search the Break Identification Process definitions, follow these steps:

- 1. Click the **Search** icon on the Search pane to collapse (display) the Criteria window.
- 2. Enter the definition Name or Description.
- 3. Click **Cancel** to remove the filter criteria on the Search window and refresh the window.
- 4. Click Search after entering the search criteria. The search results are displayed in a table containing all the Break Idenftiication Process definitions that meet the search criteria.
- 5. The other method to search is using the **Field Search** option. The Field Search is an inline wildcard search that allows you to enter value partially or fully and the rows that match the entered string in any of its column is fetched in the Summary table.

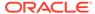

#### 3.20.4.1.2 Break Identification Process Summary Table

This section of the Breal Identification Process summary screen presents a table containing all of the already created Break Identification Process definitions.

The Summary Table displays the following details:

- Name: Displays the given name for the Break Identification Process definition.
- Creation Date: Displays the date and time at which a Break Identification Process definition was created.
- Created By: Displays the name of the user who created the Break Identification Process definition.
- Last Run Date: Displays the recent date on which the Break Identification Process definition was run.
- Last Run By: Displays the name of the user who ran the Break Identification Process definition.
- Access Type: Displays the "Read/Write" or "Read Only" property of a Break Identification Process definition. Only the creator of a rule may change its Access Type.
- **Folder**: Displays the folder in which the definition is created.
- Status: Before executing a Break Identification Process definition for the first time, the Status is blank. After executing a driver rule the appropriate status of the rule is displayed among In Progress, Complete, Success, or Failed.
- **Action**: Displays the list of actions that can be performed on the rule.

The **Action** column on the Break Identification Process summary page offers the following actions that allow you to perform different functions:

- **View**: Click the View icon to view the contents of a Break Identification Process definition on a read-only basis.
- **Edit**: Click the Edit icon to modify a previously saved definition.
- Delete: Click Delete to delete the Break Identification Process definition you have selected.
- Save As: Click on this option to create a copy of an existing Break Identification Process definition. The Save As pop-up window allows you to enter the Name, Description, Folder, and Access Type for the copy definition.
- Run: To submit the definition for processing.
- Execution Logs: To see the execution log details of the selected definition.
- Check Dependency: To check the dependency of the selected definition on other processes.

## 3.20.5 Create a Break Identification Process

To define and execute a Break Identification Process. The Break Identification Process will compare current period-instrument data with prior period-instrument data to identify break events. When breaks are detected, the related instrument records are copied into the FSI\_D\_BREAK\_FUNDING\_CHARGES table. This table then becomes the source table for further FTP Add-on Rate Rule > Breakage Charge calculations.

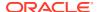

To create a Break Identification Process, follow these steps:

 From the LHS menu, select Operations and Processes and select Break Identification Process.

The Break Identification Process summary page is displayed.

Figure 3-108 Break Identification Process Summary page

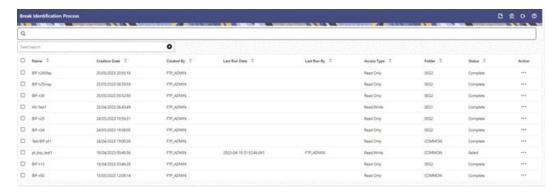

2. Select the **Product Selection** block.

Figure 3-109 Break Identification Process Details

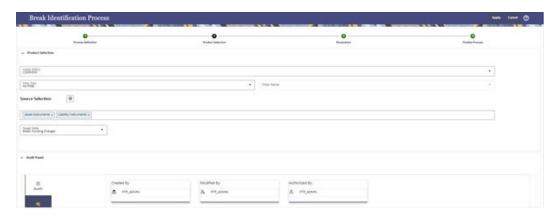

3. Enter or select the following details:

Table 3-36 Fields and Descriptions from the Break Identification Process Details page

| Term   | Description                                                                                                 |
|--------|----------------------------------------------------------------------------------------------------|
| Folder | The folder where you can save the definition. You can give other users, read/write, or readonly privileges. |

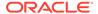

Table 3-36 (Cont.) Fields and Descriptions from the Break Identification Process Details page

| Term         | Description                                                                                                    |
|--------------|----------------------------------------------------------------------------------------------------|
| Filter       | Filters allow you to restrict your data selection based on any attribute that exists within an instrument table. You define filters under Common Object Maintenance and reference your filter within the Product Selection block of your Process. The choice of the data filter would determine the instrument records that should be picked up from the As-of-Date and the prior period date for comparative analysis.  The supported Filter Types are:  Attribute Filter  Data Filter  Hierarchy Filter  Group Filter |
|              | Note:  Data Filters with Expressions are not supported for Break Identification.                                                                                                    |
| Source       | Allows you to select one or more source Instrument tables to include in your process. Based on the Instrument Table(s) selected, the instrument records on the As-of-Date and the prior period date are chosen for comparison.                                                                                                    |
| Target Table | Indicates the destination table where break event records will be posted. The default (seeded) table is the FSI_D_BREAK_FUNDING_CHARGES table. Users can additionally register user-defined tables for posting Breakage Funding records if needed.                                                                                                    |
| Parameters   | There are three types of break parameters for the accounts:                                                                                                    |
|              | <ul> <li>Full Break: Fully repaid or terminated accounts are considered as a Full Break.</li> <li>Partial Break: Partly repaid accounts are considered as Partial Break.</li> <li>Change in Attributes: Here a restructure of the Instrument record happens due to a change in critical attributes or terms other than Balance.</li> </ul>                                                                                                    |

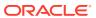

You can execute these breaks individually or

together.

Table 3-36 (Cont.) Fields and Descriptions from the Break Identification Process Details page

| Term                 | Description                                                                                                    |
|----------------------|----------------------------------------------------------------------------------------------------|
| Minimum Break Amount | Minimum Break applies to both Positive and Negative breakage amounts. If the user enters the minimum break as 1000, it means that the minimum break amount ranges from -1000 to +1000. If the Breakage Amount that is calculated is less than or equal to the Minimum Break Amount, then it is not passed to the Break Funding Charges table. |
| Finalize Process     | The finalize process screen you to review and finalize the selections made in the Process Definition Flow or to edit the selections.                                                                                                    |

- Select a Filter (optional) to constrain the data to be included in the process. The supported Filter Types are Attribute Filter, Data Filter, Hierarchy Filter, and Group Filter.
- Select the source table(s) that you want to include in the process.
- Select the target table, which is a Break Funding Instrument table.
- Select the Parameters block.

Figure 3-110 Break Identification Process Parameters page

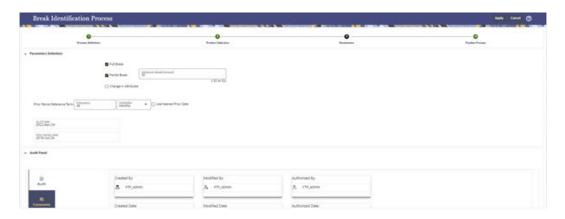

- Select the type of break that you would like to search for and fill in the related details.
   In the case of a Full Break, the filter will work only on the prior period-instrument record. In the case of a Partial Break or Change in Attributes, the filter will work on both the prior period and current period-instrument records.
- Input the Minimum Break Amount as a positive value. The engine will apply the absolute value of the amount of input ranging from input amount to + input amount. For example, if the input is 100, then break amounts between -100 and +100 will be excluded. This input allows you to filter very small/insignificant break amounts, reducing the amount of data copied into the Break Funding Charges table. Note there are two approaches for determining the Prior Period Date. You can input the Prior Period Reference Term and based on the current As of Date, the Prior Period Date will be calculated, or you can select the "Use Nearest Prior Date" option, and the engine will then look back at the historical data (in the table)

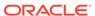

FSI\_PROCESS\_RUN\_HISTORY) to determine the nearest prior As of Date and will use this as Prior Period Date.

5. Select the **Finalize Process** in the screen.

If you want to edit any of the prior steps, you can directly do it from this screen.

Figure 3-111 Finalize Process screen

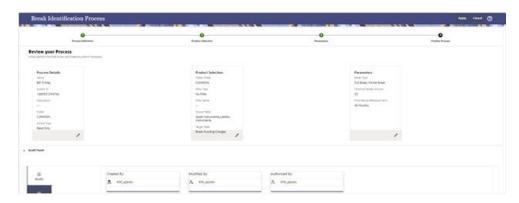

**6.** Select **Apply** to complete the process.

## 3.20.6 Executing a Break Identification Process

You execute a Break Identification to compare the current period and prior period data to identify different break types.

To execute a Break Identification Process, follow these steps:

- 1. Perform the basic steps for Creating a Break Identification Process.
- 2. There are two approaches to execute the Break Identification Process:
  - Executing from the Summary UI
  - Executing using Batch Framework

### 3.20.6.1 Executing from the Summary UI

To execute the Break Identification Process from the Summary UI, follow these steps:

- 1. Navigate to the Break Identification Process summary Page.
- 2. Select a Process that you want to execute or Run. The status column indicates whether a process can be Run. There are three possible status conditions:
  - \: Indicates the process is successfully completed.
  - Failed: Indicates the process is failed.
  - Complete: Indicates the process is fully defined and ready to be Run.
  - **Incomplete**: Indicates the process is partially defined and cannot be Run.
- 3. After executing the preceding process, select the **View Log** hyperlink.

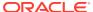

Figure 3-112 View Log

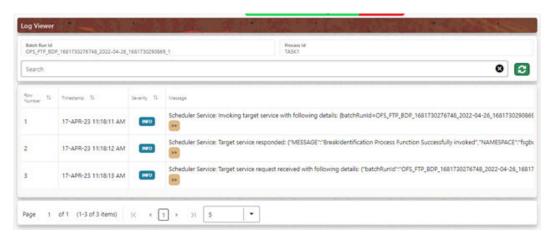

4. Select the **Task ID** (also known as the Unique System Identifier) to view a report for any processing errors.

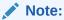

If significant processing errors exist, you must re-Run your process.

The Break Identification process is complete.

## 3.20.6.2 Executing using Batch Framework

You can also execute the Break Identification Processes using the Batch Framework.

To execute the Break Identification Process using Batch Framework. follow these steps:

- 1. Navigate to **Operations** and select **Batch Maintenance**.
- 2. Create a new batch.
- 3. Select the **Batch Name** to add the **Task**.
- 4. Click the **Add** button under the **Task Details** section.
- Define the Task ID and Description.
- 6. Select Components as Break Identification Process.
- 7. Input the following required parameters:
  - Folder
  - Process Name
- 8. Save the Batch and execute.

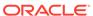

4

# Reports & Analytics

Profitability and Balance Sheet Planning Cloud Service (PBSM) Analytics User Guide describes the features and functions of PBSM's Analytics is intended for the use of Administrators, Analysts, Reporting Analysts, and Administrators.

This chapter convers the following topics:

- Funds Transfer Pricing Cloud Service Reports & Analytics: Oracle Analytics is a scalable
  and secure Oracle Cloud Service that provides a full set of capabilities to explore and
  perform collaborative analytics for you, your workgroup, and your enterprise.
- Balance Reconciliation: Balance Reconciliation module helps you to Reconcile the selected processing/instrument/account balances against the Management Ledger. If any differences are found, you will have the flexibility to choose significant differences and create plug entries for those in the Ledger Instruments table.
- Account Audit Report: The Account Audit report provides users a tool to validate the
  account attributes along with calculated FTP results like Transfer Rates, Adjustment
  Rates, and Economic Cost results.

# 4.1 Funds Transfer Pricing Cloud Service Reports & Analytics

This chapter covers the following topics:

- Access Business Intelligence (BI) Reports
- · Preparing Data using SQL Query Browser
- Raw Data Analysis
- Data Insights
- Processed Data Insights

## 4.1.1 Access Business Intelligence (BI) Reports

This section describes the steps to access the Business Intelligence (BI) Reports.

To access the Oracle Financial Services Profitability Management Cloud Service BI Reports, from the LHS Menu, select **Analytics**, and then select **Home Page**.

Figure 4-1 Analytics Home Page

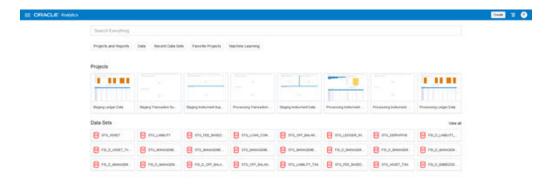

## 4.1.2 Preparing Data using SQL Query Browser

Data Sets are self-service Data Models that you build specifically for your Data Visualization and Analysis requirements.

A Data Set can be based on one Table, Spreadsheet, or a File. Alternatively, a Data Set can be a self-service Data Model that contains multiple Tables with relationships defined between the Tables.

A Data Set contains Data Source Connection Information, Tables, the Columns you specify, and the Data Enrichments, and Transformations that you apply.

For more information, see Visualizing Data and Building Reports in Oracle Analytics Cloud.

To access the SQL Query Browser and prepare Data, follow these steps:

From the LHS Menu, select Analytics, and then select SQL Query Browser.
 The SQL Query Browser allows you to use an existing Database Connector named OFSAA Analytics – Public to interact with the underlying available Database Structures.

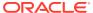

Figure 4-2 Create Data Set Screen

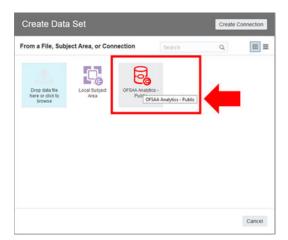

2. After selecting the Database Connector, you must select the Database Schema named OFSAA\_ANALYTICS\_PUB to proceed to the next step of Database Object Selection.

Figure 4-3 Add Data Set

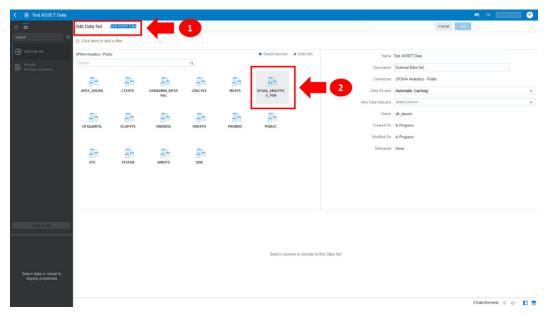

- 3. Provide a meaningful name to the Data Set, which will be generated from this process and be used for the SQL Query Analysis.
- **4.** You can search for a Database Object from the available options. You can either scroll down or search the Database Objects displayed in alphabetical order.

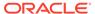

Add Data Set Treat ASSET Data

Add Data Set Treat ASSET Data

Creat Name Treat ASSET Data

Creat Name Treat ASSET Data

Creat Name Treat ASSET Data

Creat Name Treat ASSET Data

Creat Name Treat ASSET Data

Creat Name Treat ASSET Data

Creat Name Treat ASSET Data

Creat Name Treat ASSET Data

Creat Name Treat ASSET Data

Creat Name Treat ASSET Data

Creat Name Treat ASSET Data

Creat Name Treat ASSET Data

Creat Name Treat ASSET Data

Creat Name Treat ASSET Data

Creat Name Treat ASSET Data

Creat Name Treat ASSET Data

Creat Name Treat ASSET Data

Creat Name Treat ASSET Data

Creat Name Treat ASSET Data

Creat Name Treat ASSET Data

Creat Name Treat ASSET Data

Creat Name Treat ASSET Data

Creat Name Treat ASSET Data

Creat Name Treat ASSET Data

Creat Name Treat ASSET Data

Creat Name Treat ASSET Data

Creat Name Treat ASSET Data

Creat Name Treat ASSET Data

Creat Name Treat ASSET Data

Creat Name Treat ASSET Data

Creat Name Treat ASSET Data

Creat Name Treat ASSET Data

Creat Name Treat ASSET Data

Creat Name Treat ASSET Data

Creat Name Treat ASSET Data

Creat Name Treat ASSET Data

Creat Name Treat ASSET Data

Creat Name Treat ASSET Data

Creat Name Treat ASSET Data

Creat Name Treat ASSET Data

Creat Name Treat ASSET Data

Creat Name Treat ASSET Data

Creat Name Treat ASSET Data

Creat Name Treat ASSET Data

Creat Name Treat ASSET Data

Creat Name Treat ASSET Data

Creat Name Treat ASSET Data

Creat Name Treat ASSET Data

Creat Name Treat ASSET Data

Creat Name Treat ASSET Data

Creat Name Treat ASSET Data

Creat Name Treat ASSET Data

Creat Name Treat ASSET Data

Creat Name Treat ASSET Data

Creat Name Treat ASSET Data

Creat Name Treat ASSET Data

Creat Name Treat ASSET Data

Creat Name Treat ASSET Data

Creat Name Treat ASSET Data

Creat Name Treat ASSET Data

Creat Name Treat ASSET Data

Creat Name Treat ASSET Data

Creat Name Treat ASSET Data

Creat Name Treat ASSET Data

Creat Name Treat Name Treat Name Treat Name Treat Name Treat Name Treat Name Treat Name Treat Name Treat Name Treat Name Treat N

Figure 4-4 Add Data Set – Search from the List

Or

Type the Database Object Name to filter the list with Description.

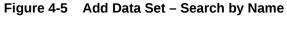

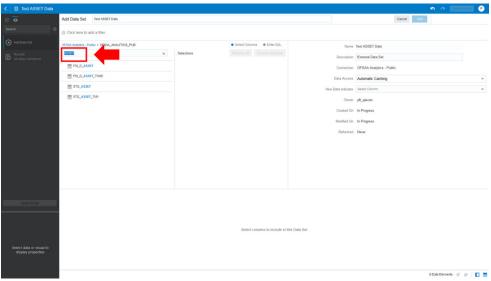

After you select the Object that want, you can proceed to the next step.

5. You search the Columns that are available for the selected Database Object by scrolling.

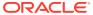

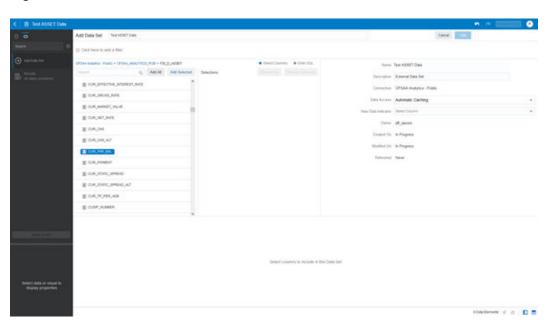

Figure 4-6 Add Data Set - Search Columns

**6.** Add the Database Object Column as required.

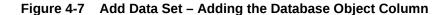

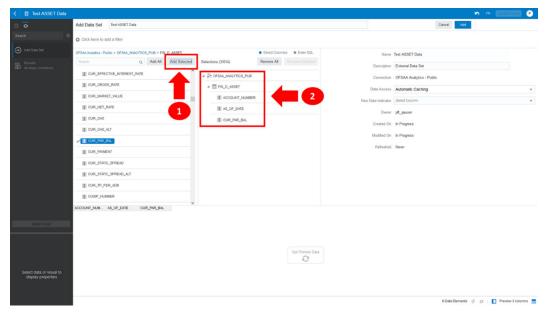

7. Click Get Preview Data to display the retrieved Data Results.

Figure 4-8 Data Results

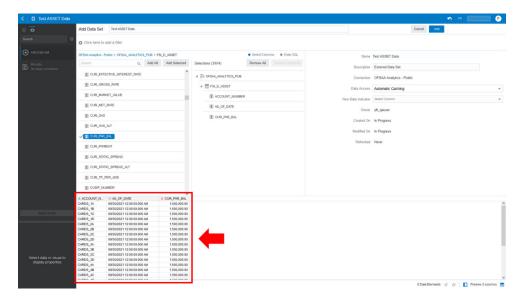

8. In addition, you can switch to the Enter SQL Pane Editor. You can change the auto-generated SQL Query at any time and click Get Preview Data to retrieve the results based on the modified SQL Query.

Figure 4-9 Data Results based on modified SQL Query

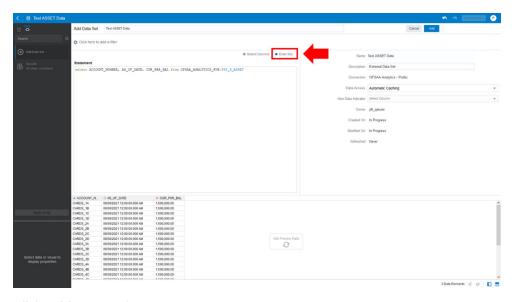

- 9. Click Add to save the SQL Data.
- Click Data on the LHS Menu and click Data Sets to display the available Data Sets for usage.
- 11. Right-click on the Data Set name to display the options as shown:

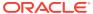

Figure 4-10 Data Set Options

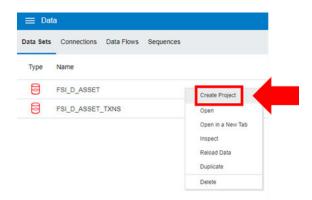

12. In the menu that is displayed, click Create Project.

# 4.1.3 Raw Data Analysis

To access the Raw Data Analysis Screen, from the LHS Menu, select Analytics, and then select Raw Data Analysis.

The following table lists the Raw Data Analysis Reports. You can select any report that you want.

Table 4-1 Raw Data Analysis Reports

| Report Name                   | Scope      | Table Layer    | Physical Table<br>List                                                                                                    | Logical Table<br>List                                                                                                    | Report<br>Canvas Name                                                                                                    |
|-------------------------------|------------|----------------|----------------------------------------------------------------------------------------------------|----------------------------------------------------------------------------------------------------|----------------------------------------------------------------------------------------------------|
| Staging<br>Instrument<br>Data | Instrument | STG<br>Staging | STG_ASSET STG_LIABILIT Y STG_DERIVATI VE STG_FEE_BA SED_SERVICE STG_LOAN_C OMMITMENTS STG_OFF_BAL ANCE_SHEET STG_LEDGER _INSTRUMENT | Stage Asset Instruments Stage Liability Instruments Stage Derivative Contracts Stage Fee Based and Other Services Stage Loan Commitments Stage Off Balance Sheet Contracts Stage Ledger Instrument | Assets Liabilities Derivative Contracts Fee Based Services Loan Commitments Off Balance Sheet Items Ledger - Instruments |

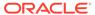

Table 4-1 (Cont.) Raw Data Analysis Reports

| Report Name                            | Scope                       | Table Layer    | Physical Table<br>List                                                                                                    | Logical Table<br>List                                                                                                    | Report<br>Canvas Name                                                                                                    |
|----------------------------------------|-----------------------------|----------------|----------------------------------------------------------------------------------------------------|----------------------------------------------------------------------------------------------------|----------------------------------------------------------------------------------------------------|
| Staging<br>Instrument                  | Instrument<br>Supplementary | STG<br>Staging | STG_ACCOUN<br>T_INDEX_HIST                                                                                                    | •                                                                                                    | Account Index History                                                                                                    |
| Supplementary<br>Data                  |                             |                | STG_ACCOUN<br>T_RATE_TIER                                                                                                    | Stage Account<br>Rate Tiers                                                                                                    | Account Rate Tiers                                                                                                    |
|                                        |                             |                | S<br>STG_EMBEDD<br>ED_OPTIONS_<br>SCH                                                                                                    | Stage<br>Embedded<br>Options<br>Schedule                                                                                                    | Embedded Options Schedule Payment                                                                                                    |
|                                        |                             |                | STG_PAYMEN<br>T_SCHEDULE                                                                                                    | Stage Payment Schedule                                                                                                    | Schedule                                                                                                    |
| Staging Ledger<br>Data                 | Ledger                      | STG<br>Staging | STG_MANAGE<br>MENT_LEDGE<br>R<br>STG_MANAGE<br>MENT_LEDGE<br>R_01<br>STG_MANAGE<br>MENT_LEDGE<br>R_02<br>STG_MANAGE<br>MENT_LEDGE<br>R_03<br>STG_MANAGE<br>MENT_LEDGE<br>R_04<br>STG_MANAGE<br>MENT_LEDGE<br>R_04<br>STG_MANAGE<br>MENT_LEDGE<br>R_05 | Stage Management Ledger Stage Placeholder Management Ledger 01 Stage Placeholder Management Ledger 02 Stage Placeholder Management Ledger 03 Stage Placeholder Management Ledger 04 Stage Placeholder Management Ledger 04 Stage Placeholder Management Ledger 04 | Management<br>Ledger 01<br>Management<br>Ledger 02<br>Management<br>Ledger 03<br>Management<br>Ledger 04<br>Management<br>Ledger 05     |
| Staging<br>Transaction<br>Summary Data | Transaction<br>Summary      | STG<br>Staging | STG_ASSET_T<br>XN<br>STG_LIABILIT<br>Y_TXN<br>STG_FEE_BA<br>SED_SERVICE<br>_TXN<br>STG_OFF_BAL<br>ANCE_SHEET<br>_TXN                                                                                                    | Transaction Summary Stage Liability Transaction Summary Stage Fee                                                                                                    | Assets Transaction Summary Liabilities Transaction Summary Fee Based Services Transaction Summary Off Balance Sheet Transaction Summary |

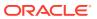

Table 4-1 (Cont.) Raw Data Analysis Reports

| Report Name                                       | Scope                       | Table Layer       | Physical Table<br>List                                                                                                    | Logical Table<br>List                                                                                                    | Report<br>Canvas Name                                                                                                    |
|---------------------------------------------------|-----------------------------|-------------------|----------------------------------------------------------------------------------------------------|----------------------------------------------------------------------------------------------------|----------------------------------------------------------------------------------------------------|
| Processing<br>Instrument<br>Data                  | Instrument                  | FSI<br>Processing | FSI_D_ASSET FSI_D_LIABILI TY FSI_D_DERIVA TIVE FSI_D_FEE_B ASED_SERVIC E FSI_D_LOAN_ COMMITMENT S FSI_D_OFF_B ALANCE_SHE ET FSI_D_LEDGE R_INSTRUME NT                                                                                                    | Derivative<br>Contracts                                                                                                    | Assets Liabilities Derivative Contracts Fee Based Services Loan Commitments Off Balance Sheet Items Ledger Instruments              |
| Processing<br>Instrument<br>Supplementary<br>Data | Instrument<br>Supplementary | FSI<br>Processing | FSI_D_ACCOU<br>NT_INDEX_HI<br>ST<br>FSI_D_ACCOU<br>NT_RATE_TIE<br>RS<br>FSI_D_EMBED<br>DED_OPTION<br>S_SCH<br>FSI_D_PAYME<br>NT_SCHEDUL<br>E                                                                                                    | History Account Rate Tiers Embedded Options                                                                                                    | Account Index<br>History<br>Account Rate<br>Tiers<br>Embedded<br>Options<br>Schedule<br>Payment<br>Schedule                         |
| Processing<br>Ledger Data                         | Ledger                      | FSI<br>Processing | FSI_D_MANAG<br>EMENT_LEDG<br>ER<br>FSI_D_MANAG<br>EMENT_LEDG<br>ER_01<br>FSI_D_MANAG<br>EMENT_LEDG<br>ER_02<br>FSI_D_MANAG<br>EMENT_LEDG<br>ER_03<br>FSI_D_MANAG<br>EMENT_LEDG<br>ER_04<br>FSI_D_MANAG<br>EMENT_LEDG<br>ER_04<br>FSI_D_MANAG<br>EMENT_LEDG<br>ER_05 | Ledger Placeholder Management Ledger 01 Placeholder Management Ledger 02 Placeholder Management Ledger 03 Placeholder Management Ledger 04 Placeholder | Management<br>Ledger 01<br>Management<br>Ledger 02<br>Management<br>Ledger 03<br>Management<br>Ledger 04<br>Management<br>Ledger 05 |

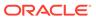

Table 4-1 (Cont.) Raw Data Analysis Reports

| Report Name | Scope                        | Table Layer       | Physical Table<br>List | Logical Table<br>List                              | Report<br>Canvas Name                                      |
|-------------|------------------------------|-------------------|------------------------|----------------------------------------------------|------------------------------------------------------------|
|             | Transaction FSI Summary Prod | FSI<br>Processing |                        | Transaction<br>Summary<br>Liability<br>Transaction | Assets Transaction Summary Liabilities Transaction Summary |
|             |                              |                   |                        | -                                                  | Fee Based<br>Services<br>Transaction<br>Summary            |
|             |                              |                   |                        | Off Balance<br>Sheet<br>Transaction<br>Summary     | Off Balance<br>Sheet<br>Transaction<br>Summary             |

## 4.1.3.1 Staging Instrument Data

You can use this report to perform the analysis on the Staging Area Tables related to Instrument Data. The report contains specifically the following Staging Database Objects:

Table 4-2 Staging Instrument Data Reports

| Report Name                   | Scope      | Table Layer | Physical<br>Table List                                                                                                    | Logical Table<br>List                                                                                                    | Report<br>Canvas<br>Name                                                                                                 |
|-------------------------------|------------|-------------|----------------------------------------------------------------------------------------------------|----------------------------------------------------------------------------------------------------|----------------------------------------------------------------------------------------------------|
| Staging<br>Instrument<br>Data | Instrument | STG-Staging | STG_ASSET STG_LIABILIT Y STG_DERIVA TIVE STG_FEE_BA SED_SERVIC E STG_LOAN_ COMMITMEN TS STG_OFF_BA LANCE_SHE ET STG_LEDGE R_INSTRUME NT | Stage Asset Instruments Stage Liability Instruments Stage Derivative Contracts Stage Fee Based and Other Services Stage Loan Commitments Stage Off Balance Sheet Contracts Stage Ledger Instrument | Assets Liabilities Derivative Contracts Fee Based Services Loan Commitments Off Balance Sheet Items Ledger - Instruments |

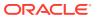

#### 4.1.3.1.1 Assets

The Assets Report provides the Analysis Capability on the Stage Asset Instrument Table.

You can use a series of Report Prompts to filter the data according to Functional Key Attributes pertaining to the Table Columns Perimeter.

The report displays the underlying data according to the following Charts' logic:

- Stage Asset Instruments Aggregated Statistics
   Aggregation for CUR\_PAR\_BAL (sum), ORG\_PAR\_BAL (sum) and CUR\_NET\_RATE
   (avg) by AS OF DATE, ISO CURRENCY CD and PRODUCT CODE.
  - In addition, for CUR\_NET\_RATE, the Additional Balance Weighted Rate, WAVG\_CUR\_NET\_RATE\_ASSET, is calculated as the Weighted AVG by CUR\_PAR\_BAL.
- Stage Asset Instruments Number of Records Trend Total Records Asset aggregated by AS OF DATE.
- Stage Asset Instruments
   Granular table records at ACCOUNT\_NUMBER level.

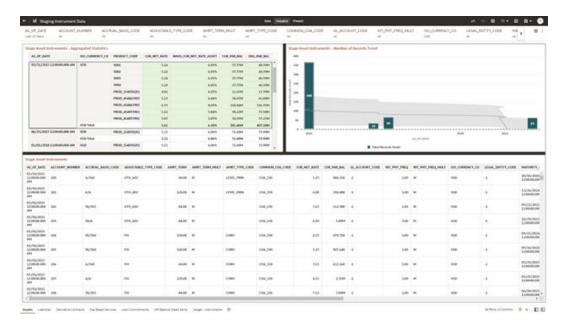

Figure 4-11 Staging Instrument Data - Assets

#### 4.1.3.1.2 Liabilities

The Liabilities Report provides the Analysis Capability on the Stage Liability Instrument Table.

You can use a series of Report Prompts to filter the data according to Functional Key Attributes pertaining to the Table Columns Perimeter.

The report displays the underlying data according to the following Charts' logic:

Stage Liability Instruments - Aggregated Statistics
 Aggregation for CUR\_PAR\_BAL (sum), ORG\_PAR\_BAL (sum) and CUR\_NET\_RATE
 (avg) by AS\_OF\_DATE, ISO\_CURRENCY\_CD and PRODUCT\_CODE.

In addition, for CUR\_NET\_RATE, the additional Balance Weighted Rate, WAVG\_CUR\_NET\_RATE\_LIABILITY, is calculated as the Weighted AVG by CUR\_PAR\_BAL.

- Stage Liability Instruments Number of Records Trend Total Records Liability aggregated by AS\_OF\_DATE.
- Stage Liability Instruments
   Granular table records at ACCOUNT\_NUMBER level.

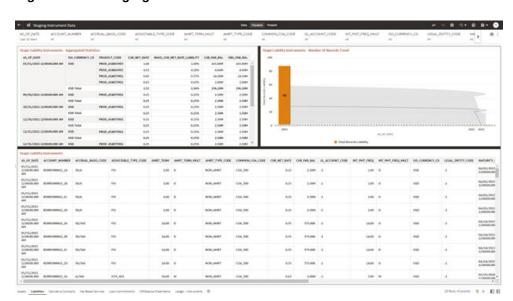

Figure 4-12 Staging Instrument Data - Liabilities

#### 4.1.3.1.3 Derivative Contracts

The Derivative Contracts Report provides the Analysis Capability on the Stage Derivative Contracts Table.

You can use a series of Report Prompts to filter the data according to Functional Key Attributes pertaining to the Table Columns Perimeter.

The report displays the underlying data according to the following Charts' logic:

- Stage Derivative Contracts (Payment) Aggregated Statistics
   Aggregation for CUR\_PAR\_BAL\_PAY (sum), ORG\_PAR\_BAL\_PAY (sum) and
   CUR\_NET\_RATE\_PAY (avg) by AS\_OF\_DATE, ISO\_CURRENCY\_CD\_PAY and
   PRODUCT\_CODE.
  - In addition, for CUR\_NET\_RATE, the additional Balance Weighted Rate, WAVG\_CUR\_NET\_RATE\_PAY\_DERIVATIVE, is calculated as the Weighted AVG by CUR\_PAR\_BAL\_PAY.
- Stage Derivative Contracts (Receive) Aggregated Statistics
   Aggregation for CUR\_PAR\_BAL\_RCV (sum), ORG\_PAR\_BAL\_RCV (sum) and
   CUR\_NET\_RATE\_RCV (avg) by AS\_OF\_DATE, ISO\_CURRENCY\_CD\_RCV and
   PRODUCT\_CODE.

In addition, for CUR\_NET\_RATE, the additional Balance Weighted Rate, WAVG\_CUR\_NET\_RATE\_RCV\_DERIVATIVE, is calculated as the Weighted AVG by CUR\_PAR\_BAL\_RCV.

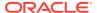

- Stage Derivative Contracts Number of Records Trend
   Total Records Derivative Contracts aggregated by AS OF DATE.
- Stage Derivative Contracts
   Granular table records at ACCOUNT\_NUMBER level.

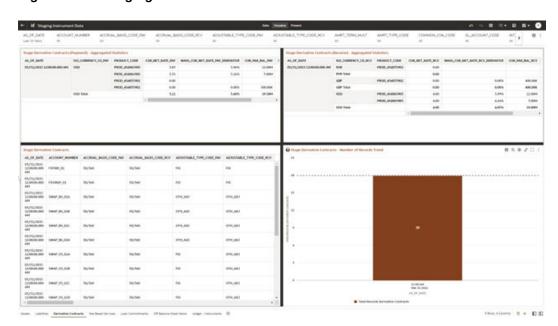

Figure 4-13 Staging Instrument Data – Derivative Contracts

#### 4.1.3.1.4 Fee Based Services

The Fee Based Services Report provides the Analysis Capability on the Stage Fee Based and Other Services Table.

You can use a series of Report Prompts to filter the data according to Functional Key Attributes pertaining to the Table Columns Perimeter.

- Stage Fee Based Services Aggregated Statistics
   Aggregation for CUR\_PAR\_BAL (sum), ORG\_PAR\_BAL (sum) and CUR\_NET\_RATE
   (avg) by AS\_OF\_DATE, ISO\_CURRENCY\_CD and PRODUCT\_CODE.
  - In addition, for CUR\_NET\_RATE, the additional Balance Weighted Rate, WAVG\_CUR\_NET\_RATE\_FEE\_BASED, is calculated as the Weighted AVG by CUR\_PAR\_BAL.
- Stage Fee Based Services Number of Records Trend Total Records Fee Based aggregated by AS\_OF\_DATE.
- Stage Fee Based Services
   Granular table records at ACCOUNT\_NUMBER level.

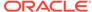

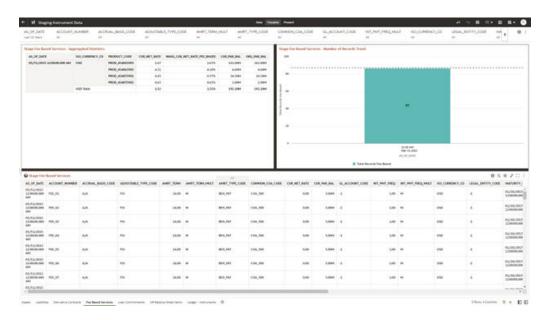

Figure 4-14 Staging Instrument Data – Fee Based Services

#### 4.1.3.1.5 Loan Commitments

The Loan Commitments Report provides the Analysis Capability on the Stage Loan Commitments Table.

You can use a series of Report Prompts to filter the data according to Functional Key Attributes pertaining to the Table Columns Perimeter.

The report displays the underlying data according to the following Charts' logic:

Stage Loan Commitments - Aggregated Statistics
 Aggregation for CUR\_PAR\_BAL (sum), ORG\_PAR\_BAL (sum) and
 CUR\_NET\_RATE (avg) by AS\_OF\_DATE, ISO\_CURRENCY\_CD and
 PRODUCT\_CODE.

In addition, for CUR\_NET\_RATE, the additional Balance Weighted Rate, WAVG\_CUR\_NET\_RATE\_LOAN\_COMMITMENTS, is calculated as the Weighted AVG by CUR\_PAR\_BAL.

- Stage Loan Commitments Number of Records Trend Total Records Loan Commitments aggregated by AS\_OF\_DATE.
- Stage Loan Commitments
   Granular table records at ACCOUNT\_NUMBER level.

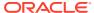

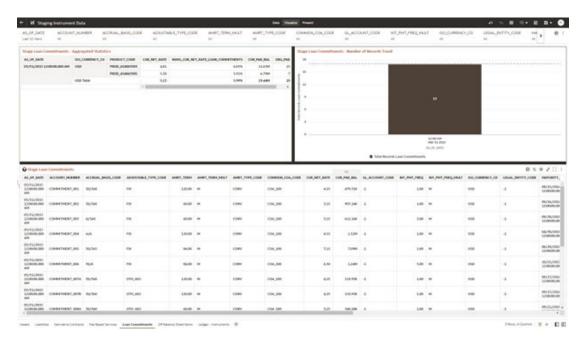

Figure 4-15 Staging Instrument Data – Loan Commitments

#### 4.1.3.1.6 Off Balance Sheet Items

The Off Balance Sheet Items Report provides the analysis capability on the Stage off Balance Sheet Contracts Table.

You can use a series of Report Prompts to filter the data according to Functional Key Attributes pertaining to the Table Columns Perimeter.

- Stage Off Balance Sheet Contracts Aggregated Statistics
   Aggregation for CUR\_PAR\_BAL (sum), ORG\_PAR\_BAL (sum) and CUR\_NET\_RATE
   (avg) by AS\_OF\_DATE, ISO\_CURRENCY\_CD and PRODUCT\_CODE.
  - In addition, for CUR\_NET\_RATE, the additional Balance Weighted Rate, WAVG\_CUR\_NET\_RATE\_OFF\_BALANCE\_SHEET, is calculated as the Weighted AVG by CUR\_PAR\_BAL.
- Stage Off Balance Sheet Contracts Number of Records Trend Total Record off Balance Sheet aggregated by AS\_OF\_DATE.
- Stage Off Balance Sheet Contracts
   Granular table records at ACCOUNT\_NUMBER level.

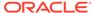

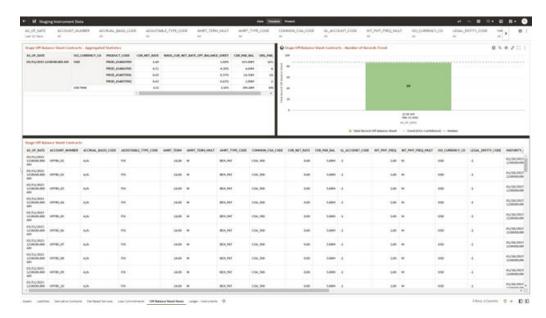

Figure 4-16 Staging Instrument Data – Off Balance Sheet Items

### 4.1.3.1.7 Ledger - Instruments

The Ledger – Instrument Report provides the analysis capability on the Stage Ledger Instrument Table.

You can use a series of Report Prompts to filter the data according to Functional Key Attributes pertaining to the Table Columns Perimeter.

The report displays the underlying data according to the following Charts' logic:

Stage Ledger Instrument - Aggregated Statistics
 Aggregation for CUR\_PAR\_BAL (sum), ORG\_PAR\_BAL (sum) and
 CUR\_NET\_RATE (avg) by AS\_OF\_DATE, ISO\_CURRENCY\_CD and
 PRODUCT\_CODE.

In addition, for CUR\_NET\_RATE, the additional Balance Weighted Rate, WAVG\_CUR\_NET\_RATE\_LEDGER\_INSTRUMENTS, is calculated as the Weighted AVG by CUR\_PAR\_BAL.

- Stage Ledger Instrument Number of Records Trend
   Total Records Ledger Instruments aggregated by AS OF DATE.
- Stage Ledger Instrument Granular table records at ACCOUNT\_NUMBER level.

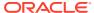

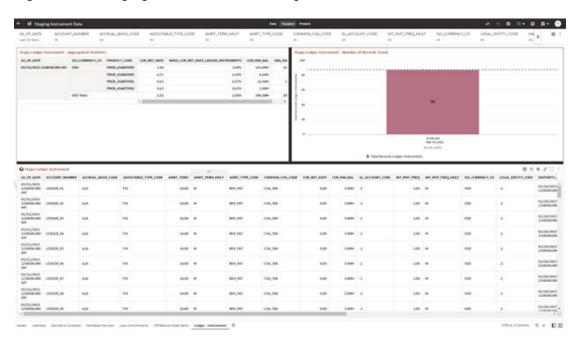

Figure 4-17 Staging Instrument Data – Ledger - Instruments

Figure 4-18 Staging Instrument Data – Ledger - Instruments

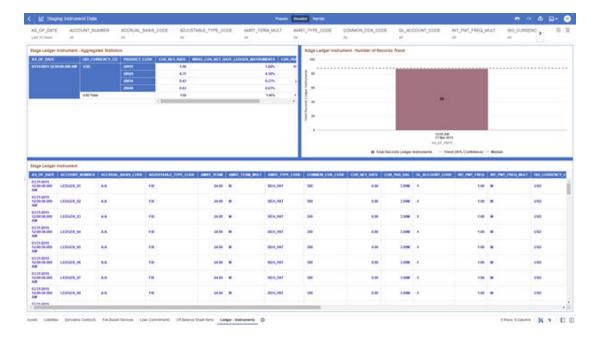

## 4.1.3.2 Staging Instrument Supplementary Data

You can use the Staging Instrument Supplementary Data Report to perform the analysis on the Staging Area Tables related to Instrument Supplementary Data. The report contains specifically the following Staging Database Objects:

Table 4-3 Staging Instrument Data Reports

| Report Name            | Scope                      | Table Layer | Physical<br>Table List                                                        | Logical Table<br>List          | Report<br>Canvas<br>Name                                                        |
|------------------------|----------------------------|-------------|-------------------------------------------------------------------------------|--------------------------------|---------------------------------------------------------------------------------|
| Staging<br>Instrument  | Instrument<br>Supplementar | STG-Staging | STG_ACCOU<br>NT_INDEX_HI                                                      | Stage Account<br>Index History | Account Index<br>History                                                        |
| Supplementar<br>y Data | у                          |             | ST STG_ACCOU NT_RATE_TIE RS STG_EMBED DED_OPTION S_SCH STG_PAYME NT_SCHEDU LE | Embedded<br>Options            | Account Rate<br>Tiers<br>Embedded<br>Options<br>Schedule<br>Payment<br>Schedule |

### 4.1.3.2.1 Account Index History

The Account Index History Report provides the analysis capability on the Stage Account Index History Table.

You can use a series of Report Prompts to filter the data according to Functional Key Attributes pertaining to the Table Columns Perimeter.

- Stage Account Index History Number of Records Trend
   Total Records Account Index History aggregated by AS\_OF\_DATE.
- Stage Account Index History
   Granular table records at ACCOUNT\_NUMBER level.

Figure 4-19 Staging Instrument Supplementary Data – Account Index History

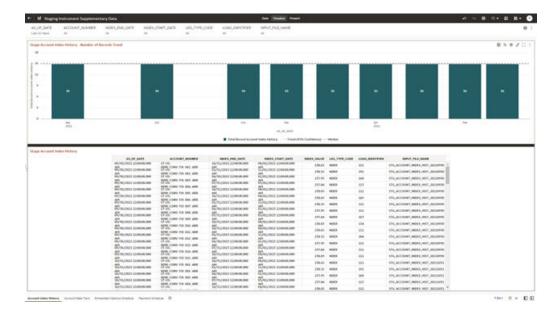

#### 4.1.3.2.2 Account Rate Tiers

The Account Rate Tiers Report provides the analysis capability on the Stage Account Rate Tiers Table.

You can use a series of Report Prompts to filter the data according to Functional Key Attributes pertaining to the Table Columns Perimeter.

The report displays the underlying data according to the following Charts' logic:

- Stage Account Rate Tiers Number of Records Trend
   Total Records Account Rate Tiers aggregated by AS OF DATE.
- Stage Account Rate Tiers
   Granular table records at ACCOUNT\_NUMBER level.

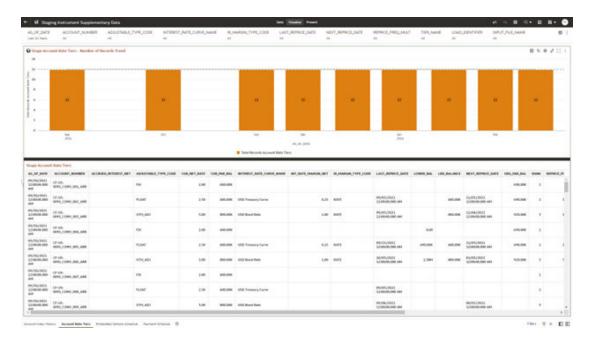

Figure 4-20 Staging Instrument Supplementary Data – Account Rate Tiers

## 4.1.3.2.3 Embedded Options Schedule

The Embedded Options Schedule Report provides the analysis capability on the Stage Embedded Options Schedule Table.

You can use a series of Report Prompts to filter the data according to Functional Key Attributes pertaining to the Table Columns Perimeter.

- Stage Embedded Options Schedule Number of Records Trend
   Total Records Embedded Options Schedule aggregated by AS OF DATE.
- Stage Embedded Options Schedule Granular table records at ACCOUNT\_NUMBER level.

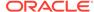

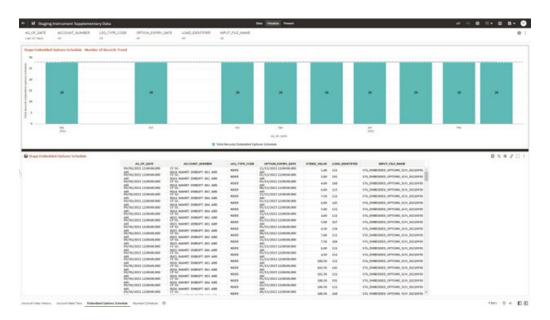

Figure 4-21 Staging Instrument Supplementary Data – Embedded Options Schedule

### 4.1.3.2.4 Payment Schedule

The Payment Schedule Report provides the analysis capability on the Stage Payment Schedule Table.

You can use a series of Report Prompts to filter the data according to Functional Key Attributes pertaining to the Table Columns Perimeter.

- Stage Payment Schedule Number of Records Trend
   Total Records Payment Schedule aggregated by AS OF DATE.
- Stage Payment Schedule Granular table records at ACCOUNT NUMBER level.

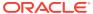

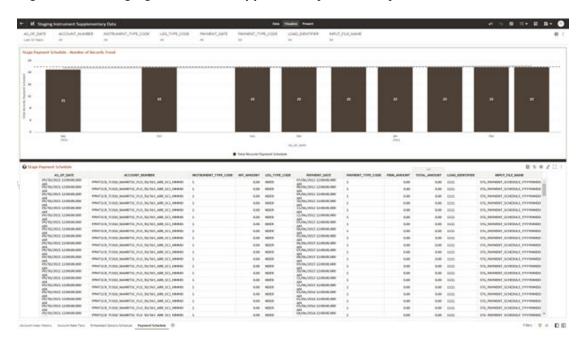

Figure 4-22 Staging Instrument Supplementary Data – Payment Schedule

## 4.1.3.3 Staging Ledger Data

You can use this report to perform the analysis on the Staging Area Tables related to Ledger Data. The report contains specifically the following Staging Database Objects:

Table 4:

Table 4-4 Staging Ledger Data Reports

| Report Name            | Scope  | Table Layer | Physical<br>Table List                                                                                                    | Logical Table<br>List                                                                                                    | Report<br>Canvas<br>Name                                                                                                    |
|------------------------|--------|-------------|----------------------------------------------------------------------------------------------------|----------------------------------------------------------------------------------------------------|----------------------------------------------------------------------------------------------------|
| Staging<br>Ledger Data | Ledger | STG-Staging | STG_MANAG<br>EMENT_LED<br>GER<br>STG_MANAG<br>EMENT_LED<br>GER_01<br>STG_MANAG<br>EMENT_LED<br>GER_02<br>STG_MANAG<br>EMENT_LED<br>GER_03<br>STG_MANAG<br>EMENT_LED<br>GER_04<br>STG_MANAG<br>EMENT_LED<br>GER_04 | Stage Management Ledger Stage Placeholder Management Ledger 01 Stage Placeholder Management Ledger 02 Stage Placeholder Management Ledger 03 Stage Placeholder Management Ledger 04 Stage Placeholder Management Ledger 04 Stage Placeholder Management Ledger 05 | Management<br>Ledger 01<br>Management<br>Ledger 02<br>Management<br>Ledger 03<br>Management<br>Ledger 04<br>Management<br>Ledger 05 |

## 4.1.3.3.1 Management Ledger

The Management Ledger Report provides the analysis capability on the Stage Management Ledger Table.

You can use a series of Report Prompts to filter the data according to Functional Key Attributes pertaining to the Table Columns Perimeter.

- Stage Management Ledger Number of Records Trend
   Total Records Management Ledger aggregated by AS\_OF\_DATE.
- Stage Management Ledger
   Granular table records at FINANCIAL\_ELEM\_CODE level.

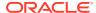

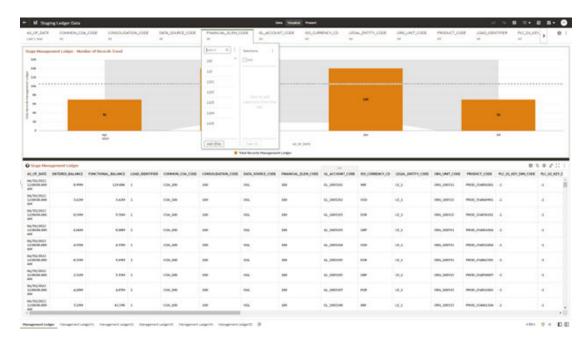

Figure 4-23 Staging Ledger Data – Management Ledger

## 4.1.3.3.2 Management Ledger01

The Management Ledger01 Report provides the analysis capability on the Stage Placeholder Management Ledger 01 table.

You can use a series of Report Prompts to filter the data according to Functional Key Attributes pertaining to the Table Columns Perimeter.

- Stage Management Ledger01 Number of Records Trend
   Total Records Management Ledger01 aggregated by AS\_OF\_DATE.
- Stage Management Ledger01
   Granular table records at FINANCIAL\_ELEM\_CODE level.

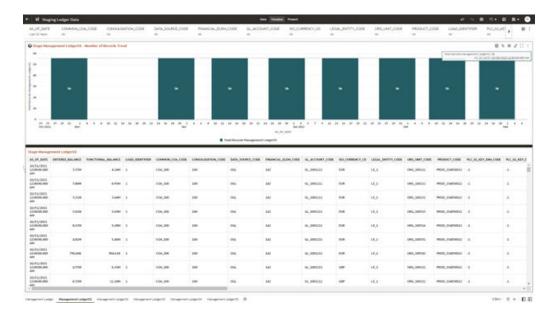

Figure 4-24 Staging Ledger Data – Management Ledger01

### 4.1.3.3.3 Management Ledger02

The Management Ledger02 Report provides the analysis capability on the Stage Placeholder Management Ledger 02 table.

You can use a series of Report Prompts to filter the data according to Functional Key Attributes pertaining to the Table Columns Perimeter.

- Stage Management Ledger02 Number of Records Trend
   Total Records Management Ledger02 aggregated by AS\_OF\_DATE.
- Stage Management Ledger02
   Granular table records at FINANCIAL\_ELEM\_CODE level.

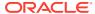

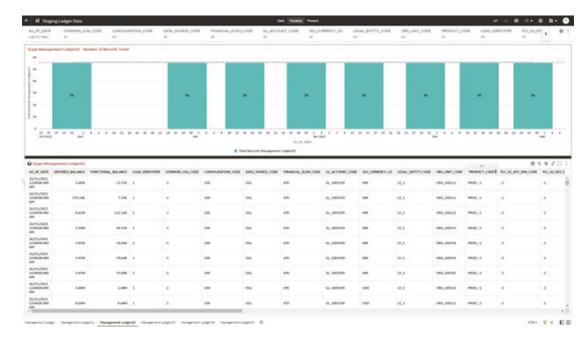

Figure 4-25 Staging Ledger Data – Management Ledger02

### 4.1.3.3.4 Management Ledger03

The Management Ledger03 Report provides the analysis capability on the Stage Placeholder Management Ledger 03 table.

You can use a series of Report Prompts to filter the data according to Functional Key Attributes pertaining to the Table Columns Perimeter.

- Stage Management Ledger03 Number of Records Trend
   Total Records Management Ledger03 aggregated by AS\_OF\_DATE.
- Stage Management Ledger03
   Granular table records at FINANCIAL\_ELEM\_CODE level.

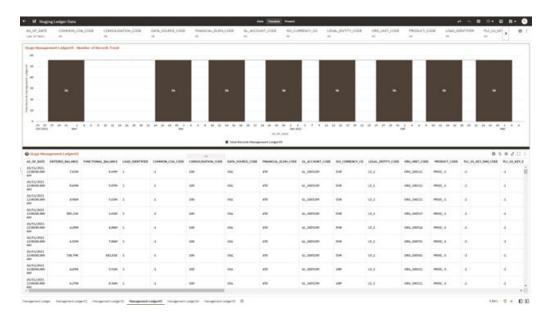

Figure 4-26 Staging Ledger Data – Management Ledger03

### 4.1.3.3.5 Management Ledger04

The Management Ledger04 Report provides the analysis capability on the Stage Placeholder Management Ledger 04 table.

You can use a series of Report Prompts to filter the data according to Functional Key Attributes pertaining to the Table Columns Perimeter.

- Stage Management Ledger04 Number of Records Trend
   Total Records Management Ledger04 aggregated by AS\_OF\_DATE.
- Stage Management Ledger04
   Granular table records at FINANCIAL\_ELEM\_CODE level.

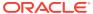

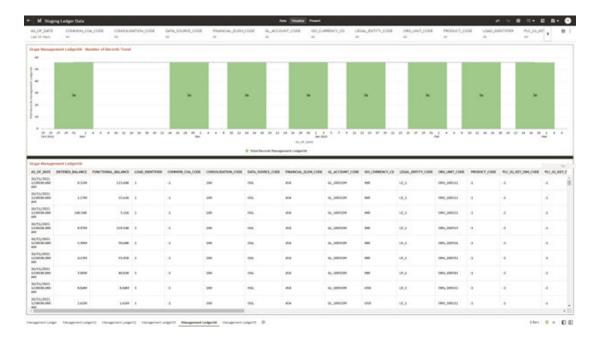

Figure 4-27 Staging Ledger Data – Management Ledger04

## 4.1.3.3.6 Management Ledger05

The Management Ledger05 Report provides the analysis capability on the Stage Placeholder Management Ledger 05 table.

You can use a series of Report Prompts to filter the data according to Functional Key Attributes pertaining to the Table Columns Perimeter.

- Stage Management Ledger05 Number of Records Trend
   Total Records Management Ledger05 aggregated by AS\_OF\_DATE.
- Stage Management Ledger05
   Granular table records at FINANCIAL\_ELEM\_CODE level.

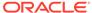

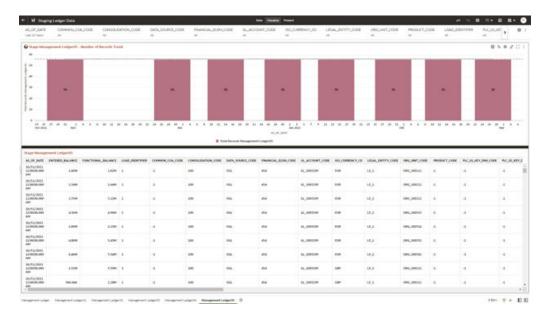

Figure 4-28 Staging Ledger Data – Management Ledger05

# 4.1.3.4 Staging Transaction Summary Data

You can use this report to perform the analysis on the Staging area tables related to Transaction Summary Data. The report contains specifically the following Staging Database Objects:

Table 4-5 Staging Ledger Data Reports

| Report Name                               | Scope                  | Table Layer | Physical<br>Table List                                                                                               | Logical Table<br>List                                                                              | Report<br>Canvas<br>Name                                                                          |
|-------------------------------------------|------------------------|-------------|----------------------------------------------------------------------------------------------------|----------------------------------------------------------------------------------------------------|---------------------------------------------------------------------------------------------------|
| Staging<br>Transaction<br>Summary<br>Data | Transaction<br>Summary | STG-Staging | STG_ASSET_<br>TXN<br>STG_LIABILIT<br>Y_TXN<br>STG_FEE_BA<br>SED_SERVIC<br>E_TXN<br>STG_OFF_BA<br>LANCE_SHE<br>ET_TXN | Transaction<br>Summary<br>Stage Liability<br>Transaction<br>Summary                                | Assets Transaction Summary Liabilities Transaction Summary                                        |
|                                           |                        |             |                                                                                                    | Stage Fee Based and Other Services Transaction Summary Stage Off Balance Sheet Transaction Summary | Fee Based<br>Services<br>Transaction<br>Summary<br>Off Balance<br>Sheet<br>Transaction<br>Summary |

# 4.1.3.4.1 Asset Transaction Summary

This report provides the analysis capability on the Stage Assets Transaction Summary Table.

You can use a series of Report Prompts to filter the data according to Functional Key Attributes pertaining to the Table Columns Perimeter.

The report displays the underlying data according to the following Charts' logic:

- Stage Assets Transaction Summary Number of Records Trend
   Total Records Assets Transaction Summary aggregated by AS\_OF\_DATE.
- Stage Assets Transaction Summary Granular table records at ACCOUNT\_NUMBER level.

| Mary Supple Symmetric Supple Symmetric Supple Symmetri

Figure 4-29 Staging Transaction Summary Data – Asset Transaction Summary

# 4.1.3.4.2 Liabilities Transaction Summary

The Liabilities Transaction Summary Report provides the analysis capability on the Stage Liability Transaction Summary Table.

You can use a series of Report Prompts to filter the data according to functional Key Attributes pertaining to the Table Columns Perimeter.

- Stage Liability Transaction Summary Number of Records Trend
   Total Records Liability Transaction Summary aggregated by AS\_OF\_DATE.
- Stage Liability Transaction Summary Granular table records at ACCOUNT\_NUMBER level.

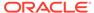

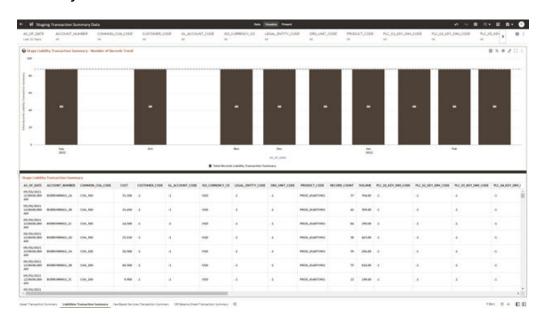

Figure 4-30 Staging Transaction Summary Data – Liabilities Transaction Summary

## 4.1.3.4.3 Fee Based Services Transaction Summary

The Fee Based Services Transaction Summary Report provides the analysis capability on the Stage Fee Based and Other Services Transaction Summary Table.

You can use a series of Report Prompts to filter the data according to Functional Key Attributes pertaining to the Table Columns Perimeter.

- Stage Fee Based Services Transaction Summary Number of Records Trend Total Records Fee Based Service Transaction aggregated by AS\_OF\_DATE.
- Stage Fee Based Services Transaction Summary Granular table records at ACCOUNT NUMBER level.

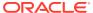

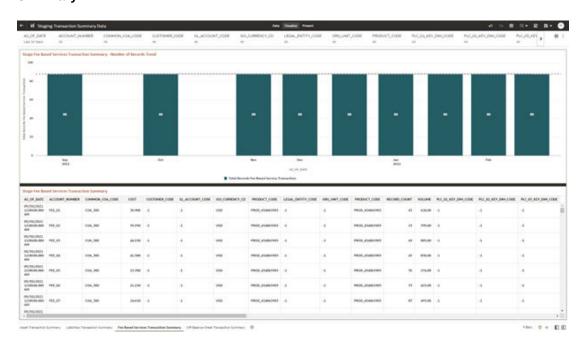

Figure 4-31 Staging Transaction Summary Data – Fee Based Services Transaction Summary

## 4.1.3.4.4 Off Balance Sheet Transaction Summary

The Off Balance Sheet Transaction Summary Report provides the analysis capability on the Stage Off Balance Sheet Transaction Summary Table.

You can use a series of Report Prompts to filter the data according to Functional Key Attributes pertaining to the Table Columns Perimeter.

- Stage Off Balance Sheet Transaction Summary Number of Records Trend
   Total Records Off Balance Sheet Transaction Summary aggregated by AS\_OF\_DATE.
- Stage Off Balance Sheet Transaction Summary Granular table records at ACCOUNT NUMBER level.

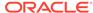

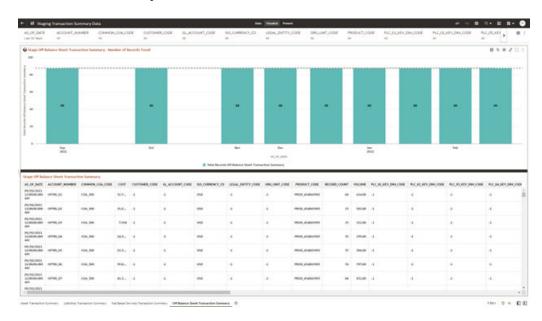

Figure 4-32 Staging Transaction Summary Data – Off Balance Sheet Transaction Summary

Figure 4-33 Staging Transaction Summary Data – Off Balance Sheet Transaction Summary

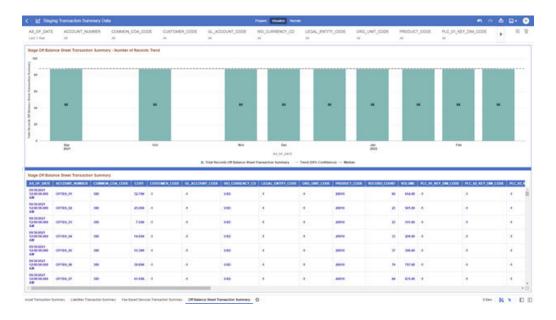

# 4.1.3.5 Processing Instrument Data

You can use this report to perform the analysis on the Processing Area Tables related to Instrument Data. The report contains specifically the following Processing Database Objects:

Table 5:

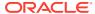

| Report Name                      | Scope      | Table Layer    | Physical Table<br>List                                                                                                    | Logical Table<br>List                                                                                                    | Report<br>Canvas Name                                                                                                    |
|----------------------------------|------------|----------------|----------------------------------------------------------------------------------------------------|----------------------------------------------------------------------------------------------------|----------------------------------------------------------------------------------------------------|
| Processing<br>Instrument<br>Data | Instrument | FSI-Processing | FSI_D_ASSET FSI_D_LIABILI TY FSI_D_DERIVA TIVE FSI_D_FEE_B ASED_SERVIC E FSI_D_LOAN_ COMMITMENT S FSI_D_OFF_B ALANCE_SHE ET FSI_D_LEDGE R_INSTRUME NT | Asset Instruments Liability Instruments Derivative Contracts Fee Based and Other Services Loan Commitments Off Balance Sheet Contracts Ledger Instrument | Assets Liabilities Derivative Contracts Fee Based Services Loan Commitments Off Balance Sheet Items Ledger - Instruments |

Table 4-6 Processing Instrument Data Reports

### 4.1.3.5.1 Assets

The Assets Report provides the analysis capability on the Asset Instrument Table.

You can use a series of Report Prompts to filter the data according to Functional Key Attributes pertaining to the Table Columns Perimeter.

- Asset Instruments Aggregated Statistics
  Aggregation for CUR\_PAR\_BAL (sum), ORG\_PAR\_BAL (sum) and CUR\_NET\_RATE
  (avg) by AS\_OF\_DATE, ISO\_CURRENCY\_CD and PRODUCT\_ID.
  - In addition, for CUR\_NET\_RATE, the additional Balance Weighted Rate, WAVG\_CUR\_NET\_RATE\_ASSET, is calculated as the Weighted AVG by CUR\_PAR\_BAL.
- Asset Instruments Number of Records Trend
   Total Records Asset aggregated by AS\_OF\_DATE.
- Asset Instruments
   Granular table records at ACCOUNT\_NUMBER level.

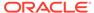

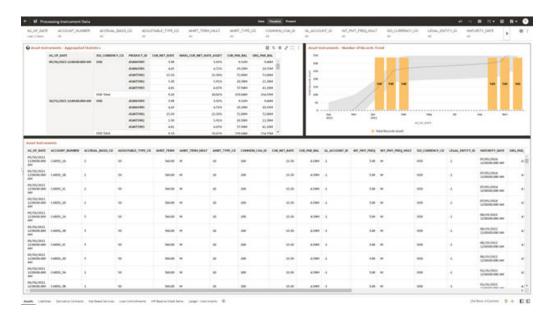

Figure 4-34 Processing Instrument Data - Assets

#### 4.1.3.5.2 Liabilities

The Liabilities Report provides the analysis capability on the Liability Instrument Table.

You can use a series of Report Prompts to filter the data according to Functional Key Attributes pertaining to the Table Columns Perimeter.

The report displays the underlying data according to the following Charts' logic:

Liability Instruments - Aggregated Statistics
 Aggregation for CUR\_PAR\_BAL (sum), ORG\_PAR\_BAL (sum) and
 CUR\_NET\_RATE (avg) by AS\_OF\_DATE, ISO\_CURRENCY\_CD and
 PRODUCT\_ID.

In addition, for CUR\_NET\_RATE, the additional Balance Weighted Rate, WAVG\_CUR\_NET\_RATE\_LIABILITY, is calculated as the Weighted AVG by CUR\_PAR\_BAL.

- Liability Instruments Number of Records Trend
   Total Records Liability aggregated by AS OF DATE.
- Liability Instruments
   Granular table records at ACCOUNT NUMBER level.

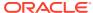

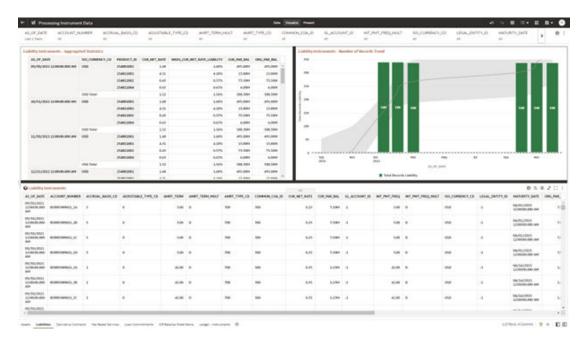

Figure 4-35 Processing Instrument Data - Liabilities

### 4.1.3.5.3 Derivative Contracts

The Derivative Contracts Report provides the analysis capability on the Derivative Contracts Table.

You can use a series of Report Prompts to filter the data according to Functional Key Attributes pertaining to the Table Columns Perimeter.

The report displays the underlying data according to the following Charts' logic:

Derivative Contracts - Aggregated Statistics
 Aggregation for CUR\_PAR\_BAL (sum), ORG\_PAR\_BAL (sum) and CUR\_NET\_RATE
 (avg) by AS\_OF\_DATE, ISO\_CURRENCY\_CD and PRODUCT\_ID.

In addition, for CUR\_NET\_RATE, the additional Balance Weighted Rate, WAVG\_CUR\_NET\_RATE\_LIABILITY, is calculated as the Weighted AVG by CUR\_PAR\_BAL.

- Derivative Contracts Number of Records Trend
   Total Records Derivative Contracts aggregated by AS\_OF\_DATE.
- Derivative Contracts
   Granular table records at ACCOUNT\_NUMBER level.

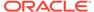

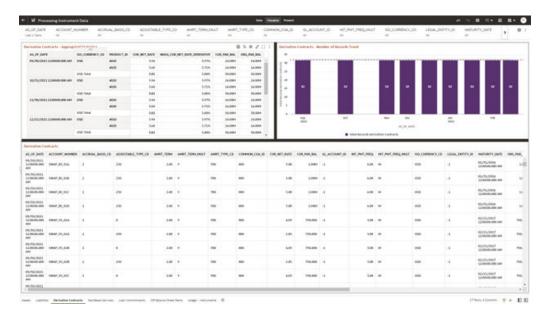

Figure 4-36 Processing Instrument Data – Derivative Contracts

#### 4.1.3.5.4 Fee Based Services

The Fee Based Services Report provides the analysis capability on the Fee Based and Other Services Table.

You can use a series of Report Prompts to filter the data according to Functional Key Attributes pertaining to the Table Columns Perimeter.

The report displays the underlying data according to the following Charts' logic:

Fee Based Services - Aggregated Statistics
 Aggregation for CUR\_PAR\_BAL (sum), ORG\_PAR\_BAL (sum) and
 CUR\_NET\_RATE (avg) by AS\_OF\_DATE, ISO\_CURRENCY\_CD and
 PRODUCT\_ID.

In addition, for CUR\_NET\_RATE, the additional Balance Weighted Rate, WAVG\_CUR\_NET\_RATE\_FEE\_BASED, is calculated as the Weighted AVG by CUR\_PAR\_BAL.

- Fee Based Services Number of Records Trend
   Total Records Fee Based aggregated by AS OF DATE.
- Fee Based Services
   Granular table records at ACCOUNT\_NUMBER level.

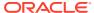

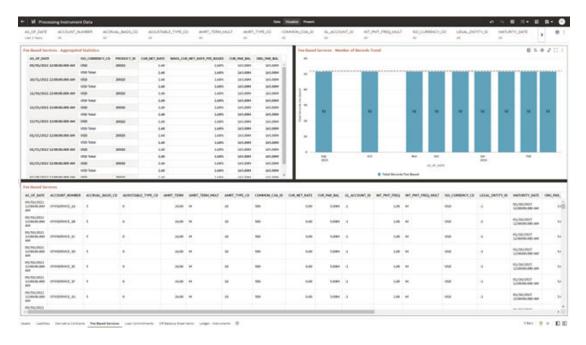

Figure 4-37 Processing Instrument Data – Fee Based Services

#### 4.1.3.5.5 Loan Commitments

The Loan Commitments Report provides the analysis capability on the Loan Commitments Table.

You can use a series of Report Prompts to filter the data according to Functional Key Attributes pertaining to the Table Columns Perimeter.

The report displays the underlying data according to the following Charts' logic:

Loan Commitments - Aggregated Statistics
 Aggregation for CUR\_PAR\_BAL (sum), ORG\_PAR\_BAL (sum) and CUR\_NET\_RATE
 (avg) by AS\_OF\_DATE, ISO\_CURRENCY\_CD and PRODUCT\_ID.

In addition, for CUR\_NET\_RATE, the additional Balance Weighted Rate, WAVG\_CUR\_NET\_RATE\_LOAN\_COMMITMENTS, is calculated as the Weighted AVG by CUR\_PAR\_BAL.

- Loan Commitments Number of Records Trend
   Total Records Loan Commitments aggregated by AS\_OF\_DATE.
- Loan Commitments
   Granular table records at ACCOUNT\_NUMBER level.

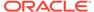

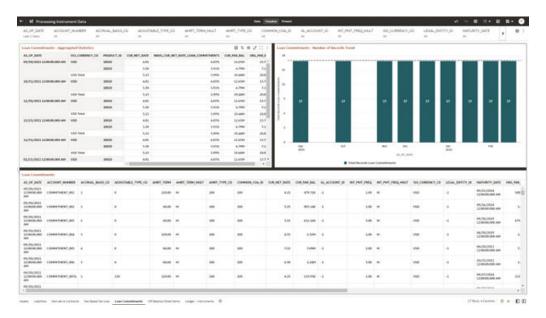

Figure 4-38 Processing Instrument Data – Loan Commitments

#### 4.1.3.5.6 Off Balance Sheet Items

The Off Balance Sheet Items Report provides the analysis capability on the Off Balance Sheet Contracts Table.

You can use a series of Report Prompts to filter the data according to Functional Key Attributes pertaining to the Table Columns Perimeter.

The report displays the underlying data according to the following Charts' logic:

Off Balance Sheet Contracts - Aggregated Statistics
 Aggregation for CUR\_PAR\_BAL (sum), ORG\_PAR\_BAL (sum) and
 CUR\_NET\_RATE (avg) by AS\_OF\_DATE, ISO\_CURRENCY\_CD and
 PRODUCT\_ID.

In addition, for CUR\_NET\_RATE, the additional Balance Weighted Rate, WAVG\_CUR\_NET\_RATE\_OFF\_BALANCE\_SHEET, is calculated as the Weighted AVG by CUR\_PAR\_BAL.

- Off Balance Sheet Contracts Number of Records Trend
   Total Record Off Balance Sheet aggregated by AS OF DATE.
- Off Balance Sheet Contracts
   Granular table records at ACCOUNT\_NUMBER level.

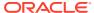

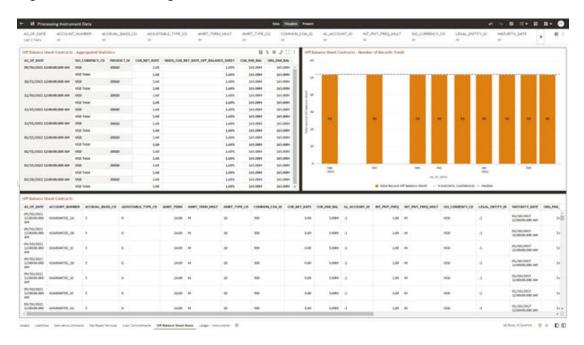

Figure 4-39 Processing Instrument Data – Off Balance Sheet Items

Figure 4-40 Processing Instrument Data – Off Balance Sheet Items

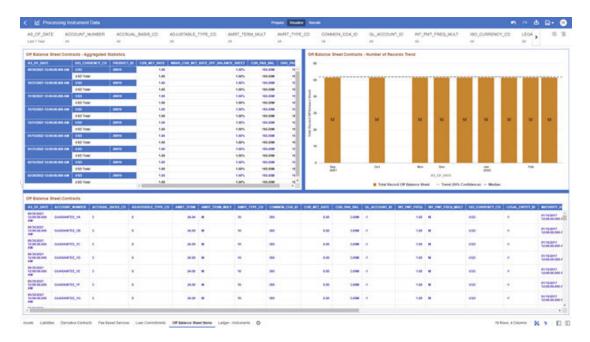

# 4.1.3.5.7 Ledger - Instruments

The Ledger – Instrument Report provides the analysis capability on the Ledger Instrument Table.

You can use a series of Report Prompts to filter the data according to functional key attributes pertaining to the table columns perimeter.

The report displays the underlying data according to the following Charts' logic:

Ledger Instrument - Aggregated Statistics
 Aggregation for CUR\_PAR\_BAL (sum), ORG\_PAR\_BAL (sum) and
 CUR\_NET\_RATE (avg) by AS\_OF\_DATE, ISO\_CURRENCY\_CD and
 PRODUCT\_ID.

In addition, for CUR\_NET\_RATE, the additional Balance Weighted Rate, WAVG\_CUR\_NET\_RATE\_LEDGER\_INSTRUMENTS, is calculated as the Weighted AVG by CUR\_PAR\_BAL.

- Ledger Instrument Number of Records Trend
   Total Records Ledger Instruments aggregated by AS OF DATE.
- Ledger Instrument Granular table records at ACCOUNT\_NUMBER level.

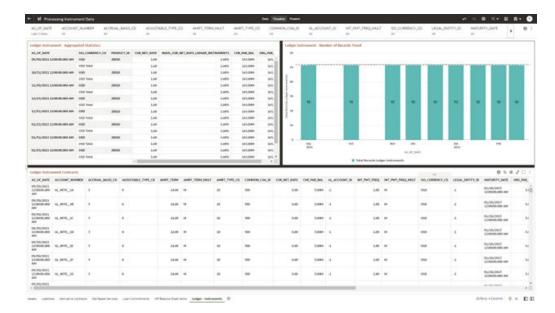

Figure 4-41 Processing Instrument Data – Ledger Instruments

# 4.1.3.6 Processing Instrument Supplementary Data

You can use this report to perform the analysis on the Processing Area Tables related to Instrument Data. The report contains specifically the below Processing Database Objects:

Table 6: Processing Instrument Supplementary Data

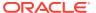

**Report Name** Scope **Table Layer** Physical Table Logical Table Report List List **Canvas Name** FSI\_D\_ACCOU Account Index Instrument FSI-Processing Account Index Processing Instrument Supplementary NT\_INDEX\_HI History History Supplementary ST Account Rate Account Rate Data FSI\_D\_ACCOU Tiers Tiers NT\_RATE\_TIE Embedded Embedded **Options Options** FSI\_D\_EMBED Schedule Schedule DED\_OPTION Payment Payment S\_SCH Schedule Schedule FSI\_D\_PAYME NT\_SCHEDUL Ε

Table 4-7 Processing Instrument Supplementary Data

### 4.1.3.6.1 Account Index History

The Account Index History Report provides the analysis capability on the Account Index History Table.

You can use a series of Report Prompts to filter the data according to Functional Key Attributes pertaining to the Table Columns Perimeter.

- Account Index History Number of Records Trend
   Total Records Account Index History aggregated by AS\_OF\_DATE.
- Account Index History
   Granular table records at ACCOUNT\_NUMBER level.

Figure 4-42 Processing Instrument Supplementary Data – Account Index History

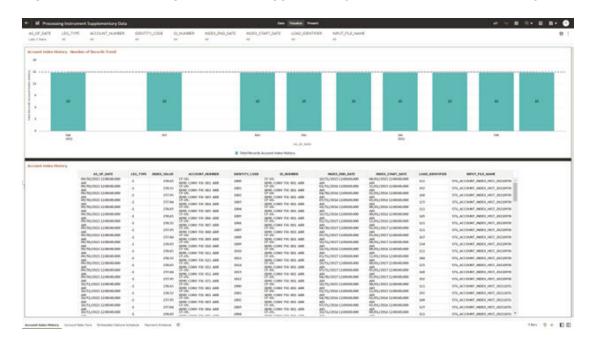

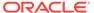

#### 4.1.3.6.2 Account Rate Tiers

The Account Rate Tiers Report provides the analysis capability on the Account Rate Tiers Table.

You can use a series of Report Prompts to filter the data according to Functional Key Attributes pertaining to the Table Columns Perimeter.

The report displays the underlying data according to the following Charts' logic:

- Account Rate Tiers Number of Records Trend
   Total Records Account Rate Tiers aggregated by AS OF DATE.
- Account Rate Tiers
   Granular table records at ACCOUNT\_NUMBER level.

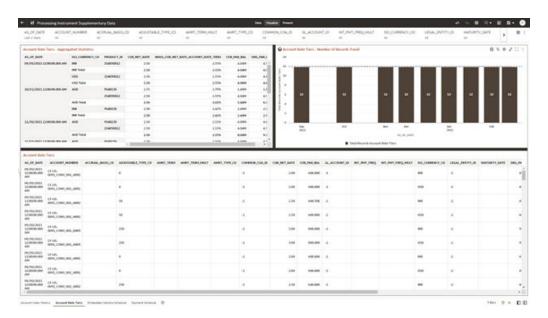

Figure 4-43 Processing Instrument Supplementary Data – Account Rate Tiers

## 4.1.3.6.3 Embedded Options Schedule

The Embedded Options Schedule Report provides the analysis capability on the Embedded Options Schedule Table.

You can use a series of Report Prompts to filter the data according to Functional Key Attributes pertaining to the Table Columns Perimeter.

- Embedded Options Schedule Number of Records Trend
   Total Records Embedded Options Schedule aggregated by AS\_OF\_DATE.
- Embedded Options Schedule Granular table records at ACCOUNT NUMBER level.

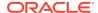

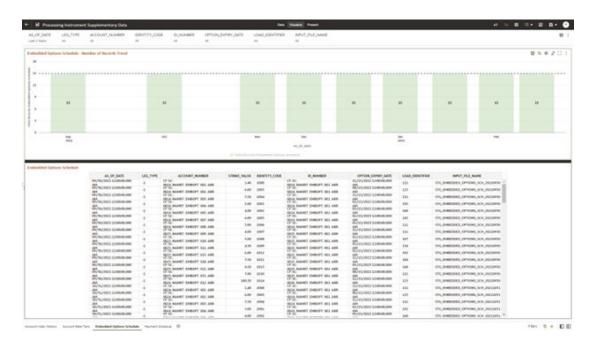

Figure 4-44 Processing Instrument Supplementary Data – Embedded Options Schedule

## 4.1.3.6.4 Payment Schedule

The Payment Schedule Report provides the analysis capability on the Payment Schedule Table.

You can use a series of Report Prompts to filter the data according to Functional Key Attributes pertaining to the Table Columns Perimeter.

- Payment Schedule Number of Records Trend
   Total Records Payment Schedule aggregated by AS\_OF\_DATE.
- Payment Schedule
   Granular table records at ACCOUNT NUMBER level.

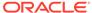

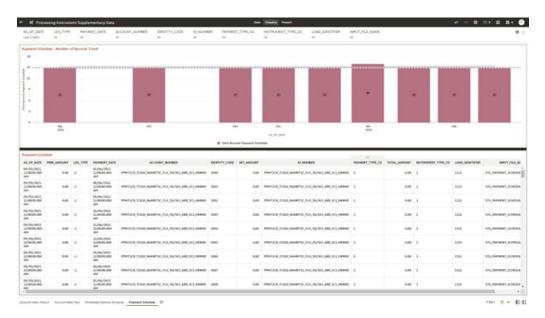

Figure 4-45 Processing Instrument Supplementary Data – Payment Schedule

# 4.1.3.7 Processing Ledger Data

You can use this report to perform analysis on the Processing Area Tables related to Ledger Data. The report contains specifically the following Staging Database Objects:

Table 7: Staging Ledger Data Reports

Table 4-8 Staging Ledger Data Reports

| Report Name               | Scope  | Table Layer        | Physical<br>Table List                                                                                                    | Logical Table<br>List                                                                                                    | Report<br>Canvas<br>Name                                                                                                    |
|---------------------------|--------|--------------------|----------------------------------------------------------------------------------------------------|----------------------------------------------------------------------------------------------------|----------------------------------------------------------------------------------------------------|
| Processing<br>Ledger Data | Ledger | FSI-<br>Processing | FSI_D_MANA GEMENT_LE DGER FSI_D_MANA GEMENT_LE DGER_01 FSI_D_MANA GEMENT_LE DGER_02 FSI_D_MANA GEMENT_LE DGER_03 FSI_D_MANA GEMENT_LE DGER_04 FSI_D_MANA GEMENT_LE DGER_04 FSI_D_MANA GEMENT_LE DGER_05 | Management<br>Ledger<br>Placeholder<br>Management<br>Ledger 01<br>Placeholder<br>Management<br>Ledger 02<br>Placeholder<br>Management<br>Ledger 03<br>Placeholder<br>Management<br>Ledger 04<br>Placeholder<br>Management<br>Ledger 05 | Management<br>Ledger 01<br>Management<br>Ledger 02<br>Management<br>Ledger 03<br>Management<br>Ledger 04<br>Management<br>Ledger 05 |

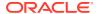

### 4.1.3.7.1 Management Ledger

The Management Ledger Report provides the analysis capability on the Management Ledger Table.

You can use a series of Report Prompts to filter the data according to Functional Key Attributes pertaining to the Table Columns Perimeter.

The report displays the underlying data according to the following Charts' logic:

- Management Ledger Number of Records Trend
   Total Records Management Ledger aggregated by AS OF DATE.
- Management Ledger
   Granular table records at FINANCIAL ELEM ID level.

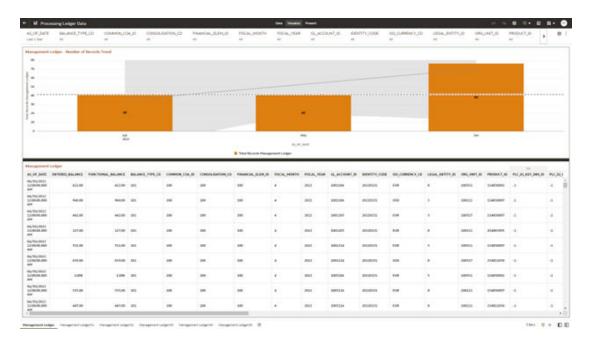

Figure 4-46 Processing Ledger Data - Management Ledger

## 4.1.3.7.2 Management Ledger01

The Management Ledger01 Report provides the analysis capability on the Placeholder Management Ledger 01 Table.

You can use a series of Report Prompts to filter the data according to Functional Key Attributes pertaining to the Table Columns Perimeter.

- Management Ledger01 Number of Records Trend
   Total Records Management Ledger01 aggregated by AS\_OF\_DATE.
- Management Ledger01
   Granular table records at FINANCIAL ELEM ID level.

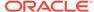

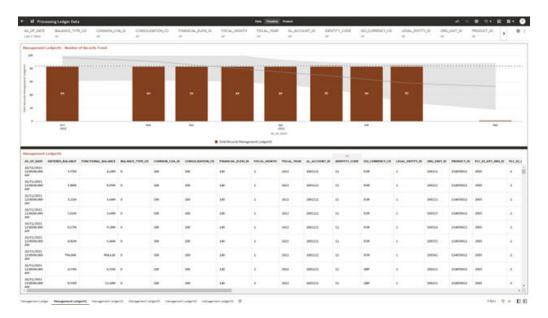

Figure 4-47 Processing Ledger Data – Management Ledger01

## 4.1.3.7.3 Management Ledger02

The Management Ledger02 Report provides the analysis capability on the Placeholder Management Ledger 02 Table.

You can use a series of Report Prompts to filter the data according to Functional Key Attributes pertaining to the Table Columns Perimeter.

- Management Ledger02 Number of Records Trend
   Total Records Management Ledger02 aggregated by AS\_OF\_DATE.
- Management Ledger02
   Granular table records at FINANCIAL\_ELEM\_ID level.

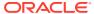

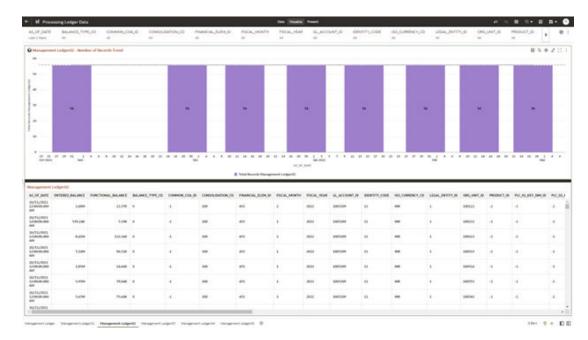

Figure 4-48 Processing Ledger Data – Management Ledger02

## 4.1.3.7.4 Management Ledger03

The Management Ledger03 Report provides the analysis capability on the Placeholder Management Ledger 03 Table.

You can use a series of Report Prompts to filter the data according to Functional Key Attributes pertaining to the Table Columns Perimeter.

- Management Ledger03 Number of Records Trend
   Total Records Management Ledger03 aggregated by AS\_OF\_DATE.
- Management Ledger03
   Granular table records at FINANCIAL\_ELEM\_ID level.

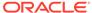

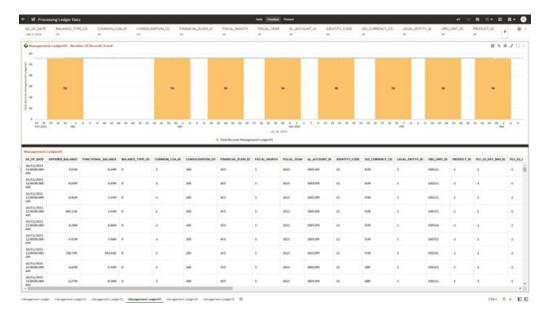

Figure 4-49 Processing Ledger Data – Management Ledger03

## 4.1.3.7.5 Management Ledger04

The Management Ledger04 Report provides the analysis capability on the Placeholder Management Ledger 04 Table.

You can use a series of Report Prompts to filter the data according to Functional Key Attributes pertaining to the Table Columns Perimeter.

- Management Ledger04 Number of Records Trend
   Total Records Management Ledger04 aggregated by AS\_OF\_DATE.
- Management Ledger04
   Granular table records at FINANCIAL\_ELEM\_ID level.

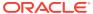

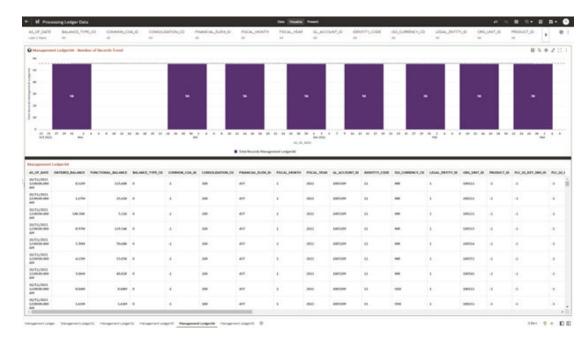

Figure 4-50 Processing Ledger Data – Management Ledger04

## 4.1.3.7.6 Management Ledger05

The Management Ledger05 Report provides the analysis capability on the Placeholder Management Ledger 05 Table.

You can use a series of Report Prompts to filter the data according to Functional Key Attributes pertaining to the Table Columns Perimeter.

- Management Ledger05 Number of Records Trend
   Total Records Management Ledger05 aggregated by AS\_OF\_DATE.
- Management Ledger05
   Granular table records at FINANCIAL\_ELEM\_ID level.

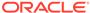

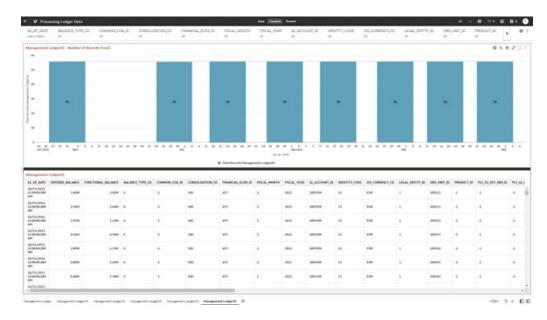

Figure 4-51 Processing Ledger Data – Management Ledger05

# 4.1.3.8 Processing Transaction Summary Data

You can use this report to perform the analysis on the Processing Area Tables related to Transaction Summary Data.

The report contains specifically the following Staging Database Objects:

**Table 4-9 Staging Transaction Summary Data Reports** 

| Report Name                                  | Scope                  | Table Layer        | Physical<br>Table List                                                                                                    | Logical Table<br>List                                                                                                    | Report<br>Canvas<br>Name                                                                                                    |
|----------------------------------------------|------------------------|--------------------|----------------------------------------------------------------------------------------------------|----------------------------------------------------------------------------------------------------|----------------------------------------------------------------------------------------------------|
| Processing<br>Transaction<br>Summary<br>Data | Transaction<br>Summary | FSI-<br>Processing | FSI_D_ASSE<br>T_TXNS<br>FSI_D_LIABIL<br>ITY_TXNS<br>FSI_D_FEE_<br>BASED_SER<br>VICE_TXNS<br>FSI_D_OFF_<br>BALANCE_S<br>HEET_TXNS | Asset Transaction Summary Liability Transaction Summary Fee Based and Other Services Transaction Summary Off Balance Sheet Transaction Summary | Assets Transaction Summary Liabilities Transaction Summary Fee Based Services Transaction Summary Off Balance Sheet Transaction Summary |

# 4.1.3.8.1 Asset Transaction Summary

The Asset Transaction Summary Report provides the analysis capability on the Assets Transaction Summary Table.

You can use a series of Report Prompts to filter the data according to Functional Key Attributes pertaining to the Table Columns Perimeter.

The report displays the underlying data according to the following Charts' logic:

- Assets Transaction Summary Number of Records Trend
   Total Record Assets Transaction Summary aggregated by AS\_OF\_DATE.
- Assets Transaction Summary
   Granular table records at ID\_NUMBER level.

## M Processing Transaction Summary Class

## ACT (2012)

## ACT (2012)

## ACT (2012)

## ACT (2012)

## ACT (2012)

## ACT (2012)

## ACT (2012)

## ACT (2012)

## ACT (2012)

## ACT (2012)

## ACT (2012)

## ACT (2012)

## ACT (2012)

## ACT (2012)

## ACT (2012)

## ACT (2012)

## ACT (2012)

## ACT (2012)

## ACT (2012)

## ACT (2012)

## ACT (2012)

## ACT (2012)

## ACT (2012)

## ACT (2012)

## ACT (2012)

## ACT (2012)

## ACT (2012)

## ACT (2012)

## ACT (2012)

## ACT (2012)

## ACT (2012)

## ACT (2012)

## ACT (2012)

## ACT (2012)

## ACT (2012)

## ACT (2012)

## ACT (2012)

## ACT (2012)

## ACT (2012)

## ACT (2012)

## ACT (2012)

## ACT (2012)

## ACT (2012)

## ACT (2012)

## ACT (2012)

## ACT (2012)

## ACT (2012)

## ACT (2012)

## ACT (2012)

## ACT (2012)

## ACT (2012)

## ACT (2012)

## ACT (2012)

## ACT (2012)

## ACT (2012)

## ACT (2012)

## ACT (2012)

## ACT (2012)

## ACT (2012)

## ACT (2012)

## ACT (2012)

## ACT (2012)

## ACT (2012)

## ACT (2012)

## ACT (2012)

## ACT (2012)

## ACT (2012)

## ACT (2012)

## ACT (2012)

## ACT (2012)

## ACT (2012)

## ACT (2012)

## ACT (2012)

## ACT (2012)

## ACT (2012)

## ACT (2012)

## ACT (2012)

## ACT (2012)

## ACT (2012)

## ACT (2012)

## ACT (2012)

## ACT (2012)

## ACT (2012)

## ACT (2012)

## ACT (2012)

## ACT (2012)

## ACT (2012)

## ACT (2012)

## ACT (2012)

## ACT (2012)

## ACT (2012)

## ACT (2012)

## ACT (2012)

## ACT (2012)

## ACT (2012)

## ACT (2012)

## ACT (2012)

## ACT (2012)

## ACT (2012)

## ACT (2012)

## ACT (2012)

## ACT (2012)

## ACT (2012)

## ACT (2012)

## ACT (2012)

## ACT (2012)

## ACT (2012)

## ACT (2012)

## ACT (2012)

## ACT (2012)

## ACT (2012)

## ACT (2012)

## ACT (2012)

## ACT (2012)

## ACT (2012)

## ACT (2012)

## ACT (2012)

## ACT (2012)

## ACT (2012)

## ACT (2012)

## ACT (2012)

## ACT (2012)

## ACT (2012)

## ACT (2012)

## ACT (2012)

## ACT (2012)

## ACT (2012)

## ACT (2012)

## ACT (2012)

## ACT (2012)

## ACT (2012)

## ACT (2012)

## ACT (2012)

## ACT (

Figure 4-52 Processing Transaction Summary Data - Asset Transaction Summary

# 4.1.3.8.2 Liabilities Transaction Summary

The Liabilities Transaction Summary Report provides the analysis capability on the Liability Transaction Summary Table.

You can use a series of Report Prompts to filter the data according to Functional Key Attributes pertaining to the Table Columns Perimeter.

- Liabilities Transaction Summary Number of Records Trend
   Total Record Liability Transaction Summary aggregated by AS\_OF\_DATE.
- Liabilities Transaction Summary Granular table records at ID\_NUMBER level.

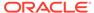

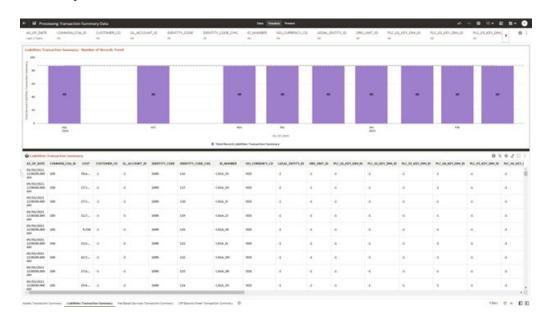

Figure 4-53 Processing Transaction Summary Data – Liabilities Transaction Summary

## 4.1.3.8.3 Fee Based Services Transaction Summary

The Fee Based Services Transaction Summary Report provides the analysis capability on the Fee Based and Other Services Transaction Summary Table.

You can use a series of Report Prompts to filter the data according to Functional Key Attributes pertaining to the Table Columns Perimeter.

- Fee Based Services Transaction Summary Number of Records Trend Total Record Fee Based Services Transaction Summary aggregated by AS\_OF\_DATE.
- Fee Based Services Transaction Summary Granular table records at ID\_NUMBER level.

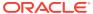

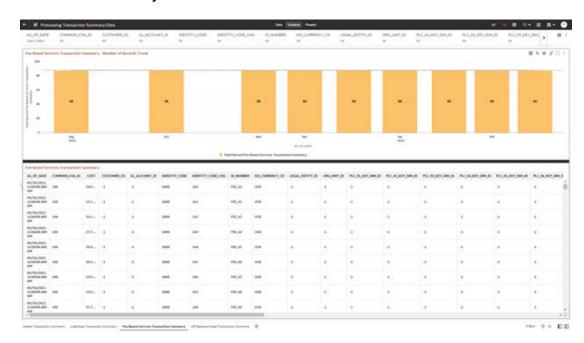

Figure 4-54 Processing Transaction Summary Data – Fee Based Services Transaction Summary

## 4.1.3.8.4 Off Balance Sheet Transaction Summary

The Off Balance Sheet Transaction Summary Report provides the analysis capability on the Off Balance Sheet Transaction Summary Table.

You can use a series of Report Prompts to filter the data according to Functional Key Attributes pertaining to the Table Columns Perimeter.

- Off Balance Sheet Transaction Summary Number of Records Trend
   Total Record Off Balance Sheet Transaction Summary aggregated by AS\_OF\_DATE.
- Off Balance Sheet Transaction Summary Granular table records at ID\_NUMBER level.

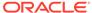

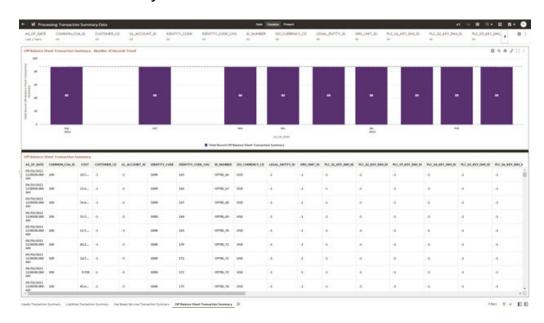

Figure 4-55 Processing Transaction Summary Data – Off Balance Sheet Transaction Summary

# 4.1.4 Data Insights

To access the Data Insights Reports, select Analytics from the LHS Menu, and then select Data Insights.

The following Reports are available for the Data Insights section. You can select any report that you want.

- Pre-Process Data Analysis
- Cash Flow Edits

# 4.1.4.1 Pre-Process Data Analysis

You can use the Pre-Process Data Analysis Report to monitor the trends of your Instrument Table's Data and Account Attributes required to Transfer Price your Balance Sheet with Base Rate and multiple Add-On Rates.

The Pre-Process Data Analysis is arranged as a set of reports catering to analysis of the following categories:

- Number Accounts Outliers
- Cur Par Bar Outliers
- Trends
- Detailed Acct Level Info

#### 4.1.4.1.1 Common Filters

You can use a series of Report Prompts to filter the data according to Functional Key Attributes as follows:

Figure 4-56 Canvas Prompt Filters for Time Dimension

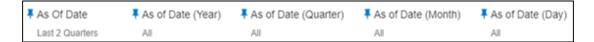

• **As of Date**: The Execution Period for the Allocation Rules output results. You can use this filter to isolate a selected timeframe for the analysis. The following screenshot displays the possible options that this filter provides against the Time Dimension.

Figure 4-57 As-of-Date Selection

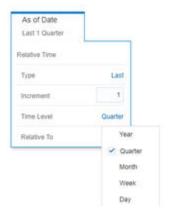

- Additional Filters for the Time Dimension are as follows:
- As of Date (Year)
- As of Date (Quarter)
- As of Date (Month)
- As of Date (Day)

Figure 4-58 Canvas Prompt Filters for Key Attributes

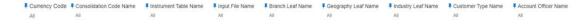

- Currency Code: You can use this filter to select a specific Currency Code for the underlying Instrument Tables Accounts.
- Consolidation Code Name: You can use this filter to select a specific Consolidation type as it identifies the values for Actual, Budget, Forecast, and Forecast Prior.
- **Instrument Table Name**: You can use this filter to select the source Instrument Table used by the Allocation process.
- **Input File Name**: You can use this filter to select the Input File Name that has sourced the data used by the Allocation process.
- **Branch Leaf Name**: You can use this filter to select a specific Branch value at leaf level related to the underlying Instrument Tables Accounts.

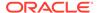

- **Geography Leaf Name**: You can use this filter to select a specific Geography value at leaf level related to the underlying Instrument Tables Accounts.
- **Industry Leaf Name**: You can use this filter to select a specific Industry value at leaf level related to the underlying Instrument Tables Accounts.
- Customer Type Name: You can use this filter to select the Customer Type for the underlying Instrument Tables Accounts.
- Account Officer Name: You can use this filter to select the Account Officer or Account Manager for the underlying Instrument Tables Accounts.

# Figure 4-59 Canvas Prompt Filters for Legal Entity Key Processing Dimension

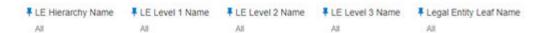

- LE Hierarchy Name: This is a mandatory filter for the group filtering on Legal Entity Key Processing Dimension.
   As the Application supports the creation of multiple hierarchies for the same Dimension of analysis, and to avoid displaying results from multiple Dimension Hierarchies at the same time, a mandatory driver to select "LE Hierarchy Name"
- **LE Level 1 Name**: You can use this filter to select the LE Level 1 Name pertaining to the LE Hierarchy level 1, for rolling up the results on the underlying Legal Entity Leaf Name that is related to the underlying Instrument Tables Accounts.

must be selected with only a single value simultaneously.

- **LE Level 2 Name**: You can use this filter to select the LE Level 2 Name pertaining to the LE Hierarchy level 2, for rolling up the results on the underlying Legal Entity Leaf Name that is related to the underlying Instrument Tables Accounts.
- **LE Level 3 Name**: You can use this filter to select the LE Level 3 Name pertaining to the LE Hierarchy level 3, for rolling up the results on the underlying Legal Entity Leaf Name that is related to the underlying Instrument Tables Accounts.
- **Legal Entity Leaf Name**: You can use this filter to select the Legal Entity Leaf Name that is related to the underlying Instrument Tables Accounts.

#### Figure 4-60 Canvas Prompt Filters for Common COA Key Processing Dimension

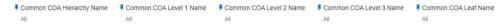

- Common COA Hierarchy Name: This is a mandatory filter for the group filtering on Common COA Key Processing Dimension.
  - As the Application supports the creation of multiple hierarchies for the same Dimension of analysis, and to avoid displaying results from multiple Dimension Hierarchies at the same time, a mandatory driver to select "Common COA Hierarchy Name" must be selected with only a single value simultaneously.
- Common COA Level 1 Name: You can use this filter to select the Common COA Level 1 Name pertaining to the Common COA Hierarchy level 1, for rolling up the results on the underlying Common COA Leaf Name that is related to the underlying Instrument Tables Accounts.

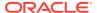

- Common COA Level 2 Name: You can use this filter to select the Common COA Level 2
   Name pertaining to the Common COA Hierarchy level 2, for rolling up the results on the
   underlying Common COA Leaf Name that is related to the underlying Instrument Tables
   Accounts.
- Common COA Level 3 Name: You can use this filter to select the Common COA Level 3
   Name pertaining to the Common COA Hierarchy level 3, for rolling up the results on the
   underlying Common COA Leaf Name that is related to the underlying Instrument Tables
   Accounts.
- Common COA Leaf Name: You can use this filter to select the Common COA Leaf Name that is related to the underlying Instrument Tables Accounts.

Figure 4-61 Canvas Prompt Filters for GL Account Key Processing Dimension

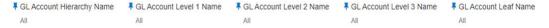

- GL Account Hierarchy Name: This is a mandatory filter for the group filtering on GL Account Key Processing Dimension.
  - As the Application supports the creation of multiple hierarchies for the same Dimension of analysis, and to avoid displaying results from multiple Dimension Hierarchies at the same time, a mandatory driver to select "GL Account Hierarchy Name" must be selected with only a single value simultaneously.
- GL Account Level 1 Name: You can use this filter to select the GL Account Level 1
   Name pertaining to the GL Account Hierarchy level 1, for rolling up the results on the
   underlying GL Account Leaf Name that is related to the underlying Instrument Tables
   Accounts.
- GL Account Level 2 Name: You can use this filter to select the GL Account Level 2
   Name pertaining to the GL Account Hierarchy level 2, for rolling up the results on the
   underlying GL Account Leaf Name that is related to the underlying Instrument Tables
   Accounts.
- GL Account Level 3 Name: You can use this filter to select the GL Account Level 3
   Name pertaining to the GL Account Hierarchy level 3, for rolling up the results on the
   underlying GL Account Leaf Name that is related to the underlying Instrument Tables
   Accounts.
- **GL Account Leaf Name**: You can use this filter to select the GL Account Leaf Name that is related to the underlying Instrument Tables Accounts.

Figure 4-62 Canvas Prompt Filters for Org Unit Key Processing Dimension

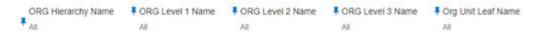

- **Org Hierarchy Name**: This is a mandatory filter for the group filtering on Org Unit Key Processing Dimension.
  - As the Application supports the creation of multiple hierarchies for the same Dimension of analysis, and to avoid displaying results from multiple Dimension Hierarchies at the same time, a mandatory driver to select "Org Hierarchy Name" must be selected with only a single value simultaneously.
- Org Level 1 Name: You can use this filter to select the Org Level 1 Name pertaining to
  the Org Unit Hierarchy level 1, for rolling up the results on the underlying Org Unit Leaf
  Name that is related to the underlying Instrument Tables Accounts.

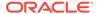

- Org Level 2 Name: You can use this filter to select the Org Level 2 Name
  pertaining to the Org Unit Hierarchy level 2, for rolling up the results on the
  underlying Org Unit Leaf Name that is related to the underlying Instrument Tables
  Accounts.
- Org Level 3 Name: You can use this filter to select the Org Level 3 Name
  pertaining to the Org Unit Hierarchy level 3, for rolling up the results on the
  underlying Org Unit Leaf Name that is related to the underlying Instrument Tables
  Accounts.
- **Org Unit Leaf Name**: You can use this filter to select the Org Unit Leaf Name that is related to the underlying Instrument Tables Accounts.

Figure 4-63 Canvas Prompt Filters for Product Key Processing Dimension

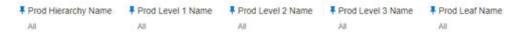

- **Prod Hierarchy Name**: This is a mandatory filter for the group filtering on Product Key Processing Dimension.
  - As the Application supports the creation of multiple hierarchies for the same Dimension of analysis, and to avoid displaying results from multiple Dimension Hierarchies at the same time, a mandatory driver to select "Prod Hierarchy Name" must be selected with only a single value simultaneously.
- Prod Level 1 Name: You can use this filter to select the Prod Level 1 Name
  pertaining to the Product Hierarchy level 1, for rolling up the results on the
  underlying Prod Leaf Name that is related to the underlying Instrument Tables
  Accounts.
- Prod Level 2 Name: You can use this filter to select the Prod Level 2 Name
  pertaining to the Product Hierarchy level 2, for rolling up the results on the
  underlying Prod Leaf Name that is related to the underlying Instrument Tables
  Accounts.
- Prod Level 3 Name: You can use this filter to select the Prod Level 3 Name
  pertaining to the Product Hierarchy level 3, for rolling up the results on the
  underlying Prod Leaf Name that is related to the underlying Instrument Tables
  Accounts.
- **Prod Leaf Name**: You can use this filter to select the Prod Leaf Name that is related to the underlying Instrument Tables Accounts.

### 4.1.4.1.2 Report Data Action

The Data Actions provide the capability to perform both drill-down analysis across the downstream report canvases as well as drill-though navigation to the Process Results Data Analysis report. The drill-down and the drill-through are enabled using three Data Actions.

From every chart available in the report, you can select a combination of values, and then perform the navigation to the other Report canvases.

To do so, with a right-click on the chart selection, the Data Action options will appear for you to be able to navigate further as described in the following mapping:

 Analyze Trends – the Data Action will be drilling through the "Analyze Trends" canvas.

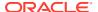

 Analyze Account Details – the Data Action will be drilling through the "Analyze Account Details" canvas.

From the "Detailed Acct Level Info" report canvas, you can select a combination of values in the available chart, and then perform the navigation to the Process Results Data Analysis report.

To do so, with a right-click on the chart selection, the Data Action options will appear for you to be able to navigate further as described in the following mapping:

• Analyze FTP Process Results – the Data Action will be drilling through the "Process Results Data Analysis" report.

The following screenshots show the Data Actions list as well as the navigation options that appears once you right-click on the desired selection (for both drill-down and drill-through Data Actions).

Figure 4-64 Data Action Configuration

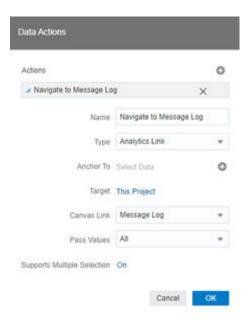

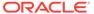

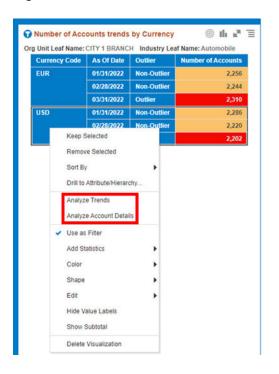

Figure 4-65 Data Action for Drill-down with Report Canvases

Figure 4-66 Data Action for Drill-through to another Report

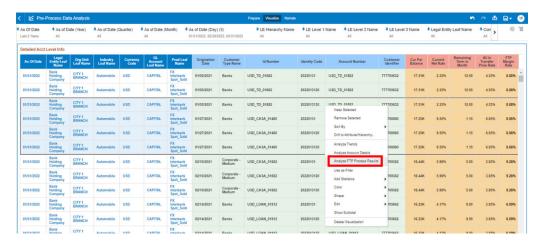

#### 4.1.4.1.3 Number Accounts Outliers

This canvas allows you to look at the Number of Accounts outliers that are calculated using the Standard Deviation capability available off the shelf with Oracle Analytics.

The Number of Accounts pertaining to the Instrument level data is segregated between "Outlier" and "Non-Outlier" in the report column "Outlier".

"Outlier" in this case refers to the Number of Accounts, for a particular subset related to a combination of Dimensional Values that lie outside the confidence interval of the deviation that we are adopting in our technique.

"Non-Outlier" would refer to the Number of Accounts, for a particular subset related to a combination of Dimensional Values that lie inside the confidence interval of the deviation.

The Outliers are calculated on the Number of Accounts aggregated by the respective combination of Dimensional Values, such as Industry, Org Unit, Customer Segment, and Currency against the As-of-Date available.

Figure 4-67 "Number Accounts Outliers" Report Canvas

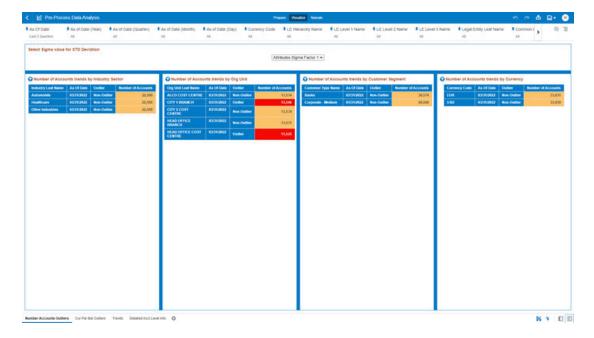

The Number of Accounts can be identified as an Outlier or a Non-Outlier based on the standard deviation confidence interval that we adopt.

This confidence interval is parametrized with the list of the Sigma values available in the report that is "Attributes.Sigma Factor 1", "Attributes.Sigma Factor 2" and "Attributes.Sigma Factor 3".

The Sigma Factors are integer values that range from "Attributes. Sigma Factor 1" to "Attributes. Sigma Factor 3" in the increasing order of the conservativeness or the confidence interval of the Standard Deviation.

This means will have more Outliers when you perform analysis with "Attributes. Sigma Factor 1" than with the "Attributes. Sigma Factor 3".

The following screenshot shows the selection for the Sigma Factor available in the report canvas.

Figure 4-68 Sigma Factor selection for STD Deviation

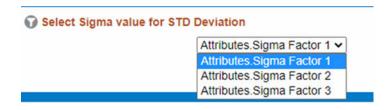

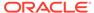

You can use a series of Report Prompts, as previously described, to filter the data according to key attributes pertaining to the underlying Instrument level data.

The report displays the underlying Instrument account data according to the following Charts' logic:

- Select Sigma Value for STD Deviation: The chart provides you with a selection capability for the desired Sigma value to be used by the STD Deviation, the possible selection values are "Attributes. Sigma Factor 1", "Attributes. Sigma Factor 2", and "Attributes. Sigma Factor 3".
- Number of Accounts trends by Industry Sector: This chart deduces if the Number of Accounts related to the different Industry Sectors is an "Outlier" or "Non-Outlier" for a combination of As-of-Date and Industry Leaf Name. The columns displayed in the chart are as follows:
  - Industry Leaf Name
  - As Of Date
  - Outlier
  - Number of Accounts
- Number of Accounts trends by Org Unit: This chart deduces if the Number of Accounts related to the different Org Units is an "Outlier" or "Non-Outlier" for a combination of As-of-Date and Org Unit Leaf Name.
   The columns displayed in the chart are as follows:
  - Org unit Leaf Name
  - As Of Date
  - Outlier
  - Number of Accounts
- Number of Accounts trends by Customer Segment: This chart deduces if the Number of Accounts related to the different Customer Segments is an "Outlier" or "Non-Outlier" for a combination of As-of-Date and Customer Type Name. The columns displayed in the chart are as follows:
  - Customer Type Name
  - As Of Date
  - Outlier
  - Number of Accounts
- Number of Accounts trends by Currency: This chart deduces if the Number of Accounts related to the different Currencies is an "Outlier" or "Non-Outlier" for a combination of As-of-Date and Currency Code.

The columns displayed in the chart are as follows:

- Currency Code
- As Of Date
- Outlier
- Number of Accounts

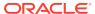

#### 4.1.4.1.3.1 Use Case Flow for "Number Accounts Outliers" Analysis

You can refer this use case to best leverage the advanced analytics capabilities of the reports.

Starting from the canvas "Number Accounts Outliers" you can perform a series of actions as follows.

1. Select your desired Sigma value on which the Outlier analysis will be generated.

Figure 4-69 Sigma Factor Selection for STD Deviation

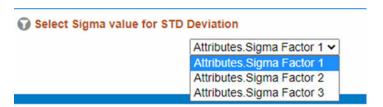

2. Select the Outliers for any of the available Dimensions.

Figure 4-70 Outliers Selection

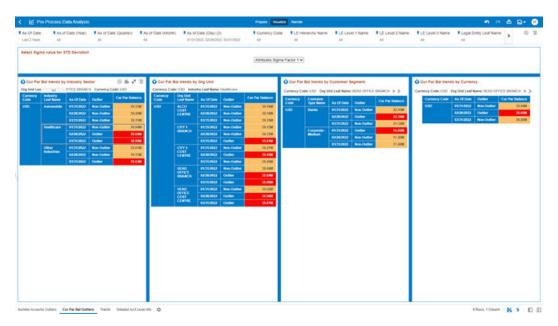

Once you have selected a combination of Outliers and related Dimensions, you can use the Data Actions to navigate to the other Report canvases or to the Process Results Data Analysis report.

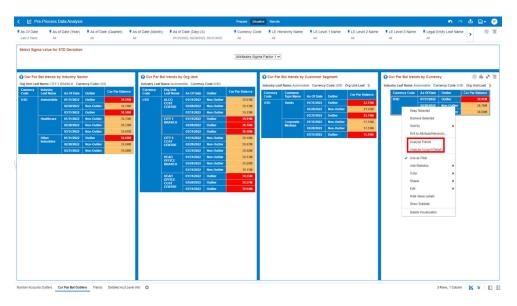

Figure 4-71 Data Actions Navigation

### 4.1.4.1.4 Cur Par Bal Outliers

This canvas allows you to look at the Current Par Balance Outliers that are calculated using the Standard Deviation capability available off the shelf with Oracle Analytics.

The Current Par Balance pertaining to the Instrument level data is segregated between "Outlier" and "Non-Outlier" in the report column "Outlier".

"Outlier" in this case refers to the Current Par Balance, for a particular subset related to a combination of Dimensional Values that lie outside the confidence interval of the deviation that we are adopting in our technique.

"Non-Outlier" would refer to the Current Par Balance, for a particular subset related to a combination of Dimensional Values that lie inside the confidence interval of the deviation.

The Outliers are calculated on the Current Par Balance aggregated by the respective combination of Dimensional Values, such as Industry, Org Unit, Customer Segment, and Currency against the As-of-Date available.

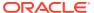

| Page | Prince | Prince | Prince | Prince | Prince | Prince | Prince | Prince | Prince | Prince | Prince | Prince | Prince | Prince | Prince | Prince | Prince | Prince | Prince | Prince | Prince | Prince | Prince | Prince | Prince | Prince | Prince | Prince | Prince | Prince | Prince | Prince | Prince | Prince | Prince | Prince | Prince | Prince | Prince | Prince | Prince | Prince | Prince | Prince | Prince | Prince | Prince | Prince | Prince | Prince | Prince | Prince | Prince | Prince | Prince | Prince | Prince | Prince | Prince | Prince | Prince | Prince | Prince | Prince | Prince | Prince | Prince | Prince | Prince | Prince | Prince | Prince | Prince | Prince | Prince | Prince | Prince | Prince | Prince | Prince | Prince | Prince | Prince | Prince | Prince | Prince | Prince | Prince | Prince | Prince | Prince | Prince | Prince | Prince | Prince | Prince | Prince | Prince | Prince | Prince | Prince | Prince | Prince | Prince | Prince | Prince | Prince | Prince | Prince | Prince | Prince | Prince | Prince | Prince | Prince | Prince | Prince | Prince | Prince | Prince | Prince | Prince | Prince | Prince | Prince | Prince | Prince | Prince | Prince | Prince | Prince | Prince | Prince | Prince | Prince | Prince | Prince | Prince | Prince | Prince | Prince | Prince | Prince | Prince | Prince | Prince | Prince | Prince | Prince | Prince | Prince | Prince | Prince | Prince | Prince | Prince | Prince | Prince | Prince | Prince | Prince | Prince | Prince | Prince | Prince | Prince | Prince | Prince | Prince | Prince | Prince | Prince | Prince | Prince | Prince | Prince | Prince | Prince | Prince | Prince | Prince | Prince | Prince | Prince | Prince | Prince | Prince | Prince | Prince | Prince | Prince | Prince | Prince | Prince | Prince | Prince | Prince | Prince | Prince | Prince | Prince | Prince | Prince | Prince | Prince | Prince | Prince | Prince | Prince | Prince | Prince | Prince | Prince | Prince | Prince | Prince | Prince | Prince | Prince | Prince | Prince | Prince | Prince | Prince | Prince | Prince | Pri

Figure 4-72 "Cur Par Bal Outliers" Report Canvas

The Current Par Balance can be identified as an Outlier or a Non-Outlier based on the standard deviation confidence interval that we adopt.

This confidence interval is parametrized with the list of the Sigma values available in the report that is "Attributes.Sigma Factor 1", "Attributes.Sigma Factor 2", and "Attributes.Sigma Factor 3".

The Sigma Factors are integer values that range from "Attributes. Sigma Factor 1" to "Attributes. Sigma Factor 3" in the increasing order of the conservativeness or the confidence interval of the Standard Deviation.

This means will have more Outliers when you perform analysis with "Attributes. Sigma Factor 1" than with the "Attributes. Sigma Factor 3".

The following screenshot shows the selection for the Sigma Factor available in the report canvas.

Figure 4-73 Sigma Factor Selection for STD Deviation

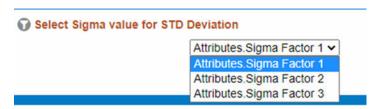

You can use a series of Report Prompts, as previously described, to filter the data according to Key Attributes pertaining to the underlying Instrument level data.

The report displays the underlying Instrument account data according to the following Charts' logic:

- Select Sigma Value for STD Deviation: The chart provides you with a selection capability for the desired Sigma value to be used by the STD Deviation, the possible selection values are "Attributes. Sigma Factor 1", "Attributes. Sigma Factor 2", and "Attributes. Sigma Factor 3".
- Cur Par Bal trends by Industry Sector: This chart deduces if the Current Par Balance related to the different Industry Sectors is an "Outlier" or "Non-Outlier" for a combination of As-of-Date, Currency (transaction currency), and Industry Leaf Name

The columns displayed in the chart are as follows:

- Currency Code
- Industry Leaf Name
- As Of Date
- Outlier
- Cur Par Balance
- Number of Accounts trends by Org Unit: This chart deduces if the Current Par Balance related to the different Org Units is an "Outlier" or "Non-Outlier" for a combination of As-of-Date, Currency (transaction currency), and Org Unit Leaf Name.

The columns displayed in the chart are as follows:

- Currency Code
- Org unit Leaf Name
- As Of Date
- Outlier
- Cur Par Balance
- Number of Accounts trends by Customer Segment: This chart deduces if the Current Par Balance related to the different Customer Segments is an "Outlier" or "Non-Outlier" for a combination of As-of-Date, Currency (transaction currency), and Customer Type Name.

The columns displayed in the chart are as follows:

- Currency Code
- Customer Type Name
- As Of Date
- Outlier
- Cur Par Balance
- Number of Accounts trends by Currency: This chart deduces if the Current Par Balance related to the different Currencies is an "Outlier" or "Non-Outlier" for a combination of As-of-Date and Currency Code.

- Currency Code
- As Of Date
- Outlier
- Cur Par Balance

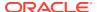

### 4.1.4.1.4.1 Use Case flow for "Cur Par Bal Outliers" Analysis

You can refer this use case to best leverage the advanced analytics capabilities of the reports.

Starting from the canvas "Cur Par Bal Outliers" you can perform a series of actions as follows:

1. Select your desired Sigma value on which the outlier analysis will be generated.

Figure 4-74 Sigma Factor selection for STD Deviation

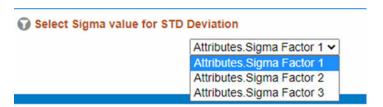

2. Select the Outliers for any of the available Dimensions.

Figure 4-75 Outliers Selection

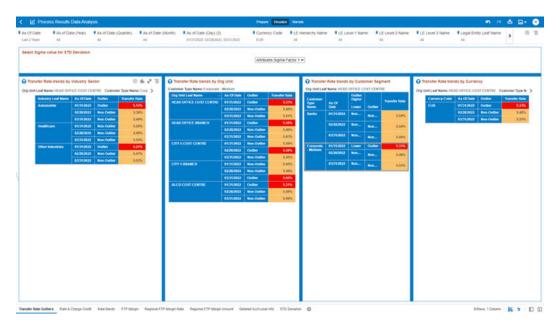

3. Once you have selected a combination of Outliers and related dimensions, you can use the Data Actions to navigate to the other Report canvases or to the Process Results Data Analysis report.

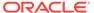

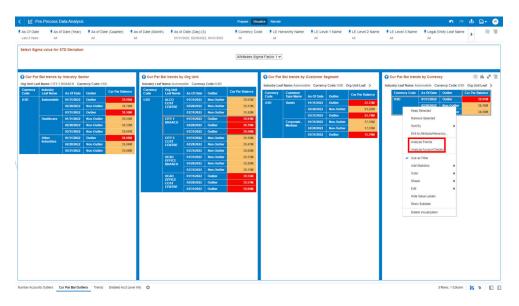

Figure 4-76 Data Actions Navigation

#### 4.1.4.1.5 Trends

The "Trends" Report describes the trend of the following measurements, Number of Accounts, Cur Bar Balance, Current Net Rate, Remaining Term in Month, All in Transfer Price Rate, and FTP Margin Rate with respect to As-of-Date.

You can use a series of Report Prompts, as previously described, to filter the data according to key attributes pertaining to the underlying Instrument level data.

The report displays the underlying data according to the following Charts' logic:

• **Dimension Selection**: The chart provides you with a selection capability of the desired dimension of analysis, as listed down below, with respect to As-of-Date and the above-mentioned measurements.

- Industry Leaf Name
- Org Unit Leaf Name
- Customer Type Name
- Currency Code
- As of Date
- Number of Accounts
- Cur Bar Balance
- Current Net Rate
- Remaining Term in Month
- All in Transfer Price Rate
- FTP Margin Rate
- **Number of Accounts Trend**: The chart reports the trend analysis of the Number of Accounts with respect to As-of-Date.

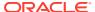

- **Cur Par Balance Trend**: The chart reports the trend analysis of the Current Par Balance with respect to As-of-Date.
- **Cur Net Rate Trend**: The chart reports the trend analysis of the Current Net Rate with respect to As-of-Date.
- All in TP rate and FTP Margin Trend: The chart reports the trend analysis of both the All in TP Rate and the FTP Margin with respect to As-of-Date.

## AC Claim
## As of Claim (Country)
## As of Claim (Country)
## As of Claim (Country)
## As of Claim (Country)
## As of Claim (Country)
## As of Claim (Country)
## As of Claim (Country)
## As of Claim (Country)
## As of Claim (Country)
## As of Claim (Country)
## As of Claim (Country)
## As of Claim (Country)
## As of Claim (Country)
## As of Claim (Country)
## As of Claim (Country)
## As of Claim (Country)
## As of Claim (Country)
## As of Claim (Country)
## As of Claim (Country)
## As of Claim (Country)
## As of Claim (Country)
## As of Claim (Country)
## As of Claim (Country)
## As of Claim (Country)
## As of Claim (Country)
## As of Claim (Country)
## As of Claim (Country)
## As of Claim (Country)
## As of Claim (Country)
## As of Claim (Country)
## As of Claim (Country)
## As of Claim (Country)
## As of Claim (Country)
## As of Claim (Country)
## As of Claim (Country)
## As of Claim (Country)
## As of Claim (Country)
## As of Claim (Country)
## As of Claim (Country)
## As of Claim (Country)
## As of Claim (Country)
## As of Claim (Country)
## As of Claim (Country)
## As of Claim (Country)
## As of Claim (Country)
## As of Claim (Country)
## As of Claim (Country)
## As of Claim (Country)
## As of Claim (Country)
## As of Claim (Country)
## As of Claim (Country)
## As of Claim (Country)
## As of Claim (Country)
## As of Claim (Country)
## As of Claim (Country)
## As of Claim (Country)
## As of Claim (Country)
## As of Claim (Country)
## As of Claim (Country)
## As of Claim (Country)
## As of Claim (Country)
## As of Claim (Country)
## As of Claim (Country)
## As of Claim (Country)
## As of Claim (Country)
## As of Claim (Country)
## As of Claim (Country)
## As of Claim (Country)
## As of Claim (Country)
## As of Claim (Country)
## As of Claim (Country)
## As of Claim (Country)
## As of Claim (Country)
## As of Claim (Country)
## As of Claim (Country)
## As of Claim (Country)
## As of Claim (Country)
## As of Claim (Country)
## As of Claim (Country)
## As of Claim (Country)
## As of Claim (Country)
## As of

Figure 4-77 "Trends" Report

#### 4.1.4.1.6 Detail Acct Level Info

The "Detailed Acct Level Info" Report provides a view of the underlying Instrument Tables Customer Accounts details.

You can use a series of Report Prompts, as previously described, to filter the data according to Key Attributes pertaining to the underlying Instrument Tables Accounts.

The report displays the underlying data according to the following Chart' logic:

- Detailed Acct Level Info: The tabular report displays all the Dimensions and the Measures, available at the Account level granularity, that have been displayed in all the other previously described report categories.
   Following the granular elements available for this table chart:
  - "As Of Date", "Legal Entity Leaf Name", "Org Unit Leaf Name", "Industry Leaf Name", "Currency Code", "GL Account Leaf Name", "Prod Leaf Name", "Origination Date", "Customer Type Name", "Id Number", "Identity Code", "Account Number", "Customer Identifier", "Cur Par Balance", "Current Net Rate", "Remaining Term in Month", "All In Transfer Price Rate" and "FTP Margin Rate".

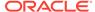

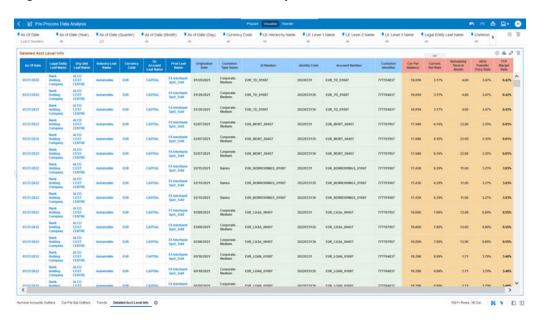

Figure 4-78 "Detailed Acct Level Info" Report

# 4.1.4.2 Cash Flow Edits

The Cash Flow Edits Process allows you to verify the accuracy and check the completeness of your Instrument Table Data.

The Cash Flow Edits is arranged as a set of reports catering to analysis of the following categories:

- Rules
- Process Stats
- Message Log

### 4.1.4.2.1 Common Filters

This section covers the following types of filters:

- "Rules" Canvas Prompt Filters
- "Process Stats" Canvas Prompt Filters
- "Message Log" Canvas Prompt Filters

### 4.1.4.2.1.1 "Rules" Canvas Prompt Filters

You can use a series of Report Prompts to filter the data according to Functional Key Attributes as follows:

Figure 4-79 Canvas Prompt Filters for Key Attributes

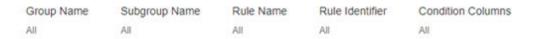

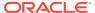

- **Group Name**: You can use this filter to select a specific Group value related to the available granular rules.
- **Subgroup Name**: You can use this filter to select a specific Subgroup value related to the available granular rules.
- Rule Name: You can use this filter to select a specific Rule value.
- Rule Identifier: You can use this filter to select a specific Rule Identifier Value.
- Rule Condition Columns: You can use this filter to select a specific Condition Value related to the available granular rules.

### 4.1.4.2.1.2 "Process Stats" Canvas Prompt Filters

You can use a series of Report Prompts to filter the data according to Functional Key Attributes as follows:

Figure 4-80 Canvas Prompt Filters for Time Dimension

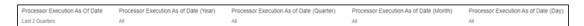

• **Processor Execution As-of-Date**: The Execution Period of the Cash Flow Edit Process. You can use this filter to isolate a selected timeframe for the analysis. The following screenshot displays the possible options that this filter provides against the Time Dimension.

Figure 4-81 As of Processor Execution Date Selection

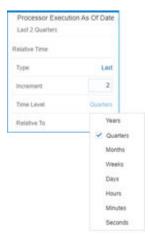

- Additional Filters for the Time Dimension are as follows:
- Processor Execution As of Date (Year)
- Processor Execution As of Date (Quarter)
- Processor Execution As of Date (Month)
- Processor Execution As of Date (Day)

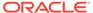

Figure 4-82 Canvas Prompt Filters for Standard Dimension

| Cashflow Edits Process Name | Execution Run Identifier | Legal Entity Leaf Name | Source Table Name |
|-----------------------------|--------------------------|------------------------|-------------------|
| All                         | All                      | All                    | All               |

- Cashflow Edits Process Name: You can use this filter to select a specific Cash Flow Edit Process Value.
- Execution Run Identifier: You can use this filter to select a specific Execution Run Identifier value at leaf related to the Cash Flow Edits Process.
- Legal Entity Leaf Name: You can use this filter to select the Legal Entity Leaf Name that is related to the Cash Flow Edit Process Execution.
- **Source Table Name**: You can use this filter to select a specific Source Table Value related to the Cash Flow Edit Process Execution.

#### 4.1.4.2.1.3 "Message Log" Canvas Prompt Filters

You can use a series of Report Prompts to filter the data according to Functional Key Attributes as follows:

Figure 4-83 Canvas Prompt Filters for Standard Dimension

| Cashflow Edits Process Name | Execution Run Identifier | Legal Entity Leaf Name | Source Table Name |
|-----------------------------|--------------------------|------------------------|-------------------|
| All                         | All                      | All                    | All               |

- Processor Execution As of Date (Day): The Execution Period of the Cash Flow Edit process. You can use this filter to isolate a selected timeframe for the analysis.
- Cashflow Edits Process Name: You can use this filter to select a specific Cash Flow Edit Process Value.
- **Execution Run Identifier**: You can use this filter to select a specific Execution Run Identifier Value at leaf related to the Cash Flow Edits Process.
- Account Number: You can use this filter to select a specific Account Number Value related to the to the Cash Flow Edit Process execution.

## 4.1.4.2.2 Report Data Action

The Data Actions provide the capability to perform drill-down analysis across the downstream report canvases. The drill-down is enabled using a Data Action.

From "Rules" and "Process Stats" report canvases charts, you can select a combination of values, and then perform the navigation to the "message Log" report canvas.

To do so, with a right-click on the chart selection, the Data Action options will appear for you to be able to navigate further as described in the following mapping:

 Navigate to Message Log – the Data Action will be drilling through the "Message Log" canvas.

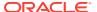

The following screenshots show the Data Action list as well as the navigation options that appears once you right-click on the desired selection.

Figure 4-84 Data Action Configuration

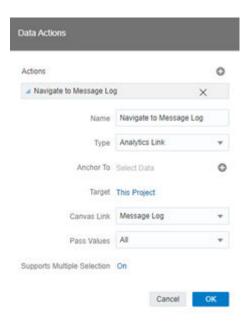

Figure 4-85 Data Action for Drill-down with report Canvases

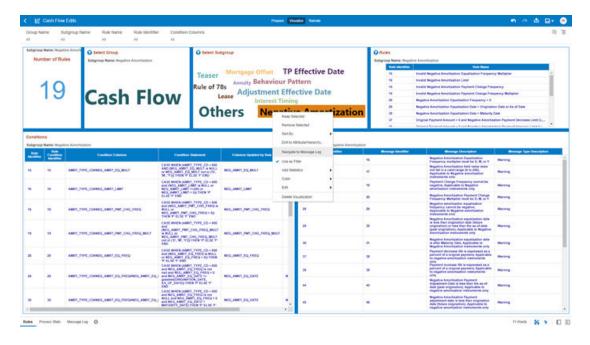

### 4.1.4.2.3 Rules

The "Rules" Report provides a view of the available Rules to be leveraged by the Cash Flow Edits processes. You can use the report to identify the list of the available rules within the

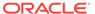

Application as well as to look at their grouping and subgrouping with the granular details for Conditions and Messages.

You can use a series of Report Prompts, as previously described, to filter the data according to Key Attributes pertaining to the underlying Cash Flow Edit messages.

The report displays the underlying data according to the following Chart' logic:

- Number of Rules: The chart provides you with the total Number of Rules available within the Application.
- **Select Group**: The chart provides you with a selection capability for the desired Group of rules.
- Select Subgroup: The chart provides you with a selection capability for the desired Subgroup of rules.
- **Rules**: The chart reports the list of rules available within the Application. The columns displayed in the chart are as follows:
  - Rule Identifier
  - Rule Name
- Conditions: The chart reports the list of conditions defined for each of the rules available within the Application.

The columns displayed in the chart are as follows:

- Rule Identifier
- Rule Condition Identifier
- Condition Columns
- Condition Statements
- Messages: The chart reports the list of log messages defined for each of the rules available within the Application.

- Rule Identifier
- Message Identifier
- Message Description
- Message Type Description

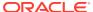

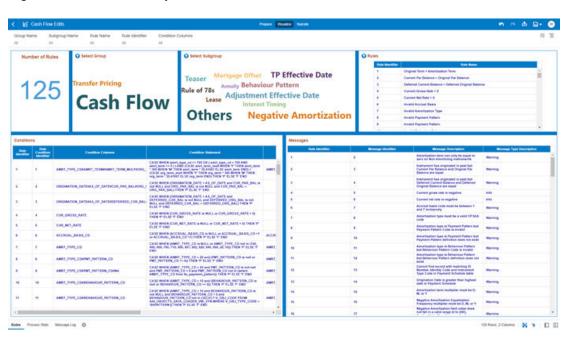

Figure 4-86 "Rules" Report

#### 4.1.4.2.4 Process Stats

The "Process Stats" Report provides a view of the available statistics related to the execution of the Cash Flow Edits Processes. You can use the report to identify the number of errors and the aggregated details for the Cash Flow Edits executed out of the underlying Instrument table account data.

You can use a series of Report Prompts, as previously described, to filter the data according to Key Attributes pertaining to the underlying Cash Flow Edit messages.

The report displays the underlying data according to the following Chart' logic:

- Cashflow Edits found: The chart reports the trend analysis of the Number of Errors for each Cash Flow Edit execution with respect to Processor Execution As-of-Date and the Message Type received during the executions.
  - The columns displayed in the chart are as follows:
  - Processor Execution As of Date (Day)
  - Cashflow Edits Process Name
  - Execution Run Identifier
  - Message Type Description
  - Number of Errors
- Processing Time (in Mins): The chart reports the trend analysis of the Processing Time for each Cash Flow Edit execution with respect to Processor Execution As-of-Date. The columns displayed in the chart are as follows:
  - Processor Execution As of Date (Day)
  - Cashflow Edits Process Name
  - Execution Run Identifier

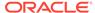

- Processor Execution Time In Minutes
- Number of Errors: The chart reports the trend analysis of the Number of Errors for each Cash Flow Edit execution with respect to Processor Execution As-of-Date.

The columns displayed in the chart are as follows:

- Processor Execution As of Date (Day)
- Cashflow Edits Process Name
- Execution Run Identifier
- Number of Errors
- Number of Errors by Source Table Name: The chart reports the trend analysis of the Number of Errors for each Cash Flow Edit execution with respect to Processor Execution As-of-Date and the Source Table Name where the errors have been identified.

The columns displayed in the chart are as follows:

- Processor Execution As of Date (Day)
- Cashflow Edits Process Name
- Execution Run Identifier
- Source Table Name
- Message Type Description
- Number of Errors
- Number of Errors by Rule Groups: The chart reports the trend analysis of the Number of Errors for each Cash Flow Edit execution with respect to Processor Execution As-of-Date and the Rule Group/Subgroup.

- Processor Execution As of Date (Day)
- Cashflow Edits Process Name
- Execution Run Identifier
- Group Name
- Subgroup Name
- Number of Errors

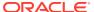

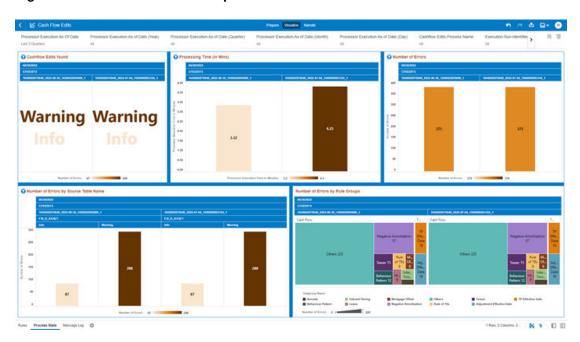

Figure 4-87 "Process Stats" Report

# 4.1.4.2.5 Message Log

The "Message Log" Report provides a view of the underlying Cash Flow Edits messages retrieved during the Cash Flow Edit Process execution, and the available granularity is at Customer Accounts level.

You can use a series of Report Prompts, as previously described, to filter the data according to Key Attributes pertaining to the underlying Cash Flow Edit messages.

The report displays the underlying data according to the following Chart' logic:

 Message Log: The Tabular Report displays all the message details related to the execution of the Cash Flow Edit process, including information related to the Customer Account details.

Following granular elements are available for this table chart:

 Cashflow Edits Process Name, Processor Execution As of Date (Day), Execution Run Identifier, Account Number, Source Table Name, Rule Name, and Message Description.

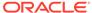

| Process Description And FORD (Day) | Carefron Earth Earth Exercision Name | Exercision Name | Exercision Name | Exercision Name | Exercision Name | Exercision Name | Exercision Name | Exercision Name | Exercision Name | Exercision Name | Exercision Name | Exercision Name | Exercision Name | Exercision Name | Exercision Name | Exercision Name | Exercision Name | Exercision Name | Exercision Name | Exercision Name | Exercision Name | Exercision Name | Exercision Name | Exercision Name | Exercision Name | Exercision Name | Exercision Name | Exercision Name | Exercision Name | Exercision Name | Exercision Name | Exercision Name | Exercision Name | Exercision Name | Exercision Name | Exercision Name | Exercision Name | Exercision Name | Exercision Name | Exercision Name | Exercision Name | Exercision Name | Exercision Name | Exercision Name | Exercision Name | Exercision Name | Exercision Name | Exercision Name | Exercision Name | Exercision Name | Exercision Name | Exercision Name | Exercision Name | Exercision Name | Exercision Name | Exercision Name | Exercision Name | Exercision Name | Exercision Name | Exercision Name | Exercision Name | Exercision Name | Exercision Name | Exercision Name | Exercision Name | Exercision Name | Exercision Name | Exercision Name | Exercision Name | Exercision Name | Exercision Name | Exercision Name | Exercision Name | Exercision Name | Exercision Name | Exercision Name | Exercision Name | Exercision Name | Exercision Name | Exercision Name | Exercision Name | Exercision Name | Exercision Name | Exercision Name | Exercision Name | Exercision Name | Exercision Name | Exercision Name | Exercision Name | Exercision Name | Exercision Name | Exercision Name | Exercision Name | Exercision Name | Exercision Name | Exercision Name | Exercision Name | Exercision Name | Exercision Name | Exercision Name | Exercision Name | Exercision Name | Exercision Name | Exercision Name | Exercision Name | Exercision Name | Exercision Name | Exercision Name | Exercision Name | Exercision Name | Exerci

Figure 4-88 Message Log Report

# 4.1.5 Processed Data Insights

To access the Processed Data Insights Report, select **Analytics** from the LHS Menu, and then select **Processed Data Insights**.

# 4.1.5.1 Process Results Data Analysis

You can use the Process Results Data Analysis Report to monitor trend on your processed Instrument Table Data Dimensions and Metrics required for Transfer Price your Balance Sheet with Base Rate and multiple Add On Rates.

The Process Results Data Analysis is arranged as a set of reports catering to analysis of the following categories:

- Transfer Rate Outliers
- Rate & Charge Credit
- Rate Bands
- FTP Margin
- Regional FTP Margin Rate
- Regional FTP Margin Amount
- Detailed Acct Level Info
- STD Deviation

### 4.1.5.1.1 Common Filters

You can use a series of Report Prompts to filter the data according to Functional Key Attributes as follows:

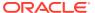

Figure 4-89 Canvas Prompt Filters for Time Dimension

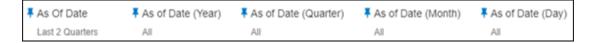

• **As of Date**: The Execution Period for the Allocation Rules output results. You can use this filter to isolate a selected timeframe for the analysis. The following screenshot displays the possible options that this filter provides against the Time Dimension.

Figure 4-90 As-of-Date Selection

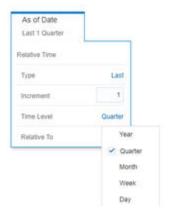

- Additional Filters for the Time Dimension are as follows:
  - As of Date (Year)
  - As of Date (Quarter)
  - As of Date (Month)
  - As of Date (Day)

Figure 4-91 Canvas Prompt Filters for key Attributes

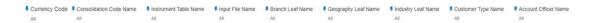

- Currency Code: You can use this filter to select a specific Currency Code for the underlying Instrument Tables Accounts.
- Consolidation Code Name: You can use this filter to select a specific Consolidation type as it identifies the values for Actual, Budget, Forecast, and Forecast Prior.
- Instrument Table Name: You can use this filter to select the source Instrument table used by the Allocation process.
- **Input File Name**: You can use this filter to select the Input File Name that has sourced the data used by the Allocation process.
- **Branch Leaf Name**: You can use this filter to select a specific Branch value at leaf level related to the underlying Instrument Tables Accounts.

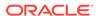

- **Geography Leaf Name**: You can use this filter to select a specific Geography value at leaf level related to the underlying Instrument Tables Accounts.
- **Industry Leaf Name**: You can use this filter to select a specific Industry value at leaf level related to the underlying Instrument Tables Accounts.
- **Customer Type Name**: You can use this filter to select the Customer Type for the underlying Instrument Tables Accounts.
- Account Officer Name: You can use this filter to select the Account Officer or Account Manager for the underlying Instrument Tables Accounts.

Figure 4-92 Canvas Prompt Filters for Legal Entity Key Processing Dimension

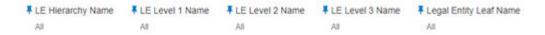

- LE Hierarchy Name: This is a mandatory filter for the group filtering on Legal Entity Key Processing Dimension.
   As the Application supports the creation of multiple hierarchies for the same Dimension of analysis, and to avoid displaying results from multiple Dimension Hierarchies at the same time, a mandatory driver to select "LE Hierarchy Name" must be selected with only a single value simultaneously.
- **LE Level 1 Name**: You can use this filter to select the LE Level 1 Name pertaining to the LE Hierarchy level 1, for rolling up the results on the underlying Legal Entity Leaf Name that is related to the underlying Instrument Tables Accounts.
- **LE Level 2 Name**: You can use this filter to select the LE Level 2 Name pertaining to the LE Hierarchy level 2, for rolling up the results on the underlying Legal Entity Leaf Name that is related to the underlying Instrument Tables Accounts.
- **LE Level 3 Name**: You can use this filter to select the LE Level 3 Name pertaining to the LE Hierarchy level 3, for rolling up the results on the underlying Legal Entity Leaf Name that is related to the underlying Instrument Tables Accounts.
- Legal Entity Leaf Name: You can use this filter to select the Legal Entity Leaf Name that is related to the underlying Instrument Tables Accounts.

Figure 4-93 Canvas Prompt Filters for Common COA Key Processing Dimension

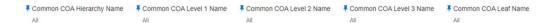

- Common COA Hierarchy Name: This is a mandatory filter for the group filtering on Common COA Key Processing Dimension.

  As the Application supports the creation of multiple hierarchies for the same Dimension of analysis, and to avoid displaying results from multiple Dimension Hierarchies at the same time, a mandatory driver to select "Common COA Hierarchy Name" must be selected with only a single value simultaneously.
- Common COA Level 1 Name: You can use this filter to select the Common COA Level 1 Name pertaining to the Common COA Hierarchy level 1, for rolling up the

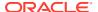

- results on the underlying Common COA Leaf Name that is related to the underlying Instrument Tables Accounts.
- Common COA Level 2 Name: You can use this filter to select the Common COA Level 2
   Name pertaining to the Common COA Hierarchy level 2, for rolling up the results on the
   underlying Common COA Leaf Name that is related to the underlying Instrument Tables
   Accounts.
- Common COA Level 3 Name: You can use this filter to select the Common COA Level 3
   Name pertaining to the Common COA Hierarchy level 3, for rolling up the results on the
   underlying Common COA Leaf Name that is related to the underlying Instrument Tables
   Accounts.
- Common COA Leaf Name: You can use this filter to select the Common COA Leaf Name that is related to the underlying Instrument Tables Accounts.

Figure 4-94 Canvas Prompt Filters for GL Account Key Processing Dimension

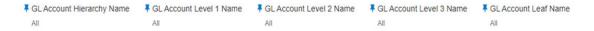

- GL Account Hierarchy Name: This is a mandatory filter for the group filtering on GL Account Key Processing Dimension.
  - As the Application supports the creation of multiple hierarchies for the same Dimension of analysis, and to avoid displaying results from multiple Dimension Hierarchies at the same time, a mandatory driver to select "GL Account Hierarchy Name" must be selected with only a single value simultaneously.
- GL Account Level 1 Name: You can use this filter to select the GL Account Level 1
   Name pertaining to the GL Account Hierarchy level 1, for rolling up the results on the
   underlying GL Account Leaf Name that is related to the underlying Instrument Tables
   Accounts.
- GL Account Level 2 Name: You can use this filter to select the GL Account Level 2
   Name pertaining to the GL Account Hierarchy level 2, for rolling up the results on the
   underlying GL Account Leaf Name that is related to the underlying Instrument Tables
   Accounts.
- GL Account Level 3 Name: You can use this filter to select the GL Account Level 3
   Name pertaining to the GL Account Hierarchy level 3, for rolling up the results on the
   underlying GL Account Leaf Name that is related to the underlying Instrument Tables
   Accounts.
- **GL Account Leaf Name**: You can use this filter to select the GL Account Leaf Name that is related to the underlying Instrument Tables Accounts.

Figure 4-95 Canvas Prompt Filters for Org Unit Key Processing Dimension

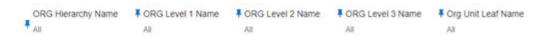

• **Org Hierarchy Name**: This is a mandatory filter for the group filtering on Org Unit Key Processing Dimension.

As the Application supports the creation of multiple hierarchies for the same Dimension of analysis, and to avoid displaying results from multiple Dimension Hierarchies at the same

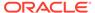

- time, a mandatory driver to select "Org Hierarchy Name" must be selected with only a single value simultaneously.
- Org Level 1 Name: You can use this filter to select the Org Level 1 Name
  pertaining to the Org Unit Hierarchy level 1, for rolling up the results on the
  underlying Org Unit Leaf Name that is related to the underlying Instrument Tables
  Accounts.
- Org Level 2 Name: You can use this filter to select the Org Level 2 Name
  pertaining to the Org Unit Hierarchy level 2, for rolling up the results on the
  underlying Org Unit Leaf Name that is related to the underlying Instrument Tables
  Accounts.
- Org Level 3 Name: You can use this filter to select the Org Level 3 Name
  pertaining to the Org Unit Hierarchy level 3, for rolling up the results on the
  underlying Org Unit Leaf Name that is related to the underlying Instrument Tables
  Accounts.
- **Org Unit Leaf Name**: You can use this filter to select the Org Unit Leaf Name that is related to the underlying Instrument Tables Accounts.

Figure 4-96 Canvas Prompt Filters for Product Key Processing Dimension

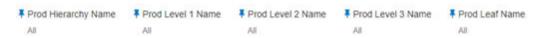

- **Prod Hierarchy Name**: This is a mandatory filter for the group filtering on Product Key Processing Dimension.
  - As the Application supports the creation of multiple hierarchies for the same Dimension of analysis, and to avoid displaying results from multiple Dimension Hierarchies at the same time, a mandatory driver to select "Prod Hierarchy Name" must be selected with only a single value simultaneously.
- Prod Level 1 Name: You can use this filter to select the Prod Level 1 Name
  pertaining to the Product Hierarchy level 1, for rolling up the results on the
  underlying Prod Leaf Name that is related to the underlying Instrument Tables
  Accounts.
- Prod Level 2 Name: You can use this filter to select the Prod Level 2 Name
  pertaining to the Product Hierarchy level 2, for rolling up the results on the
  underlying Prod Leaf Name that is related to the underlying Instrument Tables
  Accounts.
- Prod Level 3 Name: You can use this filter to select the Prod Level 3 Name
  pertaining to the Product Hierarchy level 3, for rolling up the results on the
  underlying Prod Leaf Name that is related to the underlying Instrument Tables
  Accounts.
- Prod Leaf Name: You can use this filter to select the Prod Leaf Name that is related to the underlying Instrument Tables Accounts.

# 4.1.5.1.2 Report Hierarchies

The Report provides you with the roll-up and drill-down capability on the underlying Instrument account level data, leveraging the available levels for the two following Hierarchies:

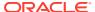

- Product Hierarchy
- Region Hierarchy

Following screenshot displays the two available selections for the aforementioned hierarchies.

Figure 4-97 Variable Prompt for Instrument Tables Key Processing Dimension Hierarchies

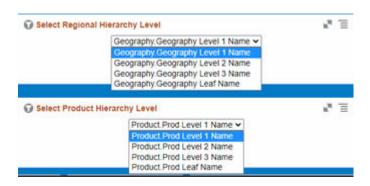

## 4.1.5.1.3 Report Data Action

The Data Actions provide the capability to perform drill-down analysis across the downstream report canvases. The drill-downs are enabled using six Data Actions.

From every chart available in the report, you can select a combination of values, and then perform the navigation to the other Report canvases.

To do so, with a right-click on the chart selection, the Data Action options will appear for you to be able to navigate further as described in the following mapping:

- Analyze Rate & Charge Credit the Data Action will be drilling through the "Analyze Rate & Charge Credit" canvas.
- Analyze Rate Bands the Data Action will be drilling through the "Analyze Rate Bands" canvas.
- Analyze FTP Margin the Data Action will be drilling through the "Analyze FTP Margin" canvas
- Analyze FTP Margin Rate by Region the Data Action will be drilling through the "Analyze FTP Margin Rate by Region" canvas.
- Analyze FTP Margin Amount by Region the Data Action will be drilling through the "Analyze FTP Margin Amount by Region" canvas.
- **Analyze Account Details** the Data Action will be drilling through the "Analyze Account Details" canvas.

The following screenshots show the Data Actions list as well as the navigation options that appears once you right-click on the desired selection.

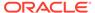

Figure 4-98 Data Action Configuration

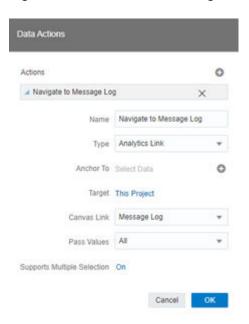

Figure 4-99 Data Action for Drill-down with Report Canvases

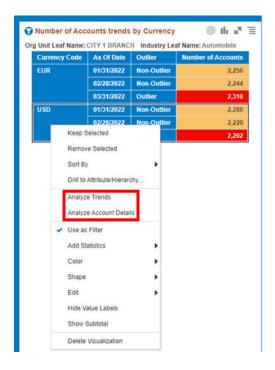

### 4.1.5.1.4 Transfer Rate Outliers

This canvas allows you to look at the Transfer Rate Outliers that are calculated using the Standard Deviation capability available off the shelf with Oracle Analytics.

The Transfer Rate pertaining to the Instrument level data is segregated between "Outlier" and "Non-Outlier" in the report column "Outlier".

"Outlier" in this case refers to the Transfer Rate, for a particular subset related to a combination of Dimensional Values that lie outside the confidence interval of the deviation that we are adopting in our technique.

"Non-Outlier" would refer to the Transfer Rate, for a particular subset related to a combination of Dimensional Values that lie inside the confidence interval of the deviation.

The outliers are calculated on the Transfer Rate aggregated by the respective combination of Dimensional Values, such as Industry, Org Unit, Customer Segment, and Currency against the As-of-Date available.

Figure 4-100 "Transfer Rate Outliers" Report Canvas

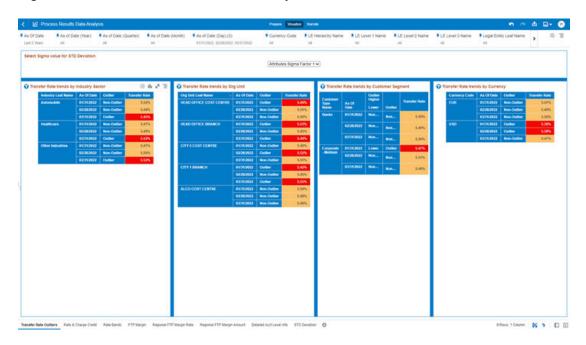

The Transfer Rate can be identified as an Outlier or a Non-Outlier based on the standard deviation confidence interval that we adopt.

This confidence interval is parametrized with the list of the Sigma values available in the report that is "Attributes.Sigma Factor 1", "Attributes.Sigma Factor 2", and "Attributes.Sigma Factor 3".

The Sigma Factors are integer values that range from "Attributes. Sigma Factor 1" to "Attributes. Sigma Factor 3" in the increasing order of the conservativeness or the confidence interval of the Standard Deviation.

This means will have more outliers when you perform analysis with "Attributes. Sigma Factor 1" than with the "Attributes. Sigma Factor 3".

The following screenshot shows the selection for the Sigma Factor available in the report canvas.

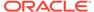

Figure 4-101 Sigma Factor selection for STD Deviation

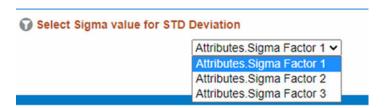

You can use a series of Report Prompts, as previously described, to filter the data according to Key Attributes pertaining to the underlying Instrument level data.

The report displays the underlying Instrument account data according to the following Charts' logic:

- Select Sigma Value for STD Deviation: The chart provides you with a selection capability for the desired Sigma value to be used by the STD Deviation, the possible selection values are "Attributes. Sigma Factor 1", "Attributes. Sigma Factor 2", and "Attributes. Sigma Factor 3".
- Transfer Rate trends by Industry Sector: This chart deduces if the Transfer Rate related to the different Industry Sectors is an "Outlier" or "Non-Outlier" for a combination of As-of-Date and Industry Leaf Name.
   The columns displayed in the chart are as follows:
  - Industry Leaf Name
  - As Of Date
  - Outlier
  - Transfer Rate
- Transfer Rate trends by Org Unit: This chart deduces if the Transfer Rate related to the different Org Units is an "Outlier" or "Non-Outlier" for a combination of As-of-Date and Org Unit Leaf Name.

The columns displayed in the chart are as follows:

- Org unit Leaf Name
- As Of Date
- Outlier
- Transfer Rate
- Transfer Rate trends by Customer Segment: This chart deduces if the Transfer Rate related to the different Customer Segments is an "Outlier" or "Non-Outlier" for a combination of As-of-Date and Customer Type Name.

- Customer Type Name
- As Of Date
- Outlier
- Transfer Rate
- Transfer Rate trends by Currency: This chart deduces if the Transfer Rate related to the different Currencies is an "Outlier" or "Non-Outlier" for a combination of As-of-Date and Currency Code.

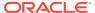

The columns displayed in the chart are as follows:

- Currency Code
- As Of Date
- Outlier
- Transfer Rate

## 4.1.5.1.5 Rate & Charge Credit

The "Rate & Charge Credit" Report provides the trend of the Transfer Price calculation metrics with respect to As-of-Date.

You can use a series of Report Prompts, as previously described, to filter the data according to key Attributes pertaining to the underlying Instrument level data.

The report displays the underlying data according to the following Charts' logic:

- Select Product Hierarchy Level: The chart provides you with a selection capability for the desired Product Hierarchical level.
- Select Product Hierarchy: The chart provides you with three levels of the hierarchy –
  the selected level from the "Select Product Hierarchy level" as well as the Product Level 1
  Name and Product leaf nodes (Product Leaf Name). You use this chart to further filter
  down the "Rate & Charge Credit" canvas charts.
- Dimension Selection: The chart provides you with selection capability on the available Dimension of Analysis – the available dimensions for selection are Industry Leaf Name, Org unit Leaf Name, Customer Type Name, and Currency Code. You use this chart to further filter down the "Rate & Charge Credit" canvas charts.
- Rate Trends: The chart reports the trend analysis of the Rates with respect to As-of-Date.

The columns displayed in the chart are as follows:

- As Of Date
- Transfer Rate
- Other Add On Rate
- Pricing Incentive Rate
- Basis Risk Cost Rate
- Liquidity Premium Rate
- All In Transfer Price Rate
- Charge Credit Trends: The chart reports the trend analysis of the Charge Credit with respect to As-of-Date.

- Currency Code
- As Of Date
- Charge Credit Trate
- Charge Credit Basis Risk
- Charge Credit All in TP Rate
- Charge Credit Liq Premium

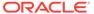

- Charge Credit Pricing Incentive
- Charge Credit Other Add-On Rate
- Economic Value and Breakage Charge Trends: The chart reports the trend analysis of the Charge Credit with respect to As-of-Date.
   The columns displayed in the chart are as follows:
  - Currency Code
  - As Of Date
  - Break Funding Amount Charge
  - Economic Value All In Transfer Price Rate

Figure 4-102 "Rate & Charge Credit" Report canvas

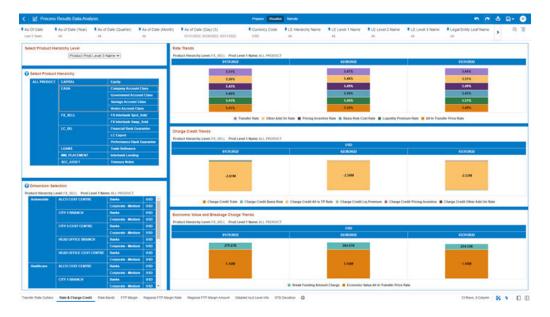

#### 4.1.5.1.6 Rate Bands

The "Rate Bands" Report provides the Number of Accounts by Rate Band for the Transfer Price calculation metrics with respect to As-of-Date.

You can use a series of Report Prompts, as previously described, to filter the data according to key attributes pertaining to the underlying Instrument level data.

The report displays the underlying data according to the following Charts' logic:

- **Select Product Hierarchy Level**: The chart provides you with a selection capability for the desired Product Hierarchical level.
- **Select Product Hierarchy**: The chart provides you with three levels of the hierarchy the selected level from the "Select Product Hierarchy level" as well as the Product Level 1 Name and Product leaf nodes (*Product Leaf Name*). You use this chart to further filter down the "Rate Bands" canvas charts.
- **Dimension Selection**: The chart provides you with selection capability on the available Dimension of Analysis the available Dimensions for selection are Industry Leaf Name, Org unit Leaf Name, Customer Type Name, and Currency Code. You use this chart to further filter down the "Rate Bands" canvas charts.

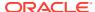

- Number of Accounts by Transfer Rate Band: The chart reports the trend analysis of the Number of Accounts by Transfer Rate Band with respect to As-of-Date.
   The columns displayed in the chart are as follows:
  - As Of Date
  - Number of Accounts
  - Transfer Rate Band
- Number of Accounts by All in TP Rate Band: The chart reports the trend analysis of the Number of Accounts by All in TP Rate Band with respect to As-of-Date.
   The columns displayed in the chart are as follows:
  - As Of Date
  - Number of Accounts
  - All in TP Rate Band
- Number of Accounts by Other Add-On Rate Band: The chart reports the trend analysis of the Number of Accounts by Other Add-On Rate Band with respect to As-of-Date.

The columns displayed in the chart are as follows:

- As Of Date
- Number of Accounts
- Other Add-On Rate Band
- Number of Accounts by Pricing Incentive Rate Band: The chart reports the trend analysis of the Number of Accounts by Pricing Incentive Rate Band with respect to As-of-Date

The columns displayed in the chart are as follows:

- As Of Date
- Number of Accounts
- Pricing Incentive Rate Band
- Number of Accounts by Liquidity Premium Rate Band: The chart reports the trend
  analysis of the Number of Accounts by Liquidity Premium Rate Band with respect to Asof-Date.

- As Of Date
- Number of Accounts
- Liquidity Premium Rate Band
- Number of Accounts by Basis Risk Rate Band: The chart reports the trend analysis of the Number of Accounts by Basis Risk Rate Band with respect to As-of-Date.

  The columns displayed in the chart are as follows:
  - As Of Date
  - Number of Accounts
  - Basis Risk Rate Band

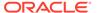

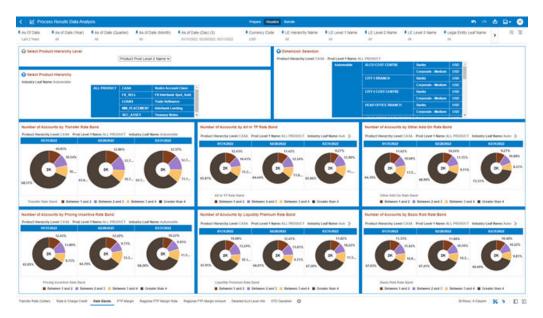

Figure 4-103 "Rate Bands" Report Canvas

# 4.1.5.1.7 FTP Margin

The "FTP Margin" Report provides the Transfer Price calculation metrics trends by Account Origination Date with respect to As-of-Date.

You can use a series of Report Prompts, as previously described, to filter the data according to Key Attributes pertaining to the underlying Instrument level data.

The report displays the underlying data according to the following Charts' logic:

- **Select Product Hierarchy level**: The chart provides you with a selection capability for the desired Product Hierarchical level.
- **Select Product Hierarchy**: The chart provides you with three levels of the hierarchy the selected level from the "Select Product Hierarchy level" as well as the Product Level 1 Name and Product leaf nodes (*Product Leaf Name*). You use this chart to further filter down the "FTP Margin" canvas charts.
- Dimension Selection: The chart provides you with selection capability on the available Dimension of Analysis – the available dimensions for selection are Industry Leaf Name, Org unit Leaf Name, Customer Type Name, and Currency Code. You use this chart to further filter down the "FTP Margin" canvas charts.
- Number of Opened Account trends by Origination Date: The chart reports the trend analysis of the Number of Opened Accounts by Account Origination Date with respect to As-of-Date.

- As Of Date
- Number of Accounts
- Account Origination Date (Month)
- FTP Margin Amount and FTP Margin Rate trends by Origination Date: The chart reports the trend analysis of the FTP Margin Amount and FTP Margin Rate by Account Origination Date with respect to Currency Code and As-of-Date.

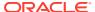

- Currency Code
- As Of Date
- FTP Margin Rate
- FTP Margin Amount
- TOP Products for FTP Margin Rate: The chart ranks the top Products based on the FTP Margin Rate with respect to As-of-Date and it is split by Currency. The top count has been defaulted to 5 and you can change the count value as required. The columns displayed in the chart are as follows:
  - Currency Code
  - As Of Date
  - Product Leaf Name
  - FTP Margin Rate
- BOTTOM Products for FTP Margin Rate: The chart ranks the bottom Products based on the FTP Margin Rate with respect to As-of-Date and it is split by Currency. The bottom count has been defaulted to 5 and you can change the count value as required. The columns displayed in the chart are as follows:
  - Currency Code
  - As Of Date
  - Product Leaf Name
  - FTP Margin Rate

Figure 4-104 "FTP Margin" Report Canvas

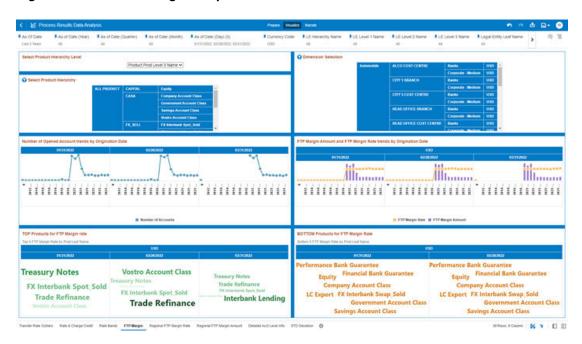

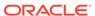

## 4.1.5.1.8 Regional FTP Margin Rate

The "Regional FTP Margin Rate" Report provides the FTP Margin Rate trends by Product and Region with respect to As-of-Date.

You can use a series of Report Prompts, as previously described, to filter the data according to key attributes pertaining to the underlying Instrument level data.

The report displays the underlying data according to the following Charts' logic:

- Select Product Hierarchy level: The chart provides you with a selection capability for the desired Product Hierarchical level.
- **Select Product Hierarchy**: The chart provides you with the product level selected from "Select Product Hierarchy level" variable prompt. You use this chart to further filter down the "Regional FTP Margin Rate" canvas chart.
- Dimension Selection: The chart provides you with selection capability on the available Dimension of Analysis – the available dimensions for selection are Industry Leaf Name, Org unit Leaf Name, Customer Type Name, and Currency Code. You use this chart to further filter down the "Regional FTP Margin Rate" canvas charts.
- Select Regional Hierarchy Level: The chart provides you with a selection capability for the desired Region Hierarchical level.
- **FTP Margin Rate**: The chart reports the trend analysis of the FTP Margin Rate with respect to As-of-Date.

The columns displayed in the chart are as follows:

- Product Hierarchy Level the product level selected from "Select Product Hierarchy level" variable prompt.
- Region hierarchy Level the region level selected from "Select Regional Hierarchy level" variable prompt.
- As Of Date
- FTP Margin Rate

# 4.1.5.1.9 Regional FTP Margin Amount

The "Regional FTP Margin Amount" Report provides the FTP Margin Amount trends by Product and Region with respect to As-of-Date.

You can use a series of Report Prompts, as previously described, to filter the data according to Key Attributes pertaining to the underlying Instrument level data.

The report displays the underlying data according to the following Charts' logic:

- Select Product Hierarchy Level: The chart provides you with a selection capability for the desired Product Hierarchical level.
- **Select Product Hierarchy**: The chart provides you with the product level selected from "Select Product Hierarchy level" variable prompt. You use this chart to further filter down the "Regional FTP Margin Amount" canvas chart.
- **Dimension Selection**: The chart provides you with selection capability on the available Dimension of Analysis the available dimensions for selection are Industry Leaf Name, Org unit Leaf Name, Customer Type Name, and Currency

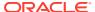

Code. You use this chart to further filter down the "Regional FTP Margin Amount" canvas charts.

- Select Regional Hierarchy Level: The chart provides you with a selection capability for the desired Region Hierarchical level.
- **FTP Margin Amount**: The chart reports the trend analysis of the FTP Margin Amount with respect to As-of-Date.

The columns displayed in the chart are as follows:

- Product Hierarchy Level the product level selected from "Select Product Hierarchy level" variable prompt.
- Region hierarchy Level the region level selected from "Select Regional Hierarchy level" variable prompt.
- Currency Code
- As Of Date
- FTP Margin Amount

Figure 4-105 "Regional FTP Margin Amount" Report

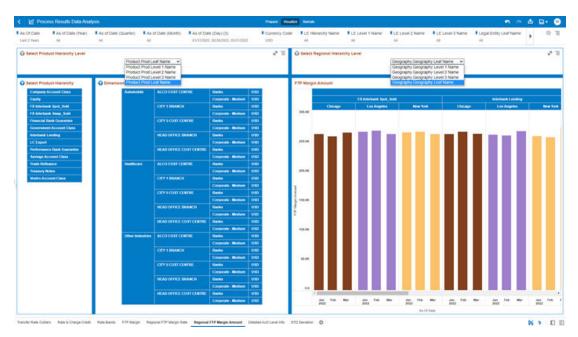

#### 4.1.5.1.10 Detailed Acct Level Info

The "Detailed Acct Level Info" Report provides a view of the underlying Instrument Tables Customer Accounts details.

You can use a series of Report Prompts, as previously described, to filter the data according to Key Attributes pertaining to the underlying Instrument Tables Accounts.

The report displays the underlying data according to the following Chart' logic:

• **Detailed Acct Level Info**: The tabular report displays all the Dimensions and the Measures, available at the Account level granularity, that have been displayed in all the other previously described report categories.

Following the granular elements available for this table chart:

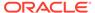

"As Of Date", "Legal Entity Leaf Name", "Org Unit Leaf Name", "Geography Leaf Name", "GL Account Leaf Name", "Prod Leaf Name", "Currency Code", "Remaining Term", "Industry Leaf Name", "Branch", "Customer Type Name", "Origination Date", "Identity Code", "Id Number", "Account Number", "Customer Identifier", "Current Net Rate", "FTP Margin Rate", "FTP Margin Amount", "Cur Par Balance", "Transfer Rate", "Transfer Rate Band", "Other Add On Rate", "Other Add-On Rate Band", "Pricing Incentive Rate Band", "Basis Risk Cost Rate", "Basis Risk Rate Band", "Liquidity Premium Rate Band", "All In Transfer Price Rate", "All in TP Rate Band", "Transfer Rate Charge Credit", "Other Add On Charge Credit", "Pricing Incentive Charge Credit", "Basis Risk Charge Credit", "Liquidity Premium Charge Credit", "All In Transfer Price Rate Charge Credit", "Break Funding Amount Charge" and "Economic Value All In Transfer Price Rate".

| Column | Column | Column | Column | Column | Column | Column | Column | Column | Column | Column | Column | Column | Column | Column | Column | Column | Column | Column | Column | Column | Column | Column | Column | Column | Column | Column | Column | Column | Column | Column | Column | Column | Column | Column | Column | Column | Column | Column | Column | Column | Column | Column | Column | Column | Column | Column | Column | Column | Column | Column | Column | Column | Column | Column | Column | Column | Column | Column | Column | Column | Column | Column | Column | Column | Column | Column | Column | Column | Column | Column | Column | Column | Column | Column | Column | Column | Column | Column | Column | Column | Column | Column | Column | Column | Column | Column | Column | Column | Column | Column | Column | Column | Column | Column | Column | Column | Column | Column | Column | Column | Column | Column | Column | Column | Column | Column | Column | Column | Column | Column | Column | Column | Column | Column | Column | Column | Column | Column | Column | Column | Column | Column | Column | Column | Column | Column | Column | Column | Column | Column | Column | Column | Column | Column | Column | Column | Column | Column | Column | Column | Column | Column | Column | Column | Column | Column | Column | Column | Column | Column | Column | Column | Column | Column | Column | Column | Column | Column | Column | Column | Column | Column | Column | Column | Column | Column | Column | Column | Column | Column | Column | Column | Column | Column | Column | Column | Column | Column | Column | Column | Column | Column | Column | Column | Column | Column | Column | Column | Column | Column | Column | Column | Column | Column | Column | Column | Column | Column | Column | Column | Column | Column | Column | Column | Column | Column | Column | Column | Column | Column | Column | Column | Column | Column | Column | Column | Column | Column | Column | Column | Column | Column | Column | Column | Column | Column | C

Figure 4-106 "Detailed Acct Level Info" Report

#### 4.1.5.1.11 STD Deviation

The "STD Deviation" Report highlights the Transfer Rate Outliers that are calculated using the Standard Deviation capability available off the shelf with Oracle Analytics.

The Transfer Rate pertaining to the Instrument level data is segregated between "Non-Outlier", "Higher", and "Lower" in the report column "Outlier Higher – Lower".

You can use a series of Report Prompts, as previously described, to filter the data according to key attributes pertaining to the underlying Instrument level data.

The report displays the underlying data according to the following Charts' logic:

• Transfer Rate trends by Customer Segment: (the chart is available in both bar and tabular formats): The chart reports the trend analysis of the Transfer Rate with respect to As-of-Date.

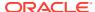

- Customer Type Name
- As Of Date
- Lower 2σ the Transfer Rate STD Deviation value calculated for 2 sigma on the lower band
- Upper  $2\sigma$  the Transfer Rate STD Deviation value calculated for 2 sigma on the upper band
- Transfer Rate

The columns displayed in the tabular chart are as follows:

- Customer Type Name
- As Of Date
- "Outlier Higher Lower" defines if a Transfer Rate value, for each combination of Dimensional Values and As of Date, is Higher, Lower or Non-Outlier based on the STD Deviation calculation (labelled as "Higher" when the Transfer Rate is greater than the 2 sigma for the STD Deviation on the upper band, "Lower" when the Transfer Rate is lower than the 2 sigma for the STD Deviation on the lower band, and Non-Outlier when the Transfer Rate is within the range of the STD Deviation for"+2 sigma" and for "-2 sigma")
- Transfer Rate

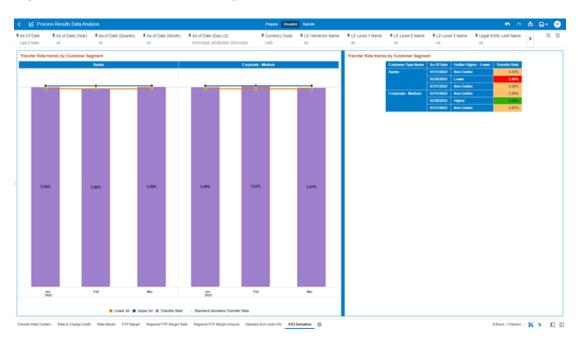

Figure 4-107 "STD Deviation" Report

# 4.2 Balance Reconciliation

The Profitability and Balanace Sheet Management Cloud Services's Balance Reconciliation module helps you to Reconcile the selected processing/instrument/account balances against the Management Ledger. If any differences are found, you will have the flexibility to choose significant differences and create plug entries for those in the Ledger\_Instruments table.

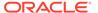

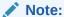

All General Ledger Accounts must mandatorily have a Reconciliation product mapped to them.

You can define the dummy attributes for the Product-Currency combinations, whichever General Ledger Account is used for Reconciliation. Default dummy attributes are auto populated based on the linked product ID and currency selected in Reconciliation dimensions.

Reconciliation is a three-step process.

- Reconciliation Definition and Default Attributes setup
- Reconciliation Report verification
- Plug entry creation and writing the Reconciliation differences back to Ledger Instruments table

To access the Balance Reconciliation module, from the LHS Menu, navigate to Analytics, and select Balance Reconciliation.

The Balance Reconciliation landing screen displays the following two cards:

- Reconciliation Definition
- Default Attributes

Figure 4-108 Reconciliation Landing Screen

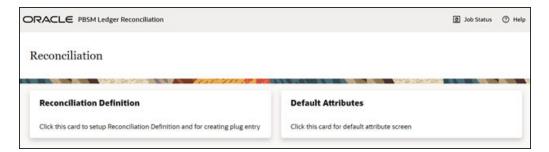

# 4.2.1 Reconciliation Definition

The Reconciliation Definition summary screen allows you to search for any definitions from the displayed list.

The Reconciliation Definition summary screen is as follows:

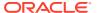

Figure 4-109 Reconciliation Definition Summary Screen

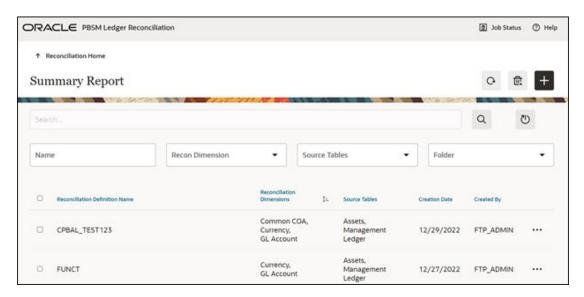

This screen displays the following definition attributes for easy identification:

- Reconciliation Definition Name
- Reconciliation Dimensions across which reconciliation is performed
- Source Tables against which reconciliation is performed
- Creation Date
- Created By

# 4.2.1.1 Adding a New Reconciliation Definition

The Create Reconciliation screen allows you to define a new Reconciliation Definition.

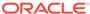

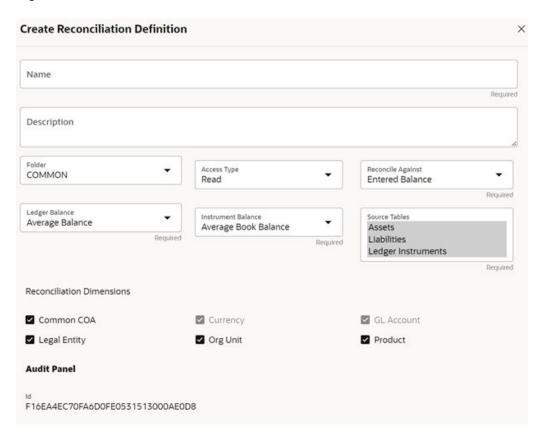

Figure 4-110 Create Reconciliation Definition Screen

To add a new Reconciliation Definition, click the **Add** button, and populate all the required fields as follows:

Reconciliation Definition set up allows you to choose for which Instrument Table, across which Dimensions and on which Balance Type (Cur Book Bal or Cur Par Bal); you would like to perform reconciliation. For example, you can choose to reconcile against just GL Account ID and Currency or do reconciliation at much granular level by selecting the Org Unit, Legal Entity along with GL Account ID and Currency.

### 4.2.1.2 Reconciliation Balance

Management Ledger stores balance using Financial Elements, while corresponding Cur/Avg Balance can be picked directly from the dedicated columns in the Instrument Tables. So, you have an option to choose if you want to reconcile against 100 (ending balance)/140 (average balance). In the Management Ledger for FE 100, you can further select between CUR\_BOOK\_BAL/CUR\_PAR\_BAL from Instrument table. By Default, CUR\_PAR\_BAL would remain selected. You are allowed to create plug entries only when comparison is done against ending balance. For Average balance, you can only see the difference report but would not be allowed to create plug entries.

You can choose to reconcile in functional or local currency as per the selection made under 'Reconcile Against'; Functional or Entered Currency.

You can do the comparison only for Asset, Liability, or can include Ledger Instrument table also. At run time, the As-of-Date can be passed for which Balance Reconciliation will be performed.

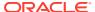

### 4.2.1.3 Actions Performed on Reconciliation Definition

To delete one or multiple Reconciliation Definitions, you can select the checkboxes against each one of them and press the **Delete** button.

A confirmation message will let you confirm and delete selected definitions.

You can also perform search based on following fields:

- Name
- Reconciliation Dimensions
- Source tables against which reconciliation is performed
- · Folder where the reconciliation definition is stored

The following screen display the Actions menu from which the different actions that you can perform on existing Reconciliation Definitions.

Figure 4-111 Actions Icon and Different Actions

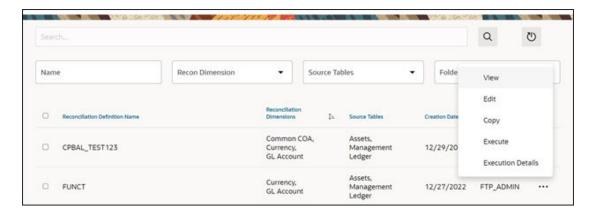

The following are the actions:

- View: Click this action button and view the definition in read only format.
- Edit: Click this action button and edit the definition.
- Copy: Click this action button and copy the definition to create another definition with similar parameters.
- **Execute**: Click this action button and perform the reconciliation as per the selected parameters.

As-of-Date is a run time parameter, you can choose for which date reconciliation needs to be performed. After clicking **Process**, the Reconciliation Difference Report will be generated as follows:

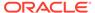

Figure 4-112 Reconciliation Report

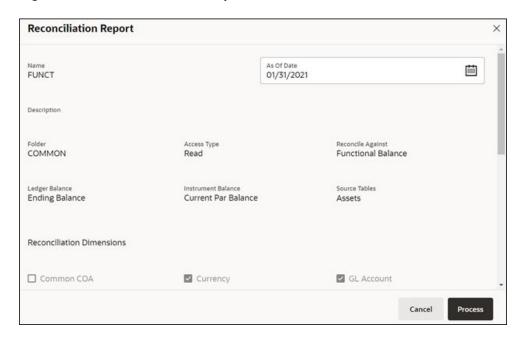

Report starts with the summary across Balance Sheet categories and difference buckets pie charts, which can help you to get an idea about the reconciliation difference in a quick glimpse.

Figure 4-113 Reconciliation Difference Report

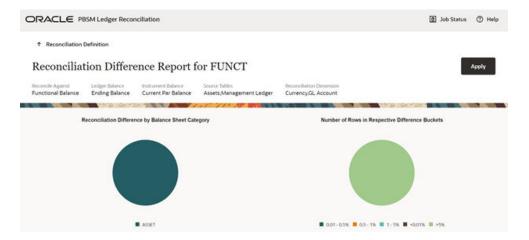

The detailed report is displayed as follows, where you can filter out insignificant difference using 'Threshold Percentage', also threshold can be applied at each row level or for whole Balance Sheet category level. If threshold is applied at Balance Sheet category level, all the rows that belong to the Balance Sheet category which is less than given percentage will be hidden from the Reconciliation Difference Report. A download button allows you to download the Reconciliation Report.

You can see difference in both percentage and absolute format.

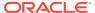

As of Date: 31 January 2021 Filter at Category Level Q 0 Category In % Diff (Against Ledger Balance) ASSET 72.0538 260.3900 row(s) 1 - 1 of 1 Assets Ledger 33,672.98 4,081.63 12.1214 10.8110 Assets Ledger 19,156,41 100.0000 ASSET SGD 0.00 -19,156,41 Liability Ledger 1,564.06 626.68 937.38 59.9324 149.5790 - 892

Figure 4-114 Differences in Percentage and Absolute Formats

As a next step to create the plug entries for filtered rows, you can click the **Apply** button in extreme right corner. Following a grid appears, along with default attributes fetched from default product attributes: if you like, you can update any of these attributes before plug entries are created for the selected difference records. You can use the **Edit** and **Save** button to edit the default product attributes like Amortization Type, Interest Rate Code, and so on. You cannot edit any Code (CD) or VARCHAR attributes. Only attributes like Number, Rates, Dates, Term can be edited. All types of balances like Org balance, Current/Average balance are same as the reconciliation difference.

After you are convinced with the entered values for all the account attributes, you can click Apply. A job will be submitted and plug entries will be created in the FSI D Ledger Instruments table. To differentiate the plug entries from the customer real accounts, Data source CD will be used, with value 3, which signifies the 'Difference balance entries due to reconciliation performed between account and ledger'.

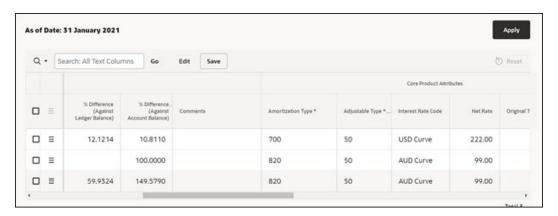

Figure 4-115 Differences in Percentage and Absolute Formats

• **Execution Details**: You can click this action button and view all the runs for a selected definition, along with the user information who has triggered the execution.

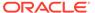

Figure 4-116 Execution Details

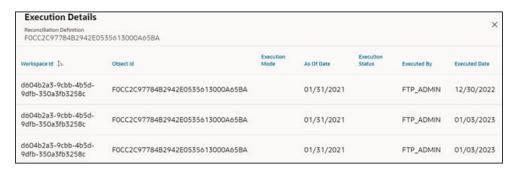

# 4.2.2 Duplicate Runs for Same As-of-Date

If for a particular As-of-Date plug entries are already created, you have an option to cancel the latest run and exit without creating any plug entries.

You can append to existing entries for same As-of-Date. This case is possible if different reconciliation definitions are being executed for different instrument tables.

You can delete all the existing plug entries for concerned As-of-Date and create all fresh entries. This case is possible if the intermediate day runs took place locally and finally at night a global run took place.

Figure 4-117 Confirm Plug Entry Creation

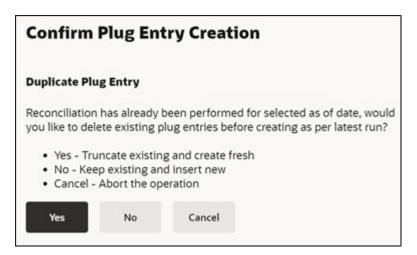

## 4.2.3 Historical Difference Report

You can open the Reconciliation Definition in **View** mode and get the Historical Difference Report using the **View Report** button.

Figure 4-118 View Reconciliation Report

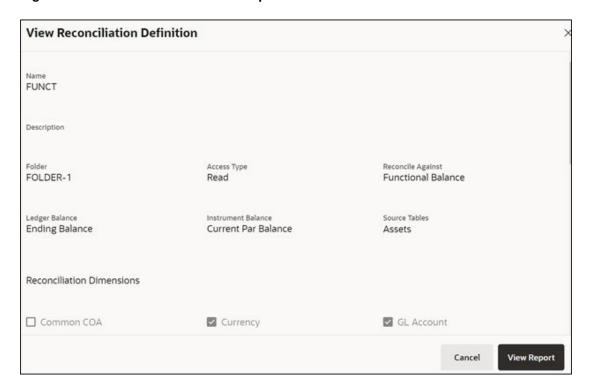

Here you can give a historical period by selecting the **From Date**, **To Date** and fetch all the reconciliation difference records along with the user comments to get the justification for plug entries creation.

Figure 4-119 Historical Differences Report for FUNCT

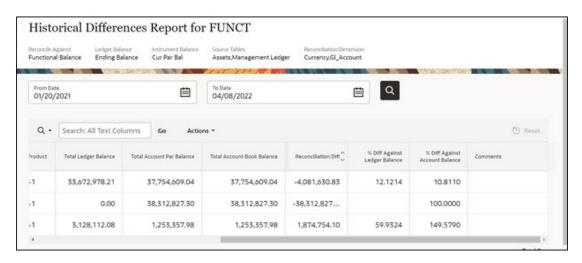

### 4.2.4 Default Attributes

The following is the Default Attribute Summary screen, where you can find all the default attributes defined for various Product-Currency combinations.

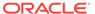

You can select one or multiple Product-Currency combinations and delete at once, by clicking the **Delete** button.

Figure 4-120 Default Attributes Summary

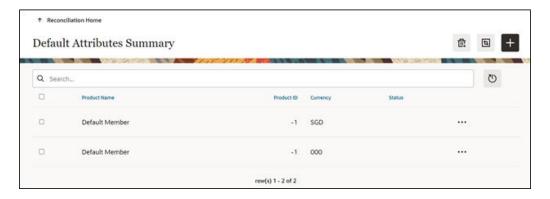

You can view/edit/copy an existing default attribute using respective button inn the Actions icon as follows.

Figure 4-121 Default Attributes Summary – Actions Column

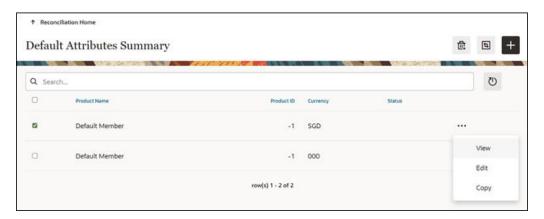

## 4.2.4.1 Creating a New Product-Currency Combination and Default Attributes

To create a new Product-Currency combination and defualt attributes for that. You can click the Add button, and a slide in pop-up will appear with three tabs:

**Core Product Attributes Tab**: Here you can select one or multiple products and one or multiple currencies and start defining core product attributes as follows:

- Amortization Type
- Adjustable Type
- Interest Rate Code
- · Net Interest Rate
- Original Term

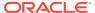

Original Term Type

Figure 4-122 Core Product Attributes

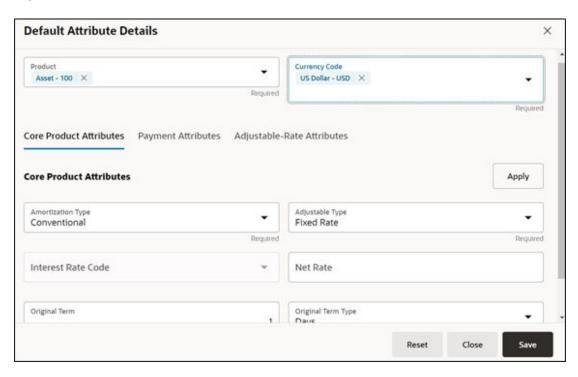

Click **Apply** and move to the Payment Attributes tab.

**Payment Attributes Tab**: To Define payment attributes, you can select this tab and start filling the following details:

- Payment Frequency
- Payment Frequency Type
- Accrual Basis
- Interest Type
- Compounding Basis
- Payment Amount
- Remaining Number of Payments

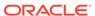

Figure 4-123 Payment Attributes

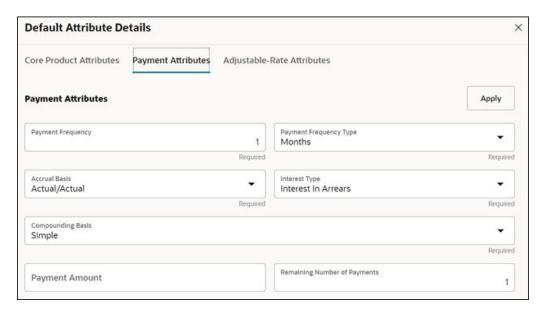

Click **Apply** and move to the Adjustable-Rate Attributes tab, which is applicable only for adjustable rate instruments:

Adjustable-Rate Attributes Tab: Here you can define following attributes:

- Repricing Frequency
- Repricing Frequency Type
- Rate Change Rounding Type
- Net Margin

Click **Apply** and then click **Save**. The Default Product Attribute for the selected Product-Currency combination is saved.

Figure 4-124 Adjustable-Rate Attributes

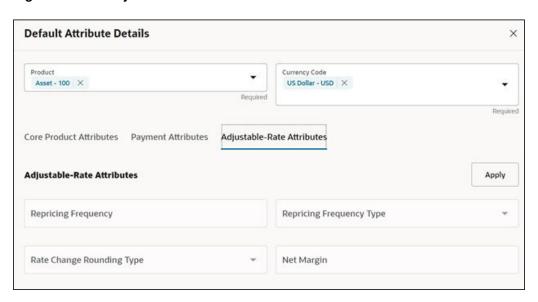

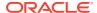

## 4.2.5 Reconciliation using Batch Process

You can do Reconciliation using the Scheduler Services.

To run the Reconcilication using Batch Process, follow these steps:

- With the Define Batch feature, it is possible to create new batches and review existing ones.
- 2. Click + to create a new batch.
- 3. In the **Create Batch** screen, enter the following values:
  - a. Code (spaces are not allowed in the code section).
  - b. Batch Name
  - c. Select the Service URL name as RUN CMD SERVICE.
  - d. Click Save.
- 4. In the **Define Task** screen, you can define the tasks related to a specific batch.
  - a. Navigate to Define Task.
  - **b.** Select the name of the batch that has been created for this task.
- 5. Click + to create a new task.
- 6. In the **Create Task** screen, enter the following values:
  - a. Task Code (Spaces are not allowed in the code section). b.
  - b. Task Name.
  - c. Select the task type as **REST**.
  - **d.** Select the component as **RUNCMD**.
  - e. Select Batch Service URL as RUN CMD SERVICE.
  - f. Click Save.
- 7. In the **Task Parameter** section, enter the following values:
  - a. Select the Code as RUN CMD RECONCILIATION.
  - b. Select the Execution Venue as **NATIVE**.
  - c. Select the Optional Parameter as THRESHOLD\_OBJECTCODE\_OPTION format.
  - d. Select the IP as localhost.

The allowed values for the Option are either 0 or 1.

- **0**: Truncate all existing data for concerned AS\_OF\_DATE/MIS\_DATE for which reconciliation batch is getting executed and insert new data.
- **1**: Append data on top of existing data for concerned AS\_OF\_DATE/MIS\_DATE to ledger instrument and reconciliation difference Audit table (Table to retain comments for each plug entry).

Threshold values must be greater than or equal to zero (0), negative values are not supported. Threshold values should be expressed as "threshold >= 0" The threshold will accommodate null values, allowing all data to be inserted into the ledger instrument and reconciliation difference audit tables.

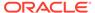

When a threshold is applied, plug entries will be created only for filtered data into the ledger instrument and reconciliation difference audit tables.

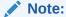

Select the appropriate object code/reconciliation definition to avoid errors in the batch process.

The optional values should be passed in the following format: "THRESHOLD OBJECTCODE OPTION"

Example 1: "\_F405734331FD795BE053D71A000AD329\_0

(Threshold is null, and object code is: F405734331FD795BE053D71A000AD329, option value is 0)

Example1: 12\_F405734331FD795BE053D71A000AD329\_1

(Threshold is 12, and object code is: F405734331FD795BE053D71A000AD329, option value is 1)

8. Schedule the batch using the **Schedule Batch** screen. Select the **Name** of the batch that has been created.

You can use the **Edit Parameters** option to review the batch parameters and make any necessary changes to initializing the batch process.

- The following tasks should be performed in a manner similar to what was outlined in point number 7.
  - a. The MIS Date is used as the As of Date in the Reconciliation UI. Select the appropriate MIS Date.
  - **b.** The values in point 6 are the default values for a specific environment.
  - c. After completing the changes, click **Execute** or **Save**.
    - By clicking Save, the definition of the batch will be saved, however, the batch will not be executed.
    - ii. By clicking **Execute**, the batch will be executed.

After the batch is executed, an **Execute Status** dialog is displayed, providing information about the executed batch.

After the batch is executed, the information about the executed batch will be available in the **Monitor Batch** screen. Select the following options and check the Batch Status.

Sometimes, a batch may fail. The reason for the batch failure could be as follows:

- Entering an incorrect object code.
- Entering an incorrect option value. Only values of 0 or 1 are supported.
- Entering an incorrect threshold value. Only null or a value >= 0 are supported.

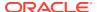

#### Note:

Following roles mapping to the SKU User group should be present to enable RUNCMD listing and execution.

- RCMDREAD
- RCMDADVND

For detailed instructions for defining, executing, and monitoring a Batch, see the Scheduler Service documentation.

# 4.3 Account Audit Report

The Account Audit report provides users a tool to validate the account attributes along with calculated FTP results like Transfer Rates, Adjustment Rates, and Economic Cost results.

To open the Account Audit, follow these steps:

- 1. From the LHS menu, click **Funds Transfer Pricing**, select **Analytics**, and then select **Account Audit**.
- 2. There are filters available for:
  - a. As of date: user can select all as of dates available on selected period OR can choose few as of dates in selected period like last few quarters.
  - **b. Currency**: It helps user to filter accounts based on their respective currency.
  - c. Instrument Table Name, Instrument Type Name, Common COA, Product Identifier: These are few dimensions based on which user can filter and see specific list of accounts.
  - d. Adjustable and Amortization Type Code: User can filter accounts based on whether they are fixed or adjustable rate or conventional/custom amortization schedule.
- 3. After applying all or few filters, user will get a list of accounts, user can even further select just few accounts for detailed analysis. Account number selection is given for this.
- 4. Once user has selected one or multiple accounts for detailed analysis or comparison, all the account input details like Product ID, Currency, Amortization schedule, Account and ID Number will be listed in account summary grid.
- **5. Account Timelines**: This displays all the input dates for the account like origination, issue, payment and reprice dates etc.
- **6. Account Balances and Customer Rates**: This grid display all the balances like Origination, current, average balance along with rates like customer net or gross rates.
- 7. Account Terms and Frequencies: This grid contain all the details like payment term, reprice term, original term of the account, and so on.
- 8. Account Rates: This display all the transfer pricing calculated rates like transfer pricing, add-On rates like liquidity premium rate, Basis risk cost rate, other add-On rate and pricing incentive rate etc.
- Account Charge Credit: This display all the charge credits corresponding to calculated FTP rates like transfer pricing charge credit, liquidity premium charge credit, Other addon charge credit etc.

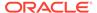

Figure 4-125 Account Audit Report

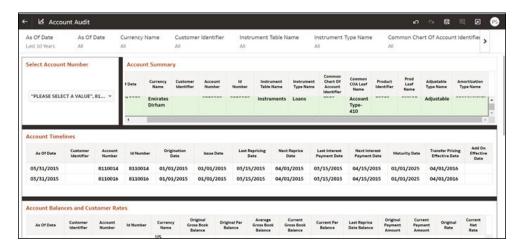

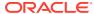

5

# **Operations**

This chapter covers the following topics:

- Scheduler Services: The Scheduler Service is a service that automates behind-thescenes work that is necessary to sustain various enterprise applications and functionalities. This automation helps the applications to control unattended background jobs program execution.
- 2. Object Migration: Object Migration is the process of defining, exporting and importing objects across environments (prod and non-prod)/instances. This feature also facilitates to migrate within the same setup or different setups.

## 5.1 Scheduler Services

The Scheduler Service is a service that automates behind-the-scenes work that is necessary to sustain various enterprise applications and their operations. This automation helps the applications to control unattended background jobs program execution.

You can perform the following operations using Scheduler Services utility:

- Define Batch A Batch contains a group of background tasks that are executed together, on a specific date and time during which the resources are available for batch processing.
- Define Task A batch job is a piece of a program meant to meet specific and businesscritical functions. The program is a REST API used in a batch.
- Schedule Batch Batch jobs are scheduled to automate the tasks to be processed on a
  regular basis but don't necessarily need to occur during the day or have an employee
  interacted with the system are batch schedule. Jobs that happen on a regular basis are
  incorporated into batch schedules. You can also execute a Batch instantaneously and
  schedule batches.
- Monitor Batch Track your batch executions using a Web browser. You can access the
  real-time feedback on the status of the current encoding job and lists the jobs pending in
  the batch. You can also Cancel or Restart the service when required.
- Scheduler Service Dashboard The Scheduler Service Dashboard gives the complete status of the Executed Runs, Successful Runs, Failed Runs, Ongoing Runs, Interrupted Runs, and the Upcoming Runs.

### 5.1.1 User Roles and Functions

The following roles and functions are required to use Scheduler Services, and create and manage Batches and tasks, and also use Scheduler Service Dashboard.

#### **Role Codes**

- BATCH READ
- BATCH\_WRITE

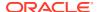

- BATCH\_ADV
- BATCH AUTH
- BATCH\_OPER
- BATCH\_MAINT

#### **Function Codes**

- BATCH ADD
- BATCH\_DEL
- BATCH\_MOD
- BATCH VIEW
- BATCH\_SCH
- BATCH SUMM
- BATCH AUTH
- BATCH PURGE
- BATCH MON
- BATCH EXEC
- BATCH\_COPY

## 5.1.2 Accessing Scheduler Services

Using the Scheduler Service feature, you can create and execute batches and schedules to run various tasks and also monitor them.

To access the Scheduler Service feature, from the left Navigation pane in the Service console, click **Operations and Processes > Scheduler**.

### 5.1.3 Define Batch

A Batch contains a group of background tasks that are executed together, on a specific date and time during which the resources are available for batch processing.

Batch Groups are a set of batches that are required to be execute together. Batch groups help to process Date and time-based background tasks based on a defined period during which the resources were available for Batch Processing.

To access the **Define Batch** page, from the left Navigation pane in the application console, click **Operations and Processes > Scheduler > Define Batch**.

The **Scheduler Service Summary Page (Define Batch)** with the list of Batches and Batch Groups is displayed. You can view the following details related to each Batch/Batch Group.

- **Batch ID** The unique Alphanumeric Code assigned to a specific Batch.
- Name The unique Batch Name.
- **Description** The brief description of the Batch.
- Last Modified The last modified By User, Date and Time details.

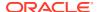

To search for a specific Batch/Batch Group, enter the keywords in the **Search** Field and click **Search**. You can search based on the Batch/Batch group name, code and description. You can also sort the Batch/Batch group list based on Code, Name, Created Date and Last Modified Date.

You can perform the following operations to manage Batch/Batch Groups, from the **Scheduler Service Summary (Define Batch)** page.

- Create New Batch
- Create New Batch Group
- Edit a Batch
- Edit a Batch Group
- · Copy a Batch
- Copy a Batch Group
- Delete a Batch
- Delete a Batch Group

### 5.1.3.1 Creating a Batch

A Batch contains a group of background tasks that are executed together, on a specific date and time, when the resources are available for batch processing.

Refer to the following steps, to create a batch from the **Scheduler Service Summary** (**Define Batch**) page.

1. To create a new Batch, click the **Action** and click **Create**.

The **Create Batch Page** is displayed.

Enter the following Batch Details:

- **Code** Enter a Unique Alphanumeric Code for the new Batch. The Code name always begins with alphabets and should not contain any space. The maximum limit is 60 characters and should not contain any special characters except **Underscore** (\_).
- Batch Name Enter a unique name for the new batch.
   The Code name always begins with alphabets and should not contain any space.
   The maximum limit is 60 characters and should not contain any special characters except Underscore (\_).
- Batch Description The description/details for the batch.

  The description should start with alphabet and should not be more than 250 characters.
- Service URL Name/ Service URL Select the Service URL Name from the dropdown list.
  - You can also enter the **Service URL Name** and associated URL is displayed in the **Service URL**. You can also provide the partial URL here and the complete URL in the Task Service URL.
- **2.** After entering the Batch Details, provide the following Batch Parameters.

From the Batch Parameters pane, click **Add** to add a new Batch Parameter. By default, **\$FICMISDATE\$** and **\$BATCHRUNID\$** are added as Batch Parameters.

Parameter Name - A valid parameter name for the new Batch parameter.

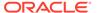

Parameter Value - A valid Parameter Value required for Batch execution.

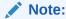

Enclose the Parameter Value for a Run time with \$ symbol. For example, \$paramName\$.

To delete a Batch parameter, click **Delete** next to to that Parameter details.

- 3. Enter the following **Header Parameter** details.
  - Parameter Name A valid parameter name for the new header parameter.
  - Parameter Value A valid Parameter Value required for Batch execution.
- Click Save. The new Batch is created and displayed in the Scheduler Services (Define Batch) Page.

### 5.1.3.2 Creating a Batch Group

You can create a new Batch Group in the Define Batch Page and schedule and monitor the Batch Group that you created.

To create a new Batch Group, perform the following steps:

1. To create a new Batch, click the **Action** and click **Create**.

The **Create Batch Page** is displayed.

Enter the following Batch Details:

- Code Enter a Unique Alphanumeric Code for the new Batch group.

  The Code name always begins with alphabets and should not contain any space. The maximum limit is 60 characters and should not contain any special characters except Underscore (\_).
- Batch Name Enter a unique name for the new batch group.
   The Code name always begins with alphabets and should not contain any space. The maximum limit is 60 characters and should not contain any special characters except Underscore (\_).
- Batch Description The description/details for the batch group.
   The description should start with alphabet and should not be more than 250 characters.
- 2. Select Batch Group option.
- 3. Select the Batches to be grouped together for processing, from the drop-down list.
- 4. Click Save.

The new Batch Group is created and added to the **Scheduler Services (Define Batch)** page.

### 5.1.3.3 Editing a Batch

The **Edit Batch** option allows you to edit the Batch details such as Batch Description, Service URL Name and Service URL and also add a new Batch Parameter.

Seeded batches cannot be edited.

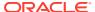

1. In the **Scheduler Services (Define Batch)** Page, click **Edit** corresponding to the Batch you want to modify.

The Edit Batch Page is displayed.

2. Modify the required Batch details.

For more information, see Create New Batch.

3. Click Save.

The edited batch is saved and displayed in the **Scheduler Services (Define Batch)** Page.

### 5.1.3.4 Editing a Batch Group

The Edit Batch Group option allows you to edit the Batch Group details such as Batch Group Name, Added Batches, and Batch Group Description.

To modify a Batch Group, perform the following steps:

- In the Scheduler Services (Define Batch) Page, click Batch Group option to list the Batch Groups.
- 2. Click **Edit** corresponding to the Batch Group you want to modify.
- 3. Modify the required Batch Group details.

For more information, see Create New Batch Group section.

4. Click Save.

The edited Batch Group is saved and updated in the **Scheduler Services (Define Batch)**.

## 5.1.3.5 Copying a Batch

The Copy Batch option allows you to copy a Batch that you want to clone or create instances in the system from the Define Batch Window.

To copy a Batch, perform the following steps:

1. In the **Scheduler Services (Define Batch)** Page, click **Copy** corresponding to the Batch that you want to copy.

The Copy Batch Page is displayed.

2. Specify the Batch details as you want to clone and copy the existing batch.

For more information, see Create New Batch section.

3. Click Save.

The copied batch is saved and displayed in the **Scheduler Services (Define Batch)** Page.

## 5.1.3.6 Copying a Batch Group

The Copy Batch group option allows you to copy a Batch group that you want to clone or create instances in the system from the Define Batch Page.

To copy a Batch Group, perform the following steps:

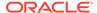

1. In the **Scheduler Services (Define Batch)** Page, click **Copy** corresponding to the Batch group that you want to copy.

The Copy Batch group Page is displayed.

2. Specify the Batch group details as you want to clone and copy the existing batch group.

For more information, see Copy a Batch Group section.

3. Click Save.

The copied batch group is saved and displayed in the **Scheduler Services** (**Define Batch**) Page.

### 5.1.3.7 Deleting a Batch

The Delete Batch option allows you to delete a Batch that are no longer required in the system from the Define Batch Page.

Seeded batches cannot be deleted.

To delete a Batch, perform the following steps:

- 1. From the **Scheduler Services (Define Batch)** Page, click **Delete** corresponding to the Batch you want to delete.
- 2. Click **OK** to confirm deletion.

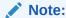

If the batch has any active schedules all the associated schedules of the batch are also deleted, after confirmation.

### 5.1.3.8 Deleting a Batch Group

The Delete Batch group option allows you to delete a Batch group that are no longer required in the system from the Define Batch page.

Seeded batches cannot be deleted.

To delete a Batch Group, perform the following steps:

- 1. From the **Scheduler Services (Define Batch)** Page, click **Delete** corresponding to the Batch group you want to delete.
- 2. Click **OK** to confirm deletion.

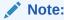

If the batch group has any active schedules all the associated schedules of the batch are also deleted, after confirmation.

### 5.1.4 Define Tasks

The Define Tasks Page provides the list of tasks associated with a specific Batch Definition. You can create new tasks, and edit or delete existing tasks.

To access the **Define Task** page, from the left Navigation pane in the Service console,

- From the left menu, click Operations and Processes.
- 2. Select **Define Task**, to view the page.
- 3. Select Batch/Batch Group from the drop-down list and select the particular batch/batch group.

The list of tasks associated with the specific batch/batch group is displayed. You can view the following details related to each task.

- Task ID
- Name
- Parent Task
- Component
- Created Date
- Last Modified

To search for a specific task, enter the keywords in the **Search** Field and click **Search**. You can search based on the Task Name, code and description. You can also sort the Task list based on Name Precedence, Component, Created Date and Last Modified Date.

You can perform the following operations to manage a Task, from the **Scheduler Service Summary (Define Task)** page.

- Add a task
- Modify a task
- Define a task precedence
- · Delete a task

### 5.1.4.1 Adding a Task

Adding a new task option allows you to add new tasks to a selected Batch Definition.

To add new task, perform the following steps:

- In the Scheduler Service (Define Task) select the Batch for which you want to add new task from the drop-down list.
- 2. Click **Actions** in page and click **Add**.

Add Task page is displayed.

- 3. Enter the details in the Add Task page:
  - Task Code Enter a Unique Alphanumeric Code for the new Task.
     The Code always begins with alphabets and should not contain any space. The maximum limit is 60 characters and should not contain any special characters except Underscore (\_).
  - Task Name Enter a unique name for the new batch.

    The task name always begins with alphabets and should not contain any space. The maximum limit is 60 characters and should not contain any special characters except Underscore (\_).
  - Task Description The description/details for the batch.

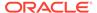

The description should start with alphabet and should not be more than 250 characters. Words like Select From or Delete From should not be entered in the Description.

- Task Type Select the task type from the drop-down list.
- Batch Service URL Select the Batch Service URL from the drop-down list.
   You can also enter the Task Service URL and associated URL is displayed in
   the Service URL. You can also provide the partial URL here and the complete
   URL in the Task Service URL.
- Task Service URL Enter task service URL if it is different from Batch Service URL.
- **4.** From the Task Parameters Pane, by default, all Batch Level Parameters are added and enabled as task parameters.
  - a. Enter the Parameter name in the **Param Name** field.
  - b. Enter the Parameter value in the **Param Value** field.

You can delete a parameter by clicking corresponding to the parameter.

Click Save.

### 5.1.4.2 Modifying a Task

Modifying Task option allows you to modify the details of existing tasks of a Batch Definition such as Task Description, Task Type, Batch Service URL and Task Service URL.

You can also add a new task parameter and enable or disable already existing task parameters.

To modify a Task, perform the following steps:

- From the **Define Task** Page, select the Batch to modify the task details, from the drop-down list.
- 2. Click **Edit** corresponding to the Task to be modified.

The **Edit Task** Page is displayed.

- **3.** Modify the required Task Details.
  - For more information, see Add a task Section.
- 4. Click Save.

### 5.1.4.3 Define Task Precedence

Task Precedence indicates the execution-flow of a Batch. Task Precedence Value helps to determine the order in which the specific Tasks of a Batch are executed.

For example, consider a Batch consisting of four tasks. The first three tasks does not have a precedence defined and hence will be executed simultaneously, during the Batch Execution. However, Task 4 has a precedence value as Task 1 which indicates that, Task 4 is executed only after Task 1 has been successfully executed.

You can set Task precedence between Tasks or define to run a Task after a set of other tasks. However, multiple tasks can be executed simultaneously, and cyclical execution of tasks is not permitted. If the precedence for a Task is not set, the Task is executed immediately on Batch Execution.

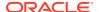

To define the task precedence in the Define Task Page, perform the following steps:

 Click Add or Remove Precedence corresponding to the task for which you want to add precedence task.

The Task Precedence Mapping Window is displayed.

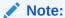

The **Task Precedence** option is disabled if a batch has only one task associated.

- a. Select the batch that you want to execute before the current task, from the Available Tasks pane and click **Play**.
- b. To select all the listed batches, click **Move** (Forward arrow).
- c. To remove a batch, select the task from the Selected Tasks Pane and click **Remove** (Backward arrow).
- d. To remove all the selected batches, click **Remove All** (double backward arrow).
- 2. Click **Save** to update Task Precedence in the batches.
- 3. Click **Preview** to view the Precedence information.

## 5.1.4.4 Deleting a Task

You can remove a task from a Batch Definition which are no longer required in the system by deleting it from the Define Task page.

To delete a Task, perform the following steps:

- 1. From the Define Task Page, select the Batch from the drop-down list.
- 2. Click **Delete** corresponding to the Task you want to delete.
- 3. Click **OK** in the confirmation dialog to confirm deletion.

### 5.1.5 Schedule Batch

The Schedule Batch Page facilitates you to run, schedule, re-start, and re-run the batches in the Scheduler Service. After you upload the data in the required format into the Object Storage, you must load the data into the system using the Scheduler Service. You can schedule them to run in a required pattern and view the Run Time Status of the scheduled services using the Monitor Batch Feature.

To access the **Schedule Batch** page, from the left Navigation pane in the Service console,

- 1. From the left menu, click **Operations and Processes**.
- 2. Select **Schedule Batch**, to view the page.
- 3. Select Batch/Batch Group from the drop-down list and select the particular batch/batch group.

The list of tasks associated with the specific batch/batch group is displayed. You can view the following details related to each task.

You can perform the following operation for the batch:

Execute a Batch

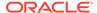

- Schedule a Batch Daily, Weekly, Monthly, and Using Cron expression.
- Re-start a Batch
- Re-run a Batch
- · Edit Dynamic Parameters
- · Task Definition of a Batch

### 5.1.5.1 Task Definitions of a Batch

You can modify the Task Definition state in the Batch Execution Page to exclude or hold the defined task in a Batch from execution. The excluded tasks are therefore assumed to have completed execution and get excluded during the Batch Run.

While executing or scheduling a Batch from the Schedule Batch Page, you can:

- Exclude a task or include the excluded task.
- Hold a task or release the held task.

### 5.1.5.2 Execute a Batch and Batch Group

The Execute Batch option allows you to run a batch instantaneously.

To execute a Batch/Batch Group, perform the following steps:

- In the Schedule Batch page, select Batch or Bath Group to execute, from the drop-down list.
- Select the Batch /Batch Group Name from the drop-down list. For example, AMLDataLoad.
- 3. Click Execute.

The Execution Schedule Page is displayed.

- Click Exclude Tasks, to add/remove tasks from the execution list...
- 5. Click **Hold Tasks**, to pause/release tasks during execution...
- **6.** Click **Edit Dynamic Parameters**, to modify the dynamic parameters...
- 7. Click Execute.

The Batch is executed, and the associated unique execution ID is displayed.

8. Schedule a Batch/Batch Group.

You can schedule a Batch/Batch Group to run just for Daily, Weekly, and Monthly. for scheduling the batches. You can also have a user defined schedule to schedule and run a batch, Using Cron expression.

### 5.1.5.3 Schedule Once

To schedule a Batch /Batch Group to run once, perform the following steps:

- Click Schedule Batch from the Header panel.
  - The Schedule Batch Page is displayed.
- 2. In the Schedule Batch Page, click Schedule Once.
- 3. Select **Batch or Bath Group** to execute, from the drop-down list.

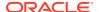

- Select the Batch or Batch Group Name you want to schedule for once from the dropdown list.
- 5. Enter a Schedule Name.
- 6. Select the **Start Date** on which you want to run the Batch.
- 7. Click **Run Time** and select the time at which you want to run the Batch.
- 8. Click Schedule.

### 5.1.5.4 Daily Batch Scheduling

To schedule a Batch to run daily, perform the following steps:

- 1. Click Schedule Batch from the Header panel. The Schedule Batch Page is displayed.
- 2. In the Schedule Batch Page, click Daily .
- 3. Select the Batch /Batch Group Name.
- 4. Select the **Batch or Batch Name** you want to schedule daily from the dro-down list.
- 5. Enter a Schedule Name.
- 6. Select the **Start Date** from which you want to run the Batch.
- Select the End Date till which you want to run the Batch.
- 8. Select the **Time** at which you want to run the Batch daily.
- 9. Click Schedule.

### 5.1.5.5 Weekly Batch Scheduling

To schedule a Batch to run weekly, perform the following steps:

- Click Schedule Batch from the Header panel.
  - The Schedule Batch Page is displayed.
- 2. In the Schedule Batch Page, click Weekly.
- Select the Batch /Batch Group Name.
- 4. Select the **Batch or Batch Name** you want to schedule daily from the drop-down menu.
- 5. Enter a Schedule Name.
- 6. Select the **Start Date** from which you want to run the Batch.
- 7. Select the **End Date** till which you want to run the Batch.
- 8. Select the **Time** at which you want to run the Batch every week.
- Select the days on a week you want to run the Batch from the Select Days of the Week multi-select drop down menu.
- 10. Click Schedule.

## 5.1.5.6 Monthly Batch Scheduling

To schedule a Batch to run weekly, perform the following steps:

- 1. In the Schedule Batch Page, click Monthly.
- 2. Select the Batch /Batch Group Name.

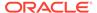

- Select the Batch or Batch Name you want to schedule daily from the drop-down list.
- 4. Enter a Schedule Name.
- 5. Select the **Start Date** from which you want to run the Batch.
- 6. Select the **End Date** till which you want to run the Batch.
- 7. Select the **Time** at which you want to run the Batch every Month.
- 8. Select the months in a year you want to run the Batch from the **Select Months of the Year** multi-select drop-down list.
- 9. Select the day of the month that you want to run the Batch from the Select Day of the Month drop down menu.
- 10. Click Schedule.

### 5.1.5.7 Schedule Cron Expression

To run a Batch in a user-defined schedule, you can have custom schedule with the help of Cron Expression.

A Cron Expression is a string comprised of six or seven fields separated by white space. Fields can contain any of the allowed values, along with various combinations of the allowed special characters for that field. For more information, click the icon next to the Cron Expression field.

To schedule a Batch based on Cron Expression, perform the following steps:

- 1. In the Schedule Batch Page, click **Cron Expression**.
- 2. Select the Batch /Batch Group.
- Select the Batch or Batch Group Name you want to schedule from the Select drop down menu.
- 4. Enter a Schedule Name.
- **5.** Enter the **Cron Expression** for your schedule.
  - For more information about the Cron Expression, click Information icon next to the Cron Expression field.
- 6. Click Schedule.

#### 5.1.5.8 Re-start a Batch

You can re-start a Batch which has not been executed successfully or which has been explicitly interrupted, or cancelled, or put on hold during the execution process.

By re-starting a Batch, you can continue Batch execution directly from the point of interruption or failure and complete executing the remaining tasks.

To re-start a batch, perform the following steps:

- 1. Click **Schedule Batch** from the Header panel.
  - The Schedule Page is displayed.
- 2. From the **Schedule** Page, select Re-start tab.
- 3. Select Batch /Batch Group.

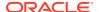

- 4. Select the Batch or Batch Name you want to schedule daily from the drop-down list.
- 5. Select the **Batch Run ID**.
- 6. Click Re-start.

#### 5.1.5.9 Re-run a Batch

You can re-run a Batch which has previously been executed. Re-run Batch facilitates you to run the Batch irrespective of the previous execution state.

A new Batch Run ID is generated during the Re-run process and the Batch is executed as similar to the new Batch Run.

To re-run a batch, perform the following steps:

- 1. Click **Schedule Batch** from the Header panel.
  - The **Schedule Batch** Page is displayed.
- 2. In the Schedule Batch Page, select Re-run tab.
- 3. Select Batch /Batch Group.
- Select the Batch or Batch group Name you want to re-run from the Select Name drop down menu.
- 5. Select the Batch Run ID.
- 6. Click Re-run.

### 5.1.5.10 Edit Dynamic Parameters

Dynamic Parameters facilitate you to modify the dynamic parameters for the batch.

You can change the Param Value from the Edit Dynamic Params Page and save the changes to the Batch. The Edit Dynamic Parameters option is available in all the tab in the Schedule Batch Page.

To edit the dynamic parameters for a batch, perform the following steps:

- In the Schedule Batch Page, click Edit Dynamic Parameters.
   The Edit Dynamic Params Page is displayed.
- 2. In the Edit Dynamic Params Page, modify the values as required.
- 3. Click **Save**. The modified parameters are applied to the Batch.

### 5.1.6 Monitor Batch

The Monitor Batch enables you to view the status of executed Batch along with the tasks details. You can track the issues if any, on regular intervals and ensure smoother Batch Execution. A visual representation as well as tabular view of the status of each Tasks in the Batch is available.

To monitor a batch, perform the following steps:

- Click Monitor Batch from the Header panel. The Monitor Batch Page is displayed.
- Select the Batch/Batch Group from the drop-down list and then select the Batch Run ID.

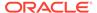

#### 3. Click Start Monitor.

The results are displayed in **Visualization** and **List View** tabs. Details of these tabs are as follows:

The **Visualization** tab displays the details in the form of a chart represented with the following details:

- Batch Status: Displays the batch status, the different batch status are NOT-STARTED, ON-GOING, SUCCESSFUL, FAILED, INTERRUPTED, EXCLUDED, HELD, and UNDEFINED.
- Batch Start Time: Displays the Batch Start Time details.
- Batch End Time: Displays the Batch End Time details.
- **Task Details**: Mouse-over the task to display its status and details.

The **List View** tab displays the details in a tabular form with the following details:

- Batch Status: Displays the batch status, the different Batch Status are NOT-STARTED, ON-GOING, SUCCESSFUL, FAILED, INTERRUPTED, EXCLUDED, HELD, and UNDEFINED.
- Batch Start Time: Displays the Batch Start Time details.
- Batch End Time: Displays the Batch End Time details.
- Task Details: Mouse-over the task to display its status and details.
- More Information: The message returned by the Rest Service.

Select **Stop Monitor**, to stop monitoring. You can also specify the Start and Stop Monitor options along with refresh interval in the Refresh every second and minute fields.

You can also setup auto refresh to automatically update the status based on the set **Refresh Interval** and **Duration**. At any point, click **Stop Monitor** to stop the auto refresh.

- By default, the refresh interval is set to 5 seconds and duration is set to 5 minutes.
- The refresh interval ranges between 5 to 60 seconds.
- The duration ranges between 5 to 180 seconds.
- **4.** To restart the Batch /Batch Group, select **Restart**.
- 5. To rerun the Batch/Batch Group, select **Rerun**.
- **6.** To interrupt the Batch /Batch Group, select **Stop**.
- In the Log Viewer pop-up the log information is displayed. You can click the Download icon to download the log or click the Close icon to close the log information.

### 5.1.7 Scheduler Service Dashboard

You can view and monitor the complete status of the Executed Runs, Successful Runs, Failed Runs, Ongoing Runs, Interrupted Runs, and the Upcoming Runs, from the Scheduler Service Dashboard.

To access the **Scheduler Service Dashboard** page, from the left Navigation pane in the Service console, click **Operations and Processes** > **Scheduler** > **Dashboard**.

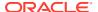

The Scheduler Service Dashboard with the following details is displayed.

- The Executed Runs, Successful Runs, Failed Runs, Ongoing Runs, Interrupted Runs, and Upcoming Runs tabs. You can click the tabs to view the details of the Batches based on their status. For example, click **Ongoing Runs** to view the details of the batches that are currently running.
- The Batches that were executed within the last 7 or 30 days contain details such as Batch Name, Batch Run ID, and Run Time. Click 30 days to view the batches that were executed within the last 30 days. You can click the icon corresponding to a Batch to monitor it.
- The Batch Execution Summary Pane displays the count of total batches executed that were executed within the last 7 days, 30 days, and 120 days. You can also view the separate count of successful batches, failed batches, interrupted batches, on-going batches, and the batches which are yet to start, by hovering your mouse the batches.

# 5.2 Object Migration

Object Migration is the process of define, export and import objects across environments (prod and non-prod)/instances. This feature also facilitates to migrate within the same setup or different setups.

Objects refer to the various metadata definitions defined for various domains. You may want to migrate objects for several reasons such as manage global deployments on multiple environments or to create multiple environments so that you can separate the development, testing, and production processes.

For example, you can use the object migration feature to define PMF process object such as balance computation on your testing environment. After successful testing, you can use this feature to export the object to production/non-production environment.

You can migrate the following object types:

- **Schedule** Schedule provides the instruction to schedule the execution of defined processes. When a schedule is migrated, the associated batch is also migrated.
- **Batch** Batch is a group of jobs that are scheduled to automatically execute at a preset interval of time, without any user's intervention. When a batch is migrated, the batch and the associated pipeline information are also migrated.
- **Batch\_Group** A set of individual batches are consolidated to form a single Batch\_Group. When we migrate a Batch\_Group all the batches, tasks and pipeline information associated with that Batch\_Group are also migrated.
- Pipeline A pipeline is an embedded data processing engine that runs inside the
  application to filter, transform, and migrate data on-the-fly. Pipelines are a set of data
  processing elements called widgets connected in series, where the output of one widget
  is the input to the next element.
- Threshold The threshold limit associated with set variables values for scenarios in FCCM Cloud Service. These threshold values are set when scenarios are created or installed and can be changed, if required.
- **Job** Jobs provide set of instructions to execute Workflow Pipelines, based on the set threshold values.
- Roles Roles are used to map functions to a defined set of groups to ensure user access system security.

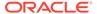

- **Groups** Groups are used to map Roles. Specific User Groups can perform only set of functions associated with that group.
- CM\_ADMIN The CM\_ADMIN object type refers to all the case management related admin screens. Under this object type, you can export case management related admin metadata and settings for Business Domain, Case Actions/Statuses, Case Priority, Case Rules, Case System Parameters, Case Types, Jurisdictions and Security Mapping.

## 5.2.1 Migration Object Types

You can create object export and import definitions for the following object types using Object Export/Import feature.

The Migration object types are categorized as follows:

#### **Asset Liability Management**

- Standardized\_IRRBB\_Shock
- Static Deterministic Process
- Time Bucket

#### **Business Assumptions**

- Behaviour\_Pattern\_Rule
- Discount\_Methods
- Forecast\_Rates
- Prepayment Model
- Prepayment Rule
- Transferring\_Price\_Rules

#### **Cash Flow Edits**

- Cash\_Flow\_Edits\_Rules
- Cash\_Flow\_Edits

#### **Cash Flow Engine**

Cashflow\_Process

#### **Common objects**

- Batch
- Batch\_Group
- Currency
- Datamodel Extension Dimension
- Data\_File\_Specification
- Dimensions

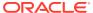

### Note:

Dimension definitions should be migrated before migrating the dependent object definitions. The source and the target dimension of the dependent objects should be the same.

- Expressions
- Filters
- Folder
- Hierarchy

#### Note:

Dimension definitions should be migrated before migrating the Hierarchy associated with it. The Dimension should be the same in both source and target environments.

- Holiday\_Calendar
- Job
- Pipeline
- Schedule
- Slowly Changing Dimensions

### **Funds Transfer Pricing**

- Add-on Rate Rule
- Alternate\_Rate\_Output\_Mapping
- Replicating Portfolio
- Standard\_Process

#### **Identity Management**

- Groups For more information, refer to Groups Summary in Admin Console.
- Roles For more information, refer to Roles Summary in Admin Console

#### **Patterns**

- Behaviour Pattern
- Payment Pattern
- Reprice Pattern

### **Profitability Management**

- Allocation Model
- Lookup Table
- Allocation Specification
- Static\_Table

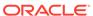

#### **Rate Management**

- Interest Rates
- Economic\_Indicator
- Volatility Surface

## 5.2.2 Accessing Object Export and Object Import Features

Using the Object Export and Import features, you can create export and import object definitions.

To access the Object Export and Import feature, from the left Navigation pane in the PBSM console, click **Operations and Processes > Object Administration** 

- To access Object Export feature, click Export Object.
- To access Object Import feature, click Import Object.

# 5.2.3 Object Export Definitions

Object Export Definition is a collection of objects that can be exported across environments.

You can view the list of object export definitions that are already created in the **Object Export Summary**. You can also view the following details about each object definition.

- Name The unique name assigned to the collection when the export definition was created.
- Object Migration Status The export status of a specific object definition.
  - Success Indicates that the export is completed successfully.
  - Failed Indicates that the export was not successful. You can reintiate the migration of the specific object definition.
  - Saved Indicates that the object definition is created successfully and is yet to be exported.
  - In Progress -Indicates that the export is in progress. Once the export is complete, the status will change to Success/Failed.
- Last Modified By The ID of the Last Modified by user who has modified the definition.

On mouseover, the Last modified time and date are displayed.

To filter the list and view specific object definition, use one of the following search options.

- To search for a specific export object definition, type the first few letters of the
  export definition that you want to search in the Search box and click Search. The
  search results display the names that consist of your search string in the list of
  available definitions.
- Enter the number of records to be viewed in a single page, in the Records box, at
  the bottom of the page. You can increase or decrease the number of entries that
  are displayed using the up and down arrows.
- You can navigate between pages in the View bar, use the navigation buttons
  present at the bottom of the page.

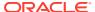

### 5.2.3.1 Creating Export Definitions

You can create export Meta data objects using the System Configuration tab in Admin Console.

For more information about the supported object types, refer to #unique\_629. Refer to the following steps, to create a migration export object.

- 1. Click Add in the Object Export Summary Page to view the Migration Definition page.
- 2. Enter the following details, in the **Migration Definition** page.
  - Migration Name: Enter the code of the export of objects to be migrated definition.
     This is a unique identifier.
  - **File Name**: The system auto-creates the file name of the objects that can be used to export the definition in the following format:
    - For Business Objects: Migration Name\_BO\_Time Stamp (MMDDYYY HHMMSS)
    - For Identity Objects: Migration Name\_IDM\_Time Stamp (MMDDYYY HHMMYY)
- 3. Click **Apply** to save the details and view the **Object Selection** Page.
- 4. Click **Add** to include Migration objects to the definition.
- 5. select the required **Object Type** from the Object Types drop-down list.
- Select the objects to be added to the Migrate Definition and click Save, to create a new migration object.

A confirmation message is displayed, when the definition is saved successfully. The new migration definition is listed in the Object Export Summary Page and the status is set to **Saved**.

You can also click **Export**, to export the object.

### 5.2.3.2 Editing Export Object Definitions

You can edit the Export object definitions that are not exported and their status is **Saved** or **Failed**.

If the definitions is already exported and the status is set to **Success**, you cannot edit that definition.

To edit an Export object definition, follow these steps.

 In the Object Export Summary Page, highlight the definition and click Menu, and select Edit.

The **Object Selection** page is displayed.

- 2. Modify the following details, if required, and click **Save** to changes.
  - Select the required Object Type from the Object Types drop-down list.
  - Select the objects to be added to/deleted from the definition.
- 3. After adding/deleting all the required objects, click **Save**.

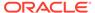

The export definition is saved successfully and a confirmation message is displayed. The new definition is listed in the Object Export Summary Page and the status is set to **Saved**.

4. If you want to Save and Export the Definition, click **Export**.

### 5.2.3.3 Exporting Object Definition

After creating the object definitions, you can export them for migrating between environments, using Object Migration (Export) feature.

You can export object definitions in **Saved** or **Failed** state from the object Summary page.Refer to the following steps, to export definitions.

- 1. In the Object Summary Page, highlight the migration definition and click **Menu**.
- 2. Select **Export** from the menu.

After you export, the following Export status types are displayed:

- Success Indicates that the definition is exported successfully.
- **Failed** Indicates that the definition was not exported. Right-click and select **Export**, to reintiate the export process.
- **In Progress** -Indicates that the export is in progress. Once the export is completed, the status will change to Success/Failed.

### 5.2.3.4 Viewing Export Object Details

Using the **View** option, you can view the list of objects and the dependancies added to an Object definition. You can also view the object details.

- 1. Highlight the Export definition and click Menu.
- Select View. The object types, list of objects and the dependent objects added to the export definition are listed in the left pane.
- 3. Double-click an object to view the object attribute details.

### 5.2.3.5 View Object Definition Export Log Details

View log facilitates you to view the export log information of the object definition with the migration status.

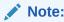

The View Log page for an object definition with status **Saved** will be empty.

To view the log details of object with migration status **Success** or **Failed**, follow these steps.

- In the Object Export Summary page, mouseover the object definition and click Menu.
- Select View Log from the drop-down menu, to access the View Log page.The migration status of the objects with following details is displayed.

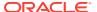

- Object Migration ID The migration ID associated with the definition.
- **Object Type** The object type of the definition.
- Object Code The object code associated with the definition.
- Creation Date The date of creation of the definition.
- Created By The User Id of the User who created the definition.
- Status The migration status of the definition.
  - Success Indicates that the export migration was completed successfully.
  - Failed Indicates that the export migration did not complete.
- 3. Click **OK** to close the page, after viewing the log details.

### 5.2.3.6 Downloading Dump File

You can download the export dump file for exported definitions to a local directory, using Download Dump file option.

The downloaded export dump file can be used to upload objects to a different environment.

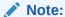

This option is enabled, only if the definition is exported successfully and the **Migration Status** is set to **Success**.

To download a export dump file, refer to the following procedure.

- Mouseover a migrated object and select Menu.
- 2. Select **Download Dump File** from the drop-down menu, to download the associated dump file and store it to the local directory.

### 5.2.3.7 Deleting Export Object Definition

You can delete only definitions that are set to **Saved** or **Failed** status.

To delete a export object definition, follow these steps.

- In the Object Export Summary page, mouseover the definition to be deleted and click Delete.
- 2. Click **Yes** to confirm and proceed with the deletion.

## 5.2.4 Object Import Definitions

Object import defintions a collection of objects that can be imported across environments. .

You can view the list of object import definitions that are already created in the **Object Import Summary**. You can also view the following details about each object definition.

- Name The unique name assigned to the collection when the import definition was created.
- Object Migration Status The import status of a specific object definition.

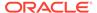

- Success Indicates that the import is completed successfully.
- Failed Indicates that the import was not successful. You can reintiate the migration of the specific object definition.
- Saved Indicates that the object definition is created successfully and is yet to be imported.
- In Progress -Indicates that the import is in progress. Once the import is complete, the status will change to Success/Failed.
- Last Modified By The ID of the Last Modified by user who has modified the definition.

On mouseover, the Last modified time and date are displayed.

To filter the list and view specific object definition, use one of the following search options.

- To search for a specific import object definition, type the first few letters of the
  import definition that you want to search in the Search box and click Search. The
  search results display the names that consist of your search string in the list of
  available definitions.
- Enter the number of records to be viewed in a single page, in the **Records** box, at the bottom of the page. You can increase or decrease the number of entries that are displayed using the up and down arrows.
- You can navigate between pages in the View bar, use the navigation buttons
  present at the bottom of the page.

### 5.2.4.1 Creating Object Import Definitions

You can create Import definitions and add Import objects using the Object Migration (Import) feature.

- 1. Click **Add** in the **Object Import Summary** Page to view the **Migration Definition** page.
- 2. Enter the following details, in the **Migration Definition** page.
  - **ID** The unique name for the new import object definition.

    The migration ID should not contain any space and exceed 30 characters.

    Underscore (\_) and hyphen (-) are allowed.
  - Dump File -Select the .DMP file to be uploaded for creating the Import definition.

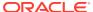

Figure 5-1 Importing Dump File

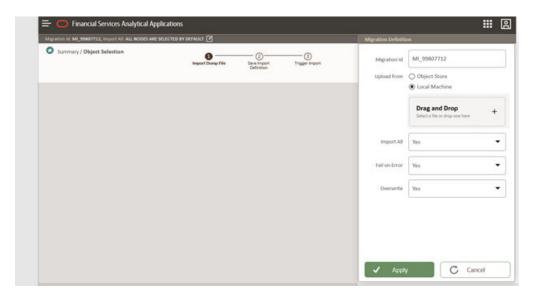

You can select the dump file using one of the following options:

- Select the option **Object Store**, to select the dump file (.DMP file) from the list of dump files available in the same environment.
- Select the option Local Machine and click Drag and Drop, to add a .DMP file, from the local directory. You can only add dump file that are downloaded using Download Dump file option.

### Note:

- Uploading a dmp file either created or edited locally will generate an error.
- You can rename the .DMP file, if required. Ensure to follow the naming convention. For more information, refer to File Naming Conventions for Migrate Objects.
- Import All Select an option to import the objects that are associated with the selected object type. You can edit this option if required, in the Object Selection page.
  - Yes Imports all the objects that are included in the dump file.
  - No Imports only those objects that you can select in the Object Selection page.
- **Fail on Error** Select an option to proceed with the definition creation in case of an error. You can edit this option if required, in the **Object Selection** page.
  - Yes Stops the creation process, if error is generated.
  - No Creates the import definition even when error is generated. The object with the error is not included in the object creation.

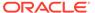

- **Overwrite** Select an option to overwrite the existing definition. You can edit this option if required, in the **Object Selection** page.
  - Yes Replaces the existing Import definition.
  - No Creates a new Import definition.
- 3. Click **Apply** to save the details.

The Import definition is created and **Object Selection** Page is displayed. You can add objects to this import definition.

- 4. Click **Add** to include objects to the definition.
- 5. Select the required **Object Type** from the Object Types drop-down list.

Objects that are defined in the environment with respect to the selected object type are are listed. For example, if Schedule is selected as the Object Type, all the Objects defined with respect to Schedule, in the environment are only listed.

You can also enter the first few letters of the object name in the Search Field, to narrow down the search.

- 6. Click the check box adjacent to each object, to include the objects associated with a specific object type, to the import definition.
- 7. Repeat steps 4, 5 and 6, to include objects associated with various object types.
- 8. After adding all the required objects, click Save.

The import definition is saved successfully and a confirmation message is displayed. The new definition is listed in the Object Import Summary Page and the status is set to **Saved**.

9. If you want to Save and Export the Definition, click Import.

### 5.2.4.2 Editing Import Definitions

You can edit the import definitions that are not imported and their status is **Saved** or **Failed**.

If the definitions is already imported and the status is set to **Success**, you cannot edit that definition.

To edit an import definition, follow these steps.

1. In the Object Import Summary Page, highlight the definition and click **Menu**, and select **Edit**.

The **Object Selection** page is displayed.

- 2. Edit the following details, if required, and click **Save** to changes.
  - Select the required Object Type from the Object Types drop-down list.
  - Select the objects to be added to/deleted from the definition.
- 3. After adding/deleting all the required objects, click **Save**.

The import definition is saved successfully and a confirmation message is displayed. The new definition is listed in the Object Import Summary Page and the status is set to **Saved**.

- 4. Click **Save** to update the changes.
- 5. If you want to Save and import the Definition, click Import.

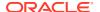

### 5.2.4.3 Importing Object Definitions

After creating the object definitions, you can export them for migrating between environments, using Object Migration (Import) feature.

You can import object definitions in **Edited** state from the object Summary page. Refer to the following steps to import Object definitions.

- 1. In the Object Summary Page, mouseover the definition and click **Menu**.
- 2. Select **Import** from the drop-down menu.

After you import, the following Import status types are displayed:

- Success Indicates that the definition is imported successfully.
- Failed Indicates that the definition was not imported. Right-click and select Import, to reintiate the import process.
- **In Progress** -Indicates that the import is in progress. Once the import is completed, the status will change to Success/Failed.

In case the migration fails, refer to Troubleshooting Object Migration.

### 5.2.4.4 Viewing Import Object Details

Using the **View** option, you can view the list of objects and the dependancies added to an Object definition. You can also view the object details.

- 1. Mouseover the migration definition and click **Menu**.
- 2. Select **View**. The object types, list of objects and the dependent objects added to the export definition are listed in the left pane.
- 3. Double-click an object to view the object attribute details.

### 5.2.4.5 Viewing Object Import Log Details

View log facilitates you to view the log information of the object definition with the migration status.

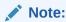

The View Log page for a definition with migration status **Saved** will be empty.

To view the log details of definition with migration status **Success** or **Failed**, follow these steps.

- In the Object Import Summary window, mouseover the migration definition and click Menu.
- 2. Select View Log from the drop-down menu, to access the View Log page.

The migration status with following details is displayed.

- Object Migration ID The migration ID associated with the import object.
- Object Type The object type of the import object.

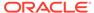

- **Object Code** The object code associated with the import object.
- Creation Date The date of creation of the import object.
- Created By The User Id of the User who created the import object.
- Status The import status of the specific object.
  - Success Indicates that the specific object was imported successfully.
  - Failed Indicates that the specific object was not imported.
- 3. Click **OK** to close the page, after viewing the log details.

## 5.2.4.6 Deleting Import Definition

You can delete only definitions that are set to **Saved** or **Failed** status.

To delete an import definition, follow these steps.

- In the Object Import Summary page, mouseover the definition to be deleted and click **Delete**.
- 2. Click **Yes** to confirm and proceed with the deletion.

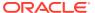

6

# **Technical Documents**

This chapter covers the following topics:

- 1. Funds Transfer Pricing Cloud Service Download Specifications: A download specification provides an efficient way to manage the sourcing of data into the staging area. This is done by mapping the staging model at a column level to use cases.
- 2. Reference Guide: The Reference Guide emphasizes business analysis and provides definitions, analytical concepts, processes, and calculations used in the Oracle Financial Services Cash Flow Engine (CFE). The information provided includes data requirements, payment and repricing event logic, calculation formulas, and various methodologies used to produce cash flows.
- 3. Data Dictionary Guide: The Data Dictionary Guide contains detailed information necessary for correct data population, including field definitions, and recommended default values for the cash flow processing fields.

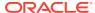